Dell EMC ML3 Tape Library

*User's Guide*

<span id="page-1-0"></span>Information in this document is subject to change without notice.

**Copyright © 2020 Dell Inc. or its subsidiaries. All rights reserved.**

**Dell, EMC, and other trademarks are trademarks of Dell Inc. or its subsidiaries. Other trademarks may be trademarks of their respective owners.**

Printed September 2020.

## <span id="page-2-0"></span>**Read this FIRST**

#### **Regulatory information**

- The library must be installed in a restricted area.
- Only personnel with technical and product safety training should have access to the library.
- The library must be properly installed in an office or industrial environment with shielded cables and adequate grounding of SAS interface and input power to comply with regulations and standards.
- Models: 3555-L3A, 3555-E3A

The system complies to all applicable safety standards to allow for shipments worldwide including the America's, European Union Member States, Middle East, and Asia.

### **Minimum firmware levels for common library features**

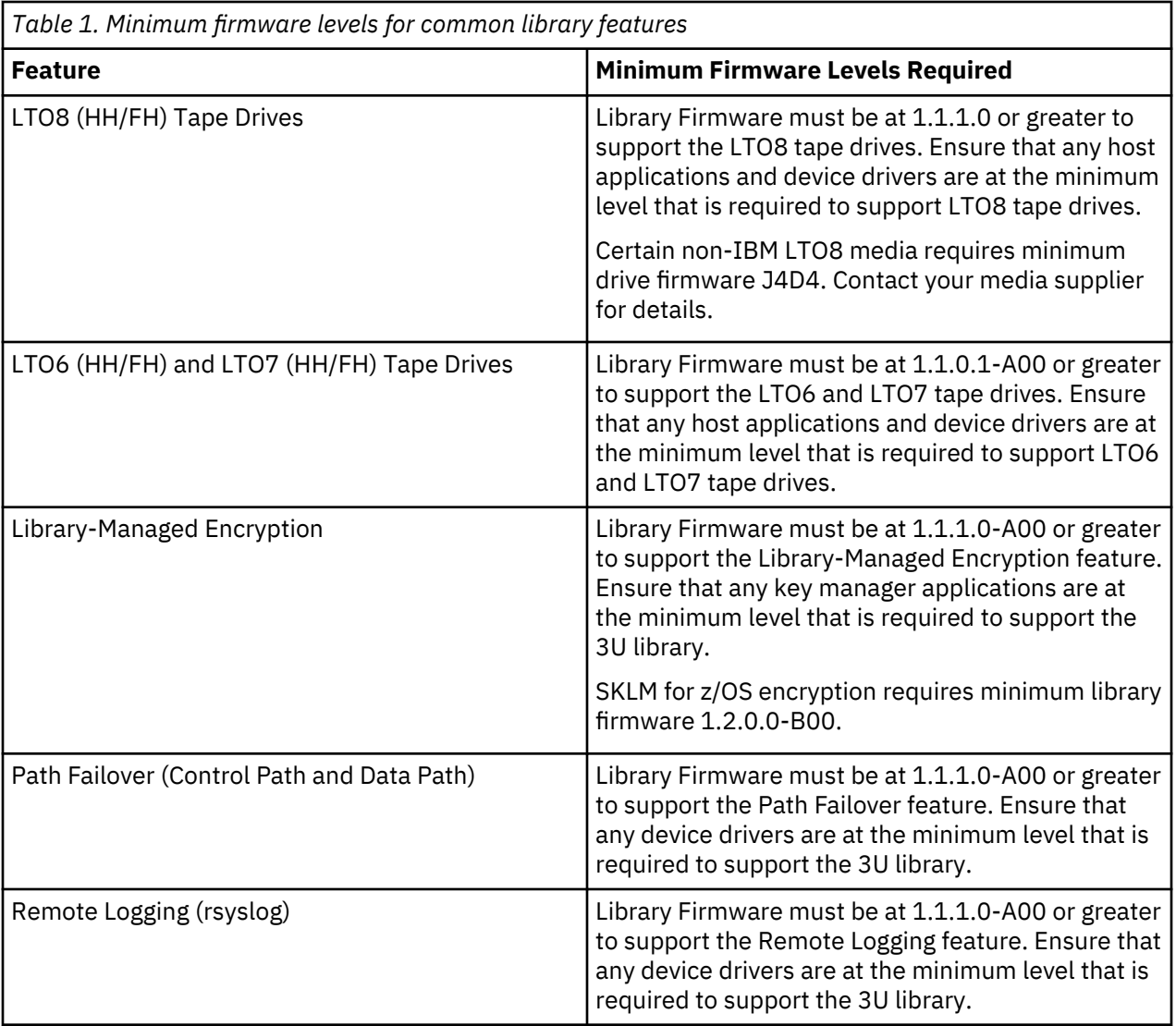

<span id="page-3-0"></span>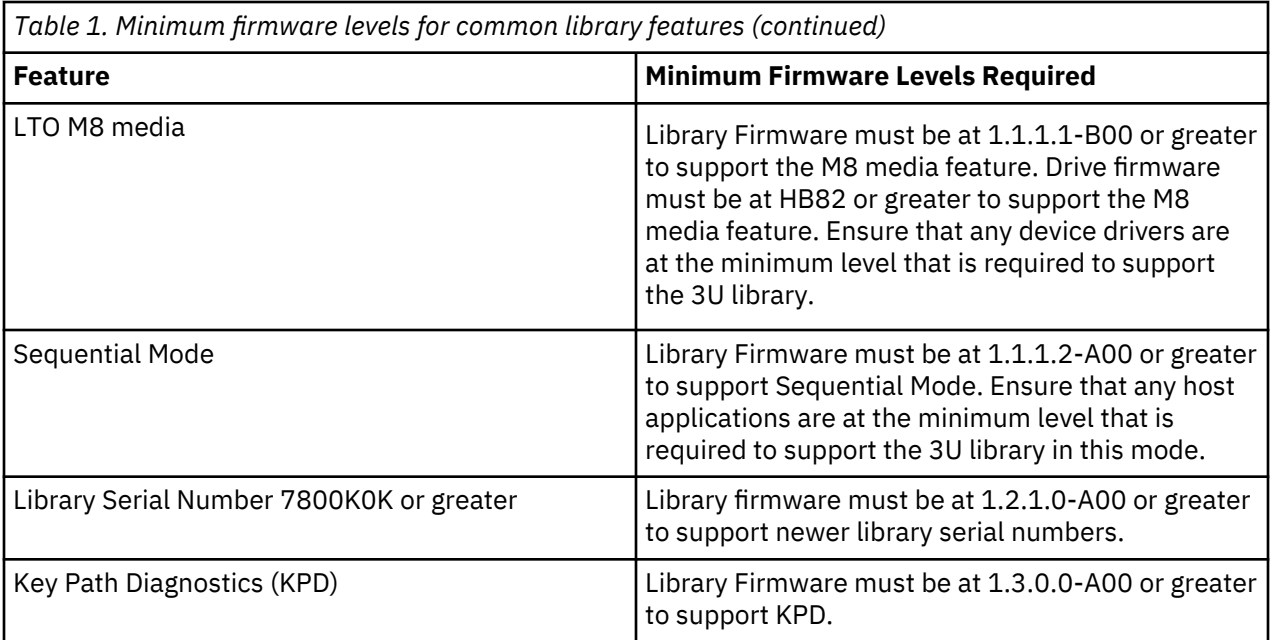

### **Contacting Dell**

For customers in the United States, call 800-WWW-DELL (800-999-3355).

**Note:** If you do not have an active Internet connection, you can find contact information about your purchase invoice, packing slip, bill, or Dell product catalog.

Dell provides online and telephone-based support and service options. Service availability varies by country and product, and some services might not be available in your area. To contact Dell for sales, technical support, or customer service issues follow the steps that are listed:

- 1. Go to [www.Dell.com/support.](http://www.Dell.com/support)
- 2. Select your country from the drop-down menu on the lower right corner of the page.
- 3. For customized support:
	- a. Enter your system Service Tag in the **Enter your Service Tag** field.
	- b. Click **Submit**. The support page that lists the various support categories is displayed.
- 4. For general support:
	- a. Select your product category.
	- b. Select your product segment.
	- c. Select your product. The support page that lists the various support categories is displayed.
- 5. For contact details of Dell Global Technical Support:
	- a. Click [Global Technical Support](https://urldefense.proofpoint.com/v2/url?u=http-3A__www.dell.com_support_incidents-2Donline_us_en_19_contactus_Dynamic&d=DwMFAg&c=jf_iaSHvJObTbx-siA1ZOg&r=cxys1k5naBVaSPY7xMp1whPjCPVOXnyso1hkdfMowgA&m=lEgavb5Y_tGqliIEXyPlhmybi0D4Z_qWanvovXtR3sk&s=OjInxfKFe3xgd6gywfcVeGp5rNgvip2JTRHWwUAH8Mc&e=).
	- b. The **Contact Technical Support** page is displayed with details to call, chat, or e-mail the Dell Global Technical Support team.

## **Contents**

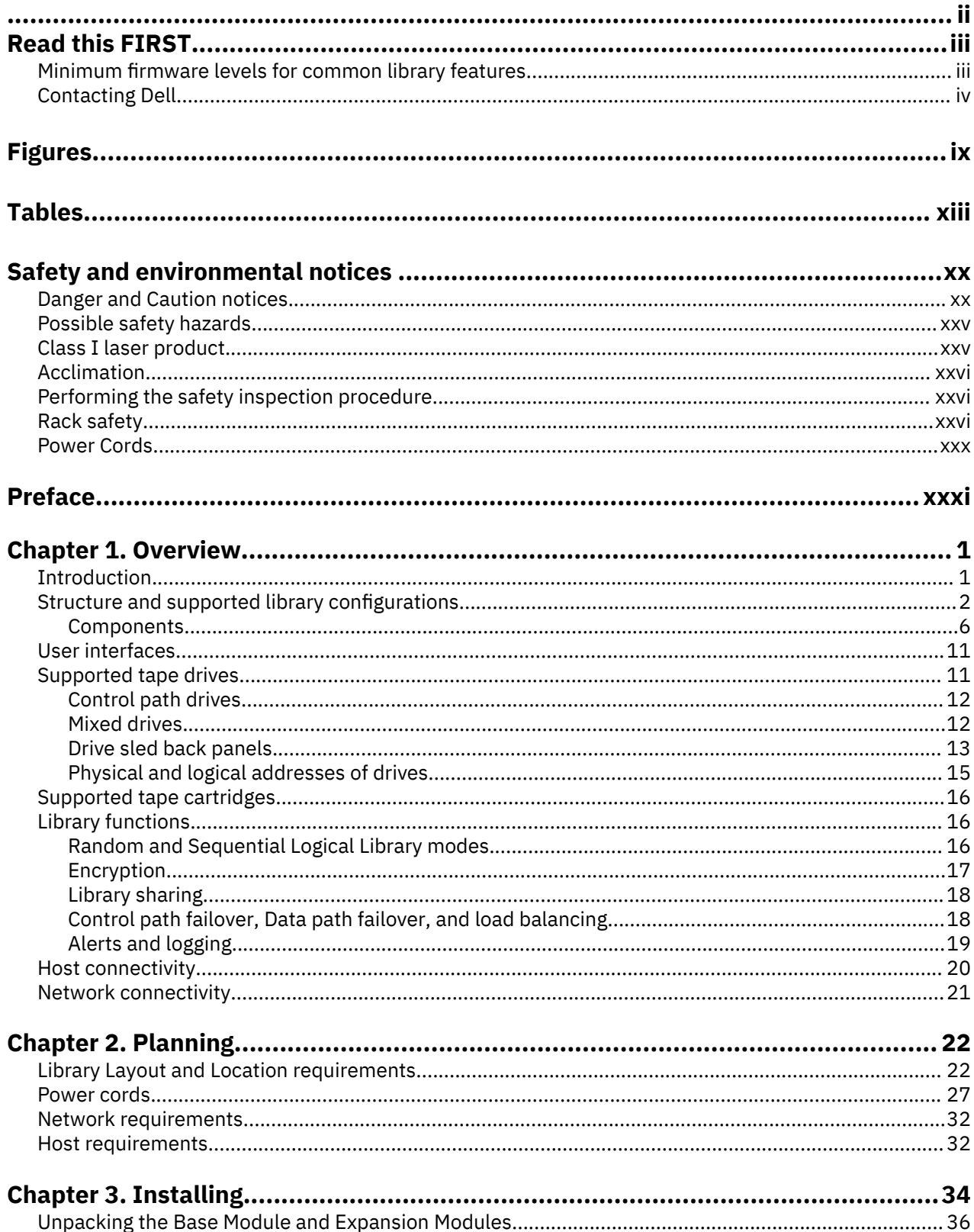

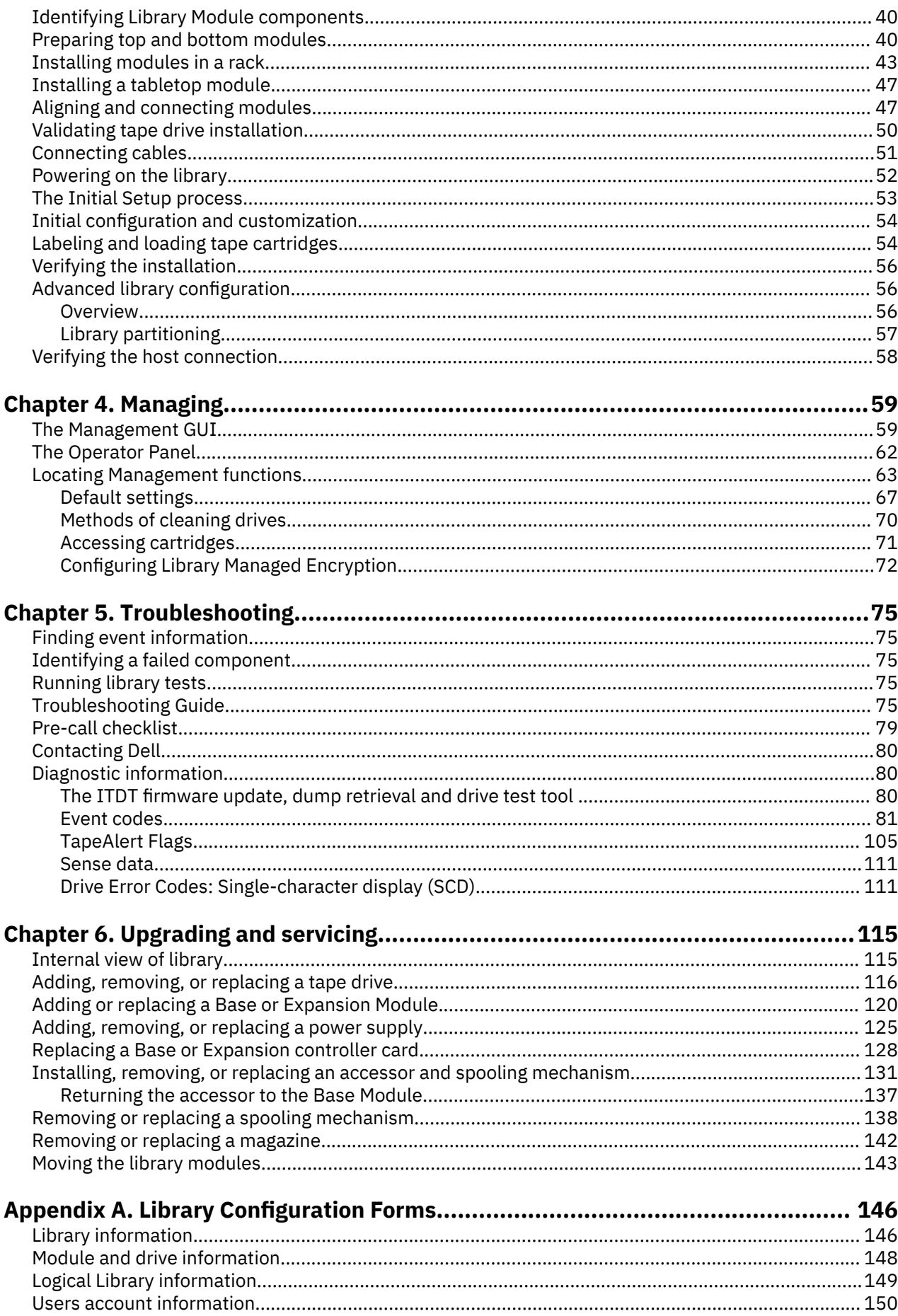

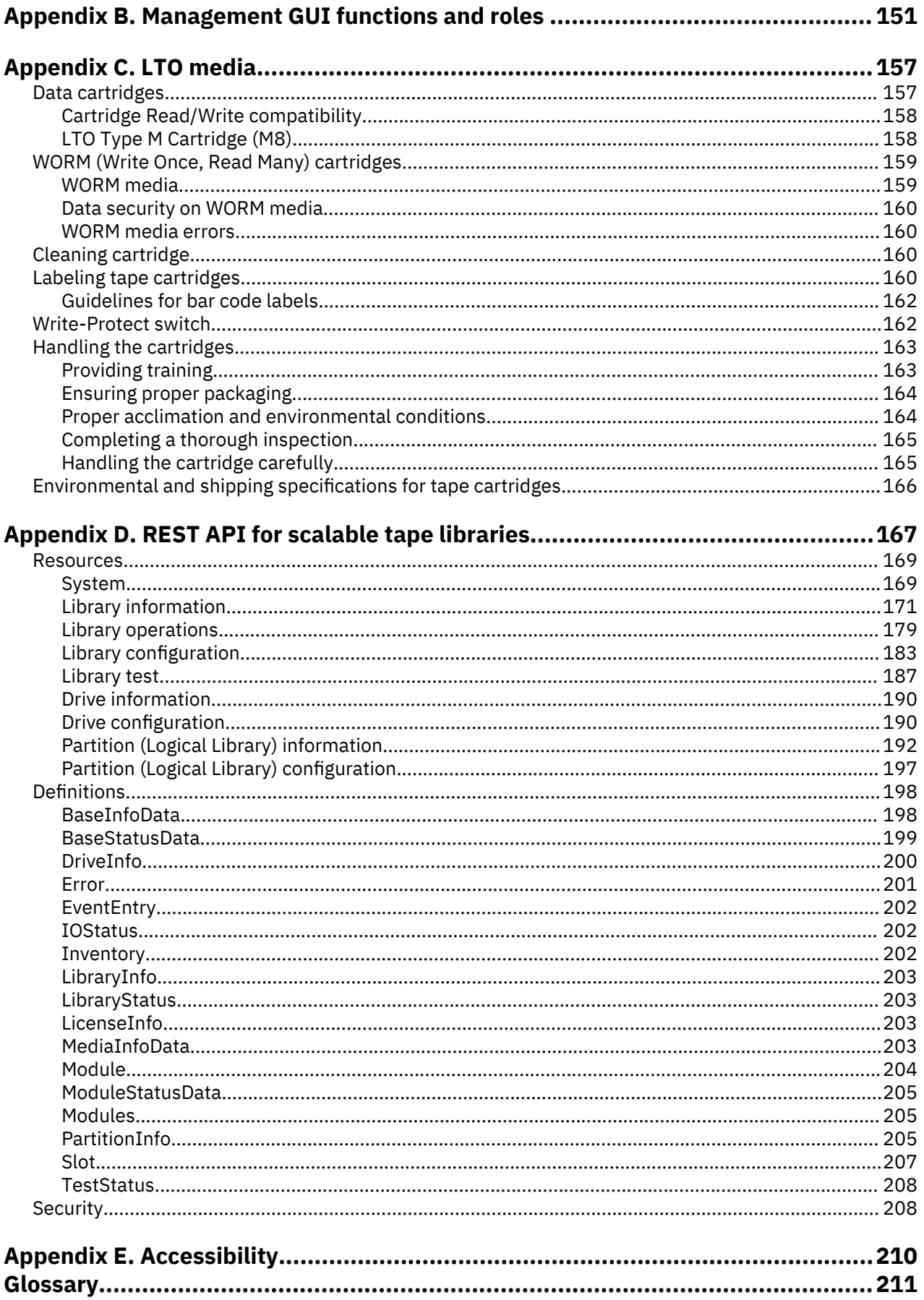

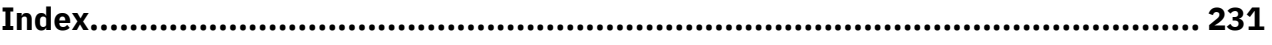

# <span id="page-8-0"></span>**Figures**

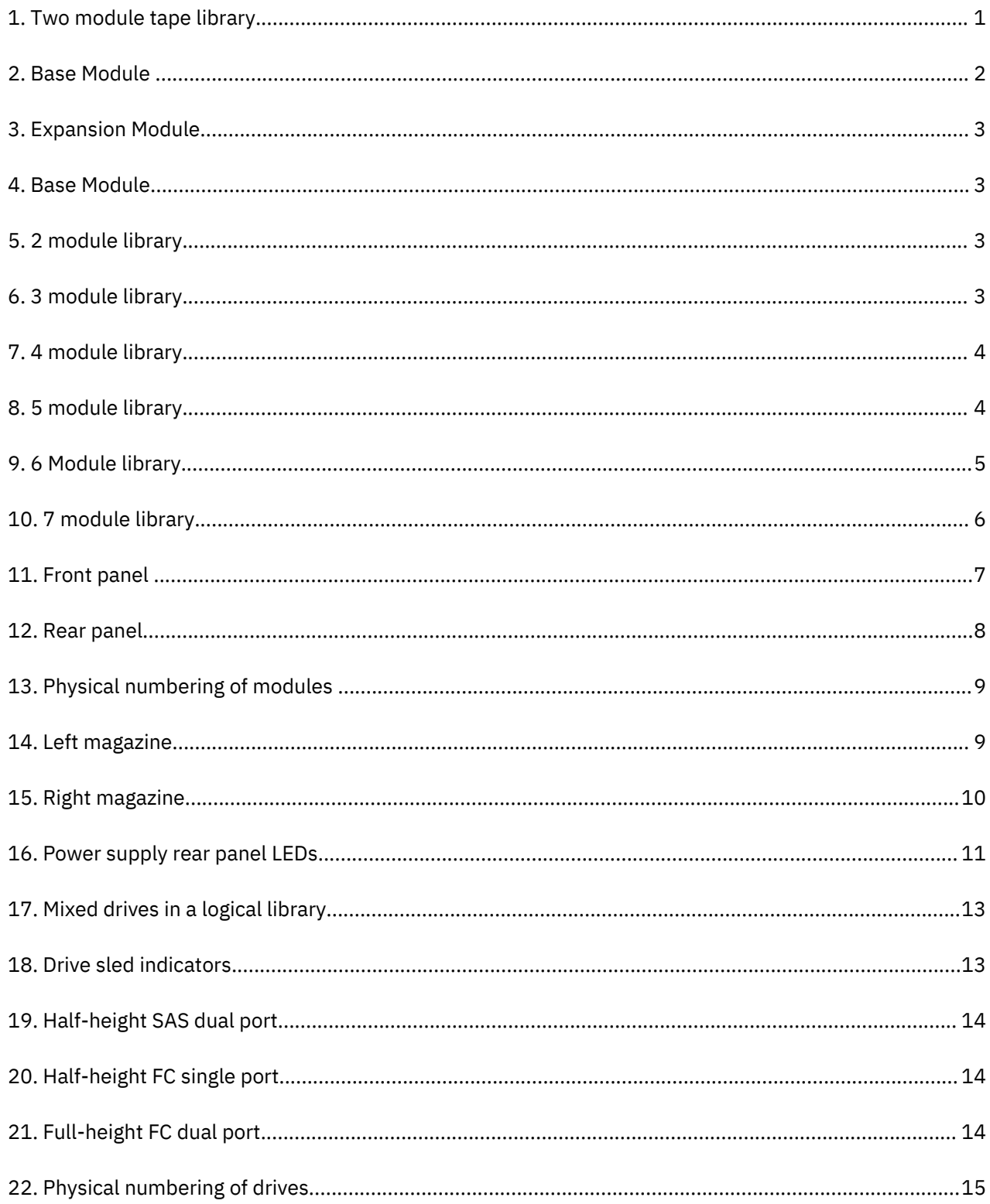

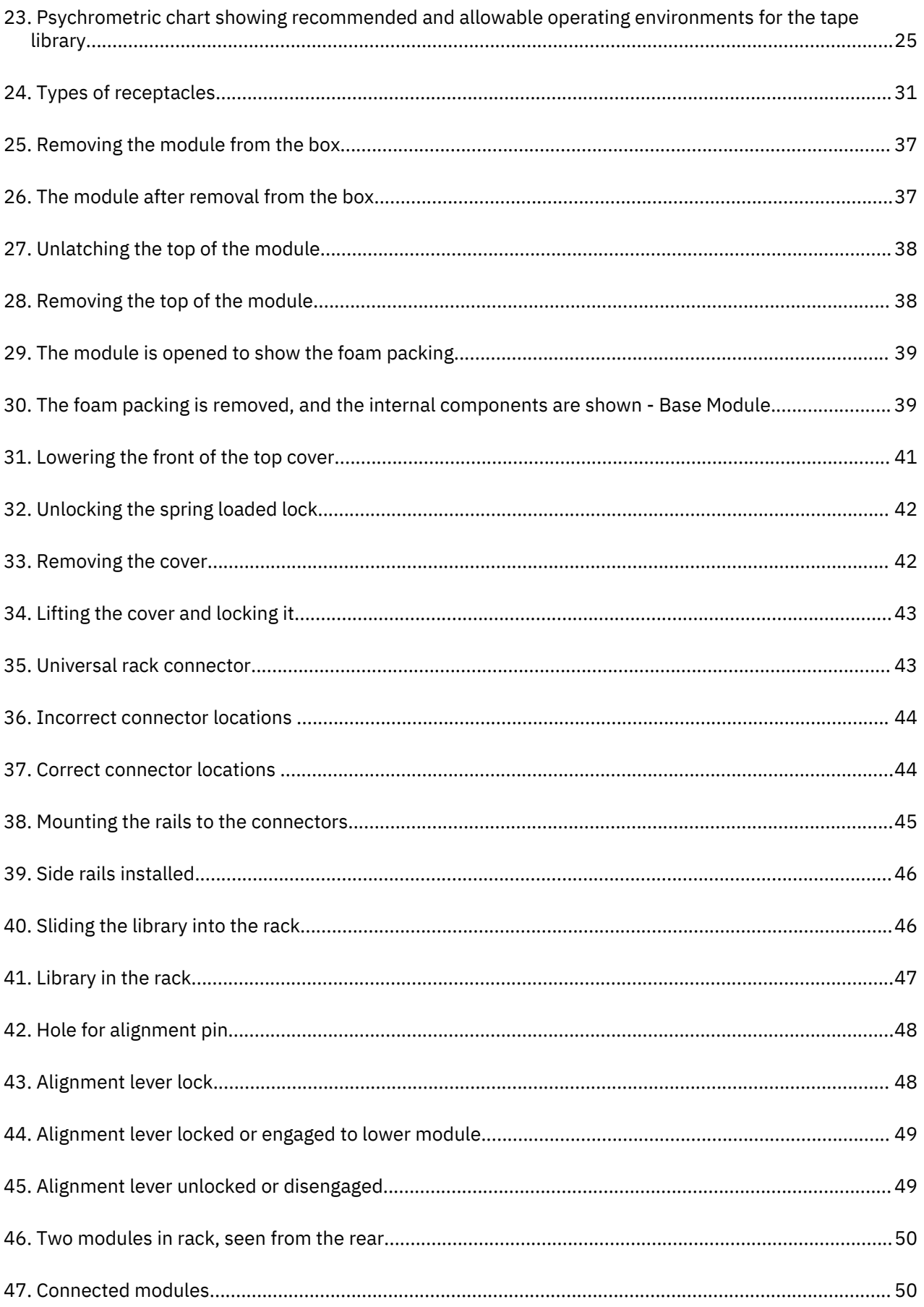

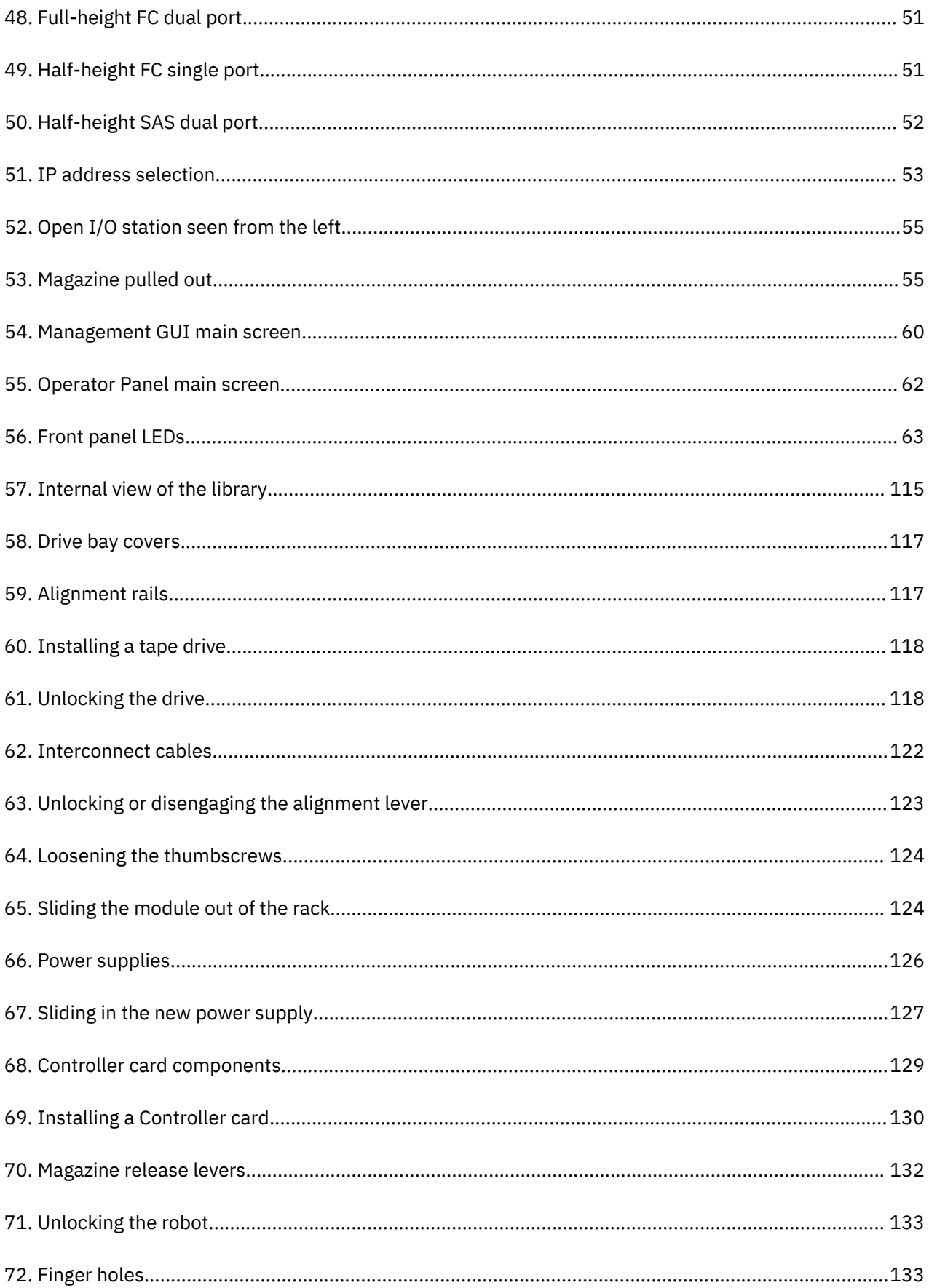

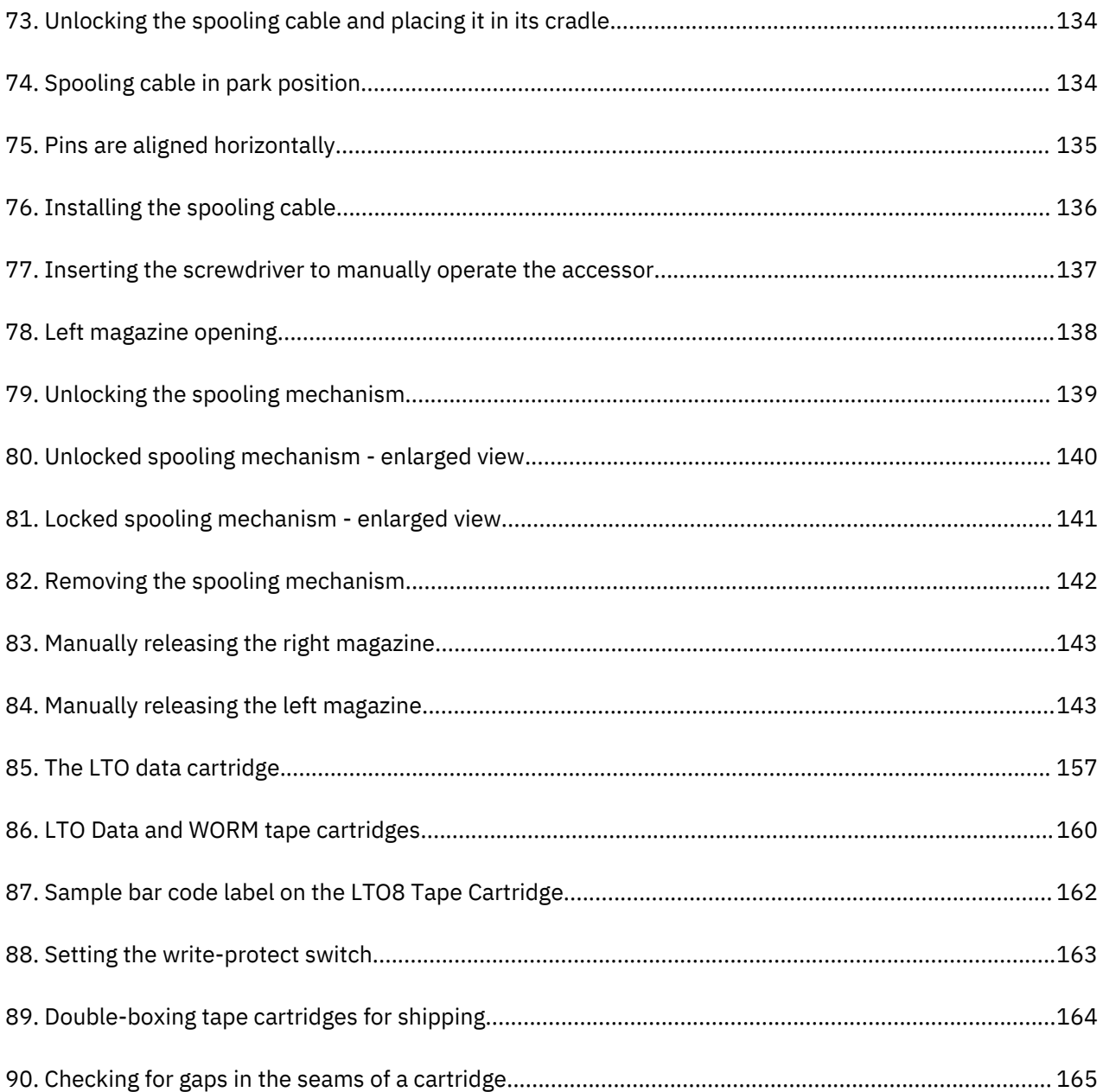

## <span id="page-12-0"></span>**Tables**

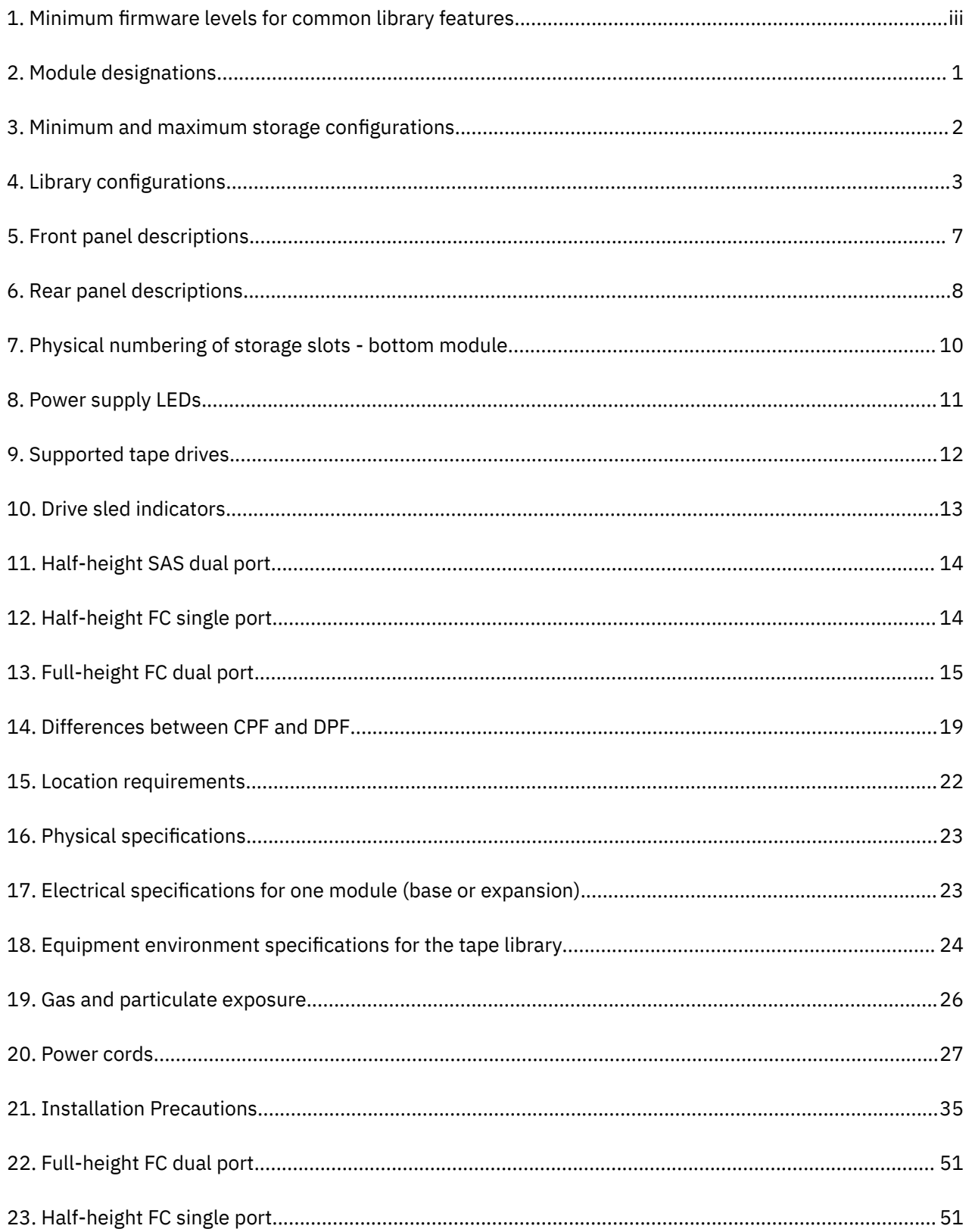

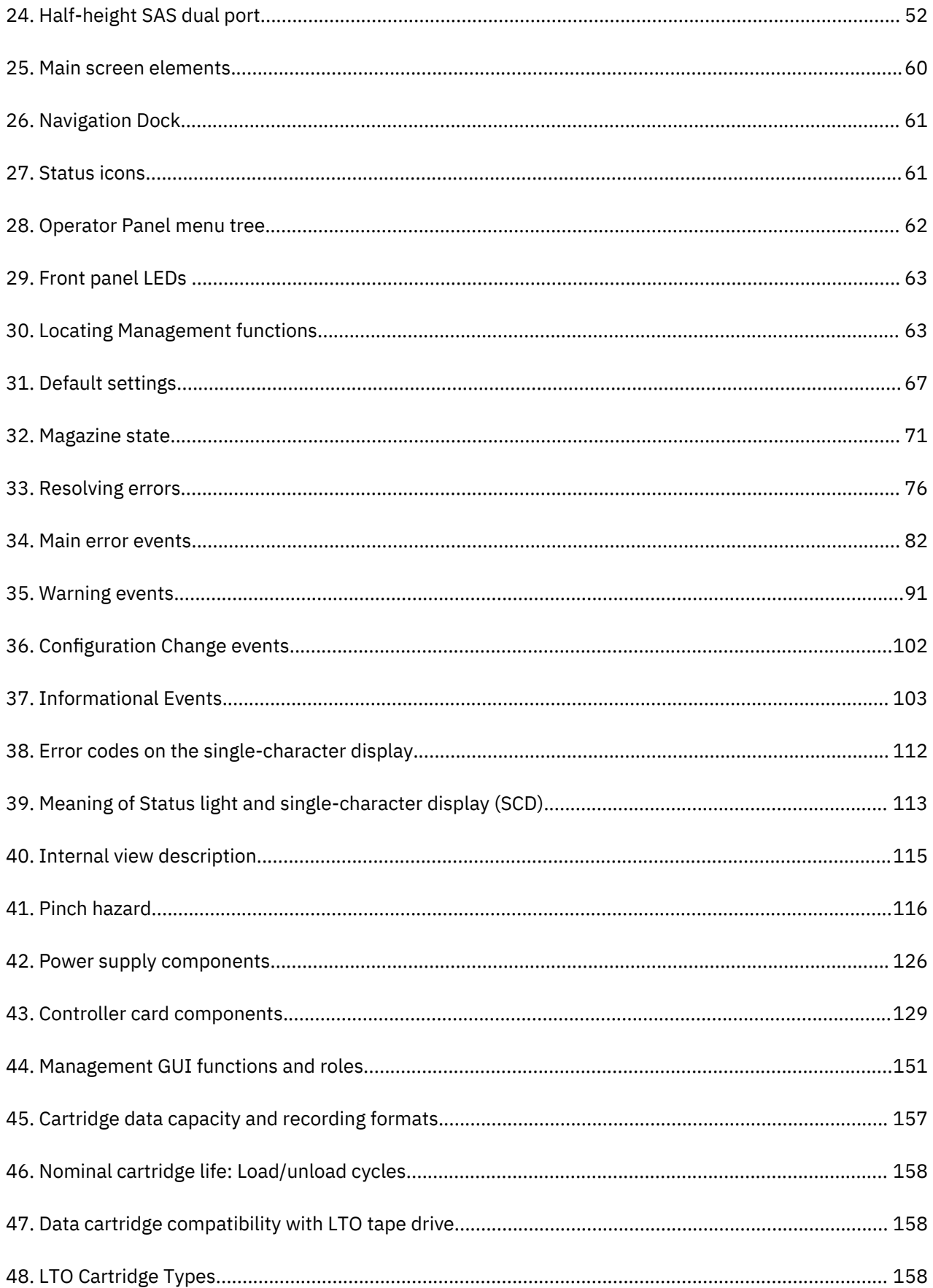

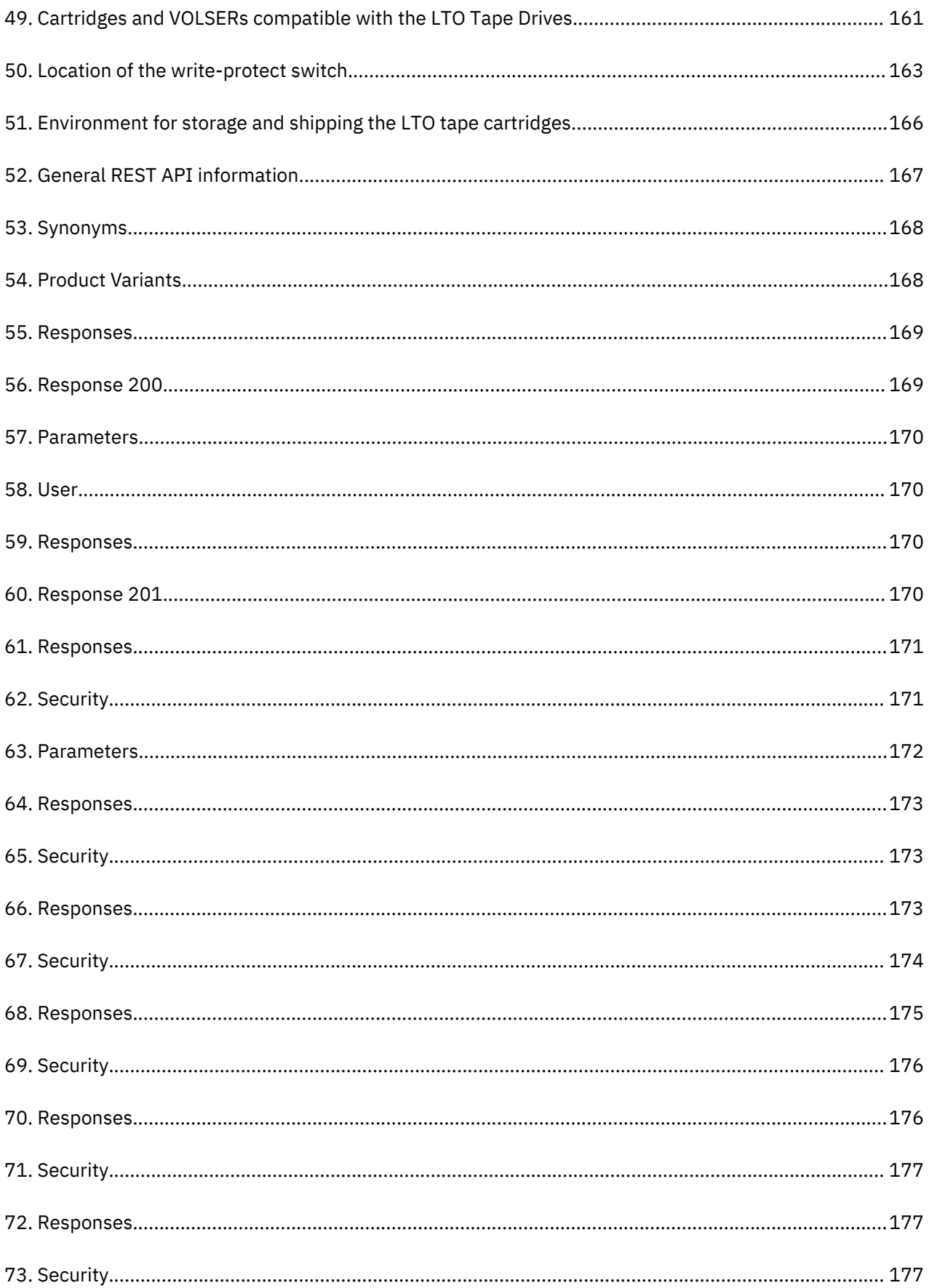

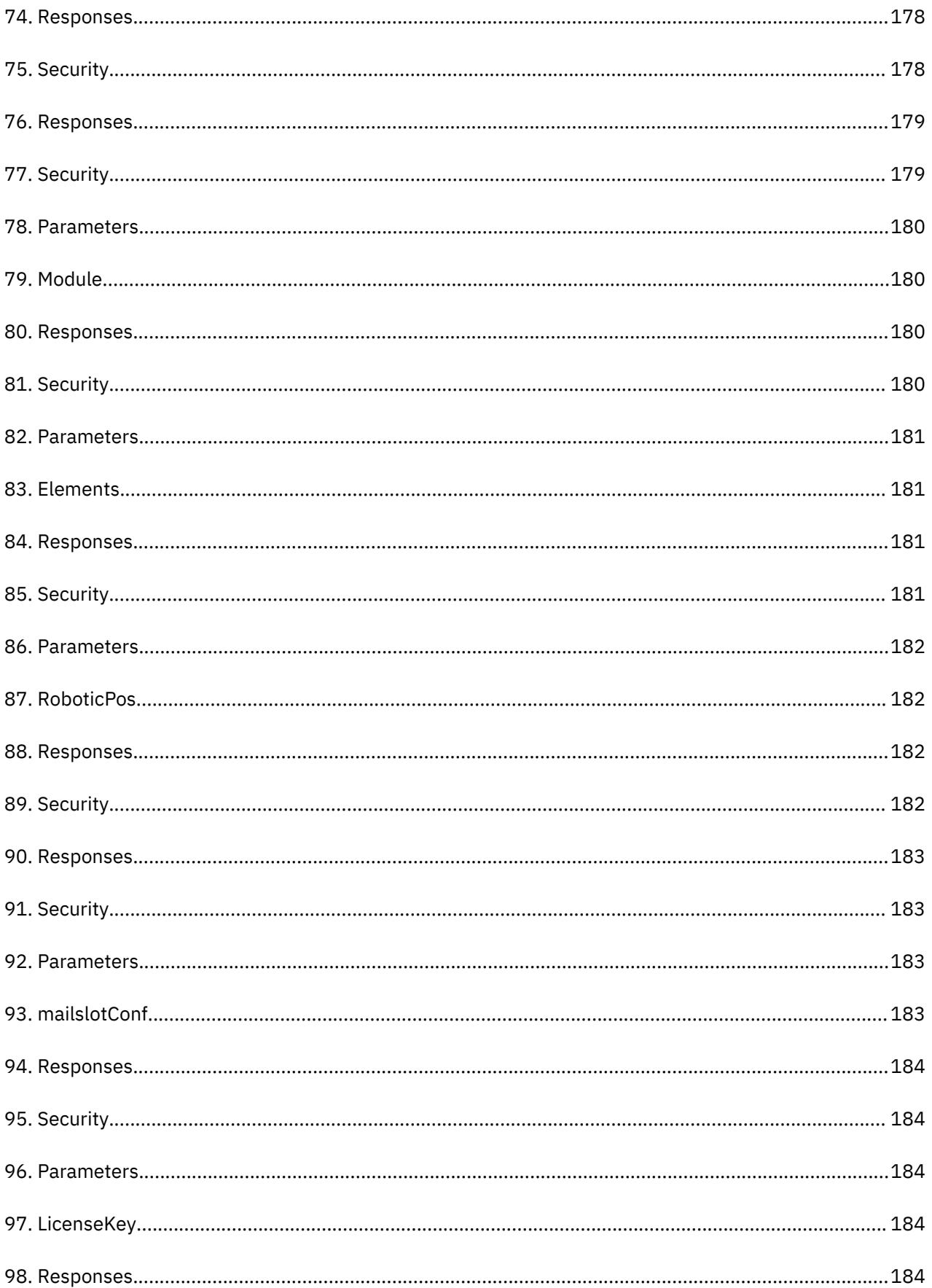

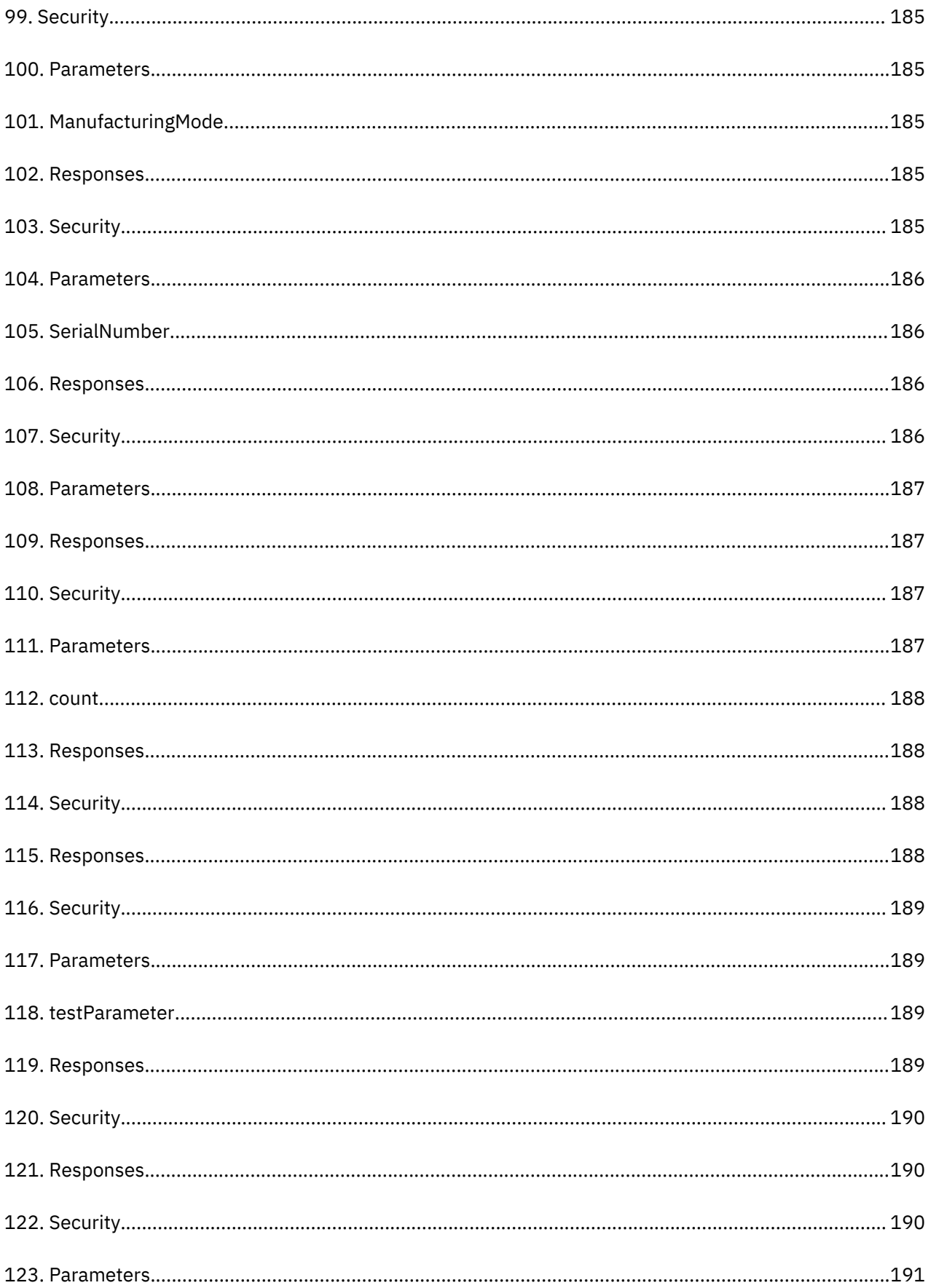

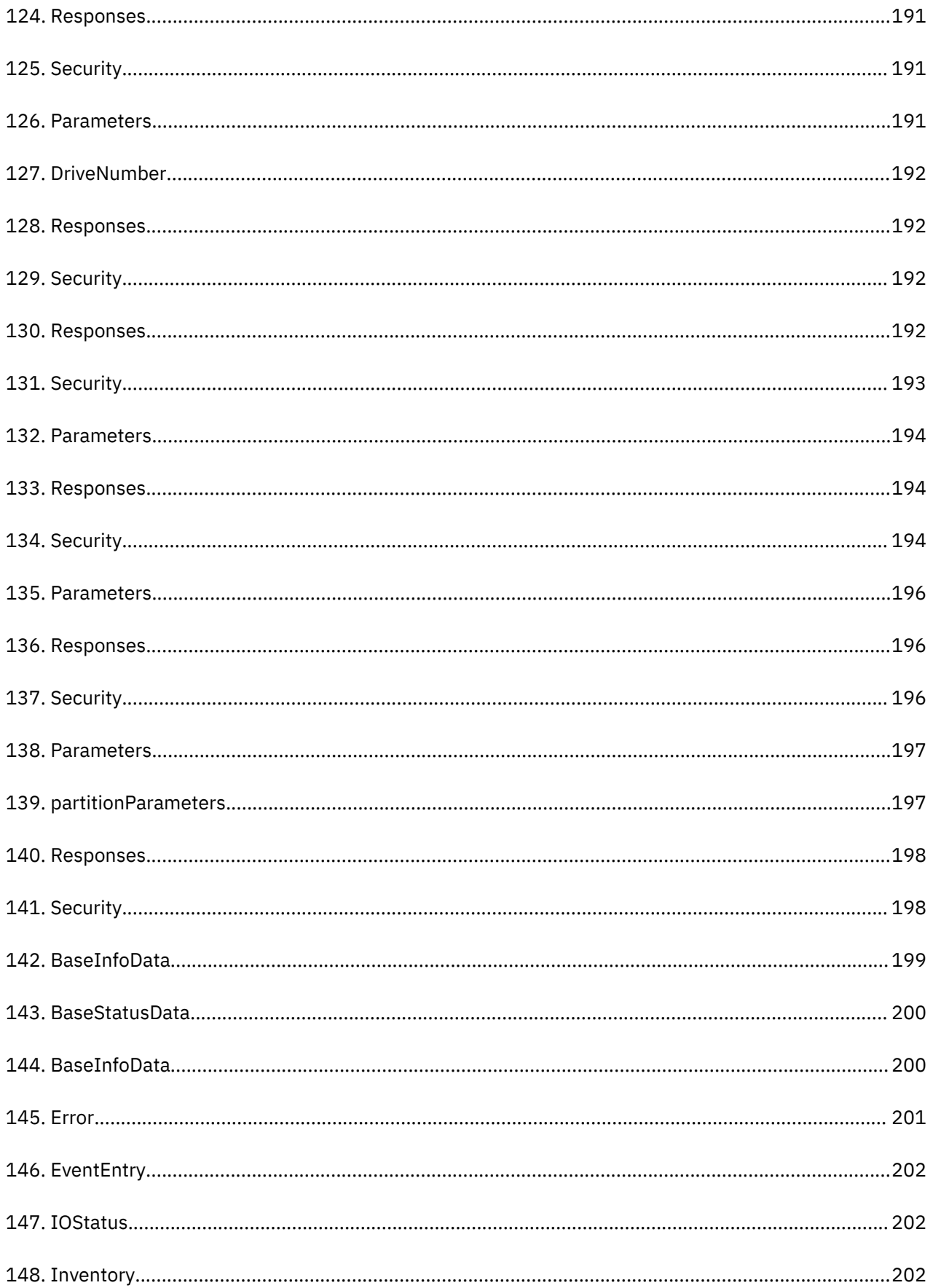

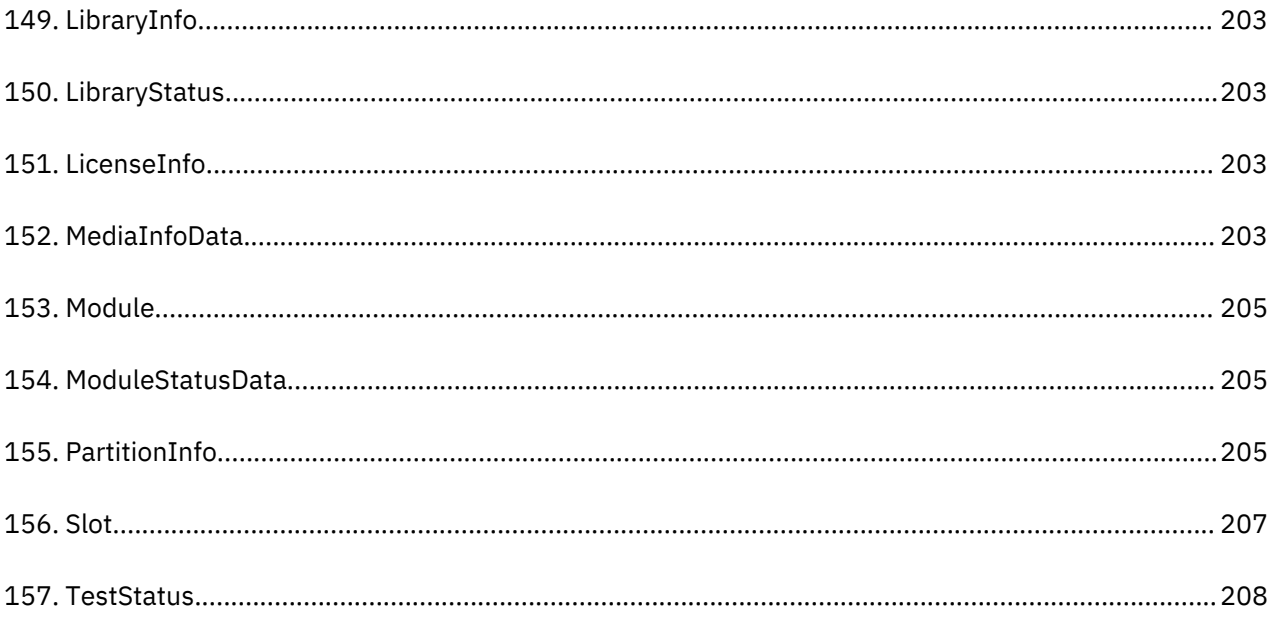

## <span id="page-19-0"></span>**Safety and environmental notices**

When this product is used, observe the danger, caution, and attention notices that are contained in this guide. The notices are accompanied by symbols that represent the severity of the safety condition.

The sections that follow define each type of safety notice and give examples.

### **Danger and Caution notices**

#### **Danger notices**

A danger notice calls attention to a situation that is potentially lethal or extremely hazardous to people. A lightning bolt symbol always accompanies a danger notice to represent a dangerous electrical condition.

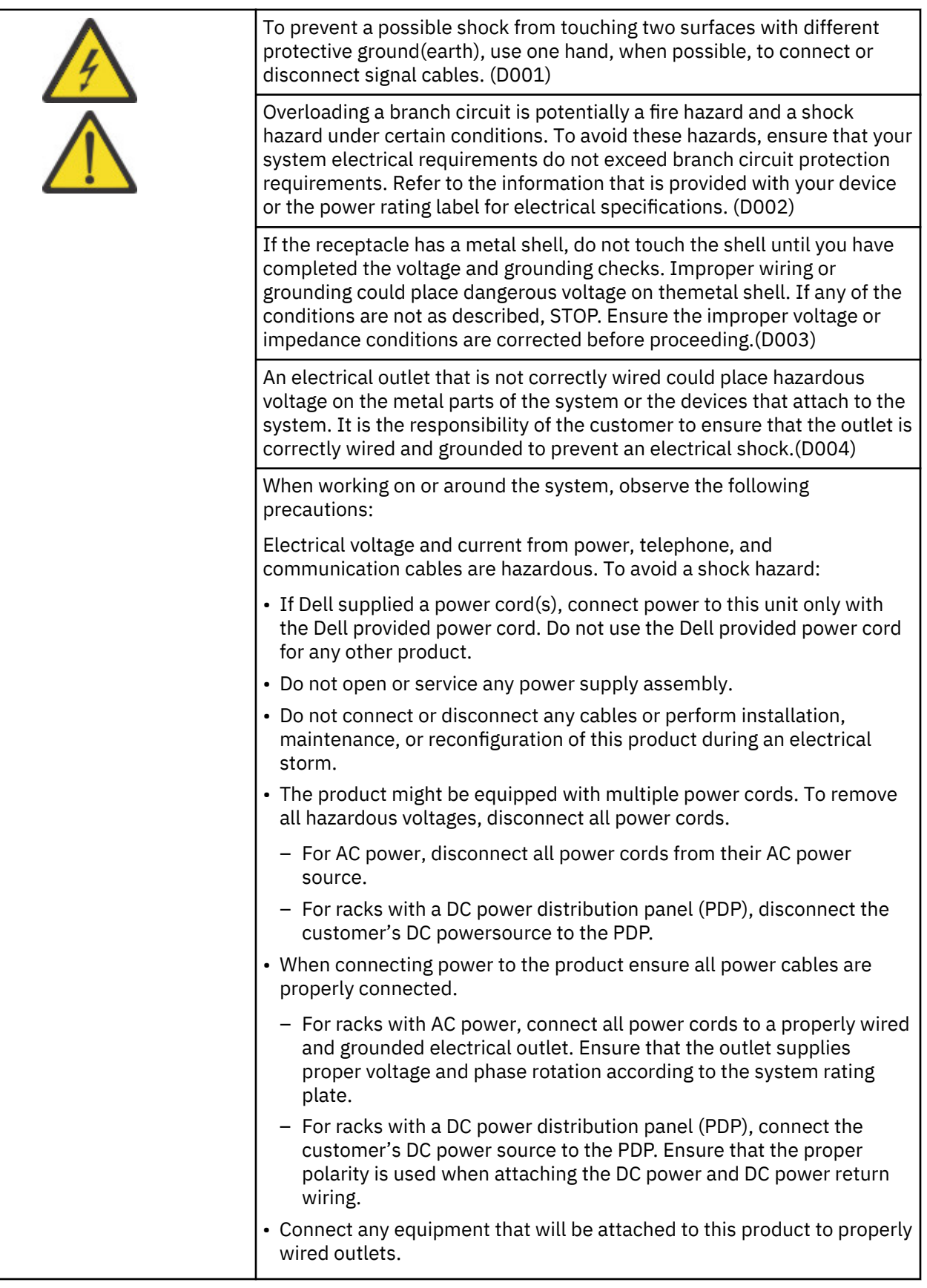

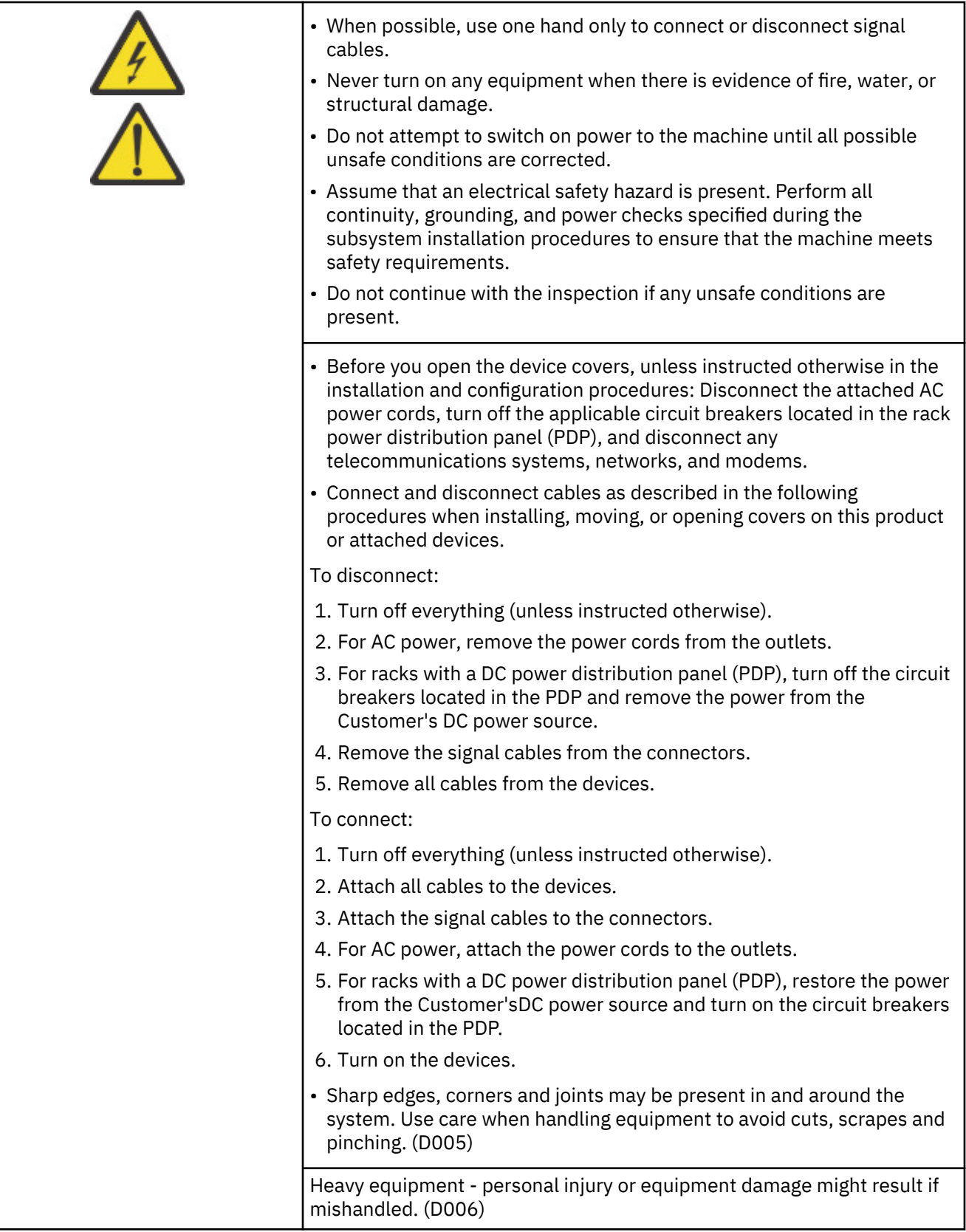

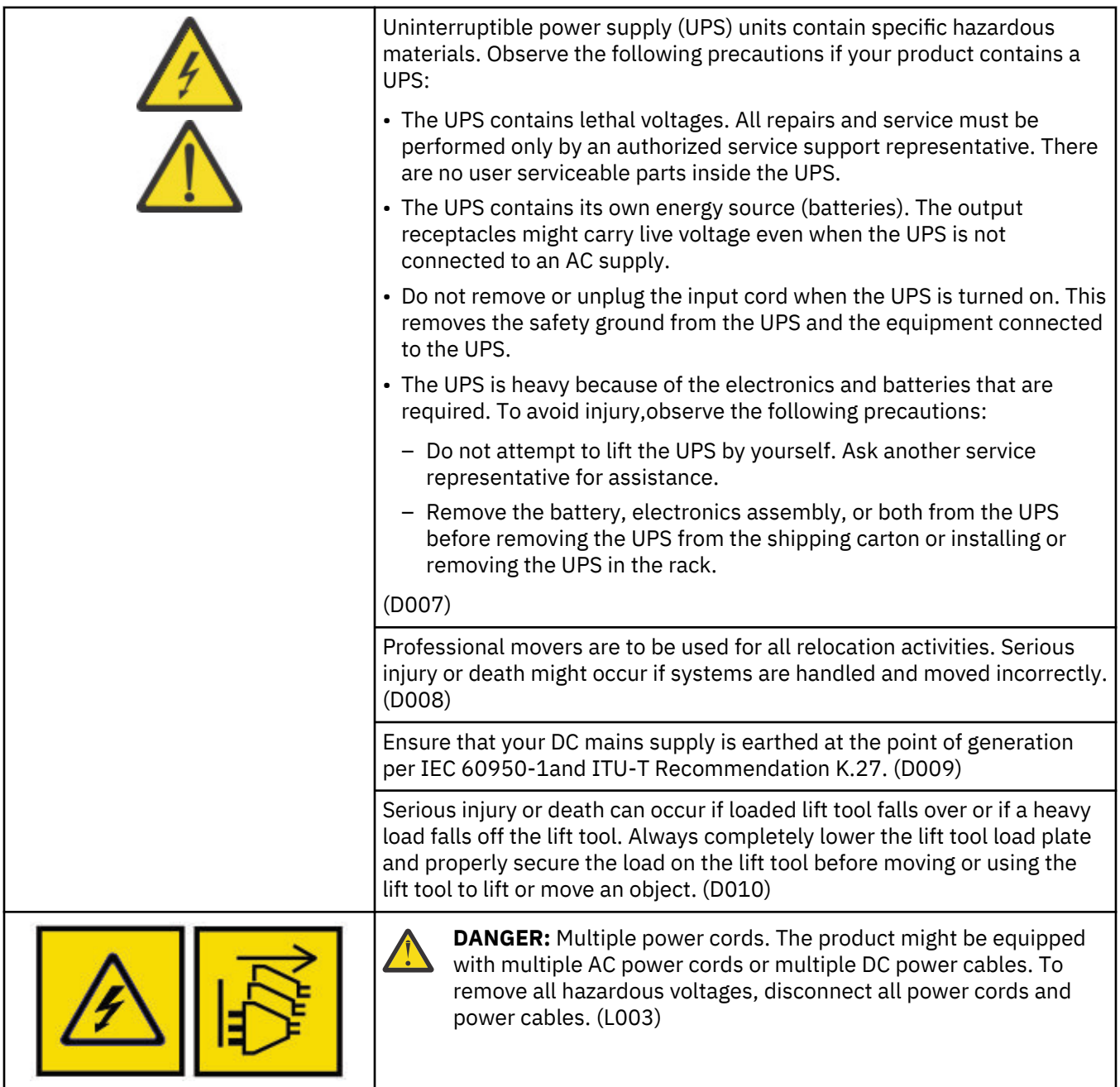

### **Caution notices**

A caution notice calls attention to a situation that is potentially hazardous to people because of some existing condition, or to a potentially dangerous situation that might develop because of some unsafe practice.

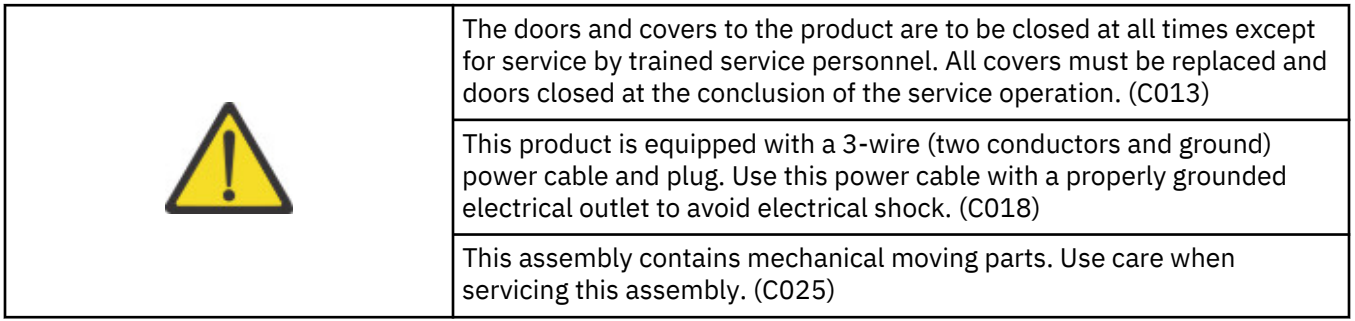

A caution notice can be accompanied by one of several symbols:

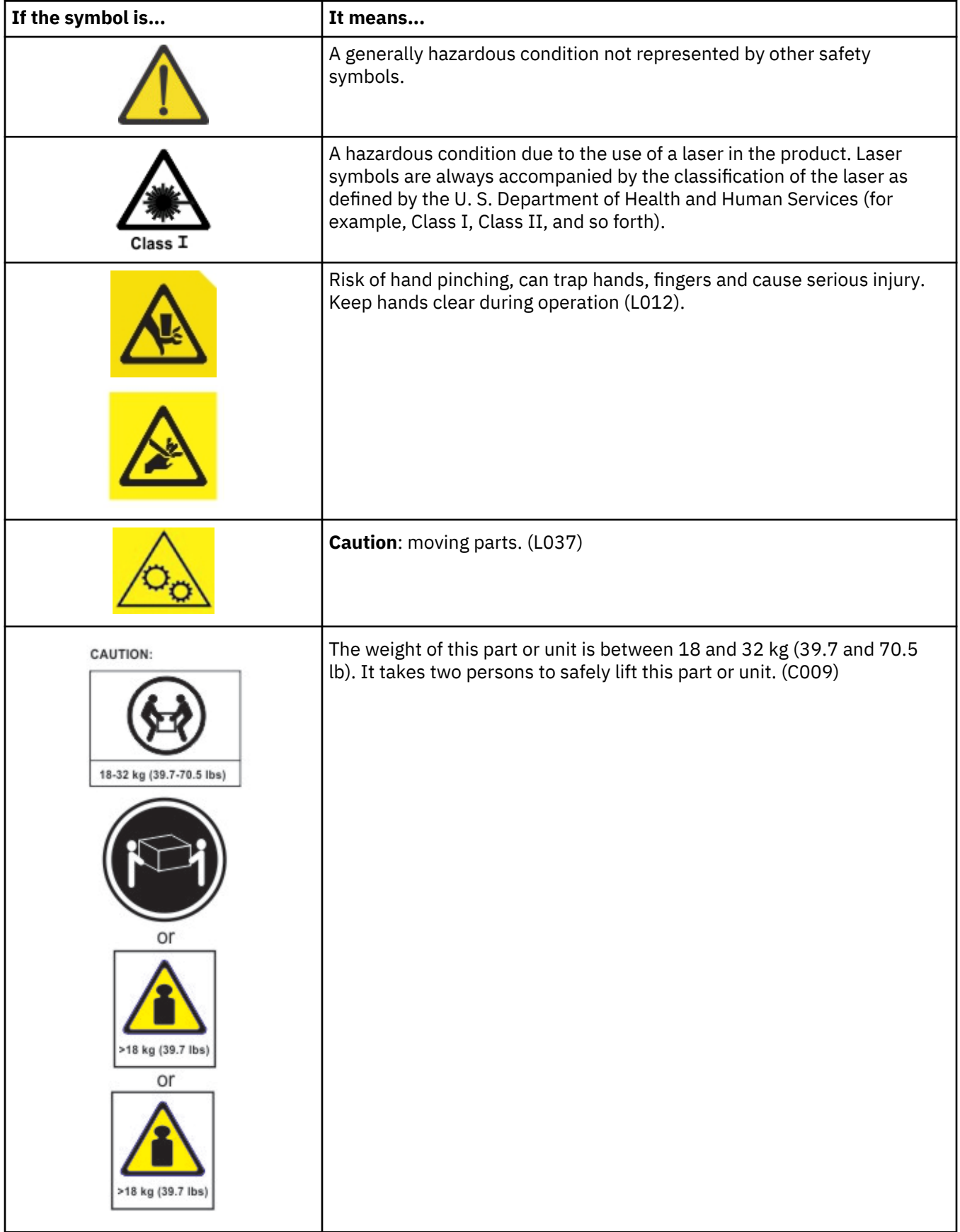

<span id="page-24-0"></span>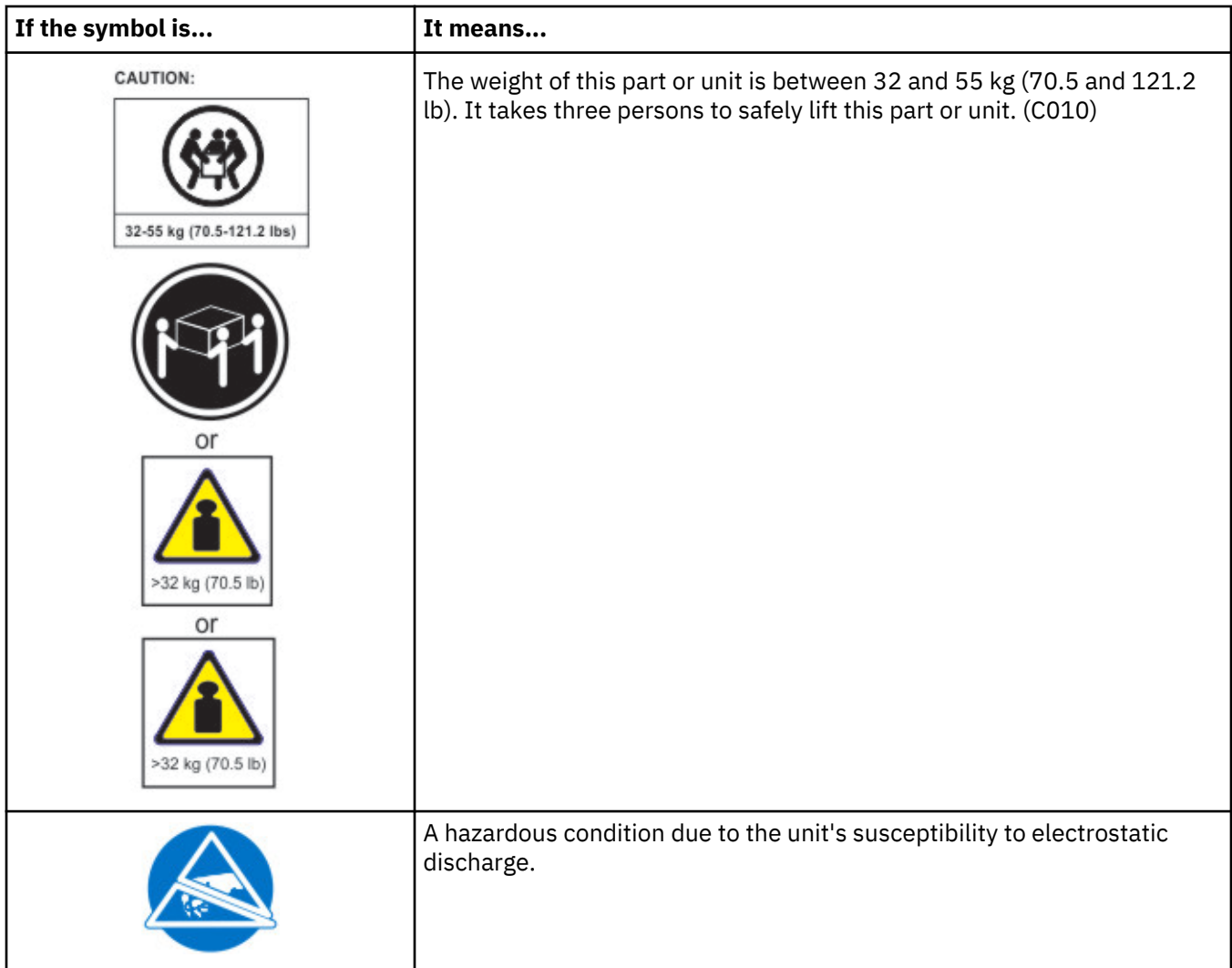

### **Possible safety hazards**

Possible safety hazards to the operation of this product are:

#### **Electrical**

An electrically charged frame can cause serious electrical shock.

#### **Mechanical**

Hazards (for example, a safety cover missing) are potentially harmful to people.

#### **Chemical**

Do not use solvents, cleaners, or other chemicals that are not approved for use on this product.

Before the library is used, repair any of the preceding problems.

### **Class I laser product**

Before the library is used, review the following laser safety information.

The product might contain a laser assembly that complies with the performance standards set by the US Food and Drug Administration for a Class I laser product. Class I laser products do not emit hazardous laser radiation. The product has the necessary protective housing and scanning safeguards to ensure that laser radiation is inaccessible during operation or is within Class I limits. External safety agencies reviewed the product and obtained approvals to the latest standards as they apply.

### <span id="page-25-0"></span>**Acclimation**

Server and storage equipment (racks and frames) must be gradually acclimated to the surrounding environment to prevent condensation.

When server and storage equipment (racks and frames) is shipped in a climate where the outside temperature is below the dew point of the destination (indoor location), there's a possibility that water condensation can form on the cooler inside and outside surfaces of the equipment when the equipment is brought indoors.

Sufficient time must be allowed for the shipped equipment to gradually reach thermal equilibrium with the indoor environment before you remove the shipping bag and energize the equipment. Follow these guidelines to properly acclimate your equipment:

- Leave the system in the shipping bag. If the installation or staging environment allows it, leave the product in the full package to minimize condensation on or within the equipment.
- Allow the packaged product to acclimate for 24 hours.<sup>1</sup> if there are visible signs of condensation (either external or internal to the product) after 24 hours, acclimate the system without the shipping bag for an extra 12 - 24 hours or until no visible condensation remains.
- Acclimate the product away from perforated tiles or other direct sources of forced air convection to minimize excessive condensation on or within the equipment.

 $1$  Unless otherwise stated by product-specific installation instructions.

**Note:** Condensation is a normal occurrence, especially when you ship equipment in cold-weather climates. All Dell products are tested and verified to withstand condensation that is produced under these circumstances. When sufficient time is provided to allow the hardware to gradually acclimate to the indoor environment, there should be no issues with long-term reliability of the product.

### **Performing the safety inspection procedure**

Before you service the unit, complete the following safety inspection procedure.

- 1. Stop all activities between the host and the library's tape drives.
- 2. Turn off the power to the library by pushing in the **Power** button on the front of the tape library for 4 seconds.
- 3. Unplug the library's power cord from the electrical outlet and the library's power supply unit.
- 4. Check the library's power cords for damage, such as a pinched, cut, or frayed cord.
- 5. If drives are FC/SAS attached, check the tape drive's FC/SAS cable for damage.
- 6. Check the top and bottom covers of the library for sharp edges, damage, or alterations that expose its internal parts.
- 7. Check the top and bottom covers of the library for proper fit. They must be in place and secure.
- 8. Check the product label at the rear of the library to make sure that it matches the voltage at your outlet.

### **Rack safety**

The following general safety information must be used for all rack-mounted devices.

#### **DANGER**

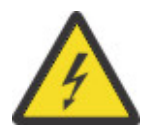

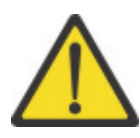

Observe the following precautions when working on or around your IT rack system.

- Heavy equipment personal injury or equipment damage might result if mishandled.
- Always lower the leveling pads on the rack cabinet.
- Always install stabilizer brackets on the rack cabinet.
- To avoid hazardous conditions due to uneven mechanical loading, always install the heaviest devices in the bottom of the rack cabinet. Always install servers and optional devices starting from the bottom of the rack cabinet.
- Rack-mounted devices are not to be used as shelves or work spaces. Do not place objects on top of rack-mounted devices. In addition, do not lean on rack mounted devices and do not use them to stabilize your body position (for example, when working from a ladder).

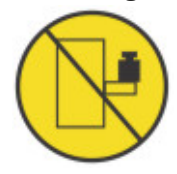

- Each rack cabinet might have more than one power cord.
	- For AC powered racks, be sure to disconnect all power cords in the rack cabinet when directed to disconnect power during servicing.
	- For racks with a DC power distribution panel (PDP), turn off the circuit breaker that controls the power to the system unit(s), or disconnect the customer's DC power source, when directed to disconnect power during servicing.
- Connect all devices installed in a rack cabinet to power devices installed in the same rack cabinet. Do not plug a power cord from a device installed in one rack cabinet into a power device installed in a different rack cabinet.
- An electrical outlet that is not correctly wired could place hazardous voltage on the metal parts of the system or the devices that attach to the system. It is the responsibility of the customer to ensure that the outlet is correctly wired and grounded to prevent an electrical shock. (R001 part 1 of 2)

#### **Caution**

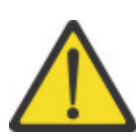

- Do not install a unit in a rack where the internal rack ambient temperatures might exceed the manufacturer's recommended ambient temperature for all your rack-mounted devices.
- Do not install a unit in a rack where the air flow is compromised. Ensure that air flow is not blocked or reduced on any side, front, or back of a unit that is used for air flow through the unit.
- Consideration must be given to the connection of the equipment to the supply circuit so that overloading of the circuits does not compromise the supply wiring or overcurrent protection. To provide the correct power connection to a rack, refer to the rating labels on the equipment in the rack to determine the total power requirement of the supply circuit.
- (For sliding drawers) Do not pull out or install any drawer or feature if the rack stabilizer brackets are not attached to the rack. Do not pull out more than one drawer at a time. The rack might become unstable if you pull out more than one drawer at a time.

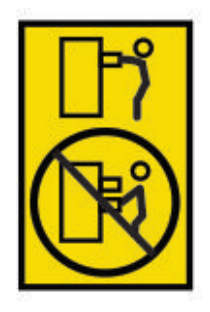

• (For fixed drawers) This drawer is a fixed drawer and must not be moved for servicing unless specified by the manufacturer. Attempting to move the drawer partially or out of the rack might cause the rack to become unstable or cause the drawer to fall out of the rack. (R001 part 2 of 2)

#### **Caution**

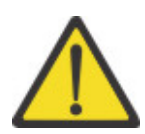

Removing components from the upper positions in the rack cabinet improves rack stability during relocation. Follow these general guidelines whenever you relocate a populated rack cabinet within a room or building:

- Reduce the weight of the rack cabinet by removing equipment, starting at the top of the rack cabinet. When possible, restore the rack cabinet to the configuration of the rack cabinet as you received it. If this configuration is not known, you must do the following:
	- Remove all devices in the 32U position (compliance ID RACK-001) or 22U (compliance ID RR001) and above.
	- Ensure that the heaviest devices are installed in the bottom of the rack cabinet.
	- Ensure that there are little-to-no empty U-levels between devices installed in the rack-cabinet below the 32U (compliance ID RACK-001) or 22U (compliance ID RR001) level, unless the received configuration specifically allowed it.
- If the rack cabinet you are relocating is part of a suite of rack cabinets, detach the rack cabinet from the suite.
- If the rack cabinet you are relocating was supplied with removable outriggers, they must be reinstalled before the cabinet is relocated.
- Inspect the route that you plan to take to eliminate potential hazards.
- Verify that the route that you choose can support the weight of the loaded rack cabinet. Refer to the documentation that comes with your rack cabinet for the weight of a loaded rack cabinet.
- Verify that all door openings are at least 760 x 2032 mm (30 x 80 in.).
- Ensure that all devices, shelves, drawers, doors, and cables are secure.
- Ensure that the four leveling pads are raised to their highest position.
- Ensure that no stabilizer bracket is installed on the rack cabinet during movement.
- Do not use a ramp that is inclined at more than 10 degrees.
- When the rack cabinet is in the new location, complete these steps.
	- Lower the four leveling pads.
	- Install stabilizer brackets on the rack cabinet or in an earthquake environment bolt the rack to the floor.
	- If you removed any devices from the rack cabinet, repopulate the rack cabinet from the lowest position to the highest position.

• If a long-distance relocation is required, restore the rack cabinet to the configuration of the rack cabinet as you received it. Pack the rack cabinet in the original packaging material, or equivalent. Also, lower the leveling pads to raise the casters off the pallet and bolt the rack cabinet to the pallet. (R002)

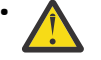

• **DANGER:** Racks with a total weight of > 227 kg (500 lb.), Use Only Professional Movers! (R003)

#### **Caution**

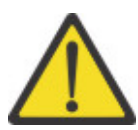

- Rack is not intended to serve as an enclosure and does not provide any degrees of protection required of enclosures.
- It is intended that equipment installed within this rack will have its own enclosure. (R005)
- Tighten the stabilizer brackets until they are flush against the rack. (R006)
- Use safe practices when lifting. (R007)
- Do not place any object on top of a rack-mounted device unless that rack-mounted device is intended for use as a shelf. (R008)
- If the rack is designed to be coupled to another rack only the same model rack should be coupled together with another same model rack. (R009)

#### **Danger**

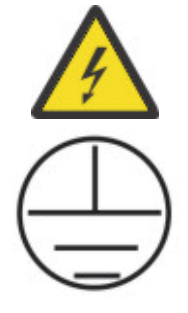

Main Protective Earth (Ground): This symbol is marked on the frame of the rack. The PROTECTIVE EARTHING CONDUCTORS must be terminated at that point. A recognized or certified closed loop connector (ring terminal) must be used and secured to the frame with a lock washer using a boltor stud. The connector must be properly sized to be suitable for the bolt or stud, the locking washer, the rating for the conducting wire used, and the considered rating of the breaker. The intent is to ensure the frame is electrically bonded to the PROTECTIVE EARTHING CONDUCTORS. The hole that the bolt or stud goes into where the terminal connector and the lock washer contact must be free of any non-conductive material to allow for metal to metal contact. All PROTECTIVE BONDING CONDUCTORS must terminate at this main

protective earthing terminal or at points marked with  $\overline{ }$  . (R010)

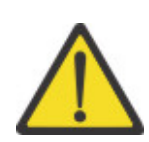

Always ensure that a load of 95 kg (210 lb) is inside the bottom of the rack (compliance ID RR001), especially before relocating or servicing units with their Center of Gravity (CoG) higher than 22U. (R011)

### <span id="page-29-0"></span>**Power Cords**

For your safety, Dell provides a power cord with a grounded attachment plug to use with this Dell product. To avoid electrical shock, always use the power cord and plug with a properly grounded outlet.

Dell power cords used in the United States and Canada are listed by Underwriter's Laboratories (UL) and certified by the Canadian Standards Association (CSA).

For units intended to be operated at 115 volts: Use a UL-listed and CSA-certified cord set consisting of a minimum 18 AWG, Type SVT or SJT, three-conductor cord, a maximum of 15 feet in length and a parallel blade, grounding-type attachment plug rated 15 amperes, 125 volts.

For units intended to be operated at 230 volts (U.S. use): Use a UL-listed and CSA-certified cord set consisting of a minimum 18 AWG, Type SVT or SJT, three-conductor cord, a maximum of 15 feet in length and a tandem blade, grounding-type attachment plug rated 15 amperes, 250 volts.

For units intended to be operated at 230 volts (outside the U.S.): Use a cord set with a grounding-type attachment plug. The cord set should have the appropriate safety approvals for the country in which the equipment will be installed.

Dell power cords for a specific country or region are usually available only in that country or region.

<span id="page-30-0"></span>This manual contains information and instructions necessary for the installation, operation, and service of the Dell™ EMC ML3 Tape Library.

#### **Related Publications**

Refer to the following publications for more information.

- *Dell™ EMC ML3 Tape Library Getting Started Guide* provides unpacking and initial setup information.
- *IBM Security Key Lifecycle Manager Knowledge Center*, which is located at [http://www-01.ibm.com/](http://www-01.ibm.com/support/knowledgecenter/SSWPVP/welcome?lang=en) [support/knowledgecenter/SSWPVP/welcome?lang=en,](http://www-01.ibm.com/support/knowledgecenter/SSWPVP/welcome?lang=en) contains information to help you install, configure, and use the IBM® Security Key Lifecycle Manager.

## <span id="page-32-0"></span>**Chapter 1. Overview**

The overview of the features and functions of the Dell™ EMC ML3 tape library is useful for high-level evaluation of the product and planning for the implementation of the product.

### **Introduction**

The Dell™ EMC ML3 tape library provides compact, high-capacity, low-cost solutions for simple, unattended data backup. The installation begins with the 3U high Base Module, with capacity for up to 40 tape cartridges and 3 half-height LTO tape drives, or one full-height and one half-height tape drive.

Each module type has its special designation.

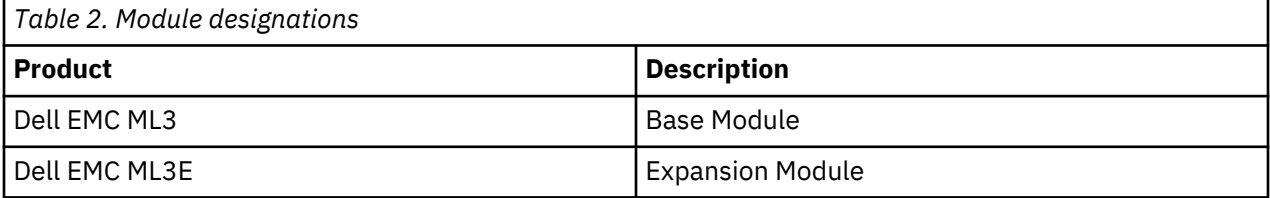

Figure 1 on page 1 shows a two-module version of the tape library. The library on the left shows the base module above the expansion module. The library on the right shows the base module below the expansion module. An individual library can consist of one base module and up to six expansion modules. See ["Structure and supported library configurations" on page 2](#page-33-0) for supported configurations.

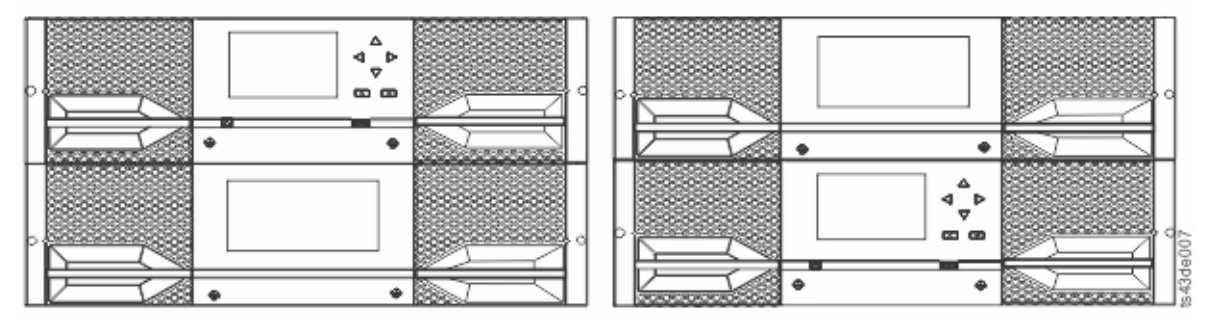

*Figure 1. Two module tape library*

The library provides the following capabilities:

- New user interface for improved usability
- Updated library communication system
- I/O magazines to allow individual cartridge handling to be done independent of the library.
- Mixed media types
- Integrated management tools
- Scalability to seven modules
- Remote management with the management GUI
- Remote monitoring with Simple Network Management Protocol (SNMP)
- Multipath architecture
- Host-based path failover
- Sequential Mode option

<span id="page-33-0"></span>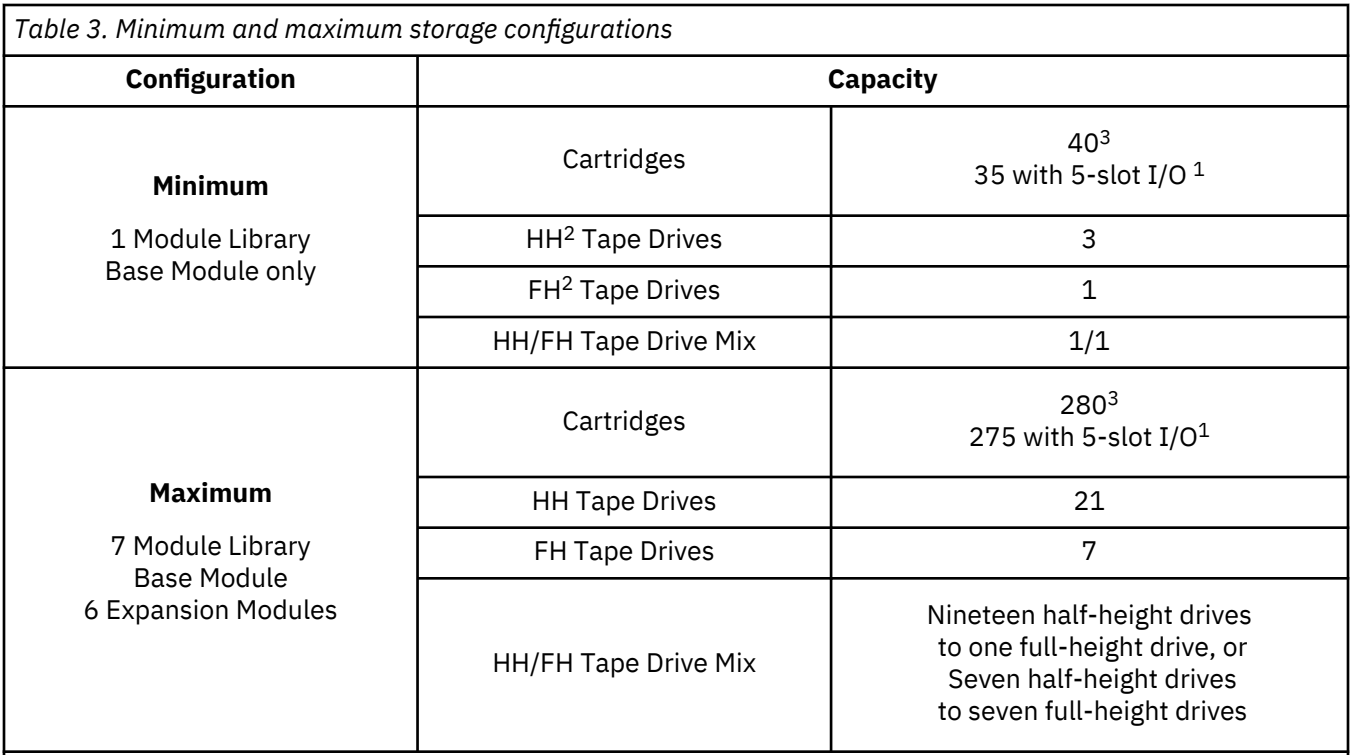

### **Notes:**

• <sup>1</sup>Every module can contain a 5-slot I/O station. If a seven module library has an I/O station for each module, the maximum number of slots that can be configured as I/O slots are 35.

 $•$  <sup>2</sup>HH = Half height. FH = Full height.

 $\cdot$  <sup>3</sup>For libraries with serial numbers before 7800K0K, capacity in lowest module is 32 slots, 28 with 4-slot I/O station.

### **Structure and supported library configurations**

The Dell™ EMC ML3 library supports a single base module tabletop configuration or a scalable rackmount configuration.

### **Supported library configurations**

All libraries start with a Base Module. Up to six Expansion Modules can be added as needed to support customer requirements. The architecture is designed to support a maximum of three Expansion Modules above the Base Module and three Expansion Modules below the Base Module. [Table 4 on page 3](#page-34-0) shows the supported configurations for libraries, ranging 1 - 7 total modules.

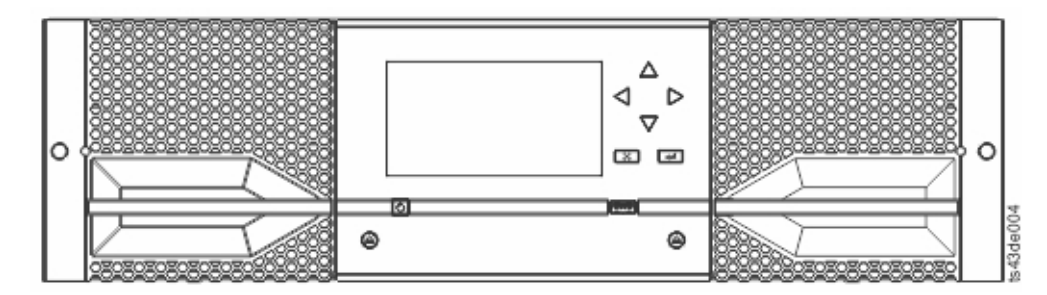

*Figure 2. Base Module*

<span id="page-34-0"></span>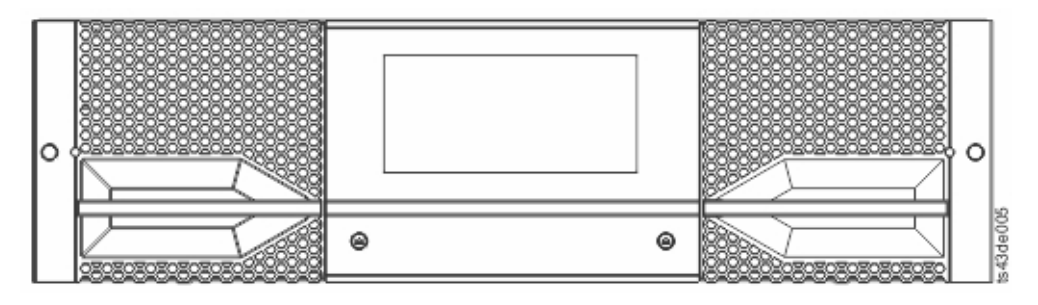

*Figure 3. Expansion Module*

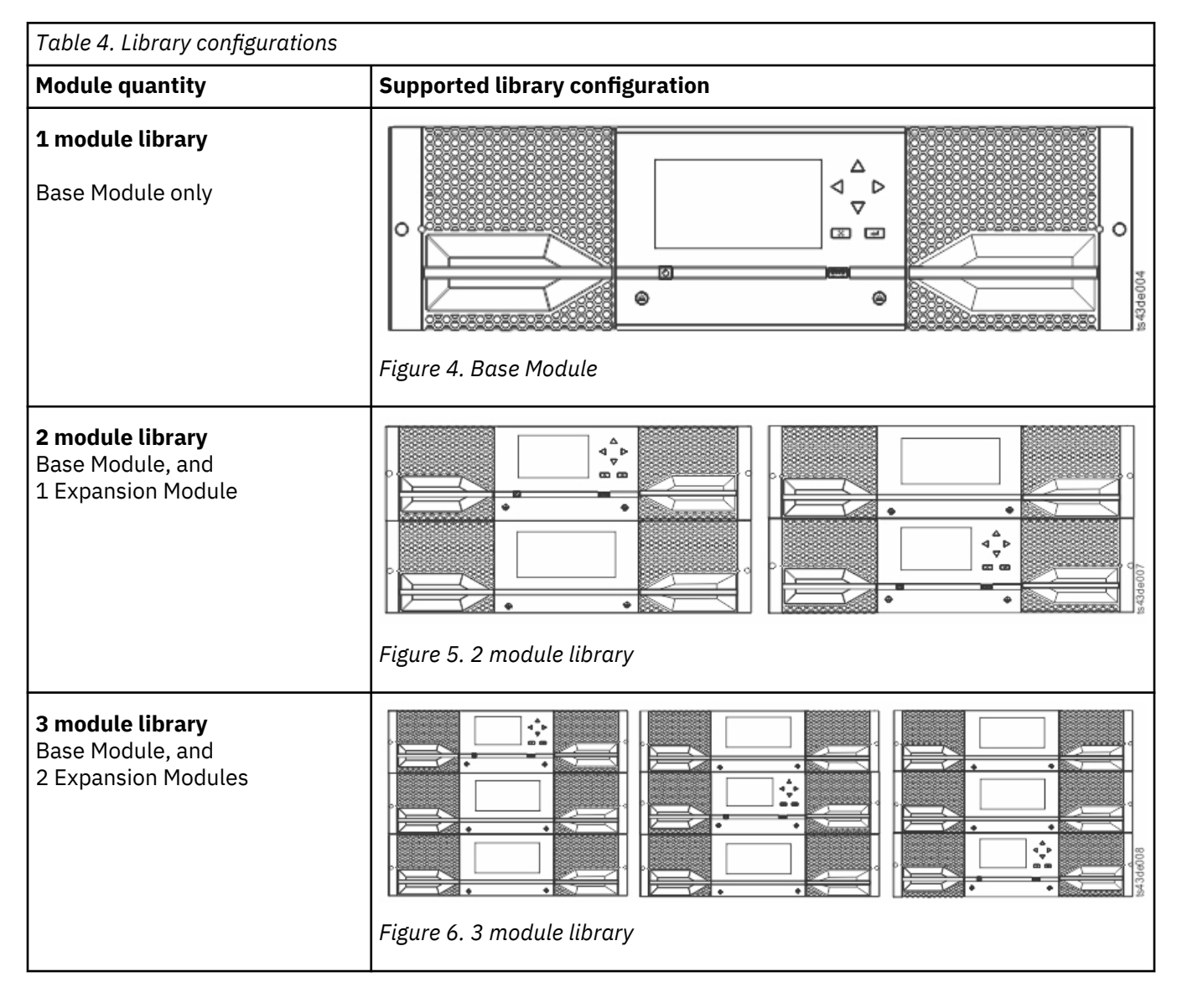

<span id="page-35-0"></span>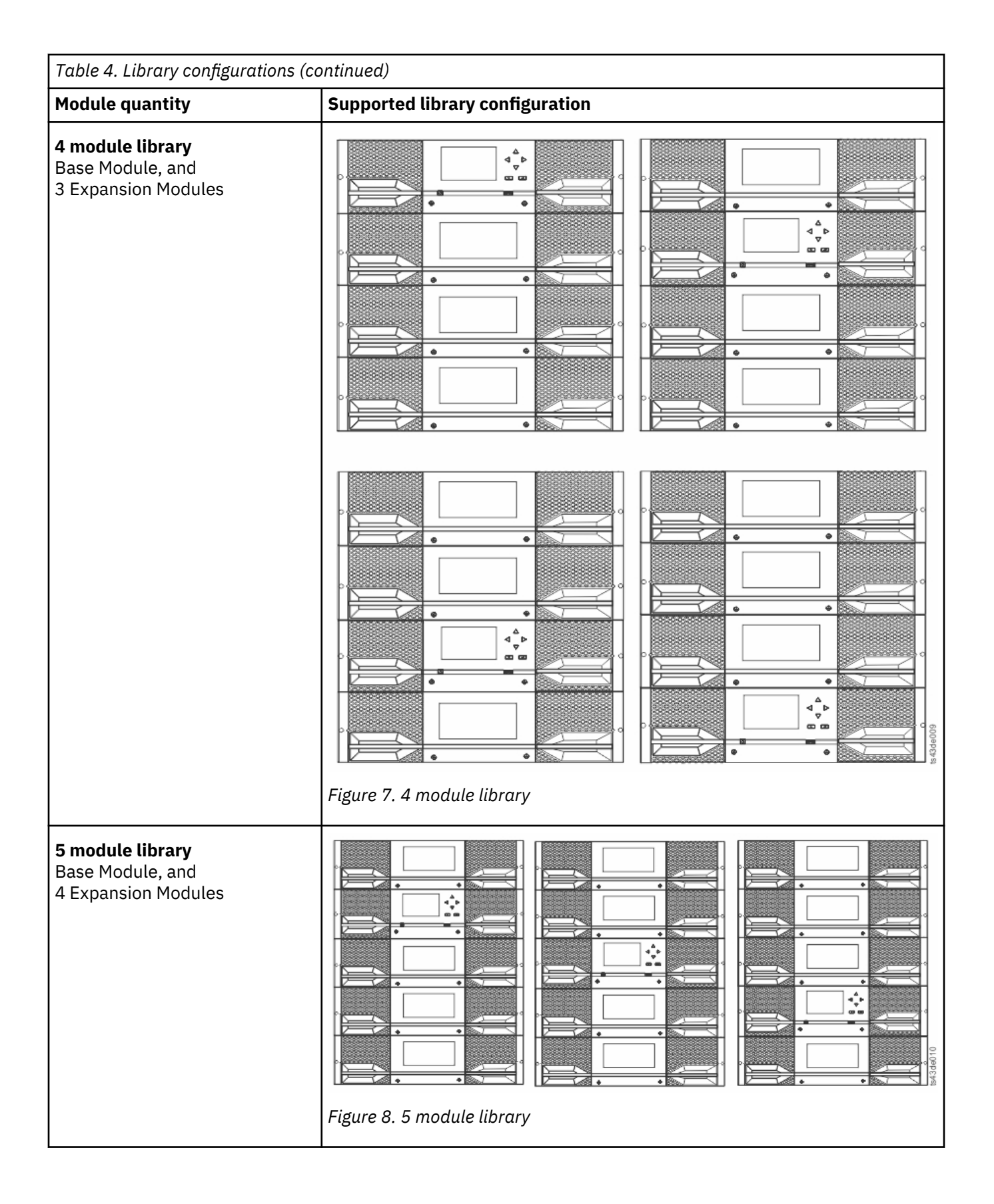
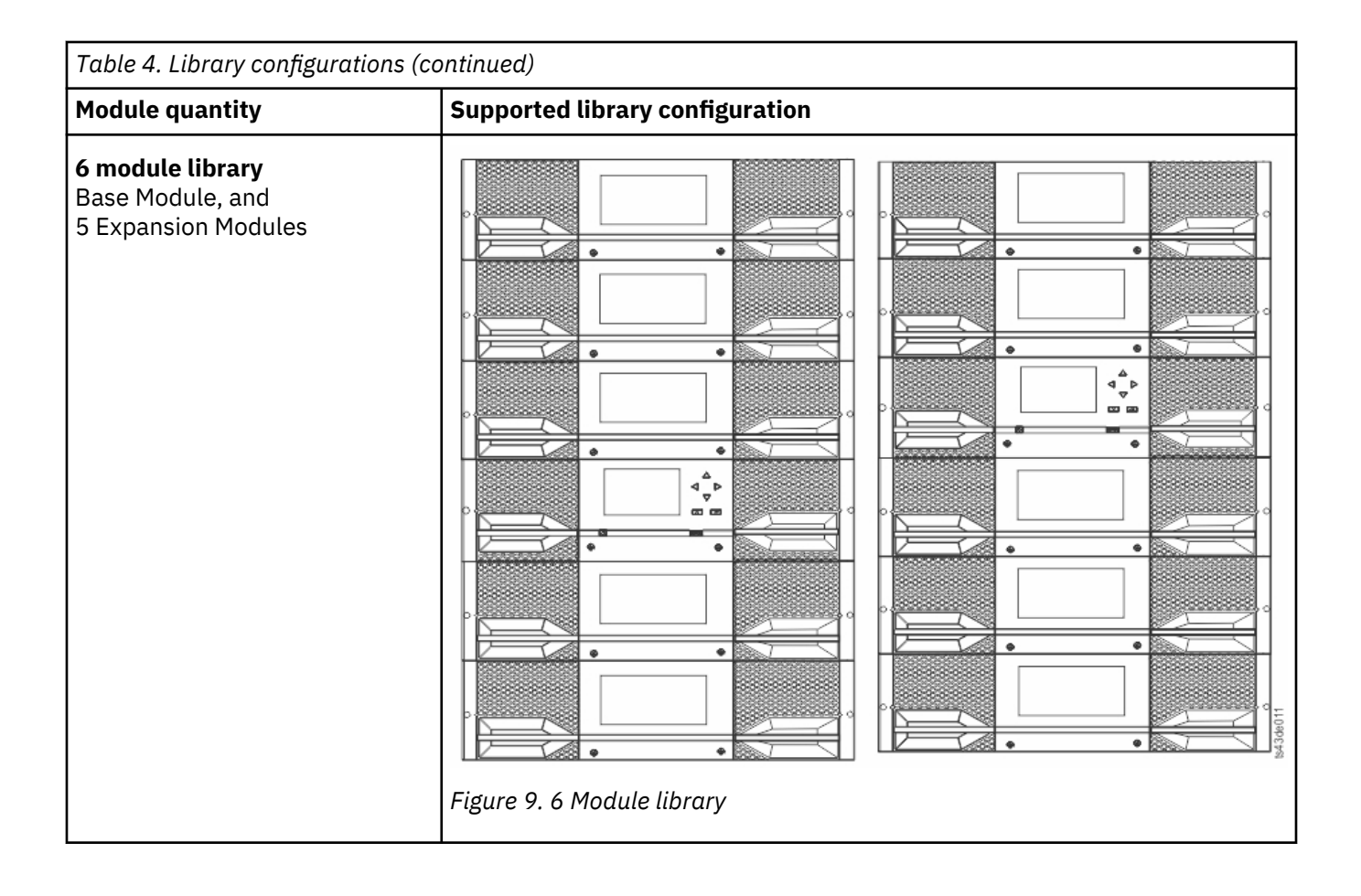

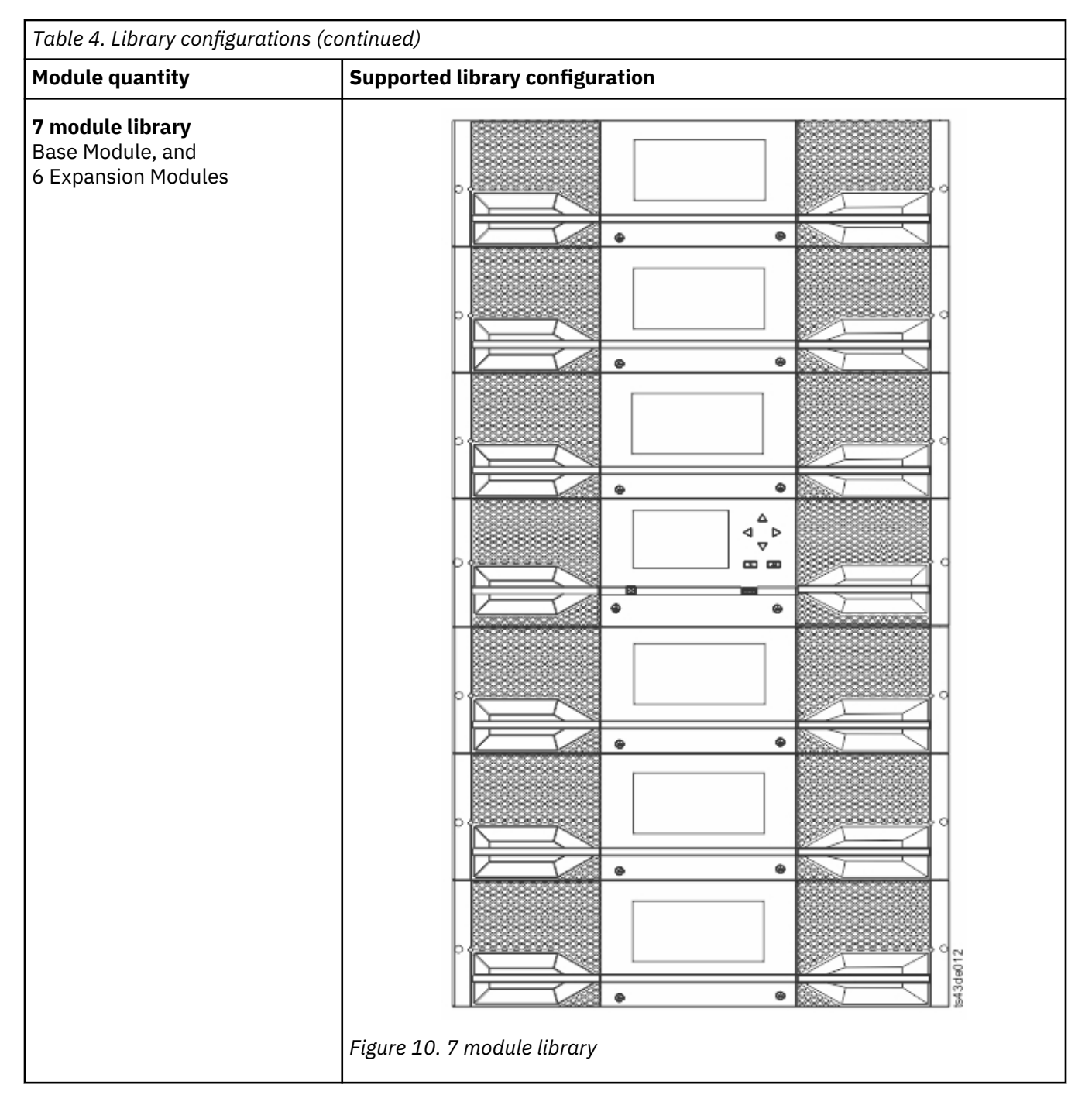

# **Components**

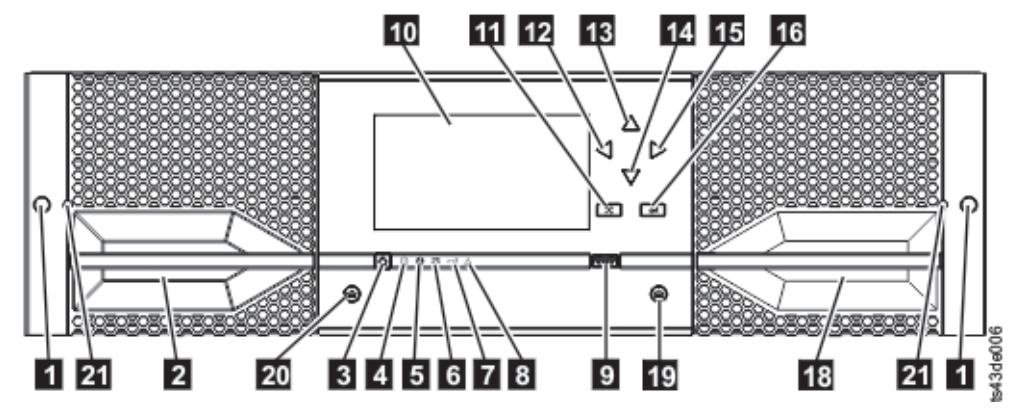

*Figure 11. Front panel*

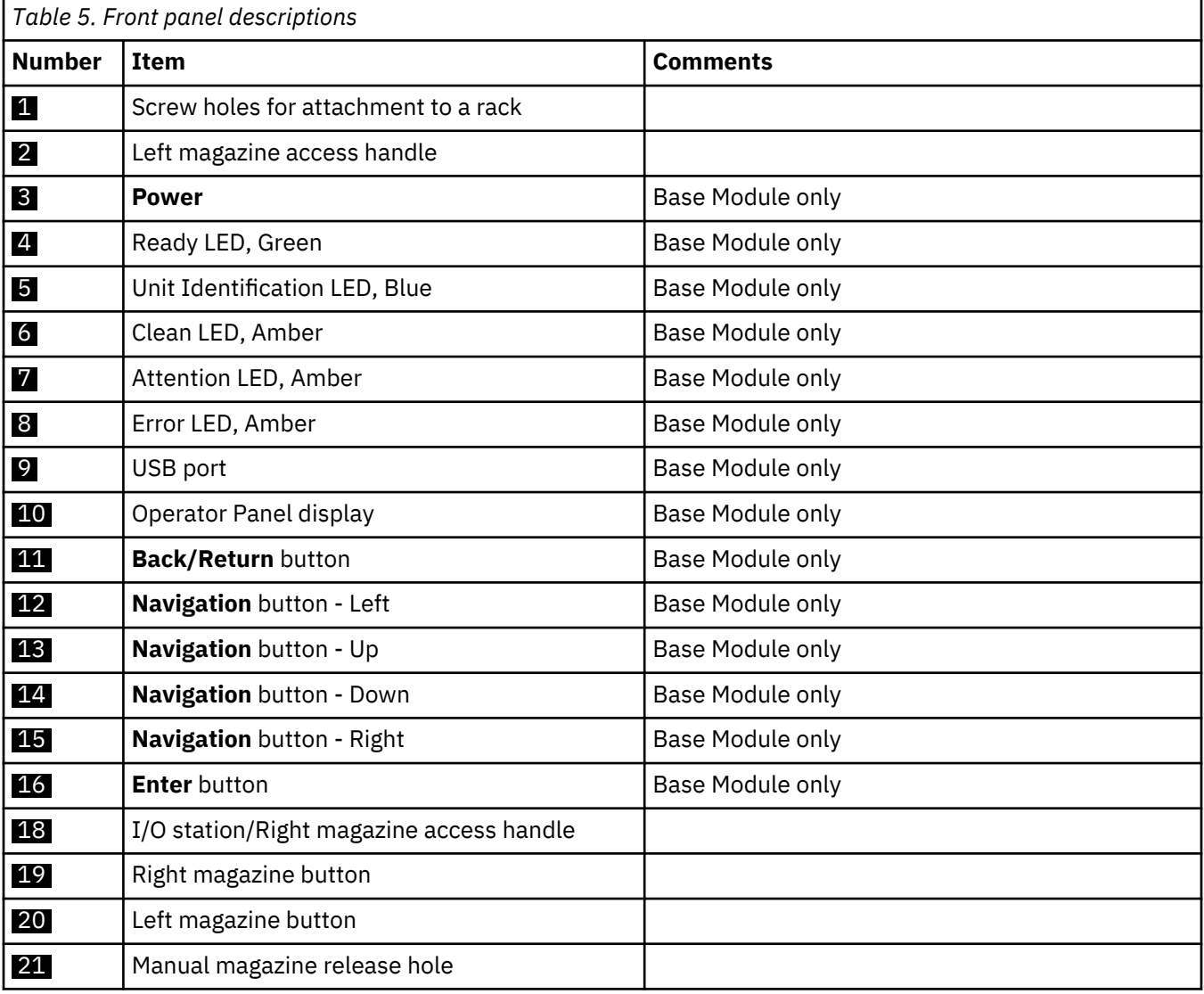

#### <span id="page-39-0"></span>**Rear panel**

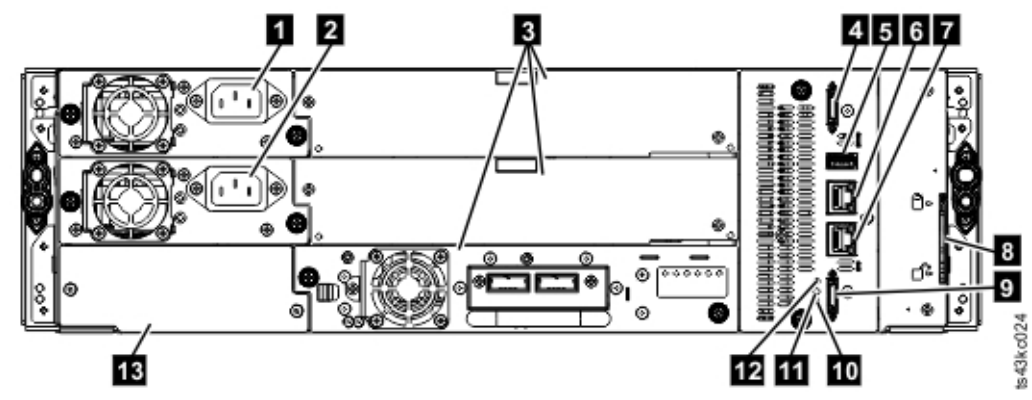

*Figure 12. Rear panel*

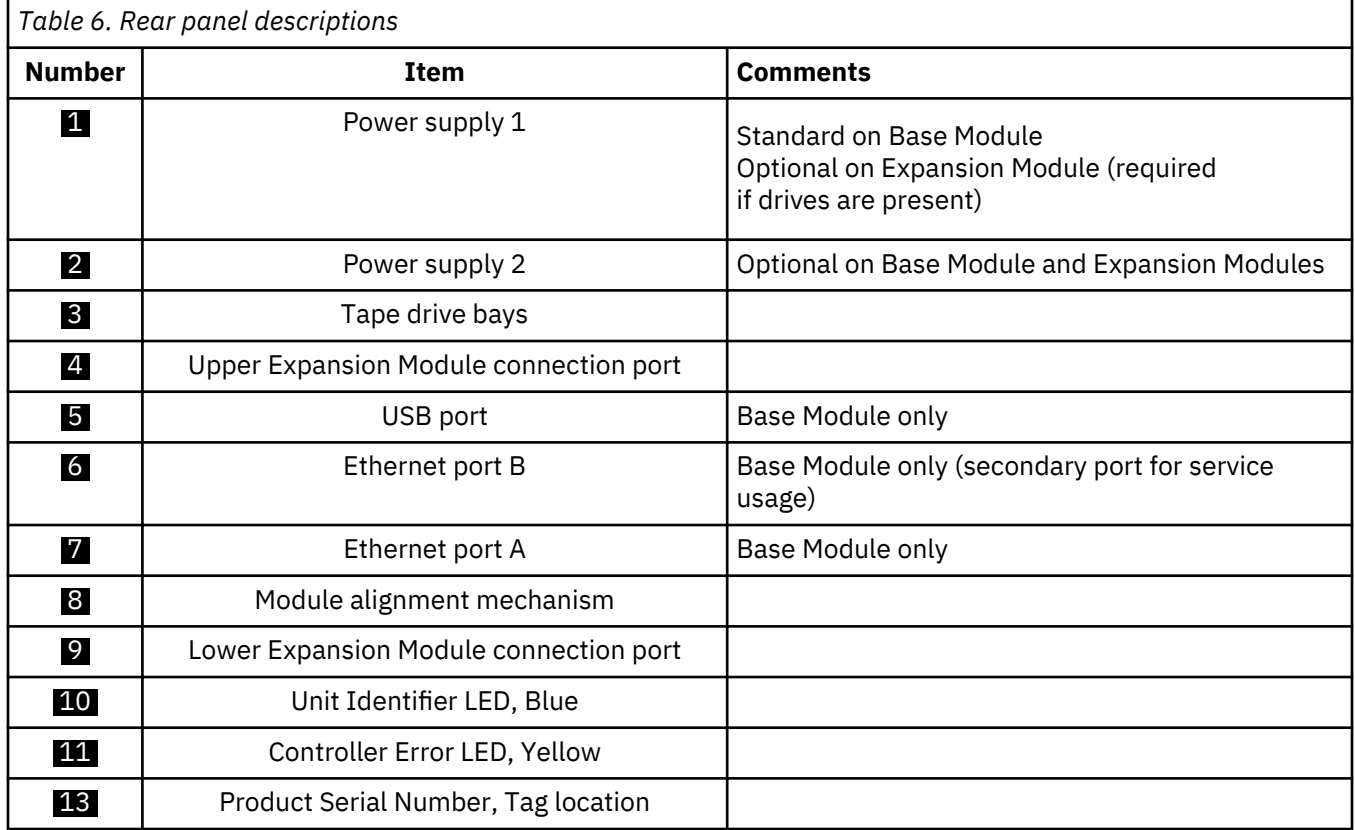

### **Physical and logical addresses of modules**

The library assigns each module a unique address to indicate its physical location, shown in [Figure 13 on](#page-40-0) [page 9](#page-40-0). The physical numbering is bottom up on all modules.

<span id="page-40-0"></span>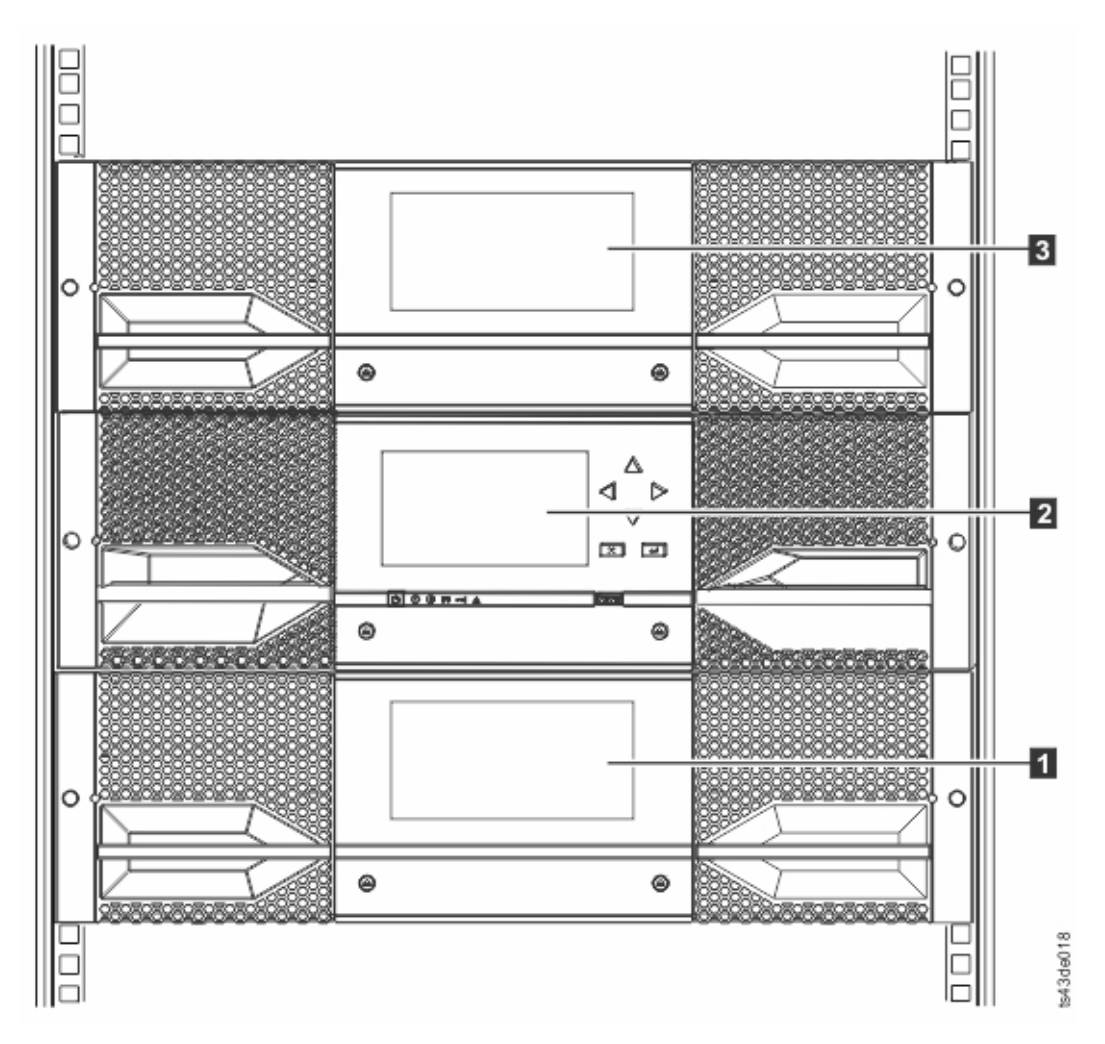

*Figure 13. Physical numbering of modules*

### **Magazines**

Each module contains two magazines, holding up to 40 cartridges.

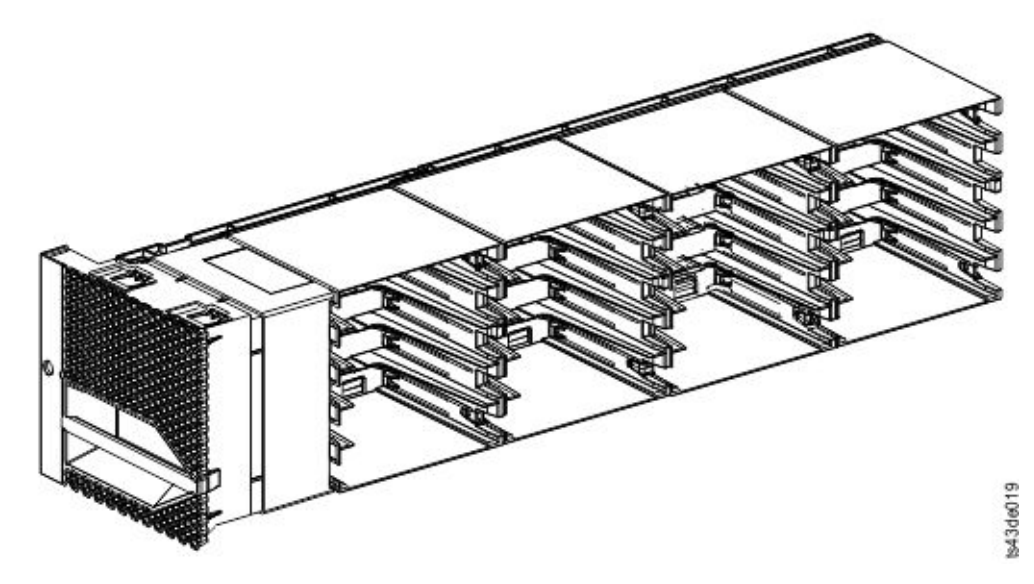

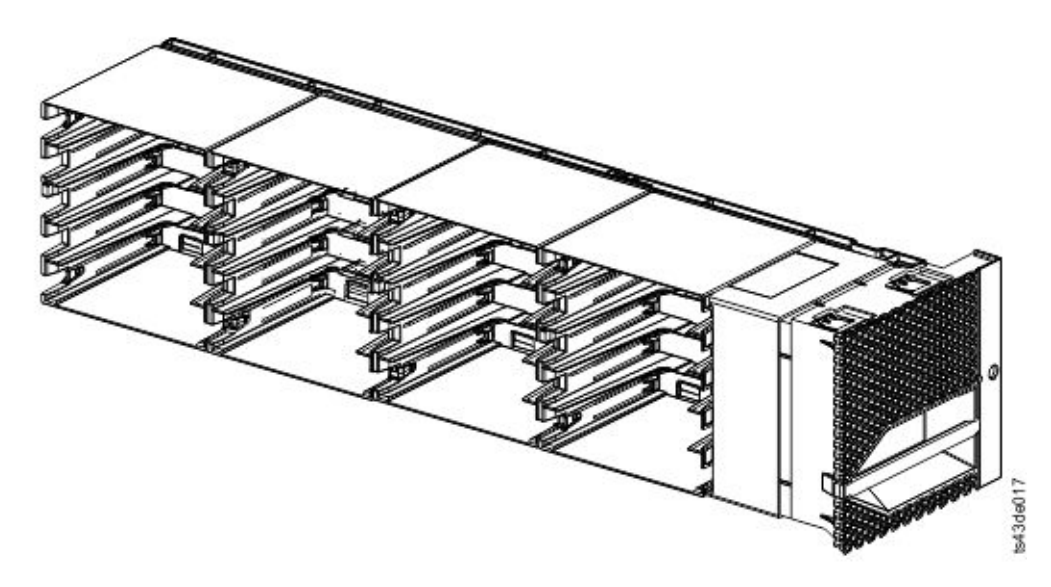

*Figure 15. Right magazine*

The library assigns each slot in a magazine a unique number to indicate its physical location. This numbering is shown on the **Cartridges** page of the Management GUI.

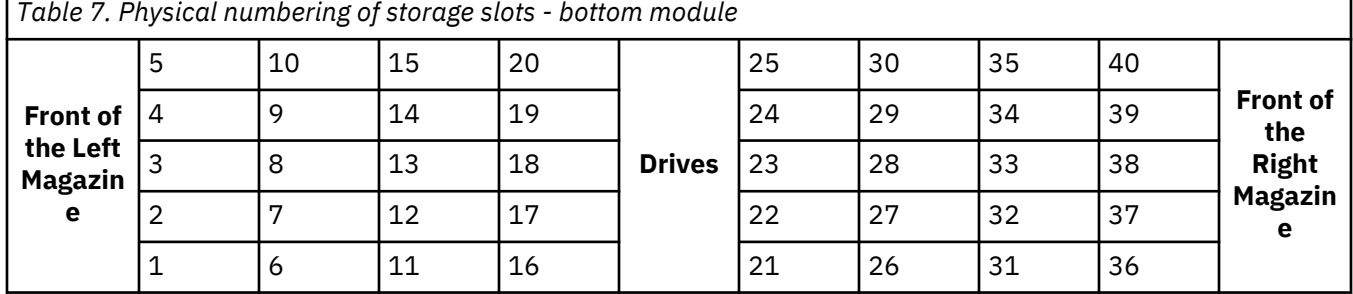

Physical numbering of storage slots starts with the left magazine of the lowest module of your library. As modules are added above this module, the numbering continues, starting with the lower left slot of the left magazine, and adding 40 storage slots for each additional module.

**Note:** For libraries with serial numbers before 7800K0K, the slots in the lowest row (1, 6, 11, 16, 21, 26, 31, 36) of the bottom module are inaccessible, and can contain a 4-slot I/O station only.

Each module can be configured to contain an I/O Station, or one I/O Station can be accessed by several modules. I/O Stations consist of five slots in the front column of the right magazine of each module, except for the lowest module. To enable or disable I/O Stations, go to **Library** > **Modules and Magazines** > **Actions** > **Enable or Disable I/O Station** in the Management GUI.

**Important:** Ensure that no tapes are in the slots before the I/O Station is enabled or disabled.

#### **Accessor**

The accessor is composed of several components: robotic assembly, spooling mechanism, and bar code reader.

- The robotic assembly has fingers that enable it to grab tape cartridges and move them to and from the I/O station, storage slots, and drives.
- The spooling mechanism has a cable that extracts and retracts based on movement of the robotic assembly. This cable provides communication between the robotic assembly and the library main board.
- The high-speed bar code reader is a part of the Base Module. The bar code reader provides inventory feedback to the host application, Operator Panel display, and Management GUI by reading cartridge bar code labels. The library stores the customized inventory data in memory. Library firmware supports a 6

or 8 character volume serial number (VOLSER) on the bar code label on the tape cartridge. It is highly recommended to use bar code labeled cartridges. See ["Labeling tape cartridges" on page 160](#page-191-0).

**Note:** For libraries with S/N 7800K0K and higher, review the ["Minimum firmware levels for common](#page-2-0) [library features" on page iii.](#page-2-0)

#### **Power supply**

The library provides a single power supply with each library. However, a secondary redundant power supply for the base module can be added. In addition, each expansion module with drives installed requires a power supply.

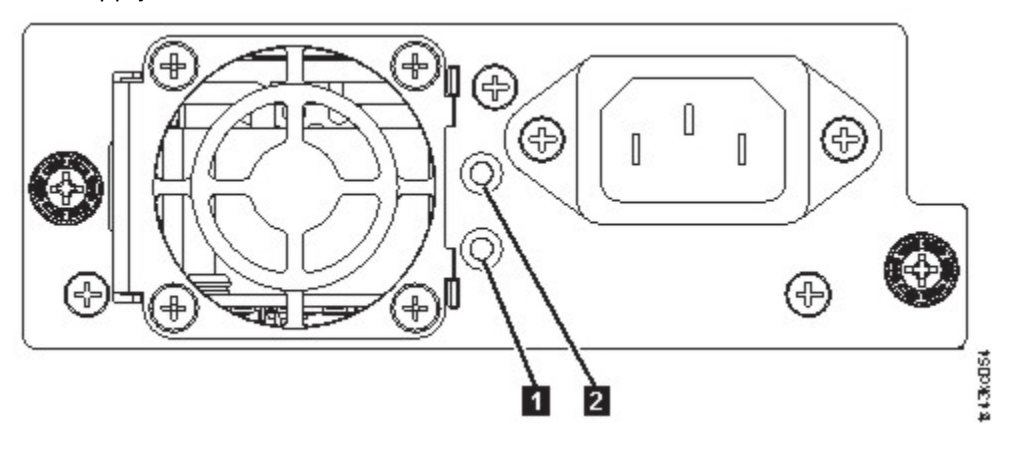

*Figure 16. Power supply rear panel LEDs*

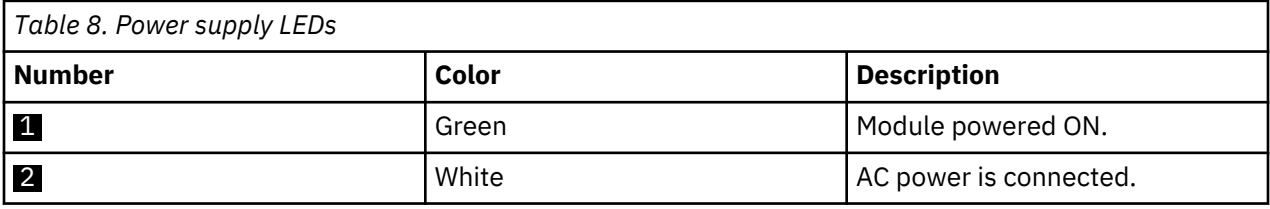

### **User interfaces**

This library has two user interfaces: the Management GUI and the Operator Panel.

- • ["The Management GUI" on page 59](#page-90-0) With the Management GUI, you can monitor, configure, and control the library from a web browser. The Management GUI hosts a dedicated, protected Internet site that displays a graphical representation of the library. For information on network connectivity, see ["Network connectivity" on page 21](#page-52-0).
- • ["The Operator Panel" on page 62](#page-93-0) With the Operator Panel, you can monitor, configure, and control the library from the front panel. Functions are limited to those applicable to being in front of the library.

## **Supported tape drives**

The library supports LTO6 and later tape drives. Each drive requires a SAS or Fibre Channel cable.

For minimum and maximum storage configurations, see [Table 3 on page 2](#page-33-0). For minimum firmware levels, see ["Minimum firmware levels for common library features" on page iii.](#page-2-0)

Listed are the tape drives that are implemented and qualified for use in this library.

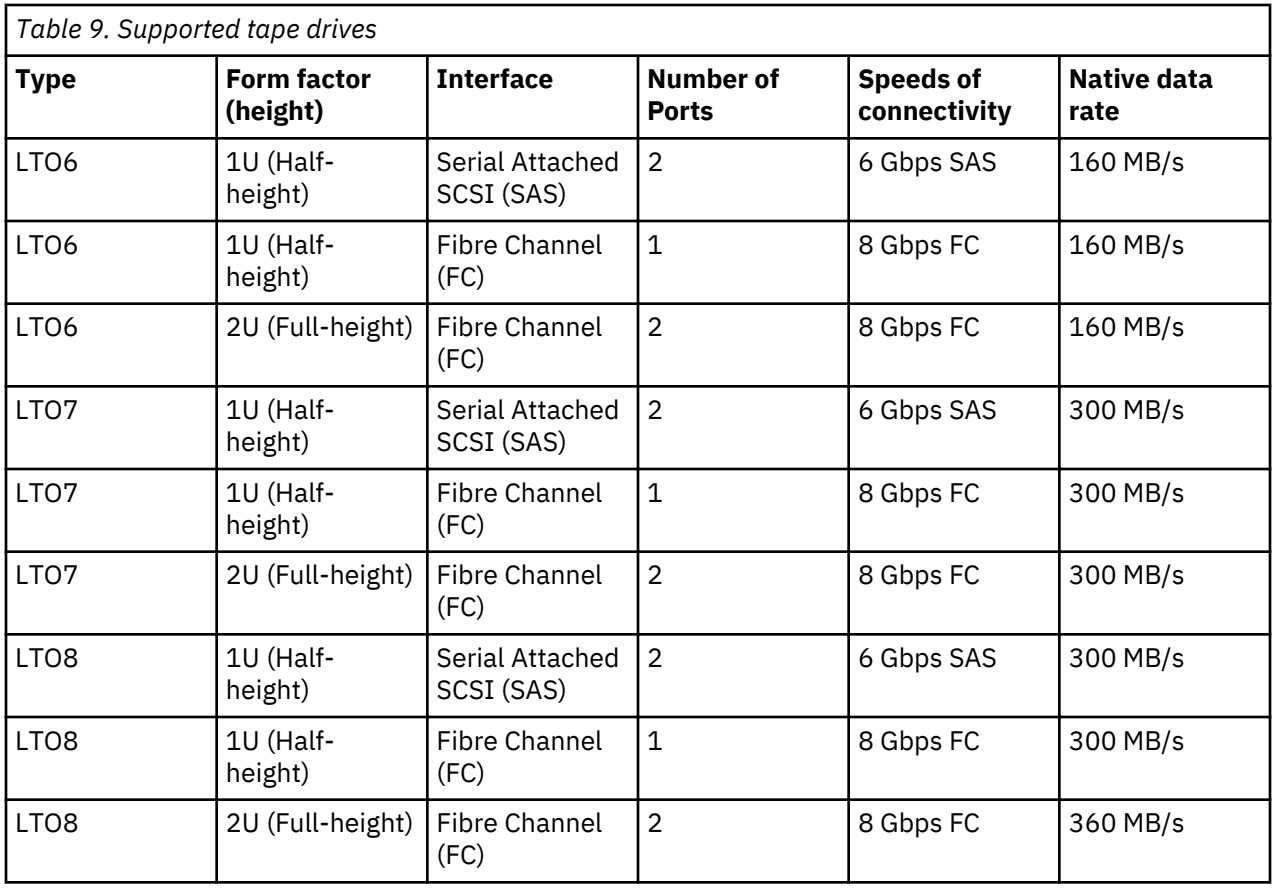

The LTO tape drives communicate with the library through an internal Ethernet interface. For enhanced performance, the LTO tape drives include speed matching, channel calibration, and power management. Speed matching dynamically adjusts the drive's normal native (uncompressed) data rate to the slower data rate of a server. Channel calibration customizes each read/write data channel for optimum performance. The customization enables compensation for variations in the recording channel transfer function, media characteristics, and read/write head characteristics. Power<sup>®</sup> management reduces the drive's power consumption during idle power periods.

### **Control path drives**

A control path is a logical path to the library.

A control path is the path for **SCSI Medium Changer** commands that are sent by a server to control a specific logical library. The library has no direct SCSI connection to a host server. When a software host server communicates with the library, it sends the communication by way of a tape drive. The tape drive is designated as a control path drive.

### **Mixed drives**

All supported generations of LTO tape drives and cartridges can be in the same physical library and within a single module.

This library supports a mixture of LTO drive types in a logical library. Some independent software vendors (ISVs) support mixed drive types within a logical library and other do not. Some ISVs that support mixed drive types might have restrictions. For details, contact your ISV.

[Figure 17 on page 13](#page-44-0) shows examples of methods for mixing LTO drive types in a logical library.

<span id="page-44-0"></span>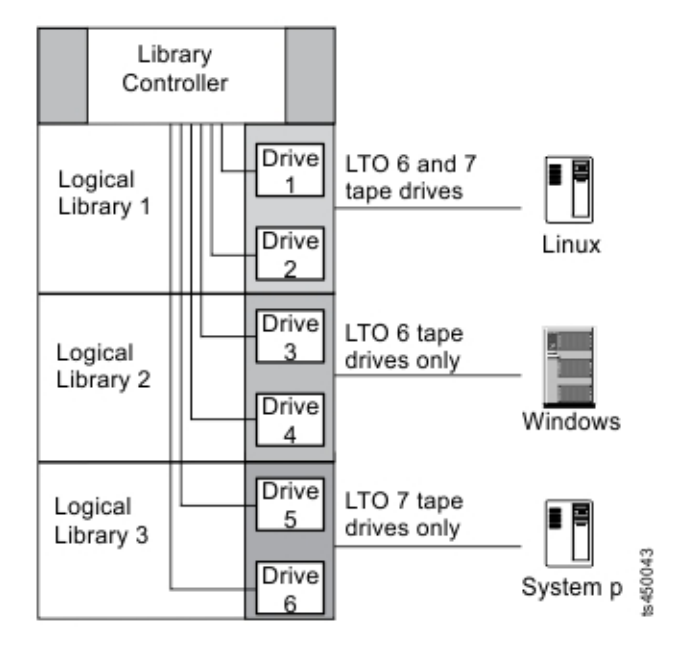

*Figure 17. Mixed drives in a logical library*

### **Drive sled back panels**

Indicator LEDs are included on all drive sled back panels.

Six indicator LEDs are included on all drive sleds as shown in Figure 18 on page 13.

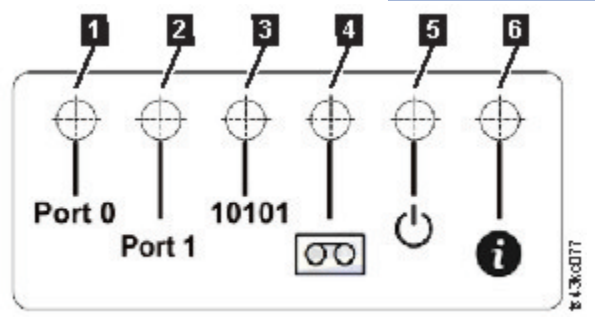

*Figure 18. Drive sled indicators*

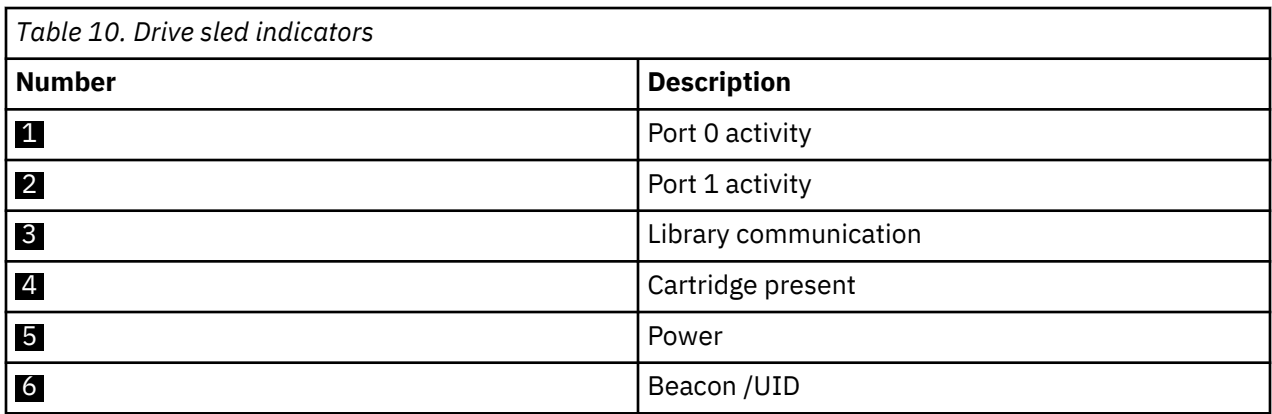

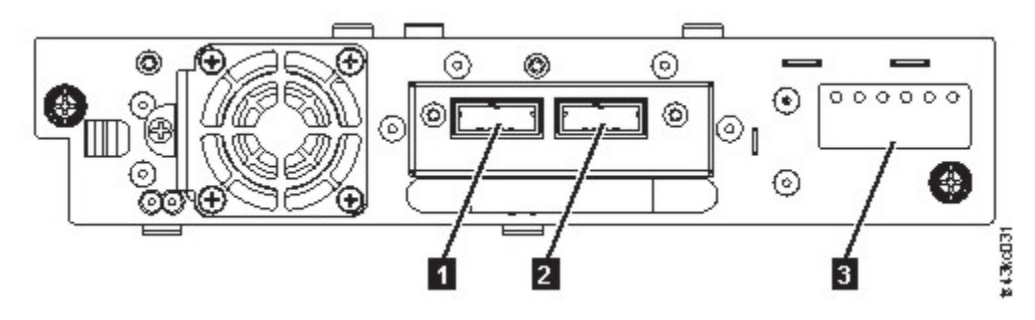

*Figure 19. Half-height SAS dual port*

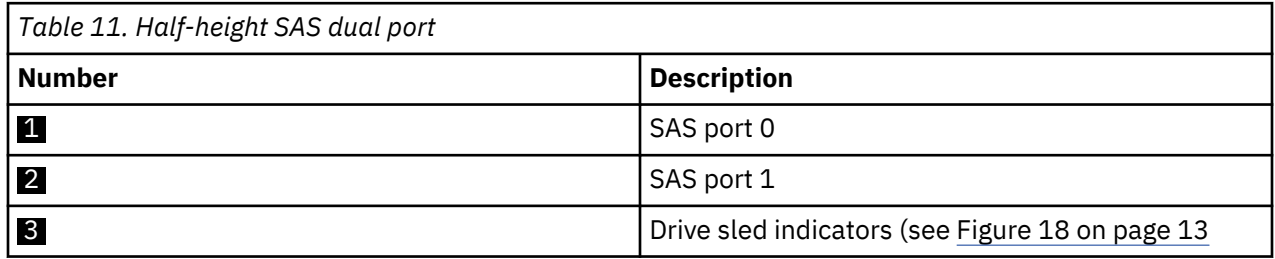

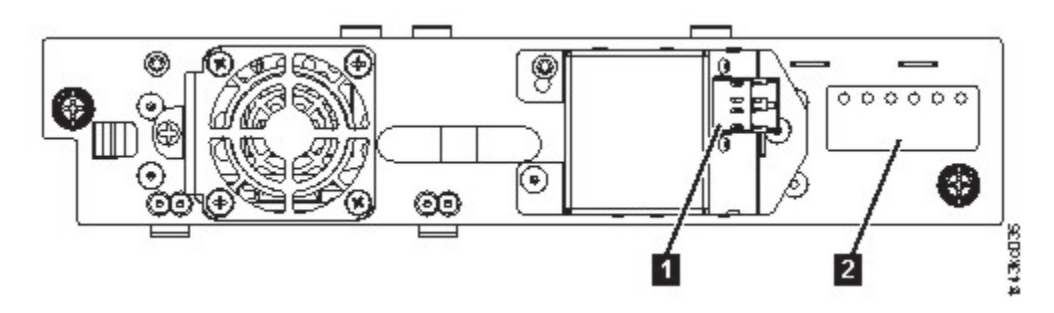

*Figure 20. Half-height FC single port*

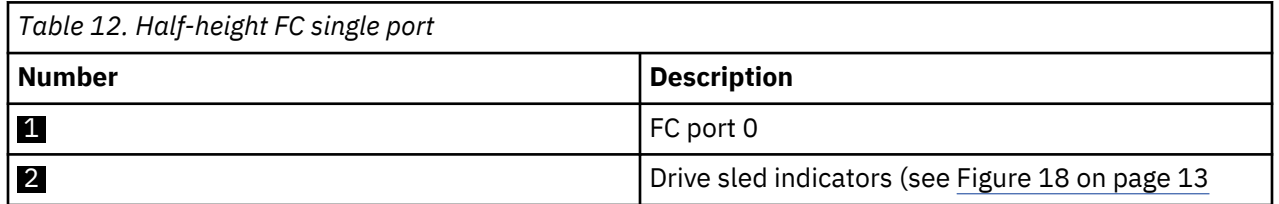

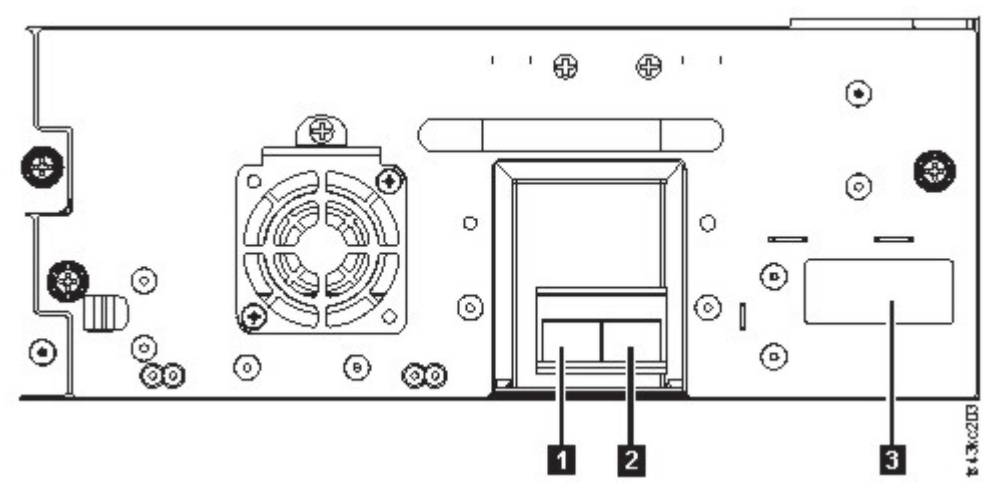

*Figure 21. Full-height FC dual port*

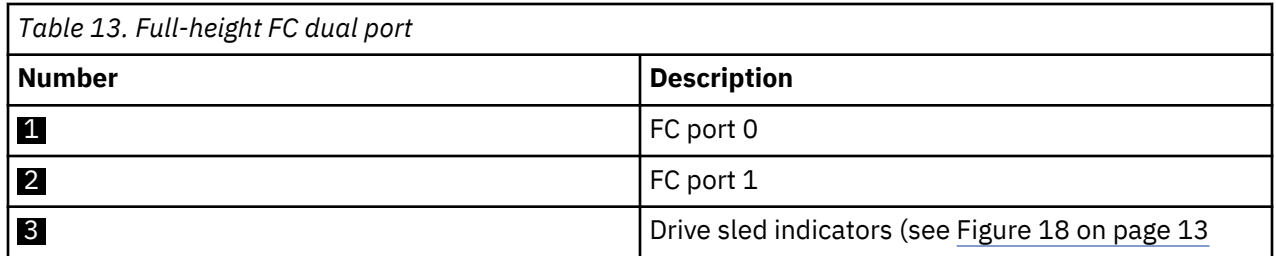

### **Physical and logical addresses of drives**

The library assigns each tape drive a unique address to indicate its physical and logical location.

The library assigns each tape drive a unique address to indicate its physical location, which is shown in Figure 22 on page 15. The physical numbering is bottom up on all drives. This information is shown on the **Drives** page of the Management GUI.

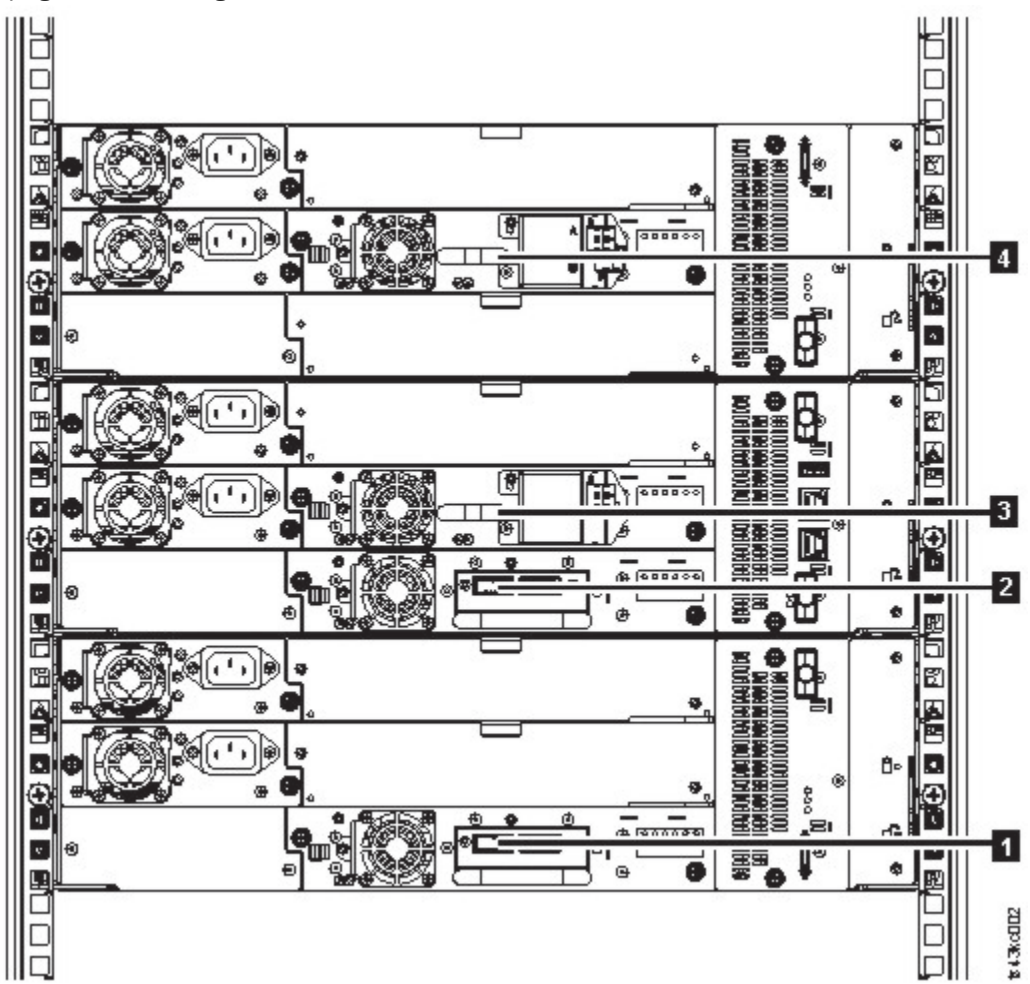

*Figure 22. Physical numbering of drives*

The library assigns each tape drive a SCSI element address that consists of a value that defines a logical location in the library to the SCSI interface. It is assigned and used by the application when the host server processes SCSI commands. The SCSI element address for a drive is unique to the location of the drive. It does not vary based on other drives in the library. See ["Library partitioning" on page 57](#page-88-0).

# <span id="page-47-0"></span>**Supported tape cartridges**

This library supports LTO tape cartridges.

Within the library, the supported LTO tape drives use the following cartridge types:

- LTO8 Data Cartridge
- LTO8 WORM Data Cartridge
- LTO M8 Data Cartridge
- LTO7 Data Cartridge
- LTO7 WORM Data Cartridge
- LTO6 Data Cartridge
- LTO6 WORM Data Cartridge
- LTO5 Data Cartridge
- LTO5 WORM Data Cartridge
- LTO4 Data Cartridge
- LTO4 WORM Data Cartridge
- Universal LTO Cleaning Cartridge

For information, see [Appendix C, "LTO media," on page 157](#page-188-0).

# **Library functions**

The library provides many specific functions, such as random or sequential operating mode, encryption, library sharing, path failover, and alerts and logging.

### **Random and Sequential Logical Library modes**

A Logical Library can be configured in one of two modes: Random and Sequential.

#### **Random Mode**

**Random Mode** is intended to be used by host applications that support SCSI media changer devices. Random Mode is the default.

In Random mode,

- The host application chooses the cartridges that are moved to the drive.
- I/O slots provide the flexibility for the user to add and remove cartridges and the host application is automatically notified of these changes.
- Multiple drives can be assigned to provide parallel processing data operations and redundancy in case of failure.

#### **Sequential Mode**

**Sequential Mode** is intended to be used by host applications that aren't supporting SCSI media changer devices but need to get another cartridge loaded if the current cartridge is full.

In Sequential Mode,

- The library predefines the sequential order that the cartridges are moved to the drive.
- I/O slots are hidden as they aren't assignable to a logical library with sequential mode enabled.
- Only one drive can be assigned to a logical library with sequential mode enabled.
- There's no control path drive and no media changer device is configured to the host server.

Options to consider when Sequential Mode is chosen:

- Basic Function To initiate use of cartridges, the user issues a **Move Cartridge** command to the drive through the Management GUI. After the load, the host application can begin data I/O activity. When the host application unloads the drive, the library moves the next cartridge into the drive. This behavior is implicit, unless otherwise defined by selection of another option.
- Loop Option If a move sequence ends because no more cartridges are available in the current logical library, the sequence starts again by loading the first cartridge of the logical library. This option can be chosen with or without the Autoload function.
- Autoload Option If enabled, the library loads the first cartridge of the logical library to the Sequential Mode tape drive during library startup after inventory scan is finished. This option changes the implicit behavior of the Basic function. This option can be chosen with or without the Loop option.

If storage slots are configured to I/O slots after assignment to a Sequential Mode logical library, they are still considered valid available slots and are used for movements. This option stays until you run the expert wizard again, and then these I/O slots no longer appear in the list of available slots. Finishing the expert wizard then sets the new slot assignment and these I/O slots can no longer be used for movements.

To enable sequential mode, click the **Enable Sequential Mode** check box in the **Basic Logical Library Wizard** or **Expert Logical Library Wizard**.

### **Encryption**

All supported tape drives in this library support encryption.

The encryption enabled drive contains the necessary hardware and firmware to encrypt and decrypt host tape application data. Encryption policy and encryption keys are provided by the host application or host server. A drive digital certificate is installed at manufacturing time. Each drive receives a unique serial number and certificate. The T10 application might validate each drive instance by checking the drive's digital certificate.

The library provides these options.

- 1. **Encryption disabled**
- 2. **Application Managed Encryption** (AME)
- 3. **Library Managed Encryption** (LME). LME is a built-in feature. For configuration details, see ["Configuring Library Managed Encryption" on page 72.](#page-103-0)

The default is **Application Managed Encryption**.

Enabling library-managed encryption on a Dell EMC ML3 is a six-step process.

- 1. Upgrade the library and drive firmware to the current versions. The firmware can be found at www.Dell.com/support.
- 2. Library-managed encryption on the library is already activated and cannot be deactivated.

If issues occur with the library-managed encryption on the library, go to [http://www.dell.com/](http://www.dell.com/tapeautomation) [tapeautomation](http://www.dell.com/tapeautomation) for information on resolving the issue. If your issue is not resolved, contact Dell technical support.

- 3. Configure library-managed encryption on your library.
- 4. Install the IBM SKLM application on the server that is designated as the key manager. See *IBM SKLM Knowledge Center* for information.
- 5. Configure the IBM SKLM application. See *IBM SKLM Knowledge Center* for information.
- 6. Start the IBM SKLM application. See *IBM SKLM Knowledge Center* for information.

**Note:** All encryption settings must be configured or reverified in the drive after any library or drive reset. A new drive might be added or an existing drive might be swapped with another drive.

### **Library sharing**

The library can be configured into one or more logical libraries that can be shared by multiple applications.

It is advantageous to be able to share a single physical library between heterogeneous or homogeneous applications. However, some applications (and some servers) do not allow for sharing a library between systems.

The library Management GUI provides two methods for logical library configuration.

- 1. A quick configuration for a simple one logical library configuration
- 2. An advanced configuration action for a multiple logical library configuration

**Note:** When any number of drives are loaded, a warning message appears when the **Manage Logical Library (Expert Mode)** wizard is accessed.

The second method gives the ability to create configurations that enable the library to process commands from multiple heterogeneous applications (such as a Windows application) and multiple homogeneous applications (for example, the same application run by several System p servers). See ["Advanced library](#page-87-0) [configuration" on page 56](#page-87-0).

### **Control path failover, Data path failover, and load balancing**

The path failover feature ensures the use of a redundant communication path when the primary path fails.

Command failures and time outs are costly. You want your library to run smoothly and efficiently. Path failover capabilities allow the device driver to resend a command to an alternate path. The alternate path can include another host bus adapter (HBA), Storage Area Network (SAN), or library control path drive. The device driver initiates error recovery and continues the operation on the alternate path without interrupting the application.

Path failover and load balancing are built-in features that are enabled by using a purchased license. The path failover feature can be ordered from the factory, or you can order it as a field upgrade. The path failover feature is activated on the Management GUI. To order features, contact your Sales Representative or Business Partner.

Two types of path failover capabilities exist: *control path failover (CPF)* and *data path failover (DPF)*. *Control* refers to the command set that controls the library (the **SCSI Medium Changer** command set on LUN 1 of the tape drives). *Data* refers to the command set that carries the customer data to and from the tape drives (the SCSI-3 Stream Commands (SSC) device on LUN 0 of the tape drives). Path failover means the same thing in both. Path failover is where redundancy is in the path from the application to the intended target (the library accessor or the drive mechanism), the device driver transparently fails over to another path in response to a break in the active path.

Both types of failover include host-side failover when configured with multiple HBA ports into a switch. But CPF includes target-side failover through the control paths that are enabled on more than one tape drive. DPF includes target-side failover for the dual-ported tape drives that are supported by the library.

DPF includes load balancing of the HBAs because the channel is a data-intensive path (the control path carries little data, so load balancing is not an issue). The dynamic load balancing support optimizes resources for devices that have physical connections to multiple HBAs in the same machine. When an application opens a device where multiple HBA paths are configured, the device driver determines which path has the HBA with the lowest usage and assigns that path to the application. When another application opens a different device with multiple HBA paths, the device driver again determines the path with the lowest HBA usage and assigns that path to the second application. The device driver updates the usage on the HBA assigned to the application when the device is closed. Dynamic load balancing uses all HBAs whenever possible and balances the load between them to optimize the resources in the machine.

Both CPF and DPF require the use of the current device driver. They are supported exclusively with products that bear the Dell logo on the operating systems that is indicated in [Table 14 on page 19.](#page-50-0)

[Table 14 on page 19](#page-50-0) summarizes the differences between CPF, DPF, and load balancing.

<span id="page-50-0"></span>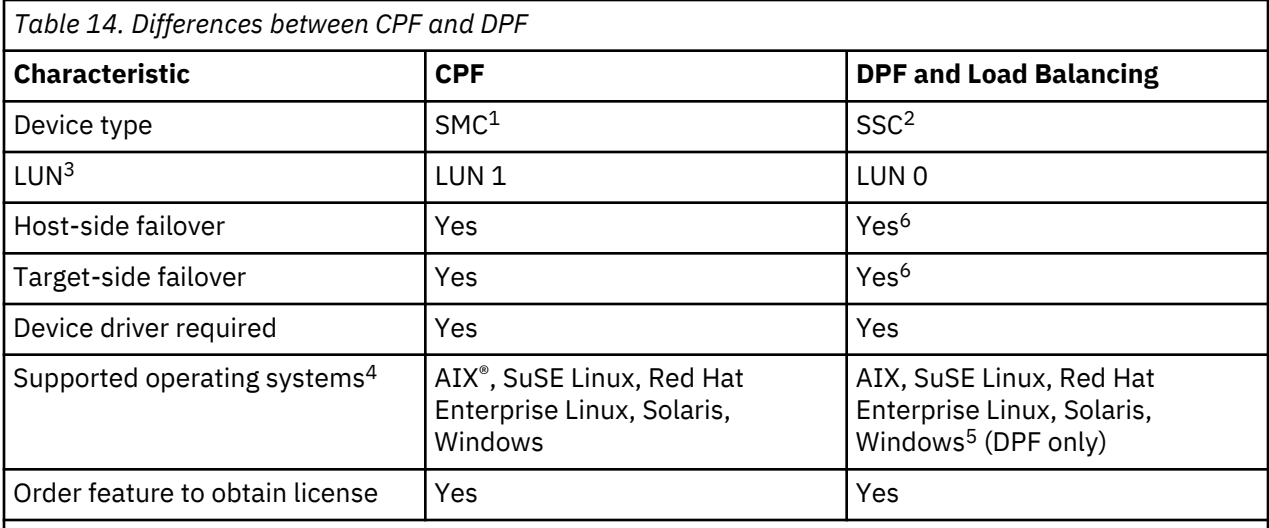

#### **Notes:**

- 1. SMC = SCSI-3 Medium Changer Specification (library)
- 2. SSC = SCSI-3 Stream Commands (drive)
- 3. LUN = logical unit number
- 4. See ["Host connectivity" on page 20](#page-51-0) for details.
- 5. Load balancing is not supported on Windows
- 6. Full-height tape drives only

### **Alerts and logging**

The library sends alerts about the library and attached tape drives, and offers audit-logging to track user actions.

- **TapeAlert Support**: The tape library is compatible with TapeAlert technology, which provides error and diagnostic information about the drives and the library to the host application. The library provides this error and diagnostic information as TapeAlert flags that are reported to the application by the **SCSI LOG SENSE** command. See ["TapeAlert flags" on page 105.](#page-136-0)
- **Email (SMTP Simple Mail Transfer Protocol) Notifications**: The library can configure email notification of library events. The library must have network access to an SMTP server. See ["Locating](#page-94-0) [Management functions" on page 63](#page-94-0).
- **Remote Logging (rsyslog)**: The library can send syslog (system log) notifications to a configured remote (rsyslog) server. When system events occur, the ML3 tape library creates a log of these events. With this notification feature configured, the library sends a notification of the event to the syslog server. The syslog server keeps its own log of system events. (The syslog server is a customer-provided server.) See ["Locating Management functions" on page 63](#page-94-0).
- **SNMP Support**: The Simple Network Management Protocol (SNMP) allows the library to send alerts over a LAN network to a monitoring server.

Occasionally, the library might encounter situations that you want to know about. These situations can be conditions that affect the library performance, such as an open door that causes the library to stop. You might also want to log user actions, such as a cartridge move or export that is initiated from the Management GUI. SNMP messages can alert you of these conditions.

The library provides a standard TCP/IP protocol that is called SNMP to send alerts about conditions over a TCP/IP LAN network to an SNMP monitoring server. These alerts are called SNMP traps. Using the information that is supplied in each SNMP trap, the monitoring server (together with customer-supplied software) can alert operations staff of possible problems or operator interventions that occur. Many monitoring servers can be used to send email or pager notifications when they receive an SNMP alert. See the manual for your network management application.

<span id="page-51-0"></span>The monitoring server must be loaded with systems management software that can receive and process the trap. SNMP supports a get and get-response mechanism for an operator to gather more information about a problem or query the library about its status. Through a monitoring server, the operator enters a "get" using SNMP to request information about the library. A get-response is the information that is provided in response to the get. This type of support generally requires an up-todate library Management Information Base (MIB). The SNMP server's MIB contains units of information that specifically describe an aspect of a system, such as the system name, hardware number, or communications configuration.

#### **SNMP Notification Levels**

SNMP provides various levels of notification about specific library events and user actions.

- **Inactive** No events are sent.
- **Critical** Only critical events are sent.
- **+ Warnings** Only critical and warning events are sent.
- **+ Configuration** Only critical, warning, and configuration events are sent.
- **+ Information** All events are sent.

Simple Network Management Protocol (SNMP) audit logging provides logging information about specific tape library user actions. To configure SNMP, see ["Locating Management functions" on page 63](#page-94-0).

### **Host connectivity**

The library is supported by a wide variety of servers, operating systems, and adapters. There are many ways to determine the servers and software that support this library.

#### **Compatible servers and software**

These attachments can change throughout the lifecycle of the product. To determine the newest attachments, or to get a comprehensive list of compatible software, do one of the following actions.

• For a list of compatible software, operating systems, and servers for LTO tape drives, see www.Dell.com/support.

#### **Notes:**

- 1. Dell does not provide application software with this library. To order software, contact your sales representative, Business Partner, or an independent software provider.
- 2. If you attach your library to a server with non-Dell software, contact your software vendor for a matrix of compatible hardware, software, firmware revisions, and adapter cards.

**Note:** Dependent on the use of Random or Sequential Mode, the library might require an HBA with multiple LUN supports. Also, multiple LUN supports must be enabled on the host computer. When multiple LUN supports are not enabled, the host computer can see the tape drive, but not the library. See ["Random and Sequential Logical Library modes" on page 16.](#page-47-0)

#### **Supported device drivers**

Dell provides device driver support for the LTO tape drives, and the robotics in this library.

Dell maintains the current levels of device drivers and driver documentation on the web. Go to www.Dell.com/support and follow the steps to access this material.

# <span id="page-52-0"></span>**Network connectivity**

This library supports various browsers and interfaces.

#### **Supported browsers**

Dell supports higher versions of the browsers if the vendors don't remove or disable functions that the product relies upon. For browser levels higher than the versions that are certified with the product, customer support accepts usage-related and defect-related service requests. As with operating system and virtualization environments, if Dell support can't re-create the issue in the lab, the client might be asked to re-create the problem on a certified browser version to determine whether a product defect exists. Defects aren't accepted for cosmetic differences between browsers or browser versions that don't affect the functional behavior of the product. If a problem is identified in the product, defects are accepted. If a problem is identified with the browser, Dell might investigate potential solutions or workarounds that the client can implement until a permanent solution becomes available.

#### **Supported interfaces**

This tape library supports the Gigabit Ethernet interface in either auto negotiation or fixed modes of 10 Mbps, 100 Mbps, and 1 Gbps by using half or full duplex. The library supports the following TCP/IP protocols:

#### **IPv4 and IPv6 support**

This tape library supports Internet Protocol (IP) addresses in both IPv4 and IPv6 format. Both the integrated management console (IMC) and the management GUI allow the definition of IPv4 and IPv6 addresses. The key proxy determines the IP version that is used and presents the correct IP address and parameters to the IP Stack.

#### **Simple Network Management Protocol (SNMP)**

SNMP traps are supported for drive and library events. SNMP management query functions are supported by using a standard Management Information Block (MIB).

#### **Hyper Text Transfer Protocol (HTTP)**

An embedded web server provides a management GUI for library management and query capabilities.

#### **Secure Socket Layer (SSL)**

The tape library supports SSL, a protocol for transmitting private documents through the internet.

#### **Key Management Interoperability Protocol (KMIP)**

Used for communicating with the IBM® Security Lifecycle Key Manager and other security key management software.

#### **Simple Mail Transfer Protocol (SMTP)**

The tape library supports SMTP for sending email alerts.

#### **Network Time Protocol (NTP)**

The tape library supports NTP for external time-and-date synchronization.

#### **Lightweight Directory Access Protocol (LDAP)**

The tape library supports LDAP for centralized authentication.

#### **Domain Name System (DNS)**

The tape library supports DNS for flexible IP addressing.

#### **Dynamic Host Configuration Protocol (DHCP)**

The library supports DHCP for automatically providing an Internet Protocol (IP) host with its IP address and other related configuration information, such as the subnet mask and default gateway.

# **Chapter 2. Planning**

The library requires an environment able to accommodate the appropriate space, power, location, and other technical specifications. Use this section as a reference for onsite requirements to allow for optimum operation of the library.

Save your settings in the [Appendix A, "Library Configuration Forms," on page 146](#page-177-0).

# **Library Layout and Location requirements**

Information for planning the installation and layout of your library, including various specifications for optimal performance.

For tabletop installation - Tabletop installations (one Base Module) require no additional hardware.

For rackmount installation - If possible, install the Base Module in the middle of the rack to provide space for the allowed three Expansion Modules above it and three Expansion Modules below it. See ["Structure](#page-33-0) [and supported library configurations" on page 2](#page-33-0) for details.

#### **Security**

The equipment must be located so that access to the equipment can be controlled and monitored. Consider all of these recommended security measures when you're determining where to locate your tape library.

#### **Library location**

You're responsible for the security of this library, the cartridges that are contained within the library, and shelf-resident cartridges. To prevent unauthorized access to data, Dell recommends locating the library and all shelf-resident cartridges in an area where access is controlled.

#### **Onsite security measures**

You're also responsible for evaluating, selecting, and implementing security features, administrative procedures, and appropriate controls in application systems and communication facilities.

#### **Data security**

Data security is accomplished through the Management GUI. See ["Locating Management functions"](#page-94-0) [on page 63.](#page-94-0)

#### **Location requirements**

Choose a location that meets the criteria in Table 15 on page 22.

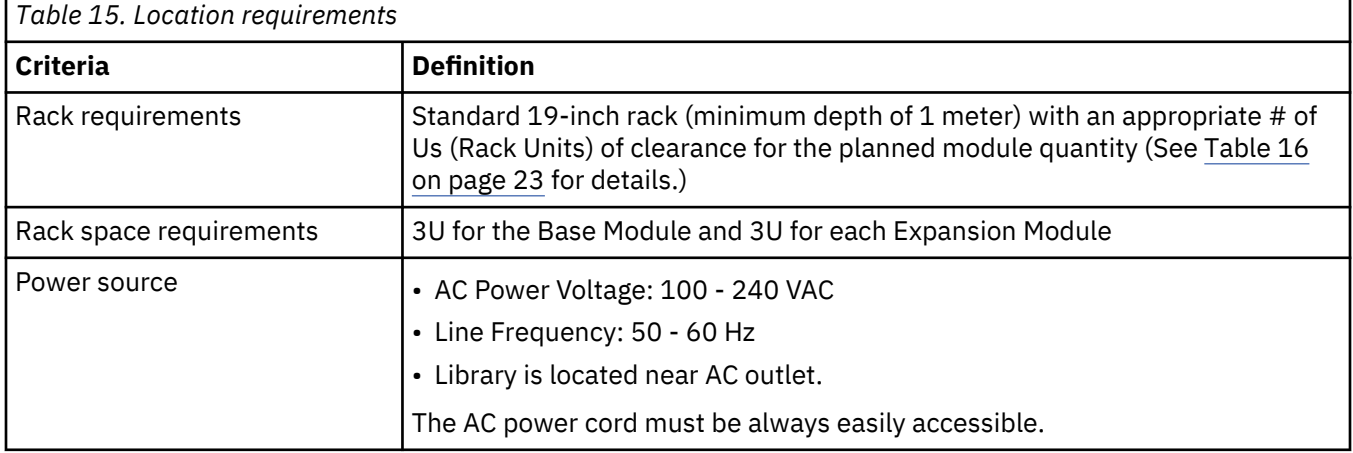

<span id="page-54-0"></span>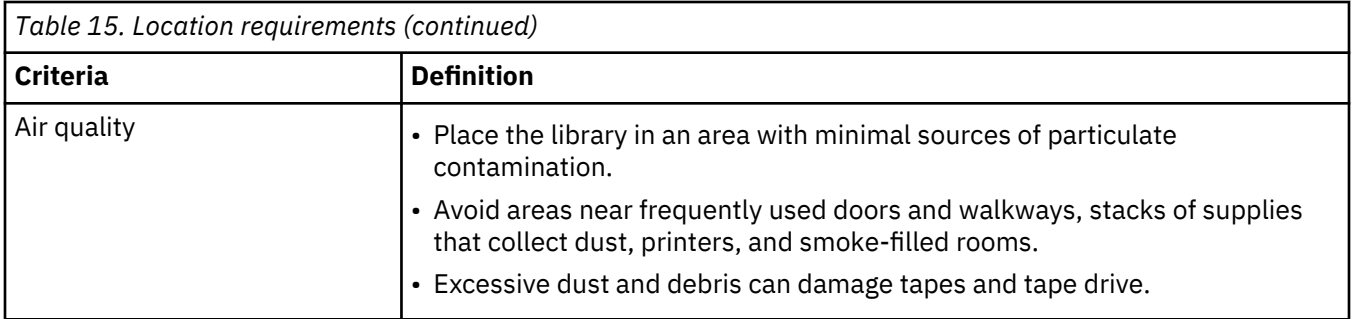

Technical specifications for this library can be referenced in the following tables.

### **Physical specifications**

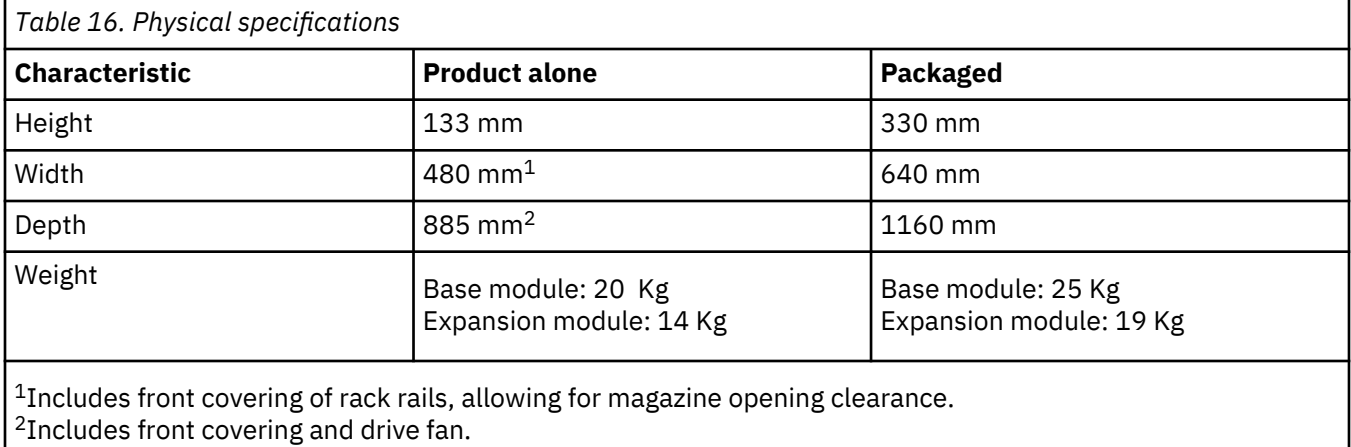

### **Electrical specifications for one module (base or expansion)**

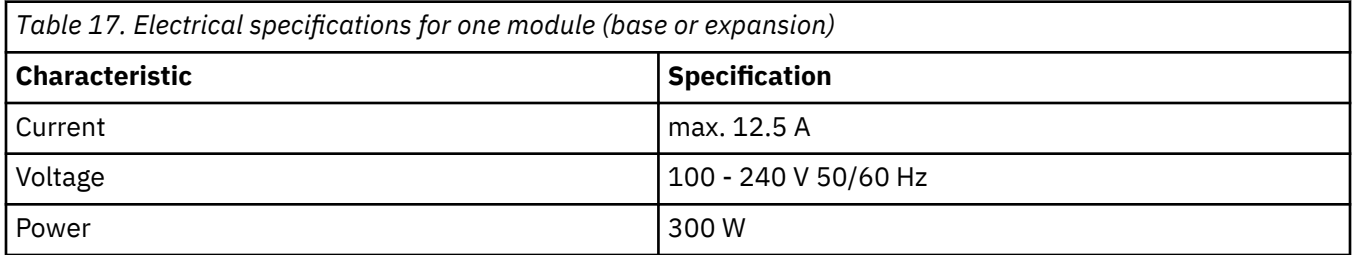

### **Equipment environmental specifications**

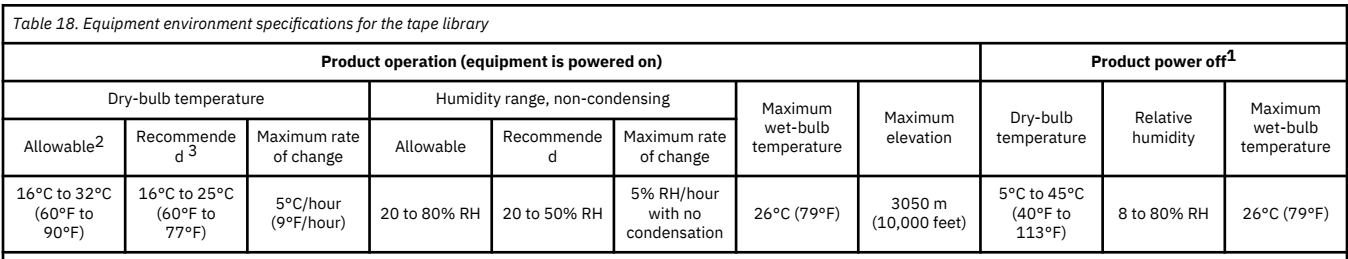

#### **Notes:**

1. Product equipment is removed from the original shipping container and installed but not in use - for example, during repair, maintenance, or upgrade.

2. Derate maximum dry-bulb temperature 1°C/300 m above 900 m (1.8°F/1,000 feet above 3,000 feet).

3. Derate maximum recommended dry-bulb temperature 1°C/300 m above 1,800 m (1.8°F/1,000 feet above 6,000 feet).

#### **Psychrometric chart**

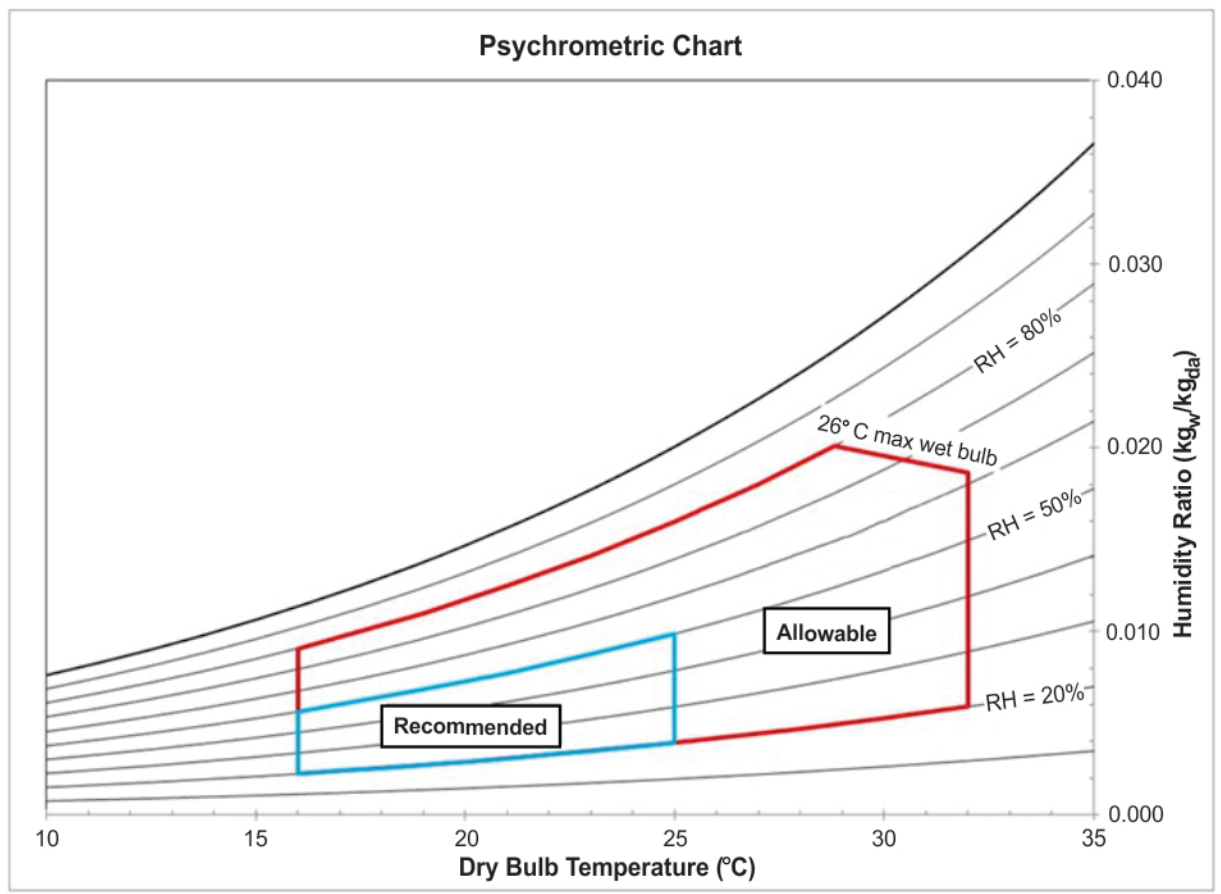

*Figure 23. Psychrometric chart showing recommended and allowable operating environments for the tape library*

#### **Notes:**

- The chart is shown in SI (metric) units and a barometric pressure of 101.325 kPa (sea level).
- The recommended operating environment specifies a long-term operating environment that can result in the greatest reliability and energy efficiency.
- The allowable operating environment represents where the equipment was tested to verify functions. Due to the stresses that operating in the allowable envelope can place on the equipment, these envelopes should be used for short-term operation, not continuous operation (for example, in the case of a cooling failure).

#### **Gas and particulate exposure**

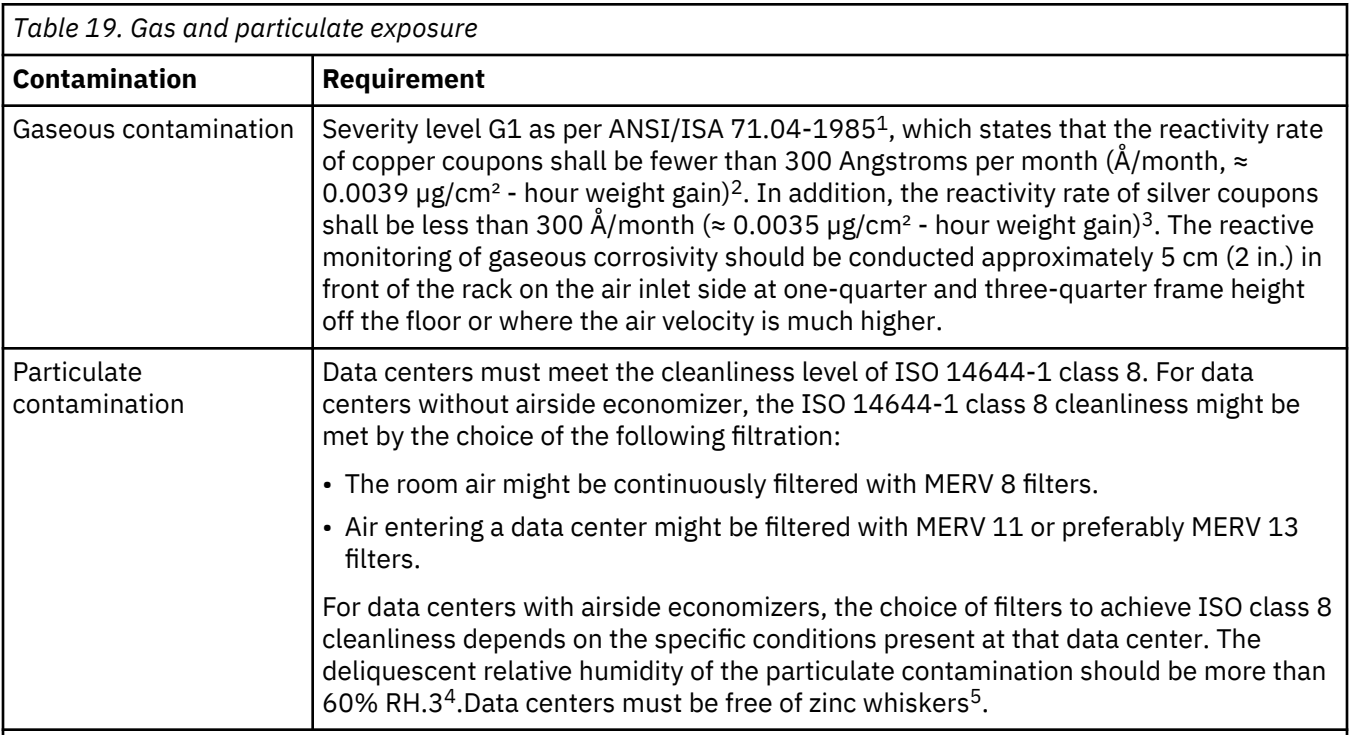

#### **Notes:**

- 1. ANSI/ISA-S71.04. 1985. *Environmental conditions for process measurement and control systems: Airborne contaminants*, Instrument Society of America, Research Triangle Park, NC, 1985.
- 2. The derivation of the equivalence between the rate of copper corrosion product thickness growth in Å/ month and the rate of weight gain assumes that Cu2S and Cu2O grow in equal proportions.
- 3. The derivation of the equivalence between the rate of silver corrosion product thickness growth in Å/month and the rate of weight gain assumes that Ag2S is the only corrosion product.
- 4. The deliquescent relative humidity of particulate contamination is the relative humidity at which the dust absorbs enough water to become wet and promote ionic conduction.
- 5. Surface debris is randomly collected from 10 areas of the data center on a 1.5-cm diameter disk of sticky electrically conductive tape on a metal stub. If examination of the sticky tape in a scanning electron microscope reveals no zinc whiskers, the data center is considered free of zinc whiskers.

# <span id="page-58-0"></span>**Power cords**

Electrical and safety information, and feature codes for purchasing power cords.

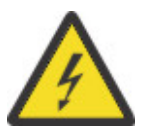

To avoid electrical shock, a power cord with a grounded attachment plug is provided. Use only properly grounded outlets.

Table 20 on page 27 lists the power cord part number, feature code, the country, or region where the power cord is used, and the plug's standard reference. The last column in the table contains an index number that you can match to a specific receptacle type in [Figure 24 on page 31](#page-62-0).

All power cords use an appliance coupler that complies with the International Electrotechnical Commission (IEC) Standard 320, Sheet C13.

If the power cord that you receive does not match your receptacle, contact your local dealer.

Power cords that are used in the United States and Canada are listed by Underwriter's Laboratories (UL), are certified by the Canadian Standards Association (CSA), and comply with the plug standards of the National Electrical Manufacturers Association (NEMA). For other worldwide geographies, plug standards are listed in Table 20 on page 27.

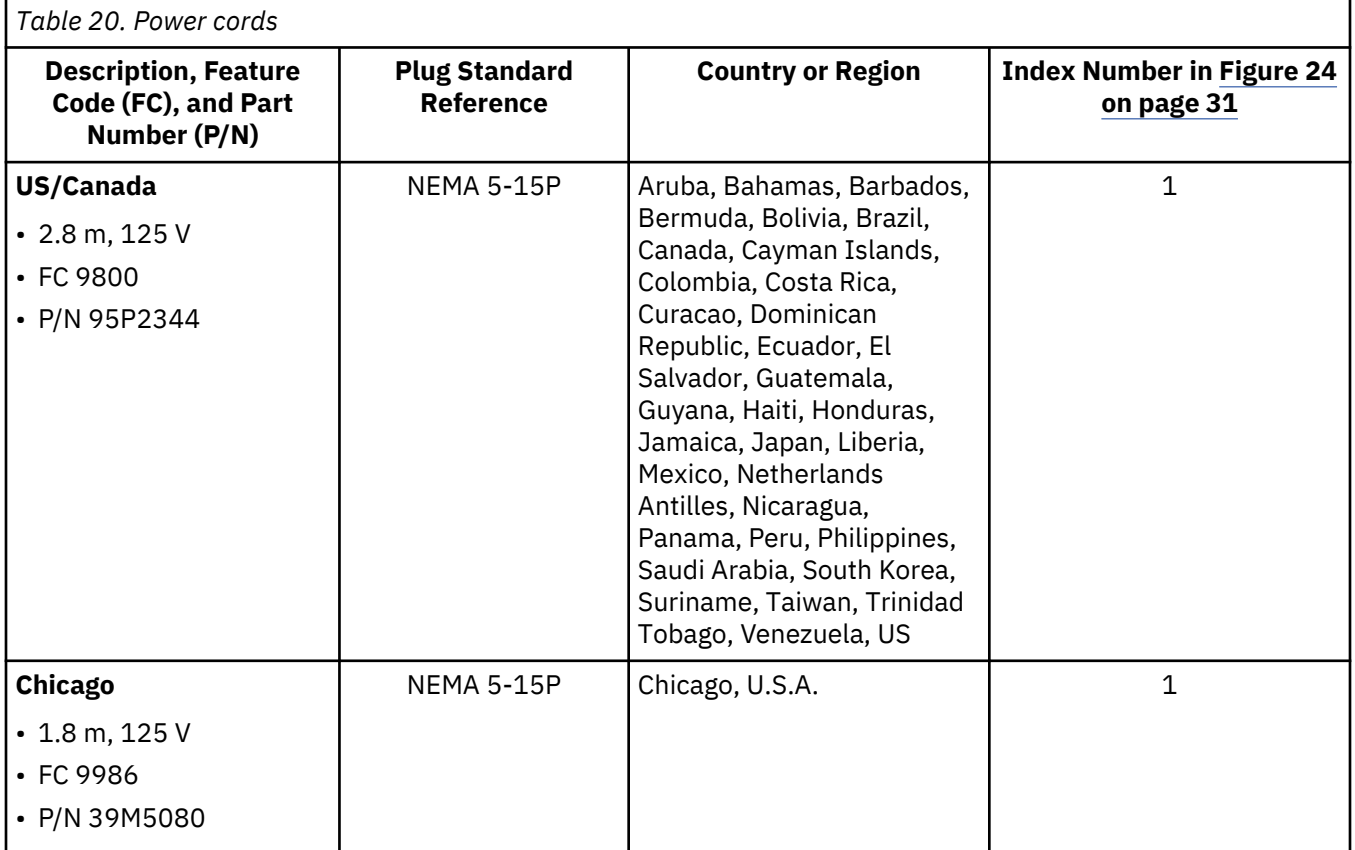

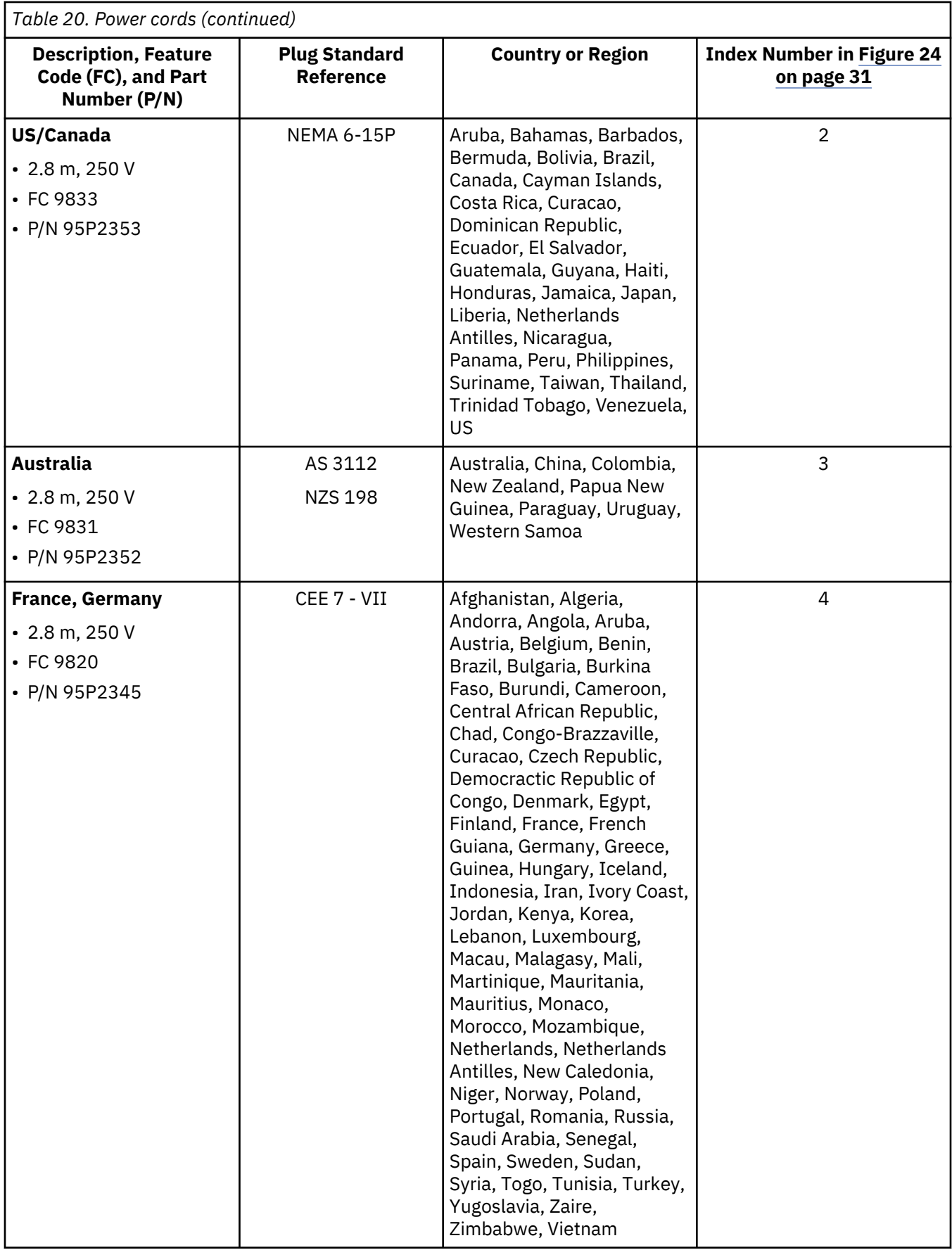

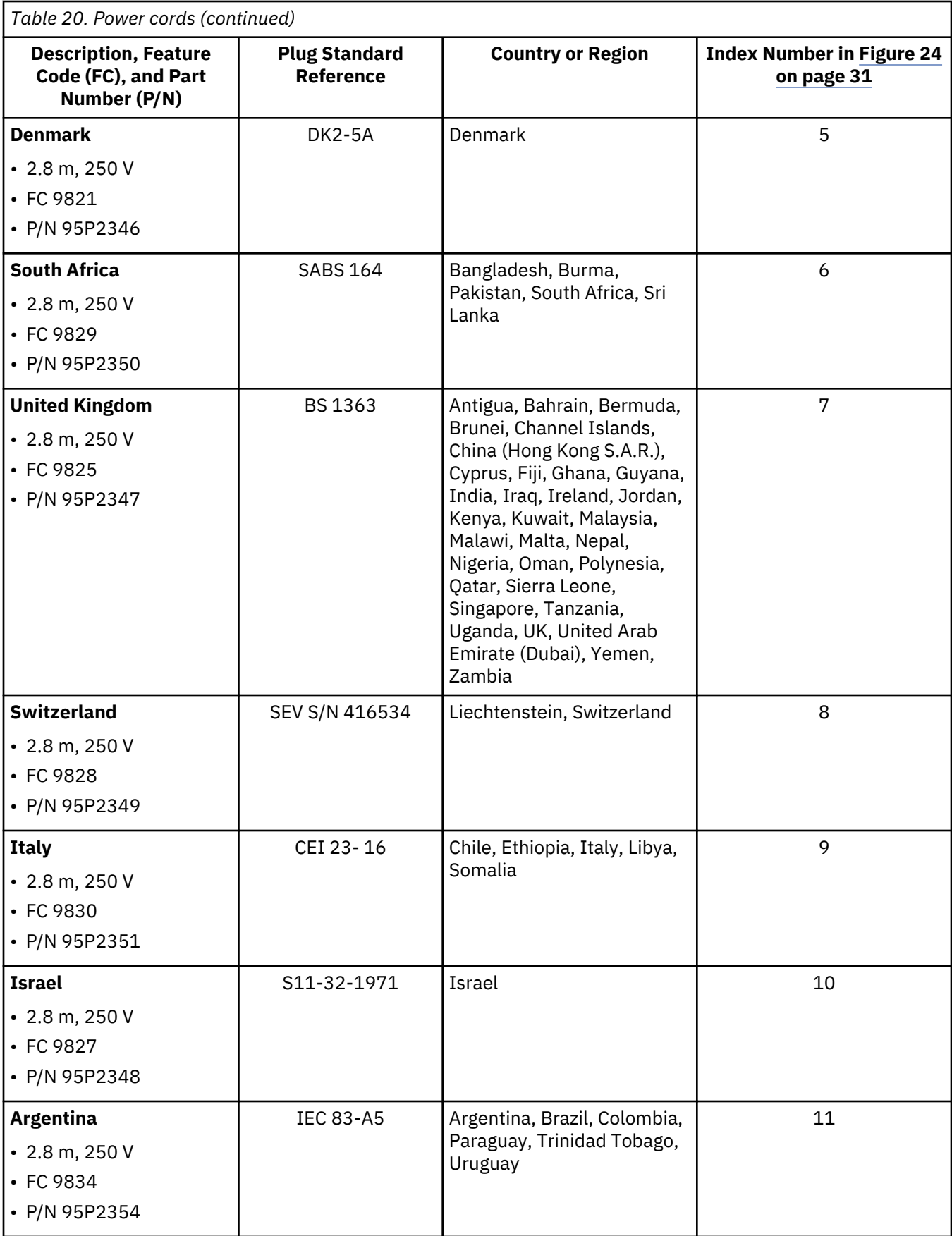

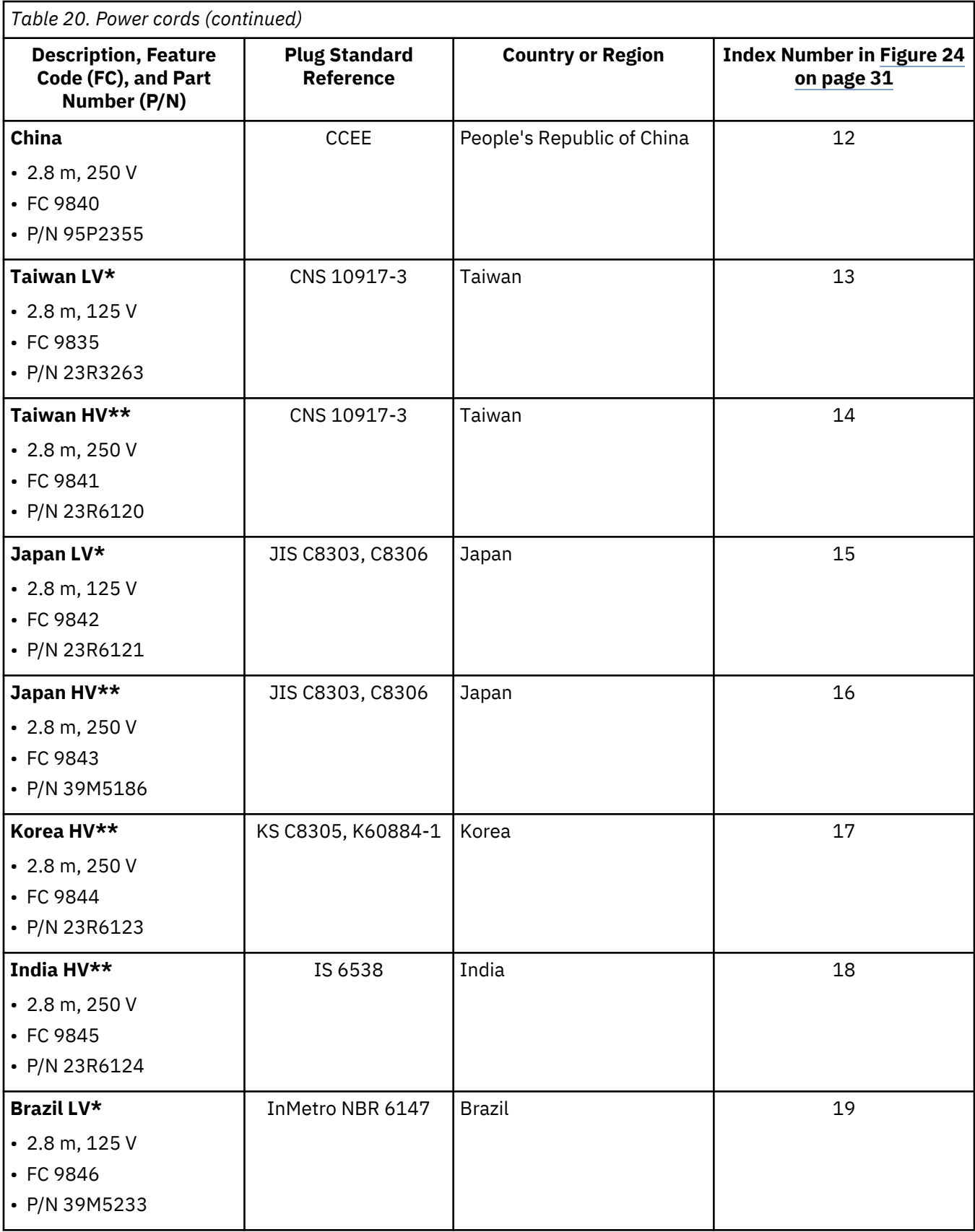

<span id="page-62-0"></span>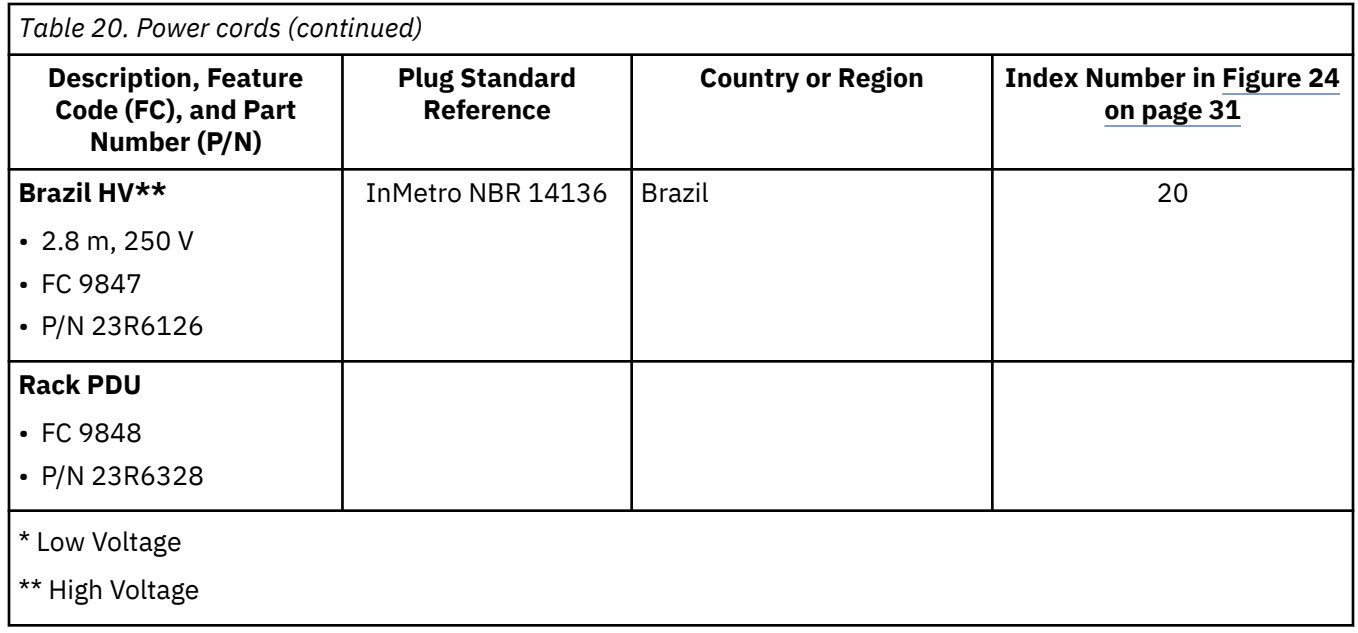

Figure 24 on page 31 shows the plugs that are used by the power cords in [Table 20 on page 27.](#page-58-0) Match the index number that is beside each plug to the index number in the table.

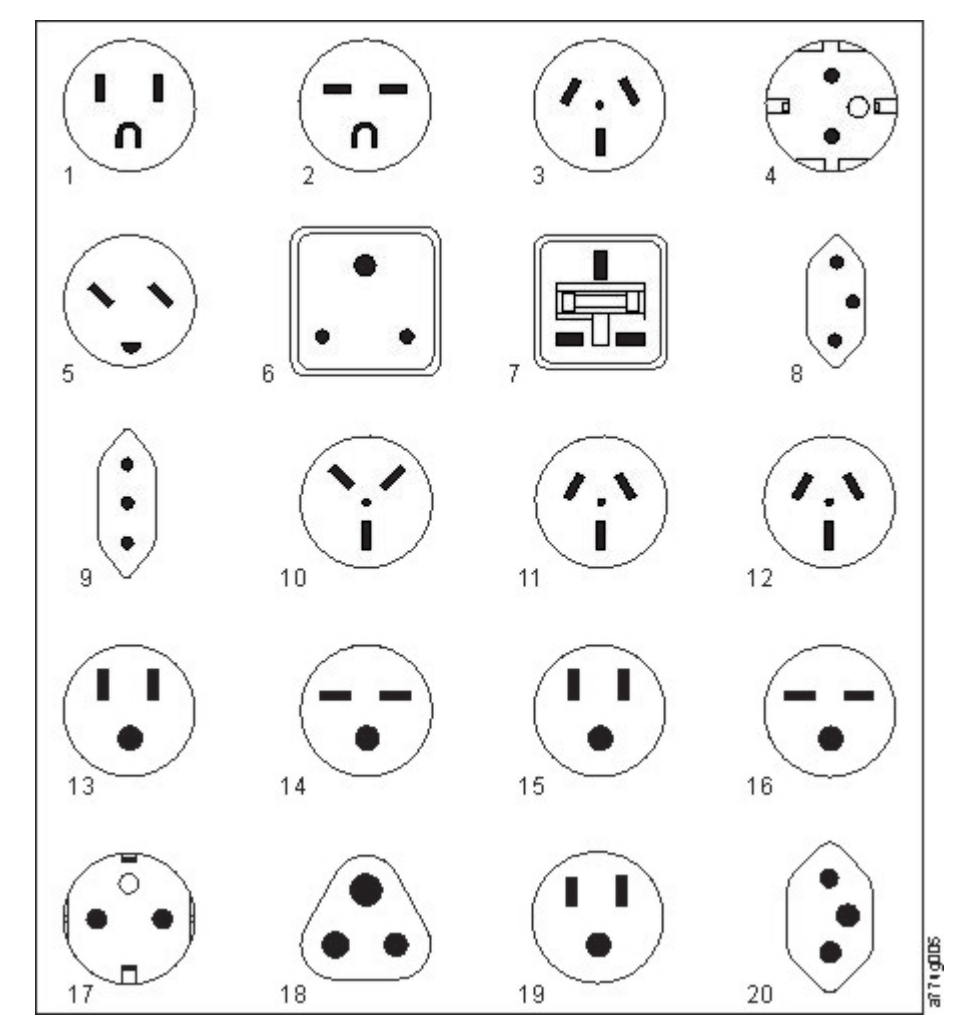

*Figure 24. Types of receptacles*

# **Network requirements**

The library supports an independent customer network.

It is the customer's responsibility to provide the proper length Ethernet cable for this connectivity.

The base module controller card has two Ethernet ports, which offer primary and redundant customer network connectivity. See ["Rear panel" on page 8.](#page-39-0)

These connections allow remote viewing and management of the library with the Management GUI.

**Note:** Have your network settings handy to use for entering on the Operator Panel. Your network settings can also be stored as hardcopy on [Appendix A, "Library Configuration Forms," on page 146.](#page-177-0)

The secondary Ethernet port might be used for service. Three models are available for connection:

- No Ethernet port Service personnel can connect a laptop to the customer network to use the Management GUI.
- Dedicated secondary Ethernet port The secondary network port that is dedicated only for service personnel to connect a laptop directly to the library.
- Secondary Ethernet port The secondary network port can be disconnected and service personnel can use it to connect a laptop directly to the library.

#### **IP range selection**

For internal communication between modules, the tape library uses an Ethernet connection with an internal IP address range. To prevent any conflict between the internal IP address range and the external IP addresses, you must select the internal IP range. Choosing the Internal IP address range, and also entering the external IP address information is part of the initial setup of the library.

### **Host requirements**

The library requires attachment to supported SAS or FC HBAs.

The library requires attachment to supported SAS or FC HBAs. See ["Host connectivity" on page 20.](#page-51-0)

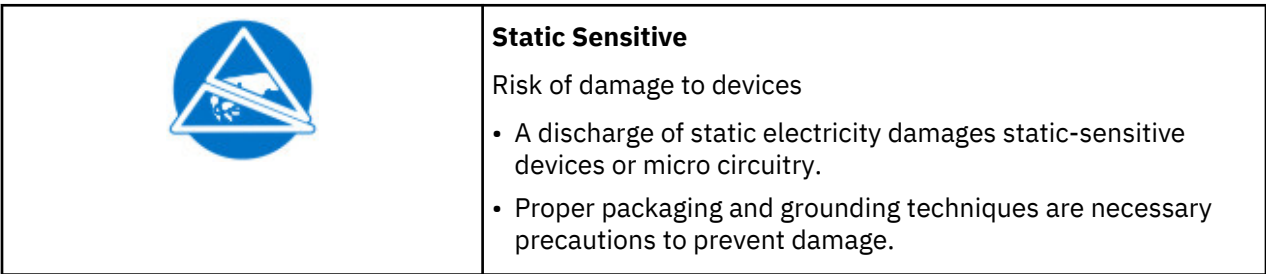

Follow these general guidelines.

- Check with a system administrator before the host computer is powered off.
- For a SAS library, confirm availability or install a SAS HBA that supports multiple LUNs.
- For a direct-attach Fibre Channel library, confirm availability of installation of an FC HBA.
- For connection of a Fibre Channel library through a compatible switch, verify that sufficient ports are available.

#### **Persistent binding to ensure SCSI ID assignment**

When a server is booted, devices are discovered and assigned SCSI target and LUN IDs. It is possible for these SCSI assignments to change between boots. Some operating systems do not guarantee that devices are always allocated the same SCSI target ID after rebooting. Also, some software depends on

this association, so you do not want it to change. The issue of SCSI ID assignment is addressed by persistent binding.

Persistent binding is an HBA function that allows a subset of discovered targets to be bound between a server and device. Implemented by a worldwide node name (WWNN) or worldwide port name (WWPN), persistent binding causes a tape drive's WWNN to be bound to a specific SCSI target ID. After a configuration is set, it survives restarts and any hardware configuration changes because the information is preserved. If a drive must be replaced, the new drive assumes the WWNN of the old drive because the WWNN for the drive is location-dependent within the library. Because the WWNN does not change, persistent binding does not need changing, thus preventing a potential outage.

**Chapter 3. Installing**

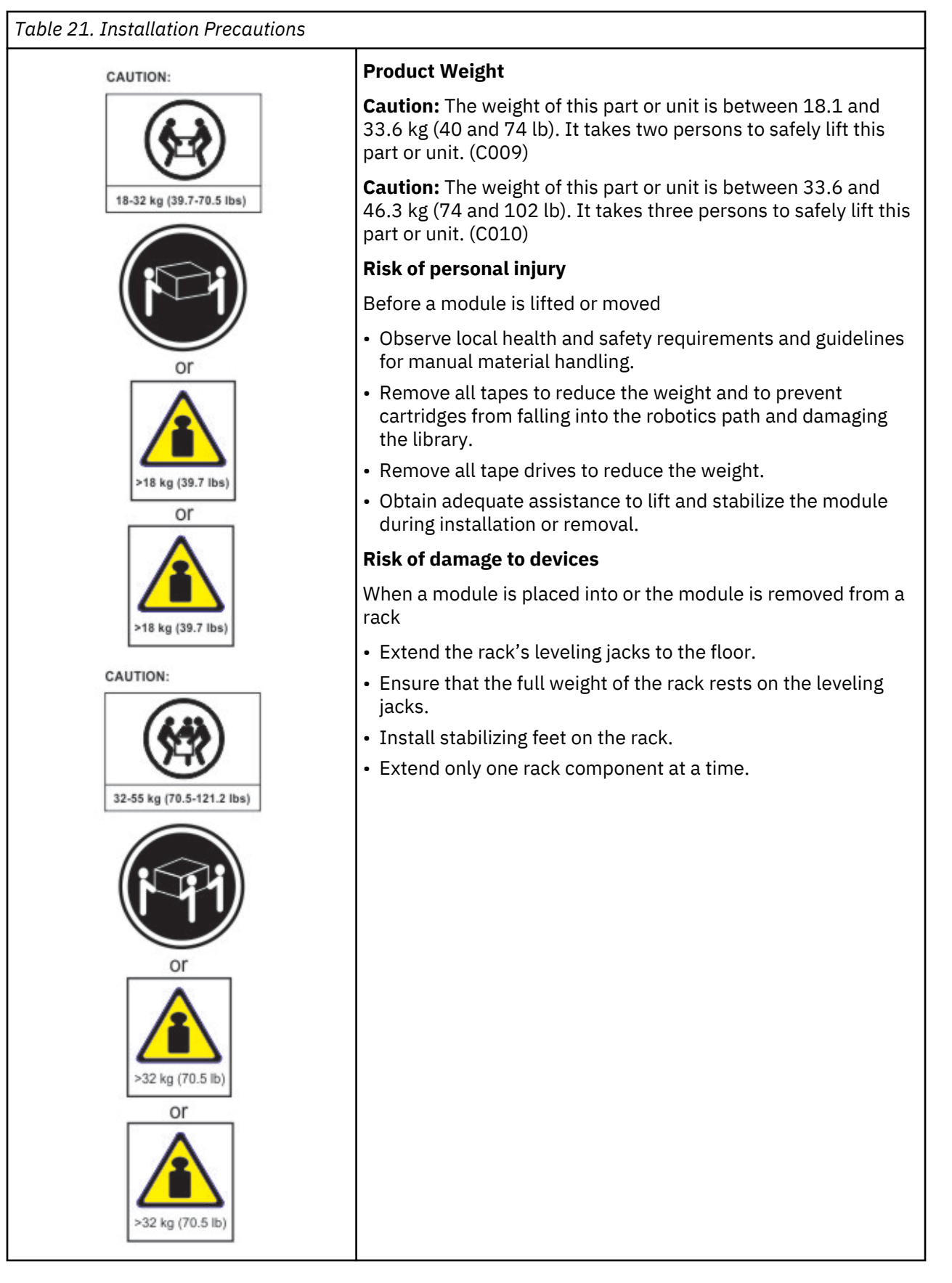

#### <span id="page-67-0"></span>*Table 21. Installation Precautions (continued)*

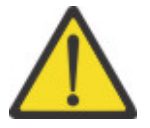

- Do not expose the library to moisture.
- Do not place a module on either the ends or sides as this action might cause damage.

Complete these procedures to install your library hardware.

- 1. "Unpacking the Base Module and Expansion Modules" on page 36
- 2. ["Identifying Library Module components" on page 40](#page-71-0).
- 3. ["Preparing top and bottom modules" on page 40](#page-71-0).
- 4. ["Installing modules in a rack" on page 43](#page-74-0).
- 5. ["Installing a tabletop module" on page 47](#page-78-0).
- 6. ["Aligning and connecting modules" on page 47](#page-78-0)
- 7. ["Validating tape drive installation" on page 50.](#page-81-0)
- 8. ["Connecting cables" on page 51](#page-82-0).
- 9. ["Powering on the library" on page 52](#page-83-0)

Complete these procedures to configure your library.

- 1. ["The Initial Setup process" on page 53](#page-84-0)
- 2. ["Initial configuration and customization" on page 54](#page-85-0)
- 3. ["Labeling and loading tape cartridges" on page 54](#page-85-0)
- 4. ["Verifying the installation" on page 56](#page-87-0)
- 5. ["Advanced library configuration" on page 56](#page-87-0)
- 6. ["Verifying the host connection" on page 58](#page-89-0)

# **Unpacking the Base Module and Expansion Modules**

Procedure for safely unpacking the Base and Expansion Modules.

Before any modules are unpacked, clear a work surface near the targeted rack or table for installation.

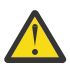

**Attention:** If the temperature in the room where the library operates varies by 15° C (30° F) from where the module was stored, allow it to acclimate for at least 12 hours before it is unpacked.

Unpacking a Base Module or Expansion Module

- 1. Before a module is opened or removed from the box, inspect the container for shipping damage.
- 2. If you notice any damage, report it to the shipping company immediately.
- 3. Remove the module from the box.

Important: Lift the module out of the box by the long sides, not by the display.

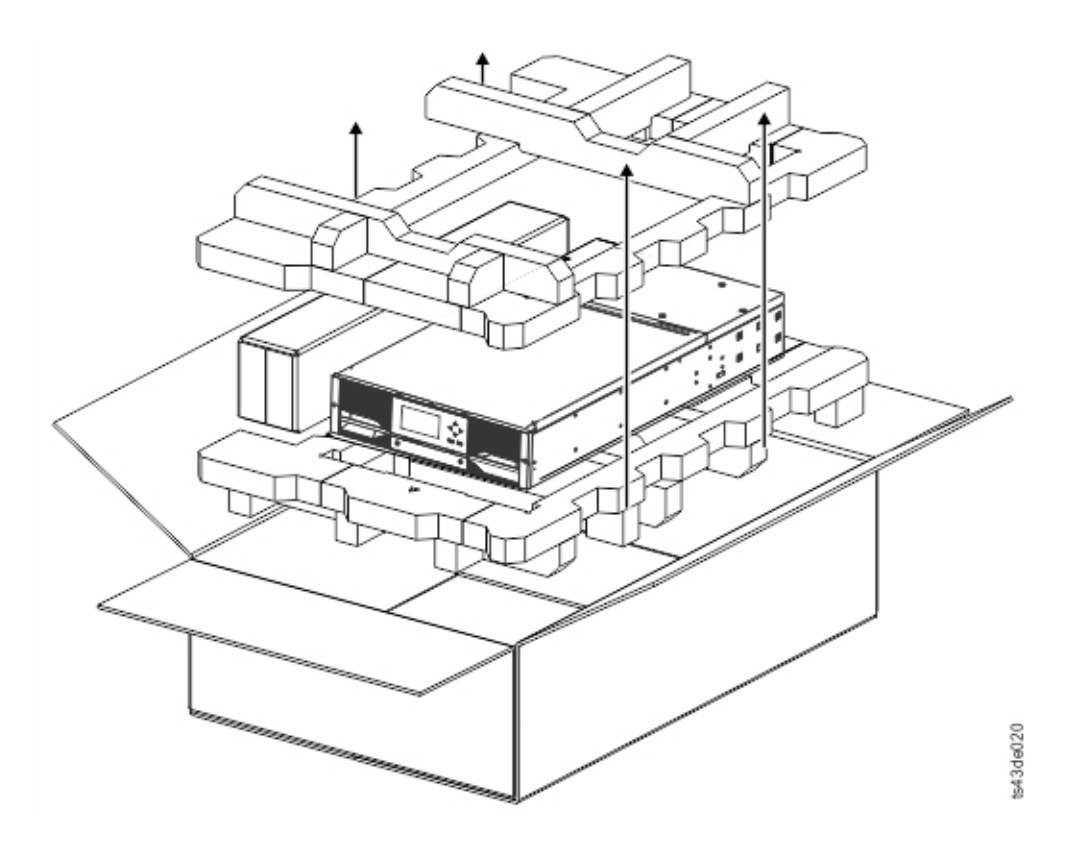

*Figure 25. Removing the module from the box*

4. Check that all components for assembling the module are in the box. See ["Identifying Library Module](#page-71-0) [components" on page 40.](#page-71-0)

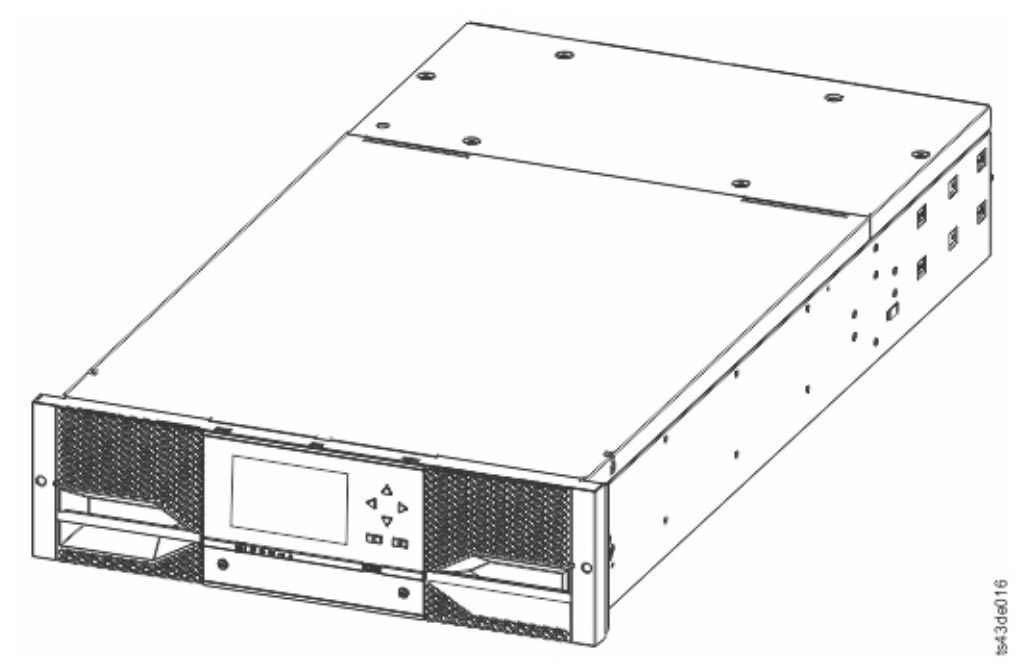

*Figure 26. The module after removal from the box*

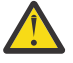

**Attention:** Do not place a module on either the ends or sides as this action can damage the module.

5. Unlatch the top of the module by using your fingers or a small tool, one on each side of the lid, and press inward. When the lid is opened, remove it by pulling it forward. See [Figure 27 on page 38.](#page-69-0)

<span id="page-69-0"></span>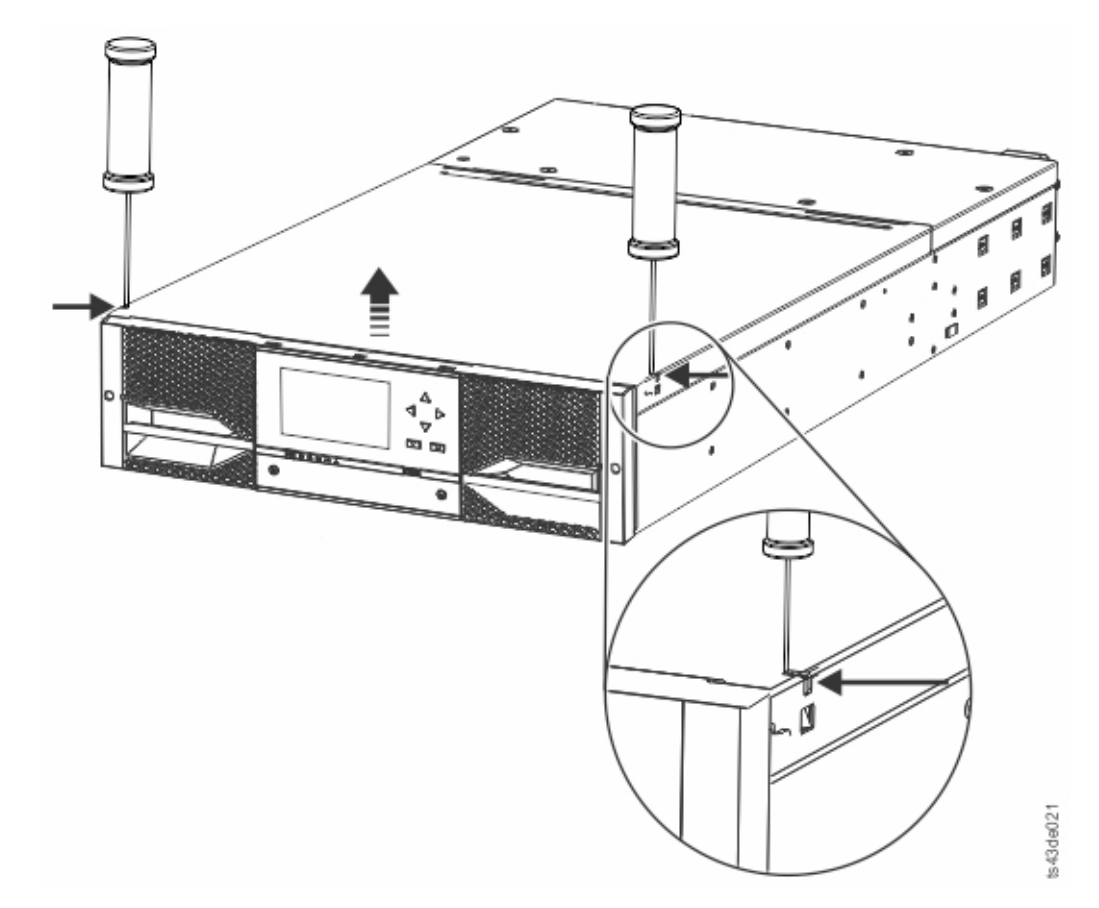

*Figure 27. Unlatching the top of the module*

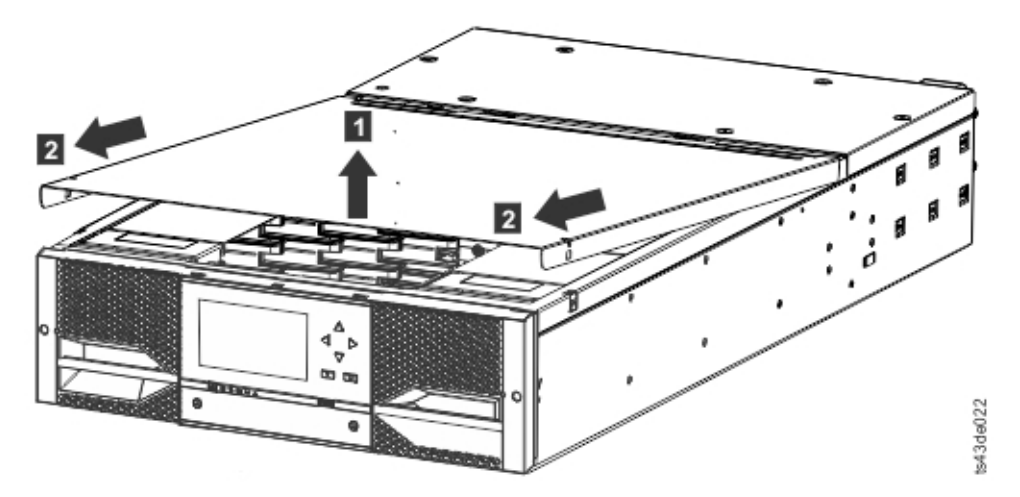

*Figure 28. Removing the top of the module* 6. Remove the foam packing from the inside of the module.

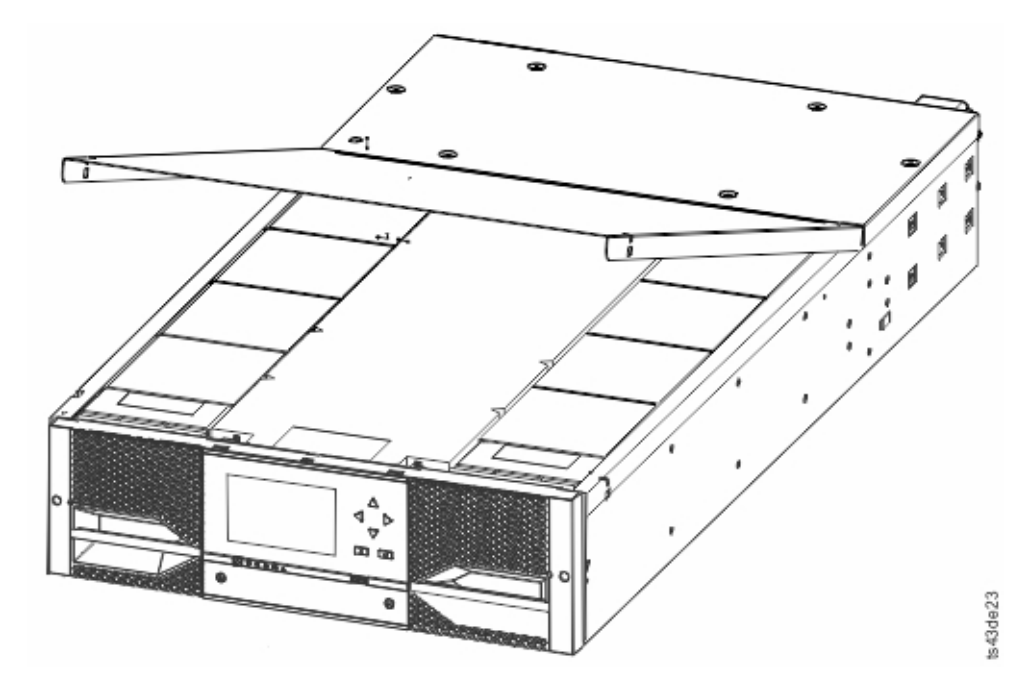

*Figure 29. The module is opened to show the foam packing.* 7. After the packing is removed, the internal components are shown.

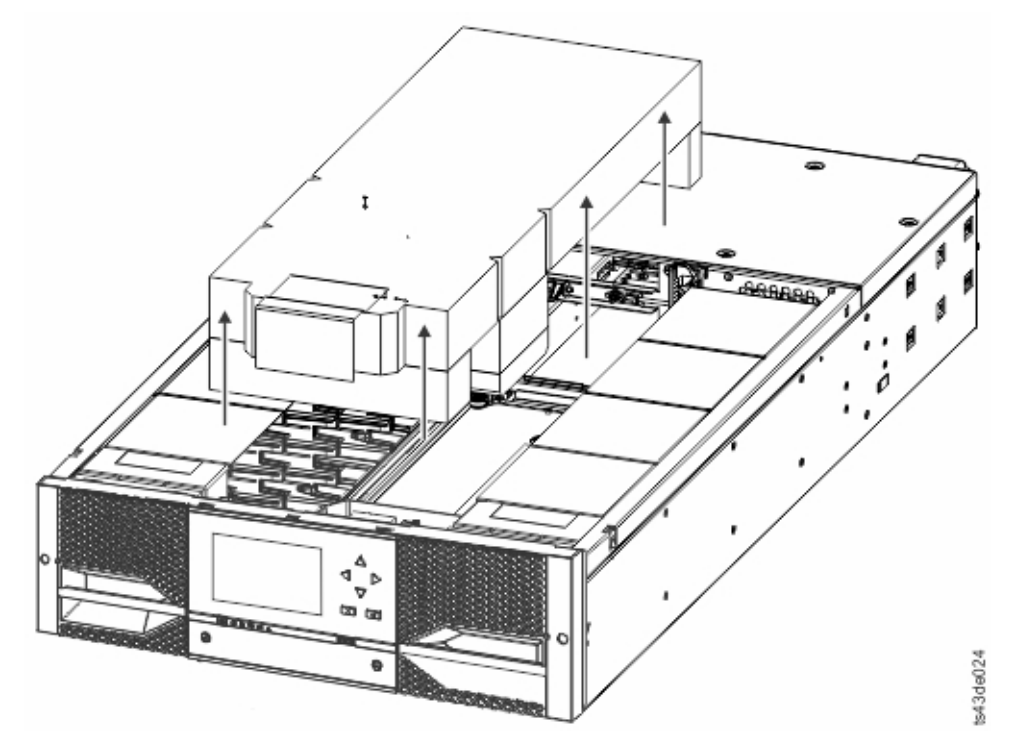

*Figure 30. The foam packing is removed, and the internal components are shown - Base Module.*

- 8. Install the top cover if you do not plan to add modules above this module.
- 9. Save the packaging materials for future use.
- 10. If you are adding extra modules, go to ["Preparing top and bottom modules" on page 40.](#page-71-0)

# <span id="page-71-0"></span>**Identifying Library Module components**

Use the packing slip that is included with your module to identify the module components.

The Dell ML3 tape library is shipped with a rack mount kit and all cables (power and interface) when the unit is ordered.

1. Locate one or more packing slips for your module.

2. Verify that you received each item that is listed on the packing slips.

**Note:** Order the power cord that matches the electrical requirements of the country or area.

For SAS libraries, you must provide SAS cabling with the correct configuration for your HBA. For Fibre Channel libraries, you must provide one Fibre Channel cable for each tape drive.

# **Preparing top and bottom modules**

Use these steps to prepare the top and bottom modules for installation.

Skip this step if you are installing a Base Module only without an Expansion Module.

The Base Module has a removable top and bottom covers.

#### **Installing Expansion Modules above the Base Module**

If you are installing one or more Expansion Modules above the Base Module, move the top cover from the Base Module to the Expansion Module that is installed at the top of the library.

To move the library top cover plate from the Base Module to an Expansion Module

- 1. Remove the library top cover plate from the Base Module. See Step 5 in ["Unpacking the Base Module](#page-67-0) [and Expansion Modules" on page 36](#page-67-0).
- 2. Install the top cover on the Expansion Module that is installed on the top of the library.
	- a. Place the Expansion Module on a work table.
	- b. With the front of the top cover raised approximately 12 cm, engage the rear of the cover at the Expansion Module pivot point at the back of the opening.
	- c. Lower the front of the top cover until the latches engage on both sides.
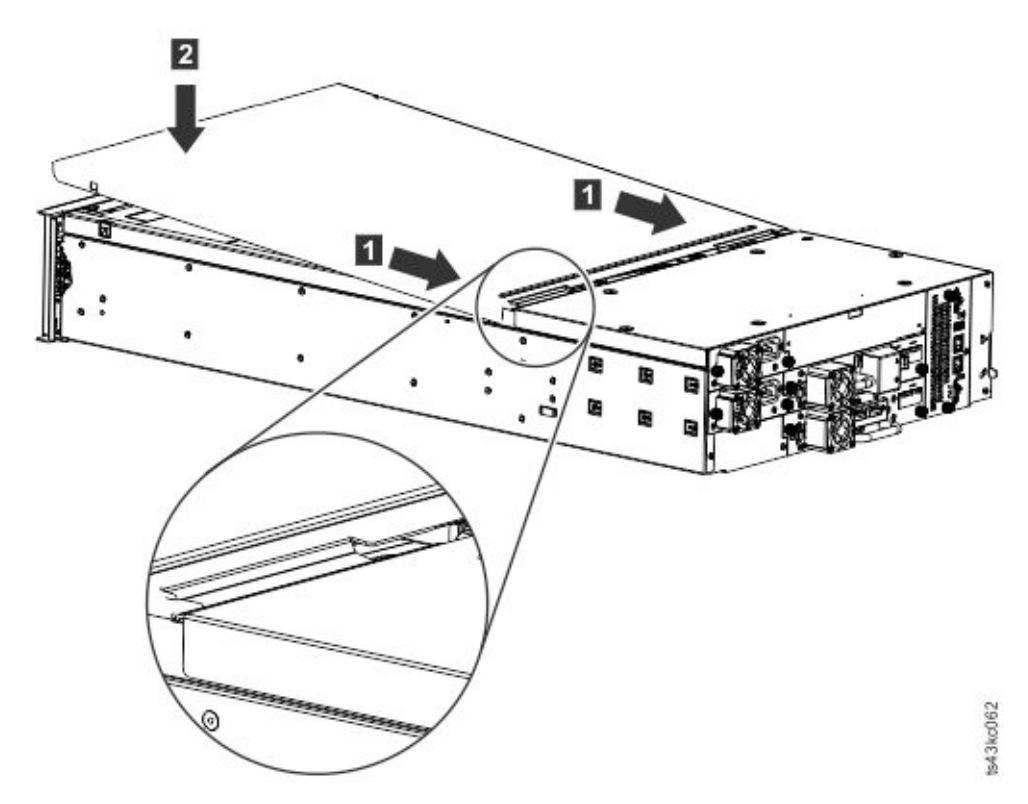

*Figure 31. Lowering the front of the top cover*

#### **Installing Expansion Modules below the Base Module**

If you are installing one or more Expansion Modules below the Base Module, move the bottom cover from the Base Module to the Expansion Module that is installed at the bottom of the library

To move the library bottom cover plate from the Base Module to an Expansion Module

- 1. Remove the library bottom cover plate from the Base Module.
	- a. Place the Base Module on a work table.
	- b. Lift the unit front end by about 16 cm (use unit rear as a pivot edge).
	- c. Support the bottom cover with one hand. Insert a small flathead screwdriver or Torx screwdriver into the hole and slide about 4 mm sidewards to the left to unlock the spring loaded lock. See [Figure 32 on page 42](#page-73-0).

**Important:** Do NOT turn the module upside-down to complete this step.

<span id="page-73-0"></span>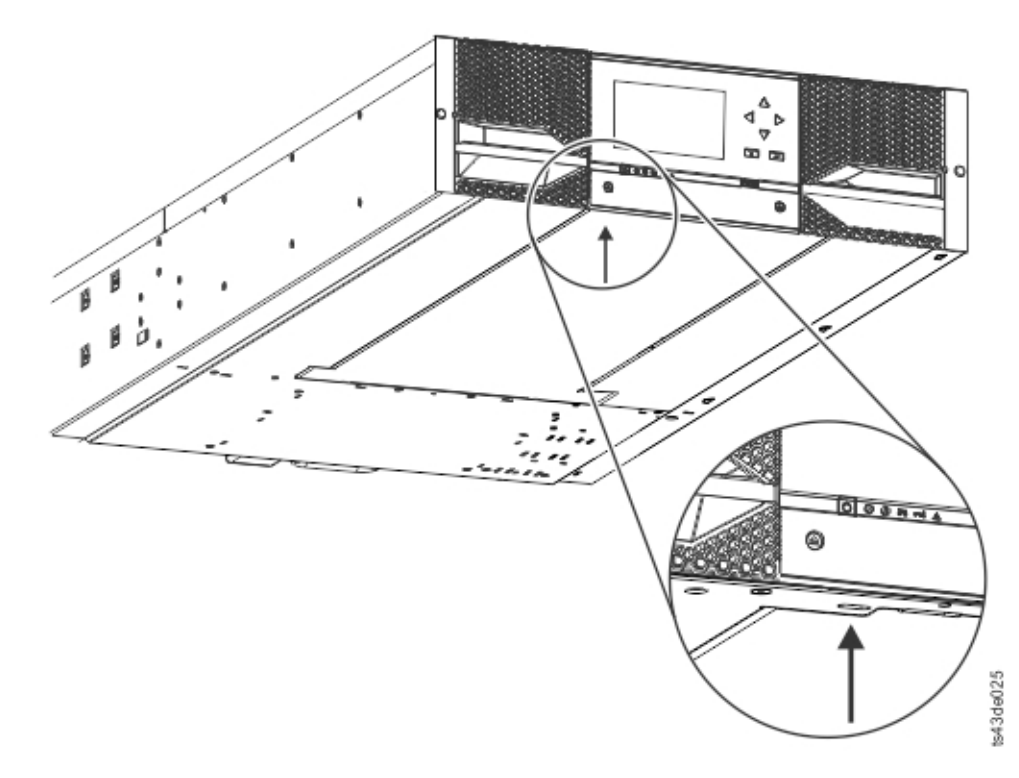

#### *Figure 32. Unlocking the spring loaded lock*

d. Lower the cover front end by about 10 cm  $(1)$  and pull gently forward  $(2)$  to disengage from the pivot point at the unit center.

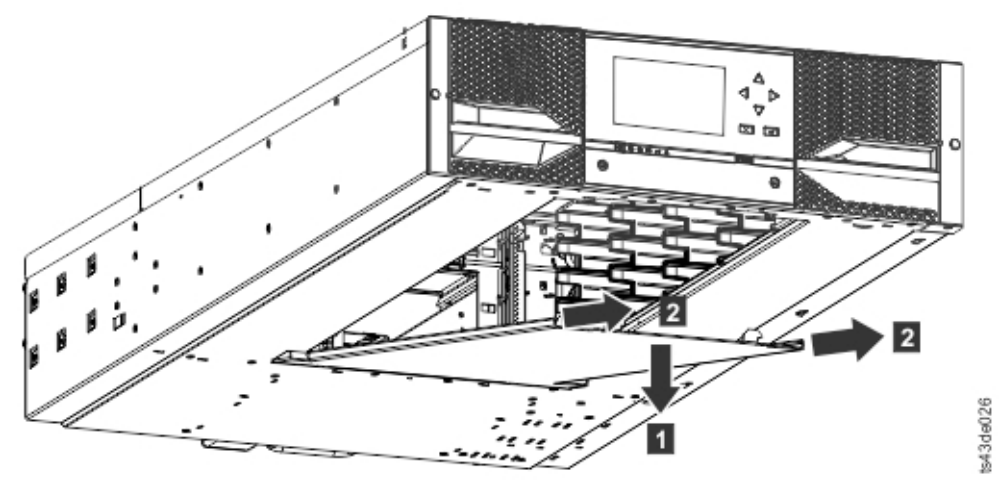

*Figure 33. Removing the cover*

- 2. Install the library bottom cover plate to an Expansion Module.
	- a. Place the Expansion Module on a work table.
	- b. Lift the unit front end by about 16 cm (use unit rear as a pivot edge).
	- c. Insert the bottom cover at the center
	- d. Lift the cover front edge until hard stop and it locks in at the unit front. The bottom cover fits only one way.

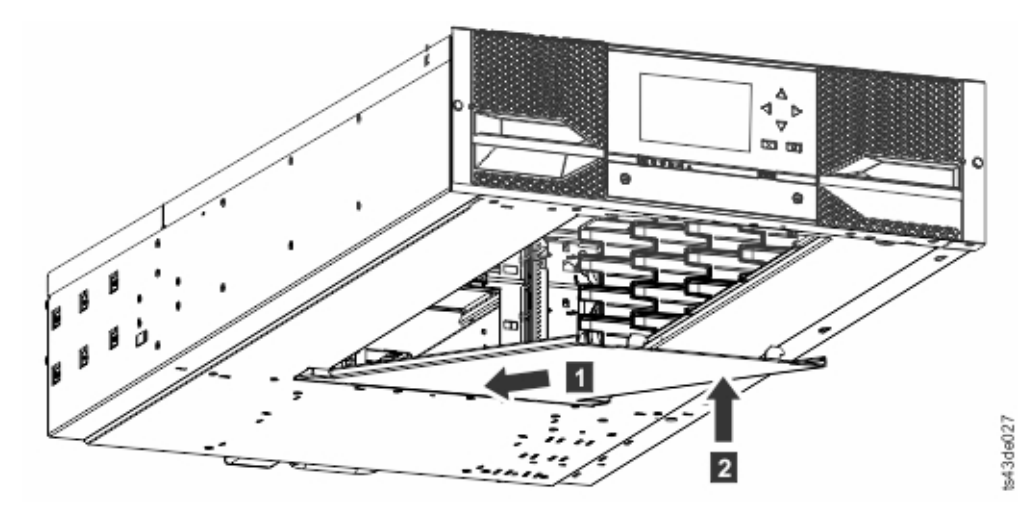

*Figure 34. Lifting the cover and locking it*

## **Installing modules in a rack**

Rackmount installation procedure.

Modules are easy to install in racks that are compliant to the EIA 310A Standard, when at least 1 meter deep. You need a #2 Phillips screwdriver for this process.

**Note:** Install modules from the bottom to the top. Refer to ["Structure and supported library](#page-33-0) [configurations" on page 2](#page-33-0) for the correct configuration of Base and Expansion Modules.

To locate the rail locations when multiple modules are installed.

- 1. Locate the bottom of the lowest full U where the lowest module is installed.
- 2. Continue identifying the locations for any additional module 3U higher.

To install the rails into the rack, starting from the lowest rack location.

a. Locate the four universal rack connectors, four Philips screws, and two rackmount rails (LH and RH).

**Note:** The universal rack connectors have two sides, for round hole and square hole racks. The square-hole side might be painted.

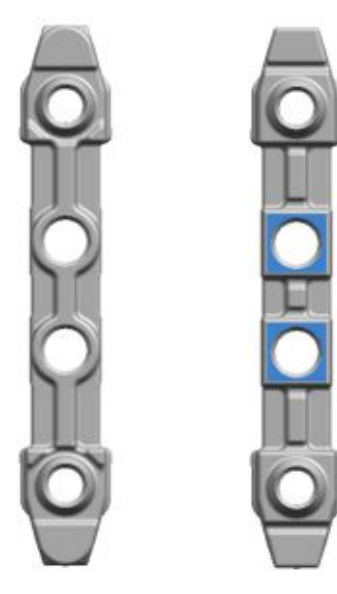

*Figure 35. Universal rack connector*

b. On the inside of the racks, facing out, mount the connectors at the appropriate height to the right and left rack posts. Mount them in the middle hole of the height unit (the middle of a height unit is the hole between two wide and neighboring division bars) in both front and back. The four screw holes must align with the holes on your rack. If they do not, the blocks are not in the correct location. See Figure 36 on page 44 and Figure 37 on page 44.

**Note:** If the connectors are installed incorrectly, the screws on the connectors do not match the holes on the frames. The circles in the graphics highlight the mismatch.

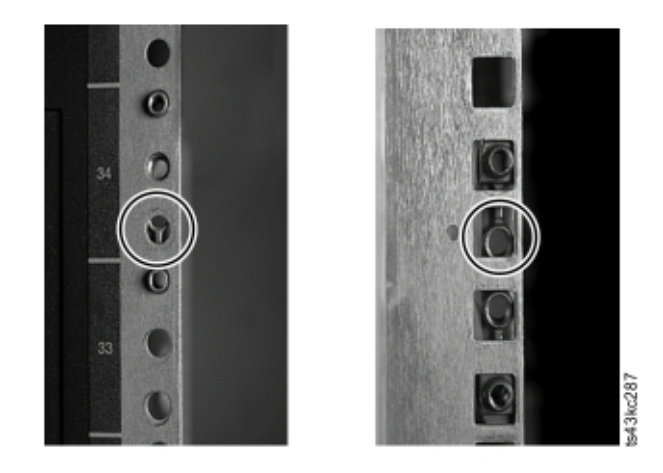

*Figure 36. Incorrect connector locations*

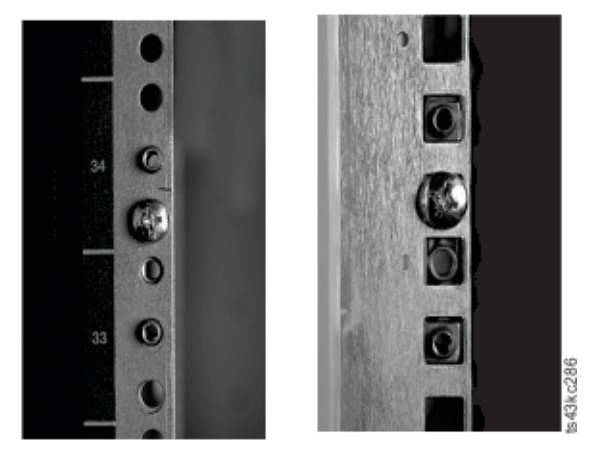

*Figure 37. Correct connector locations*

- c. Repeat step **b** on the right and left rack posts in the rear of the rack.
- d. Mount the LH Rackmount rail to the connectors. See [Figure 38 on page 45.](#page-76-0)
- e. Repeat step **d** with the RH Rackmount Rail.

<span id="page-76-0"></span>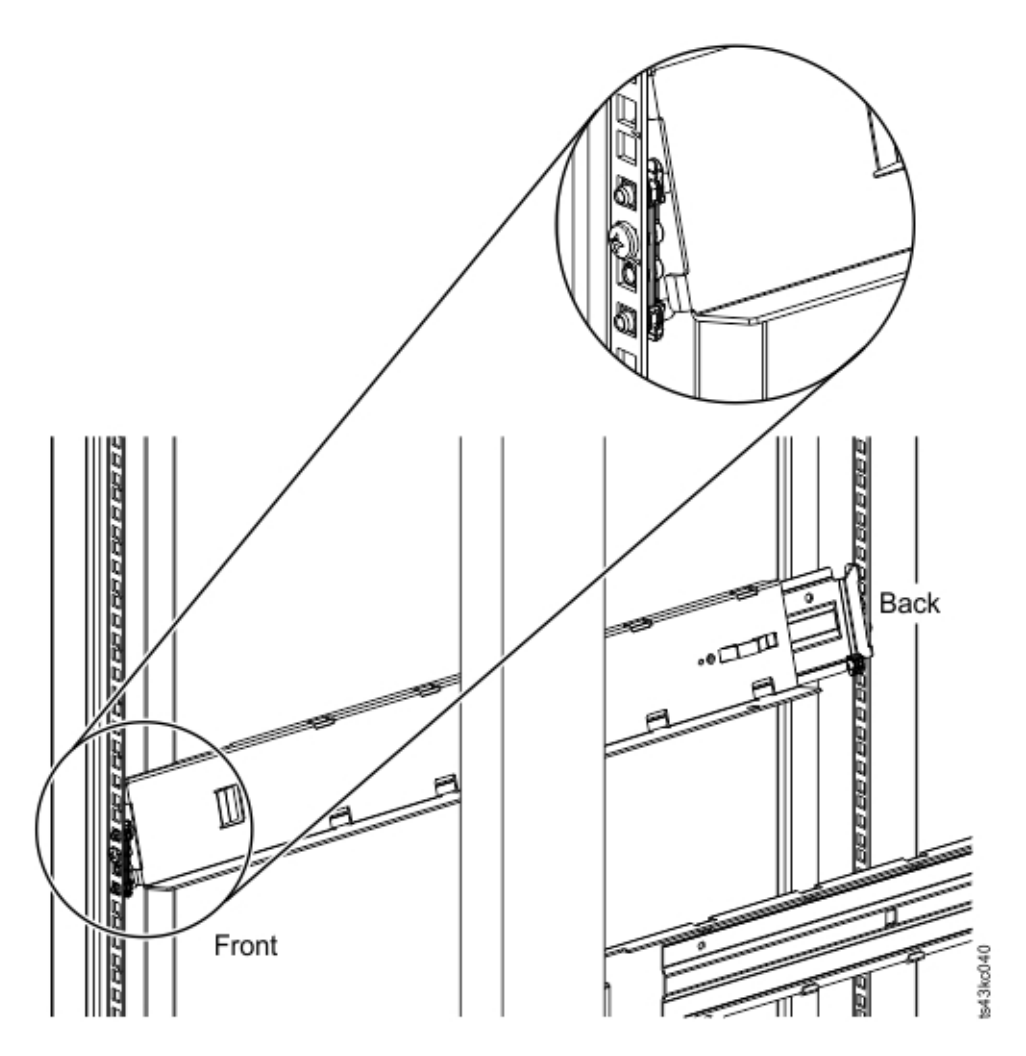

*Figure 38. Mounting the rails to the connectors*

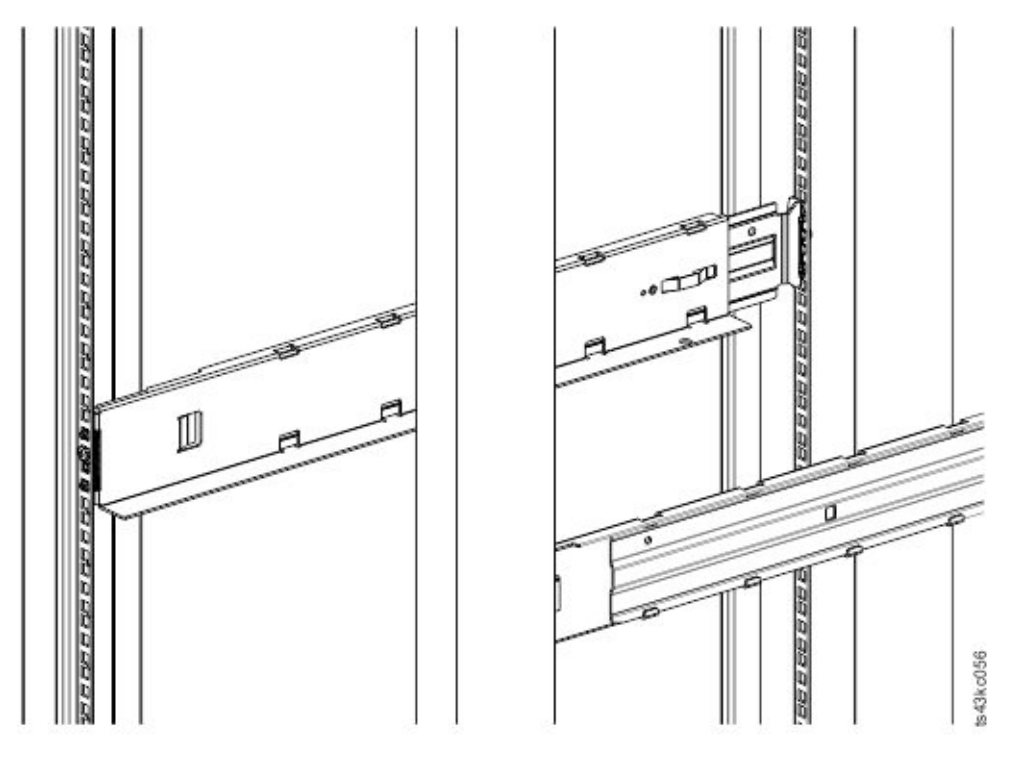

*Figure 39. Side rails installed*

3. Place the library at the front of the rack on the support angles of the rails and push it into the rack to the back stop.

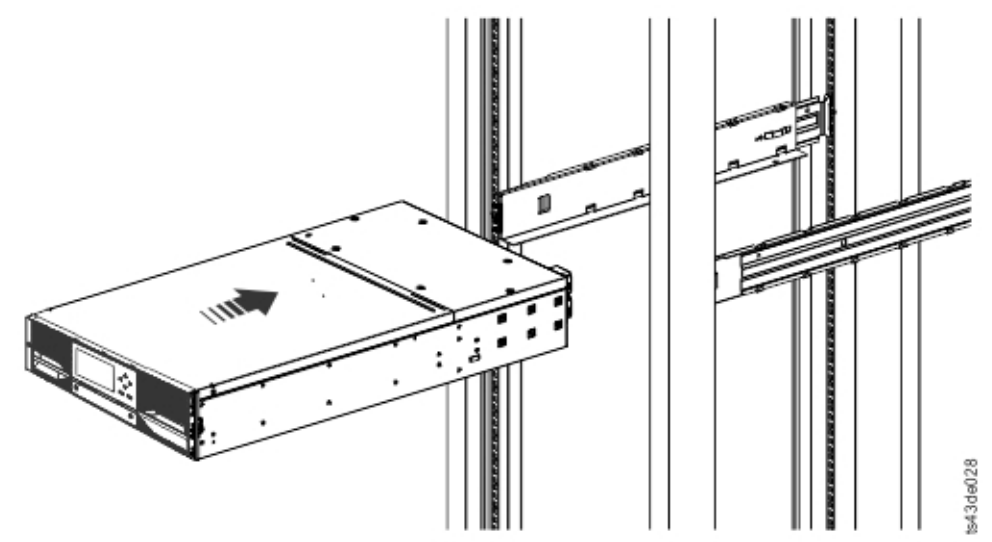

*Figure 40. Sliding the library into the rack*

4. If you are installing multiple modules, verify that this module is installed directly above or below its adjacent module and is contained within the correct 3U volume. Remove the tape that is covering the alignment pin lock/unlock lever on the rear of each module. The gap between modules must be less than 4 mm.

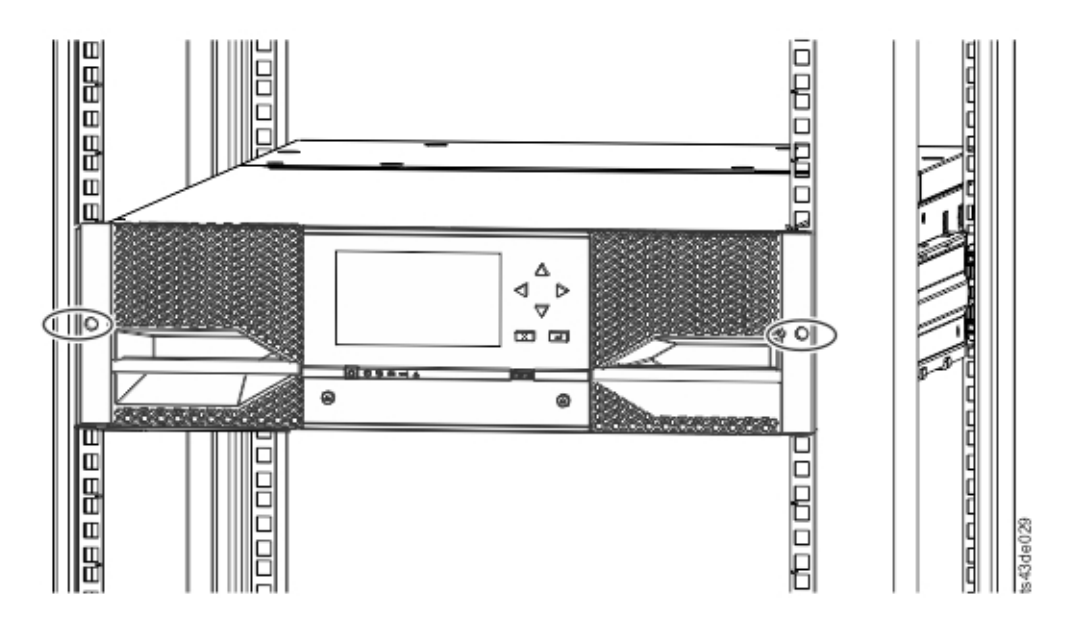

*Figure 41. Library in the rack*

**Important:** Each module must be on its own rails.

- 5. With a Phillips screwdriver, loosely screw the module to the front of the rack, one screw on each side. See the circled areas in Figure 41 on page 47.
- 6. Align the module as needed. Then, tighten the screws on each side of the module. See "Aligning and connecting modules" on page 47.
- 7. Repeat steps 2 6 to install the rest of the modules into the rack.

### **Installing a tabletop module**

Installation of a one module library (Base Module only) can be completed without special hardware.

If you unpacked a Table Top Module, confirm that you received the following components:

- 1. Base Module
- 2. Accessory Kit
	- One North American power cord
	- One European power cord
- 1. Remove the Base Module from the box.
- 2. Open the cover and remove the foam packing from inside the enclosure. See ["Unpacking the Base](#page-67-0) [Module and Expansion Modules" on page 36](#page-67-0).
- 3. Replace the cover.
- 4. Set the Base Module in the wanted location. Ensure that it is level.
- 5. Plug in the power cord and the connecting cables.

### **Aligning and connecting modules**

Aligning the modules ensures that the accessor can move freely between the modules.

Skip this step if the library does not have Expansion Modules.

Aligning the modules ensures that the accessor can move freely between the modules. The library cannot operate unless the alignment mechanisms of the upper modules are in the locked position, and the alignment mechanism of the lowest module is unlocked.

- 1. From the front of the library, loosen the screws on each of the modules where they are attached to the rails two full turns.
- 2. From the back of the library, starting with the bottom pair of modules, align each module with the module below it. Repeat for each pair of modules. Refer to [Figure 44 on page 49](#page-80-0).
	- a. Move the alignment lever of the upper of the pair of modules to the locked or engaged position. If you encounter resistance, adjust the position of the upper module so the pin in the alignment mechanism moves into the mating hole in the lower module. If you still encounter resistance, check to see if the rack rails are installed correctly. Check that the hole for the alignment pin is on the left rail (looking from the front) toward the back of the rack. See **1** in Figure 42 on page 48.

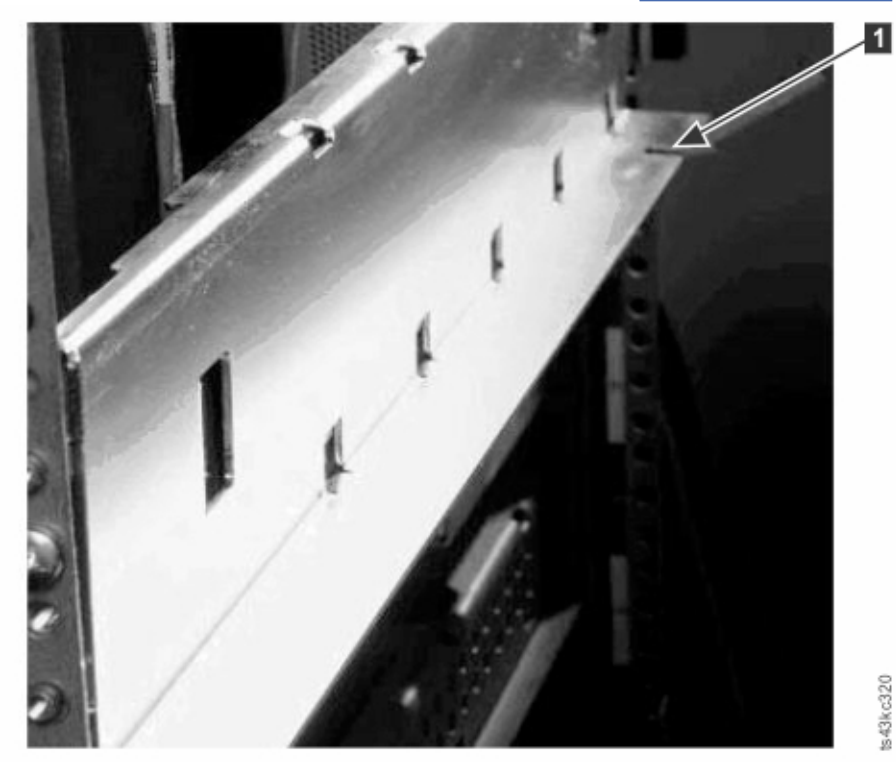

*Figure 42. Hole for alignment pin*

**Note:** If a blue alignment lever lock is attached to the rear of the module, slide it to the left, then move the alignment lever. The lever lock has an internal spring, so hold it while the alignment lever is moved, and it automatically springs back into place after the lever is moved. See Figure 43 on page 48.

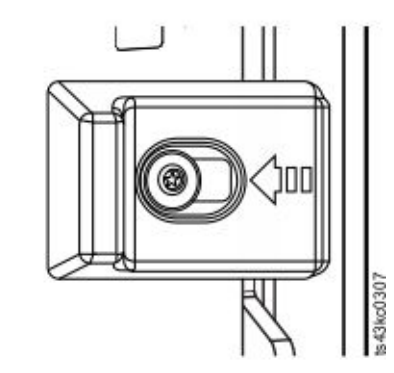

*Figure 43. Alignment lever lock*

<span id="page-80-0"></span>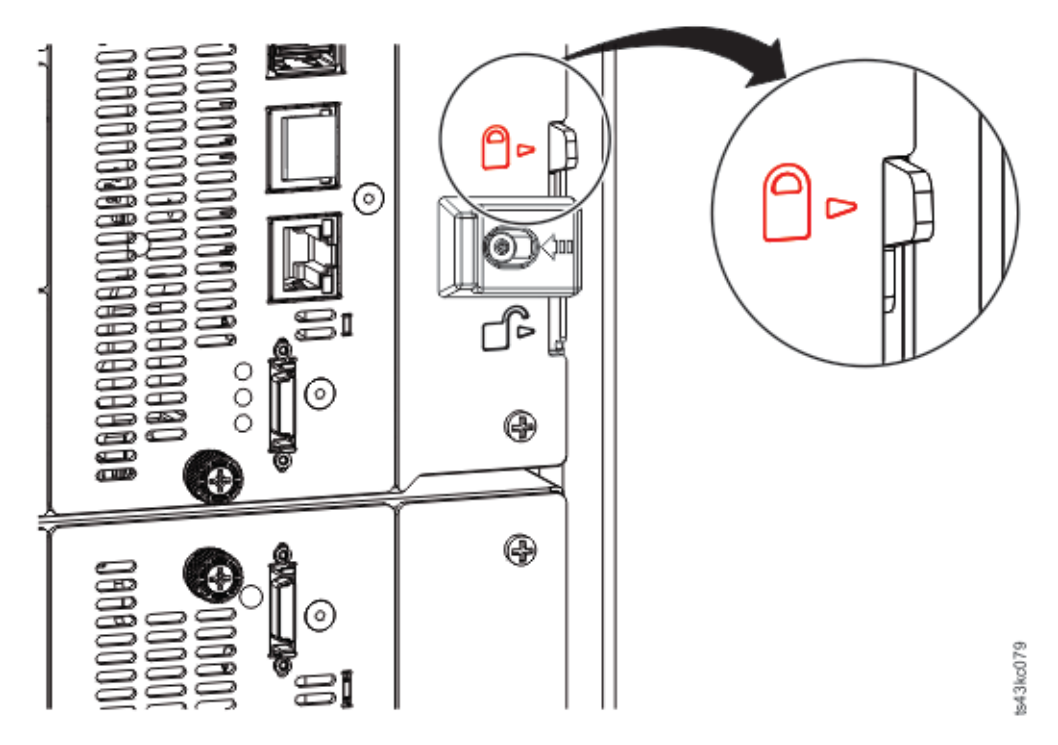

*Figure 44. Alignment lever locked or engaged to lower module*

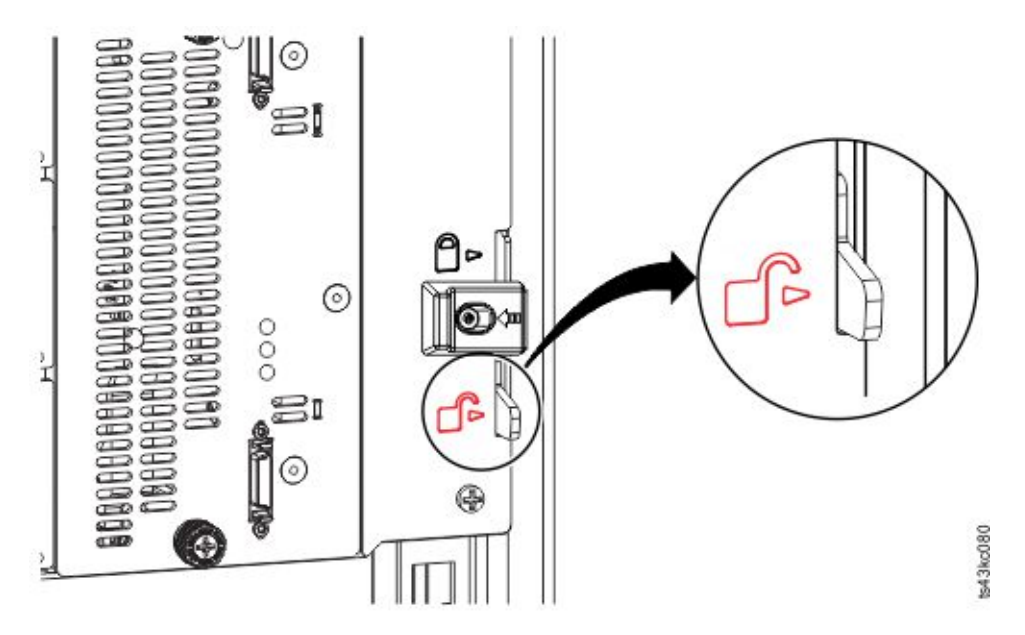

*Figure 45. Alignment lever unlocked or disengaged*

3. Verify that the lowest module in the library has its alignment lever is in the unlocked or disengaged position.

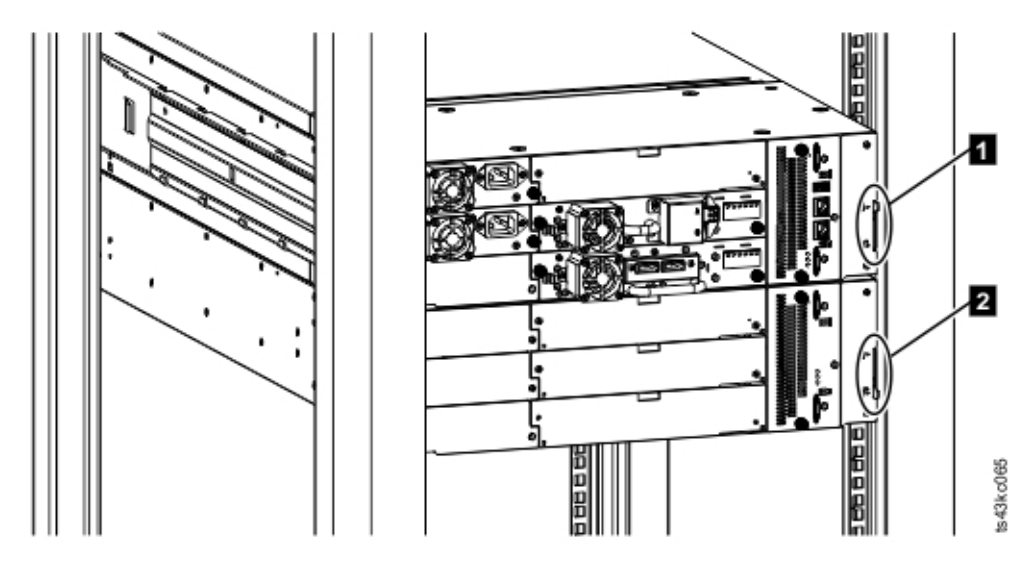

*Figure 46. Two modules in rack, seen from the rear*

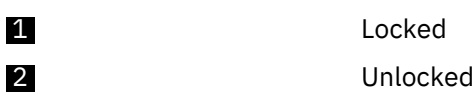

- 4. From the front of the library, tighten the Philips screws on each of the modules to secure the modules to the rack.
- 5. From the back of the library, connect the modules of each pair to its adjacent module by using the expansion interconnect cables (1) as shown in Figure 47 on page 50.

**Note:** The top module's top connector and the bottom module's bottom connector has nothing plugged into them.

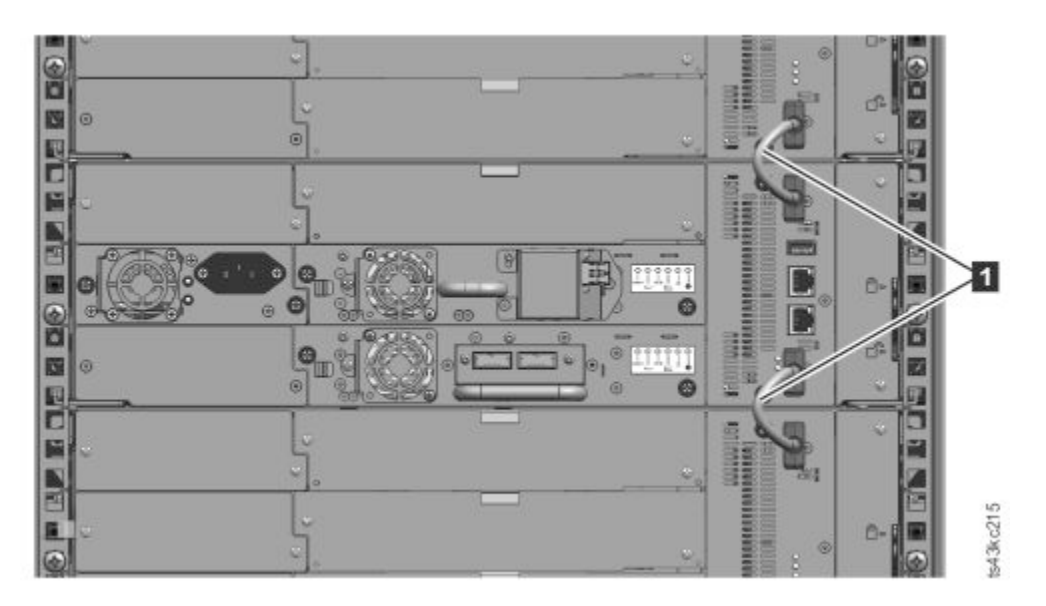

*Figure 47. Connected modules*

# **Validating tape drive installation**

- Half-height tape drives can be installed in any drive bay in a module.
- Full-height tape drives must be installed in the lowest two bays of a module. Installing a full-height drive in the top two bays of a module is not supported.

# **Connecting cables**

Procedures to connect Fibre Channel, SAS, USB, and Ethernet cables.

#### **Connecting Fibre Channel cables**

1. Remove the FC port caps if necessary. Attach one end of the FC cable to port 0 on the tape drive.

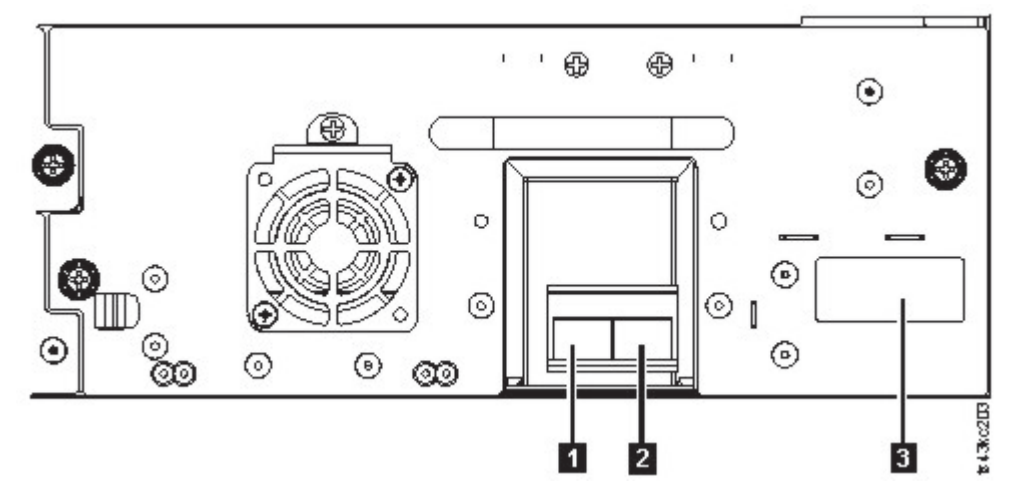

*Figure 48. Full-height FC dual port*

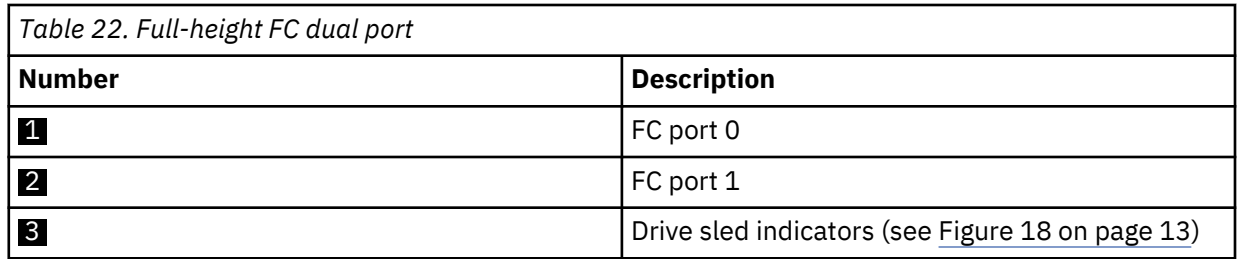

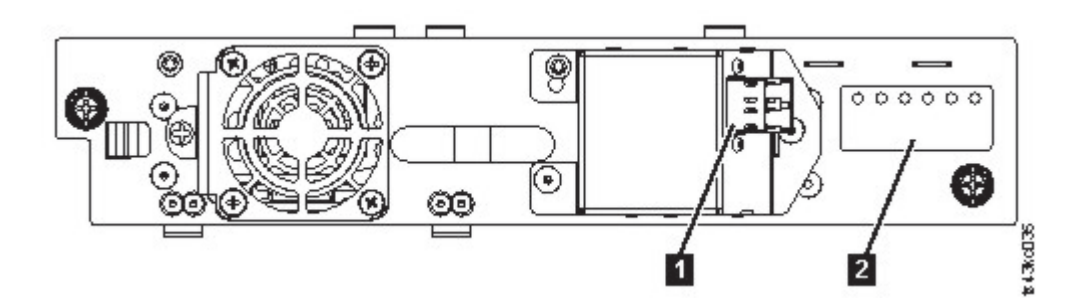

*Figure 49. Half-height FC single port*

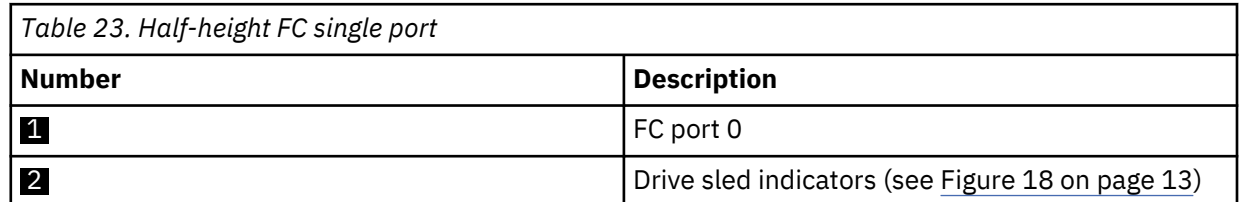

2. Attach the other end of the FC cable to a switch or HBA.

3. Repeat the same process with port 1 if you have a dual port drive.

#### **Connecting SAS cables**

1. Attach the end of the SAS cable into the connector on the HBA. If you are using a SAS fanout/ Interposer cable, the end of the cable with only one connector must be plugged into the HBA.

- 2. Connect the drive end of the cable.
	- If you are using a cable with a single connector on each end, attach the other end into the connector on the tape drive.
	- If you are using a SAS fanout/Interposer cable, attach one mini-SAS connector into the connector on each tape drive. The unused ends of the SAS fanout/Interposer cable are single channel and not suitable for use with disk arrays. Use the other ends to connect tape drives, or coil and secure them to the rack to minimize stress on the connectors.

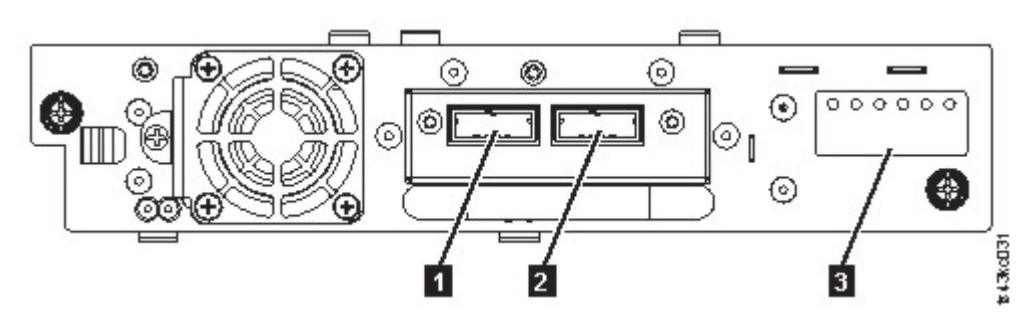

*Figure 50. Half-height SAS dual port*

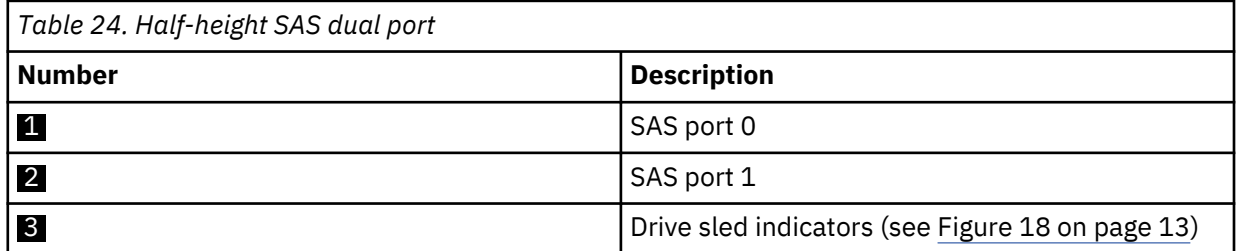

**Note:** SAS signal rates require clean connections between the HBA and tape drive. Do not use adapters or converters between the HBA and the tape drive. For reliable operation, use a maximum SAS cable length of 6 meters.

#### **Connecting USB cables**

Two USB ports are on the library, one in the front and one in the rear. USB connections are used by service personnel for diagnostic and service procedures. Attach one end of the USB cable to your notebook or other device and the other end to the front or rear USB port of the library.

**Important:** USB cable lengths of more than 3 meters are NOT supported for the front or rear USB ports.

#### **Connecting Ethernet cables**

To use the Management GUI, connect an Ethernet cable from the bottom Ethernet port on the Base Module controller to your network. See ["Rear panel" on page 8](#page-39-0) for the location of the Ethernet ports.

**Note:** Ethernet port A (bottom Ethernet port) is the primary port. The second Ethernet port, Port B, is for redundancy.

### **Powering on the library**

Steps to power on the library.

1. Plug the power cables into the power connectors on each module and into power outlets.

#### **Notes:**

- The library has dual redundant power supplies. To increase redundancy, plug each power cord into a different AC power circuit.
- A power supply is required in expansion modules if drives are installed.
- <span id="page-84-0"></span>2. Power on the library by pressing **Power** on the Base Module just below the Operator Panel and hold for 5 seconds. See ["Front panel" on page 7](#page-38-0) for the location of the **Power** button. When the library is powered on, it
	- a. Inventories the tape cartridges in the magazines,
	- b. Checks the firmware version on all modules,
	- c. Configures the tape drives.
	- d. Confirms the presence of the existing modules,
	- e. Searches for any new modules.
	- f. When the library is powered on for the first time, the Initial Setup starts. See "The Initial Setup process" on page 53.

### **The Initial Setup process**

When you turn on the library for the first time, the **Initial Setup** process starts automatically. Click **Next** to start the process.

The wizard guides you through setting the Internal IP range, setting library network configuration, configuring date and time, and setting the administrator PIN. You can skip items and stop the wizard at any time. After you configure the network settings, you can start the wizard from the Management GUI to complete more configuration items.

#### **Notes on navigation and entering data into the Operator Panel**

- The arrow keys on the front panel are used to select numeric and alphanumeric characters and symbols. Capital and lowercase letters, numbers, and punctuation are available to use.
- The right button under the arrows is **Enter**, which is pressed before you enter text.
- The left button under the arrows is **Back/Return**, which is used to delete entries.

#### See [Figure 55 on page 62.](#page-93-0)

When the library starts up for the first time, the initial setup automatically begins.

1. Enter the IP address for your library. See ["IP range selection" on page 32](#page-63-0).

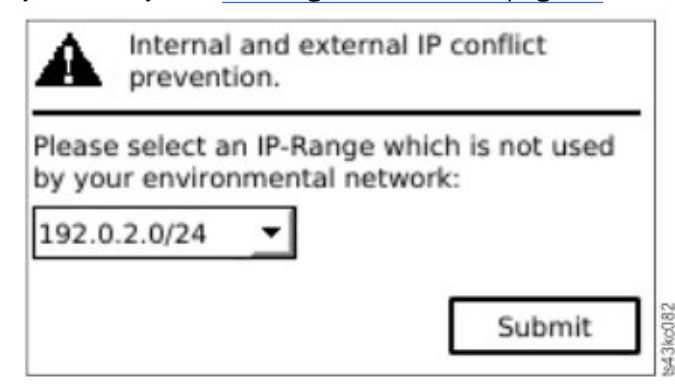

*Figure 51. IP address selection*

2. Press **Enter** to unlock the Operator Panel.

**Note:** If you wait too long to make your selection, the unit auto calibrates. The auto calibration finishes, then returns you to the login screen.

- 3. When you are logged in, the initial configuration process begins with **Network Settings**.
- 4. Follow the prompts to set date and time, and administrator PIN.
- 5. When the initial setup is complete, the display returns to the Operator Panel main screen.

To check your configuration at any time, go to **Configuration** > **Initial System Setup** on the Operator Panel. On the Management GUI, go to **Library**.

## **Initial configuration and customization**

After the physical installation and initial setup by using the Operator Panel is completed, an administrator can log on to the Management GUI to complete the library configuration and configuration of any additional features.

Upon the first login with the user role administrator and password: adm001, you must change your password. Your new password must have these characteristics:

- 8 characters long
- At least one lowercase alphabet character
- At least one uppercase alphabet character
- At least one numeric character
- No more than two consecutive characters

The **Initial Configuration Wizard** guides you through basic configuration settings.

The library has many features to customize it for your organization. Go to ["Locating Management](#page-94-0) [functions" on page 63](#page-94-0) to customize your library with these features.

- Enabling or disabling the I/O station.
- Naming the library with the **Manage Logical Library** function.
- Creating or managing Logical Libraries. See ["Library sharing" on page 18](#page-49-0) for information.
- Selecting Random or Sequential Mode. See ["Random and Sequential Logical Library modes" on page 16](#page-47-0) for information.
- Enabling and configuring SNMP network management.
- Setting up email event notification.
- Setting up encryption.
- Configuring date and time.
- Enabling or disabling Library Auto Clean. See ["Methods of cleaning drives" on page 70](#page-101-0).

## **Labeling and loading tape cartridges**

The library can power on without cartridges, but needs cartridges before it can complete data read and write operations, or any tests or operations that transfer cartridges.

Bar code labels are highly recommended in production environments to improve inventory time in the library and ease cartridge-handling processes outside the library. See ["Labeling tape cartridges" on page](#page-191-0) [160](#page-191-0).

#### **The I/O station**

If the I/O station is enabled, you can use it to load cartridges into the library. Press the magazine button for less than 3 seconds and after the button LED is flashing fast, pull out the I/O station.

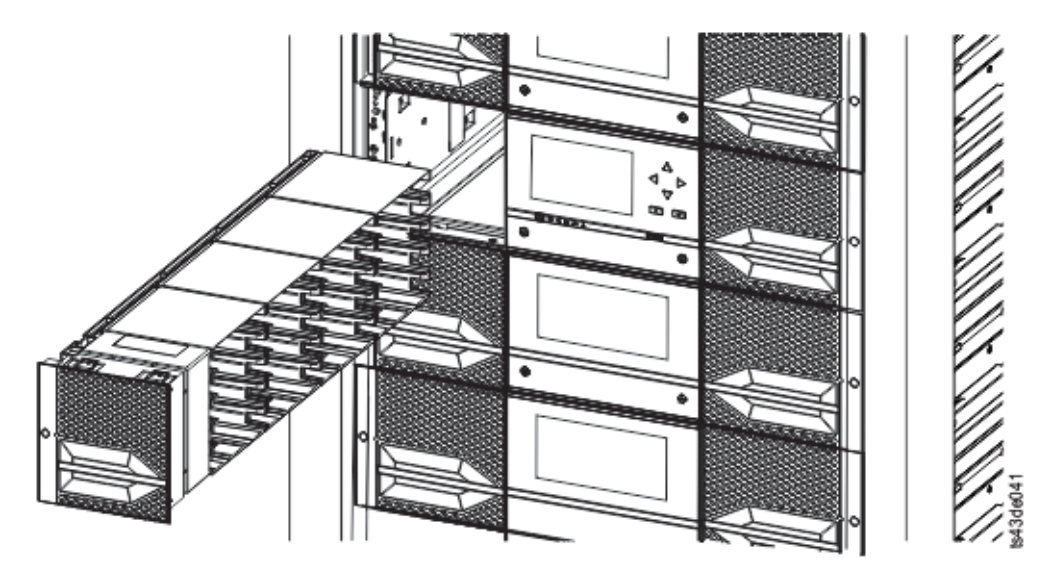

*Figure 52. Open I/O station seen from the left*

#### **Bulk loading magazines**

- 1. Unlock the magazine by pressing the magazine button for more than 3 seconds, wait for the button to flash fast and then pull out the magazine.
	- a. From the Operator Panel or Management GUI, select the module and then select **Open Magazine**. You can also press the release button on the front panel of the module to release the magazine.
	- b. Wait until the magazine is unlocked, and then pull out the magazine.

**Note:** Wait for the Operator Panel/Management GUI message to say the magazine is unlocked before the magazine is pulled out.

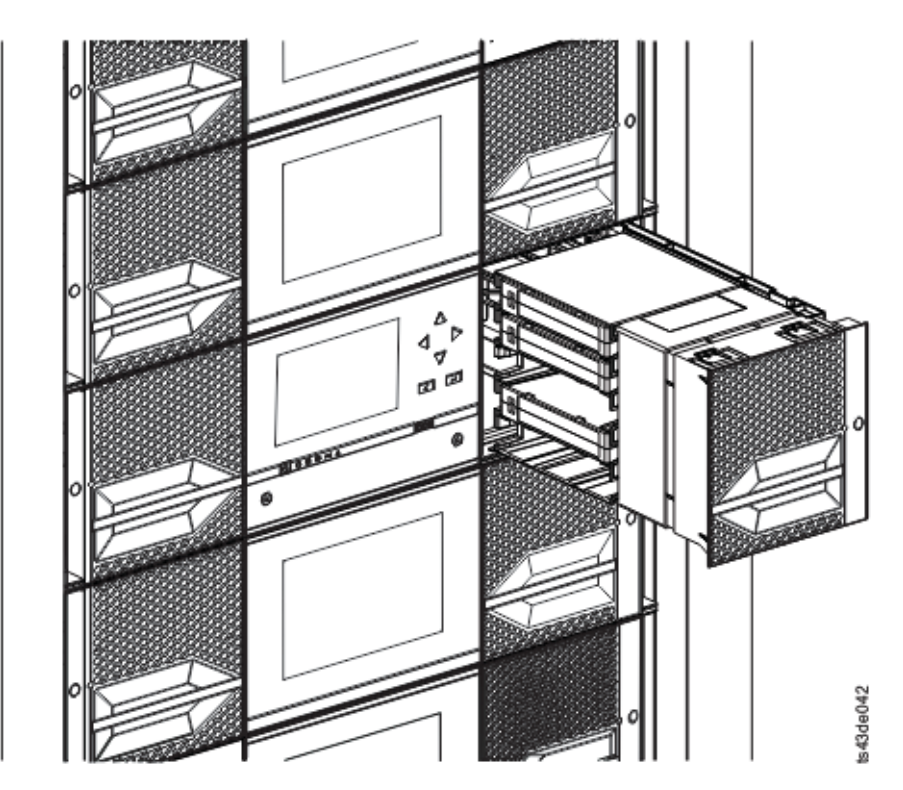

*Figure 53. Magazine pulled out* 2. Load the tape cartridges into the magazine.

**Important:** For libraries with serial numbers before 7800K0K, the slots of the lowest row of the bottom module are inaccessible and can contain a 4-slot I/O station only, so do not load cartridges into these slots.

- 3. Insert the magazine into the unit.
- 4. Push the magazine handle slowly until the magazine release latch snaps into place. The magazine locks into place.

**Important:** Push the magazine fully into place until the latch snaps into place.

5. Repeat steps 1 - 3 for each of the other magazines.

See ["Accessing cartridges" on page 71.](#page-102-0)

### **Verifying the installation**

Verify that the library has the current firmware revision, and save the configuration settings. This action can be helpful if the library requires service.

Verify that the library has the current firmware revision. The library firmware revision is displayed at **Library** > **Actions** > **Properties**.

- 1. Verify library firmware and update if needed: **Library** > **Actions** > **Update Library Firmware**
- 2. Run **Library Verify**.
- 3. Save the configuration settings to a file on your computer from the Management GUI: **Settings** > **Library** > **Advanced** > **Save Configuration File**.

Having a backup of the library configuration is helpful when the library is recovering from a configuration error or needs service.

### **Advanced library configuration**

To create and manage multiple logical libraries, utilize the advanced logical library function.

#### **Overview**

Overview of advanced features such as multipath architecture, multiple logical libraries, and multiple control paths.

#### **Multipath architecture**

The multipath architecture feature of this tape library allows Open Systems applications to share the robotics of the library. See ["Library sharing" on page 18](#page-49-0).

The library features storage area network (SAN) ready multipath architecture. This architecture allows homogeneous or heterogeneous Open Systems applications to share the library's robotics without middleware or a dedicated server (host) acting as a library manager. The SAN-ready multipath architecture makes sharing possible by partitioning the library's storage slots and tape drives into logical libraries. Servers can then run separate applications for each logical library. This partitioning capability extends the potential centralization of storage that the SAN enables. Partitioning also provides investment protection if your application does not support the mixing of drive generations and media in the same logical library.

The multipath architecture of this library is designed to provide the capability to share the library robotics. The sharing is accomplished first by partitioning the library into multiple logical libraries (up to the number of drives installed). Then, each logical library is assigned its own separate and distinct drives, storage slots, and control paths. Input/output (I/O) slots are shared on a first-come-first-serve basis. This type of partitioning is designed to allow heterogeneous applications to share the library robotics independent of each other. Cartridges under library control are not shared between logical libraries, nor are they allowed to be moved between logical libraries. An example of heterogeneous sharing is a

Microsoft Windows application that is using the drive and storage slots of one logical library, while a UNIX application uses the drive and slots of another logical library. See ["Mixed drives" on page 12](#page-43-0).

#### **Multiple logical libraries**

A library can be partitioned into multiple logical libraries to enable simultaneous data backup and restore tasks from different applications. For example, you can create multiple logical libraries so that is processes

- Commands from Application 1 (about Department A) in Logical Library 1
- Commands from Application 2 (about Department B) in Logical Library 2
- Commands from Application 3 (about Department C) using Sequential Mode in Logical Library 3

In this configuration, the tape drives and cartridges of each logical library are dedicated to that library and are not shared among other libraries and applications. Commands that are issued by the applications travel to the library through unique control paths or sequential mode processing by the library. So, the data processing for Department A is confined to the tape drives and cartridges of Logical Library 1. Processing for Department B is confined to the tape drives and cartridges of Logical Library 2, and so forth.

For applications that do not support mixed drive types and media within the same logical library, partitioning the library into multiple logical libraries provides the capability to keep them separate. For example, you can partition the following tape drives and their media into multiple and separate logical libraries:

- LTO 8
- LTO 7
- LTO 6

#### **Multiple control paths**

With this tape library's multipath architecture, in addition to creating multiple logical libraries, you can configure any logical library to have more than one control path. A control path is a logical path into the library through which the library receives standard **SCSI Medium Changer** commands to control the library operations.

**Note:** No SCSI Medium Changer is configured when the logical library is enabled as Sequential Mode

Multiple control paths reduce the possibility of a failure in one control path to cause the entire library to become unavailable. Also, when you configure more control paths, more library-sharing configurations and options are possible. Access to the library is on a first-come, first-served basis. Each control path for a logical library can accept commands while the library is in use by another control path.

#### **Multiple control paths for control path failover**

This tape library offers an optional control path failover feature. See ["Library sharing" on page 18](#page-49-0) and ["Control path failover, Data path failover, and load balancing" on page 18](#page-49-0).

Use of the control path failover feature further reduces the possibility of a failure in one control path to cause the entire library to become unavailable.

The control path failover feature (feature code 1682) enables the host device driver to resend a command to a different control path for the same logical library.

#### **Library partitioning**

Libraries that contain at least two drives can configure two logical libraries. It is possible to configure up to 21 logical libraries in the library (up to the number of drives installed). In a partitioned library, the Operator Panel reports only the status of logical library 1 in the main menu because of space limitations. The user must go to the logical libraries status in the Operator Panel to get the information about the additional library partitions. The Management GUI provides a **Logical Library Graphical View**.

#### **Partitioning of libraries**

With full-height or half-height physical drives, physical numbering is bottom up for all drives. For example, if you replace a half-height drive in [Figure 22 on page 15,](#page-46-0) the drives are still numbered 1-4. If you add a drive in any of the slots in between drives numbered 1 and 4, the physical numbering changes and is still numbered bottom up.

**Important:** A full-height drive can be installed in a module in the lower two slots only.

#### **Configuration of a 1-logical library system**

A one logical library system contains all drives present in any drive positions, and it contains all the slots.

#### **Configuration of multiple logical libraries**

A library with multiple logical libraries must have a drive for each logical library and at least five slots. Drives can be in any location in the library. It is best to have drives that are located near the slots that are assigned to the same logical library to minimize accessor movement and maximize performance.

#### **SCSI element-addressing**

A logical library assigns SCSI element addresses to drives, storage slots, I/O slots, and the accessor. For each element type (drive, storage, I/O), the SCSI element address can be viewed on the Management GUI.

While SCSI addressing follows the same method as physical location-numbering, this action depends on the **Advanced Logical Library** configuration.

Drive numbering is from bottom to top. Storage slot-numbering is from left magazine (front to back, bottom to top) to right magazine (back to front, bottom to top). IO slot-numbering is from bottom to top. Accessor is single number.

**Note:** When the number of drives in your library are reduced, update the logical library configuration. This action removes all event notifications that indicate a drive is missing.

Updating the logical library configuration might change the SCSI element addressing.

## **Verifying the host connection**

Procedure to verify the connection between the host computer and the library.

To verify the connections between the host computer and the library

- 1. Install the application software and drivers that are compatible with the library. Backup software packages might require extra software or licensing to communicate with the robotics.
- 2. Verify the connection between the library and the host by using the host server's operating system utilities. Or, use the Tape Diagnostic Tool (ITDT) to verify the communication between library and host. See ["The ITDT firmware update, dump retrieval and drive test tool " on page 80](#page-111-0).

See ["Host connectivity" on page 20](#page-51-0) for compatible servers and software.

# <span id="page-90-0"></span>**Chapter 4. Managing**

Four user roles are described, and each user role has its specific functions.

- **Administrator** This role provides access to the administrator functions on the Management GUI. There is a default administrator password adm001 for the first login. The administrator password can be changed on the **Local Users** page.
- **Monitor** This role allows access to library status information and does not allow access to configuration, maintenance, or operation features. Setting a monitor password restricts access to status information to only those users who know the monitor password. Passwords for the Monitor role can be set or changed by the administrator.
- **Superuser** This role has same access rights as the Administrator role, except the ability to access the **Local Users** and Remote Authentication **(LDAP Authentication** and **Kerberos Authentication)** pages. In addition, it is possible to do cartridge moves and open magazines and I/O Stations. Passwords for the Superuser role can be set or changed by the administrator.
- **Service** This role provides access to the service functions on the Management GUI. Passwords for the Service role can be set or changed by the administrator.

#### **Notes:**

- Monitor, Superuser, and Service user IDs must be enabled by the library administrator. These accounts are disabled by default.
- For a complete description of the menu items available to each user role, see [Appendix B,](#page-182-0) ["Management GUI functions and roles ," on page 151](#page-182-0).

### **The Management GUI**

With the Management graphical user interface (GUI), you can monitor, configure, and operate most library functions from a web browser.

When possible, use the Management GUI as the primary library interface. The web interface provides access to more features, includes online help, and is intuitive to use.

Before the Management GUI can be used, you need to log in and configure the library network settings with the Operator Panel. This action can be done during Initial Setup. See ["The Initial Setup process" on](#page-84-0) [page 53](#page-84-0).

#### **Logging in with the Management GUI**

- 1. Open a supported web browser and enter the IP address of the library in the browser's address bar.
- 2. Type in the username (administrator or other administrator-created user) and the password. Click **Login**.

**Note:** For initial login, type administrator and the password adm001. You **must** change the password after the initial login. Your new password must have these characteristics:

- 8 characters long
- At least one lowercase alphabet character
- At least one uppercase alphabet character
- At least one numeric character
- No more than two consecutive characters

**Note:** Only one person (on Operator Panel or Management GUI) can be logged in to the library at a time. If another person is already logged in when you try to log in, a dialog box appears asking if you want to log off the other user.

#### <span id="page-91-0"></span>**The Library main screen on the Management GUI**

The library main screen is organized into the following regions:

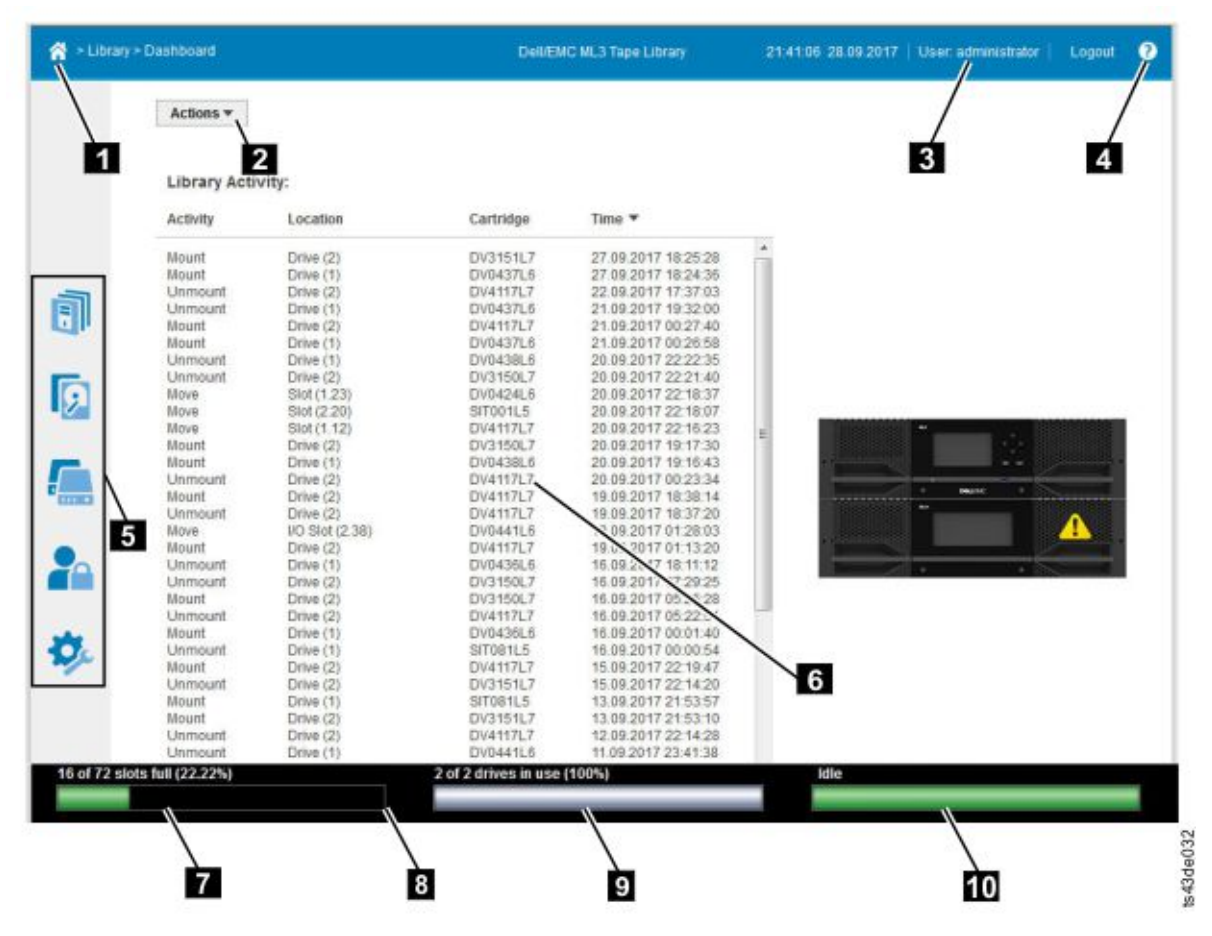

*Figure 54. Management GUI main screen*

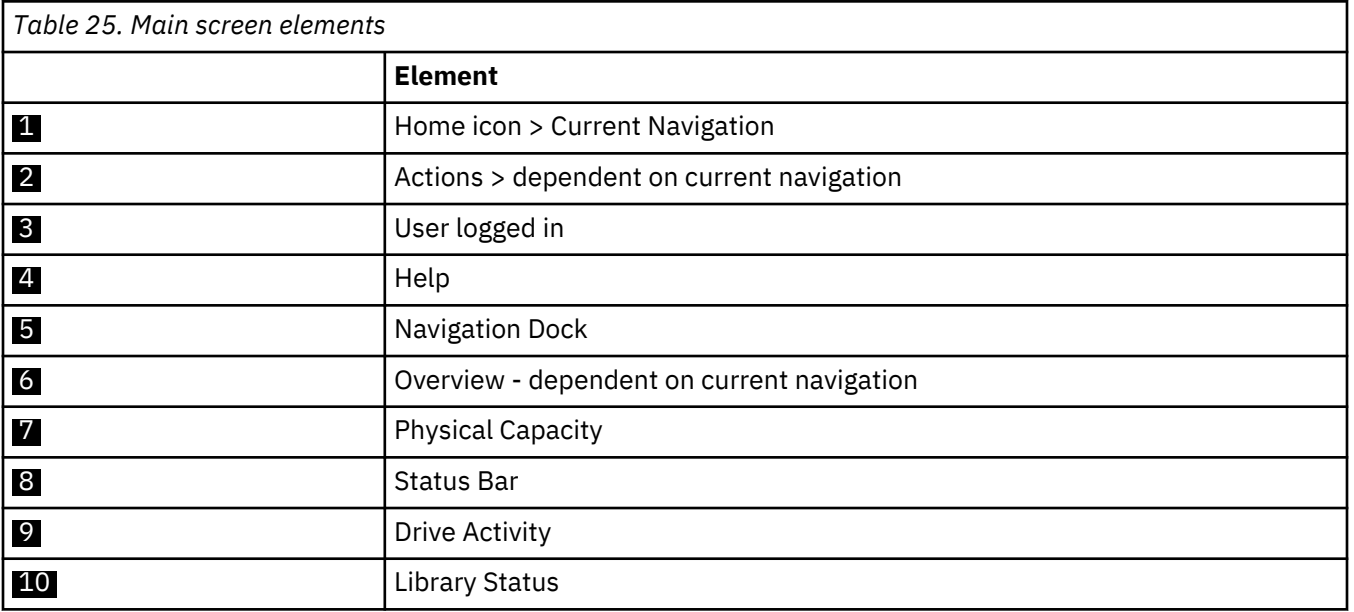

#### **Tips:**

1. For specific management function navigation, see ["Locating Management functions" on page 63](#page-94-0).

2. Check the online help in the Management GUI for additional information. The help pages are updated with firmware updates and often contain up-to-date technical details that might not be contained in this document. To access Management GUI help, click **?** on the right side of the Management GUI top banner.

#### **Navigation Dock**

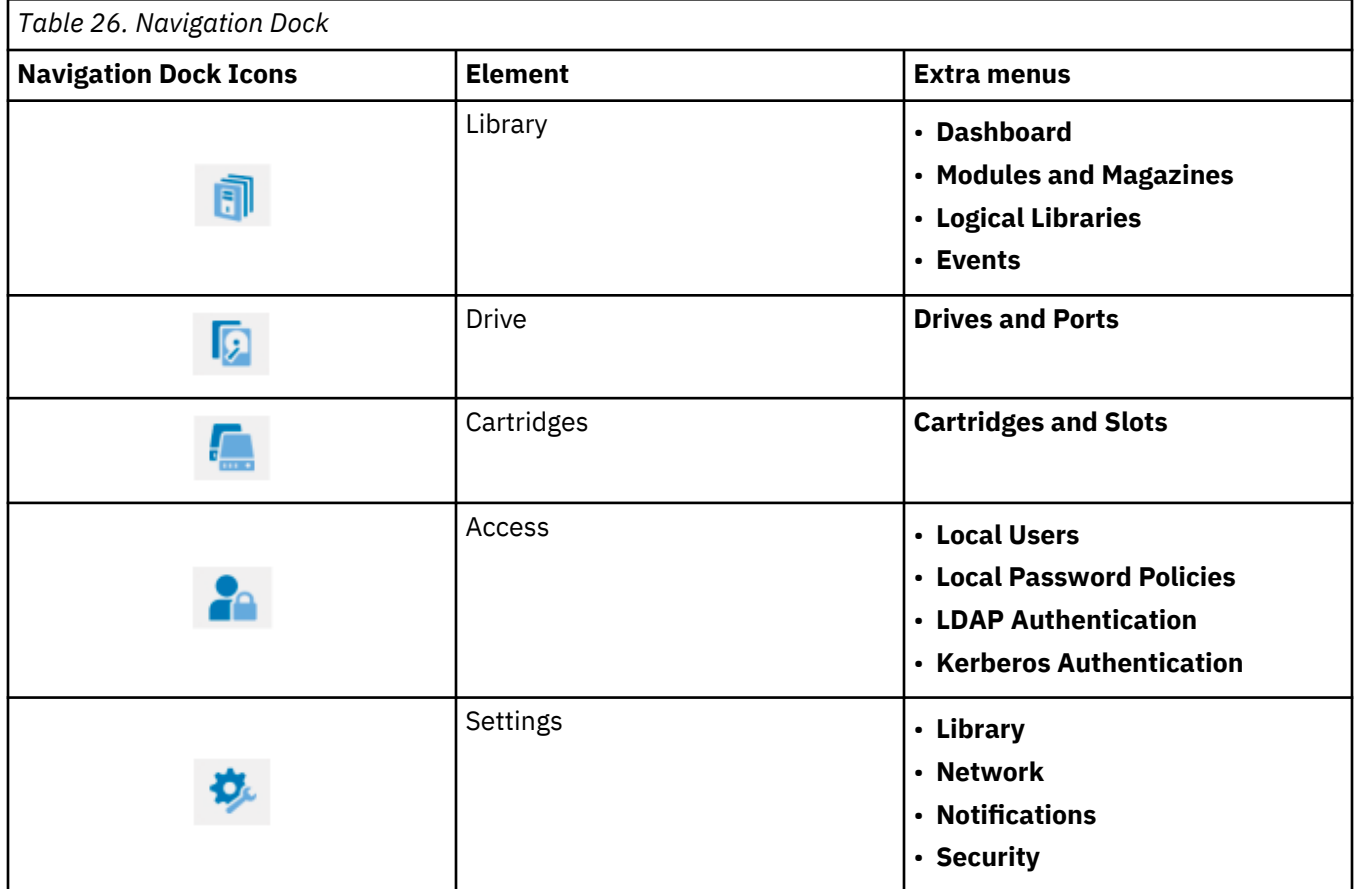

#### **Status icons**

Status icons indicate the following conditions.

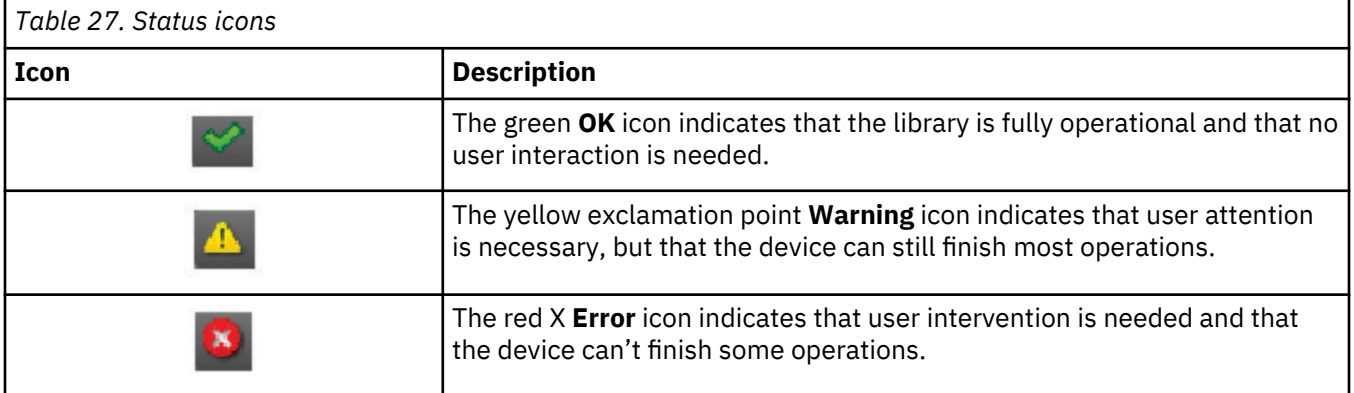

# <span id="page-93-0"></span>**The Operator Panel**

With the Operator Panel, you can monitor, configure, and operate library functions from the library front panel.

The Operator Panel has a **Power** button, an LCD display, six navigation buttons, and five LEDs. To use the Operator Panel, you must use the six navigation buttons (up/down, left/right, Enter, Back). The Operator Panel is **not** a touchscreen. See ["Front panel" on page 7](#page-38-0) for the location of the navigation buttons.

#### **Operator Panel screens**

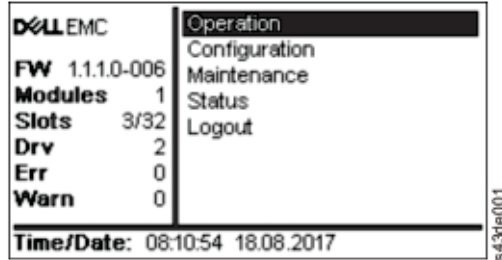

*Figure 55. Operator Panel main screen*

Operator Panel main screen layout

- Left Pane Displays the library status (firmware revision, number of modules, number of slots, number of drives, number of errors, number of warnings.
- Center Pane Provides access to operate, configure, and log out of the library and to view more status information (Operation, Configuration, Maintenance, Status).
- Bottom Pane Displays more status information (library status, time/date, IPv4, or IPv6 address). The status pane displays one status information for 10 seconds and then switches to the next status item.

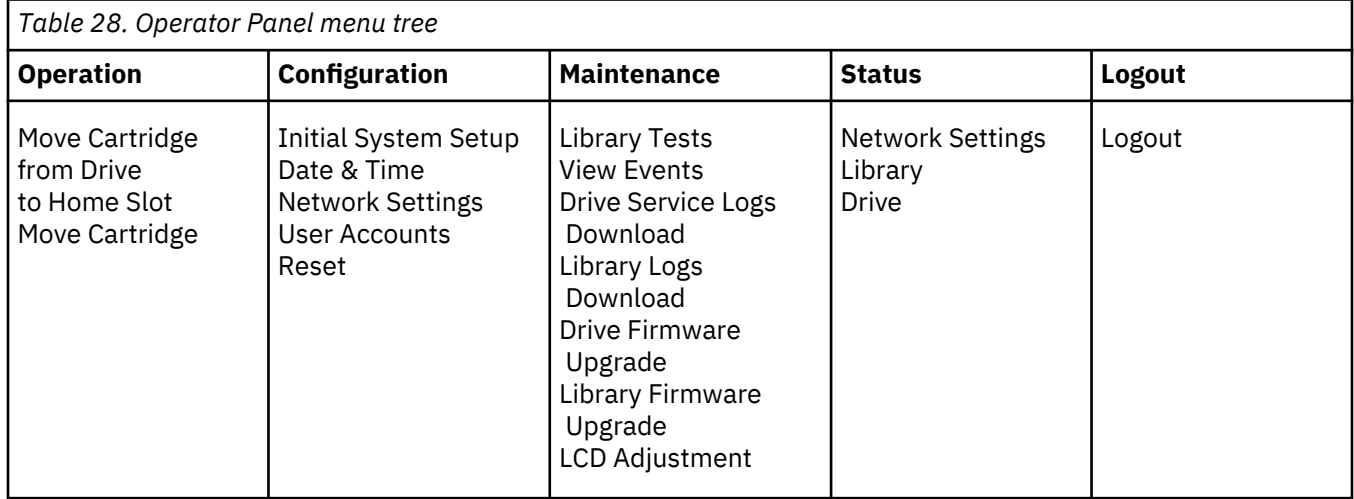

The Operator Panel provides a subset of menu items that are compared to the full capability of the Management GUI. For the operations that are available on the Operator Panel, see ["Locating Management](#page-94-0) [functions" on page 63.](#page-94-0)

#### **Accessing the library with the Operator Panel**

The Operator Panel can be accessed in two ways, with a PIN or without one.

- 1. If the Operator Panel screen saver is on, press **Enter**.
- 2. If no PIN is configured, press **Enter**.

<span id="page-94-0"></span>3. If a PIN is configured, enter the **PIN**, then select **Login** and press **Enter**.

#### **Status icons**

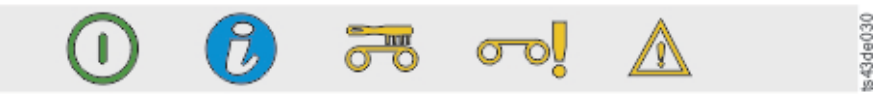

*Figure 56. Front panel LEDs*

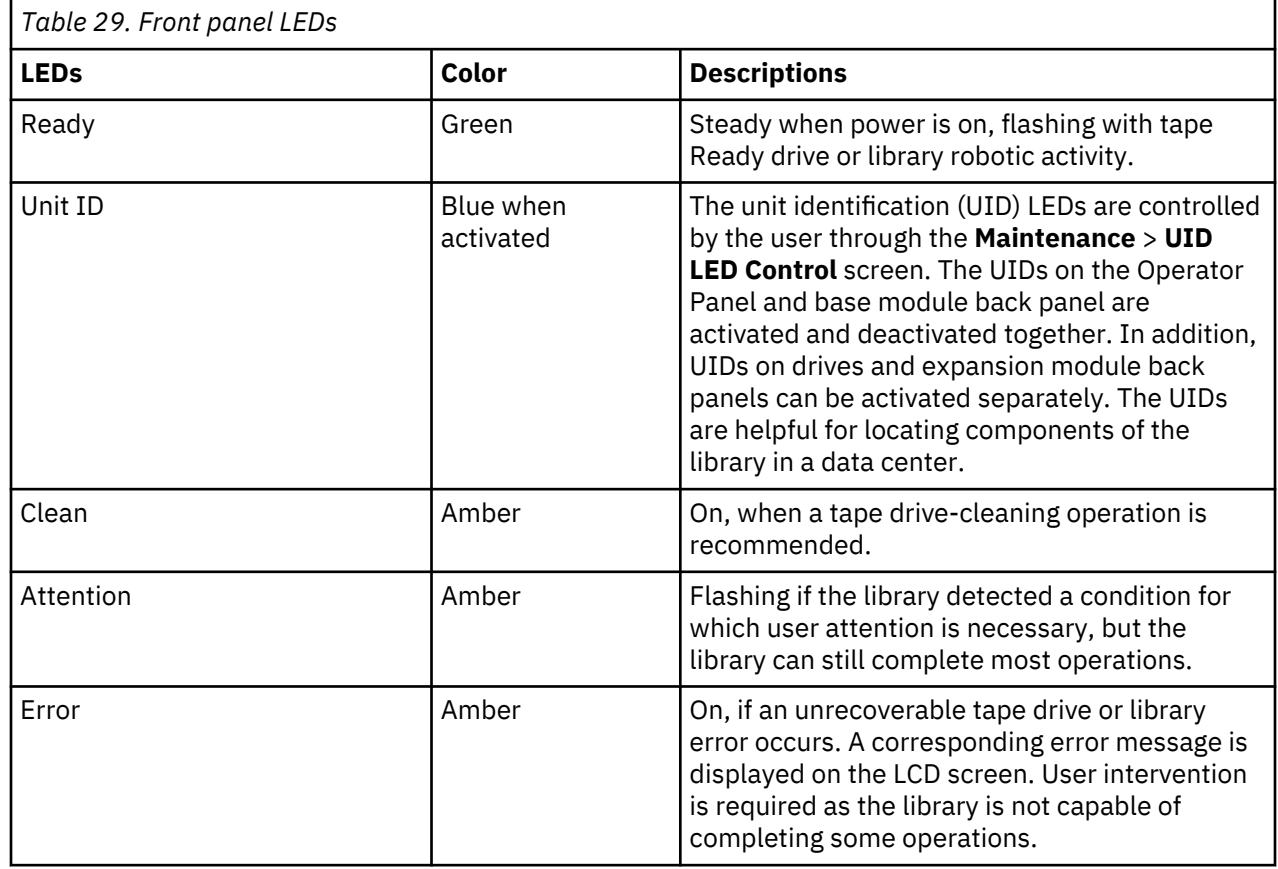

# **Locating Management functions**

This table provides the menu navigation to assist with library setup and configuration.

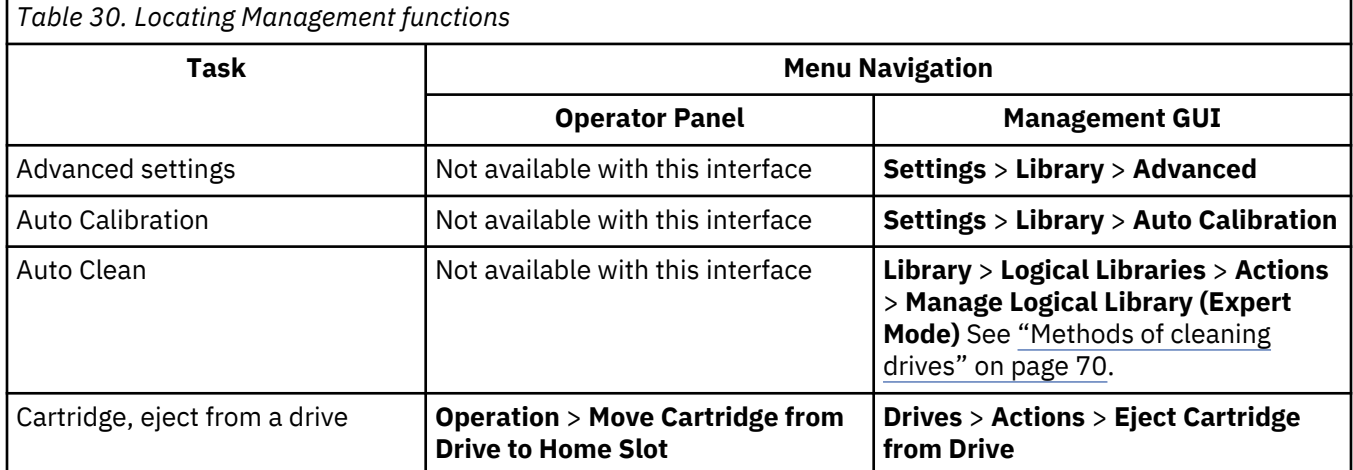

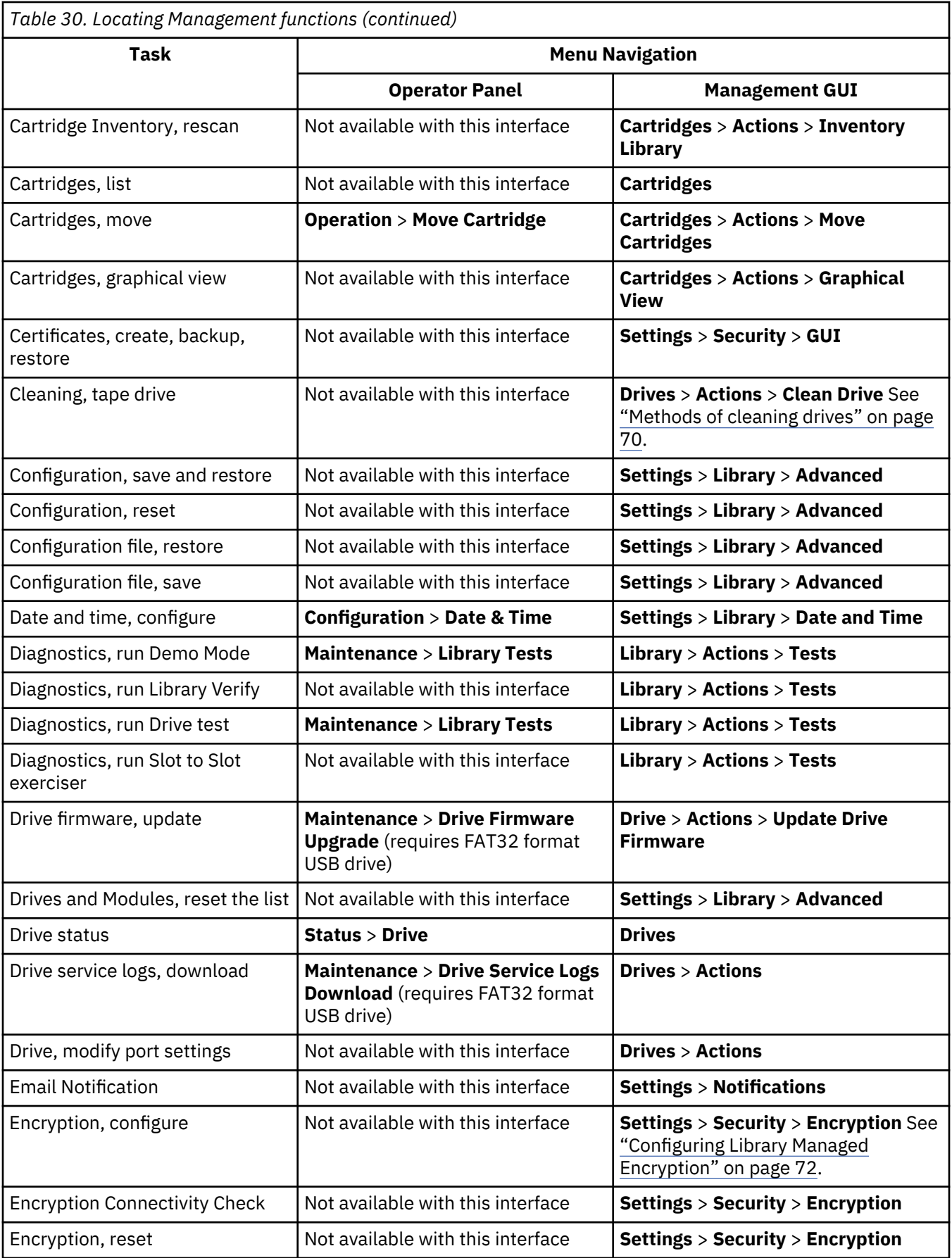

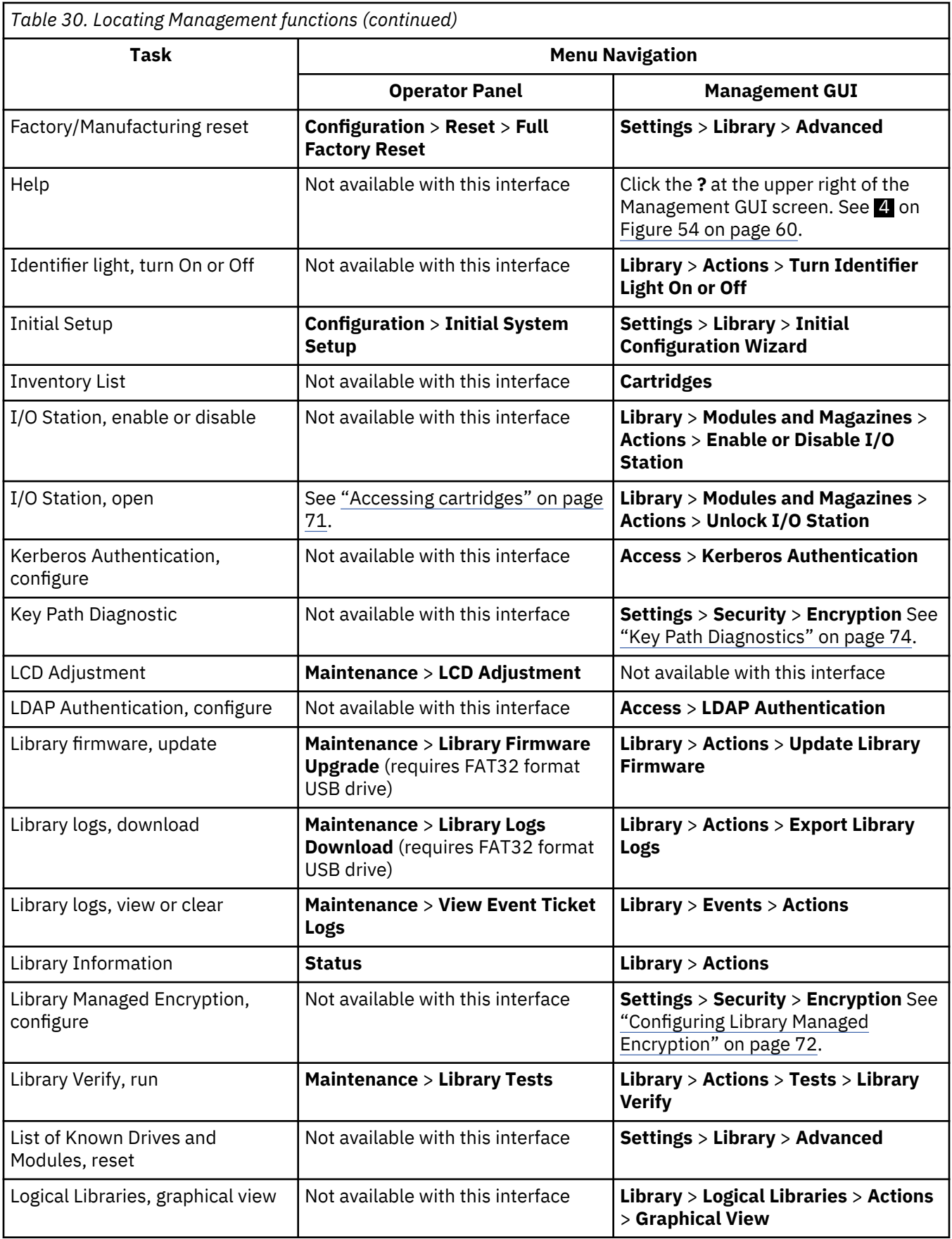

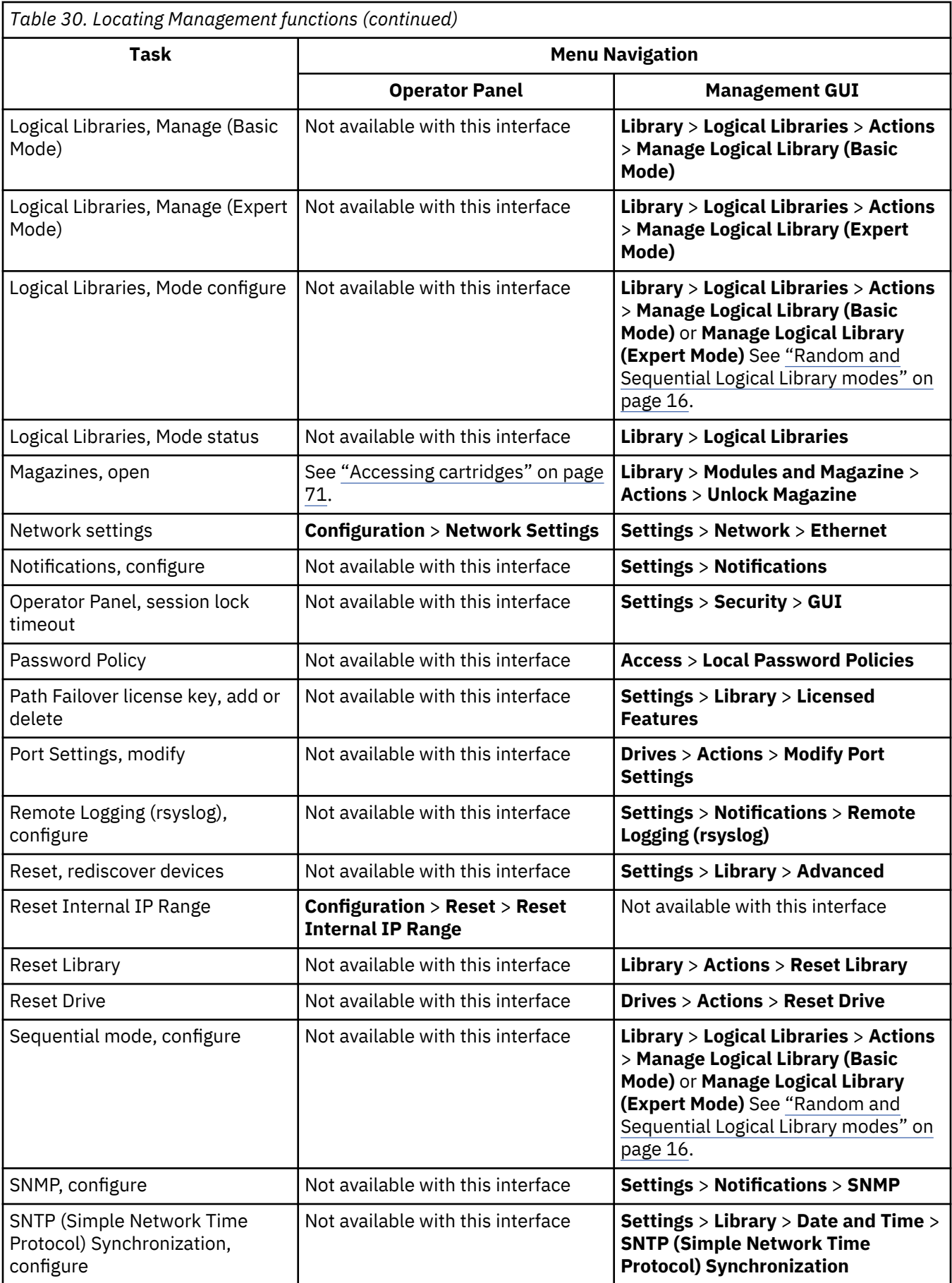

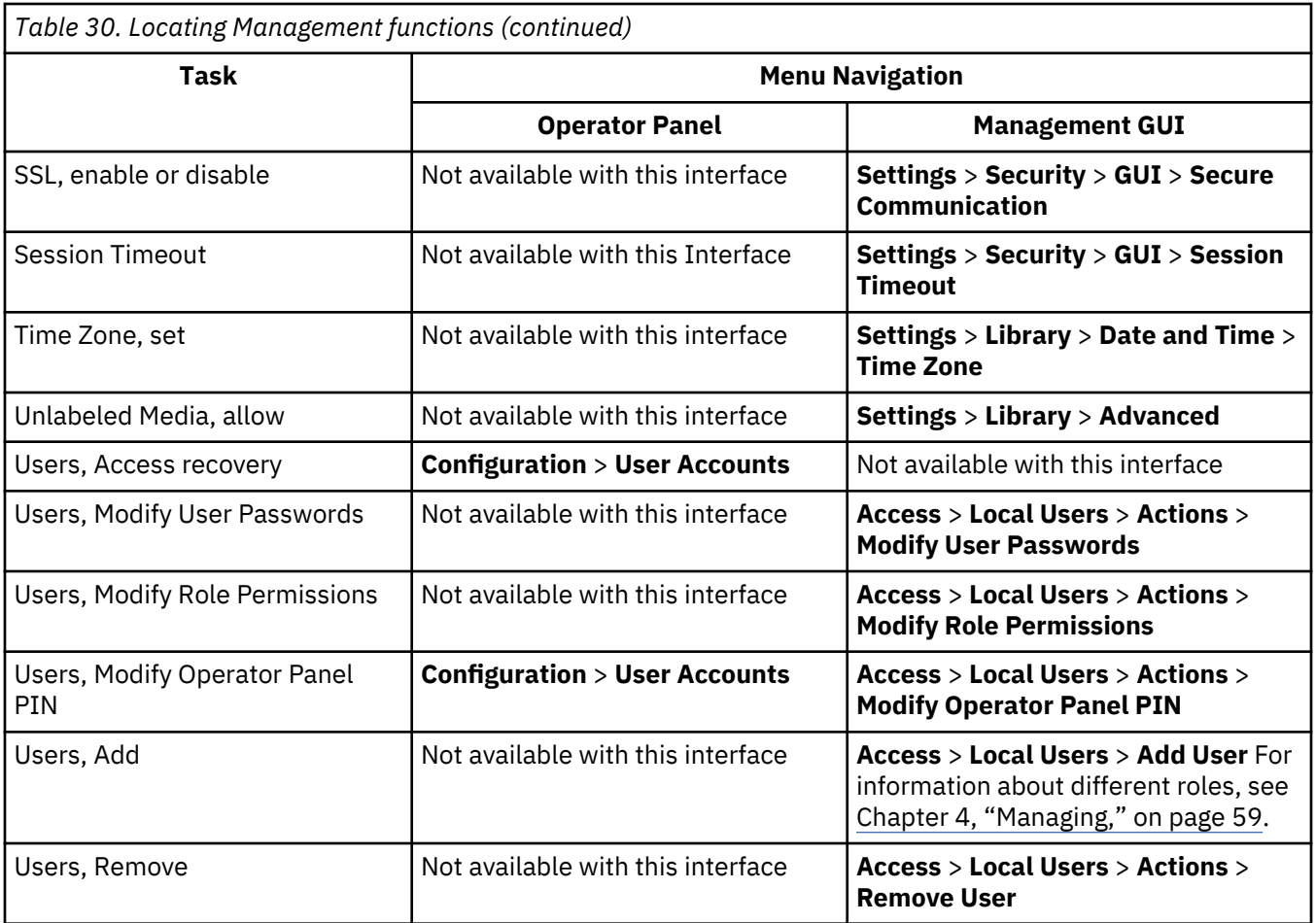

# **Default settings**

The library is set to default settings when first purchased. Many of these settings can be customized.

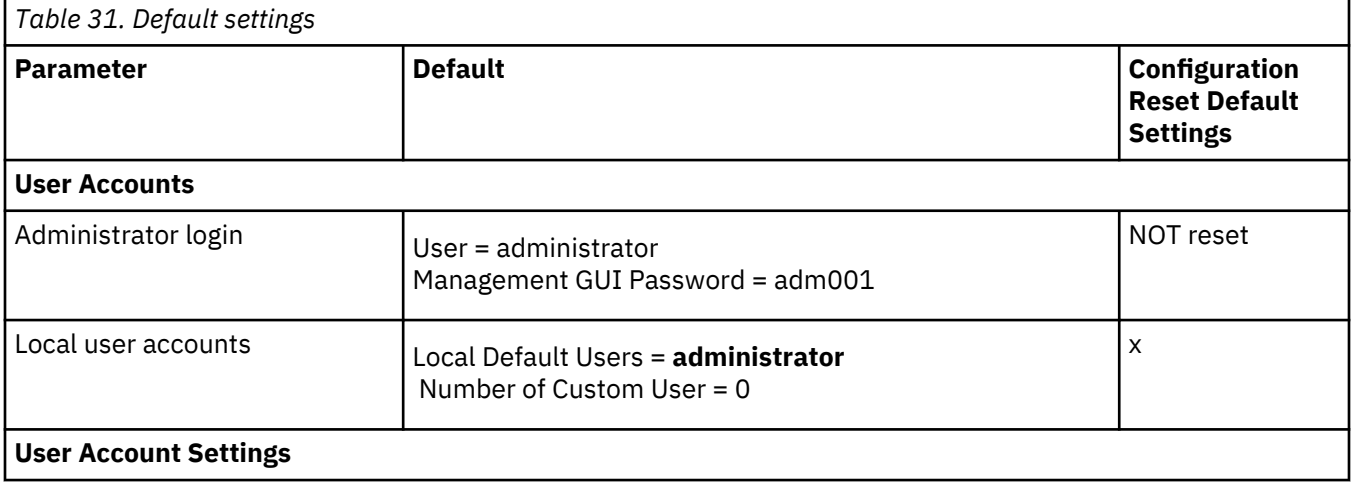

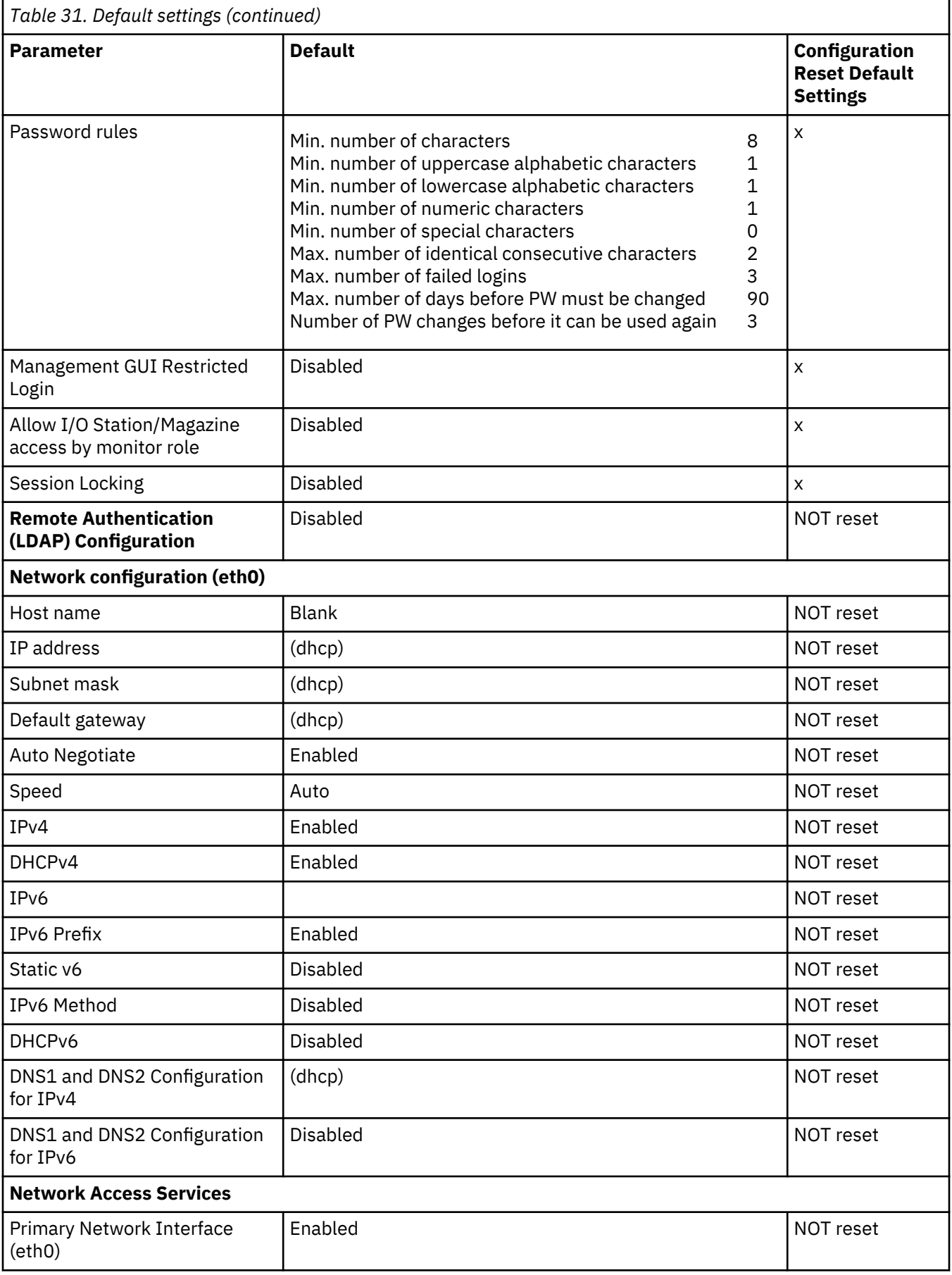

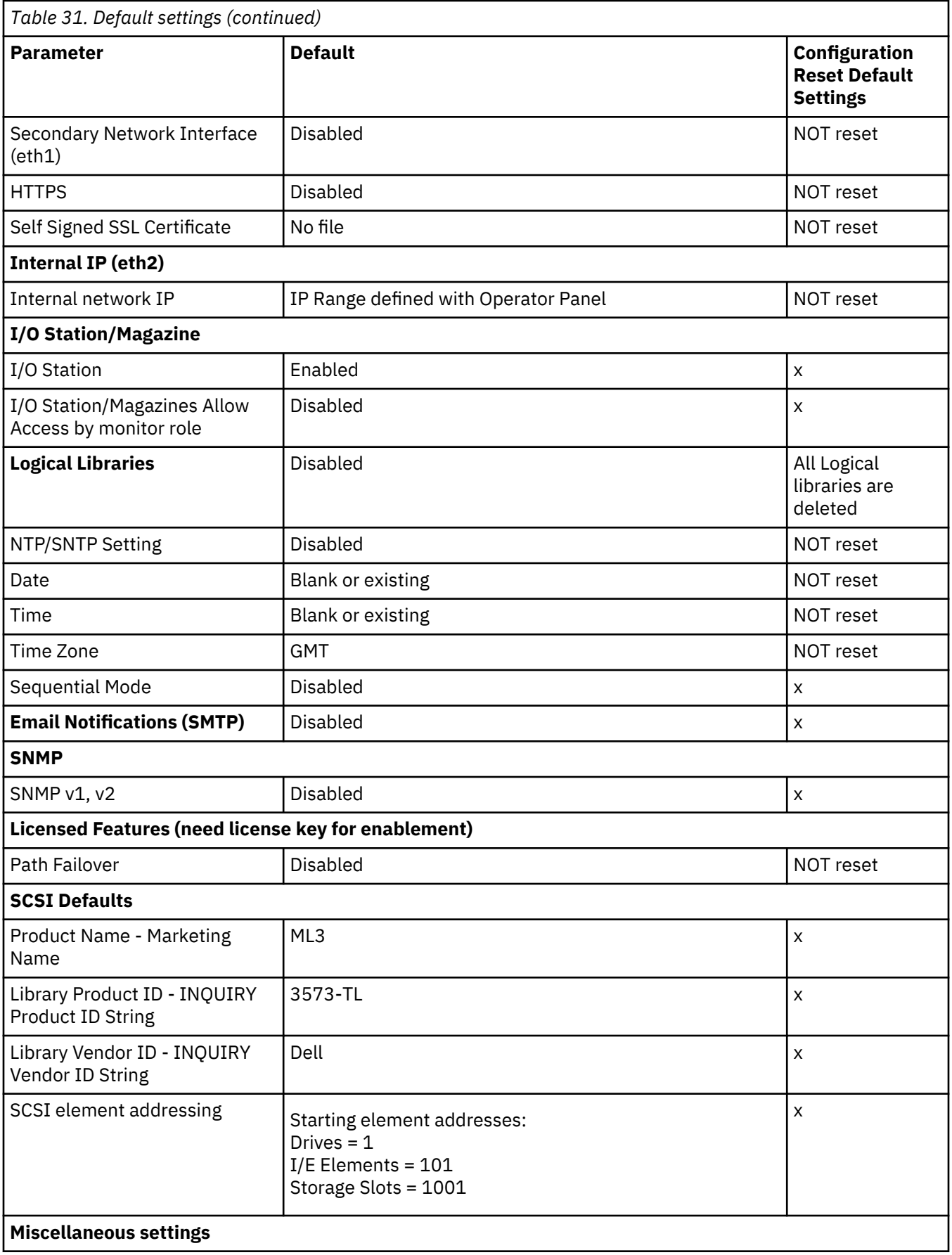

<span id="page-101-0"></span>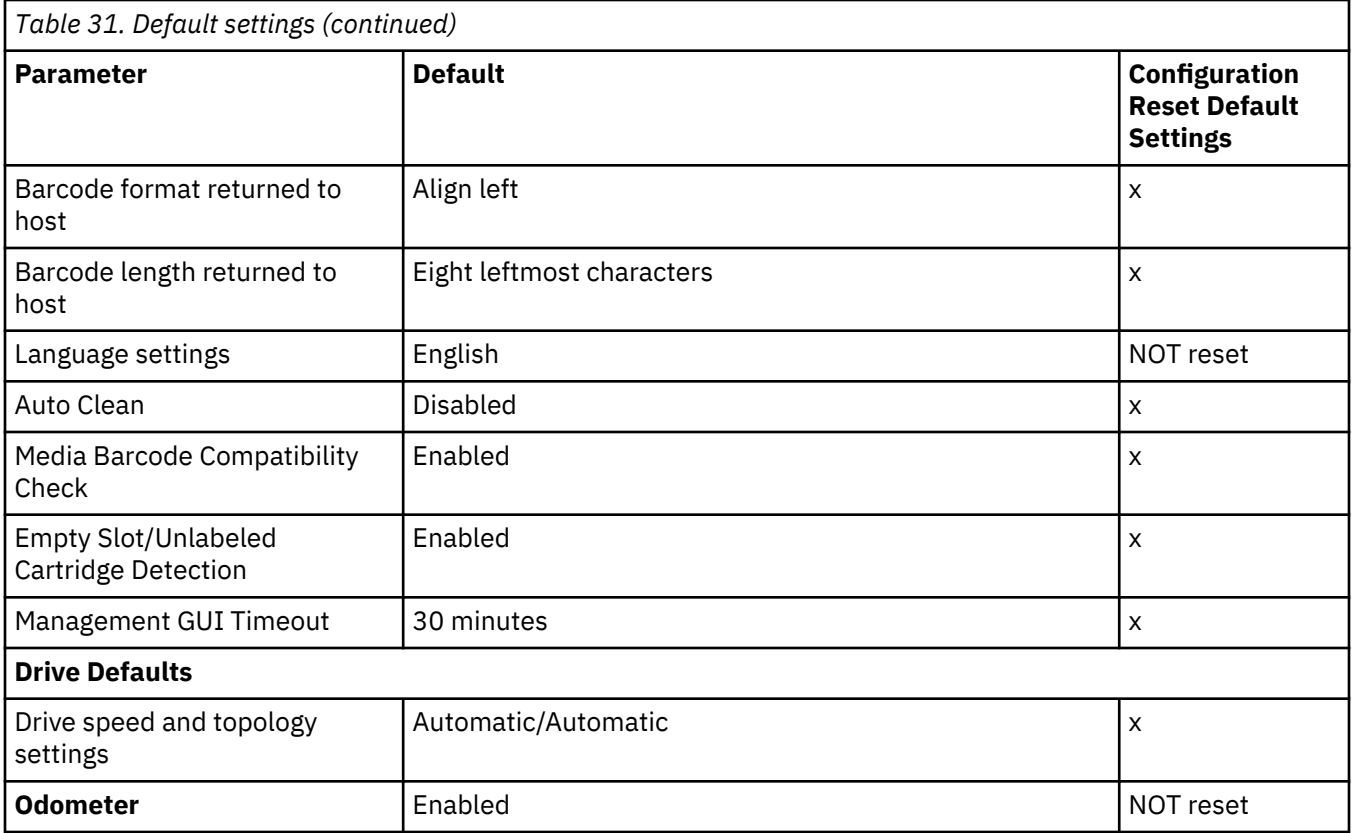

#### **Methods of cleaning drives**

Automatic cleaning of tape drives is disabled by default in the library. However, automatic cleaning of tape drives is recommended for this library. It is also possible to initiate manual or host cleaning methods.

The head of every tape drive in the tape library must be kept clean to prevent errors that are caused by contamination. To help you keep the drives clean, Dell provides a cleaning cartridge with the library. The library uses the cleaning cartridge to clean the drive with whatever cleaning method that you choose. In all methods, cleaning is done after the data cartridge is unloaded from the drive and before the next load.

If you put the cleaning cartridge into a storage slot that is assigned to a logical library, it is visible to any hosts that are associated with that logical library. If you don't want the cleaning cartridge visible to any hosts, put it into a storage slot that is not assigned to any logical libraries.

It is the operator's responsibility to monitor cleaning cartridge usage and replace cleaning cartridges as necessary. This tape library provides multiple ways to monitor and manage cleaning cartridges. If SNMP traps are enabled, a trap is generated when a cleaning cartridge expires. It is also possible to use the Management GUI to monitor the cleaning cycles that remain on a cleaning cartridge.

Three methods of cleaning are available.

#### **Automatic cleaning**

Automatic cleaning enables the library to automatically respond to any tape drive's request for cleaning and to begin the cleaning process. The cleaning process is transparent to any host application that uses the library.

Select **Auto Clean** to enable the auto cleaning feature. When enabled, the library automatically initiates a cleaning operation when media is unloaded from a drive that requires cleaning instead of creating a warning event when a drive requires cleaning. For reliable operation, enable Auto Clean for each logical library and ensure that the library has a valid cleaning cartridge.

It is preferred to put the cleaning cartridge into a storage slot that is not assigned to a logical library. If you put the cleaning cartridge into a storage slot that is assigned to a logical library, it is visible to any

<span id="page-102-0"></span>hosts that are associated with that logical library. If you don't want the cleaning cartridge to be visible to any hosts, put it into a storage slot that is not assigned to any logical libraries.

When a cleaning operation is initiated, the library first attempts to use an unexpired cleaning cartridge from the same logical library as the tape drive. If the logical library does not contain an unexpired cleaning cartridge, the library attempts to use an unexpired cleaning cartridge from a storage slot that is not assigned to a logical library. The library does not use a cleaning cartridge from a different logical library. When auto cleaning is enabled, ensure that each logical library has an unexpired cleaning cartridge. Or, place at least one unexpired cleaning cartridge into a storage slot that is not assigned to a logical library.

After the initial configuration, Auto Clean can be turned on or off by accessing the Logical Library Wizard Expert Mode.

#### 1. Go to **Library** > **Logical Libraries** > **Actions** > **Manage Logical Library (Expert Mode)**.

- 2. Select the logical library, then click **Edit**.
- 3. Click **Next** to go to the **General Settings** screen.
- 4. Check or clear **Auto Clean**, then click **Next** on the subsequent screens.
- 5. If a change was made, click **Finish** and the Logical Libraries are reconfigured. If no changes were made, click **Cancel**.

**Note:** Dell recommends enabling the Auto Clean function on the library. With the Auto Clean function enabled, drive cleaning occurs automatically. The only time Auto Cleaning must be disabled is when your backup application requires that it has control.

#### **Manual cleaning**

Manual cleaning requires that you select a menu option from the Management GUI to clean one or more of the tape drives. Manual cleaning is always supported.

#### **Host cleaning**

Host cleaning enables the backup application to define and control the cleaning process. Automatic and manual cleaning use the CLNxxx VOLSER. It is mandatory to put the cleaning cartridge into a storage slot that is assigned to a logical library. The host needs to "recognize" that the cleaning cartridge is available for use.

**Note:** For tape cartridge information, see ["Supported tape cartridges" on page 16](#page-47-0).

#### **Accessing cartridges**

Each magazine has a button that provides an easy way to open a magazine.

See ["Front panel" on page 7](#page-38-0).

Each module can be configured to have a portion of the right magazine that is designated as an I/O station or this option can be disabled.

- To open the I/O station, press the magazine button for less than 3 seconds.
- To open the entire magazine, press the magazine button for more than 3 seconds.

#### **Notes:**

1. If a magazine is opened, no other magazines or I/O stations can be opened.

- 2. If during the magazine open process the magazine is not opened within 30 seconds, the magazine locks.
- 3. The user must pull out the magazine, as the magazine does not eject.

The LED also provides an indicator of the current state of that magazine.

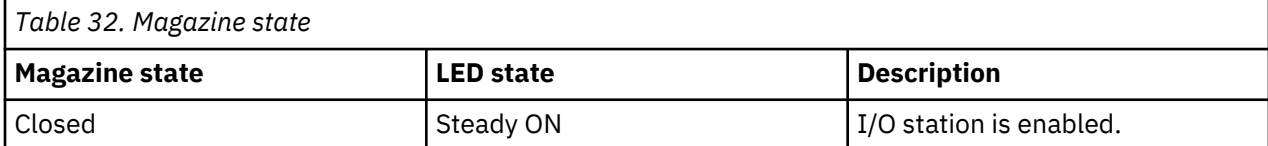

<span id="page-103-0"></span>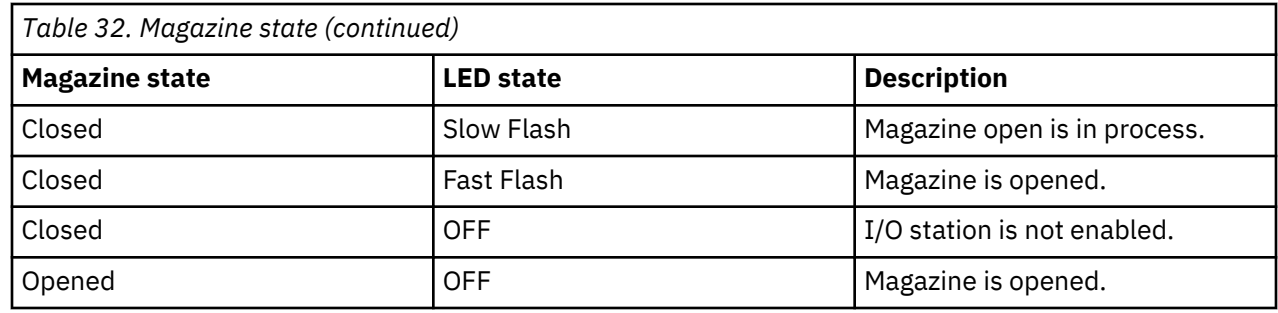

### **Configuring Library Managed Encryption**

Library-Managed Encryption (LME) is a built-in feature that is factory-enabled.

Two versions of Library-Managed Encryption are available for configuration.

- Key Management Interoperability Protocol (KMIP) Encryption (v1.2)
- • [Security Key Lifecycle Manager \(SKLM\) for z/OS](#page-104-0)® Encryption

Access the wizard from the **Actions** menu with the **Manage Encryption** option. The Library Managed Encryption Licensed Feature is already activated on your library, and can't be deactivated. However, the feature must be configured before LME can be used.

**Notes:** Before you run the Encryption wizard.

- Confirm that the Library-Managed Encryption license is activated on the **Settings** > **Library** > **Licensed Features** page.
- Verify that the server is available on the network and is configured for use with this library. For information on configuring servers for use with the library, see the server documentation.

**Note:** If you plan to use the IBM Security Key Lifecycle Manager (SKLM), go to ["Related Publications" on](#page-30-0) [page xxxi](#page-30-0) for information on setup and configuration.

• If Library Encryption settings are cleared and reconfigured, you're required to accept the new certificate on the server when the Library Self-Signed Certificate is used.

#### **Key Management Interoperability Protocol (KMIP) Encryption**

- 1. In the **Actions** menu, click **Manage KMIP Encryption** to start the wizard.
- 2. The **Logical Library Selection** screen displays the KMIP configuration options that can be set as the default for all logical libraries, or on a per logical library basis. The second section provides the option to copy the KMIP configuration settings to all logical libraries (default) or to specified logical libraries.
- 3. The **Wizard Information** screen displays information about the wizard. On this screen, it's also possible to **Reset Encryption Settings**. If the library configuration is complete and the KMIP server is available on the network, click **Next**.
- 4. The **Certificate Option** screen displays the different certificate options that can be used to establish a secure communication to the KMIP server. You can select from the following options:
	- **Library Self-Signed Certificate** (default option) A self-signed certificate that is generated by the library is used.
	- **Uploaded Certificate** Upload a **PCKS #12** file that includes a certificate and corresponding key.
	- **Generate Certificate Request (CSR)** A CSR is generated by the library that must be signed by a CA server. This method requires a CA certificate that must be provided during the wizard steps.
		- a. **Certification Configuration**
			- **Library Self-Signed Certificate** skip to the next step.
			- **Uploaded Certificate**
				- 1) Upload the **PKCS #12** file in the certificate area on the **Certificate Option** screen.
- <span id="page-104-0"></span>2) If this file requires a password, it must be provided in the **Certificate Password** input field. If no password, the field can be left empty.
- 3) After successfully upload of the certificate, click **Next**.
- **Generate Certificate Request (CSR)**
	- 1) The **Certificate Authority Information** screen displays prerequisites for using the KMIP certificate. When the prerequisites are met, click **Next**.
	- 2) The **Certificate Authority Certificate Entry** screen displays instructions for obtaining the CA certificate for the KMIP server. Follow the instructions to copy the CA certificate from the Management Console. Paste the CA certificate into the wizard and then click **Next**.
	- 3) The **Library Certificate Information** screen displays information about the next wizard steps. Click **Next**.

#### b. The **KMIP Client Configuration** screen provides options for two types of server authentication.

- If your KMIP server uses a client username and password for authentication, enter the username and password that were specified on the KMIP Management Console for the library.
- If your KMIP server uses certificate validation for authentication, select **Enable KMIP Certificate only** authentication. Select this option if you use a KMIP server that doesn't support a client username and password. This default method is used when KMIP is used with the IBM Security Key Lifecycle Manager.
	- 1) In the **KMIP Server Configuration** screen, enter the IP address or fully qualified hostname and port number for up to ten KMIP servers. Also, choose which key server type services the encryption keys. You can select from the following options:
		- **IBM SKLM**  IBM Security Lifecycle Manager 2.6.0 or higher KMIP server.
		- **KMIP Compatible** Key server that is supporting the OASIS standard key management interoperability protocol (KMIP).
	- 2) To verify access to the KMIP servers, click **Connectivity Check**.
	- 3) Check at the KMIP server side that the server accepts the certificate of the library.
	- 4) The **Setup Summary** screen displays the settings that are collected by the wizard. Verify that the settings are correct and that no errors are in the **Done** column.
		- If you need to modify any settings or fix any issues, either click **Back** to reach the applicable screen or **Cancel** to leave the wizard to fix the issues and return later.
		- If the settings are correct and no errors are reported, click **Finish**.

When the wizard finishes, the **Library Managed Encryption (KMIP)** encryption mode is selectable in the **Logical Library Wizard (Expert Mode)** on the **Library** > **Logical Libraries** page.

#### **Security Key Lifecycle Manager (SKLM) for z/OS Encryption**

- 1. Go to the **Library** menu. Then, go to **Logical Libraries**. Select **Actions**, then select **Manage SKLM for z/OS Encryption**. The Library Managed Encryption Licensed Feature is already activated on your library, and cannot be deactivated. However, the feature must be configured before LME can be used.
- 2. Enter the IP address and the port of the SKLM z/OS server, then click **Modify**.
- 3. Go back to **Actions** and select **Manage Logical Library (Expert Mode)**.
- 4. On the **Expert Logical Library Wizard** screen, click **General Settings**.
- 5. Next to **Encryption Mode**, choose **Library Managed Encryption (SKLM for z/OS) (Licensed)**.
- 6. Click **Next**, and then click **Finish Configuration**.
- 7. A message appears when the Logical Library was successfully enabled for SKLM for z/OS.
- 8. Go to **Settings** > **Security** > **Encryption**. The **Security Encryption Status** and the **Logical Library Encryption Status** shows **Library Managed Encryption (SKLM for z/OS)** as **Enabled**.

#### <span id="page-105-0"></span>**Key Path Diagnostics**

The Key Path Diagnostic test checks all communication paths to ensure that a key can be transmitted from the encryption key servers to the drive to properly encrypt and decrypt the tape cartridges.

The test consists of two parts. The first part, the **drive** test, verifies whether the communication between library and drive is working properly. This test is run only on the drives that are configured to librarymanaged encryption (LME).

The second part verifies the communication between the library and the encryption key servers. If the secondary ethernet port is enabled and configured, the tests are run on both ports separately.

The test consists of four subtests:

#### • **Ping**

This test checks if the key server can be reached. If ICMP requests are blocked on the server side, this test fails as well. Therefore, the following tests are run regardless the result of the ping test.

#### • **SSL/TLS**

This test tries to establish a SSL/TLS connection with the key server. If this test fails, the following tests are skipped because they would also fail. This test is skipped if SSL/TLS is not enabled.

#### • **Key Server Login**

This test is run only in combination with a KMIP encryption server since SKLM currently does not support login. If this test fails, the following Key Retrieval test is skipped because it would also fail.

#### • **Key Retrieval**

This test requests a key from the encryption server. For SKLM servers, a key from the key pool is requested. On other servers, the library acquires a specific diagnostic key.

# <span id="page-106-0"></span>**Chapter 5. Troubleshooting**

Use the information in this section to troubleshoot any issues with your library setup and configuration.

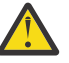

**Attention:** This library is designed to operate when installed in a rack with the rack rail kit or on a tabletop. Operating the library without installing it correctly in the rails might cause errors. Placing any weight on top of the library might also cause errors. Expanded library configurations on tabletops are not supported.

# **Finding event information**

You can find event information by viewing the library log files and downloading support tickets.

You can find event information by viewing log files from the **Library** > **Events** screen or downloading support tickets from the **Drives** > **Actions** > **Export Drive Logs** screen.

See ["Locating Management functions" on page 63](#page-94-0).

# **Identifying a failed component**

Follow the procedures to identify a failing component.

- 1. Management GUI: Activate the UID LEDs from the **Library** > **Actions** > **Turn Identifier Light On or Off** screen. This action illuminates the blue LED on the front and rear of the Base Module to identify the library that contains the failed module or component.
- 2. Identify the module within the library that contains the failed component.
	- a. In the upper left of the **Home** screen, locate the module that indicates an error.
	- b. Click or tap the module for information on the failed component.

### **Running library tests**

The library provides tests to verify library operations.

- On the Management GUI, go to **Library** > **Actions** > **Tests** and choose the library test that you want to run.
	- Library Verify
	- Demo Mode
	- Drive Test
	- Slot to Slot Exerciser
- On the Operator Panel, go to **Maintenance** > **Library Tests** to run tests from the Operator Panel.
	- Demo Mode
	- Drive Diagnostics

## **Troubleshooting Guide**

Refer to this table of symptoms or errors that might occur with the tape library and the installed tape drives.

The table provides actions to correct the problems. See www.Dell.com/support.

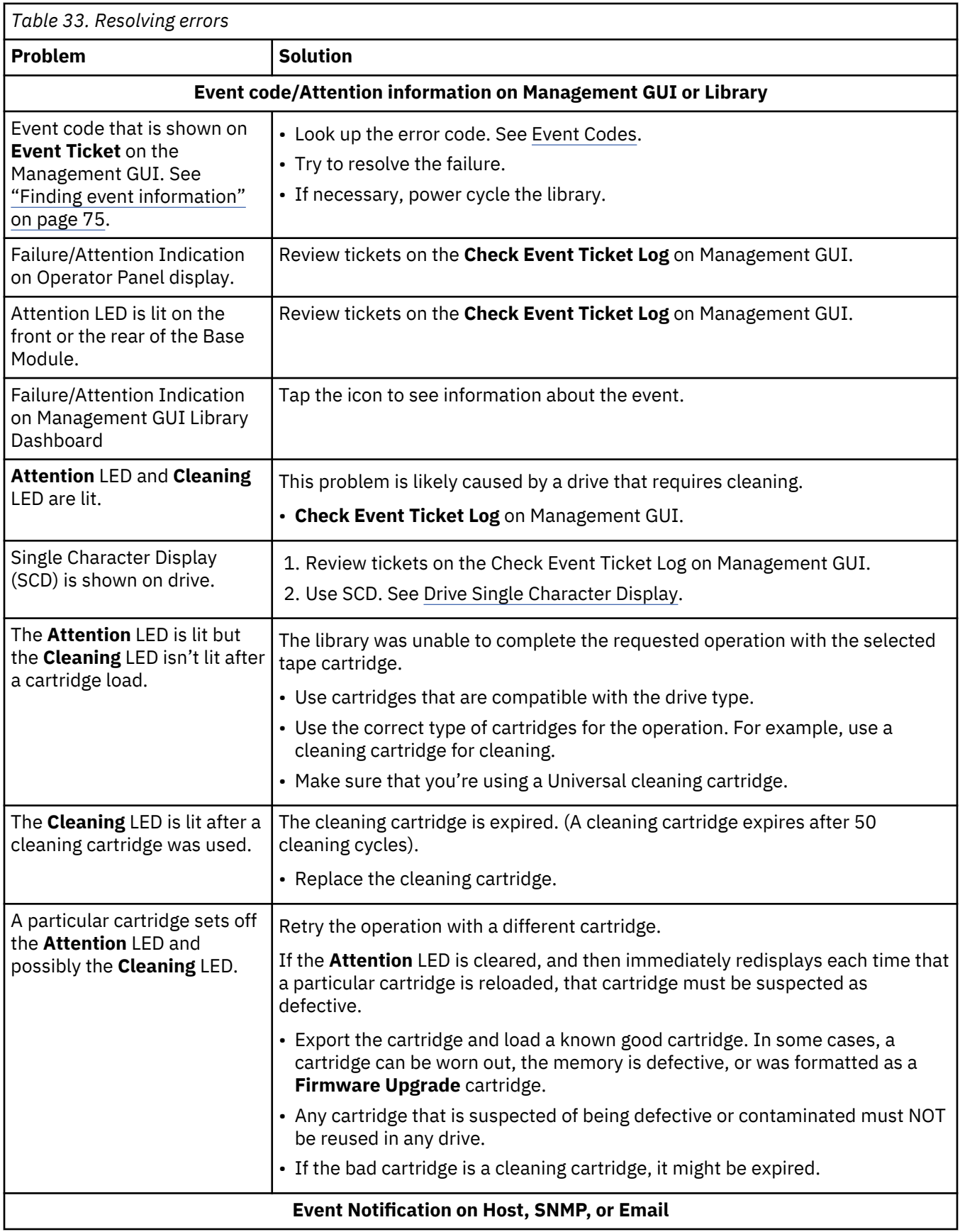
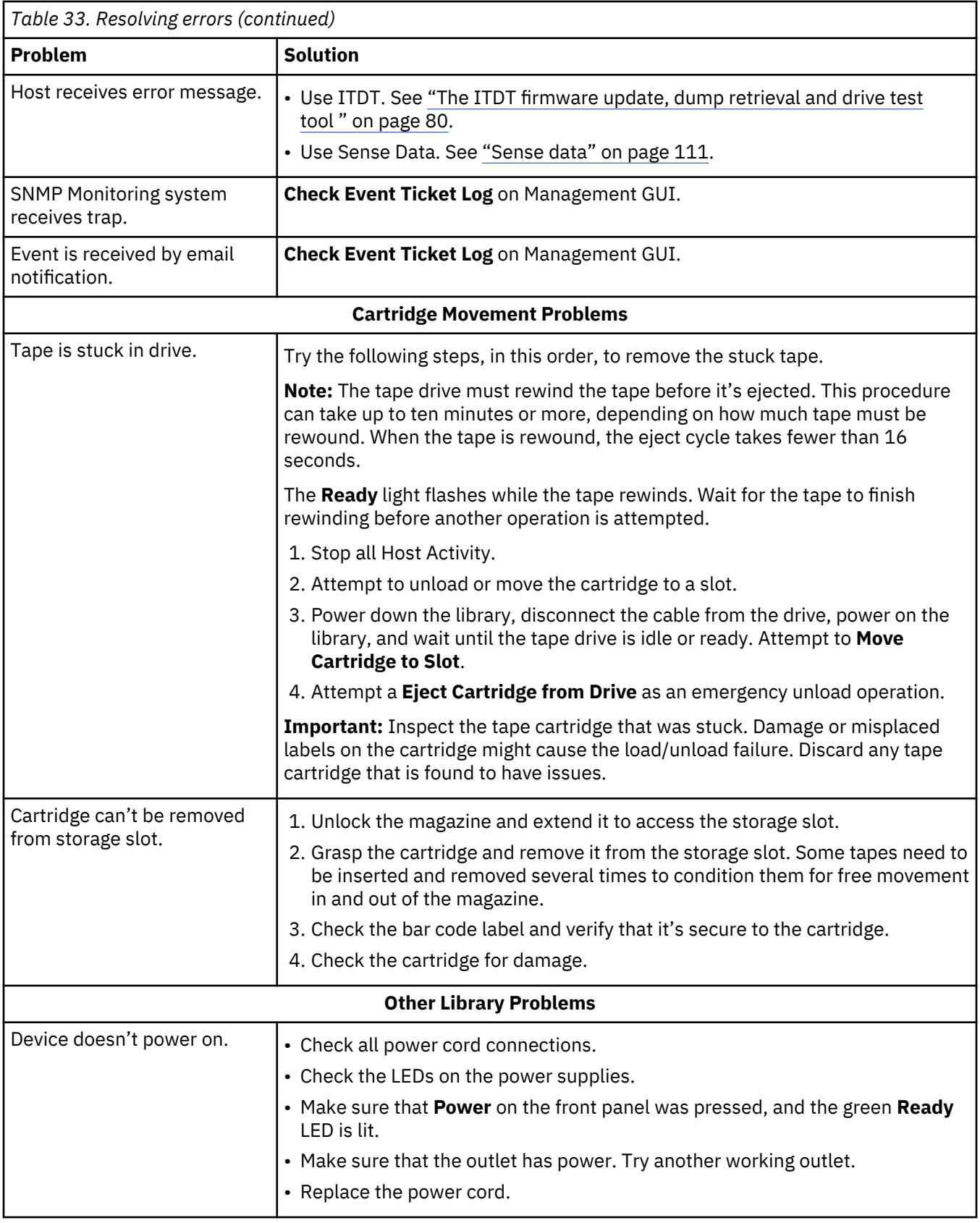

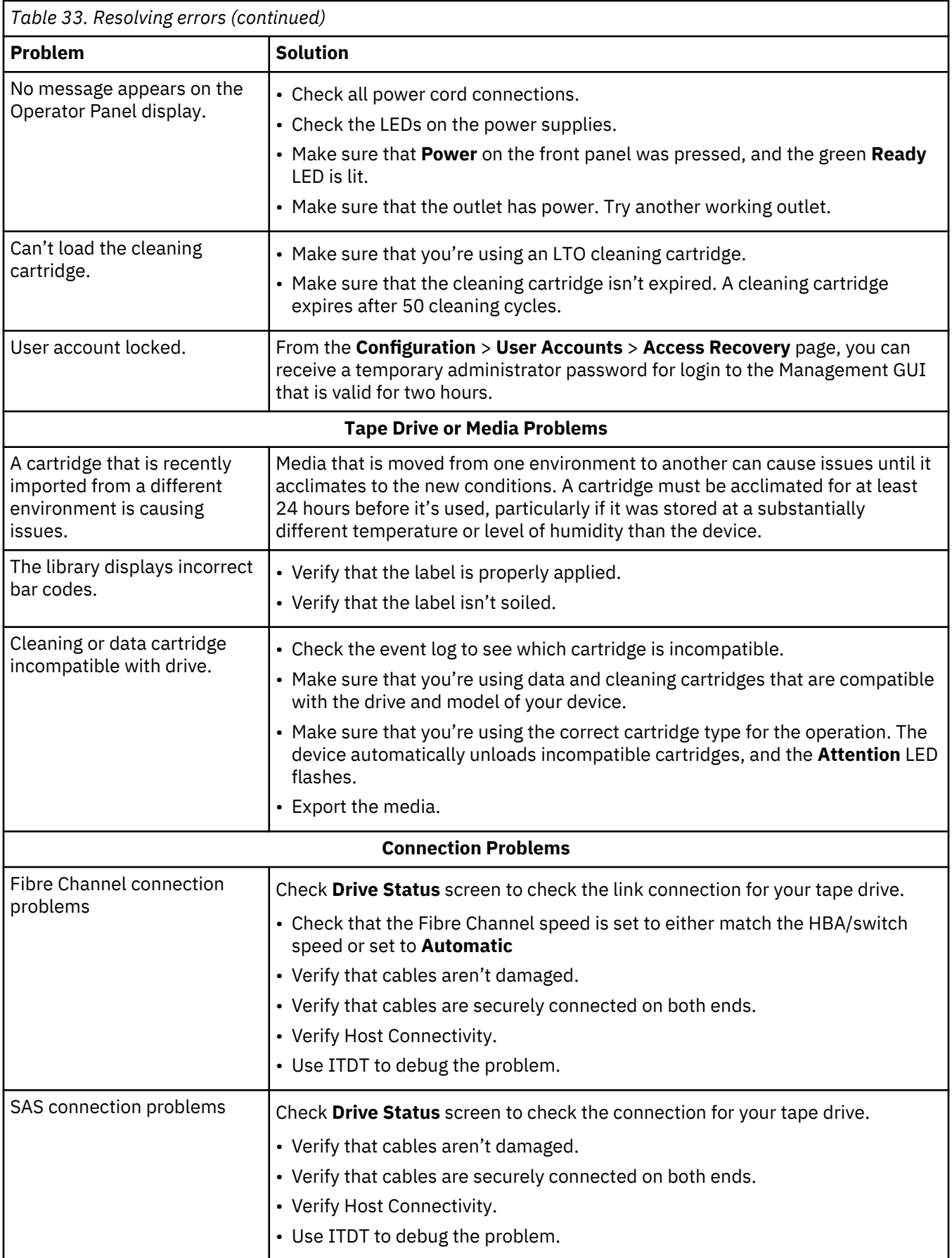

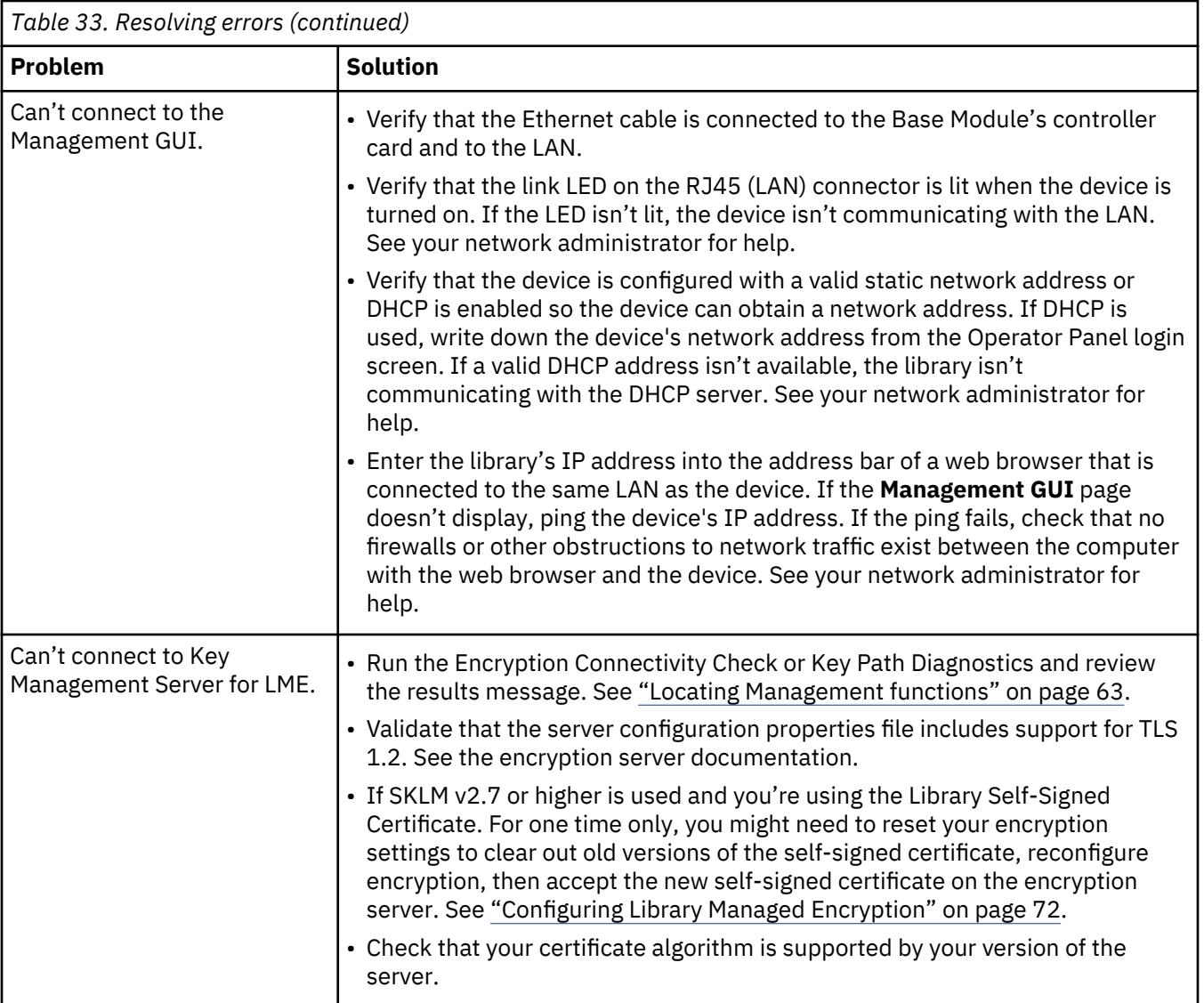

# **Pre-call checklist**

If you have questions or problems with the library, complete these steps before a call to technical support is placed.

**Note:** Where instructions refer you to the web, go to www.Dell.com/support.

- 1. Verify that you exhausted all troubleshooting options. See ["Troubleshooting Guide" on page 75.](#page-106-0)
- 2. Collect library and drive logs. See ["Locating Management functions" on page 63](#page-94-0).
- 3. Verify that the library and drive firmware is at the most recent level. See ["Locating Management](#page-94-0) [functions" on page 63.](#page-94-0)
- 4. Verify that your device drivers are at the most recent level.
	- For the current release of device drivers, see [Supported Device Drivers.](#page-51-0)
	- For the current release of device drivers by independent software vendors (ISVs), go to the appropriate third-party website.
- 5. Verify whether your hardware and software configuration is supported. See ["Host connectivity" on](#page-51-0) [page 20](#page-51-0).
- 6. Check the hardware and connections:
- <span id="page-111-0"></span>• Ensure that the host interface cable connector does not contain bent or recessed pins.
- Ensure that all retention screws for the host interface cable and terminator are securely tightened.
- Verify the host connection. See ["Verifying the host connection" on page 58.](#page-89-0)

If you still have a problem after these steps are completed, see ["Contacting Dell" on page iv](#page-3-0).

# **Contacting Dell**

For customers in the United States, call 800-WWW-DELL (800-999-3355).

**Note:** If you do not have an active Internet connection, you can find contact information about your purchase invoice, packing slip, bill, or Dell product catalog.

Dell provides online and telephone-based support and service options. Service availability varies by country and product, and some services might not be available in your area. To contact Dell for sales, technical support, or customer service issues follow the steps that are listed:

- 1. Go to [www.Dell.com/support.](http://www.Dell.com/support)
- 2. Select your country from the drop-down menu on the lower right corner of the page.
- 3. For customized support:
	- a. Enter your system Service Tag in the **Enter your Service Tag** field.
	- b. Click **Submit**. The support page that lists the various support categories is displayed.
- 4. For general support:
	- a. Select your product category.
	- b. Select your product segment.
	- c. Select your product. The support page that lists the various support categories is displayed.
- 5. For contact details of Dell Global Technical Support:
	- a. Click [Global Technical Support](https://urldefense.proofpoint.com/v2/url?u=http-3A__www.dell.com_support_incidents-2Donline_us_en_19_contactus_Dynamic&d=DwMFAg&c=jf_iaSHvJObTbx-siA1ZOg&r=cxys1k5naBVaSPY7xMp1whPjCPVOXnyso1hkdfMowgA&m=lEgavb5Y_tGqliIEXyPlhmybi0D4Z_qWanvovXtR3sk&s=OjInxfKFe3xgd6gywfcVeGp5rNgvip2JTRHWwUAH8Mc&e=).
	- b. The **Contact Technical Support** page is displayed with details to call, chat, or e-mail the Dell Global Technical Support team.

## **Diagnostic information**

This section provides various diagnostic tools and information.

### **The ITDT firmware update, dump retrieval and drive test tool**

ITDT has multiple functional capabilities and is a quick, convenient, and efficient method for drive firmware updates. As a note, drive memory dump retrievals are completed by the tool as well.

ITDT has multiple functional capabilities and is a quick, convenient, and efficient method for drive firmware updates. As a note, drive memory dump retrievals are completed by the tool as well.

The ITDT tool:

- Runs quick or extended diagnostic tests on tape drives. If the library is online to the server/host where the tool resides, ITDT communicates with the drive through the library to load and unload a test cartridge, exercising some library functions.
- Retrieves firmware memory dumps from tape drives and libraries.
- Completes a firmware update on tape drives or libraries. See note about library firmware update.
- Tests the performance of the environment by completely writing a cartridge and measuring performance.
- Retrieves and displays cartridge information.
- Verifies the encryption environment.
- Does not require special device drivers.
- Is available for most major platforms.

**Note:** Be sure that you have the most current version of ITDT if you are updating firmware on a recent drive type. Before ITDT is used, verify that your library host operating system is at the current released level. This action ensures optimum read/write operations for diagnostic tests.

### **Event codes**

Events are used in the library Ticket and Event system to store all types of events with a unique event code and event description.

#### **Event Reporting System**

These event codes are shown on the user interfaces as the resulting code for any type of event at the highest level of information. No internal error code is shown at this level.

Events are sent by the library to different recipients like SNMP targets or email notification. These events have a common structure and unique codes for every type of event.

The event code system is used for the following events:

- Error event (2XXX)
- Warning event (4XXX)
- Configuration event (8XXX)
- Informational event (9XXX)

#### **Event code structure**

Example event code

Event: 2057 - Robotics shipping lock in incorrect position

The event log with the library also includes a date and time stamp for each event. Press the associated time stamp to see the event code and a description of the event. The date and time format can be changed in the **Date/Time Format** section in the Management GUI.

- mm.dd.yyyy
- dd.mm.yyyy
- yyyy.mm.dd

The time format can be set for 12 hours or 24 hours.

- 12 hour: hh.mm.ss am/pm
- 24 hour: hh.mm.ss

#### **Where**

- yyyy is the year.
- mm is the month.
- dd is the current day.
- hh is hours.
- mm is minutes.
- ss is seconds.

#### **Resolving an error code**

- 1. Record the error information that is displayed on the Operator Panel display or Management GUI screen.
- 2. If possible, cycle library power and retry the operation.
	- If the error does not recur, run **Library Verify** before normal library operation is continued.
- 3. If the error recurs, click the event to see its details. If available, click **Troubleshooting** on the **Event Ticket Details** screen to get suggestions on how to fix the error. Click **OK** to close the **Event Ticket Details** screen.
- 4. When the proposed solution is applied, run **Library Verify** before normal library operation is continued.

Complete the steps in "Resolving an error code" on page 82 before you complete the User Action that is listed in the various **Event Codes**.

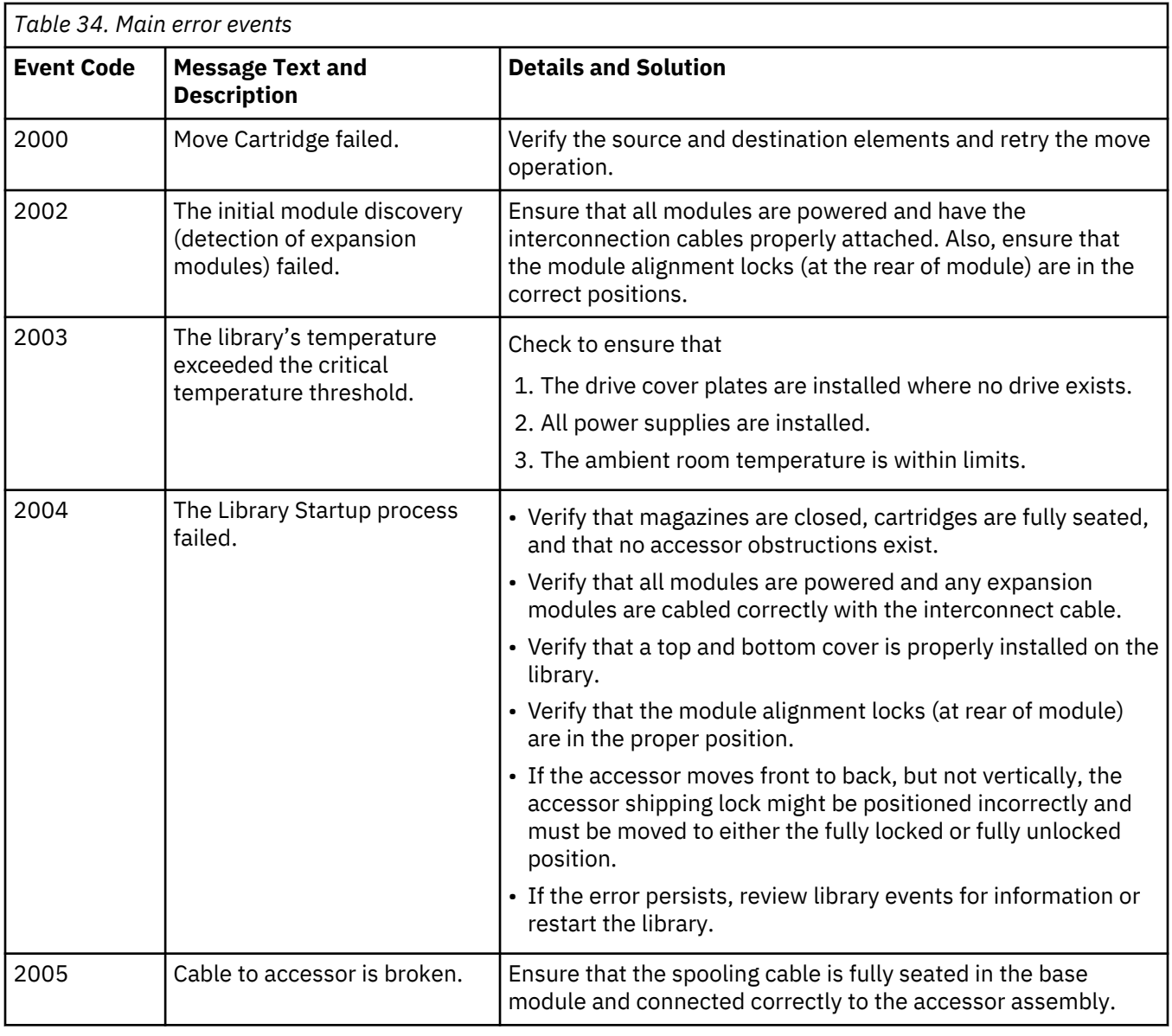

### **Main error events**

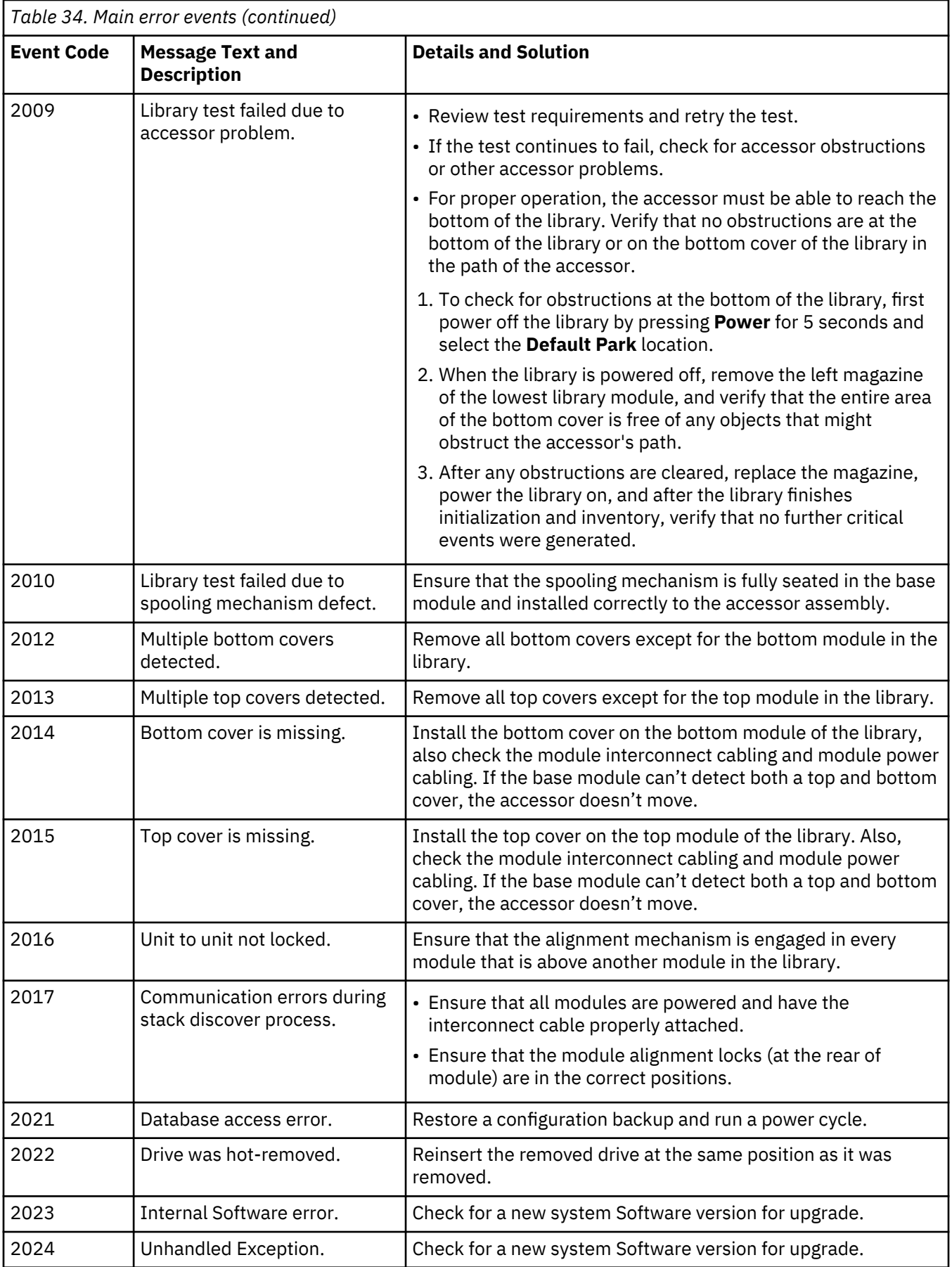

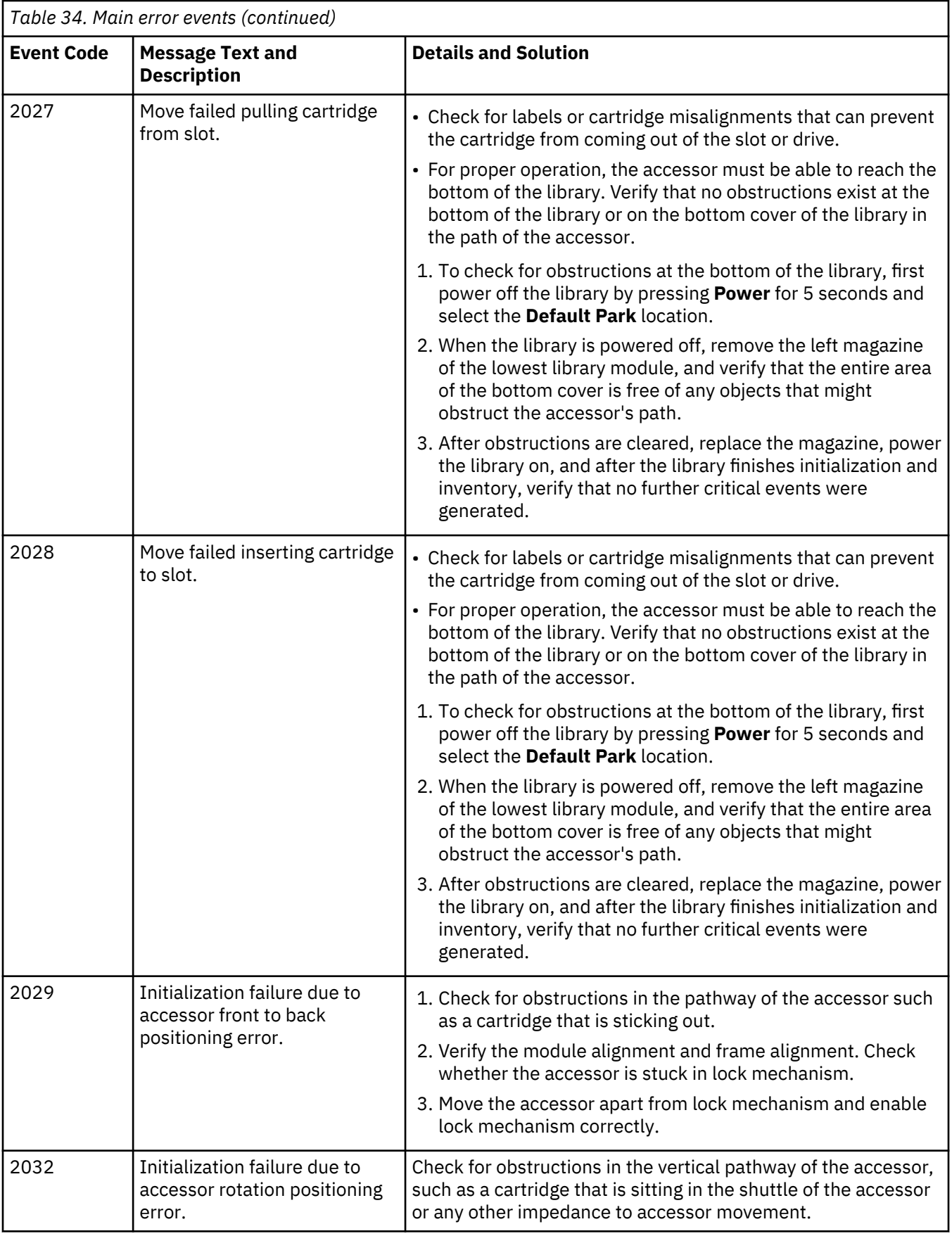

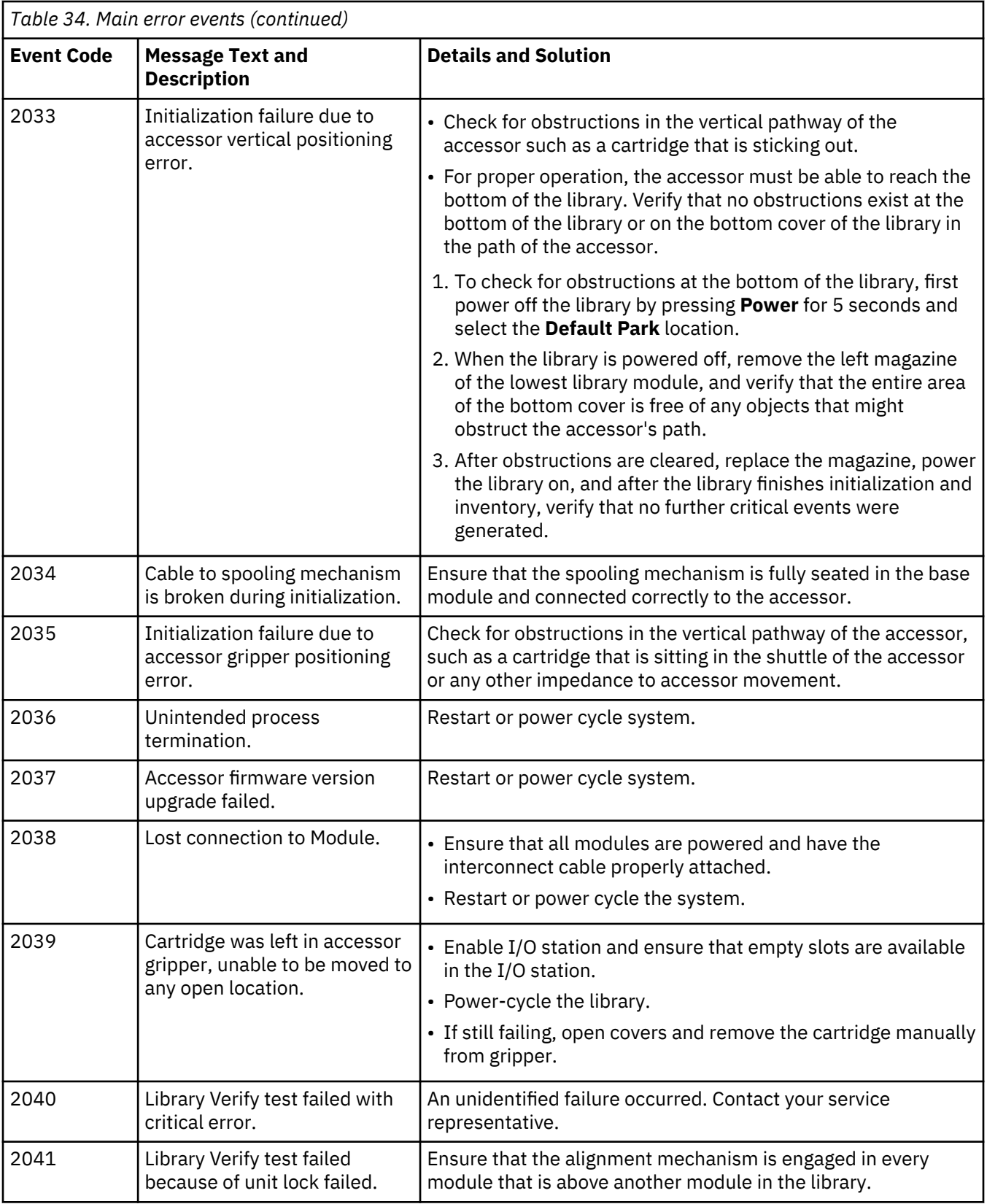

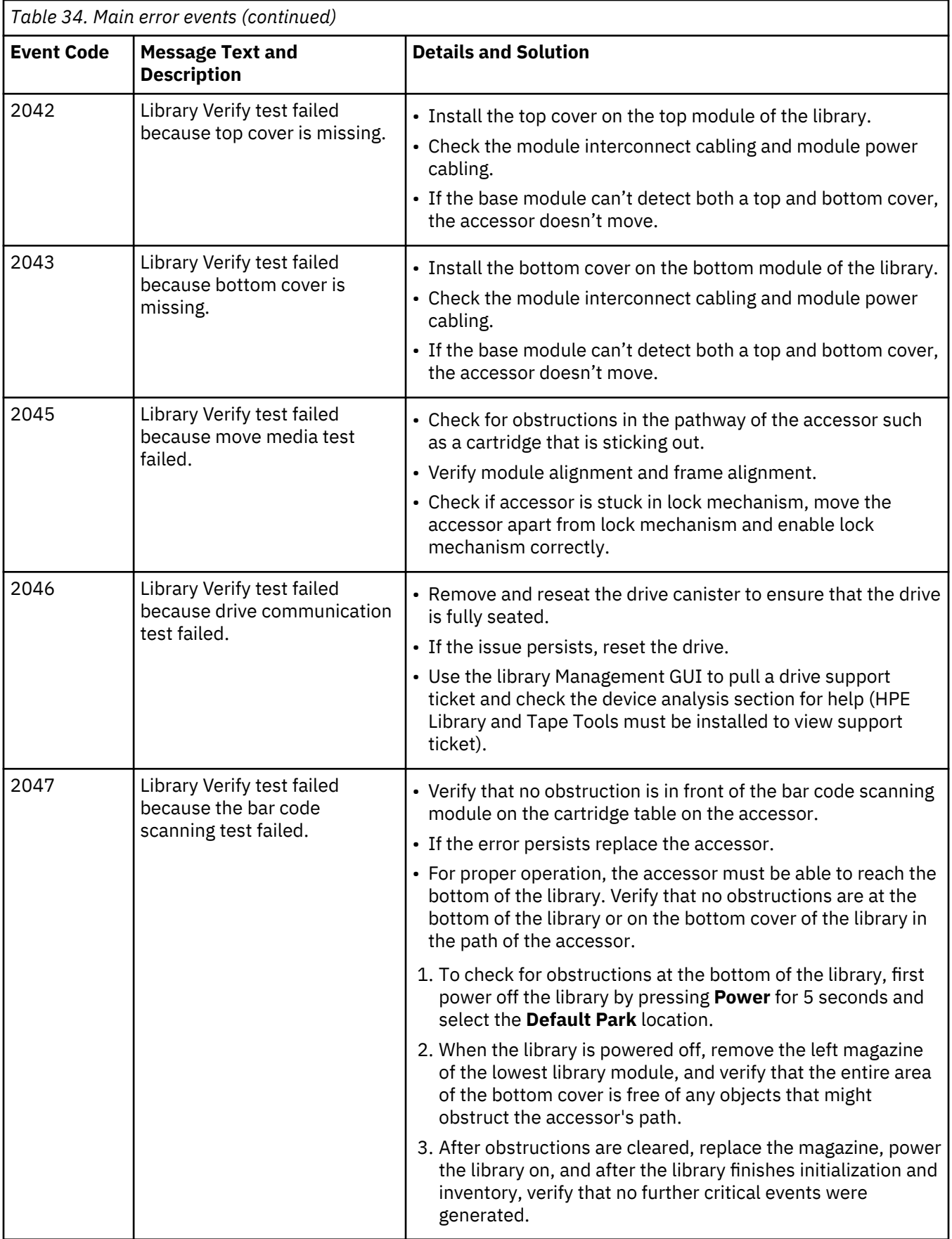

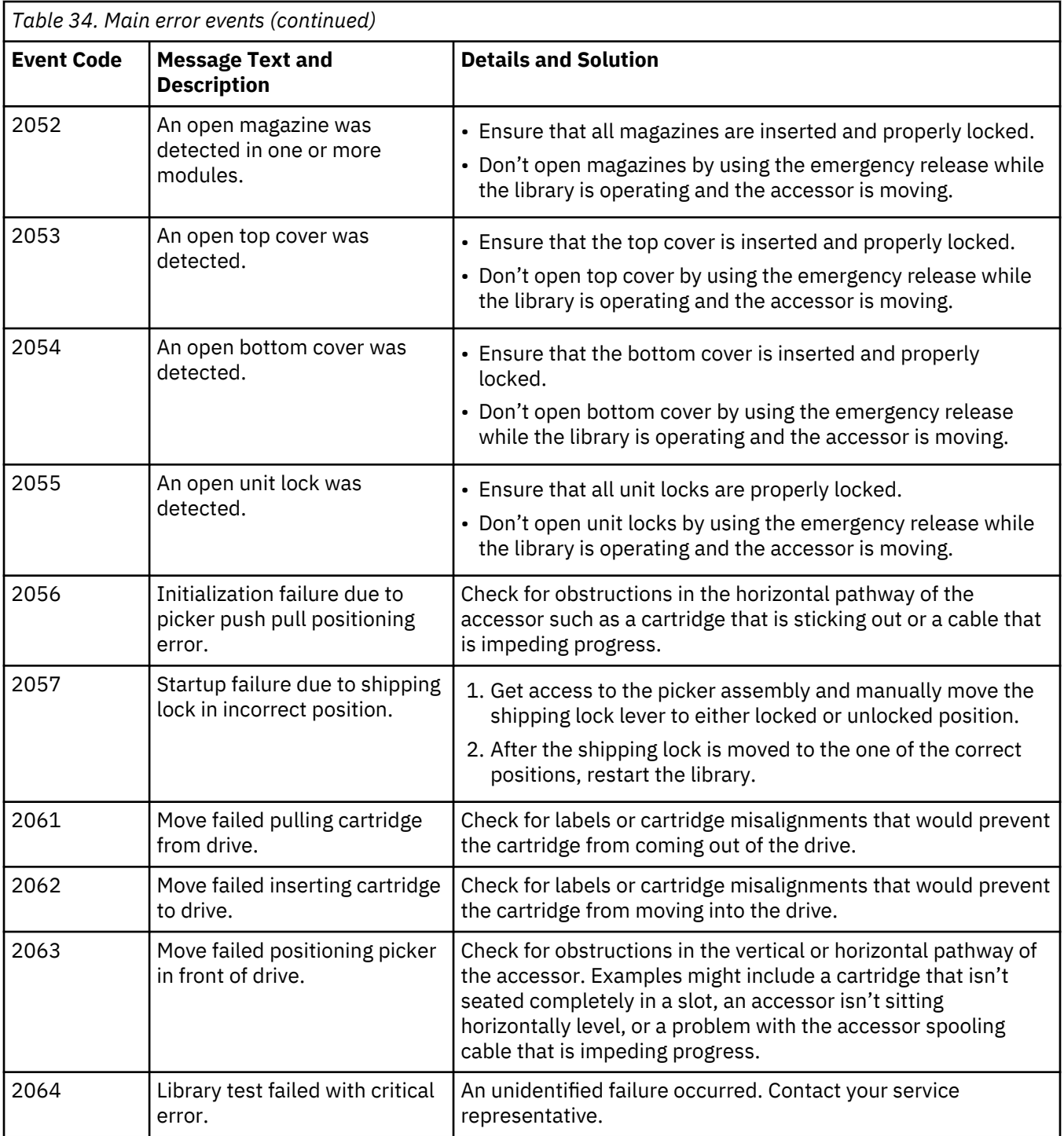

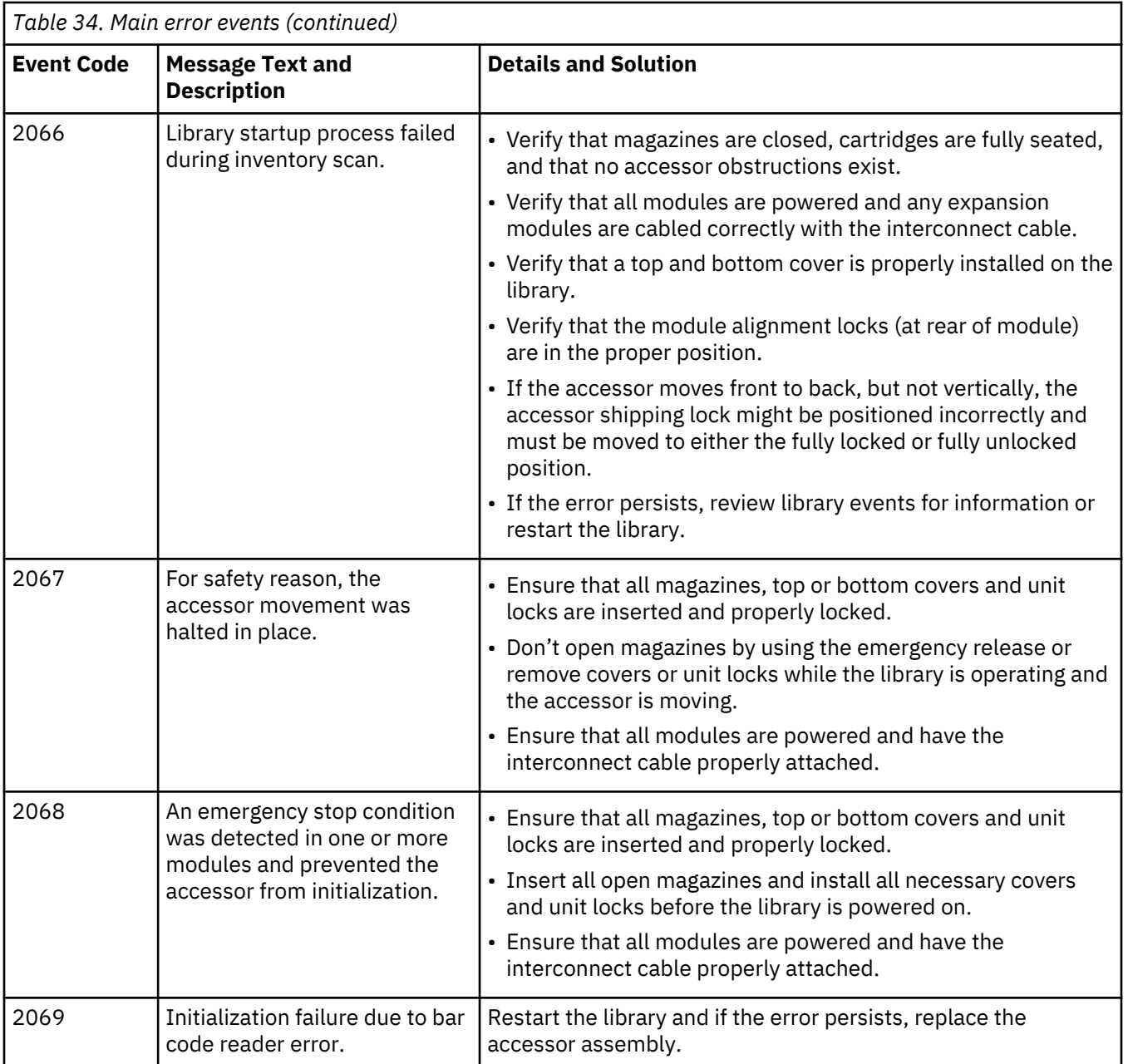

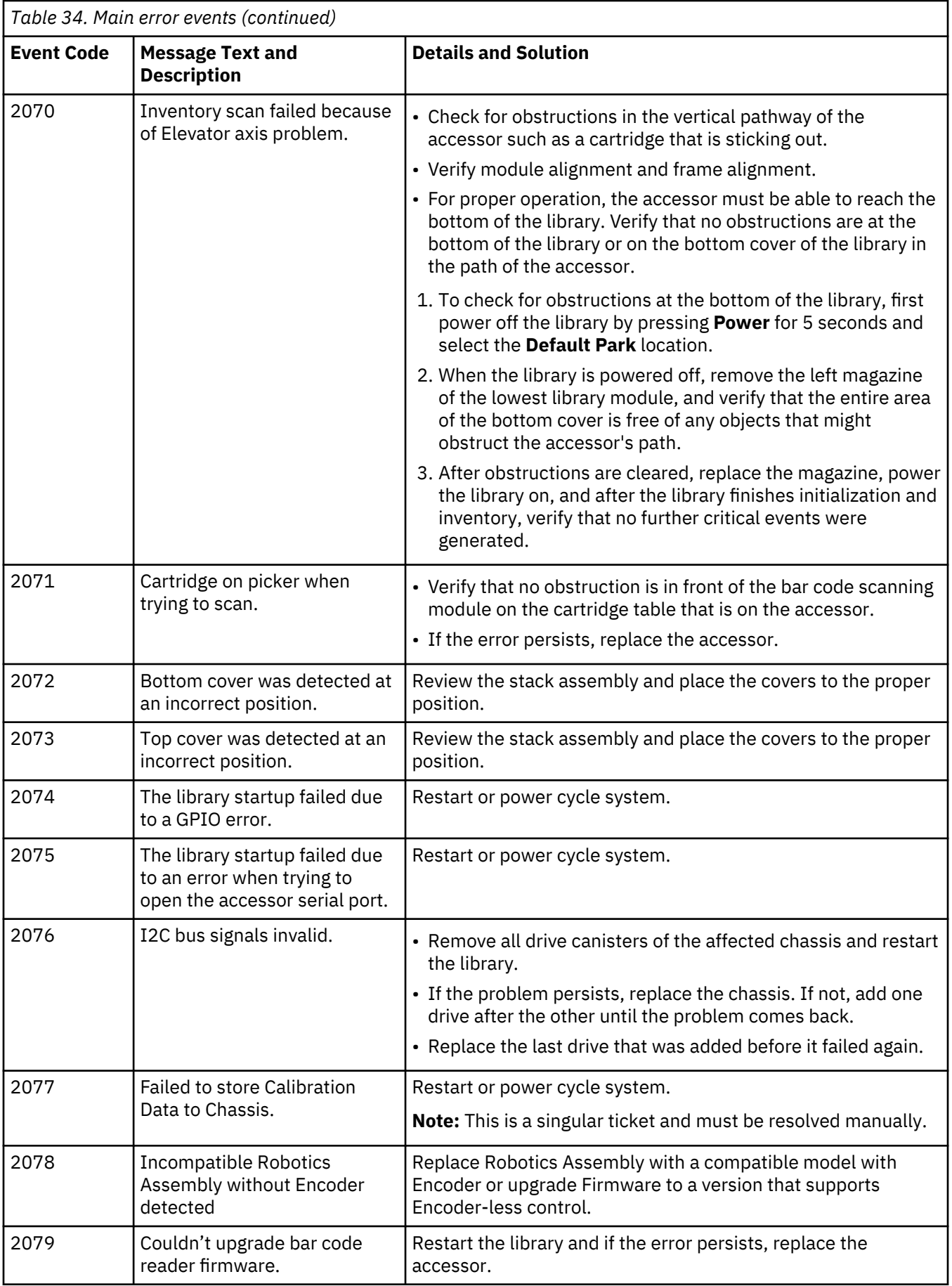

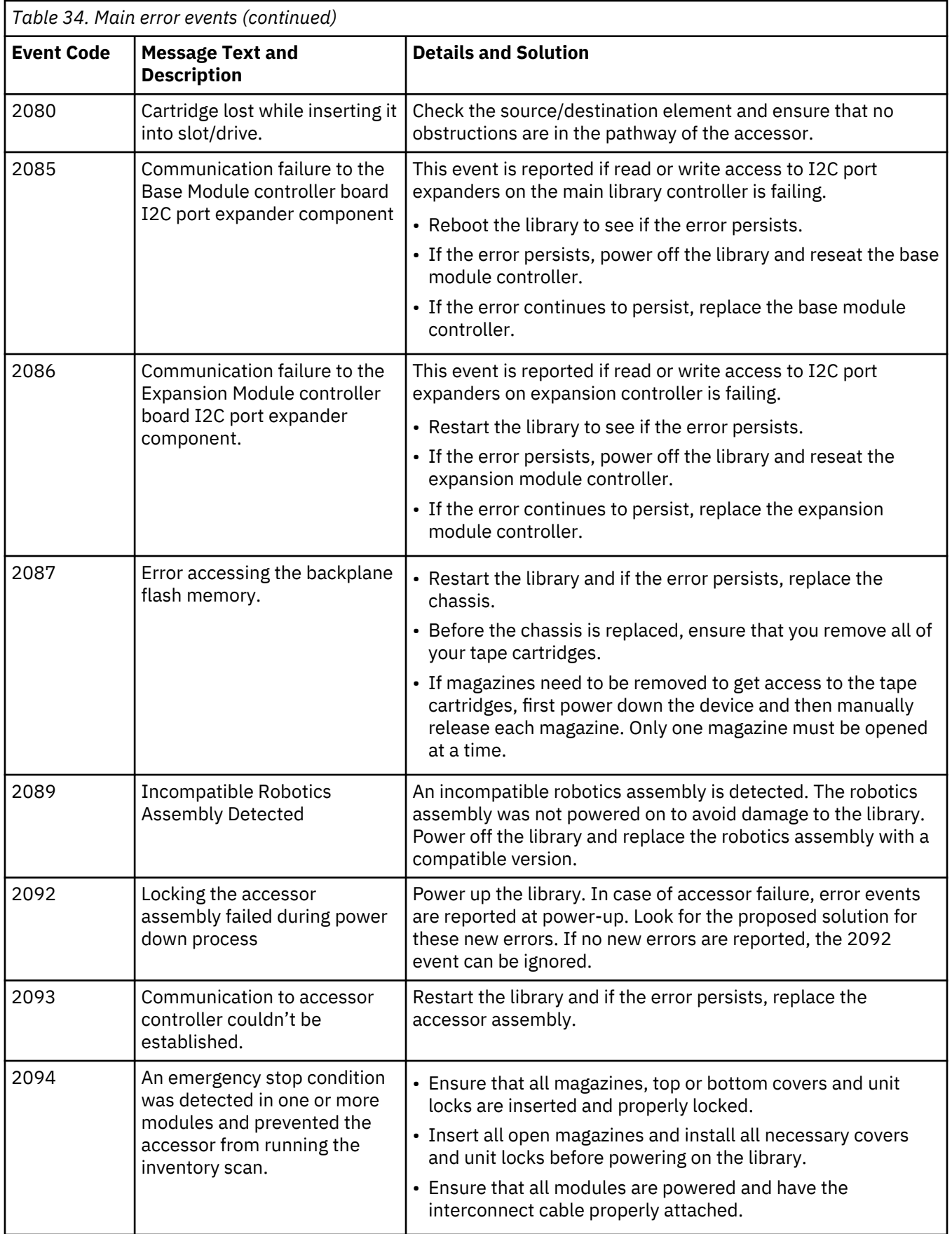

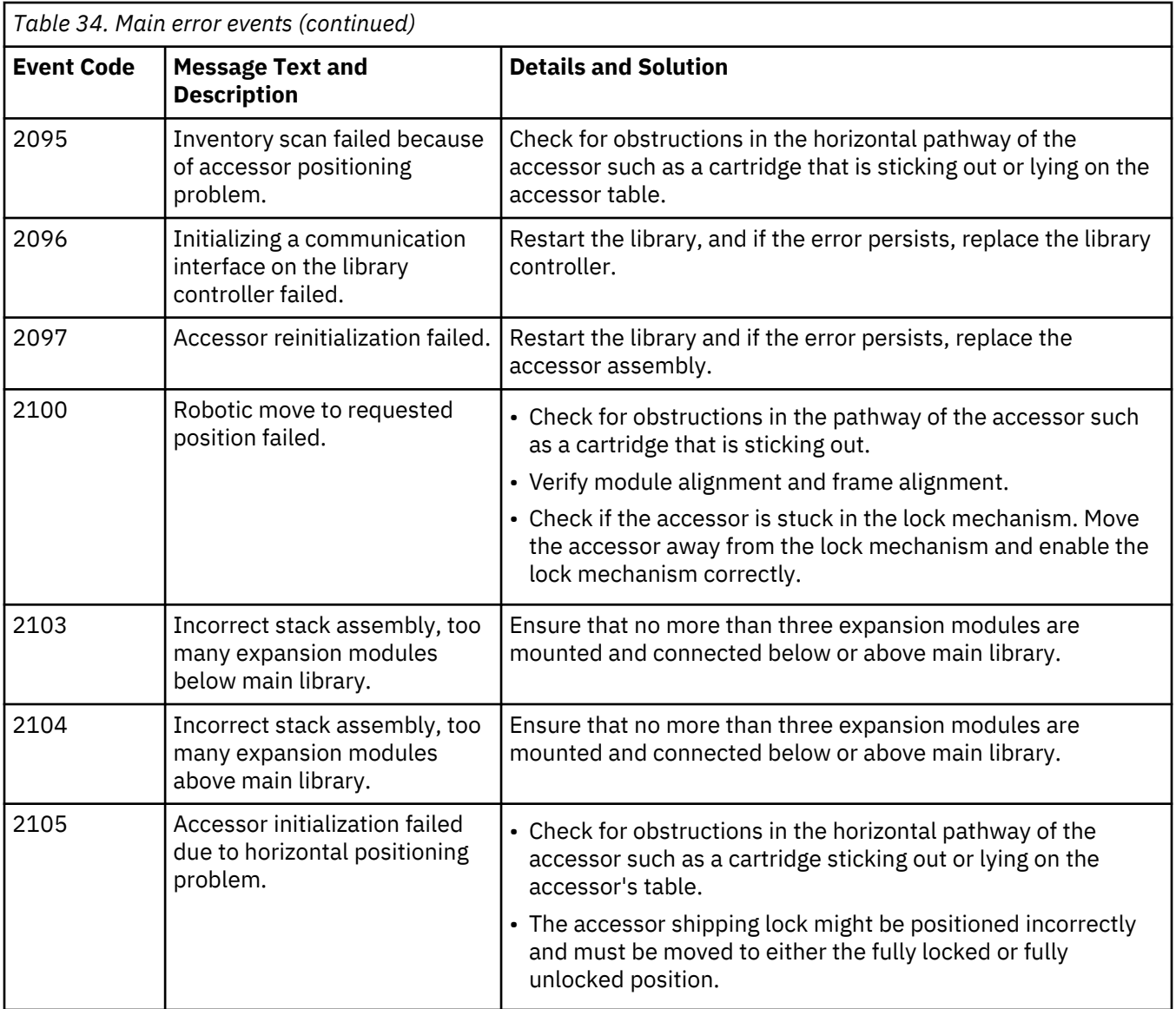

## **Warning error events**

An appropriate message is posted on the Operator Control Panel and the Management GUI.

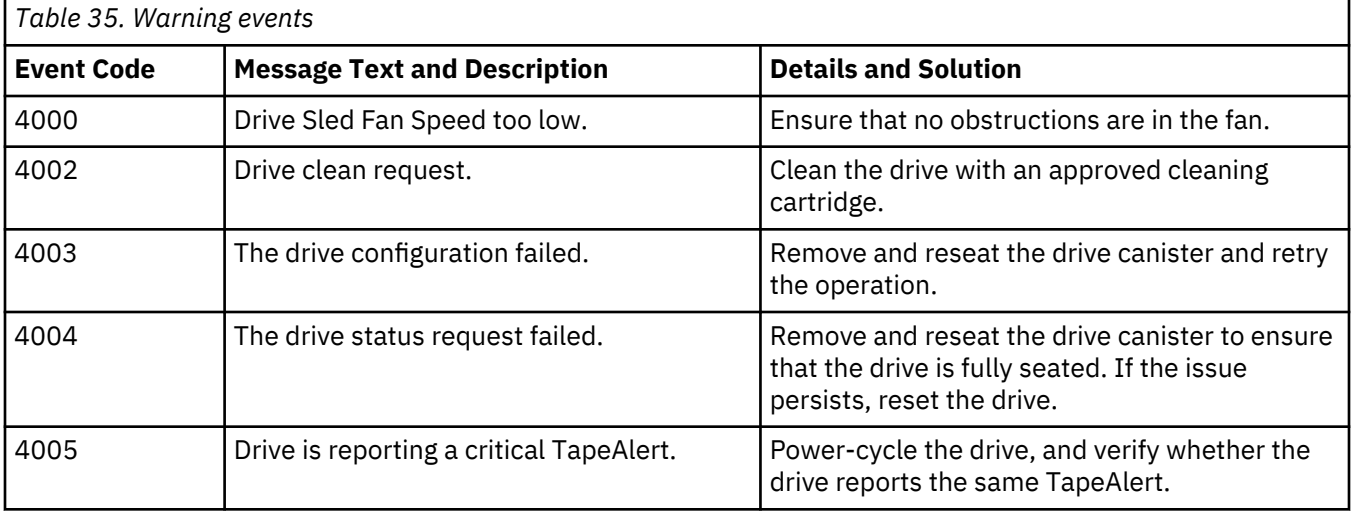

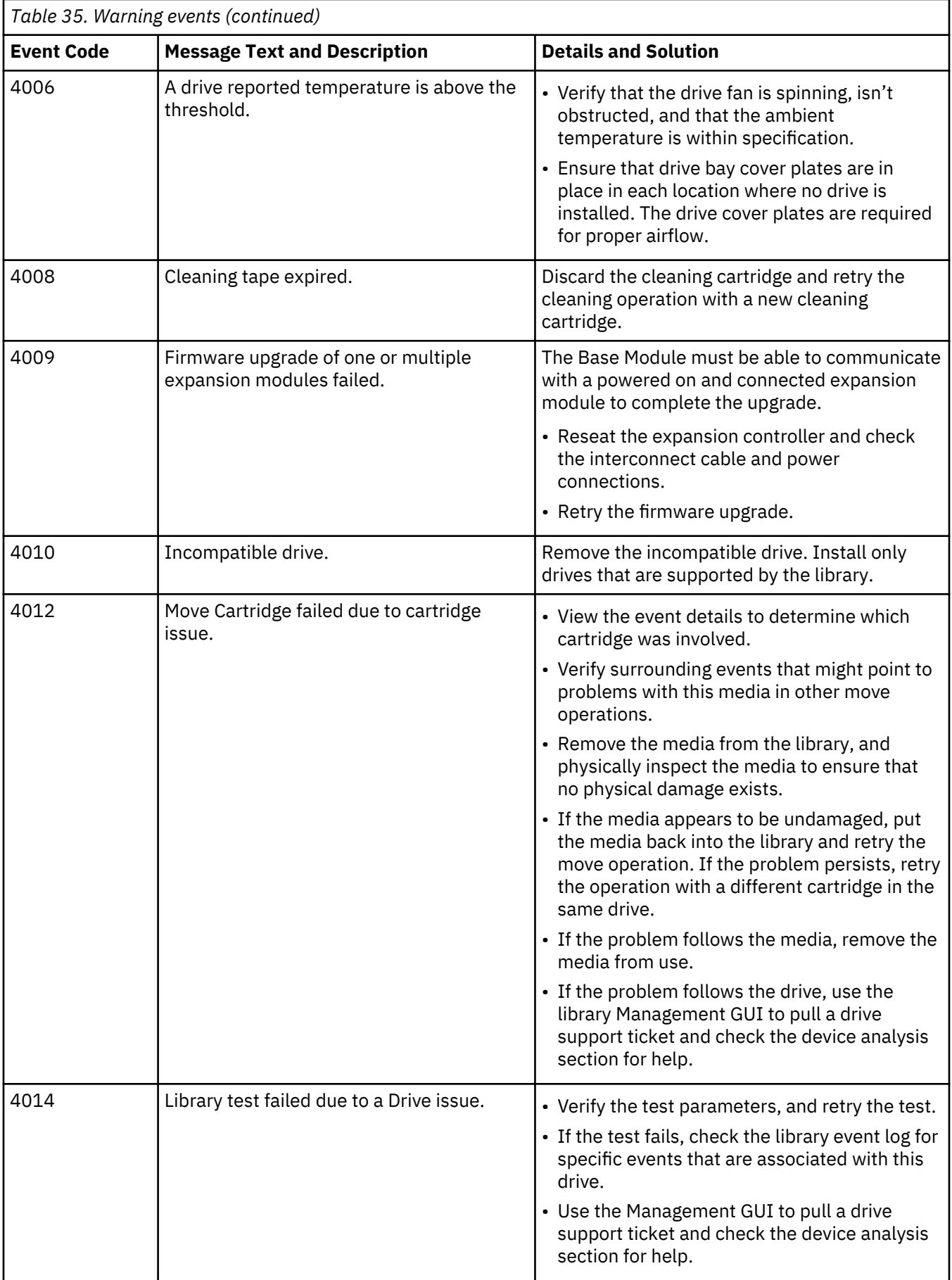

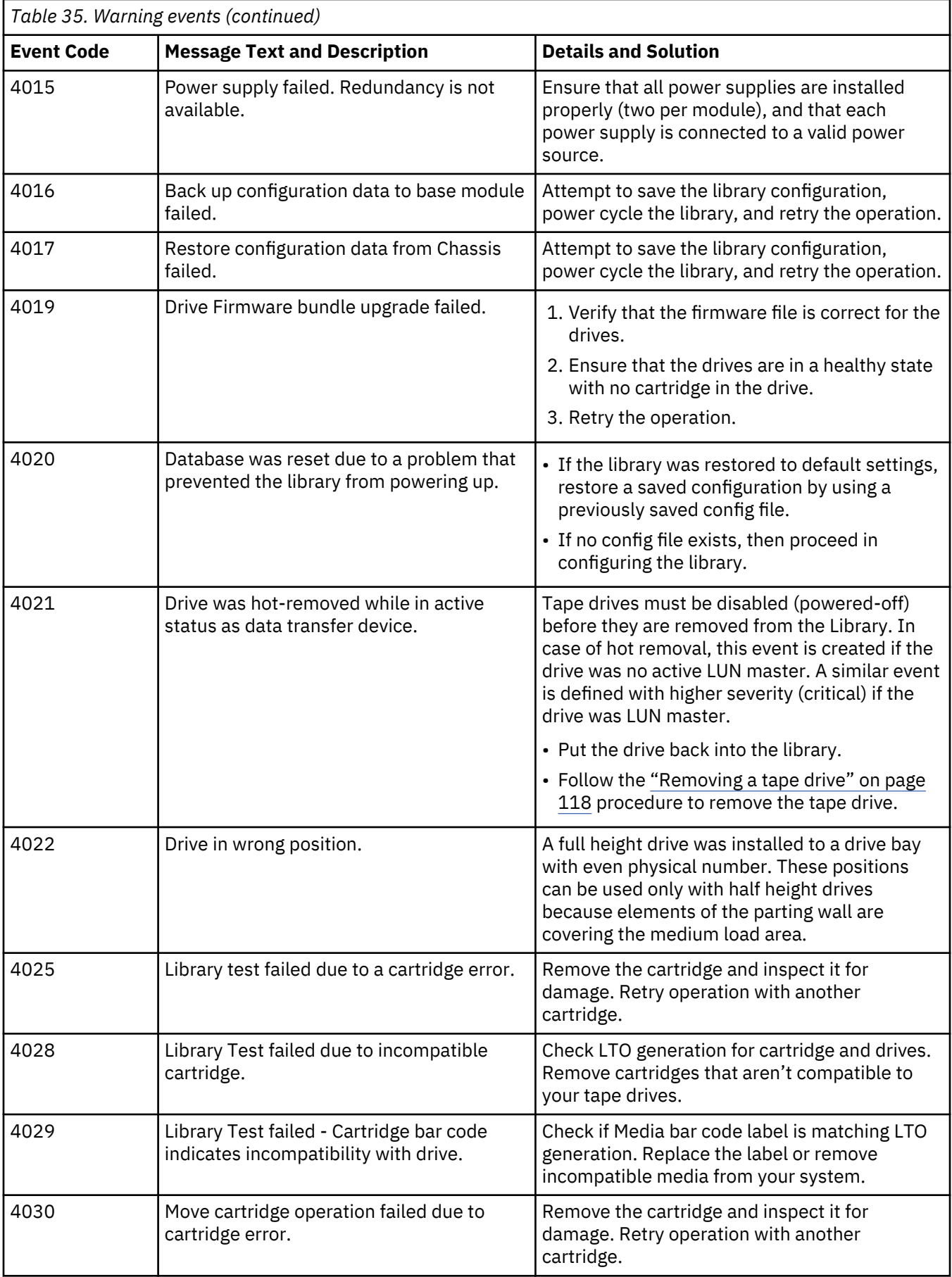

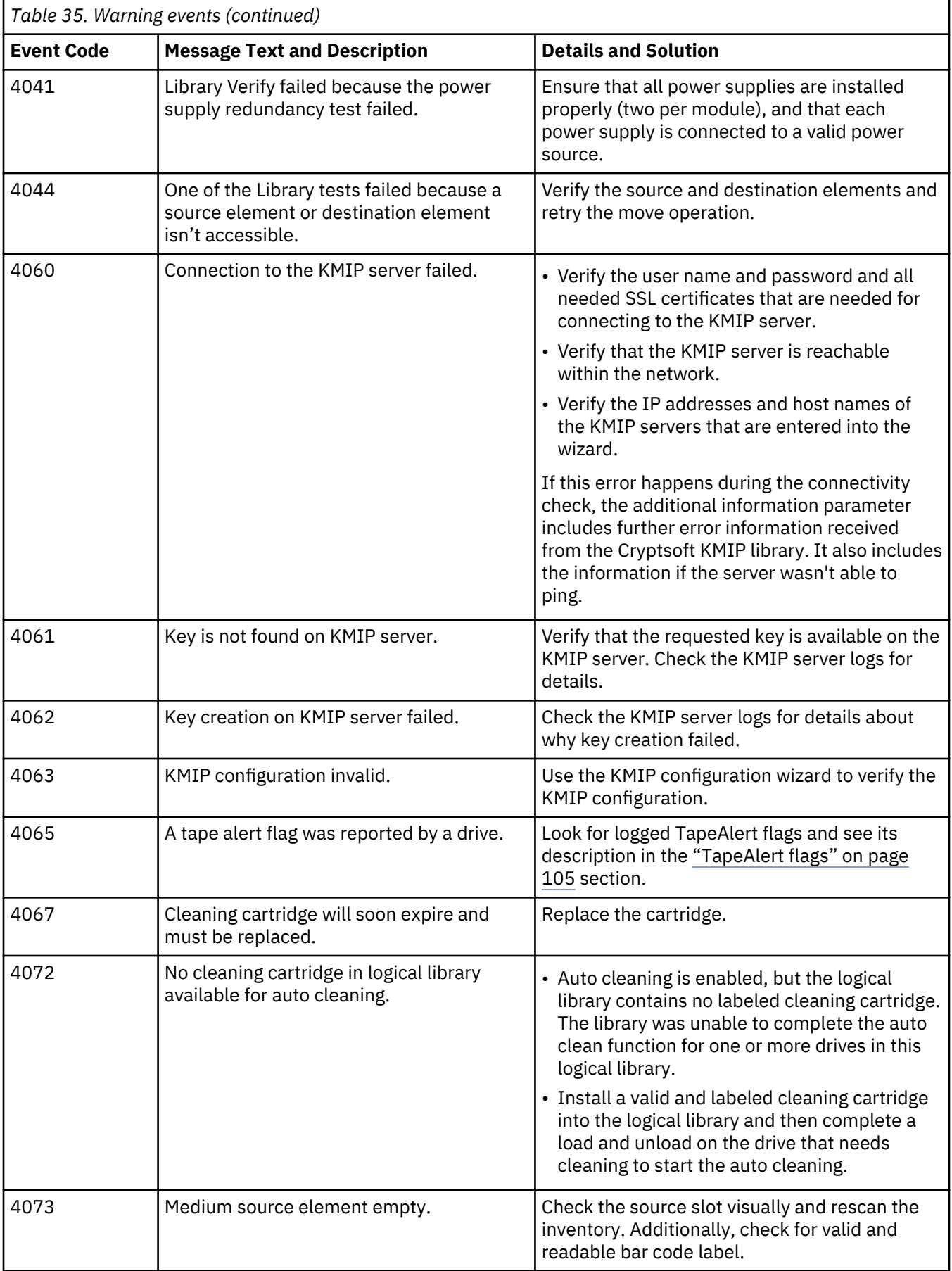

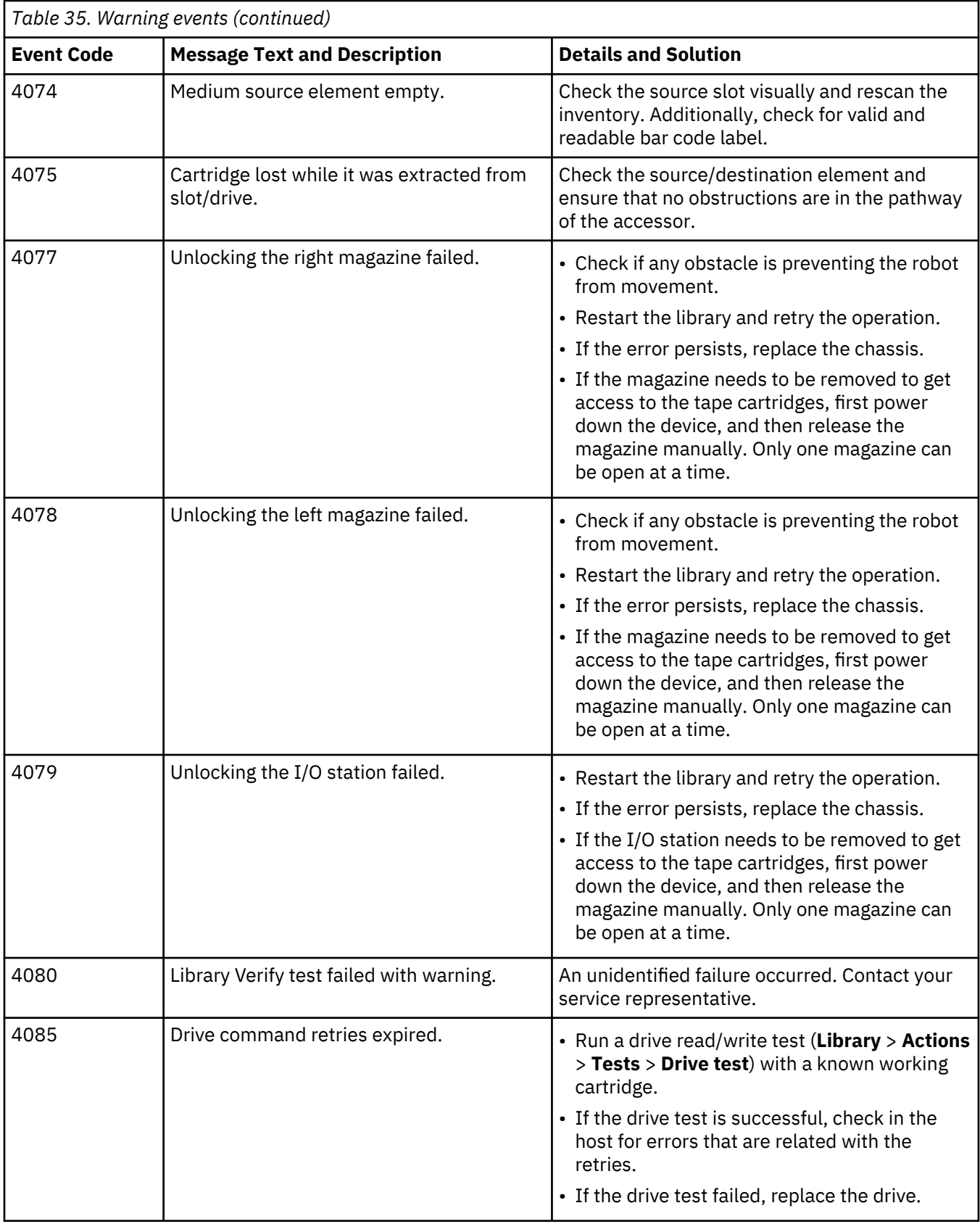

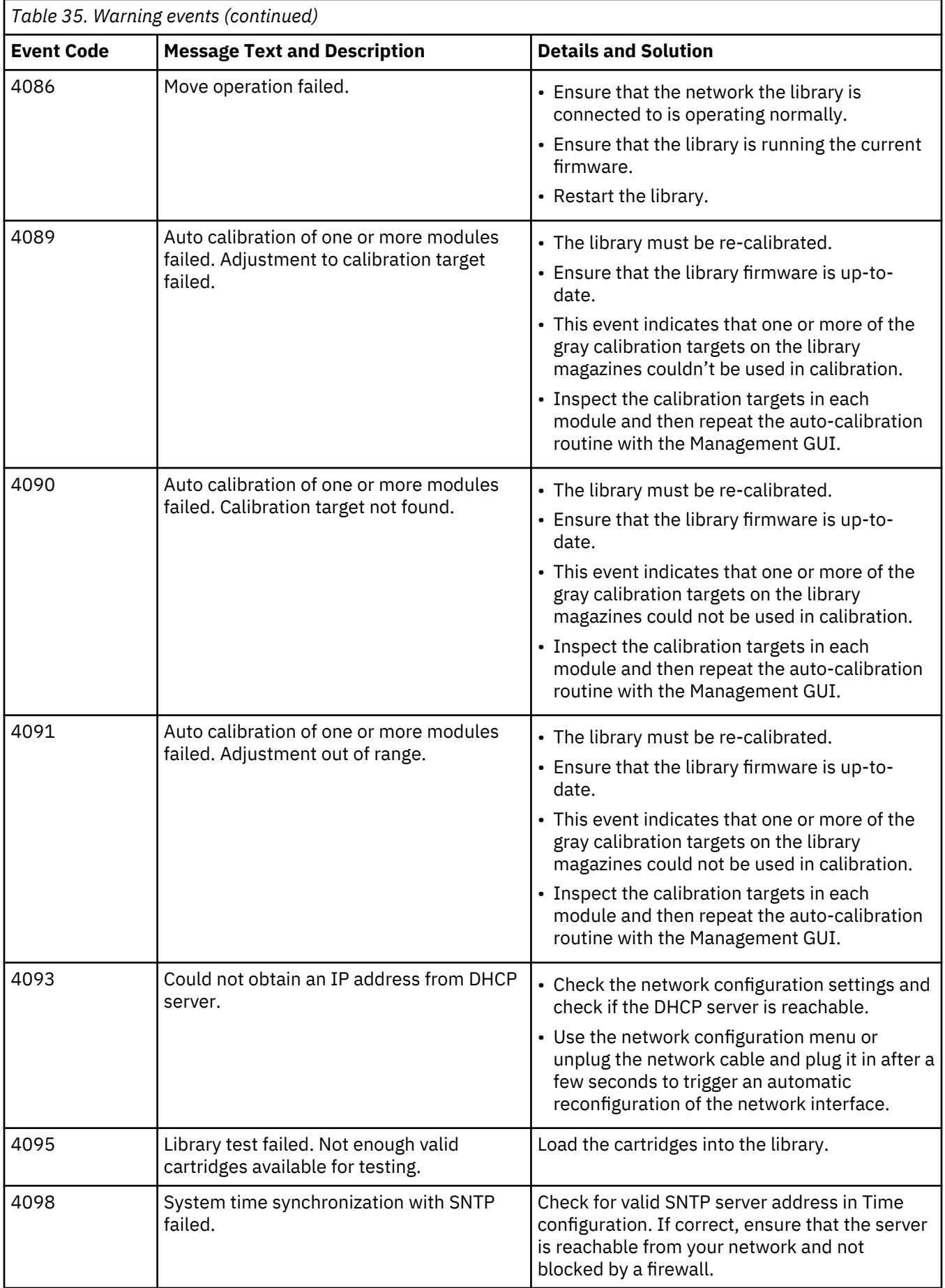

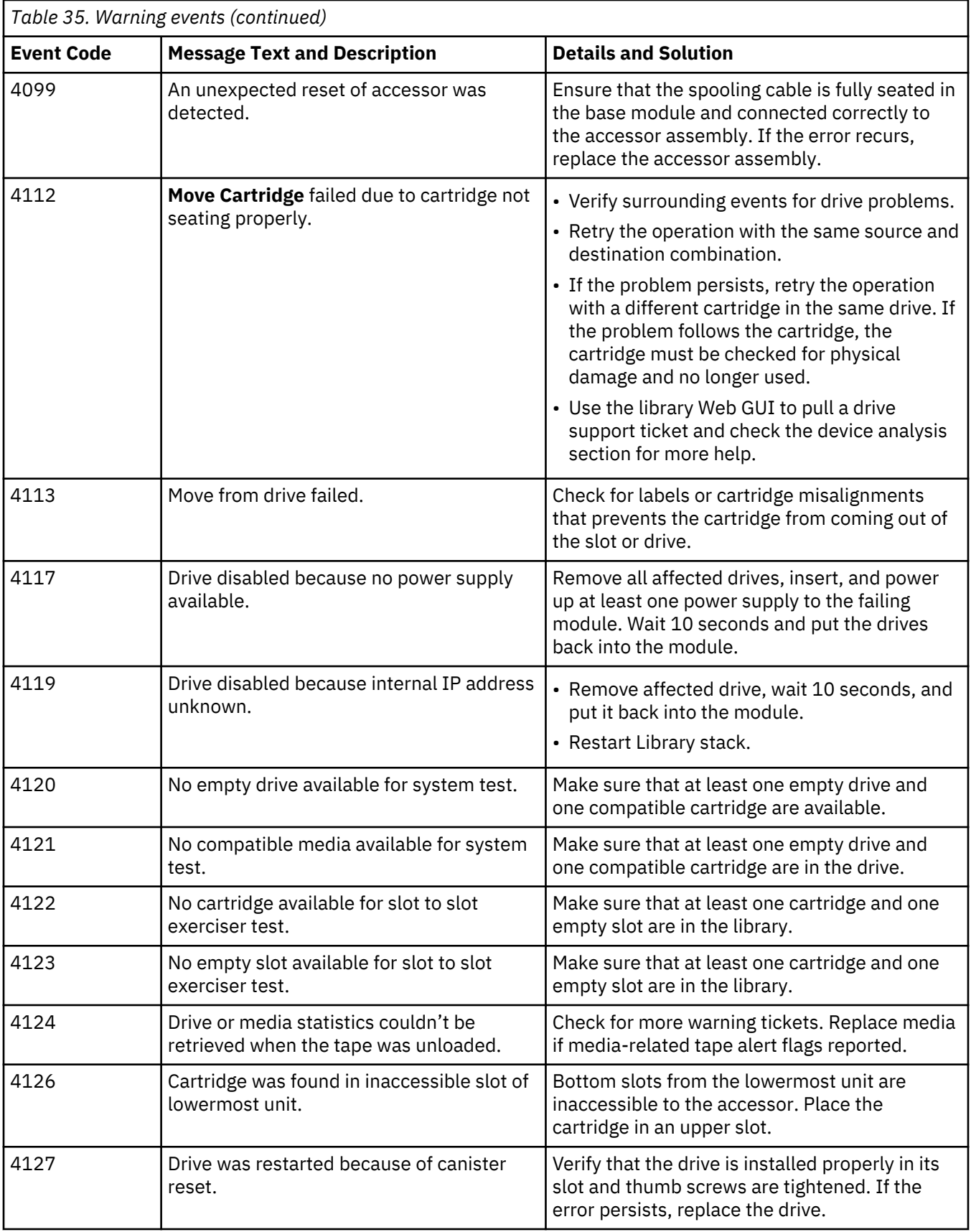

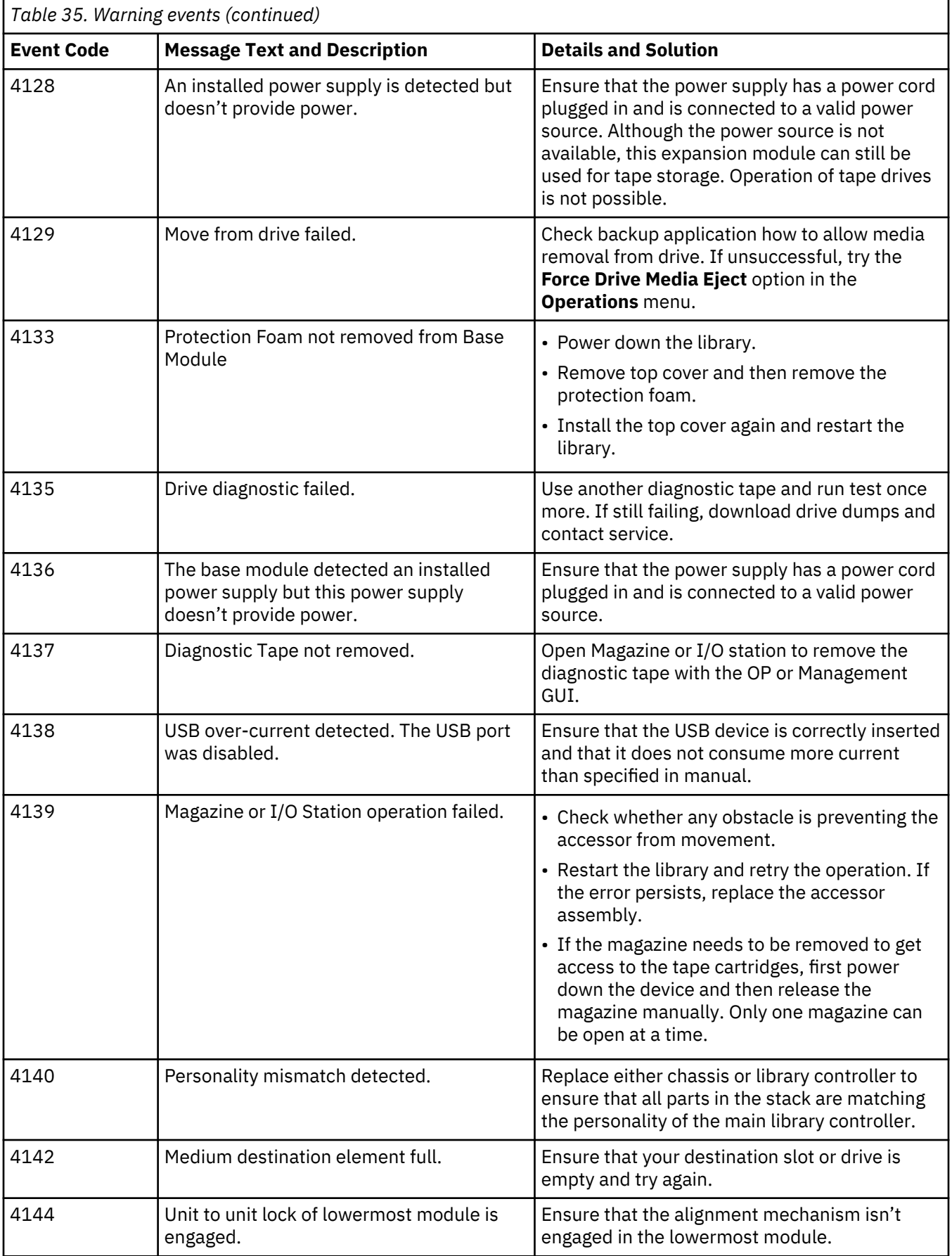

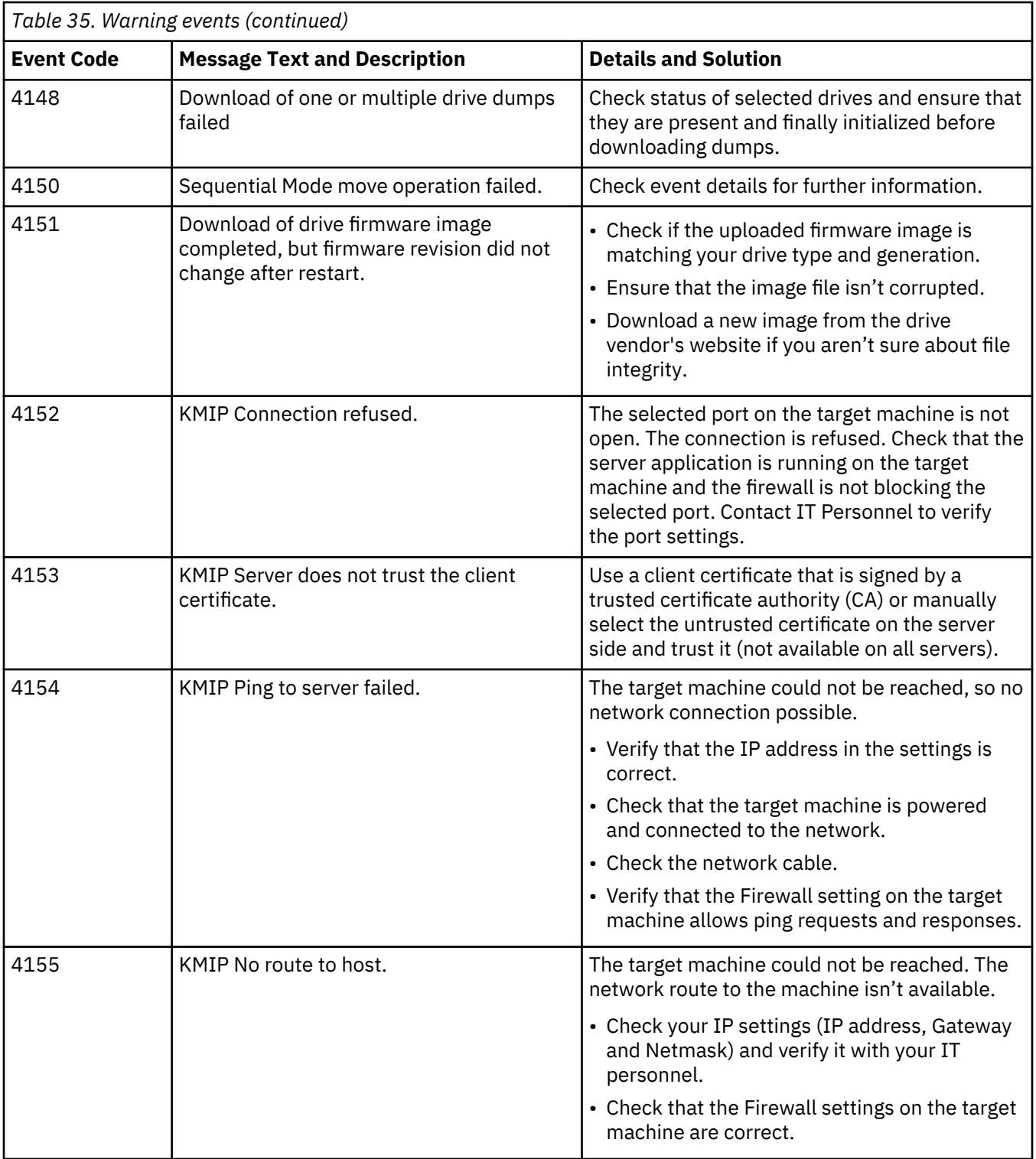

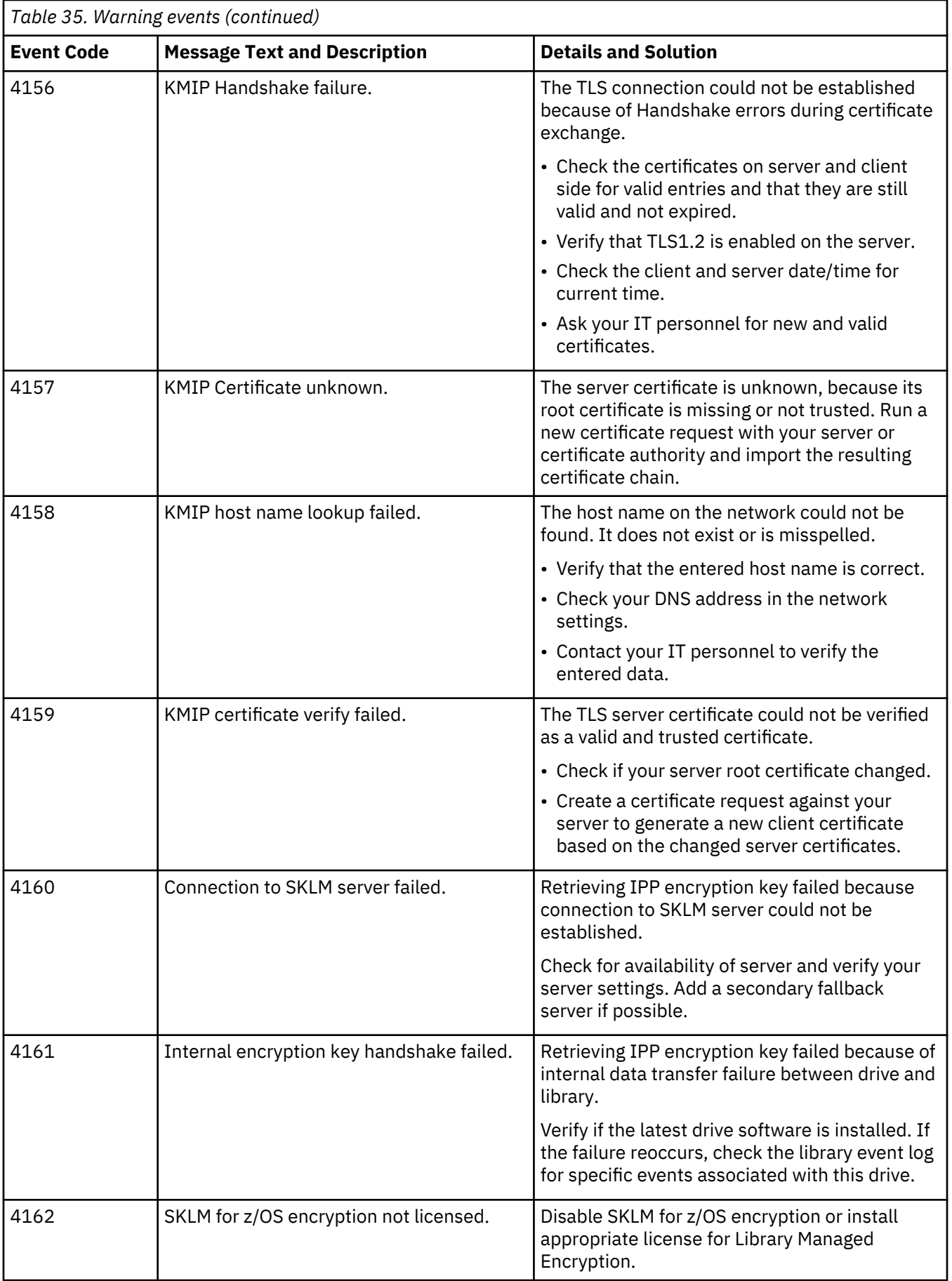

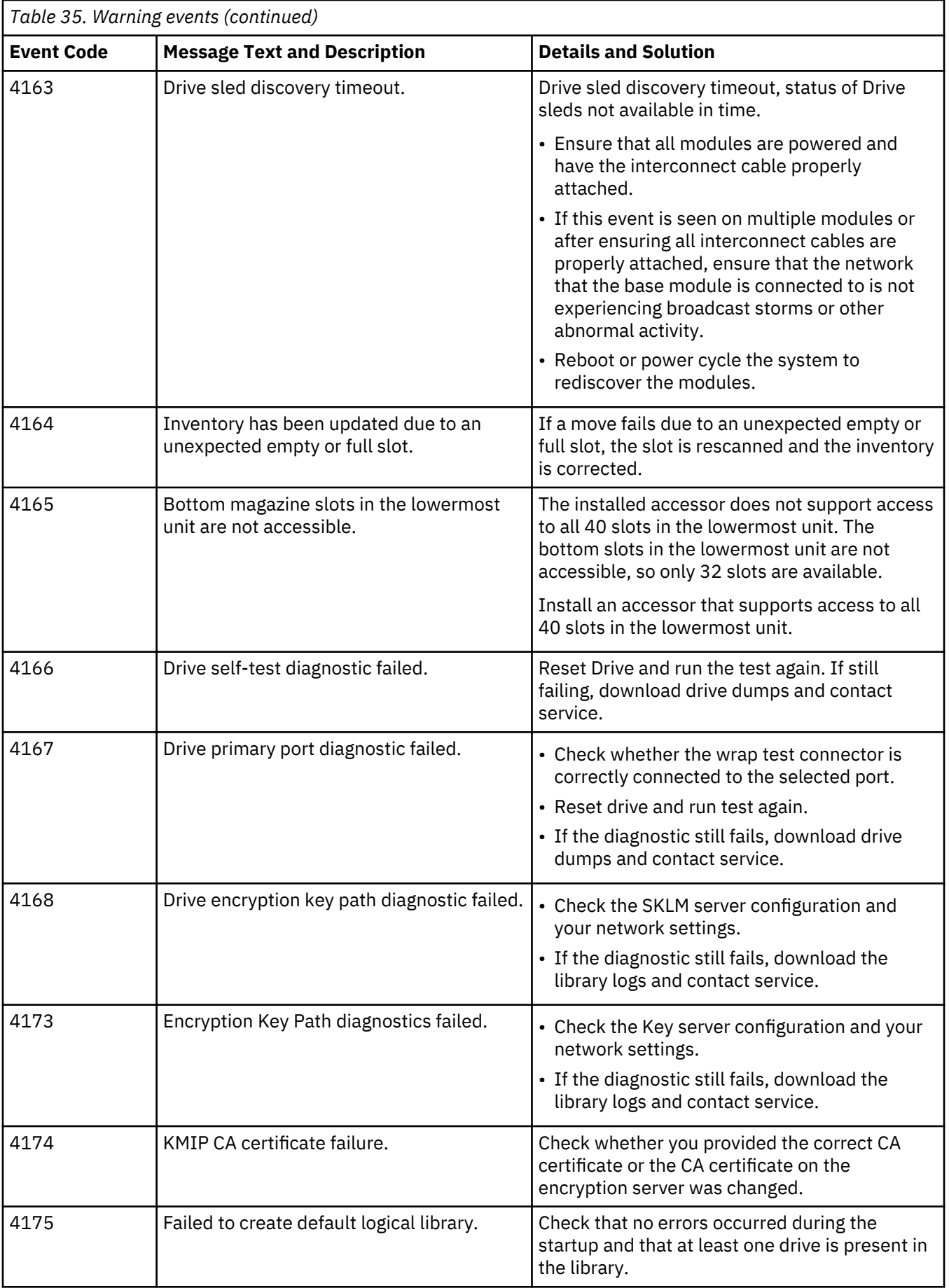

# **Configuration Change events**

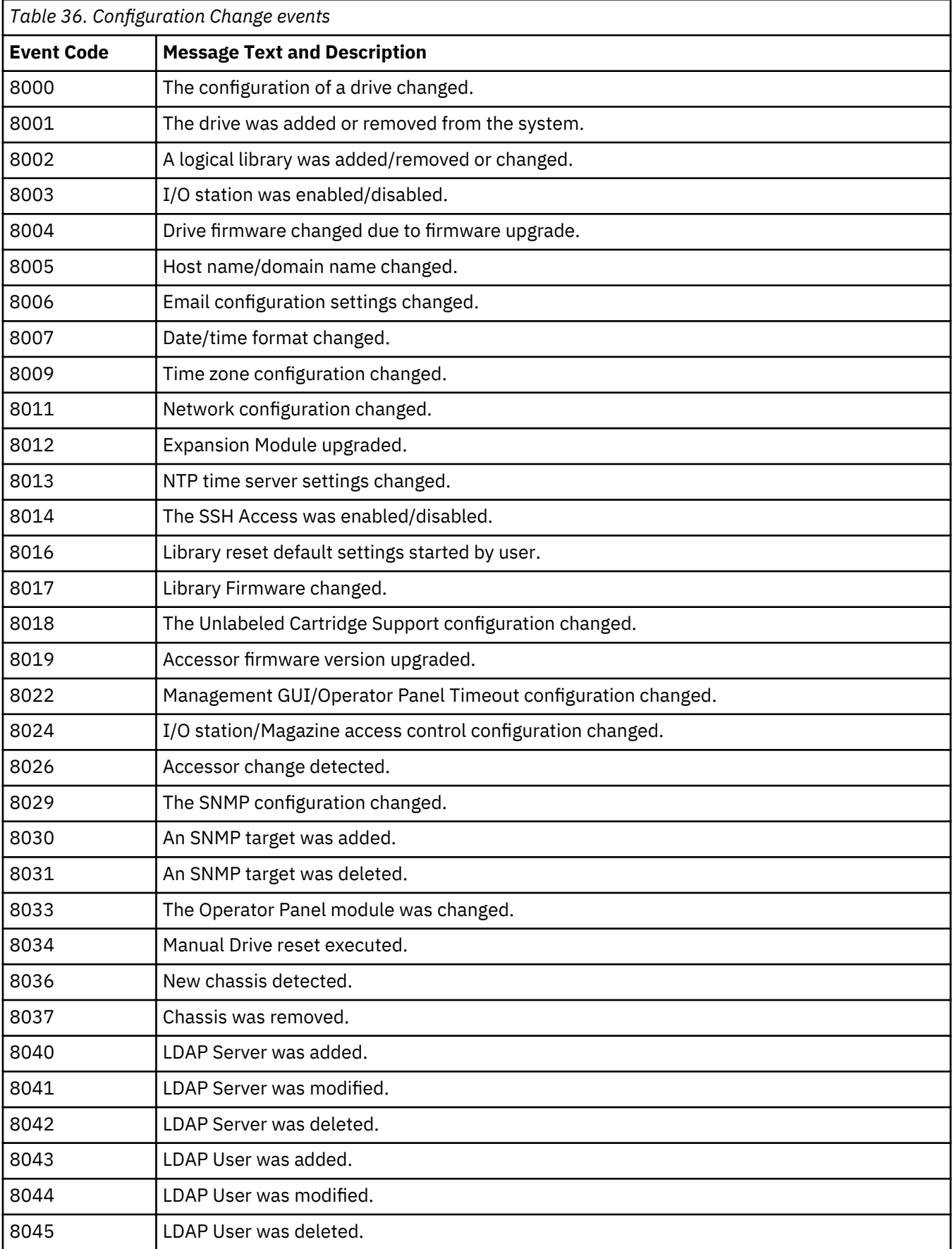

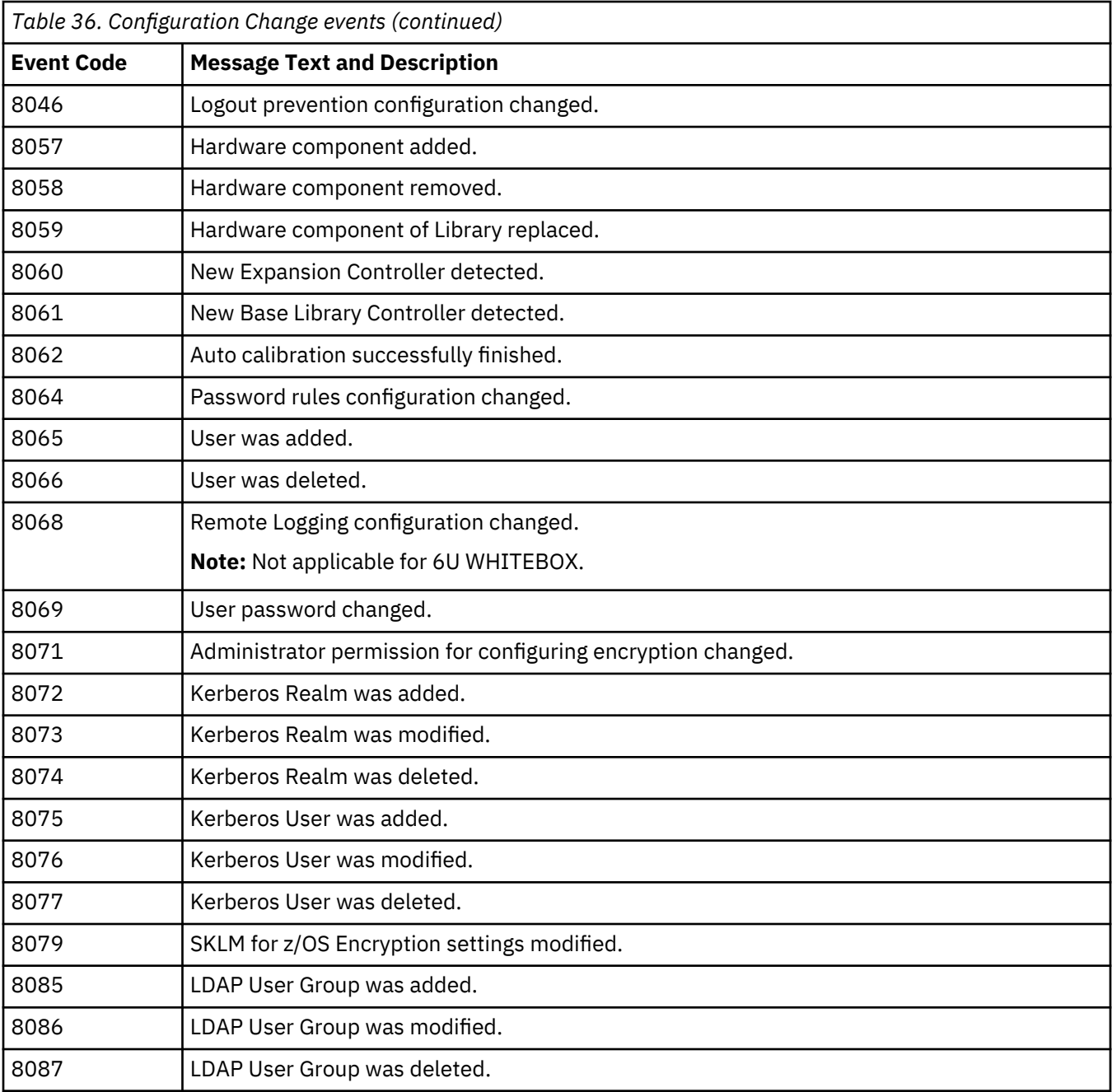

## **Informational events**

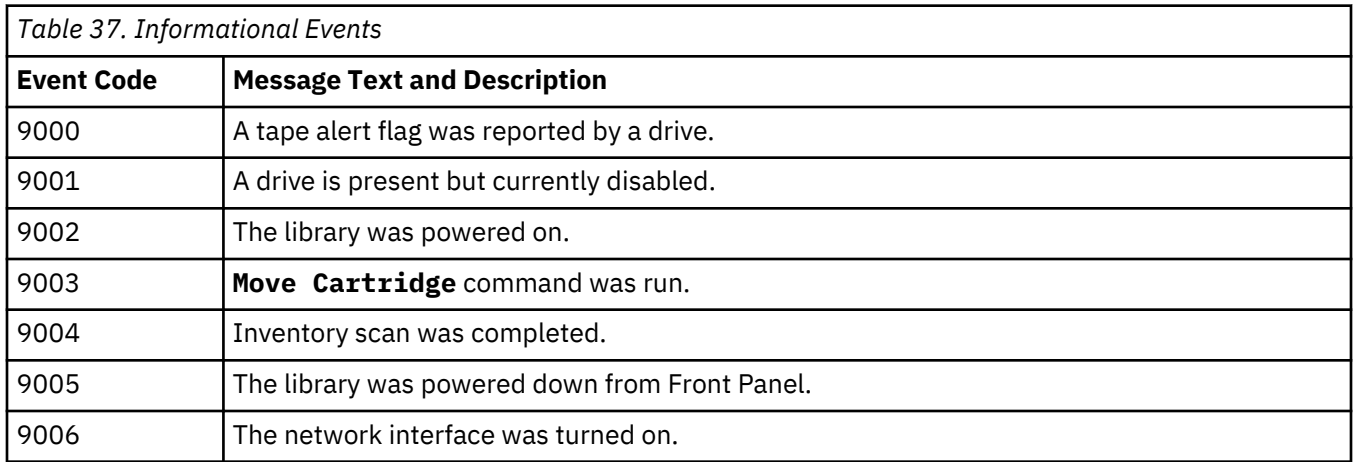

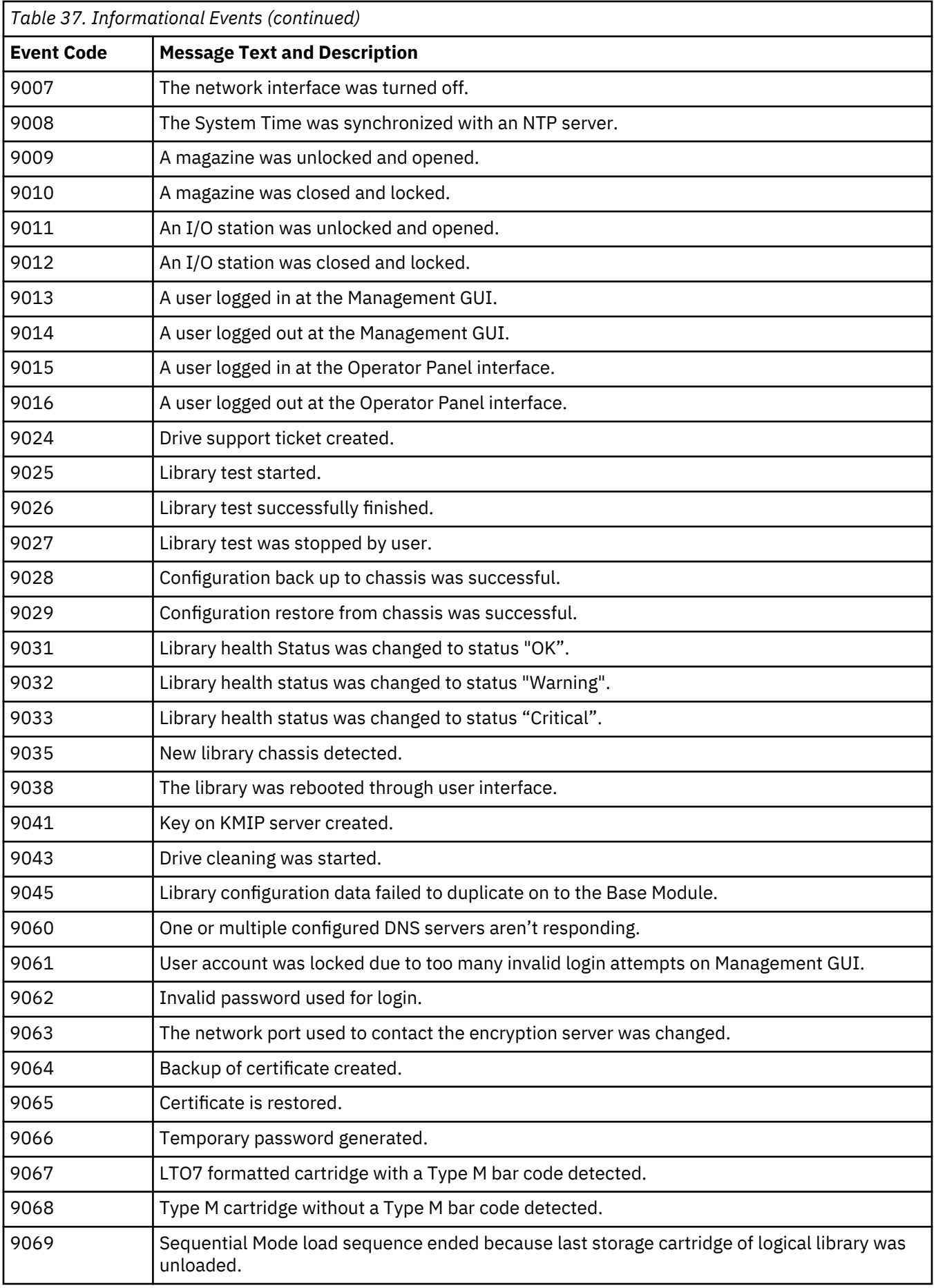

<span id="page-136-0"></span>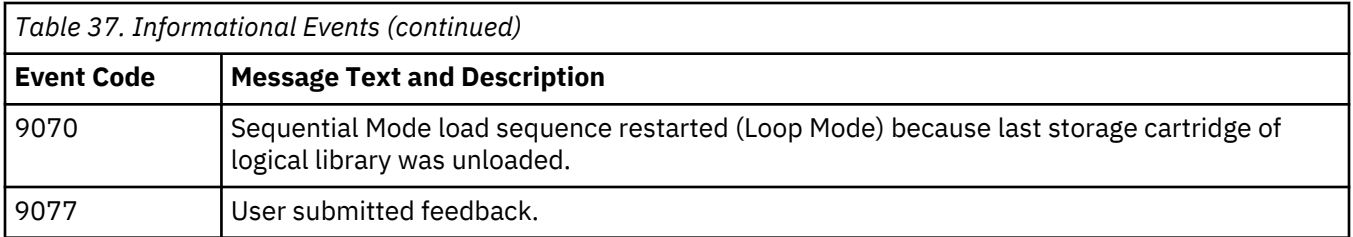

## **TapeAlert flags**

This section is intended to provide information to the reader about the tape drive by using TapeAlert technology.

All error code and diagnostic information can be accessed from the Management GUI of the library. The drive portion of the Management GUI contains drive error codes. Therefore, it is not necessary to open the Library to access the buttons on the drive. See ["Locating Management functions" on page 63](#page-94-0) for a complete description of the Management GUI functions and displays.

TapeAlert is a standard that defines status conditions and problems that are experienced by devices such as tape drives, autoloaders, and libraries. The standard enables a server to read TapeAlert messages (called flags) from a tape drive with the SCSI bus. The server reads the flags from Log Sense Page 0x2E. Refer to the *Dell Model ML3 Tape Library SCSI Reference??* for library and drive TapeAlert Flag information.

This library is compatible with TapeAlert technology, which provides error and diagnostic information about the drives and the library to the server. Because library and drive firmware might change periodically, the SNMP interface in the library does not require code changes if devices add more TapeAlerts that are not supported today. However, if this issue occurs the Management Information Block (MIB) is written to minimize impact to the SNMP monitoring station. At the time of this writing, the TapeAlert flags correctly represent TapeAlerts that are sent. The MIB file must not be taken to mean that all traps that are defined in the MIB are sent by the library or that they will be sent in the future.

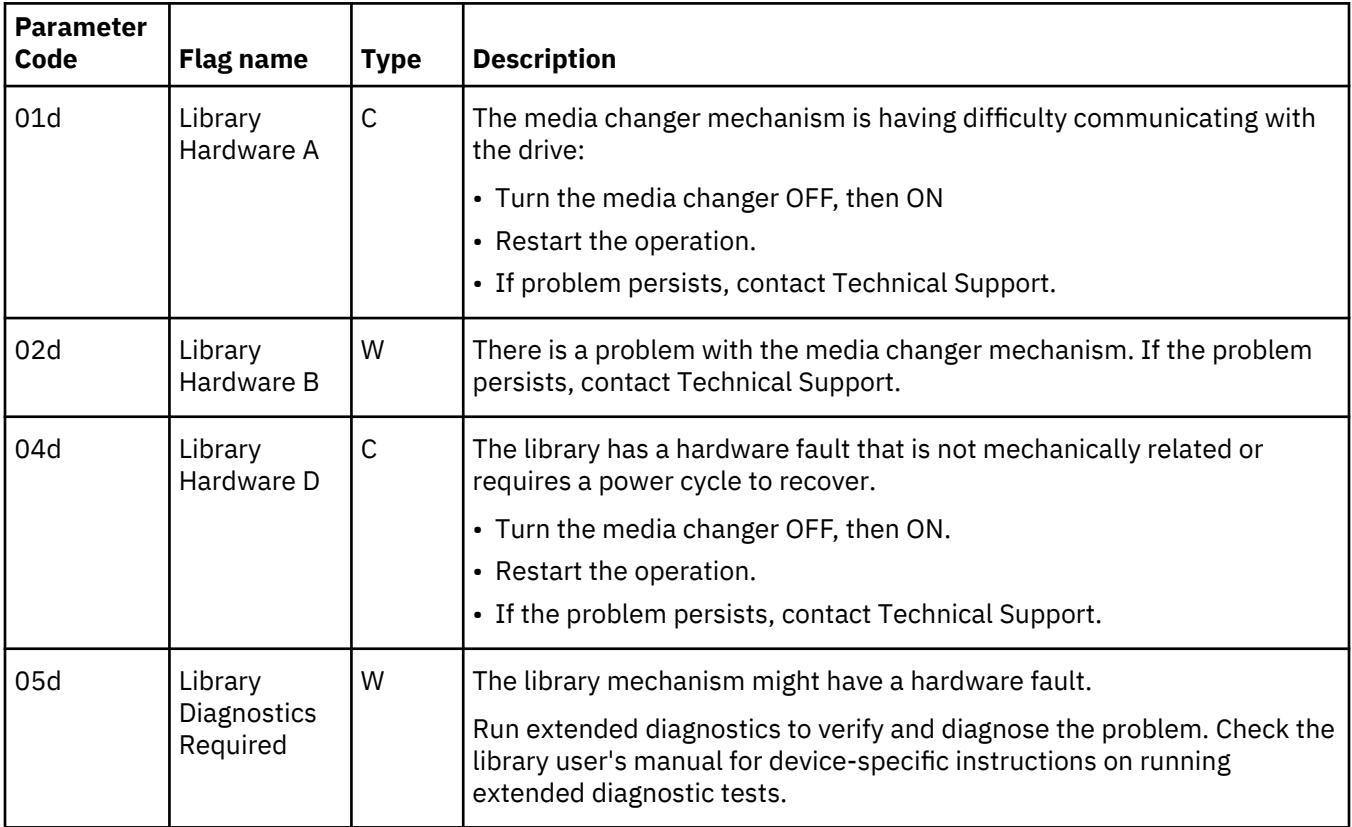

### **TapeAlert flags supported by the library**

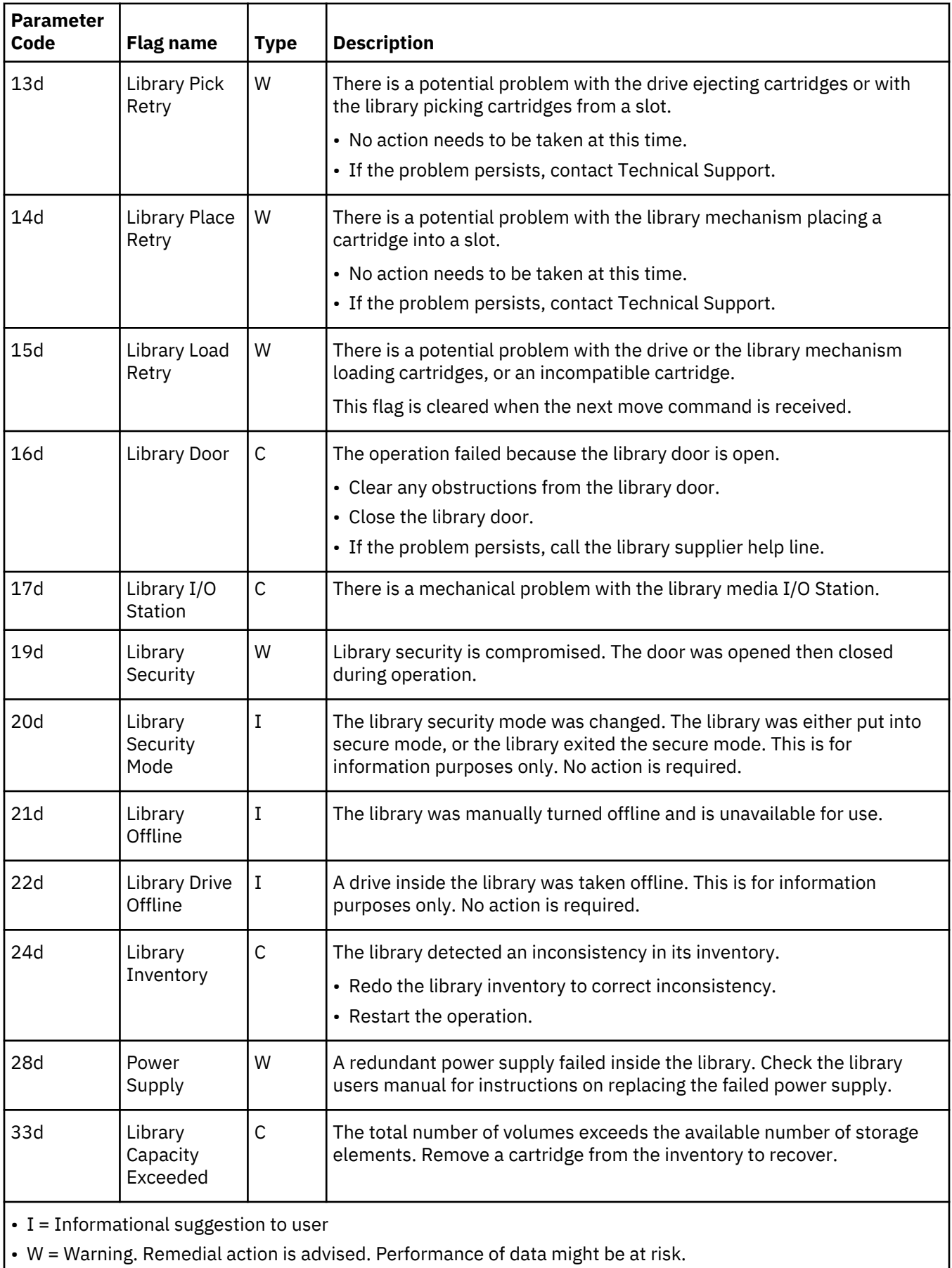

• C = Critical immediate remedial action is required.

# **TapeAlert flags supported by the drive**

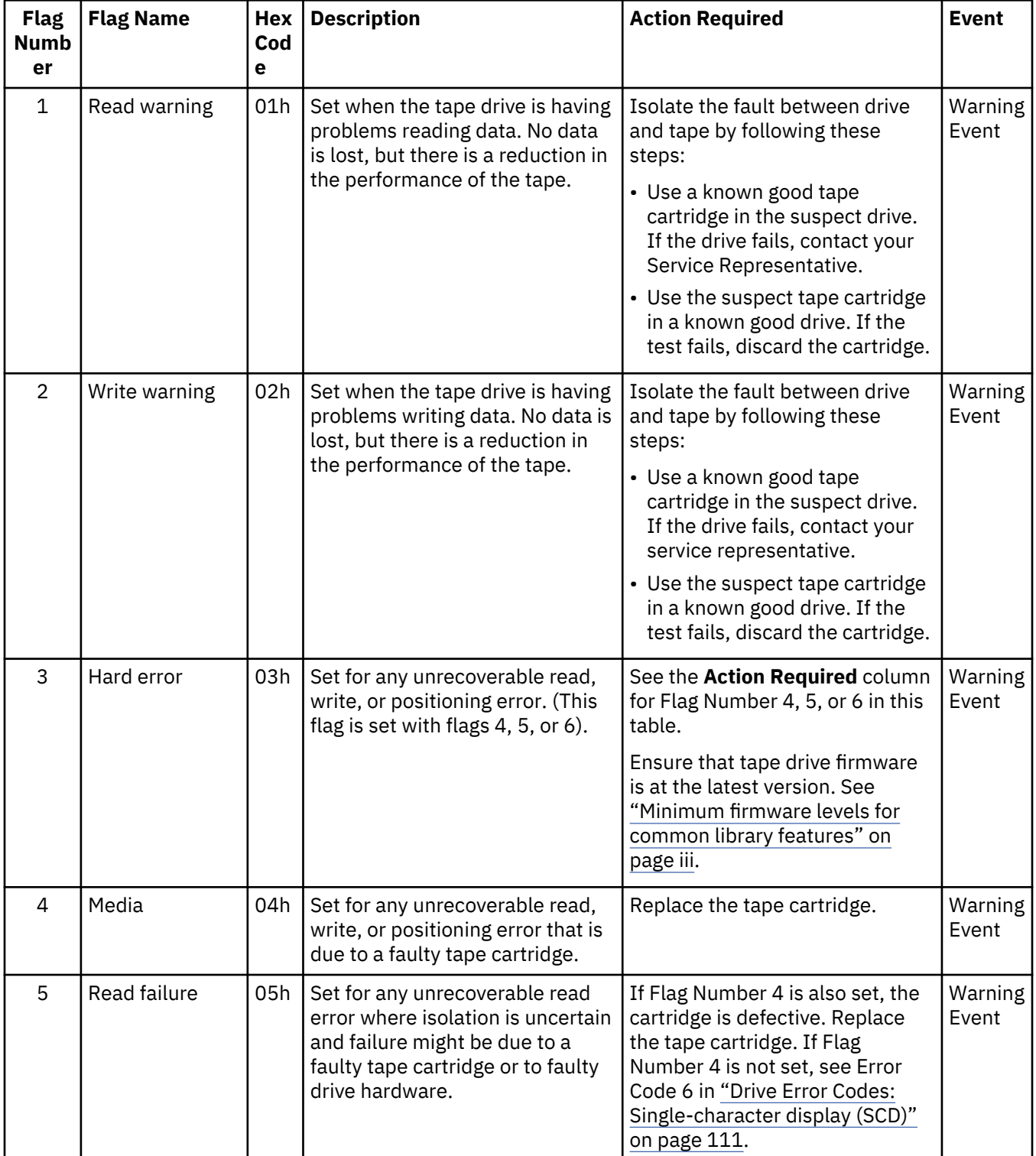

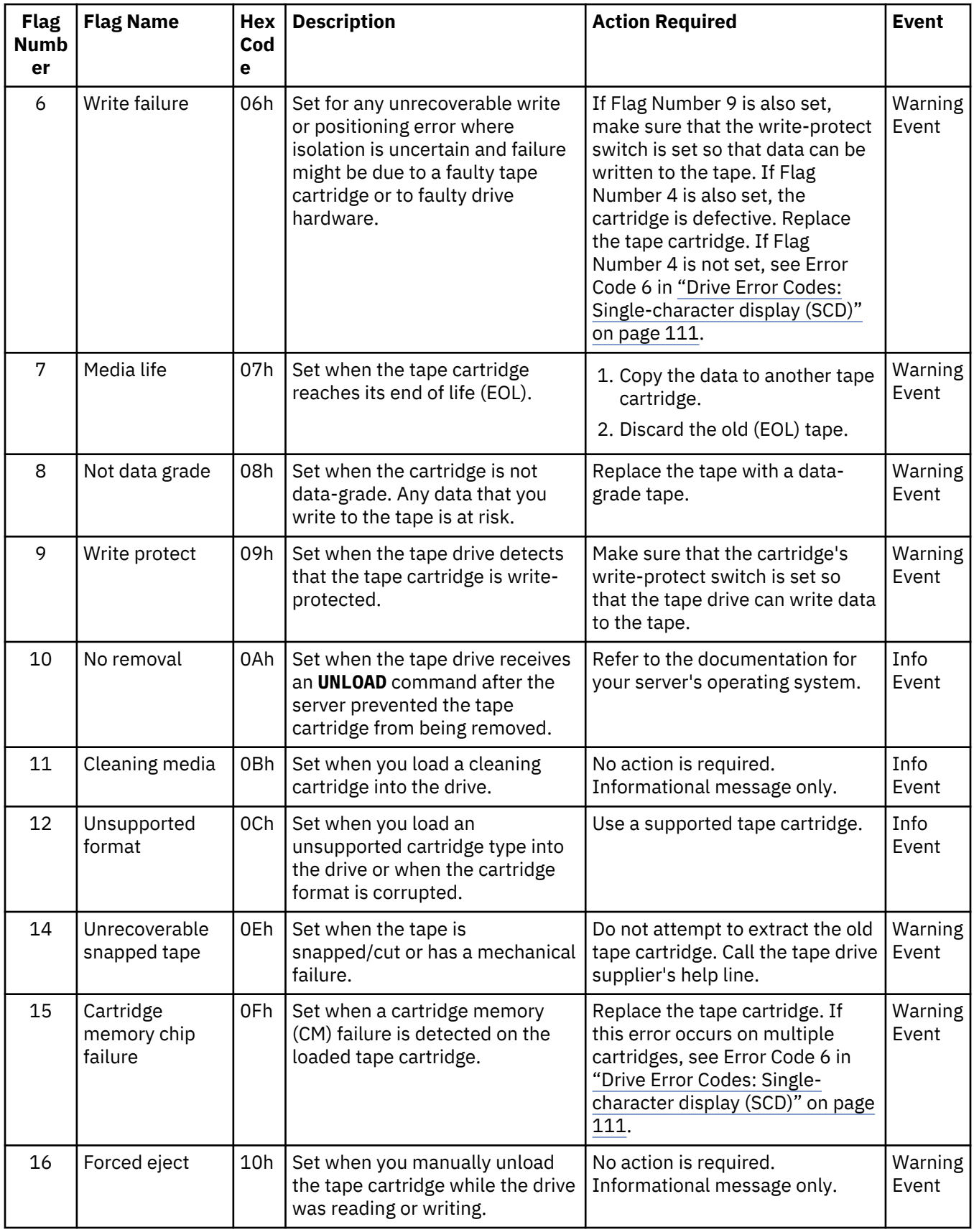

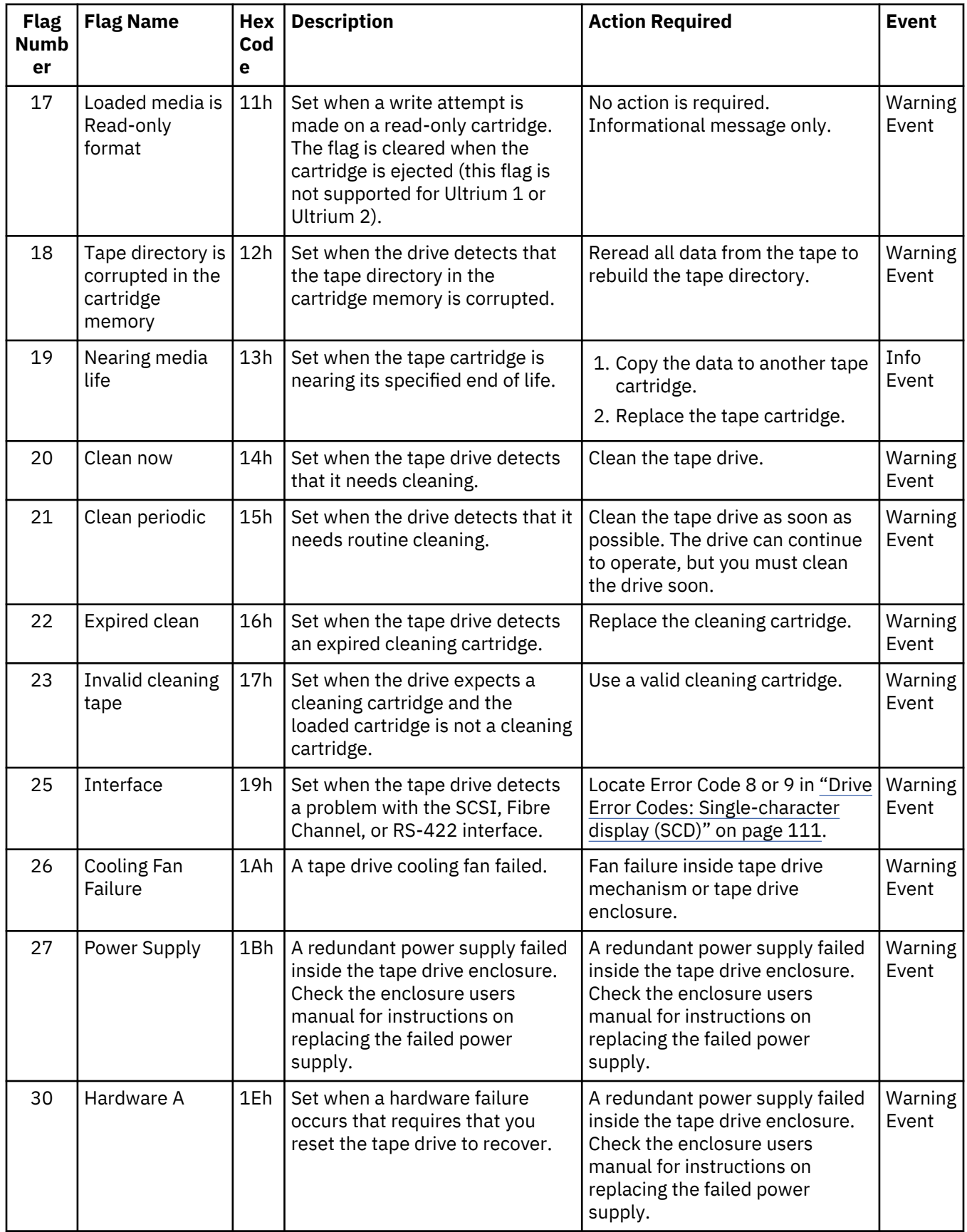

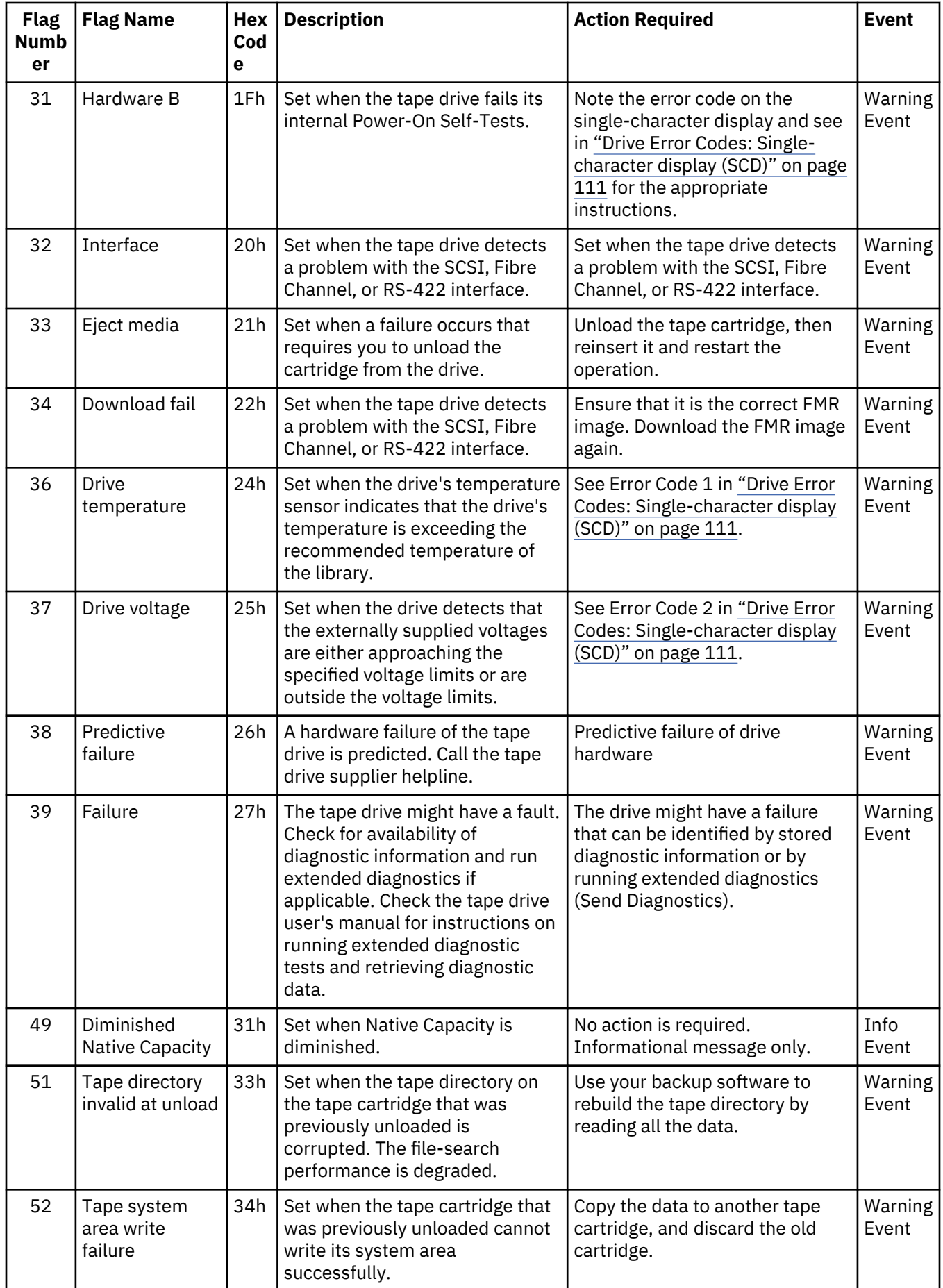

<span id="page-142-0"></span>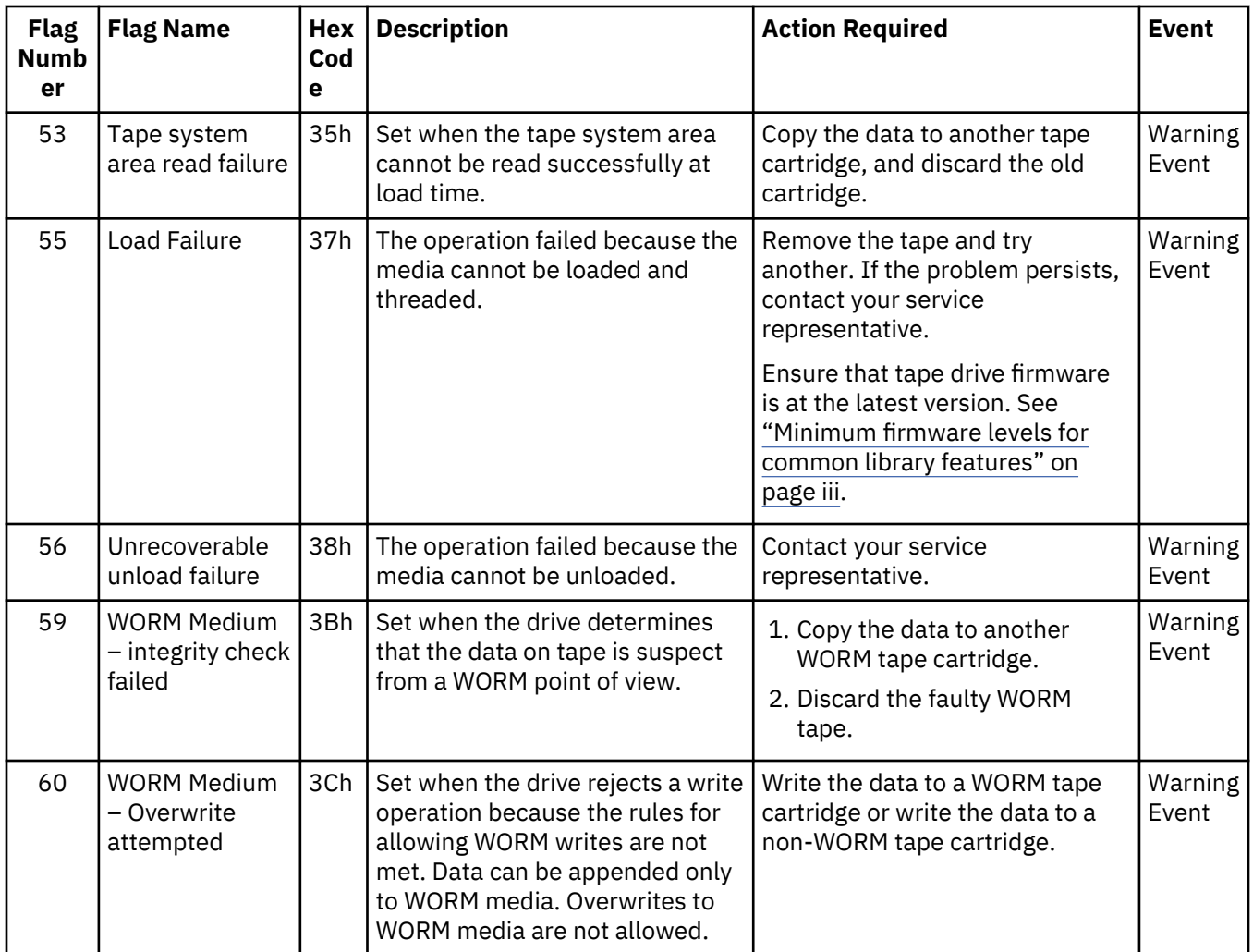

## **Sense data**

When a drive encounters an error, it provides sense data as a response to the host.

Refer to the *Dell Model ML3 Tape Library SCSI Reference??* for library sense data information. Refer to the *Dell LTO Ultrium Tape Drive SCSI Reference??* for tape drive sense data information.

In addition, you can use the Tape Diagnostic Tool (ITDT) to further examine data and determine errors. See ["The ITDT firmware update, dump retrieval and drive test tool " on page 80](#page-111-0).

## **Drive Error Codes: Single-character display (SCD)**

SCD drive error codes give descriptions of the errors and messages that pertain to the drive.

If you encounter problems while the tape drive is running, refer to ["Finding event information" on page](#page-106-0) [75](#page-106-0).

The SCD display appears on the inside back of an installed library and can be seen through the front window of an expansion unit. It is seen on the lower center of a full-height drive. Each drive has a status light and single-character display, that when visible provides drive informational and error conditions. The single-character display shows either a single character, a dot (in the lower right of the display), or both.

**Note:** The SCD can be seen through the windows of expansion units, and for full-height drives only. If you have a base unit without expansion units, or if you have half-height drives, the SCD cannot be seen.

["Single-character display \(SCD\) codes" on page 112](#page-143-0) lists the codes for error conditions and informational messages. If multiple errors occur, the code with the highest priority (represented by the lowest number) displays first. When the error is corrected, the code with the next highest priority displays until no errors remain.

<span id="page-143-0"></span>The SCD is blank during normal operation.

### **Single-character display (SCD) codes**

Table 38 on page 112 gives descriptions of the errors and messages that pertain to the drive. For troubleshooting tips, see ["Troubleshooting Guide" on page 75](#page-106-0).

- Make note of the SCD error code before a cartridge is removed or the SCD error code is cleared.
- If an error occurred with a cartridge in the drive, eject the cartridge from the drive with the library Management GUI (see ["Locating Management functions" on page 63](#page-94-0)).

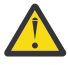

Attention: If the drive detects a permanent error and displays an error code other than SCD **I**, it automatically runs a drive dump. If you force a drive dump, the existing dump is overwritten and data can be lost. After you force a drive dump, do not turn OFF the power to the drive or you might lose the dump data.

*Table 38. Error codes on the single-character display*

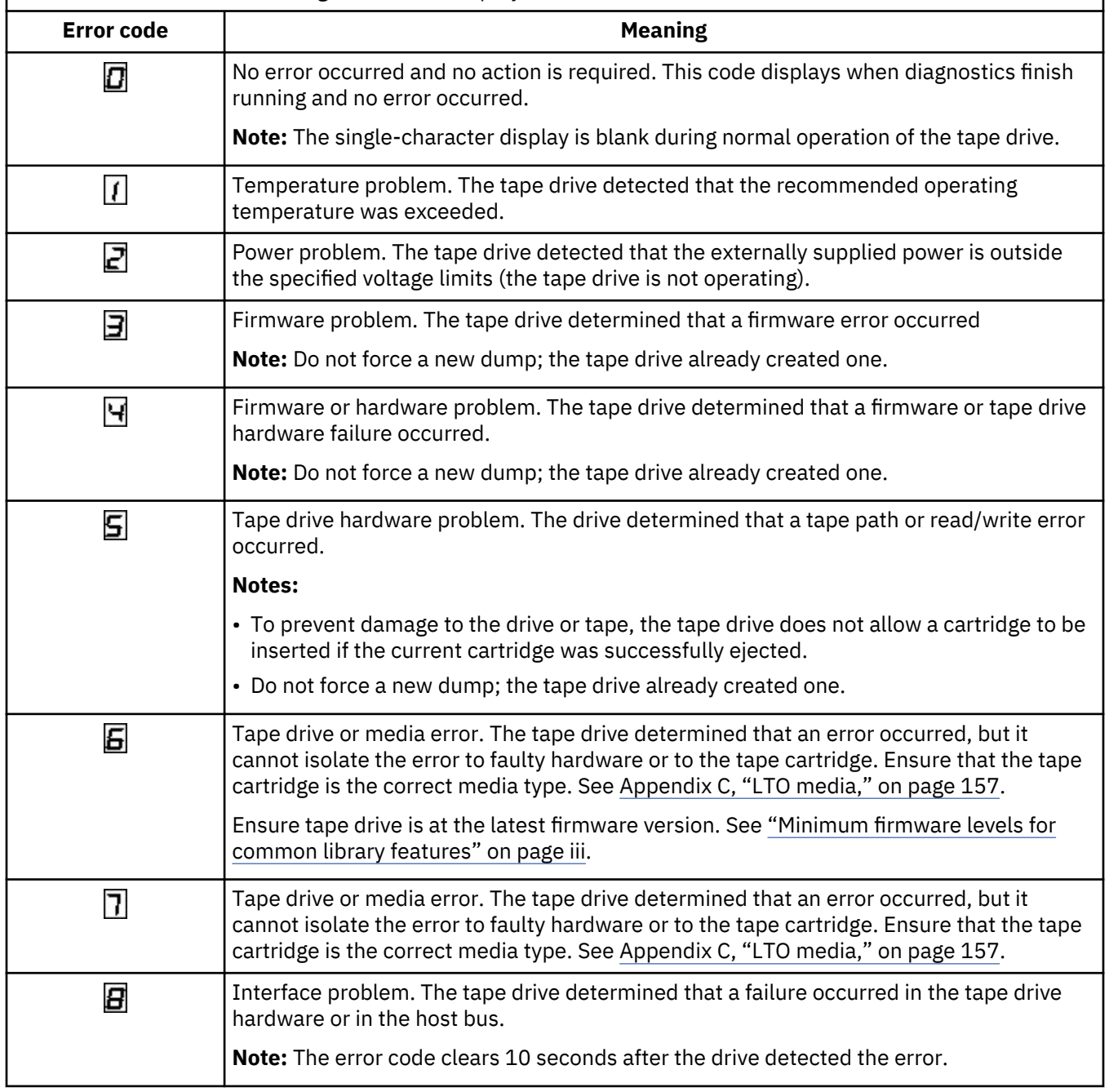
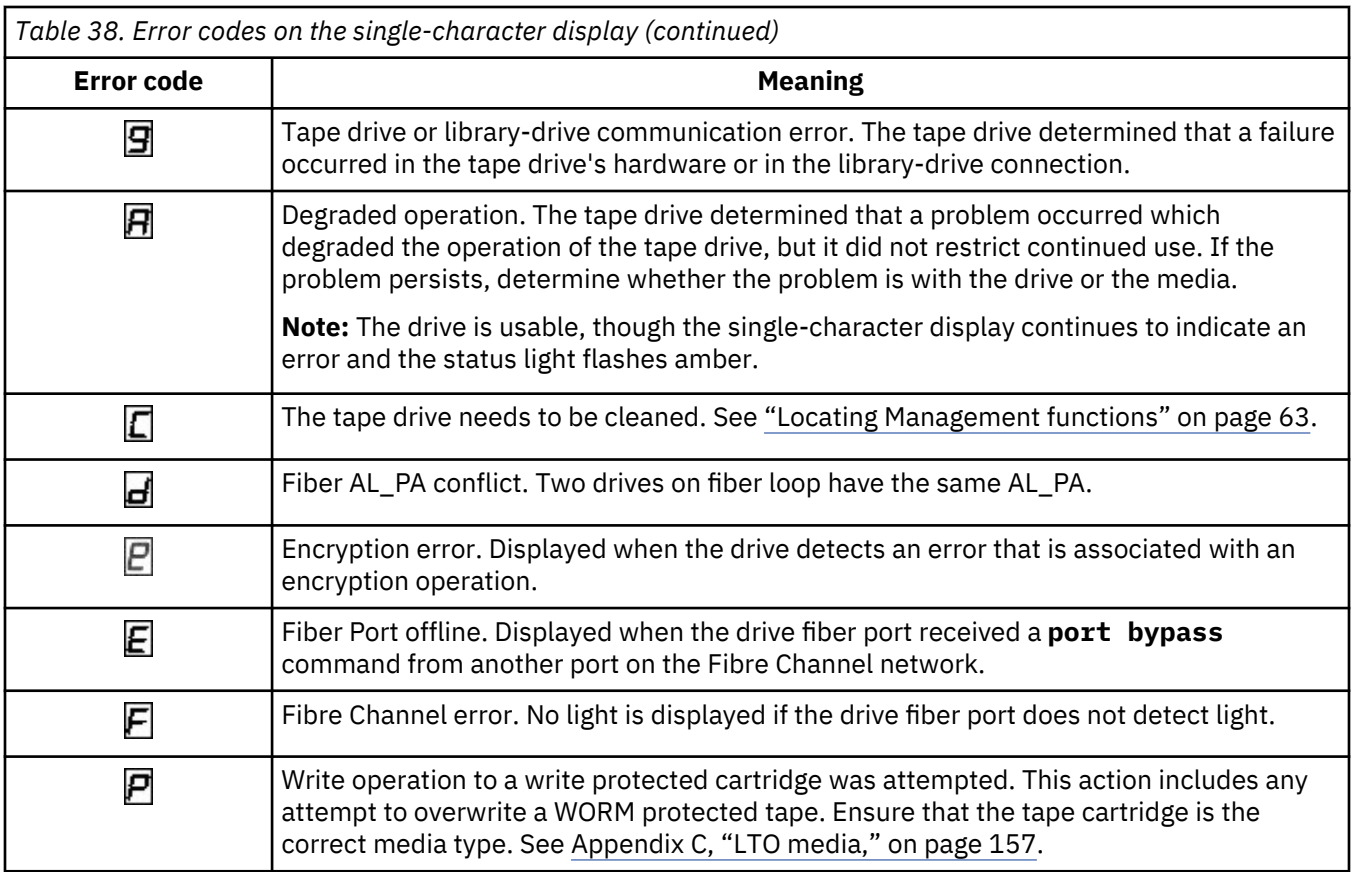

#### **SCD dot**

If a drive dump is present while the drive is in maintenance mode, a single red dot illuminates in the lower right corner of the SCD. To download the drive dump, see ["Locating Management functions" on page 63](#page-94-0) or ["The ITDT firmware update, dump retrieval and drive test tool " on page 80.](#page-111-0)

The SCD dot turns OFF when you obtain a dump or update the drive firmware.

**Note:** If the drive dump is stored in ROM memory (SCD dot ON solid), the dump is lost when you turn OFF the power or reset the drive.

#### **Status light**

The Status light is a light-emitting diode (LED) that provides information about the state of the drive. The light can be green or amber, and (when lit) solid or flashing. Table 39 on page 113 lists the conditions of the Status light and single-character display (SCD) and provides an explanation of what each condition means.

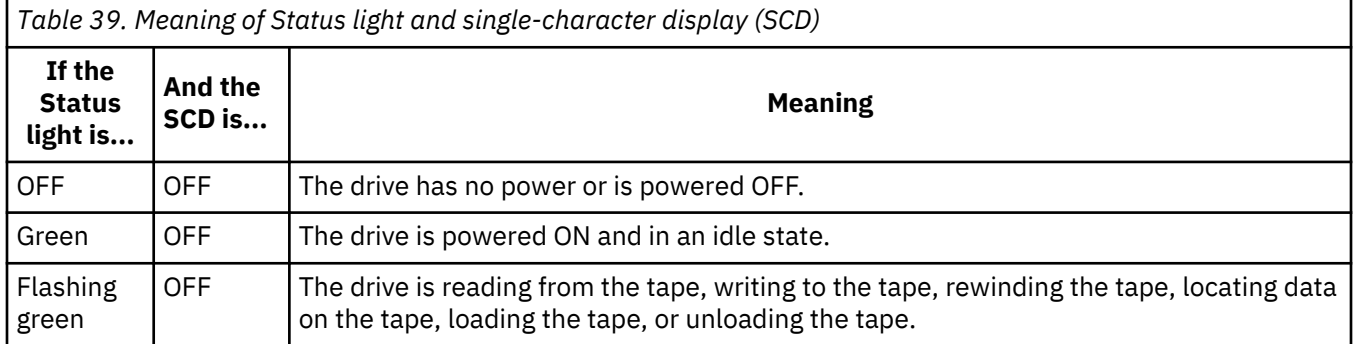

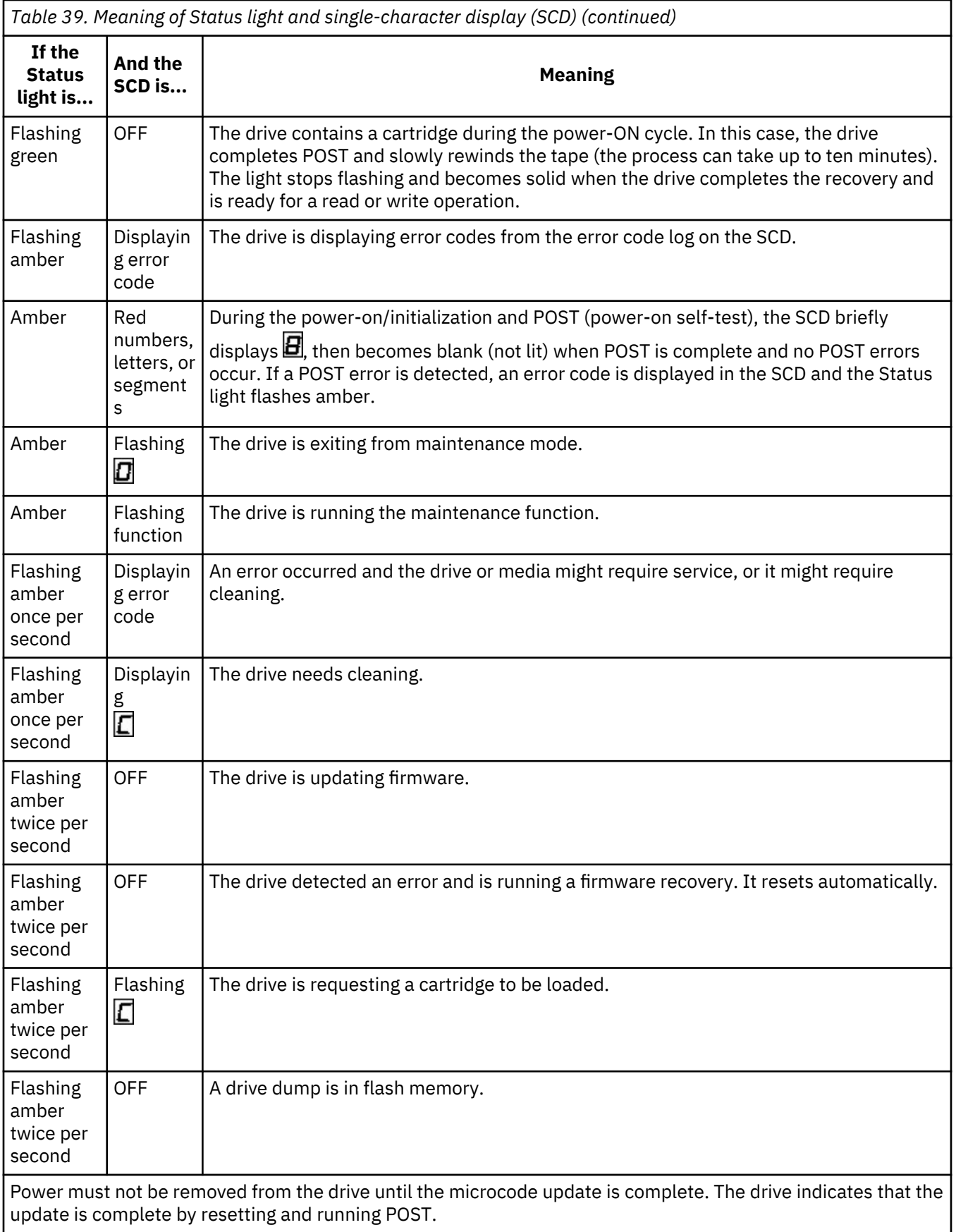

# **Chapter 6. Upgrading and servicing**

In this section, you can follow the procedures to add, remove, and replace library components.

#### **Recommended tools**

- #2 Phillips screwdriver
- Small Flat Head or Torx screwdriver

#### **Identifying a failed component**

Check which module contains the failed component. See ["Identifying a failed component" on page 75.](#page-106-0)

### **Internal view of library**

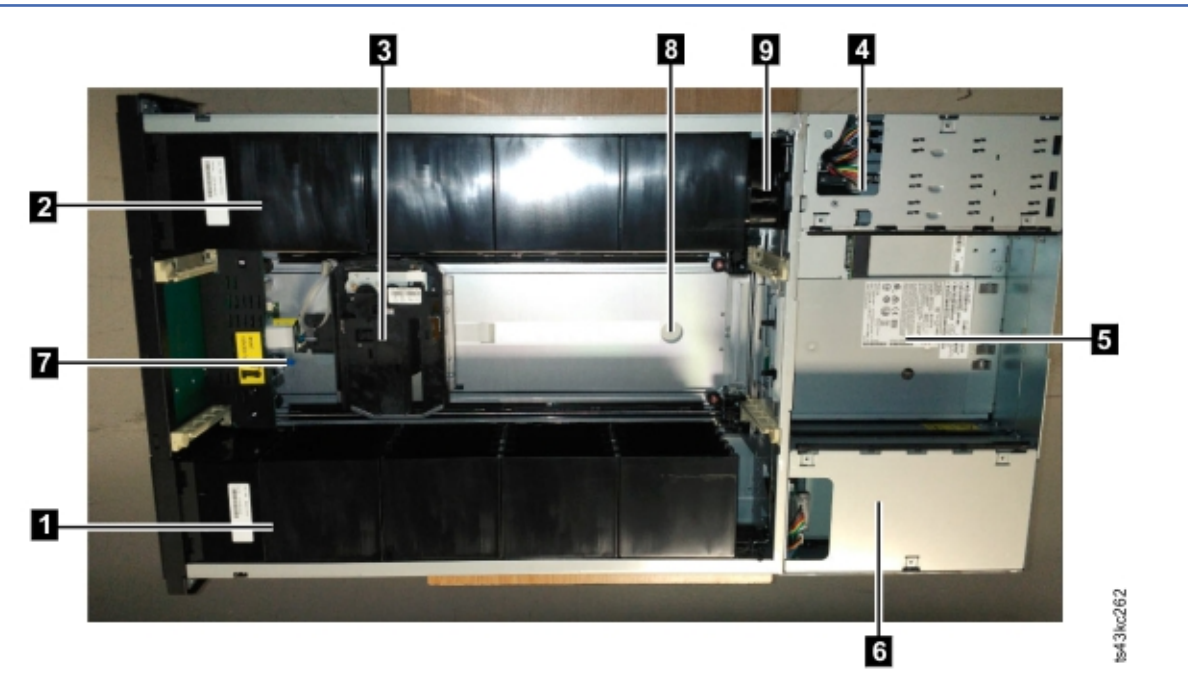

*Figure 57. Internal view of the library*

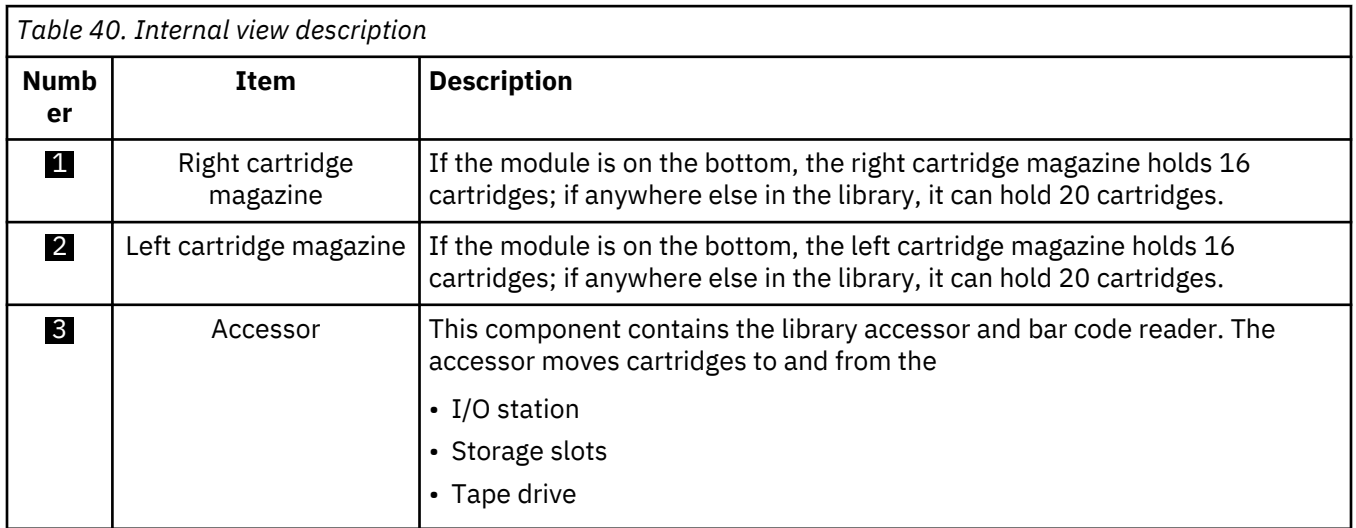

<span id="page-147-0"></span>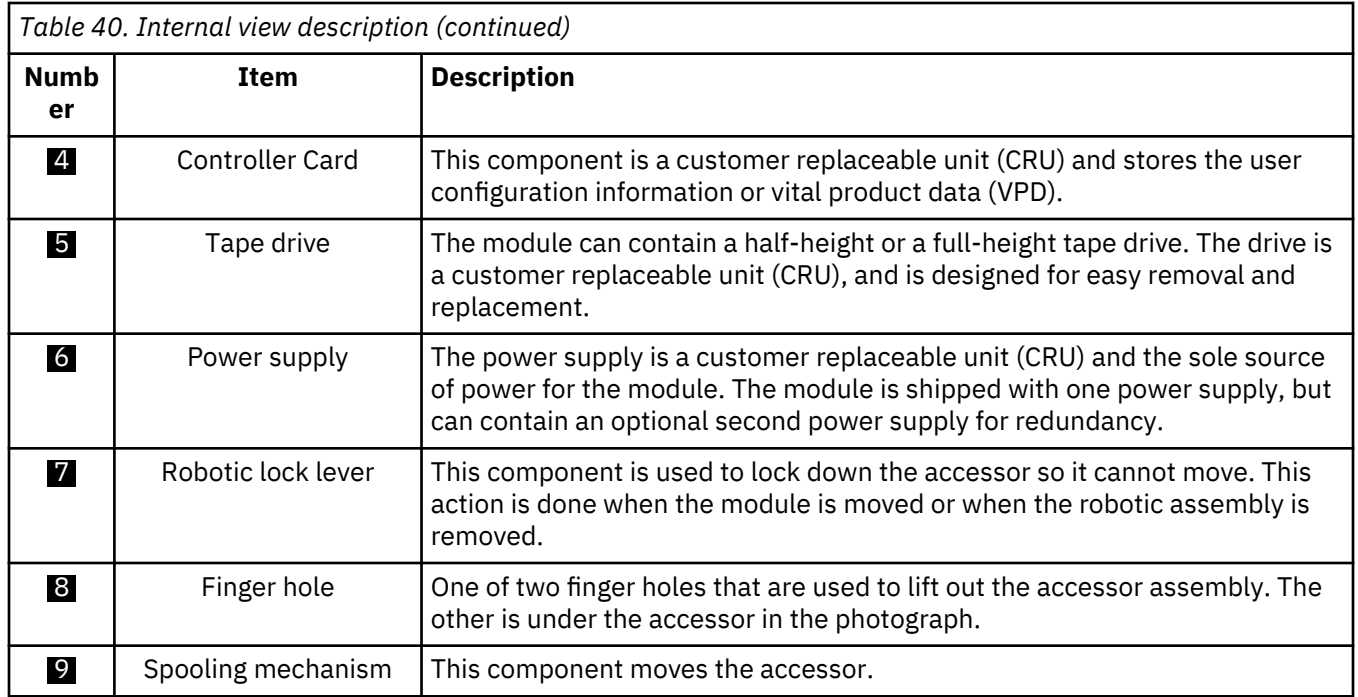

### **Adding, removing, or replacing a tape drive**

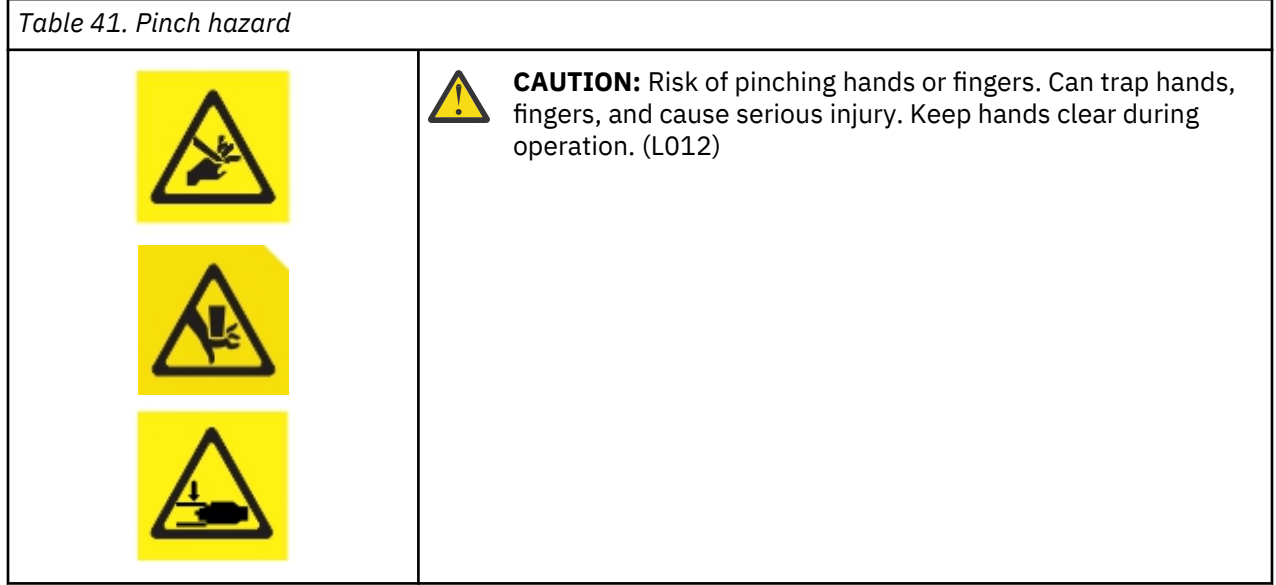

**Warning:** Only individuals who are informed about the procedures and risks can replace or upgrade this tape drive assembly. Read all troubleshooting documentation and procedures before you proceed with repair or upgrade procedures. Hazardous moving parts exist inside this product. Do not insert tools or any portion of your body into the drive bay openings.

#### **Adding a tape drive**

1. If you are adding a tape drive, remove a drive bay cover. With a Philips screwdriver, remove one halfheight drive bay cover to install one half-height drive, or remove two drive bays covers to install a fullheight tape drive.

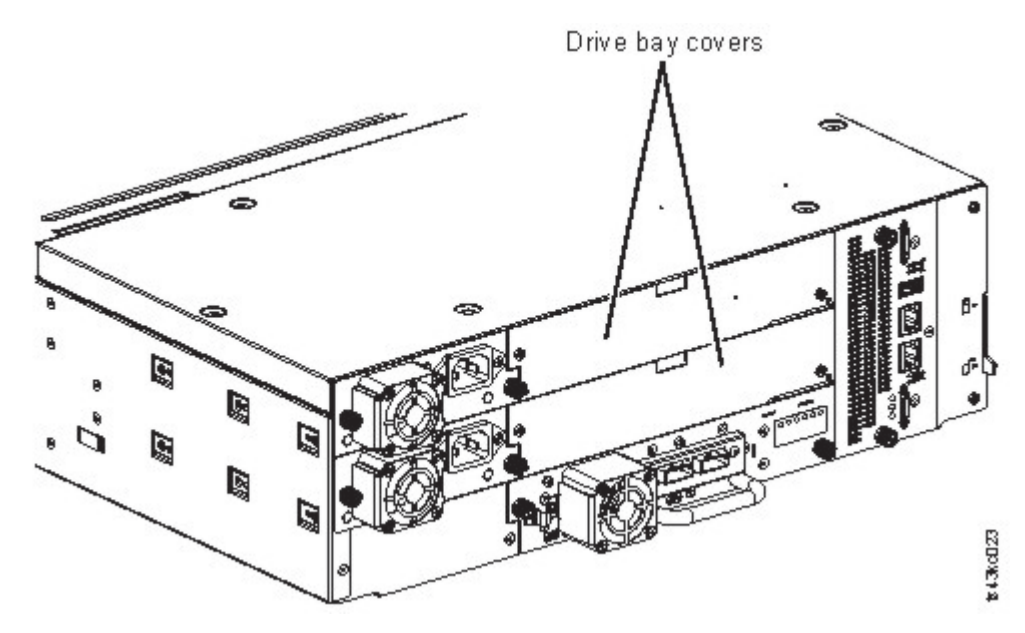

*Figure 58. Drive bay covers*

**Note:** A full-height tape drive must be installed in the lowest bay of the module.

2. Align and slowly insert the new tape drive into the drive bay along the alignment rails ( $\blacksquare$  in Figure 59 on page 117) while the drive assembly is supported. The tape drive must be flush with the back panel of the library.

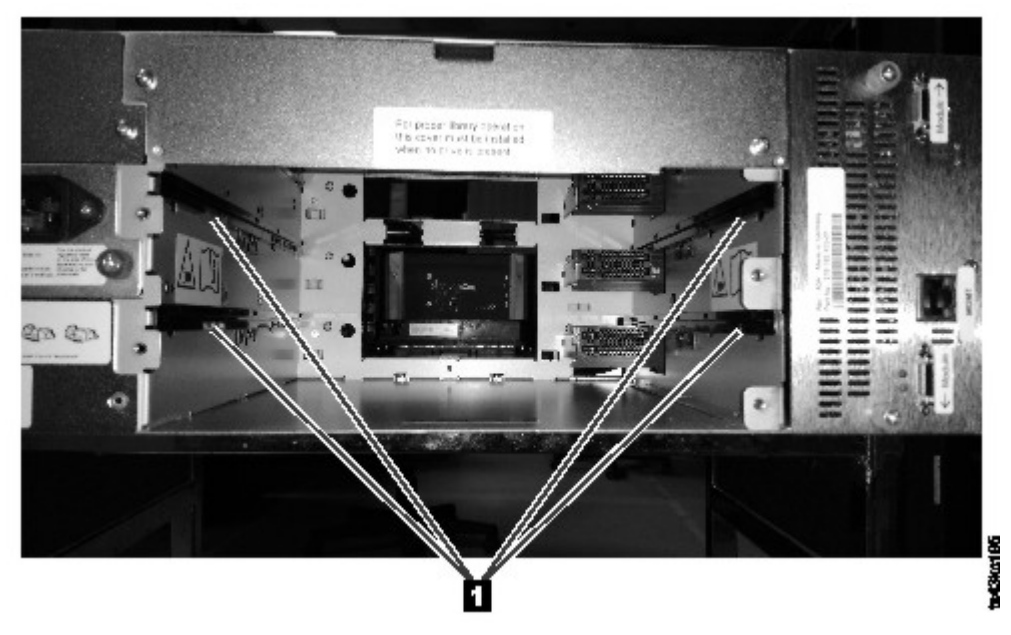

*Figure 59. Alignment rails*

3. Tighten the captive thumbscrews (**1** in [Figure 60 on page 118](#page-149-0)) with your fingers until the tape drive is secure.

<span id="page-149-0"></span>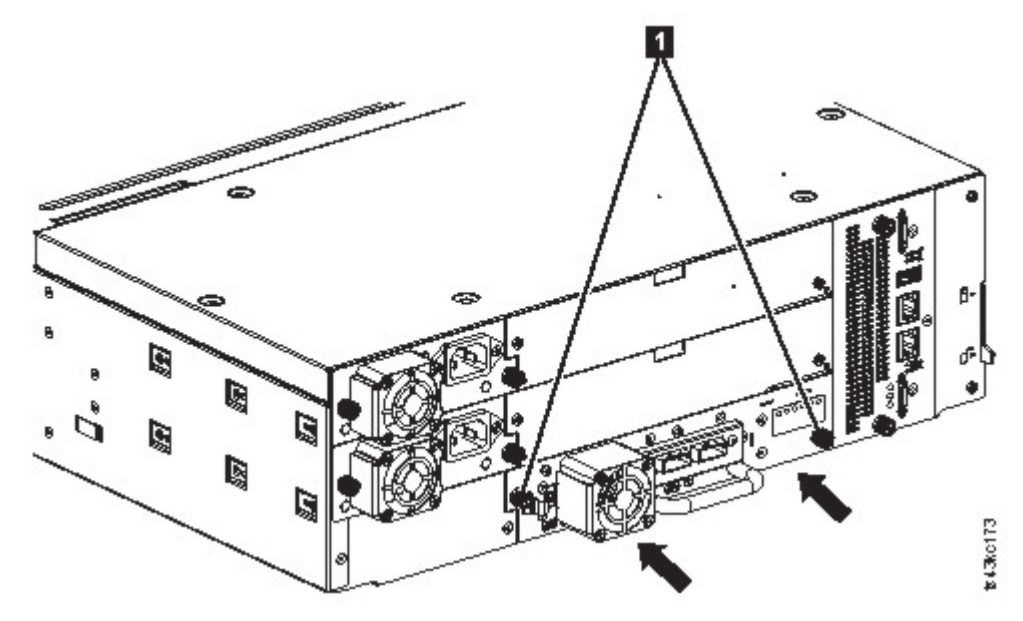

*Figure 60. Installing a tape drive*

- 4. Verify the drive operation.
- 5. Use one of the logical library wizards to add the drive to a logical library as needed.

#### **Removing a tape drive**

- Ensure that all host activity, including library operations are stopped to the drive that is being removed.
- Ensure that the tape cartridge is removed from the tape drive. Use the Management GUI to move the cartridge to a storage slot or I/O station.
- Remove the FC or SAS cables from the tape drive.
- Loosen the blue captive thumbscrews (1 in Figure 61 on page 118) on the tape drive. Press the lock lever (2 Figure 61 on page 118) to the right and pull straight back on the tape drive handle while the bottom of the drive is supported to remove it from the unit.

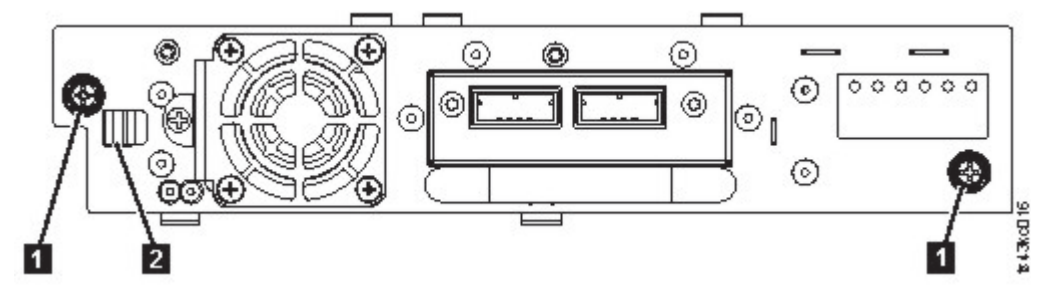

*Figure 61. Unlocking the drive*

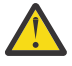

**Attention:** Support the bottom of the tape drive when it is removed to avoid damaging any of the internal connections.

- Reset the list of known drives and modules. See ["Locating Management functions" on page 63.](#page-94-0)
- Confirm that the drive is logically removed by checking the Operator Panel or Management GUI.
- If there is no replacement drive, install the drive bay cover.
- If you are replacing the drive, see ["Adding a tape drive" on page 116](#page-147-0).

#### **Verifying Drive installation and operation**

Using the Operator Panel or the Management GUI:

- 1. Confirm that the library recognizes the new tape drive by checking the Operator Panel or Management GUI. The new drive appears in the module status overview area on the left side of the screen.
- 2. Use the Management GUI or Operator Panel to verify that the tape drive has the current firmware. Update the firmware if necessary.
- 3. Use the Management GUI or Operator Panel to test the drive. See ["Locating Management functions"](#page-94-0) [on page 63](#page-94-0).

## <span id="page-151-0"></span>**Adding or replacing a Base or Expansion Module**

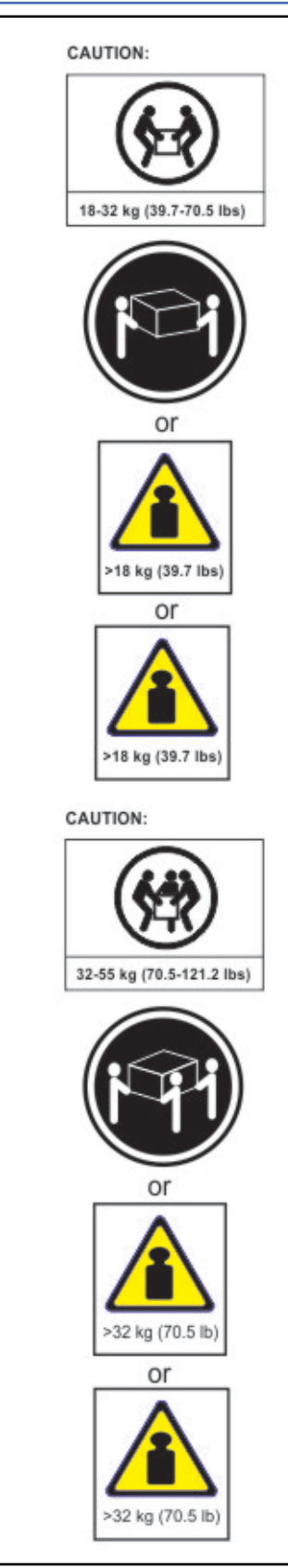

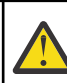

### **Warning:**

#### **Product Weight**

**Caution:** The weight of this part or unit is between 18.1 and 33.6 kg (40 and 74 lb). It takes two persons to safely lift this part or unit. (C009)

**Caution:** The weight of this part or unit is between 33.6 and 46.3 kg (74 and 102 lb). It takes three persons to safely lift this part or unit. (C010)

#### **Risk of personal injury**

Before a module is moved or lifted

- Observe local health and safety requirements and guidelines for manual material handling.
- Remove all tapes to reduce the weight and to prevent cartridges from falling into the robotics path and damaging the library.
- Remove all tape drives to reduce the weight.
- Obtain adequate assistance to lift and stabilize the module during installation or removal.

#### **Risk of damage to devices**

When a module is placed into or removed from a rack

- Extend the rack's leveling jacks to the floor.
- Ensure that the full weight of the rack rests on the leveling jacks.
- Install stabilizing feet on the rack.
- Extend only one rack component at a time.

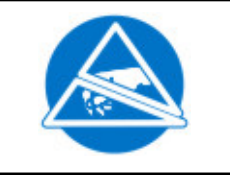

**CAUTION:** Parts can be damaged by electrostatic discharge. Keep parts in electrostatic containers until needed. Ensure that you are properly grounded when static sensitive components are touched.

#### **Adding a module: Overview**

To add a module to an existing configuration, you will

- 1. Power down the library.
- 2. Remove the top or bottom plate of the module. See ["Preparing top and bottom modules" on page 40.](#page-71-0)
- 3. Install the module into the rack. See ["Installing modules in a rack" on page 43](#page-74-0).
- 4. Align and connect the modules. See ["Aligning and connecting modules" on page 47.](#page-78-0)
- 5. Connect the components and cables. See ["Replacing the Module components and cables" on page](#page-156-0) [125](#page-156-0).
- 6. Connect the power cords, power on the library, and complete ["Verifying Library Module installation](#page-156-0) [and configuration" on page 125.](#page-156-0)
- 7. Add tape cartridges to the new module.

#### **Replacing a module: Overview**

To replace the module, you will

- 1. Update the library firmware to the minimum code level of 1.2.1.0-A00 or higher.
- 2. Save the library configuration. See "Saving the configuration" on page 121.
- 3. Remove tape cartridges and power off the library. See ["Removing the magazines and cartridges" on](#page-153-0) [page 122](#page-153-0) and ["Powering off the library" on page 122](#page-153-0).
- 4. Remove all the components from the module and disconnect the power cords and cables. See ["Removing the Module cables" on page 122.](#page-153-0)
- 5. Remove the module from the rack. See ["Removing the Module from a rack" on page 123.](#page-154-0)
- 6. Install the replacement module into the rack. See ["Installing the Module into a rack" on page 125](#page-156-0).
- 7. Replace the components and cables. See ["Replacing the Module components and cables" on page](#page-156-0) [125](#page-156-0).
- 8. Connect the power cords, power on the library, and complete ["Verifying Library Module installation](#page-156-0) [and configuration" on page 125.](#page-156-0)
- 9. Replace the tape cartridges.

You need a T-10 Torx screwdriver to remove the drive bay covers and a small flat head screwdriver. Have several static safe bags available for the boards that are moved to the replacement chassis.

#### **Before the replacement procedure is begun**

- Ensure that the rack is level side to side and front to back.
- Verify that any applications that are using the library are idle.

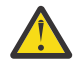

**Attention:** If the temperature in the room where the replacement module is installed varies by 15 C (59 F) from the room where it was stored, allow it to acclimate to the surrounding environment for at least 12 hours before it is unpacked from the shipping container.

#### **Saving the configuration**

See ["Locating Management functions" on page 63](#page-94-0) for instructions on saving configuration settings to a file or an FAT32 formatted USB flash drive with the Management GUI or with the Operator Panel. This action is needed only for the Base chassis module and only as an extra safety precaution for both chassis and controller card replacement.

<span id="page-153-0"></span>**Note:** Do not do a **Save Configuration** on a library that is in a failed state. Save the configuration on a working library only.

#### **Removing the magazines and cartridges**

For detailed instructions, see ["Locating Management functions" on page 63](#page-94-0) to open the magazines.

**Note:** As a best practice, complete this procedure while applications are idle. While the magazine is pulled or removed, the library robotic assembly cannot move media.

#### **Powering off the library**

Power off the library from the front panel. Depress **Power** and hold it for 5 seconds. If the library does not complete a soft shutdown, depress and hold **Power** for 10 seconds.

**Important:** Under normal circumstances, when the library is powered off by using the front **Power**, the robot automatically parks and locks into the Base Module behind the Operator Panel. If you are given a choice during the power down procedure, choose the default park position. To protect the spooling cable or other sensitive parts, the accessor **must** be in the Base Module before any modules are removed from the library. If it is not, follow the procedure for returning the accessor to the base module. See ["Returning](#page-168-0) [the accessor to the Base Module" on page 137.](#page-168-0)

Verify that all host processes are idle.

#### **Removing the Module cables**

- 1. Remove the power cords from the module that is replaced.
- 2. Remove the expansion interconnect cables  $(1)$  from the module that is replaced and from the modules that are connected to it.

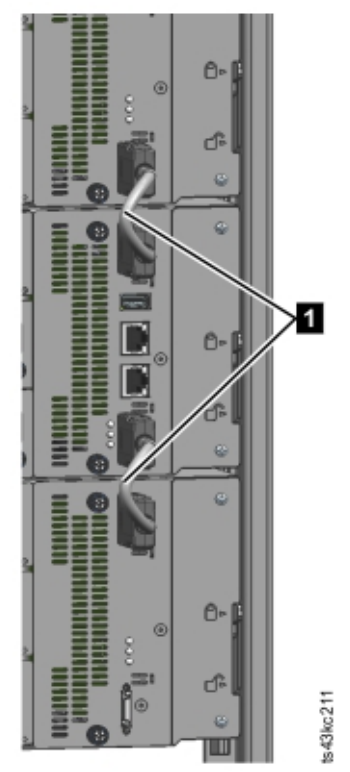

#### *Figure 62. Interconnect cables*

**Note:** Completely removing the cables from both ends prevents damaging the expansion interconnect cables during module removal and replacement.

3. Remove any SAS, FC, or Ethernet cables from the module that is replaced.

<span id="page-154-0"></span>4. Remove the USB device, if present.

#### **Removing the tape drives**

Remove any tape drives from the module that is replaced. The library tracks the drive locations and issues events if the drives aren't in the expected locations. Note the drive locations so they can be replaced in the same order and drive bays.

- 1. Use your fingers to loosen the blue captive thumbscrews on the tape drive.
- 2. Pull straight back on the tape drive handle while the bottom of the drive is supported to remove it from the module.

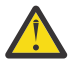

**Attention:** Support the bottom of the tape drive when it is removed to avoid damaging any of the internal connections.

#### **Removing the power supplies**

While the power supplies are removed, be sure to support the bottom. For detailed instructions, see ["Adding, removing, or replacing a power supply" on page 125.](#page-156-0)

#### **Removing the Base or Expansion controller card**

For detailed instructions, see ["Replacing a Base or Expansion controller card" on page 128](#page-159-0).

#### **Removing the Module from a rack**

Obtain assistance to lift and stabilize the module during removal and replacement.

- If you are removing a module that has a module immediately above or below it,
	- 1. From the front of the library, use a #2 Phillips screwdriver to loosen the screws two full turns on the module and its adjacent modules.
	- 2. From the back of the library, unlock the alignment mechanisms that connect the module with the adjacent modules.

**Note:** If a blue alignment lever lock is attached to the rear of the module, slide it to the left, then move the alignment lever. The lever lock has an internal spring, so hold it while the alignment lever is moved, and it automatically springs back into place after the lever is moved. See [Figure 43 on page](#page-79-0) [48.](#page-79-0)

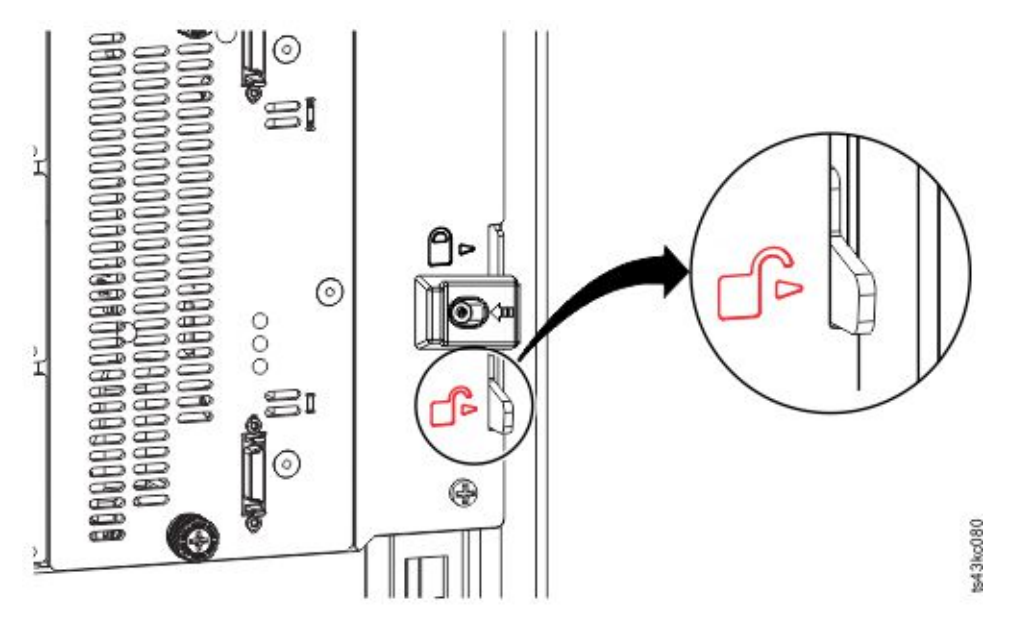

*Figure 63. Unlocking or disengaging the alignment lever*

From the front of the library, use a #2 Phillips screwdriver and your fingers to loosen the captive thumbscrews screws two full turns on the module to be removed (circled in Figure 64 on page 124). Then, slide the module out of the rack.

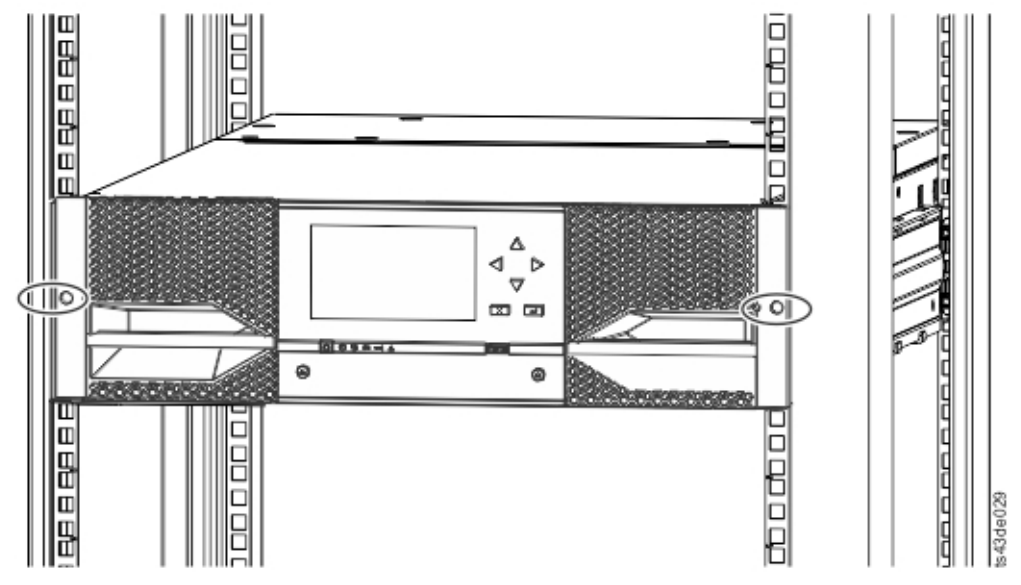

*Figure 64. Loosening the thumbscrews*

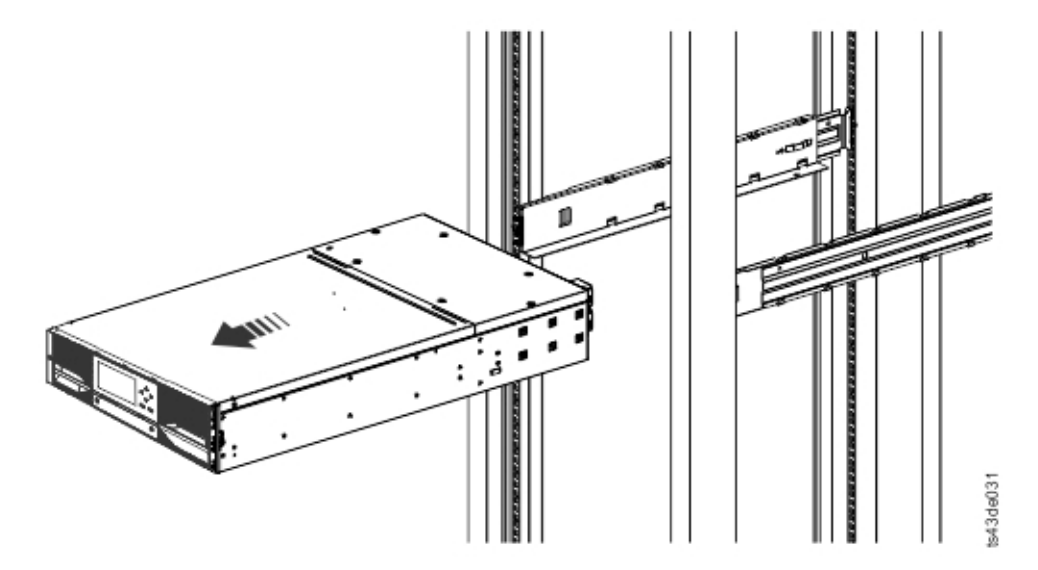

*Figure 65. Sliding the module out of the rack*

#### **Moving the library cover plates**

Unpack the replacement module and place it on a sturdy work surface. Save the packaging materials to return the empty module.

The Base Module has removable top and bottom cover plates. The two covers are identical and the process for removing and installing them is the same for the top and bottom of the module. See ["Preparing top and bottom modules" on page 40](#page-71-0) for details. While this procedure refers to moving a cover from the Base Module, the information is the same for moving a cover from an Expansion Module. The covers must be removed only if the failed unit does not have the covers (the cover is on another module).

The replacement module is shipped with a bottom cover plate but not a top cover plate. Move the cover plates as necessary so the replacement module has the cover plates in the same location as the empty module and the empty module has a bottom cover plate.

#### <span id="page-156-0"></span>**Installing the Module into a rack**

See ["Installing modules in a rack" on page 43](#page-74-0) for details.

#### **Replacing the Module components and cables**

Replace the module components by reversing the removal procedures. Align the components carefully in the guide slots and tighten thumbscrews only with your fingers. If the thumbscrews cannot be tightened easily, verify that the component is aligned properly.

- 1. Replace the controller card. See ["Replacing a Base or Expansion controller card" on page 128.](#page-159-0)
- 2. Replace the tape drives in the same locations.

**Tip:** To help align the drive, remove the drive bay covers for one drive at a time.

See ["Adding, removing, or replacing a tape drive" on page 116.](#page-147-0)

- 3. Replace the magazines in the same locations.
- 4. Replace the power supplies. See "Adding, removing, or replacing a power supply" on page 125.
- 5. Reattach any SAS, FC, expansion interconnect, and Ethernet cables that was removed earlier.
- 6. Reinsert the USB device if you removed it earlier.
- 7. Reattach the power cords.

#### **Verifying Library Module installation and configuration**

- Power on the library.
- Verify that the library initializes correctly and that the status is **Ready**.
- Run **Library Verify** to verify that the replacement module is visible in the Operator Panel or Management GUI.
- If a module was replaced, validate the library configuration in the Management GUI at **Library** > **Logical Libraries**.
- If a module was added, you must reset your logical libraries by using the basic logical library wizard. See ["Locating Management functions" on page 63](#page-94-0) to find and run the basic logical library wizard.

### **Adding, removing, or replacing a power supply**

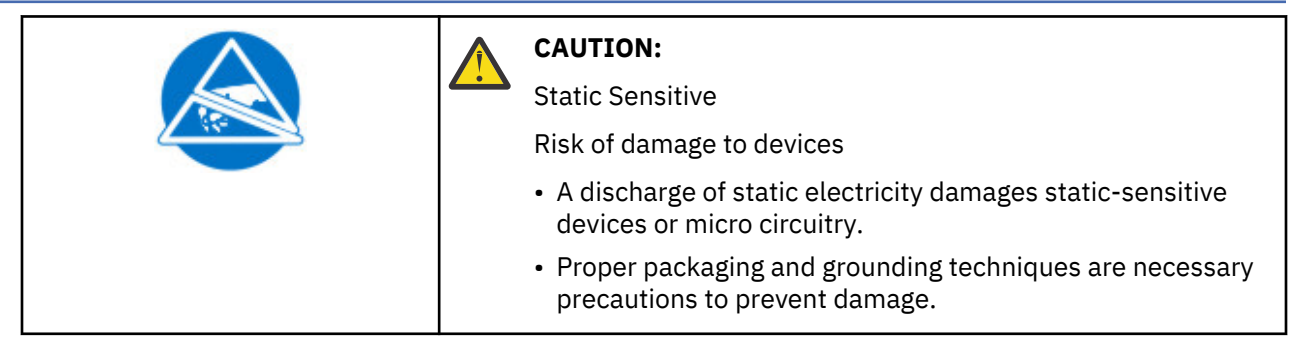

#### <span id="page-157-0"></span>**Removing the power supply**

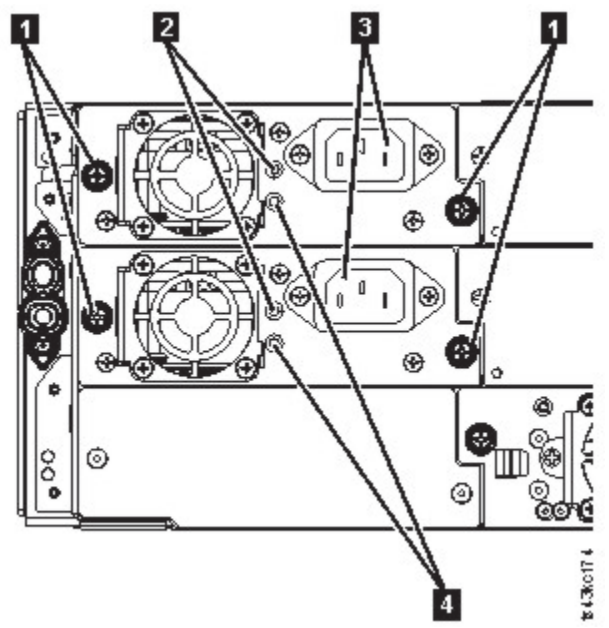

#### *Figure 66. Power supplies*

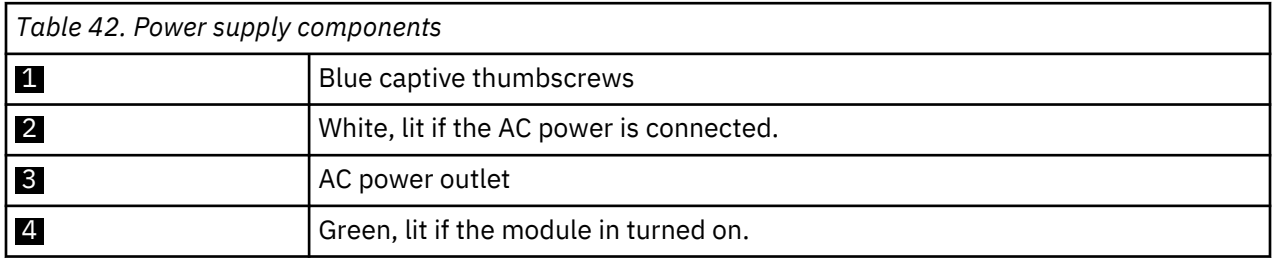

- 1. Locate the failed power supply on the rear of the library by the UID LEDs notification, and also by the power supply LEDs. Either the green LED (4) is lit or both LEDs are unlit.
- 2. Unplug the AC power cord  $\circledR$  from the power supply you are replacing.
- 3. Loosen the two blue captive thumbscrews  $(1)$  with your fingers on the power supply.
- 4. Using the thumbscrews (one on each side), slowly pull the power supply approximately 10 cm (4 inches) from the back of the module.
- 5. Use one hand to completely remove the power supply from the module, while the other hand is used to support the bottom.

#### **Adding or replacing the power supply**

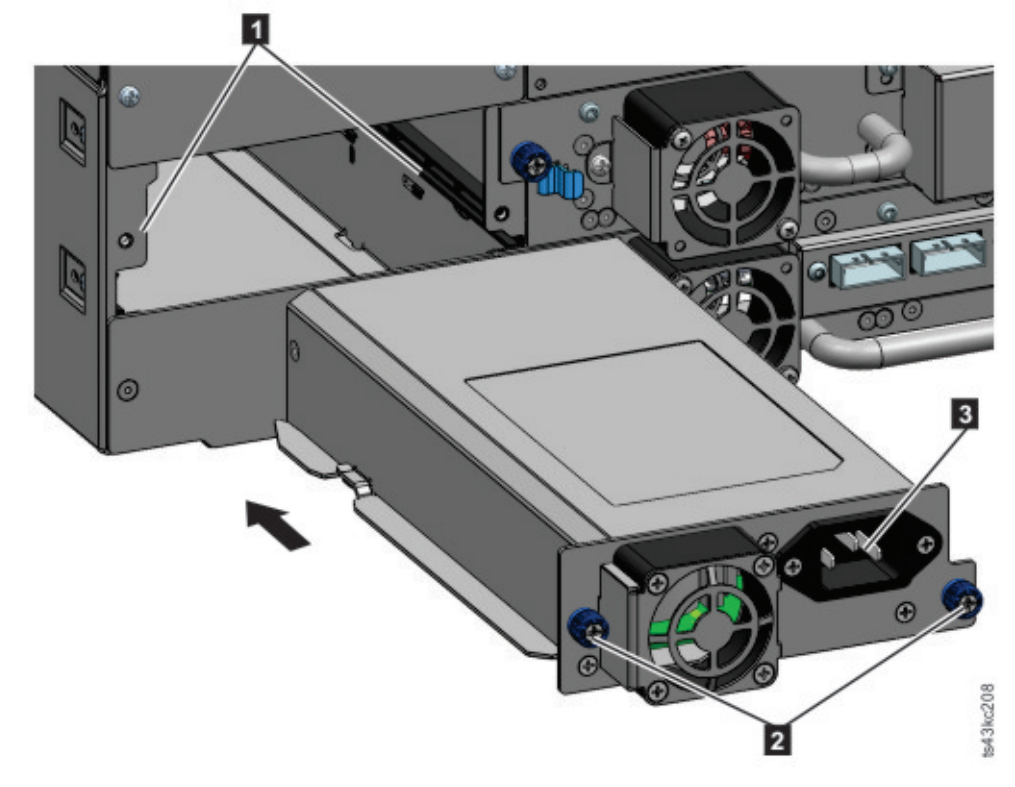

*Figure 67. Sliding in the new power supply*

- 1. Position the new power supply onto the alignment rails  $(1)$ .
- 2. Slide the power supply into the module until it is flush with the back panel of the module.
- 3. Tighten the blue captive thumbscrews  $(2)$  with your fingers to secure it to the module.
- 4. Attach the AC power cord to the new power supply (3) and plug the power cord into an outlet.

#### **Installing a secondary power supply**

- 1. Position the secondary power supply onto the alignment rails. Note the positions of the primary versus the secondary power supplies - top versus middle bay.
- 2. Slide the power supply into the module until it is flush with the back panel of the module.
- 3. Tighten the blue captive thumbscrews with your fingers to secure it to the module.
- 4. Attach the AC power cord to the new secondary power supply.

#### **Verifying the power supply installation and operation**

1. Verify that the new power supply is operating properly by checking the power supply LEDs.

- The white  $\boxed{2}$  in [Figure 66 on page 126\)](#page-157-0) LED is lit.
- The green (4 in [Figure 66 on page 126\)](#page-157-0) LED is unlit.

**Note:** If a second power supply is installed when the Dell™ EMC ML3 is powered on (concurrent MES), the green LED is lit.

With the Operator Panel or Management GUI, confirm that the power supply is operating correctly. The event that indicated that the power supply was faulty is cleared.

2. If the UID LEDs are still illuminated, deactivate them by using the Operator Panel or Management GUI.

## <span id="page-159-0"></span>**Replacing a Base or Expansion controller card**

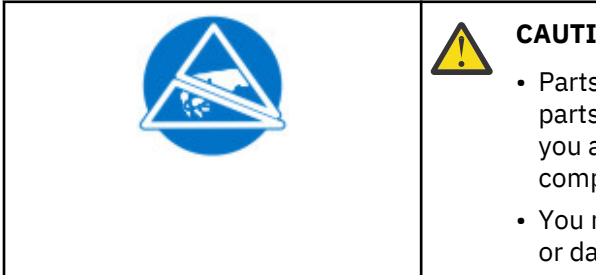

#### **CAUTION:**

- Parts can be damaged by electrostatic discharge. Keep parts in electrostatic containers until needed. Ensure that you are properly grounded when static sensitive components are touched.
- You must power off the library to install or replace this part or damage can occur.

**Important:** Do not replace both the base chassis and the Base Module controller card with repair components in the same procedure. The firmware does not allow the library to operate if both components are replaced at the same time. Critical library information is saved in the controller card and within the chassis. When one is replaced, the data from the original component is transferred to the repair component. If both the base chassis and Base Module controller are replaced, you must power cycle the library between component replacements.

#### **Saving the configuration**

See ["Locating Management functions" on page 63](#page-94-0) for instructions on saving configuration settings to a file with the Management GUI or with the Operator Panel. This procedure is done when a Base Module controller card is replaced, or as an extra precaution when both the controller card and the module are replaced.

**Note:** Do not do a **Save Configuration** on a library that is in a failed state. Save the configuration on a working library only.

#### **Powering off the library**

Verify that all host processes are idle, then power off the library from the front panel. Depress **Power** and hold it for 5 seconds. If the library does not complete a soft shutdown, depress and hold **Power** for 10 seconds.

**Important:** Under normal circumstances, when the library is powered off by using the front **Power**, the robot automatically parks and locks into the Base Module behind the Operator Panel. If you are given a choice during the power down procedure, choose the default park position. To protect the spooling cable or other sensitive parts, the accessor **must** be in the Base Module before any modules or drives are removed from the library. If it is not, follow the procedure for returning the accessor to the base module. See ["Returning the accessor to the Base Module" on page 137.](#page-168-0)

<span id="page-160-0"></span>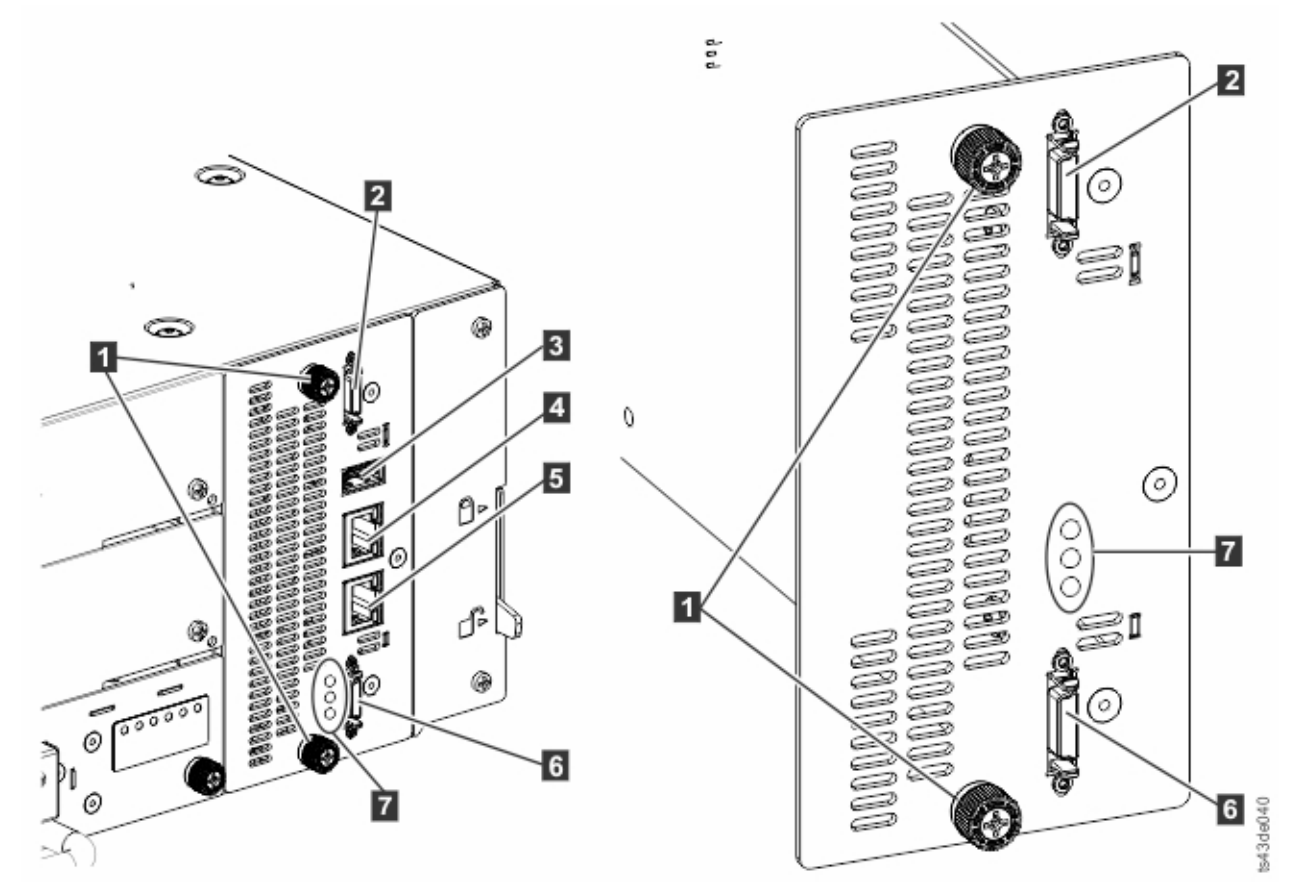

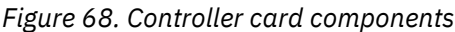

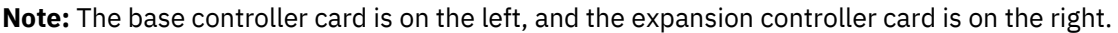

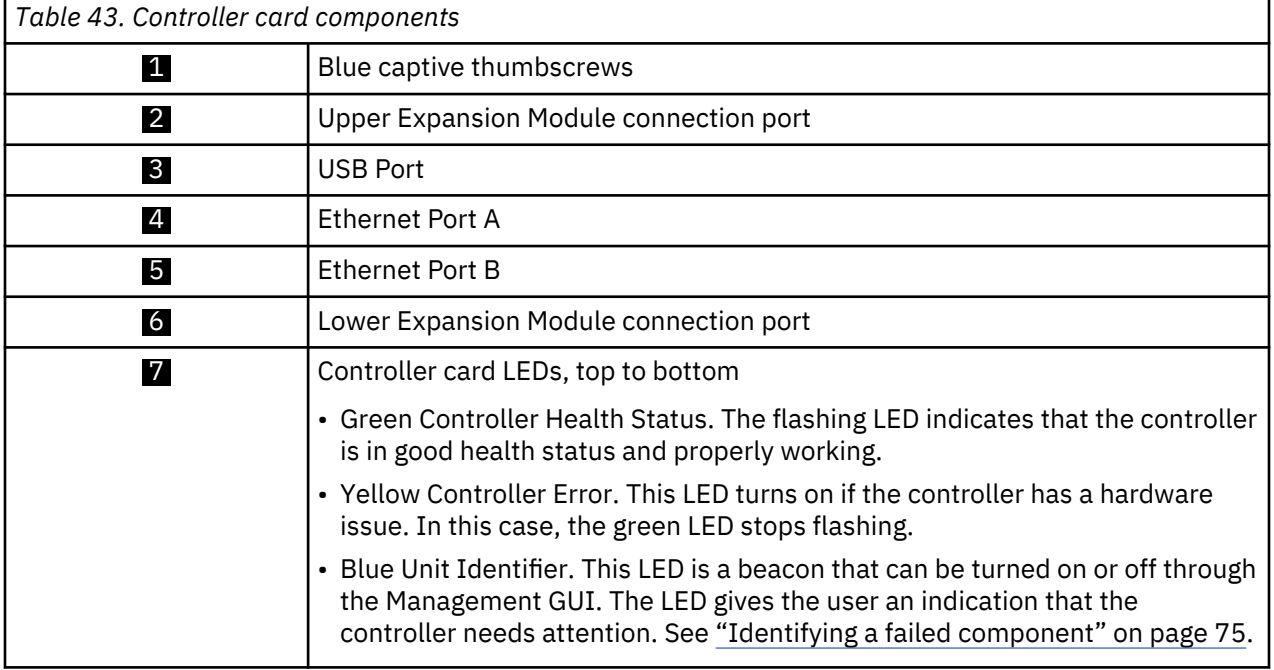

- 1. Unplug the AC power cables from the module that contains the failed controller card.
- 2. On the module that contains the failed controller card, remove the expansion interconnect cables (2 and 6) that connect to other modules, if present.
- 3. Remove the Ethernet cables ( $4$  and  $5$ ) and the USB cable ( $3$ ), if present. (An Expansion Module does not have Ethernet or USB ports. See [Figure 68 on page 129\)](#page-160-0).
- 4. Loosen the two blue captive thumbscrews  $($   $\bullet$   $)$  on the controller.
- 5. Using the thumbscrews, slowly remove the controller from the module.

#### **Installing the Base or Expansion controller card**

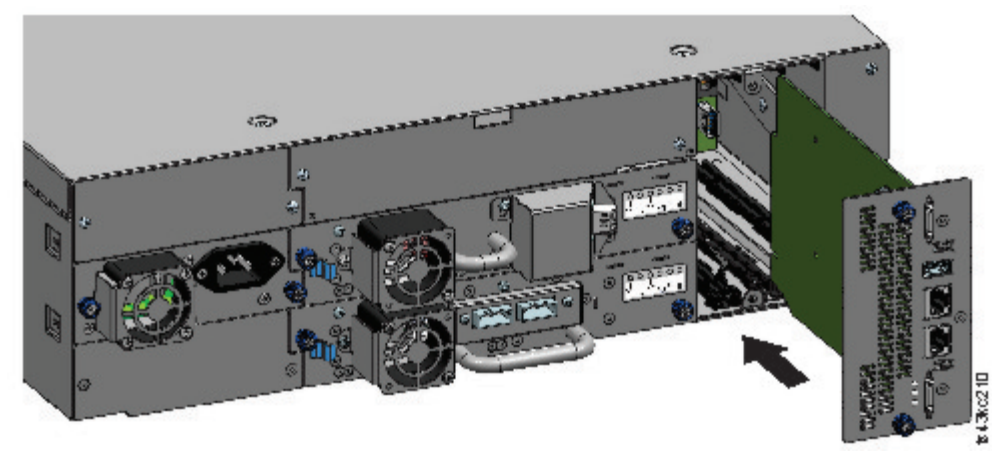

#### *Figure 69. Installing a Controller card*

**Important:** Base and Expansion Module controller cards are keyed to fit in their respective modules only. A Base Module controller card **does not fit** into an Expansion Module, and vice versa. If you encounter resistance when the controller card is installed, make sure that you are installing the controller card into the appropriate module.

- 1. Position the new controller card on the alignment rails.
- 2. Slide the controller card slowly into the module until it is flush with the back panel of the module.
- 3. Tighten the blue captive thumbscrews  $(1)$  with your fingers to secure it to the module.
- 4. Replace the expansion interconnect cables (2 and 6), the Ethernet cable or cables (2 and 5), and the USB cable (**3**) that were removed previously. (An Expansion Module does not have Ethernet or USB ports. See [Figure 68 on page 129](#page-160-0)).
- 5. Plug in the AC power cables.

#### **Powering on the library**

Power on the library by pressing **Power** on the Base Module just below the Operator Panel. The green light illuminates. When the library is powered on, it inventories the tape cartridges in the magazines, checks the firmware version on all modules, and configures the tape drives. Then, the library confirms the presence of the existing modules, and searches for any new modules.

#### **Verifying the Base or Expansion controller card**

- 1. Verify that the library has the most up-to-date firmware revision. To find the version of firmware that is installed on the library, check the **Library Properties** page of the Management GUI or the **Status** > **Library** page of the Operator Panel.
- 2. If the Base Module controller is replaced, upgrade the firmware if necessary. Update the firmware from the Management GUI at **Library** > **Actions** > **Update Library Firmware**.

**Important:** If you are asked whether to retain the serial number, always select **Yes**.

- 3. Check the **Attention** light on the front panel and login to web interface and check the dashboard for any alerts.
- 4. With the Operator Panel or the Management GUI, check for any events. The event that indicated that the controller was faulty is cleared.
- <span id="page-162-0"></span>5. If the base module controller is replaced, the library configuration is automatically restored. Validate the library configuration, and complete a **Restore** if the library configuration was not restored.
- 6. If the UID LEDs are still illuminated, deactivate them by using the Operator Panel or Management GUI.
- 7. Resume the host applications.

### **Installing, removing, or replacing an accessor and spooling mechanism**

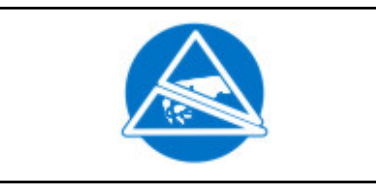

**CAUTION:** Parts can be damaged by electrostatic discharge. Keep parts in electrostatic containers until needed. Ensure that you are properly grounded when static sensitive components are touched.

#### **Powering off the library**

Verify that all host processes are idle, then power off the library from the front panel. Depress **Power** and hold it for 5 seconds. If the library does not complete a soft shutdown, depress and hold **Power** for 10 seconds.

**Important:** Under normal circumstances, when the library is powered off by using the front **Power**, the robot automatically parks and locks into the Base Module behind the Operator Panel. If you are given a choice during the power down procedure, choose the default park position. To protect the spooling cable or other sensitive parts, the accessor **must** be in the Base Module before any components are removed from the library. If it is not, follow the procedure for returning the accessor to the base module. See ["Returning the accessor to the Base Module" on page 137.](#page-168-0)

#### **Preparing to remove the accessor and spooling mechanism from the Base Module**

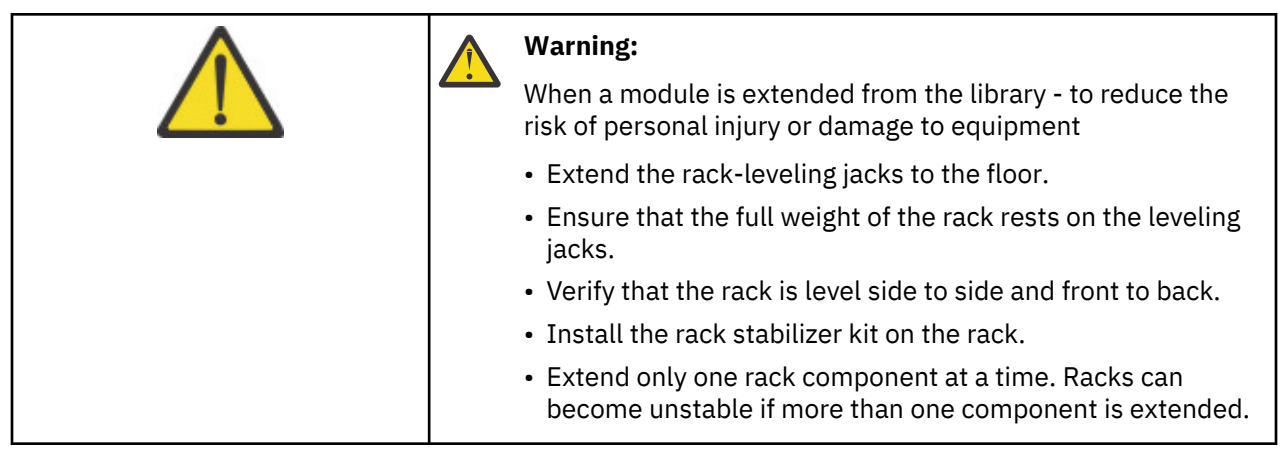

- 1. Loosen the front captive screws that connect the Base Module to the rack two full turns.
- 2. If adjacent Expansion Modules exist
	- a. Loosen the front captive screws two full turns on the adjacent expansion modules.
	- b. Unlock the alignment lever.
	- c. Disconnect and completely remove the expansion interconnect cables from the Base Module and from the adjacent modules. Removing the expansion interconnect cables completely prevents damaging the cables when the module is moved in and out of the rack.
- 3. Disconnect the power supply cables on the Base Module.
- 4. Disconnect the Ethernet, SAS, and Fibre Channel cables from the Base Module.
- 5. Completely loosen the front captive screws of the Base Module.
- 6. Slowly extend the Base Module from the front of the rack and remove it from the rack.
- <span id="page-163-0"></span>7. Place the Base Module on a flat, level surface, such as a table.
- 8. Remove the top library cover plate, if present.
	- a. Unlock the top cover with two small screwdrivers.
	- b. Remove the cover from the module.

#### **Removing the accessor and spooling mechanism from the Base Module**

1. Remove the left and right magazines by using the magazine release levers (circled in Figure 70 on page 132). Push up on the lever, then pull the magazine out.

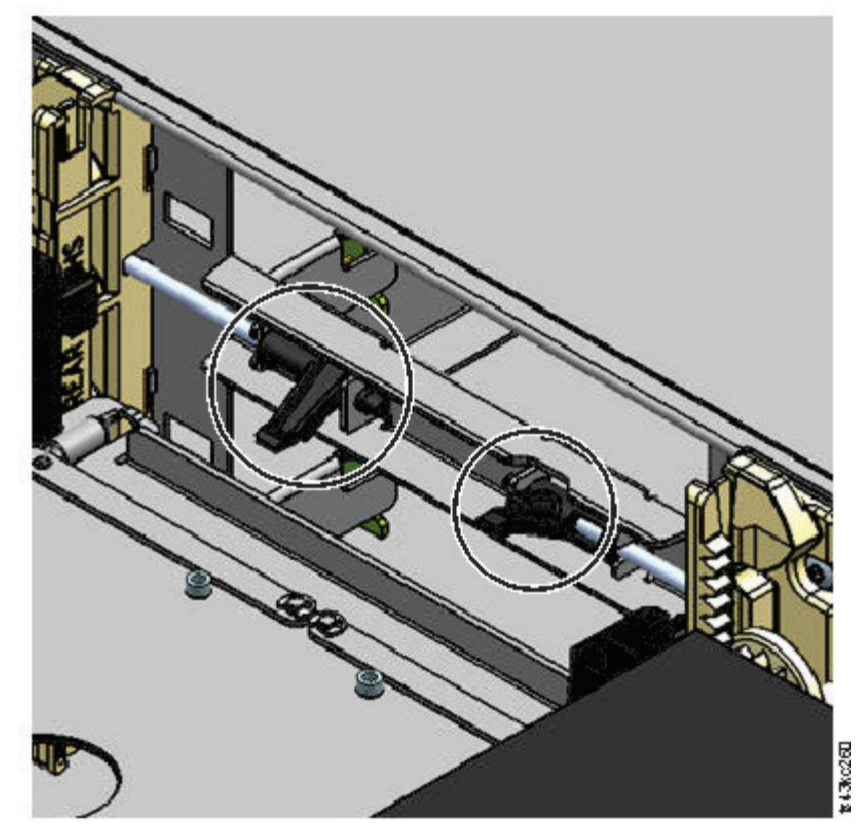

*Figure 70. Magazine release levers*

- 2. Slide the cartridge carrier toward the center of the accessor to access the robot-locking lever.
- 3. Standing at the front of the module, unlock the robot by moving the blue lever to the left, then toward you, then to the right.

<span id="page-164-0"></span>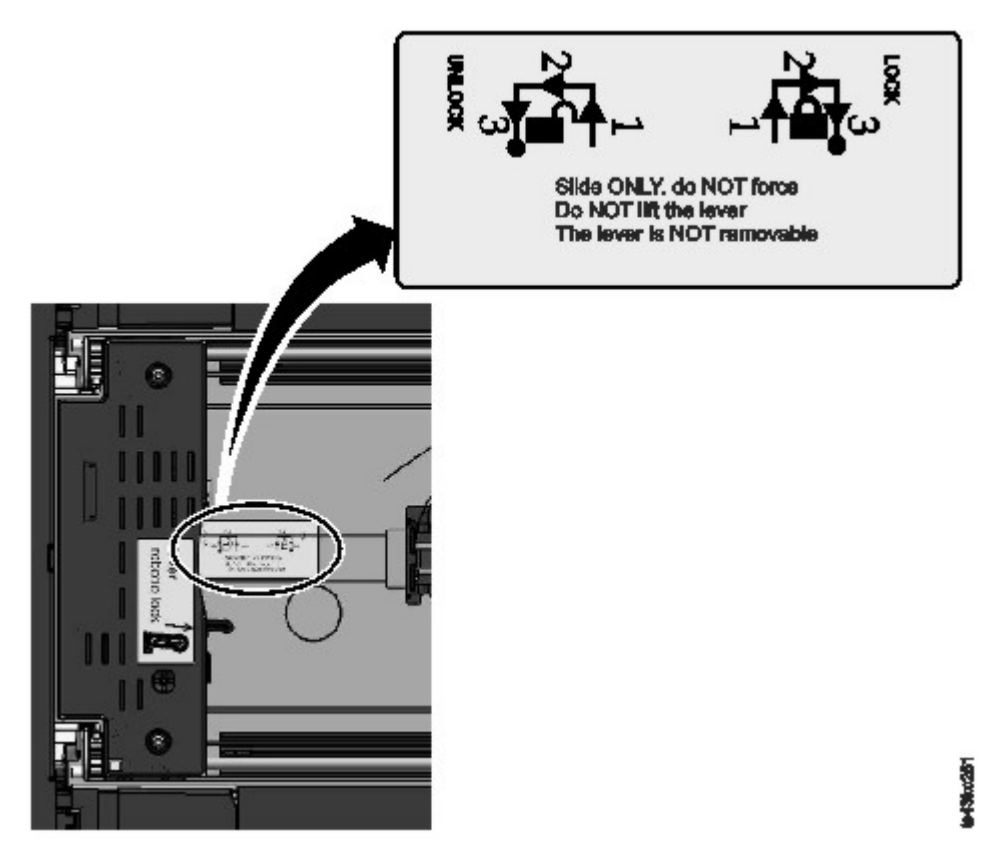

*Figure 71. Unlocking the robot*

4. Place your fingers into the large holes on the accessor and pull up slowly.

**Note:** The accessor offers resistance. Lift the accessor no faster than 12 mm (0.5 inches) per second.

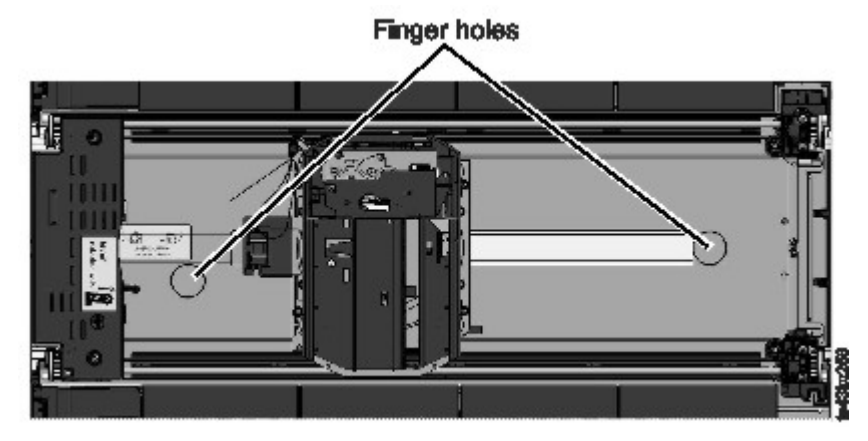

*Figure 72. Finger holes*

- 5. Lift the accessor gently from the module and place it on top of the gear mechanism. Take care not to damage the spooling cable.
- 6. Lock the robot to keep it from lowering
- 7. On the top of the accessor where the spooling cable is attached, press down on the latch  $(1$  in [Figure](#page-165-0) [73 on page 134](#page-165-0)), then tilt out the piece that holds the spooling cable  $(2)$ .

**Note:** Note where the end of the spooling cable pivots in the accessor. It is important to know when you attach the new spooling cable to the accessor. See 2 in [Figure 74 on page 134.](#page-165-0)

8. Lift the spooling cable from the accessor and place it in its cradle at the top of the spooling mechanism ( $\approx$  in [Figure 73 on page 134](#page-165-0)).

<span id="page-165-0"></span>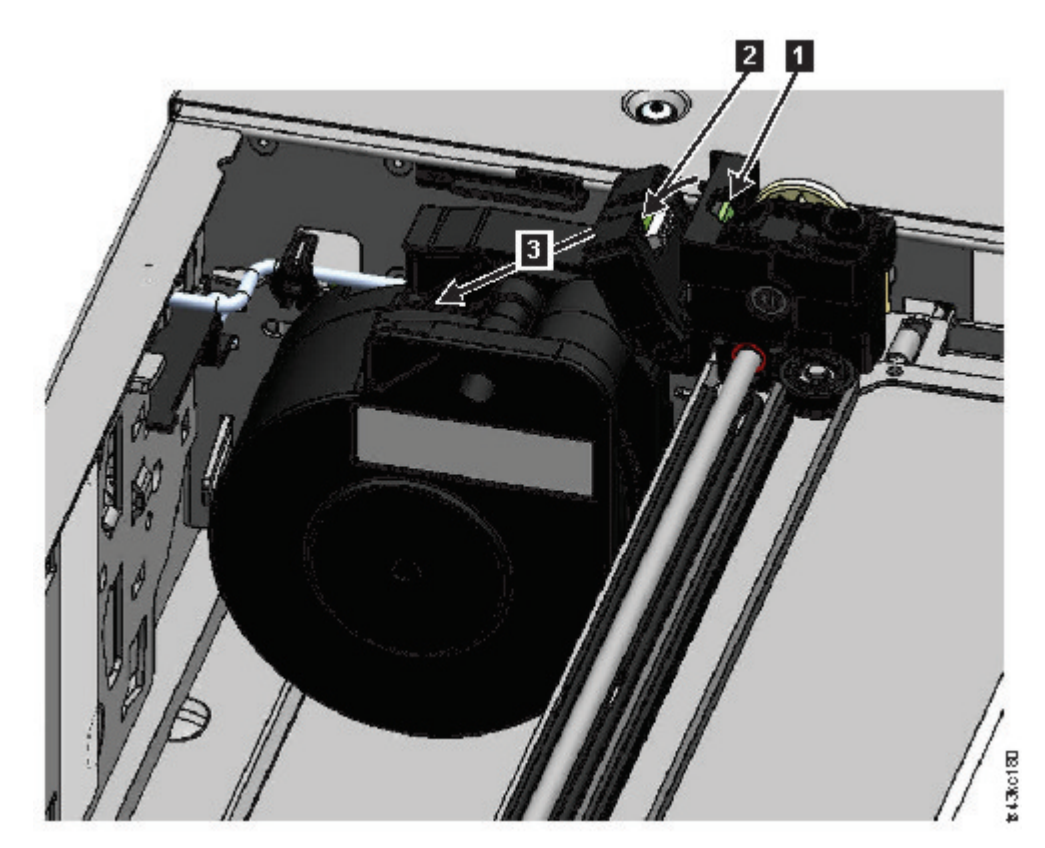

*Figure 73. Unlocking the spooling cable and placing it in its cradle* 9. Place the spooling connector (1 in Figure 74 on page 134) to the park position.

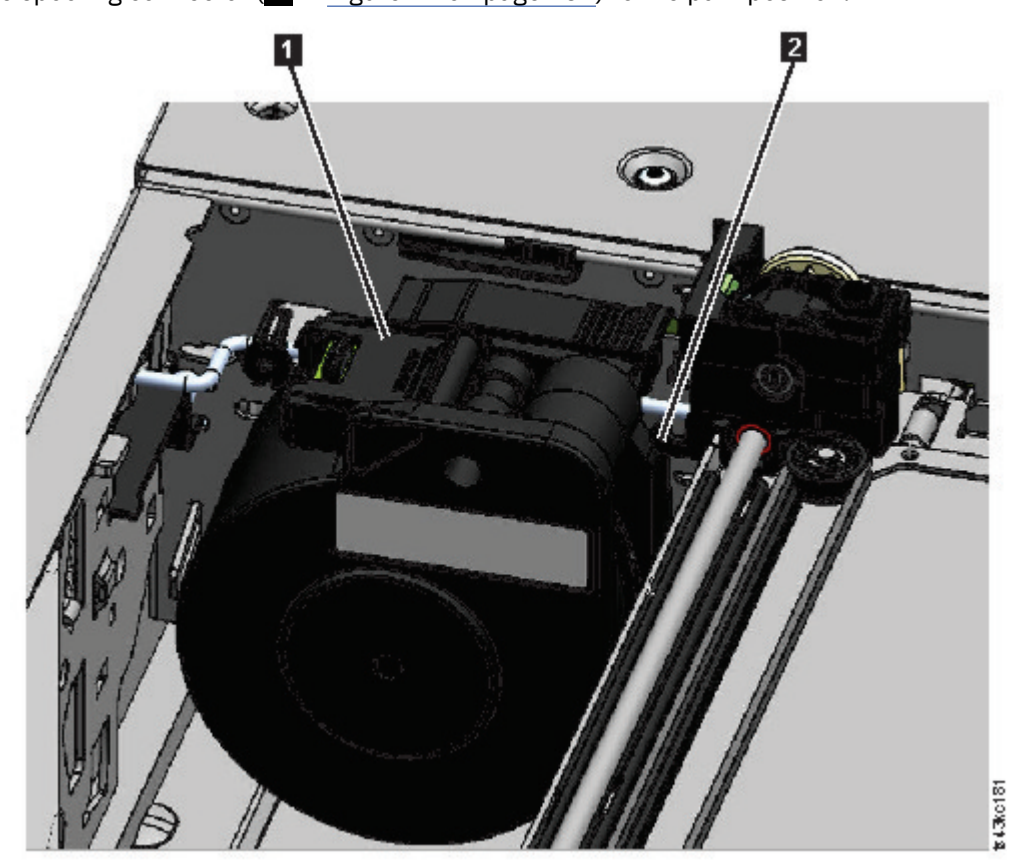

*Figure 74. Spooling cable in park position*

<span id="page-166-0"></span>10. Unlock the lever and set aside the accessor. See [Figure 71 on page 133.](#page-164-0)

**Important:** If a tape cartridge is still in the cartridge carrier, remove the cartridge by lifting it straight up. You might need to move the cartridge slightly from side to side.

11. Replace the spooling mechanism. Refer to ["Removing or replacing a spooling mechanism" on page](#page-169-0) [138.](#page-169-0)

#### **Installing the accessor into the Base Module**

**Important:** If an accessor assembly is replaced, the minimum library firmware must be 1.2.1.0-A00. Go to **Library** > **Actions** > **Update Library Firmware** to update the library firmware.

1. Each corner of the accessor has a gear with two protruding pins. Rotate one of the gears on the accessor so that the two pins are aligned horizontally. See Figure 75 on page 135

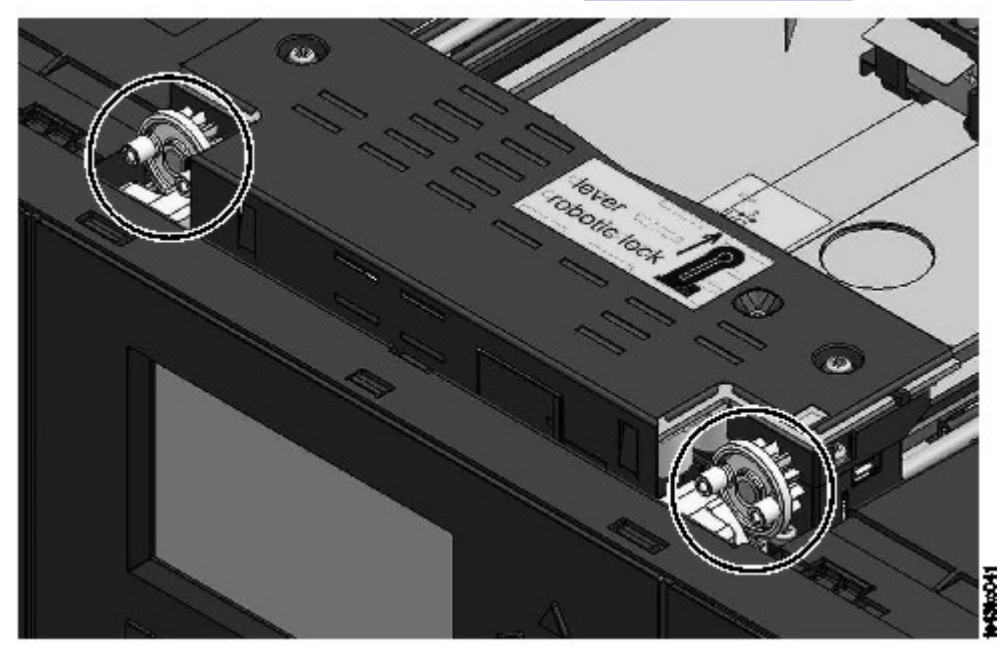

*Figure 75. Pins are aligned horizontally*

- 2. The accessor is shipped with the robot in the unlocked position. Verify that the replacement unit is **locked**, then set it on top of the gears.
- 3. Place the gears of the accessor into the grooves on the inside corners of the module. **Confirm that all four of the pins are touching the outside of the grooves.**
- 4. Standing at the right side of the module, remove the end of the spooling cable from the park position.
- 5. Place the spooling cable into the grooves where it attaches to the accessor and rotate it until it snaps into place. See [Figure 76 on page 136](#page-167-0).

<span id="page-167-0"></span>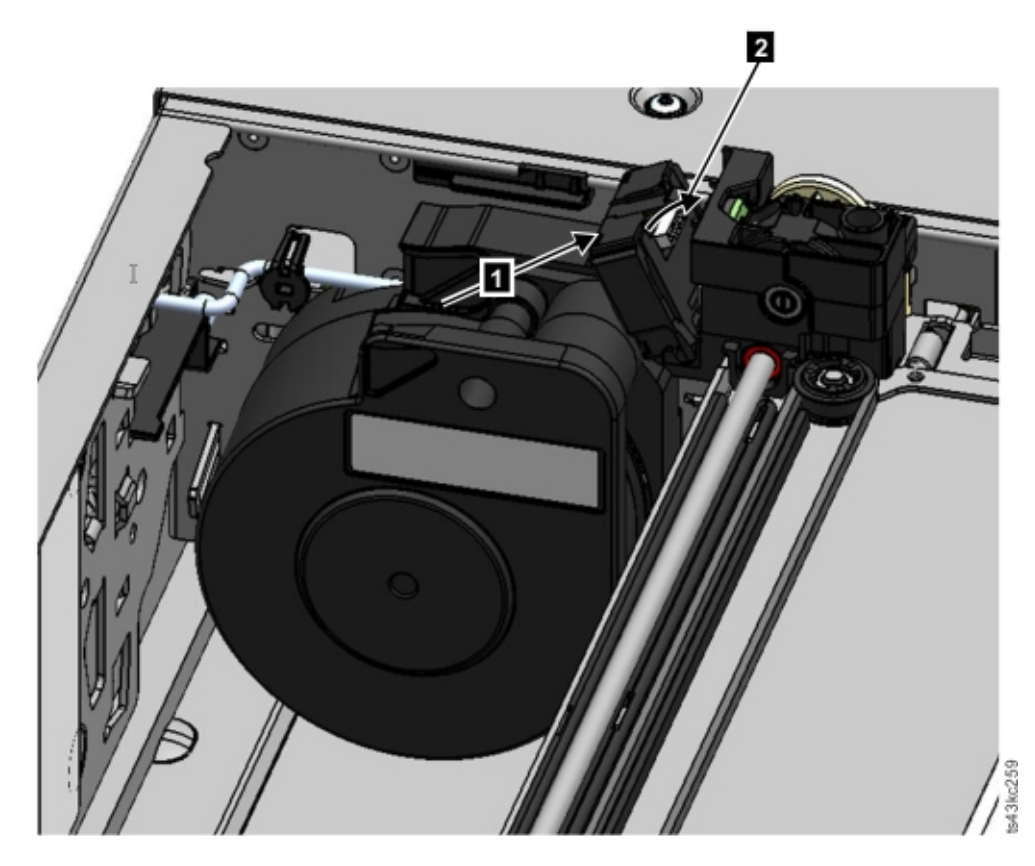

*Figure 76. Installing the spooling cable*

- 6. Unlock the accessor. The accessor drops smoothly. If it does not, check the alignment of the gears.
- 7. Before the accessor gets to the bottom, lock the robot. Standing at the front of the module, move the blue lever to the left, then away from you, then to the right.

**Tip:** If the end of the spooling cable drops into the module, unlock the accessor, remove it from the module, return the end of the spooling cable to its cradle, return the accessor to its previous position in the module, relock the accessor, and repeat the procedure.

#### **After the accessor and spooling mechanism installation**

- 1. Push the magazines back into the module until they lock into place.
- 2. Replace the top cover on the Base Module if you removed one.
- 3. Slide the module into the rack.
- 4. If no adjacent modules exist, tighten the front screws.
- 5. If adjacent modules exist
	- a. Set the alignment mechanisms to the lock position. If you encounter resistance, adjust the upper module so the pin in the alignment mechanism moves into the hole in the lower module.
	- b. When the alignment mechanism is in the locked position, tighten the front screws on the module
	- c. Reconnect the expansion interconnect cables.
- 6. Reconnect the Ethernet, SAS, and Fibre Channel cables to the Base Module.
- 7. Reconnect the power supply cables to the Base Module.
- 8. Pack the failed accessor and spooling mechanism to return to your service.

#### **Powering on the library**

1. Power on the library by pressing **Power** on the Base Module just below the Operator Panel for 5 seconds.

- <span id="page-168-0"></span>2. The green light illuminates.
- 3. When the library is powered on, it inventories the tape cartridges in the magazines, checks the firmware version on all modules, configures the tape drives, confirms the presence of the existing modules, and searches for any new modules.

#### **Verifying the installation**

- 1. Verify that the library powers on and initializes correctly, and that the status is **Ready**.
- 2. If the UID LEDs are still illuminated, deactivate them by using the Operator Panel or Management GUI.
- 3. Run **Library Verify** to ensure that the library is working correctly.

#### **Returning the accessor to the Base Module**

#### **If you powered off the library and the accessor did not return to its park position in the Base Module behind the Operator Panel.**

- 1. Power on the library by pressing **Power** on the Base Module just below the Operator Panel.
- 2. Return the accessor to its park position.
- 3. Power off the library by pressing **Power** on the Base Module and holding for 5 seconds.

If the accessor is still not in the Base Module, use one of the procedures in the following two sections.

#### **If the accessor is stopped in an Expansion Module that is near the Base Module or is stopped directly between two modules.**

- 1. Remove the front bezel from the Base Module, the Expansion Module containing the accessor, and modules in between as needed.
- 2. Insert a small flat head screwdriver into the screwdriver relief on the right rear bearing block of the accessor.

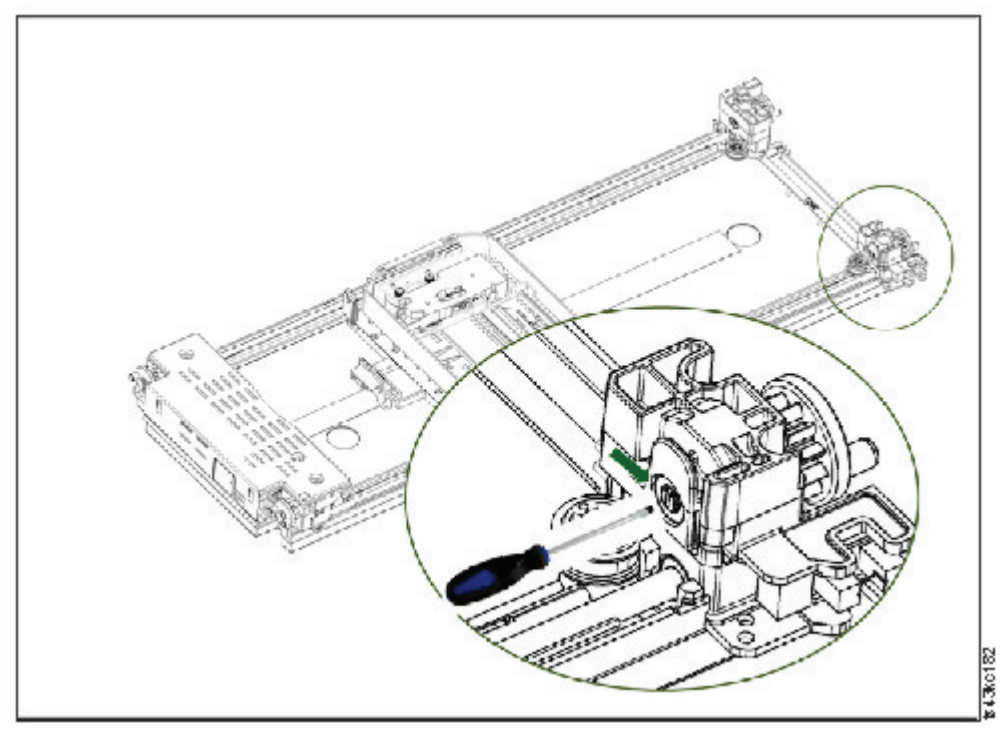

*Figure 77. Inserting the screwdriver to manually operate the accessor*

3. Turn the screwdriver to manually operate the accessor gear train and move the accessor into the Base Module.

- <span id="page-169-0"></span>4. Lock the accessor. Standing at the front of the module, move the blue lever to the left, then away from you, then to the right.
- 5. Reinstall the bezels that were previously removed.
- 6. Remove the accessor and spooling mechanism. See ["Preparing to remove the accessor and spooling](#page-162-0) [mechanism from the Base Module" on page 131](#page-162-0).
- 7. Install the new accessor and spooling mechanism. See ["Installing the accessor into the Base Module"](#page-166-0) [on page 135](#page-166-0).
- 8. Slide the Base Module back into the rack. See ["After the accessor and spooling mechanism](#page-167-0) [installation" on page 136](#page-167-0).

#### **If the accessor is stopped in an Expansion Module that is not near the Base Module or it cannot move vertically.**

- 1. Remove the left magazine of the Base Module. See ["Removing or replacing a magazine" on page 142.](#page-173-0) The library must already be powered off. Therefore, you must unlock the magazine by using the manual release.
- 2. Disconnect the power supply cables from all of the modules.
- 3. Using plastic-handled scissors, reach through the left magazine opening of the Base Module and carefully cut the spooling cable.

*Figure 78. Left magazine opening*

- 4. Extend the expansion module that contains the accessor while carefully guiding the free spooling cable. See ["Preparing to remove the accessor and spooling mechanism from the Base Module" on](#page-162-0) [page 131](#page-162-0). While minor differences might occur, these instructions for a Base Module also apply to an Expansion Module.
- 5. Remove the accessor from the Expansion Module by using Step 1 through Step 7 in ["Removing the](#page-163-0) [accessor and spooling mechanism from the Base Module" on page 132.](#page-163-0)
- 6. Slide the Expansion Module back into the rack. See ["After the accessor and spooling mechanism](#page-167-0) [installation" on page 136.](#page-167-0) While minor differences might occur, these instructions for a Base Module also apply to an Expansion Module.
- 7. Extend the Base Module. See ["Preparing to remove the accessor and spooling mechanism from the](#page-162-0) [Base Module" on page 131.](#page-162-0)
- 8. Remove the spooling mechanism from the Base Module by using Step 8 through Step 10 in ["Removing the accessor and spooling mechanism from the Base Module" on page 132.](#page-163-0)
- 9. Install the new accessor and spooling mechanism. See ["Installing the accessor into the Base](#page-166-0) [Module" on page 135](#page-166-0).
- 10. Slide the Base Module back into the rack. See ["After the accessor and spooling mechanism](#page-167-0) [installation" on page 136.](#page-167-0)

### **Removing or replacing a spooling mechanism**

Occasionally, only the robotic spooling cable must be removed and replaced. See ["Identifying a failed](#page-106-0) [component" on page 75](#page-106-0).

1. Power down the library.

**Important:** Under normal circumstances, when the library is powered off by using the front **Power**, the robot automatically parks and locks into the Base Module behind the Operator Panel. If you are given a choice during the power down procedure, choose the default park position. To protect the spooling cable or other sensitive parts, the accessor **must** be in the Base Module before any components are removed from the library. If it is not, follow the procedure for returning the accessor to the base module. See ["Returning the accessor to the Base Module" on page 137.](#page-168-0)

2. Refer to ["Preparing to remove the accessor and spooling mechanism from the Base Module" on page](#page-162-0) [131](#page-162-0) for the steps in preparing your library.

- 3. Remove the left magazine to provide clear access to the spooling mechanism.
- 4. Follow the steps in ["Removing the accessor and spooling mechanism from the Base Module" on page](#page-163-0) [132](#page-163-0) to remove the accessor, disconnect the spooling cable, and place it in the park position.
- 5. Push down on the lever on the top of the spooling mechanism (1) and slide about 10 mm towards the center  $(2)$  to unlock the mechanism.

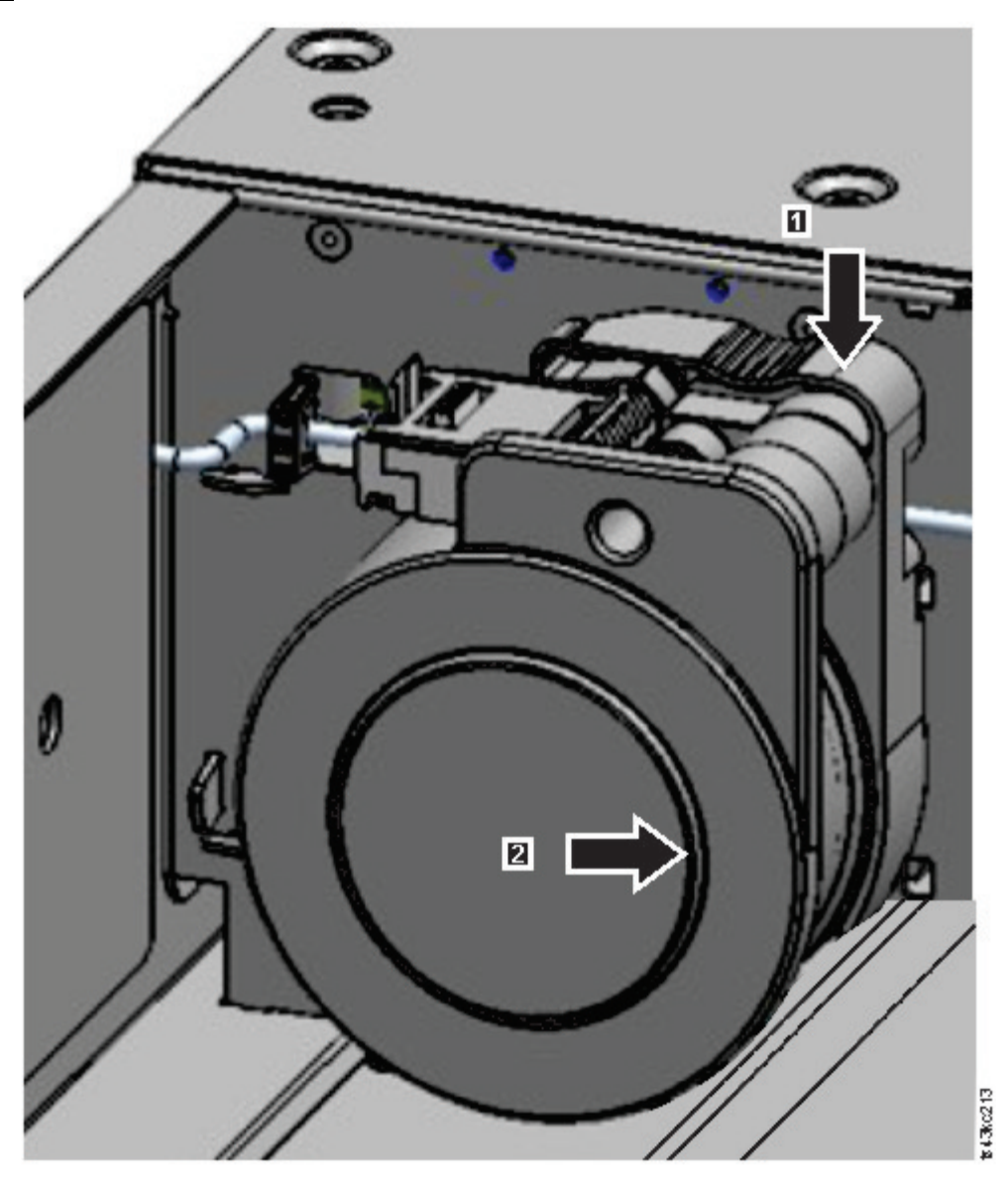

*Figure 79. Unlocking the spooling mechanism*

**Note:** Make sure that the spooling mechanism is unlocked before you try to pull it out. When the mechanism is unlocked, the cutout behind the mechanism is covered, and the mechanism cannot slide any further to the center.

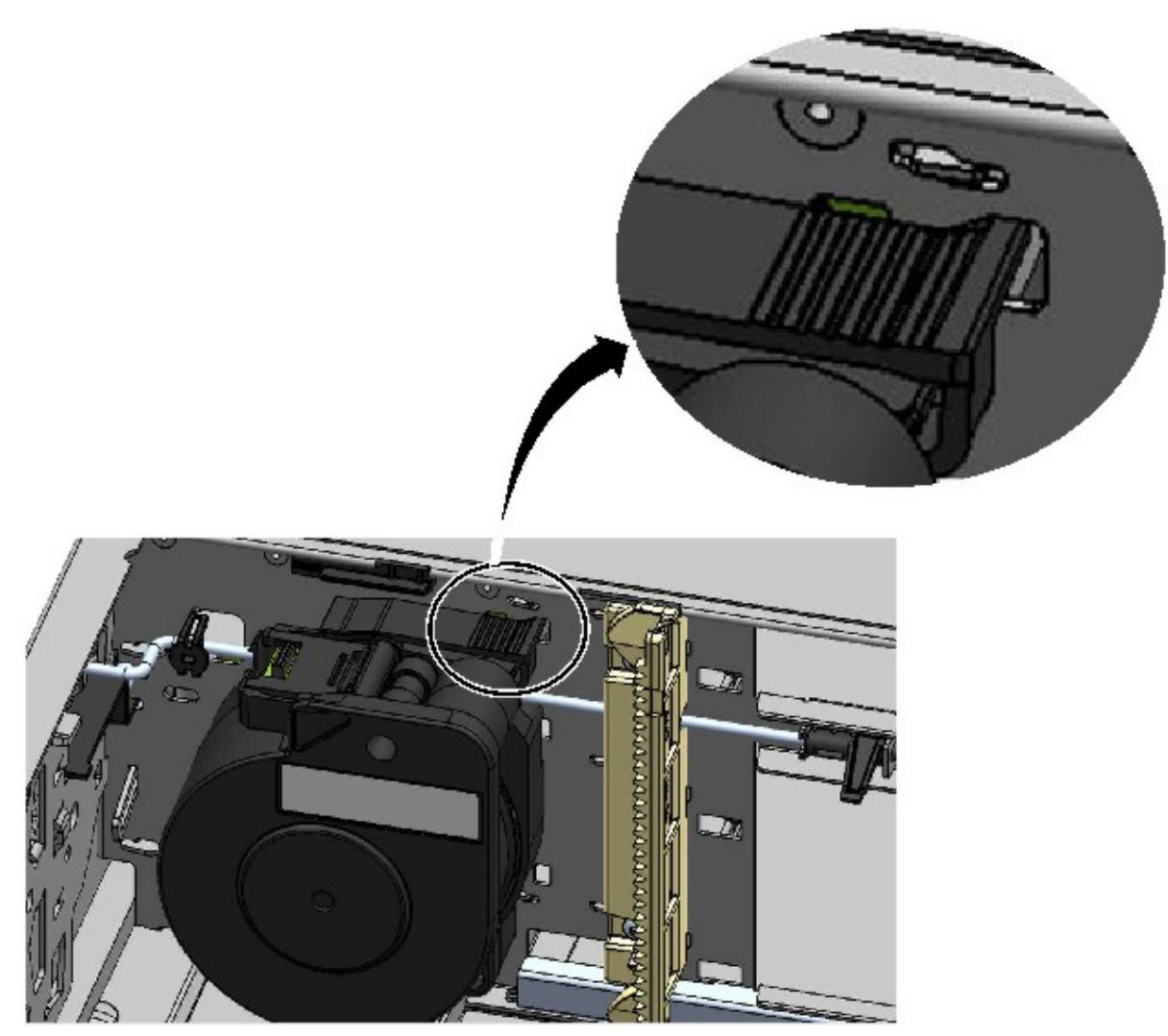

*Figure 80. Unlocked spooling mechanism - enlarged view*

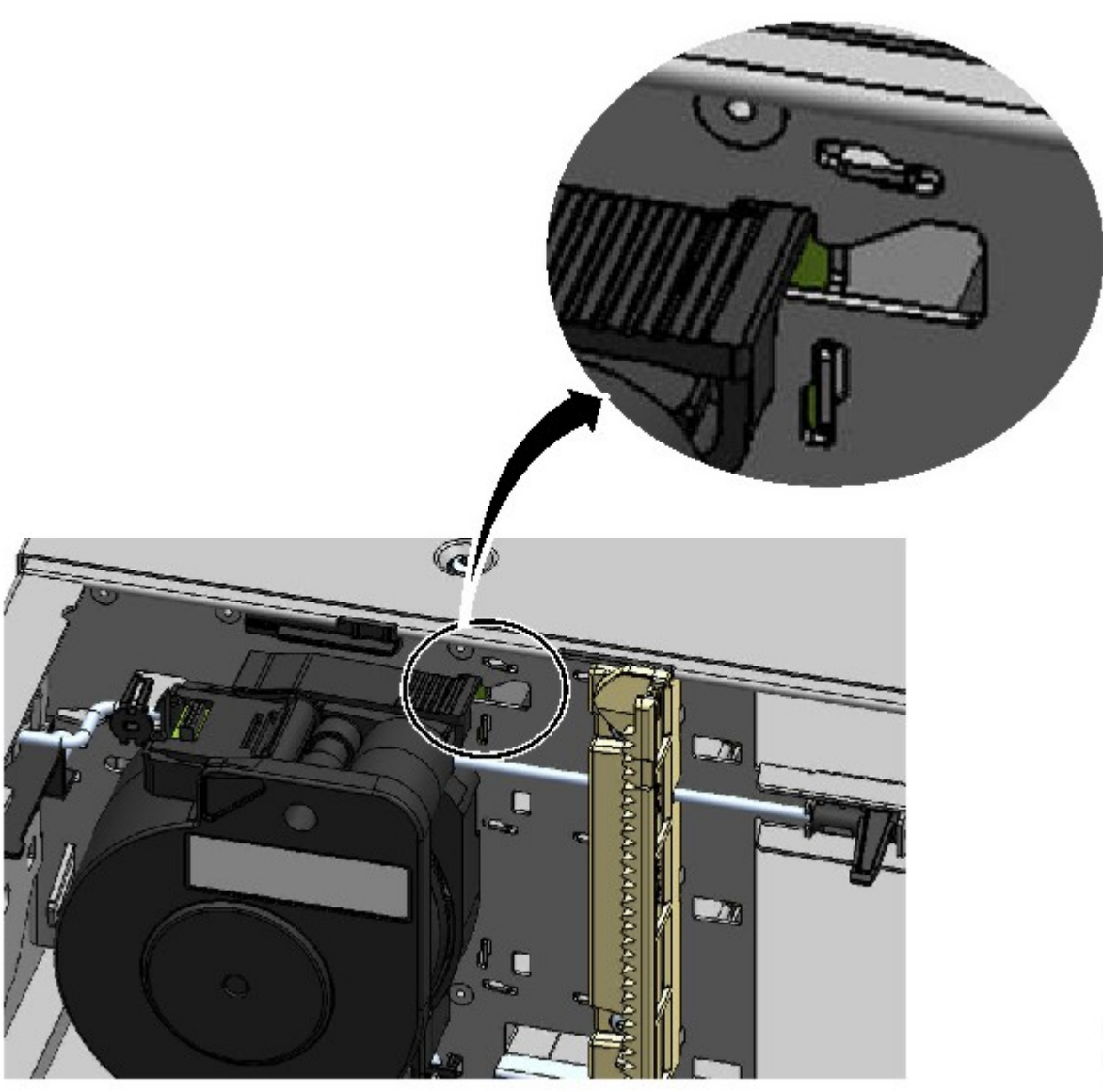

*Figure 81. Locked spooling mechanism - enlarged view* 6. Pull the spooling mechanism towards the front of the module to remove it.

<span id="page-173-0"></span>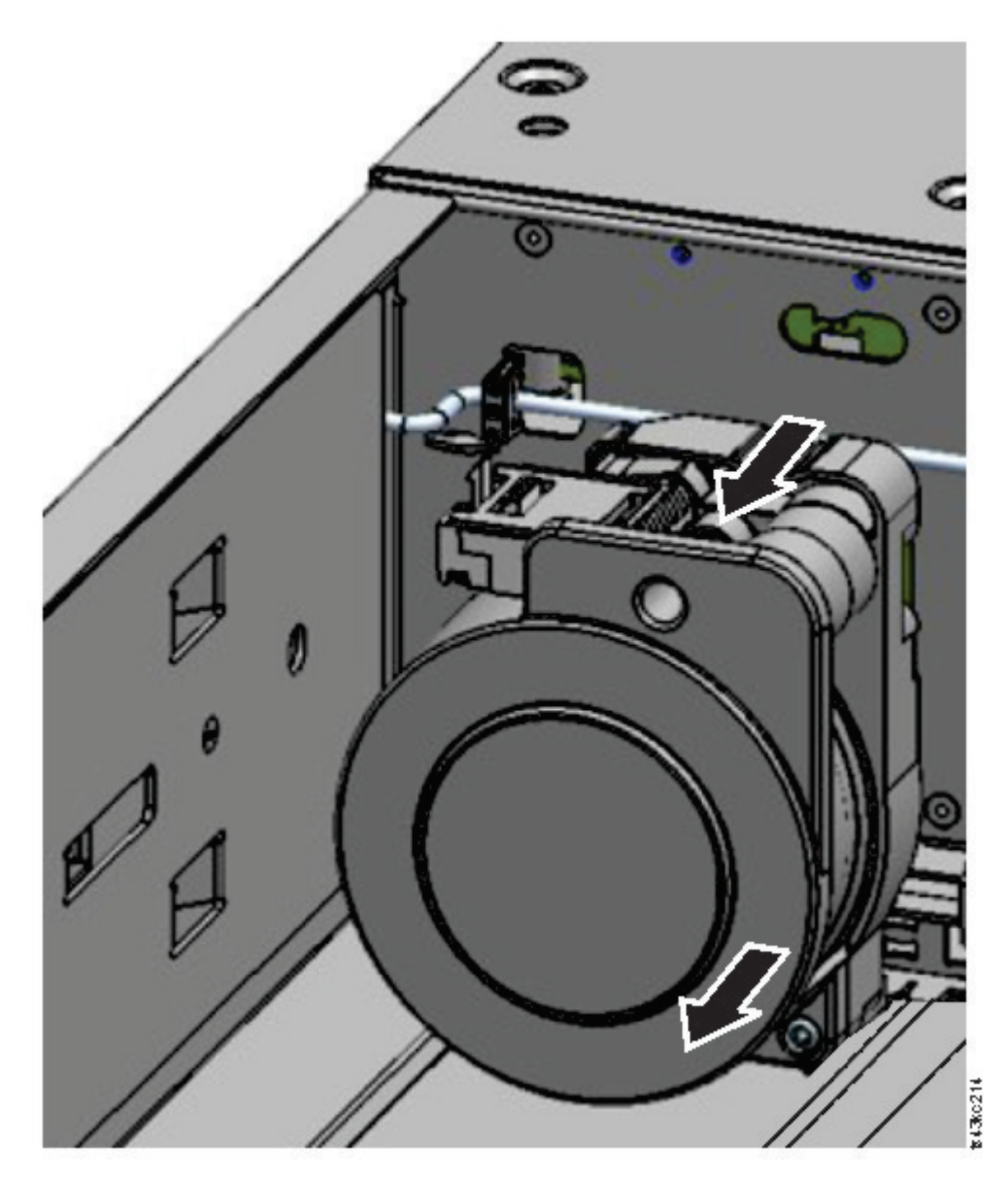

*Figure 82. Removing the spooling mechanism*

- 7. Reverse the steps to replace the failed spooling mechanism with the new unit.
- 8. Follow the steps in ["Installing the accessor into the Base Module" on page 135](#page-166-0) and ["After the](#page-167-0) [accessor and spooling mechanism installation" on page 136](#page-167-0) to put the library back into service.

### **Removing or replacing a magazine**

It is recommended that you unlock the magazine with the Operator Panel, Management GUI, or the release button on the front panel. If these methods fail, or if a magazine needs to be removed when the power to the device is off, you can release the magazine manually. Only one magazine or I/O station can be open at a time.

**Note:** This procedure is completed more effectively while applications are idle. While the magazine is extended, the library robotic assembly cannot move media.

- 1. Log in as an administrator.
- 2. Go to **Library** > **Modules and Magazines**.
- 3. On the **Actions** menu, click **Unlock Magazine**.
- 4. Click **Open** in the left or right magazine column within the module that contains the magazine to be opened.
- 5. A message box indicates when the magazine is unlocked.
- 6. **Unlock Magazine** screen shows that the magazine is now unlocked.

**Note:** If not removed, the magazine and the I/O station relock after 30 seconds.

To manually eject the magazine, insert a paper clip or a small flat head screwdriver into the appropriate magazine release hole and gently push the tab in. See Figure 83 on page 143 and Figure 84 on page 143.

- 1. Open the magazine access door.
- 2. Insert a paper clip or a small flat head screwdriver into the appropriate magazine release hole and gently push the tab in.

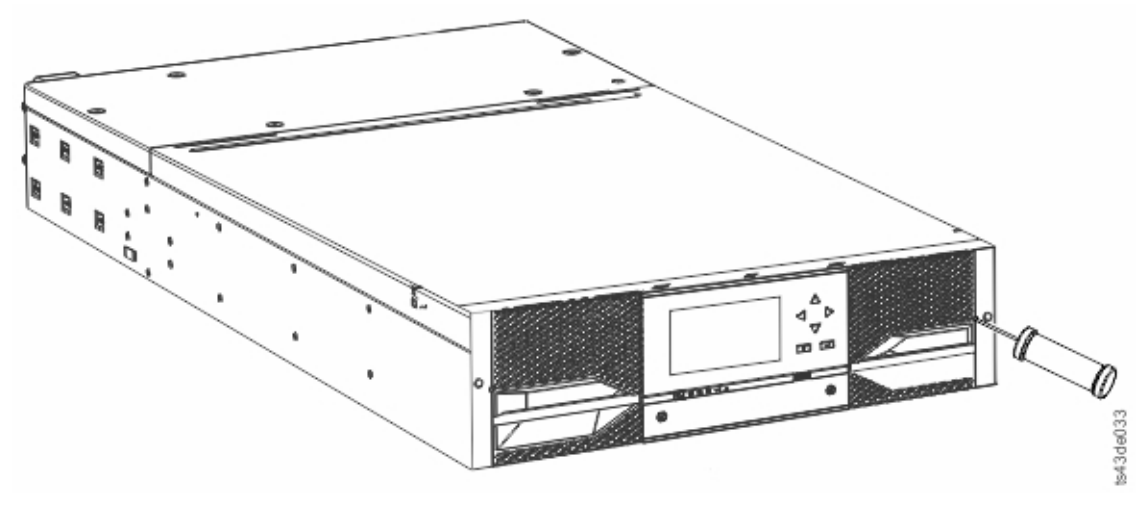

*Figure 83. Manually releasing the right magazine*

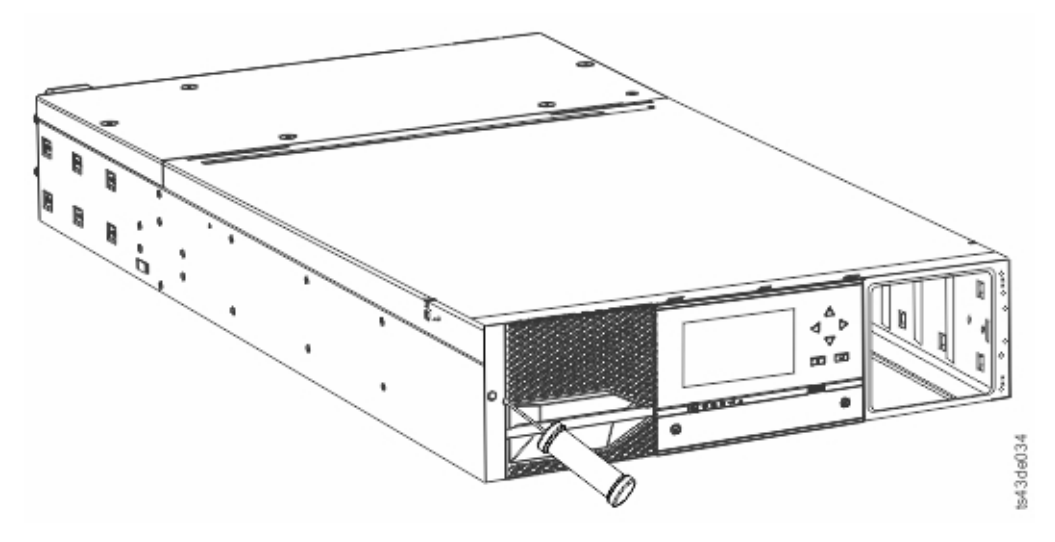

*Figure 84. Manually releasing the left magazine* 3. Pull the magazines out of the module.

### **Moving the library modules**

When a library module is moved within the rack, to a different rack, or in a rack to a different physical location, care must be taken to avoid personal injury and damage to the module.

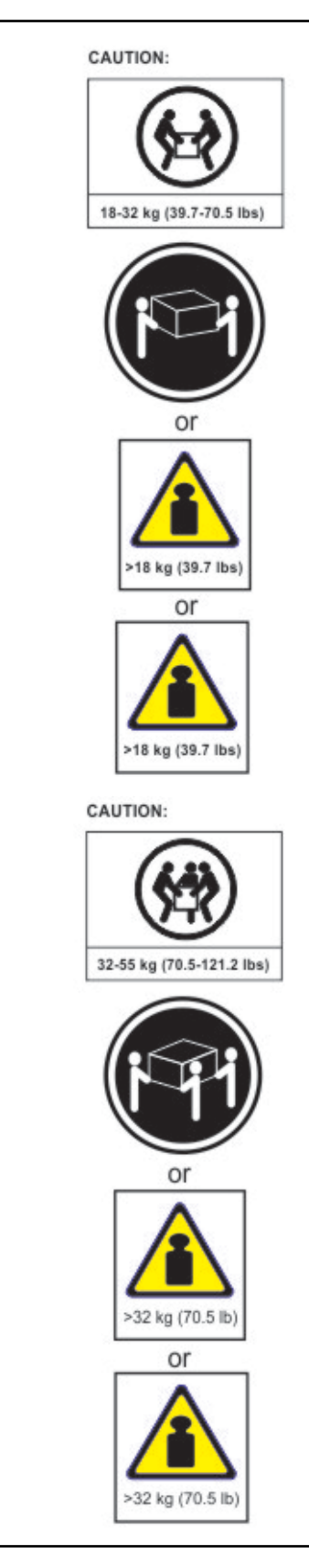

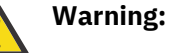

## **Product Weight**

**Caution:** The weight of this part or unit is between 18.1 and 33.6 kg (40 and 74 lb). It takes two persons to safely lift this part or unit. (C009)

**Caution:** The weight of this part or unit is between 33.6 and 46.3 kg (74 and 102 lb). It takes three persons to safely lift this part or unit. (C010)

#### **Risk of personal injury**

Before a module is moved or lifted:

- Observe local health and safety requirements and guidelines for manual material handling.
- Remove all tapes to reduce the weight and to prevent cartridges from falling into the robotics path and damaging the library.
- Remove all tape drives to reduce the weight.
- Obtain adequate assistance to lift and stabilize the module during installation or removal.

### **Risk of damage to devices**

When a module is placed into or removed from a rack:

- Extend the rack's leveling jacks to the floor.
- Ensure that the full weight of the rack rests on the leveling jacks.
- Install stabilizing feet on the rack.
- Extend only one rack component at a time.

**Important:** Under normal circumstances, when the library is powered off by using the front **Power**, the robot automatically parks and locks into the Base Module behind the Operator Panel. If you are given a choice during the power down procedure, choose the default park position. To protect the spooling cable or other sensitive parts, the accessor must be in the Base Module before any drives are removed from the library.

To move a module within a rack or into a different rack:

- 1. Save the library configuration.
- 2. Remove the tape cartridges from the tape drives and magazines, and power off the library.
- 3. Disconnect the power cords and cables, and unlock the alignment mechanisms.

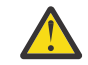

Attention: Failure to disconnect all cables can result to damage to the cable or the mating electronic assembly in the library.

- 4. Remove the modules from the rack.
- 5. Remove the rack rails from the rack.
- 6. Verify that the destination rack is level side to side and front to back.
- 7. Install the rack rails in the destination rack.
- 8. Install the modules in the rack.
- 9. Replace the cables and lock the alignment mechanisms.
- 10. Connect the power cords, power on the library, and verify the operation.
- 11. Replace the tape cartridges.

For instructions for these steps, see ["Adding or replacing a Base or Expansion Module" on page 120](#page-151-0) and [Chapter 3, "Installing," on page 34.](#page-65-0)

# **Appendix A. Library Configuration Forms**

Make a copy of these forms, and fill them out as you are installing and configuring your library.

Update the forms each time that changes are made to the library configuration and store these forms in a secure location. Having the information on these forms are helpful if a call to service is necessary.

You can also save library configuration data from the Management GUI. See ["Locating Management](#page-94-0) [functions" on page 63.](#page-94-0)

## **Library information**

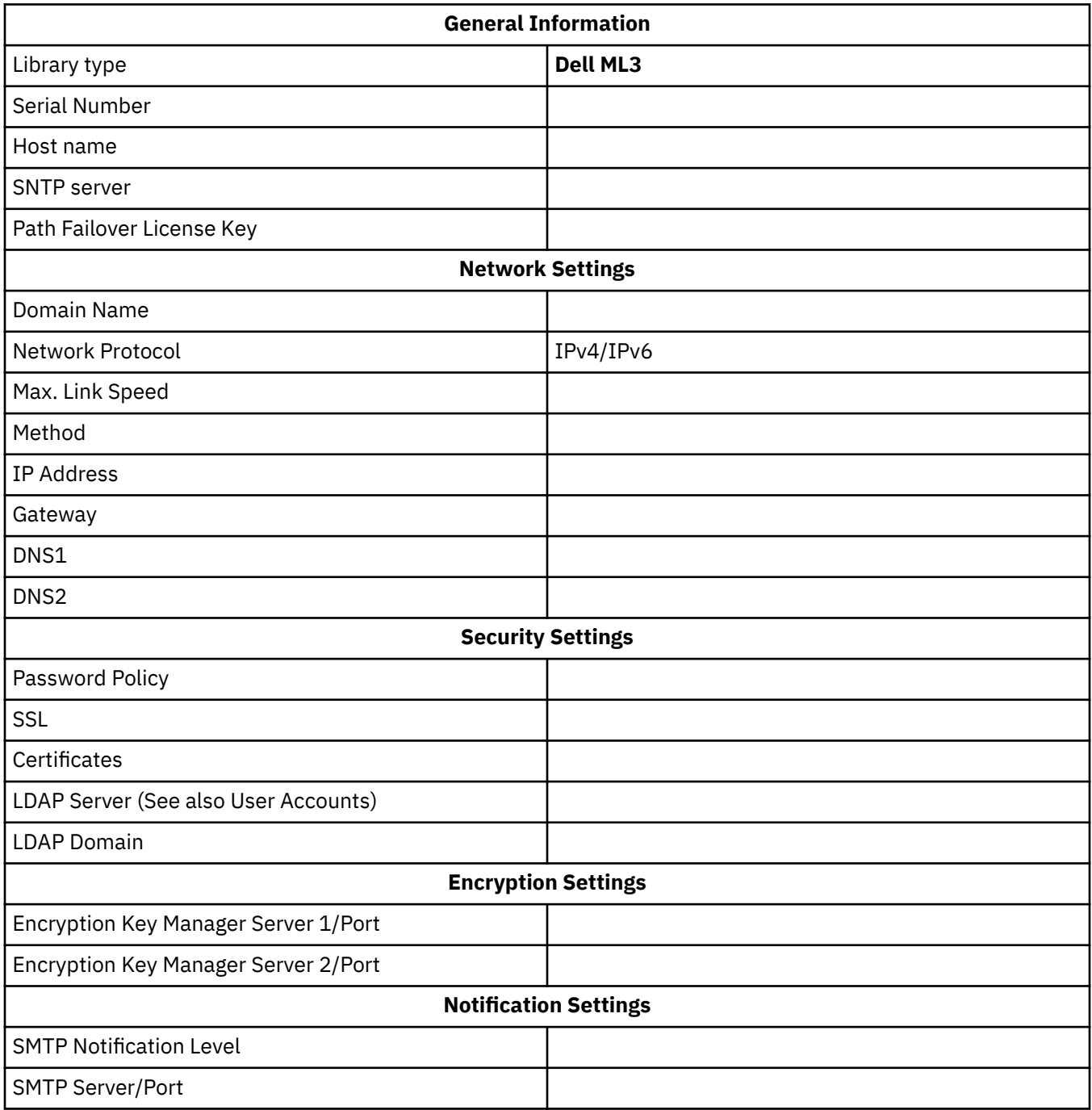

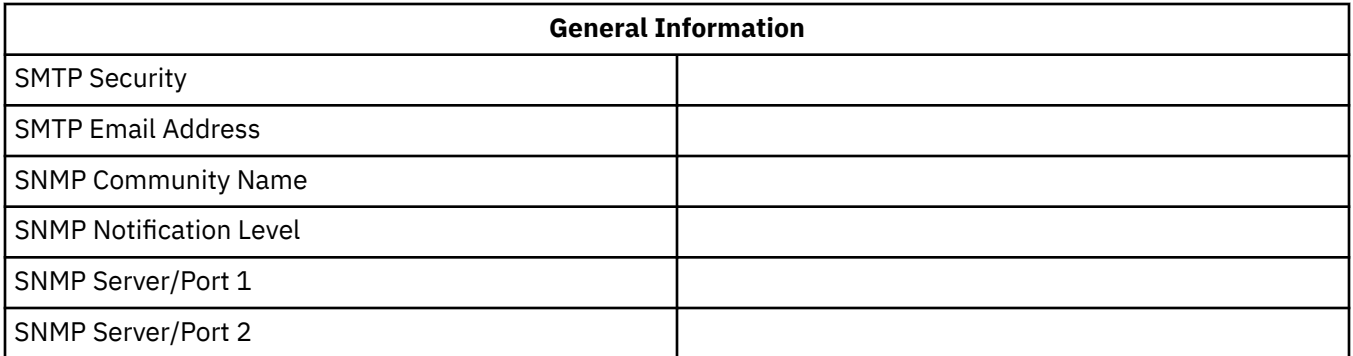

## **Module and drive information**

Make a copy of this page, for more than 2 modules.

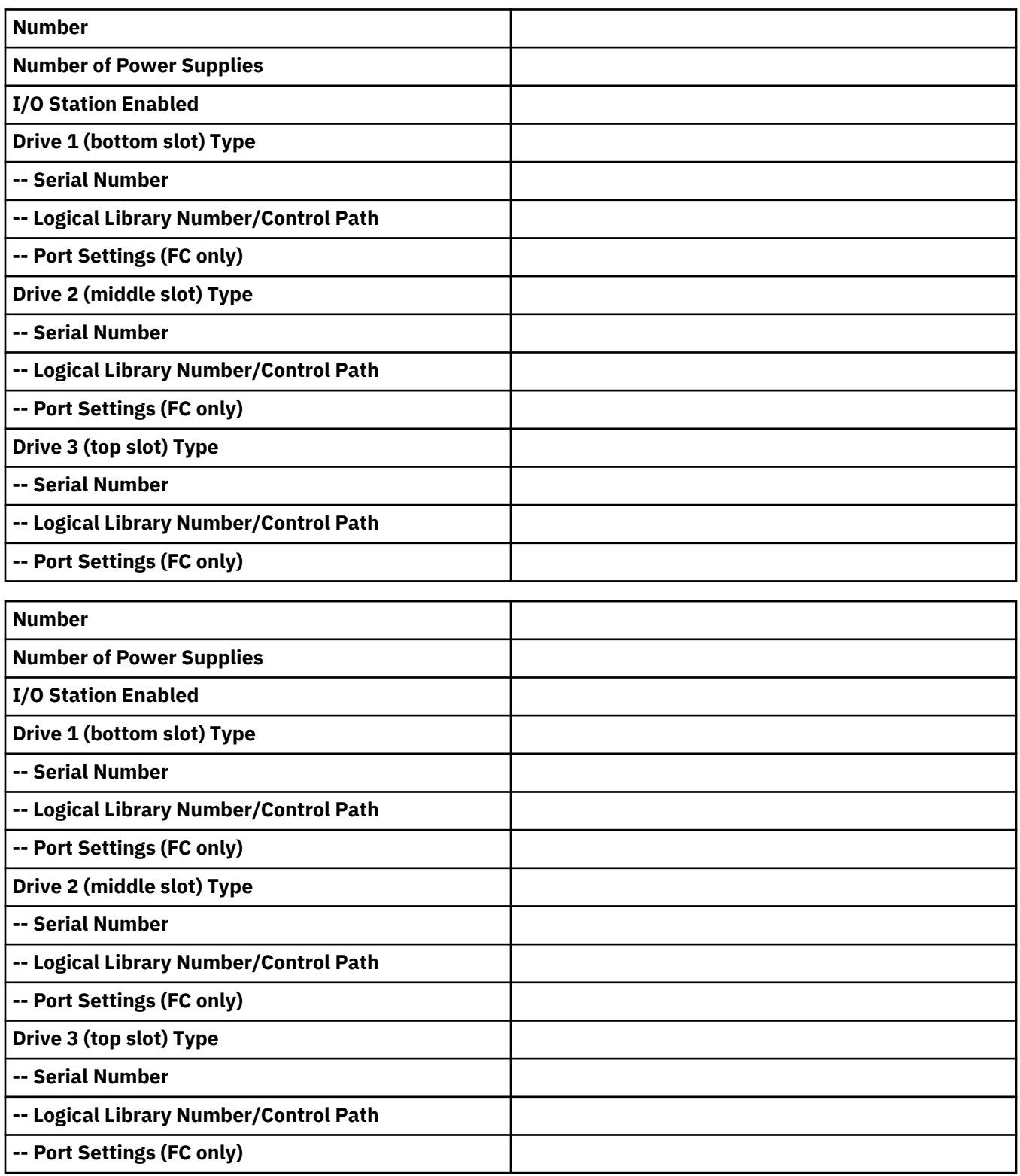
# **Logical Library information**

Make a copy of this page, for more than 2 logical libraries.

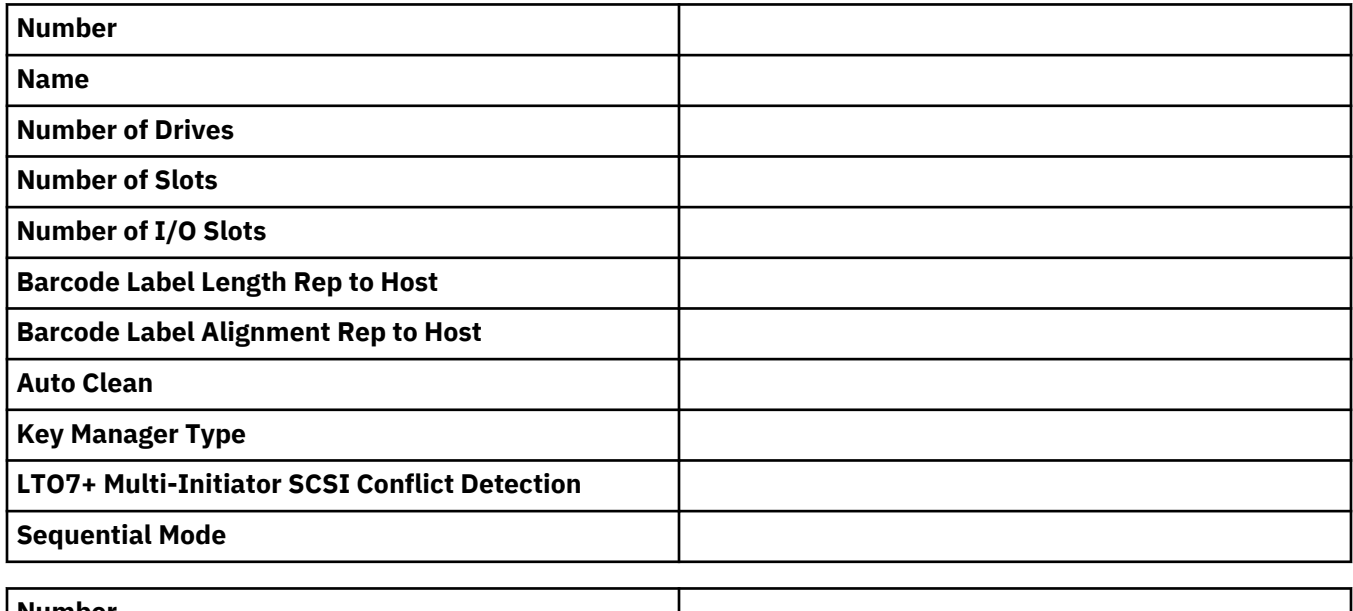

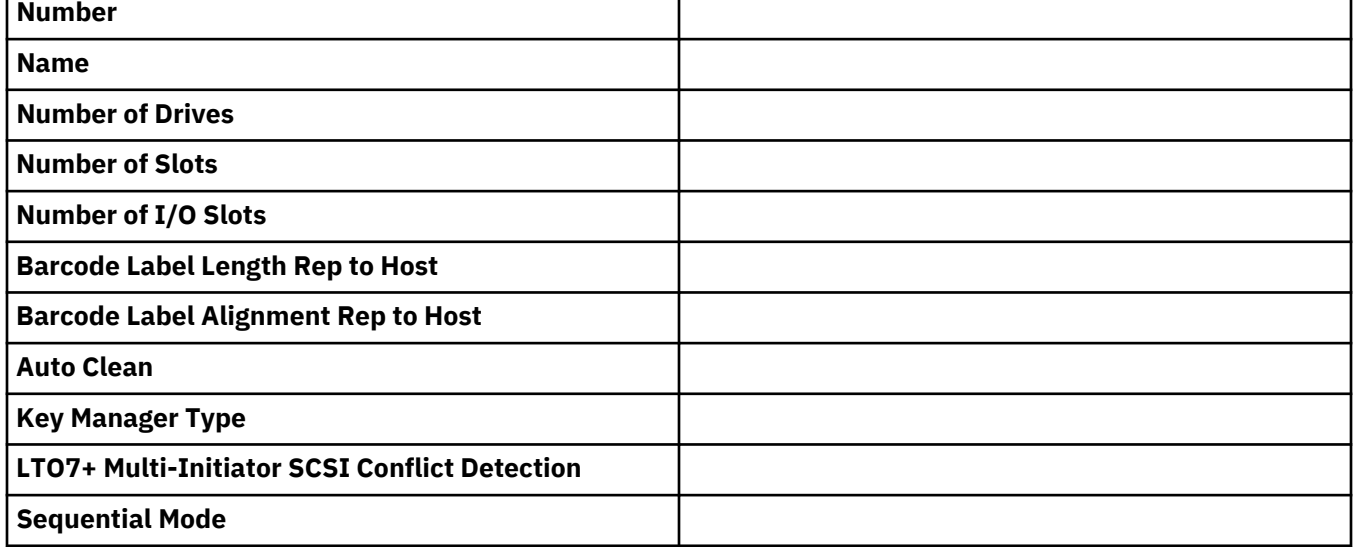

# **Users account information**

The default user names, roles, and passwords are listed in the table. Add any user names, their roles, and passwords that are created.

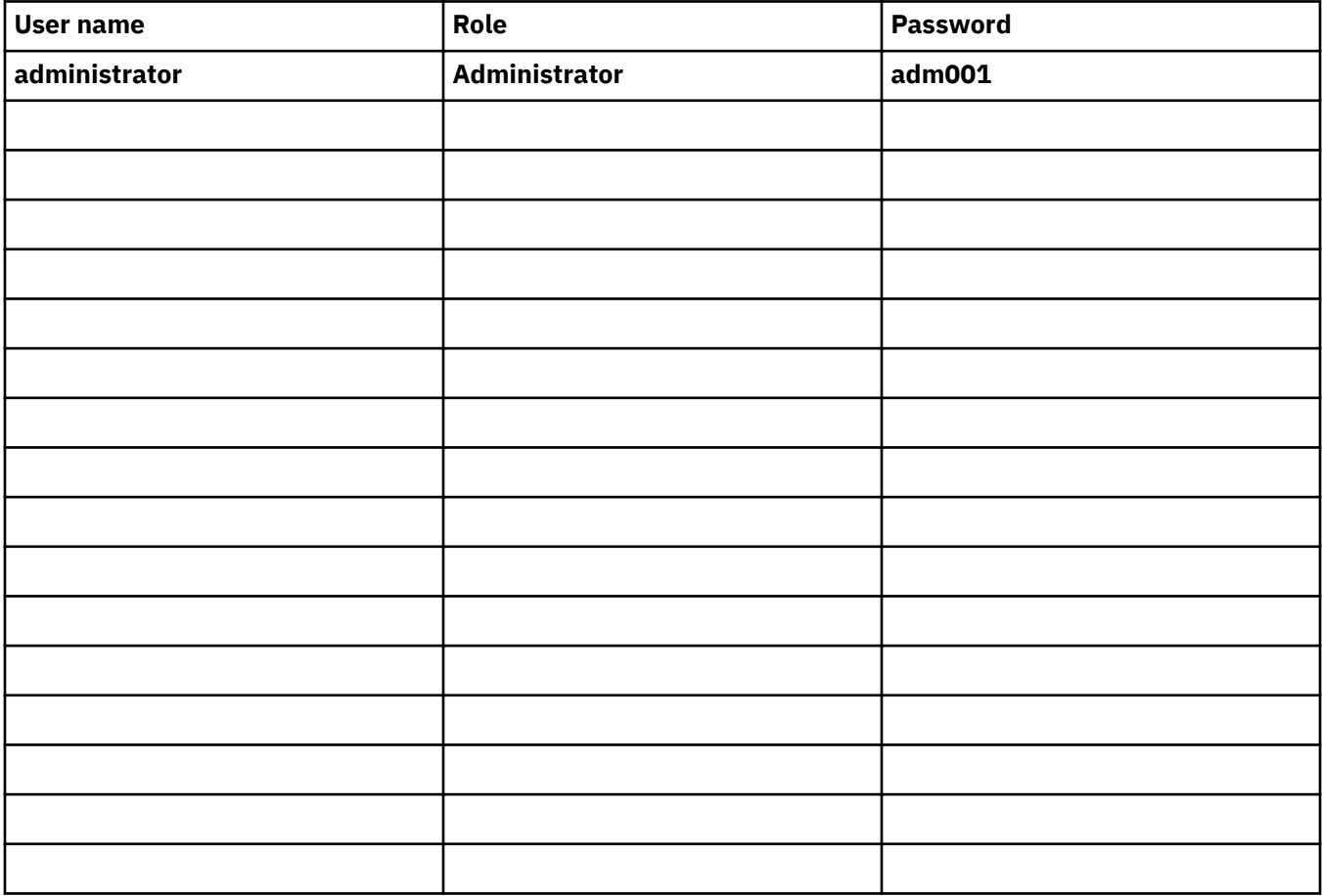

# **Appendix B. Management GUI functions and roles**

The administrator can access all functions of the library and can make changes. Other user roles have restrictions on what features can be accessed or changed. An administrator can give others access to the library but can restrict their full capability. See [Chapter 4, "Managing," on page 59](#page-90-0) for an overview of the four user roles.

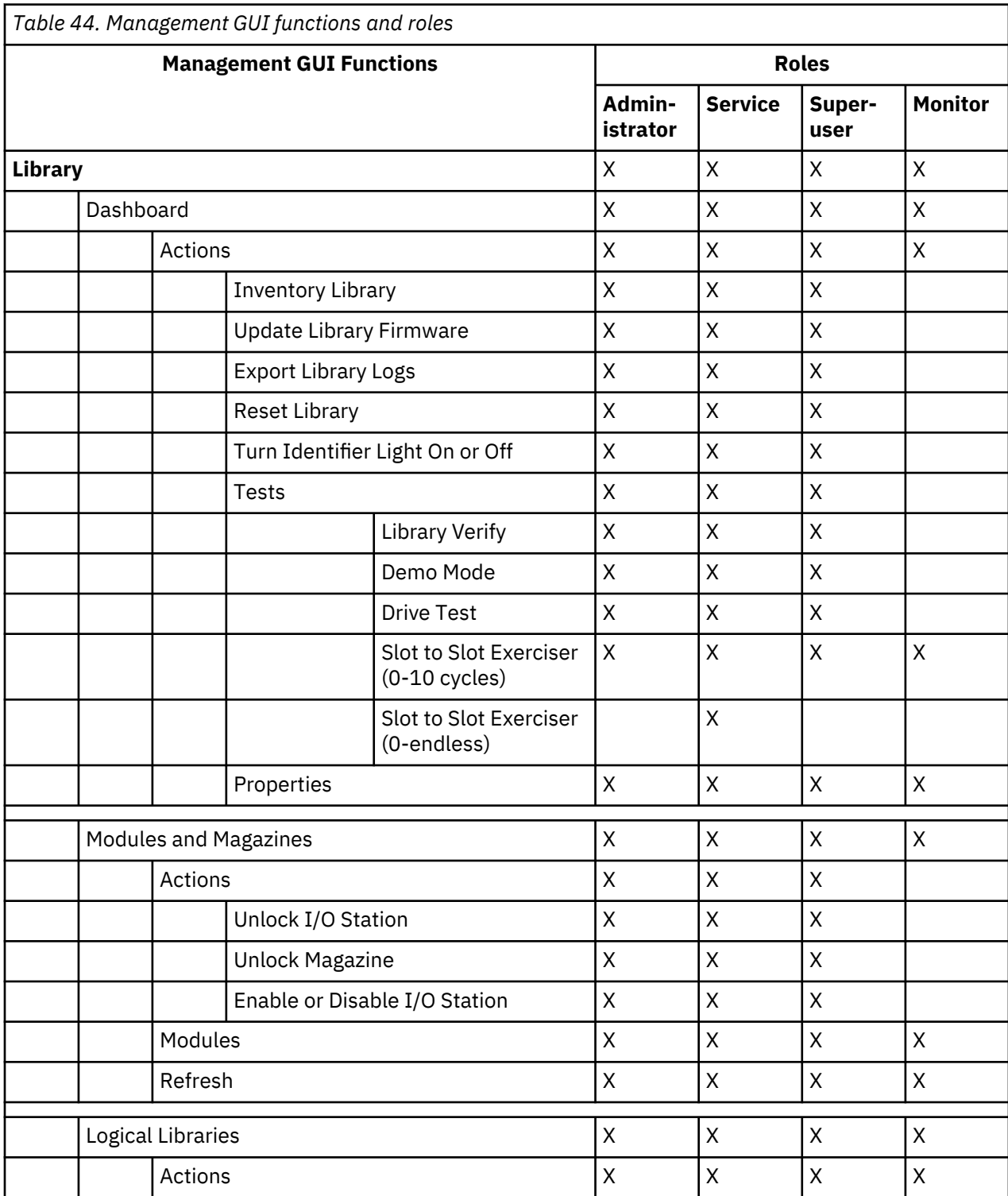

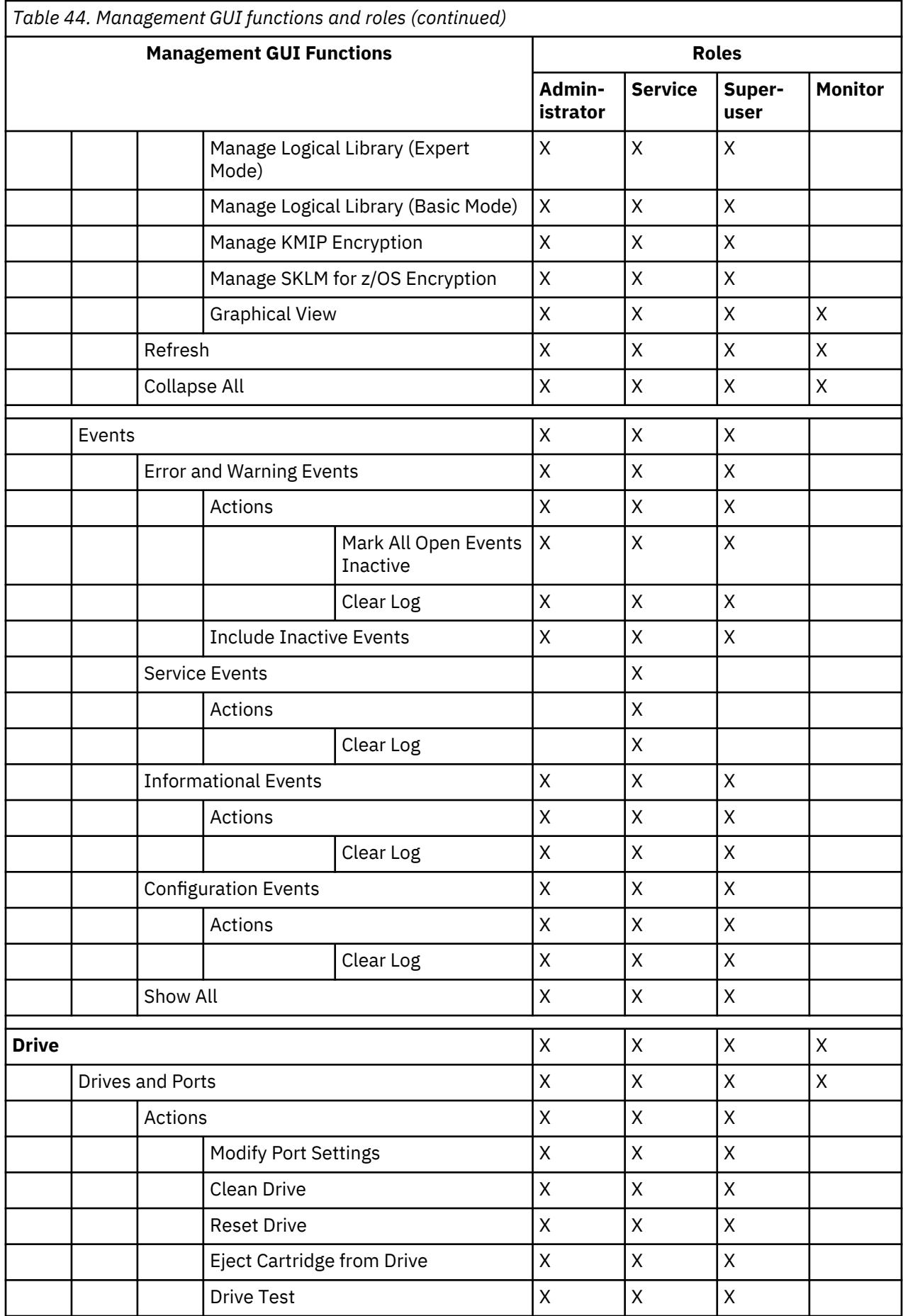

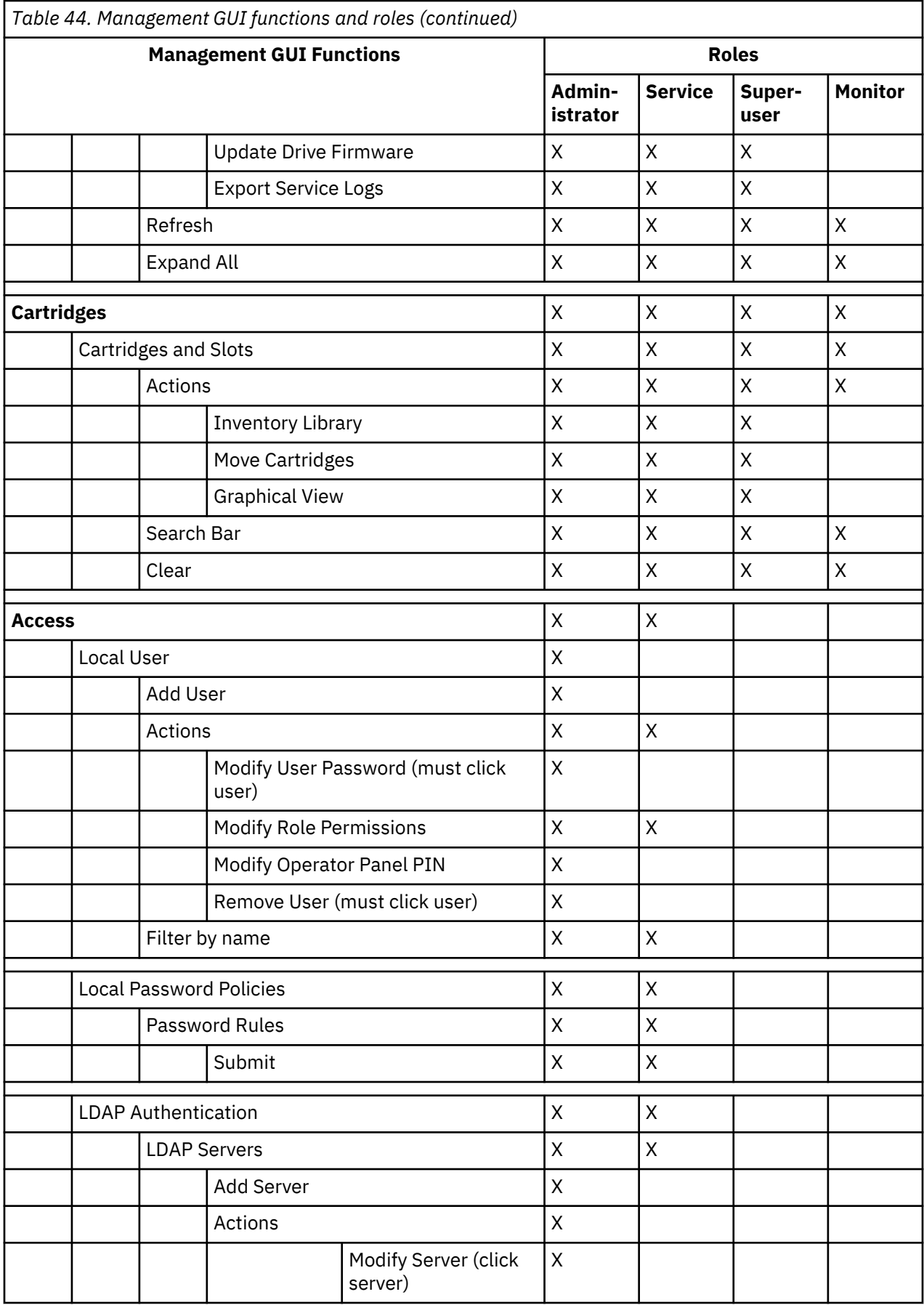

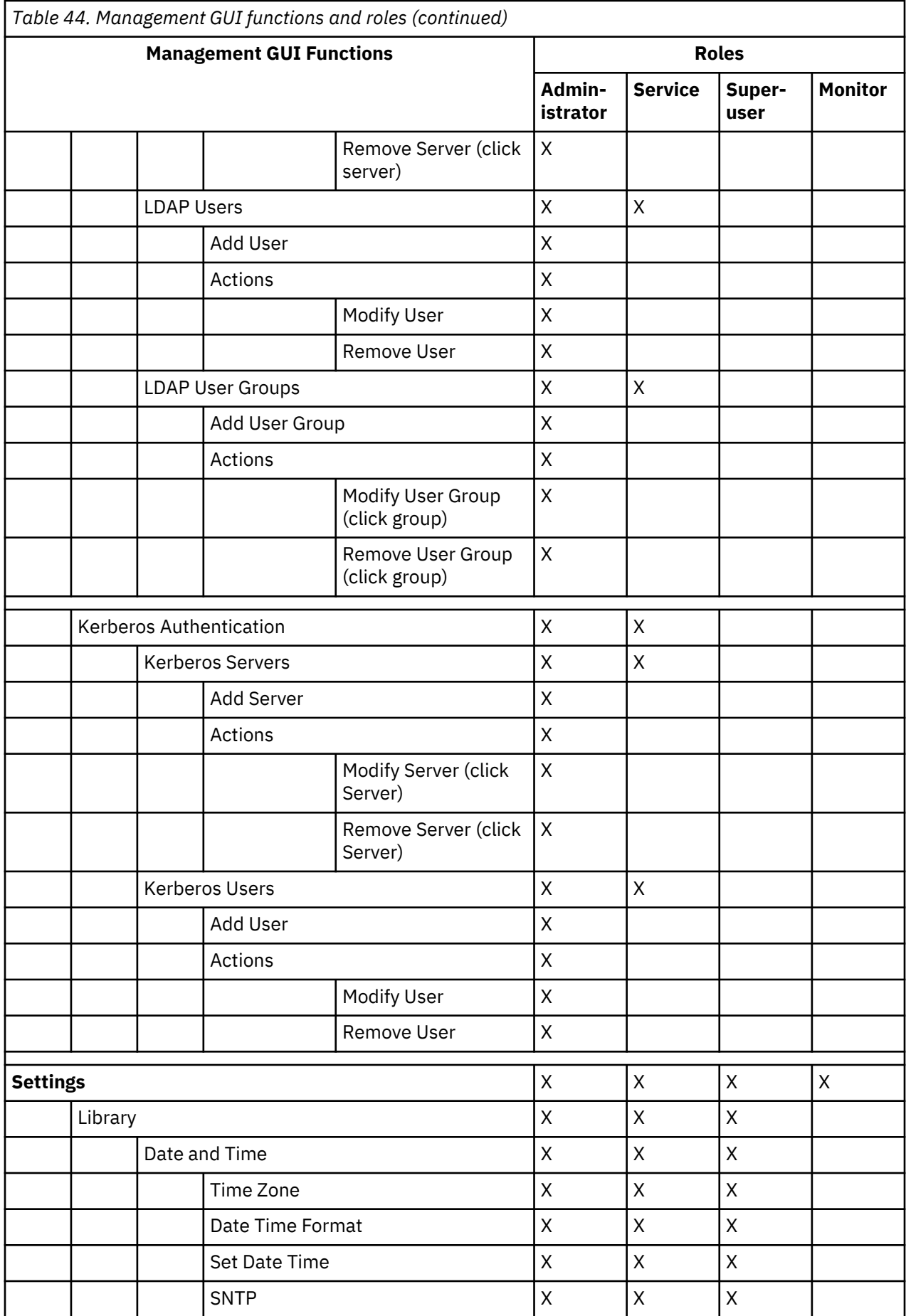

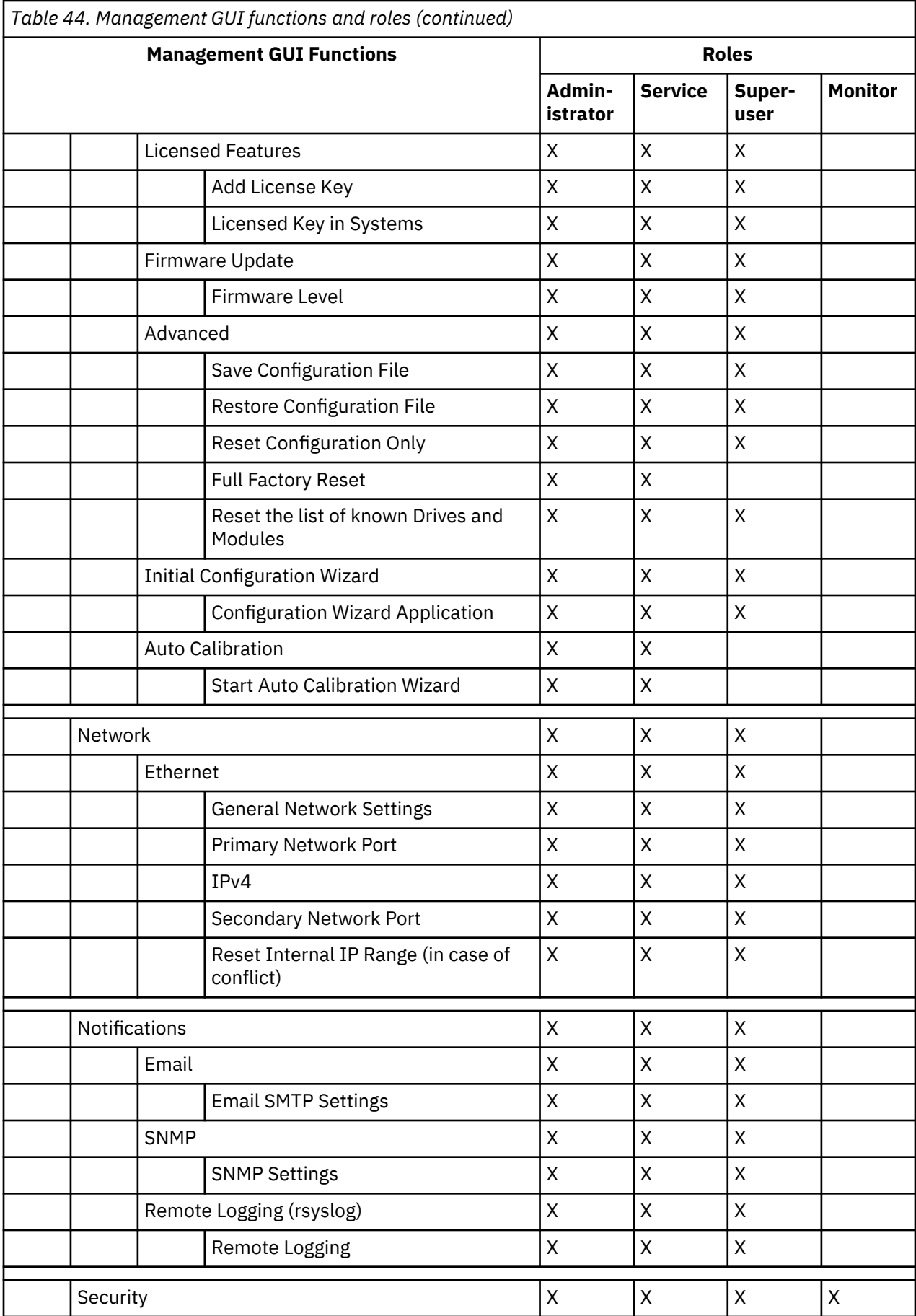

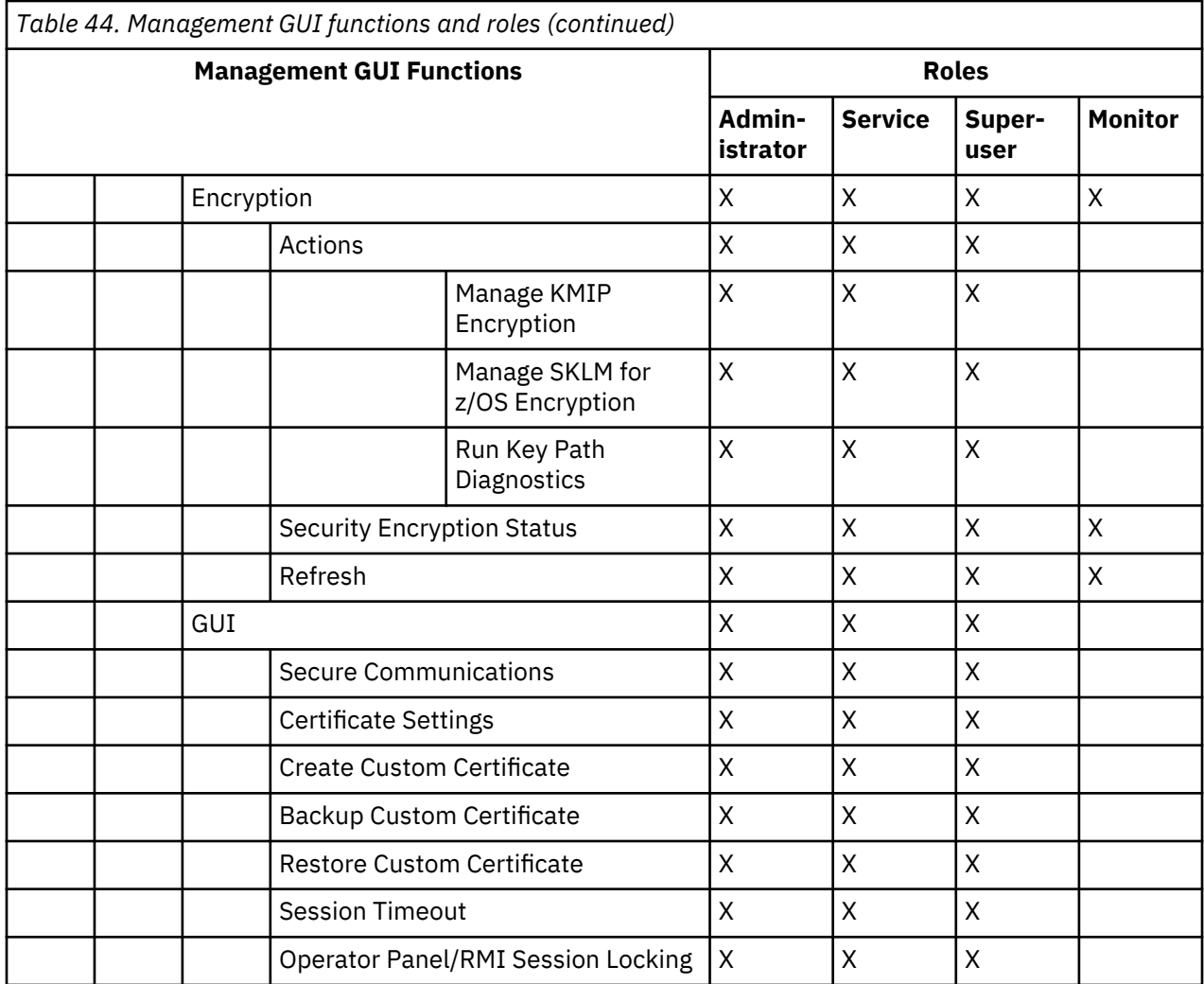

# <span id="page-188-0"></span>**Appendix C. LTO media**

This section provides an overview of LTO media, which is recommended for use with this library.

Figure 85 on page 157 shows the LTO data cartridge and its components.

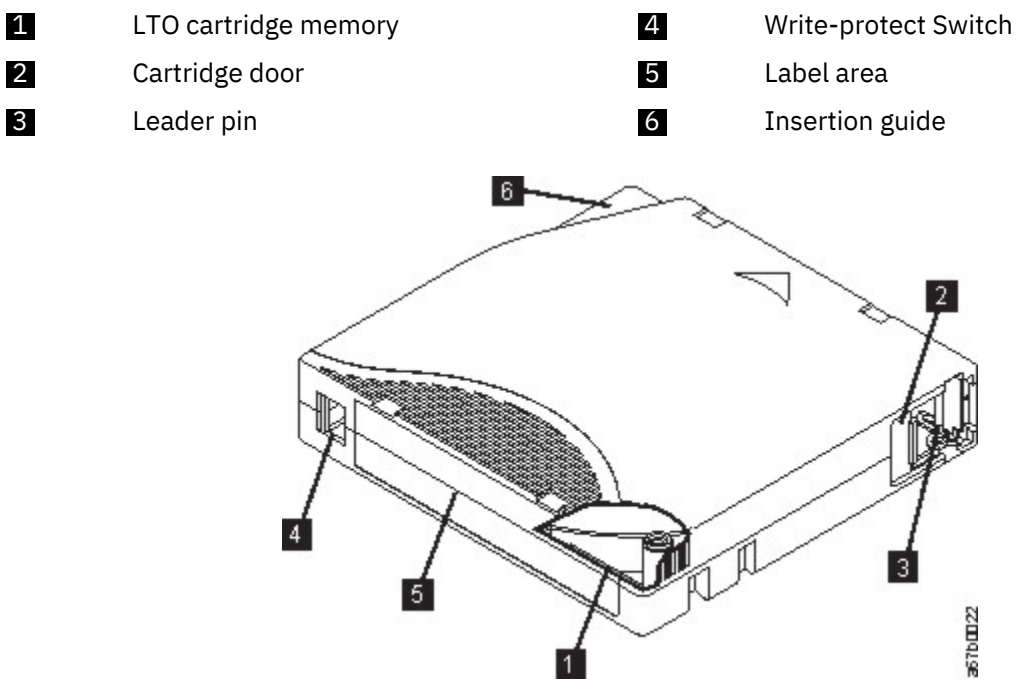

*Figure 85. The LTO data cartridge*

**Note:** The same components are on all the LTO data cartridges.

# **Data cartridges**

Use the LTO data and cleaning tape cartridges that are designed for your model of library.

When tape is processed in the cartridges, LTO Tape Drives use a linear, serpentine recording format. The native data capacity and recording format of LTO data cartridges is as follows:

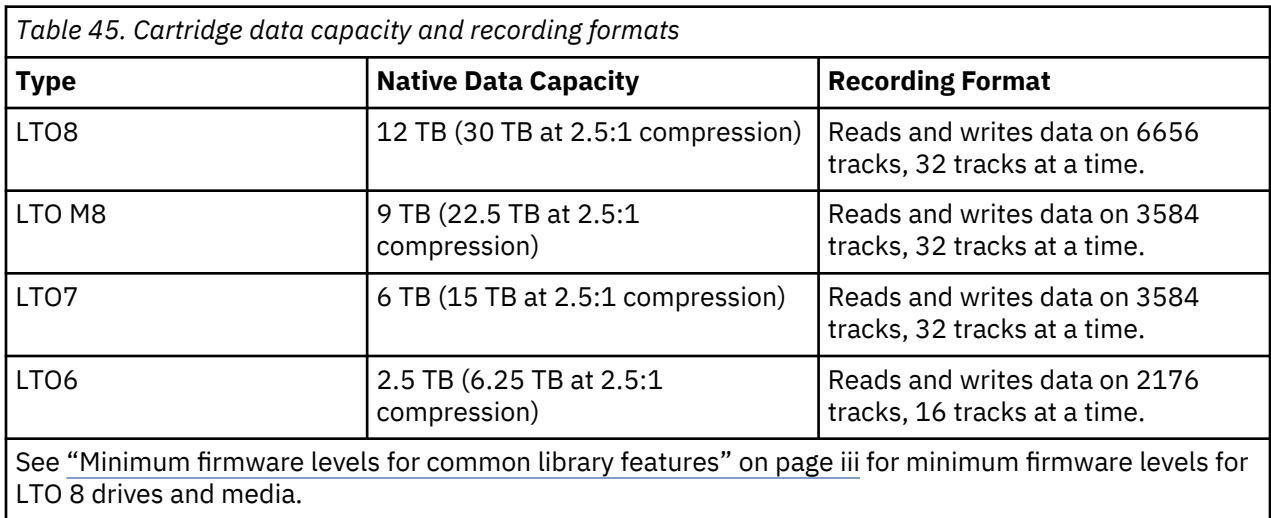

The first set of tracks is written from near the beginning of the tape to near the end of the tape. The head then repositions to the next set of tracks for the return pass. This process continues until all tracks are written and the cartridge is full, or until all data is written.

The cartridge door  $(2)$  in [Figure 85 on page 157\)](#page-188-0) protects the tape from contamination when the cartridge is out of the drive. The tape is attached to a leader pin  $\binom{3}{5}$  in [Figure 85 on page 157](#page-188-0)) behind the door. When the cartridge is inserted into the drive, a threading mechanism pulls the pin (and tape) out of the cartridge, across the drive head, and onto a non-removable take-up reel. The head can then read or write data from or to the tape.

The write-protect switch  $(2)$  in [Figure 85 on page 157](#page-188-0)) prevents data from being written to the tape cartridge. For more information, see ["Write-Protect switch" on page 162.](#page-193-0)

The label area (5 in [Figure 85 on page 157\)](#page-188-0) provides a location to place a label. .

The insertion guide ( 6 in [Figure 85 on page 157](#page-188-0)) is a large, notched area that prevents the cartridge from being inserted incorrectly.

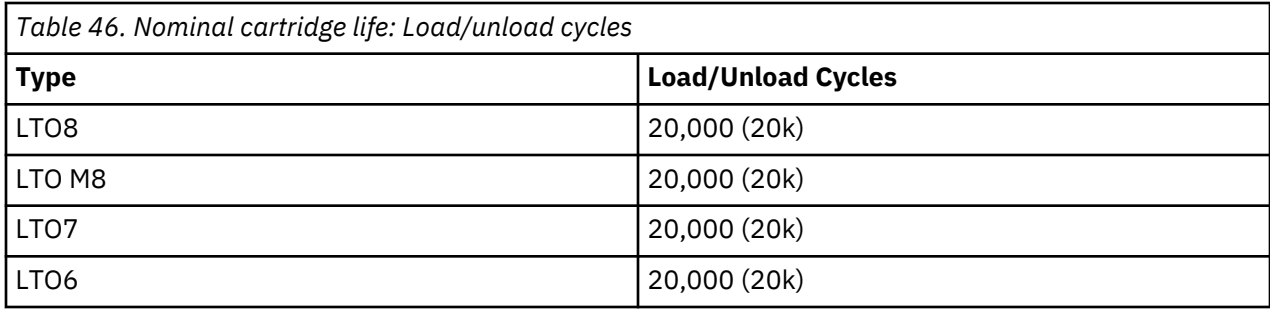

# **Cartridge Read/Write compatibility**

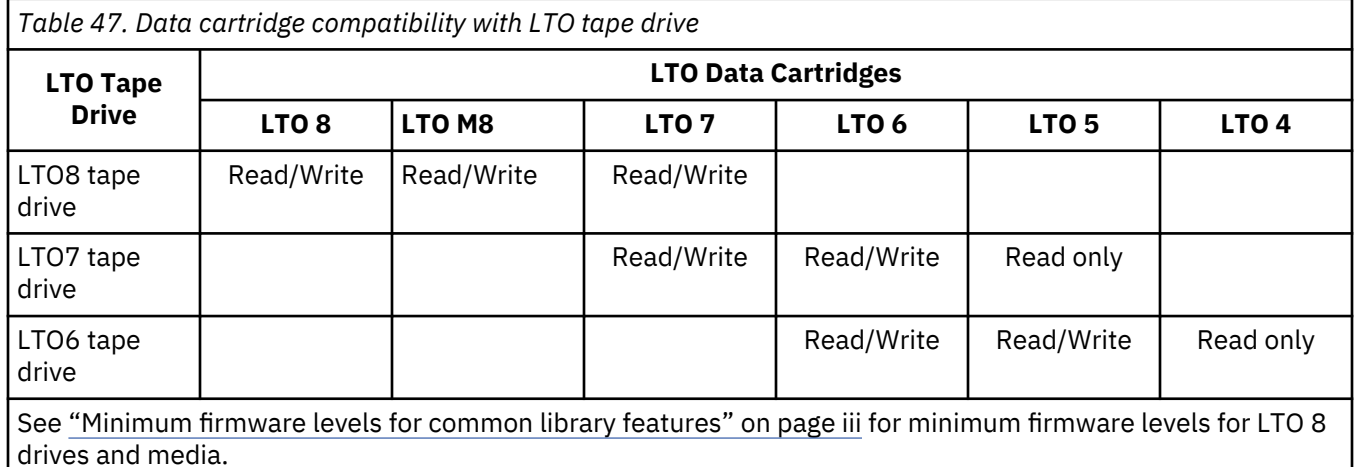

# **LTO Type M Cartridge (M8)**

The LTO Program introduced a new capability with LTO8 tape drives: the ability to write 9 TB (native) on a brand new LTO Ultrium 7 cartridge instead of 6 TB (native) as specified by the LTO 7 format. Such a cartridge is called an LTO 7 initialized LTO Type M cartridge. These LTO Type M cartridges are identifiable by using an automation bar code label that ends with the last 2 characters "M8".

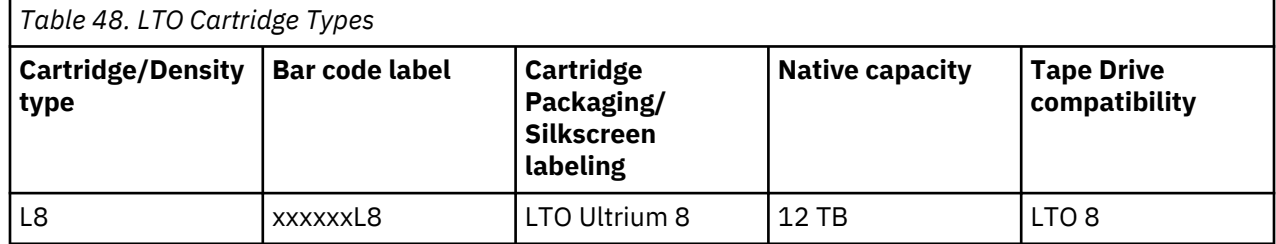

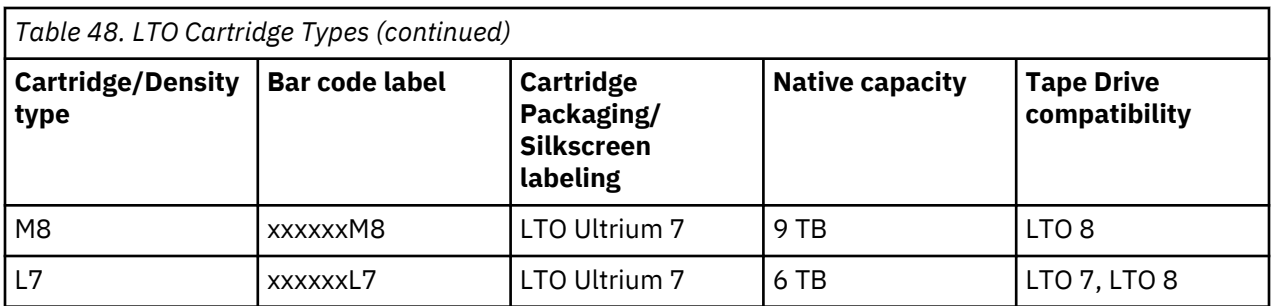

From now on, these cartridges are referred to as L8, M8, and L7.

Only new, unused LTO Ultrium 7 cartridges can be initialized as M8 cartridges. When a cartridge is initialized as M8, it cannot be changed back to L7. Initialized M8 cartridges can be written and read only in an LTO 8 tape drive; LTO7 tape drives cannot read initialized M8 cartridges.

M8 cartridges can be purchased as either preinitialized (also referred to as "labeled and initialized") M8 data cartridges or uninitialized M8 data cartridges (M8 WORM cartridges are not supported). For either option, the bar code label is included. However, the uninitialized M8 data cartridge must first be initialized in tape libraries that support the automatic initialization of uninitialized M8 cartridges while under the control of ISV applications that recognize the "M8" bar code label.

A tape cartridge is initialized when it is first loaded into a compatible tape drive and data is written by the ISV application at the beginning of tape (sometimes referred to as "labeling a tape" or "writing from BOT"). The tape drive then establishes the density of the media.

If an uninitialized M8 cartridge is not initialized in a tape library that supports uninitialized M8 cartridges, then the cartridge might inadvertently and silently be initialized at the L7 density (that is, at a 6 TB native capacity) even if the bar code label states "M8". This action might occur with the usage of stand-alone LTO7 tape drives, stand-alone LTO8 tape drives, earlier LTO8 tape drive firmware, earlier library firmware, or earlier ISV software that does not recognize that M8 cartridges must be mounted only in LTO8 tape drives. M8 cartridges that are inadvertently initialized at the L7 density can continue to be read and written in LTO7 and LTO8 tape drives. However, they remain limited to the 6 TB native capacity.

**Note:** See ["Minimum firmware levels for common library features" on page iii](#page-2-0) for minimum firmware levels for LTO M8 media.

# **WORM (Write Once, Read Many) cartridges**

Certain records retention and data security applications require a Write Once, Read Many (WORM) method for storing data on tape. LTO drives that are supported by the library enable WORM support when a WORM tape cartridge is loaded into the drive.

# **WORM media**

Because standard read/write media are incompatible with the WORM feature, a specially formatted WORM tape cartridge (see [Figure 86 on page 160](#page-191-0)) is required. Each WORM cartridge has a unique, worldwide cartridge identifier (WWCID), which comprises the unique CM chip serial number and the unique tape media serial number. Ultrium WORM media are two-tone color and silvery gray.

**Note:** All Dell drive firmware allows the use of WORM media.

<span id="page-191-0"></span>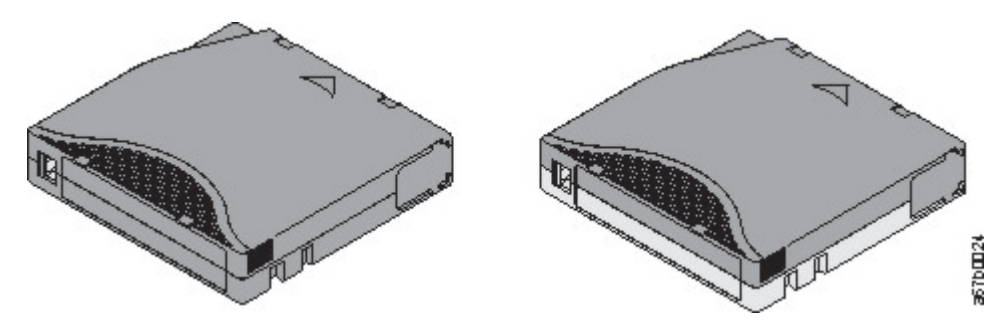

*Figure 86. LTO Data and WORM tape cartridges*

# **Data security on WORM media**

Certain built-in security measures help ensure that the data that is written on a WORM cartridge do not become compromised. For example

- The format of a WORM Tape Cartridge is unlike that of standard read/write media. This unique format prevents a drive that lacks WORM-capable firmware from writing on a WORM tape cartridge. For LTO 8, native data capacity is 12000 GB and compressed data capacity is 30000 GB.
- When the drive senses a WORM cartridge, the firmware prohibits the changing or altering of user data that is already written on the tape. The firmware tracks the last appendable point on the tape.

# **WORM media errors**

The following conditions cause WORM media errors to occur.

- Information in the servo manufacturer's word (SMW) on the tape must match information from the cartridge memory (CM) module in the cartridge. If it does not match, a media Error Code 7 posts on the drive's single-character display (SCD).
- Inserting a WORM tape cartridge into a drive that is not compatible with WORM causes the cartridge to be treated as an unsupported medium. The drive reports a media Error Code 7.

# **Cleaning cartridge**

With each library, a specially labeled Cleaning Cartridge is required to clean the drive head. The drive itself determines when a head must be cleaned. It alerts you by lighting the **Clean Drive** (amber LED) on the Operator Panel. Dell recommends the use of the Auto Clean function on this library. When enabled, the library retrieves the cleaning cartridge, inserts it in the drive that needs cleaning, cleans the drive, then returns the cleaning cartridge to its home slot. To clean the head manually, insert a cleaning cartridge into the tape load compartment. The drive completes the cleaning automatically. When the cleaning is finished, the drive ejects the cartridge, and the library turns off the **Clean Drive** LED. See ["Methods of cleaning drives" on page 70.](#page-101-0)

**Note:** The drive automatically ejects an expired cleaning cartridge.

The Dell Cleaning Cartridges are valid for 50 uses.

# **Labeling tape cartridges**

The bar code reader is a part of the library accessor. The bar code reader reads each cartridge bar code label that identifies the types of cartridge magazines and tape drive that is installed in the library. It also provides inventory feedback to the host application, Operator Panel, and Management GUI. The library stores the customized inventory data in memory. Library firmware supports a 6 or 8-character volume serial number (VOLSER) on the bar code label on the tape cartridge. Having a bar code label on each tape cartridge enables the bar code reader to identify the cartridge quickly, thus speeding up inventory time. Make it a practice to use bar code labels on your tape cartridges.

A bar code label contains:

- A volume serial number (VOLSER) that is human-readable.
- A bar code that the library can read.

**Note:** In a library environment, it is highly recommended to use bar code labels for performance and easily identifiable reasons. This library requires bar code labels.

Your host software might need to track the following information by using the associated bar code.

- Date of format or initialization
- Tape's media pool
- Data residing on the tape
- Age of the backup
- Errors that are encountered while the tape is used (to determine whether the tape is faulty).

**Important:** Misusing and misunderstanding bar code technology can result in backup and restore failures. Use only high-quality labels. Self-printed labels are not recommended as they are often a source of bar code reading issues.

When read by a library's bar code reader, the bar code identifies the cartridge's VOLSER to the library. The bar code also tells the library whether the cartridge is a data cartridge or cleaning cartridge. The bar code includes the two-character media-type identifier:

- L or M identifies the cartridge as an LTO cartridge.
- 6, 7, or 8 indicates that the cartridge is the sixth, seventh, or eighth generation of its type. Only LTO 6 or later cartridges are supported by the Dell™ EMC ML3 tape library.
- W indicates that the cartridge is a generation 6 WORM cartridge. X indicates that the cartridge is a generation 7 WORM cartridge, and Y indicates that the cartridge is a generation 8 WORM cartridge.

[Figure 87 on page 162](#page-193-0) shows a sample bar code label for the LTO Tape Cartridge.

Tape cartridges are ordered with the labels included or with custom labels. The bar code usage for tape libraries must meet predefined specifications. They include (but are not limited to)

- Six or eight (the default) uppercase alphanumeric characters, where the last 2 characters must be L6, L7, M8, or L8 (LW, LX, or LY for WORM cartridges).
- Label and printing to be non-glossy.
- Nominal narrow line or space width of 0.423 mm (0.017 in.)
- Wide to narrow ratio of 2.75:1.
- Minimum bar length of 11.1 mm (0.44 in.)

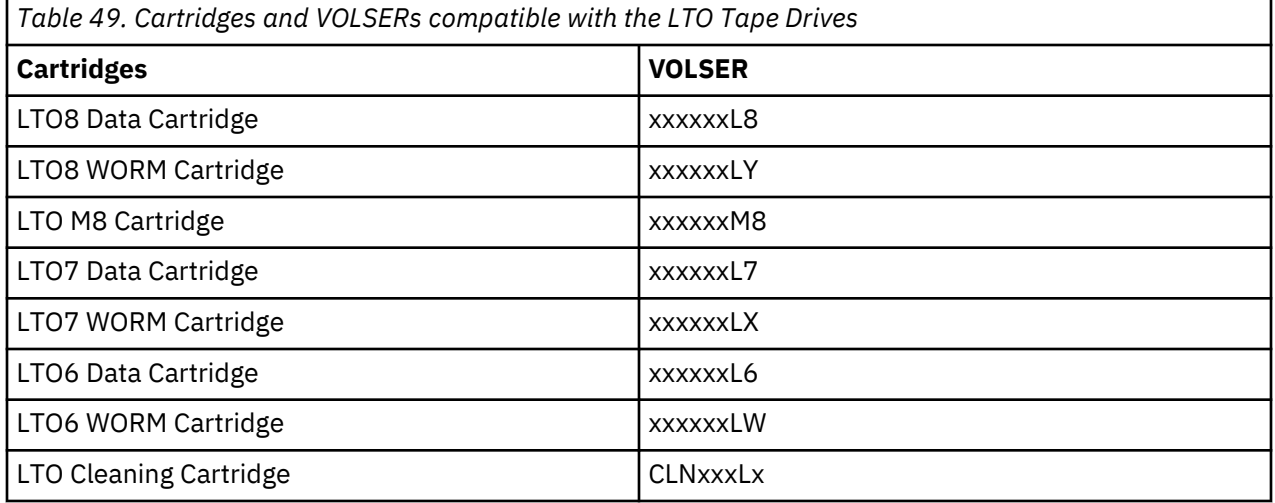

<span id="page-193-0"></span>To determine the complete specifications of the bar code and the bar code label, contact your sales representative.

LTO tape cartridges have a recessed area on the face of the cartridge next to the write-protect switch. Use this area for attaching the adhesive-backed bar code label. Place the label only in the recessed label area (see 5 in [Figure 85 on page 157](#page-188-0)). A label that extends outside of the recessed area can cause loading problems in the drive.

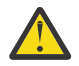

**Attention:** Do not place any type of mark on the white space at either end of the bar code. A mark in this area might prevent the library from reading the label.

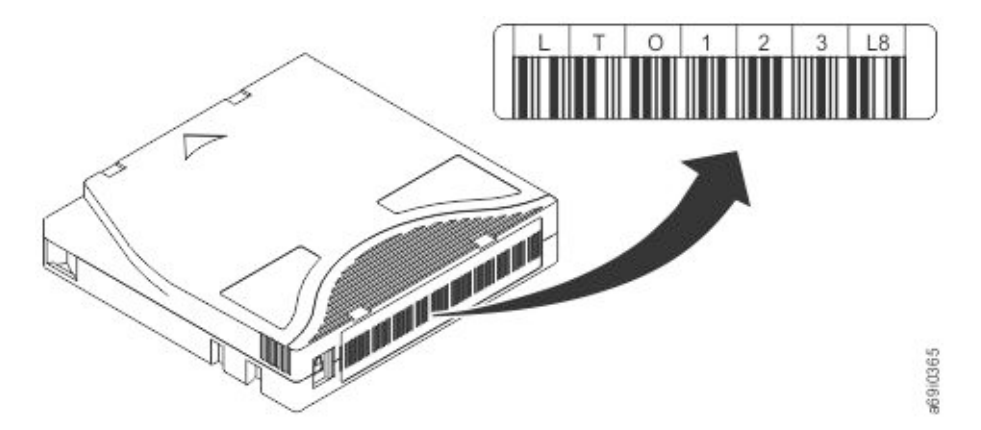

*Figure 87. Sample bar code label on the LTO8 Tape Cartridge*

**Important:** The bar code label must be applied as shown, with the alphanumeric characters on top and the bar codes on the hub side (bottom). Never apply multiple labels onto a cartridge because extra labels can cause the cartridge to jam in a tape drive.

# **Guidelines for bar code labels**

Apply the following guidelines whenever bar code labels are used.

- Do not reuse a label or reapply a used label over an existing label.
- Before you apply a new label, remove the old label by slowly pulling it at a right angle to the cartridge case.
- Use peel-clean labels that do not leave a residue after it is removed. If glue residue is on the cartridge, remove it by gently rubbing it with your finger. Do not use a sharp object, water, or a chemical to clean the label area.
- Examine the label before it is applied to the cartridge. Do not use the label if it has voids or smears in the printed characters or bar code. A library 's inventory operation takes much longer if the bar code label is not readable.
- Remove the label from the label sheet carefully. Do not stretch the label or cause the edges to curl.
- Position the label within the recessed label area (see **5** in [Figure 85 on page 157](#page-188-0)).
- With light finger pressure, smooth the label so that no wrinkles or bubbles exist on its surface.
- Verify that the label is smooth and parallel, and has no roll-up or roll-over. The label must be flat to within 0.5 mm (0.02 in.) over the length of the label and have no folds, missing pieces, or smudges.
- Do not place other machine-readable labels on other surfaces of the cartridge. They might interfere with the ability of the drive to load the cartridge.

# **Write-Protect switch**

All rewriteable data cartridges have a write-protect switch to prevent accidental erasure or overwriting of data. Before a cartridge is loaded into the device, make sure the write-protect switch on the front of the cartridge is in the wanted position.

The position of the write-protect switch on the tape cartridge (see  $\Box$ ) determines whether you can write to the tape. If the switch is set to:

- Slide the switch to the right to write-protect the cartridge. An indicator, such as a red mark or small padlock, is visible showing that the cartridge is write-protected.  $\Box$
- Slide the switch to the left to allow the device to write data to the cartridge.

If possible, use your server's application Software to write-protect your cartridges (rather than manually setting the write-protect switch). This setting allows the server's Software to identify a cartridge that no longer contains current data and is eligible to become a scratch (blank) data cartridge. Do not writeprotect scratch (blank) cartridges; the tape drive is not able to write new data to them.

If you must manually set the write-protect switch, slide it left or right to the wanted position.

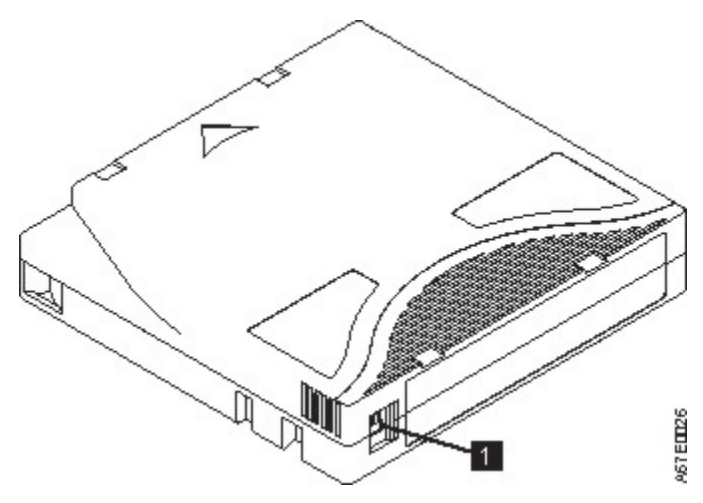

*Figure 88. Setting the write-protect switch*

*Table 50. Location of the write-protect switch*

1 Write-protect switch

# **Handling the cartridges**

**Attention:** Do not insert a damaged tape cartridge into the drive. A damaged cartridge can interfere with the reliability of a drive and might void the warranties of the drive and the cartridge. Before a tape cartridge is inserted, inspect the cartridge case, cartridge door, and write-protect switch for breaks.

Incorrect handling or an incorrect environment can damage cartridges or their magnetic tape. To avoid damage to your tape cartridges and to ensure the continued high reliability of your LTO Ultrium Tape Drives, use the following guidelines.

# **Providing training**

- Post procedures that describe appropriate media handling in places where people gather.
- Ensure that anyone who handles tape is properly trained in handling and shipping procedures. This training includes operators, users, programmers, archival services, and shipping personnel.
- Ensure that any service or contract personnel who complete archiving procedures are properly trained in media-handling procedures.
- Include media-handling procedures as part of any services contract.
- Define and make personnel aware of data recovery procedures.

# **Ensuring proper packaging**

- When a cartridge is shipped, use the original or better packaging.
- Always ship or store a cartridge in a jewel case.
- Use only a recommended shipping container that securely holds the cartridge in its jewel case during transportation.
- Never ship a cartridge in a commercial shipping envelope. Always place it in a box or package.
- If you ship the cartridge in a cardboard box or a box of a sturdy material, ensure that you
	- Place the cartridge in polyethylene plastic wrap or bags to protect it from dust, moisture, and other contaminants.
	- Pack the cartridge snugly; do not allow it to move around.
	- Double-box the cartridge (place it inside a box, then place that box inside the shipping box) and add padding between the two boxes (see Figure 89 on page 164).

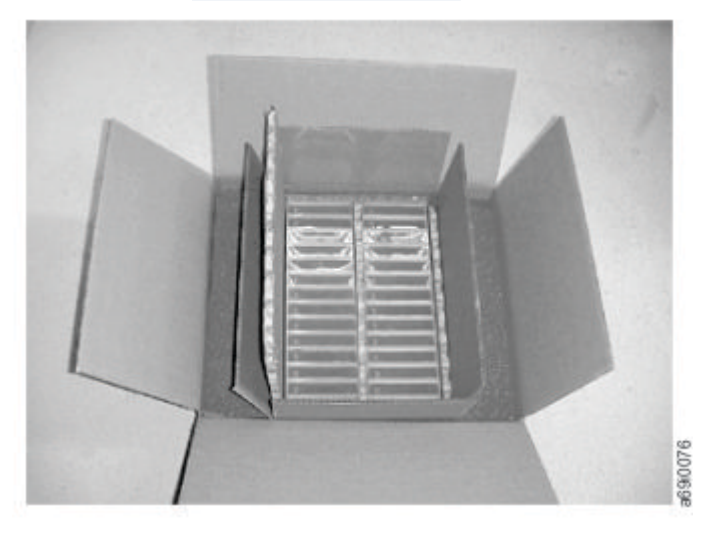

*Figure 89. Double-boxing tape cartridges for shipping*

# **Proper acclimation and environmental conditions**

To ensure the longest possible life for your data cartridges, follow these guidelines.

- Before you use a tape cartridge, acclimate it to the operating environment for 24 hours or the time necessary to prevent condensation in the drive. The time varies, depending on the environmental extremes to which the cartridge was exposed. If the data cartridge was exposed to temperatures outside the specified ranges, stabilize the cartridge at room temperature for the same length of time it was exposed to extreme temperatures or 24 hours, whichever is less.
- Ensure that all surfaces of a cartridge are dry before it is inserted.
- Do not expose data cartridges to direct sunlight or sources of heat, including portable heaters and heating ducts.
- Do not place data cartridges near sources of electromagnetic energy or strong magnetic fields such as computer monitors, electric motors, speakers, or X-ray equipment. Exposure to electromagnetic energy or magnetic fields can destroy data and the embedded servo code that is written on the media by the cartridge manufacturer, which can render the cartridge unusable.
- Use only the data cartridges that are designated for your device.
- Clean the tape drive when the Clean drive LED is illuminated.
- Do not drop a cartridge. Excessive shock can damage the internal contents of the cartridge or the cartridge case itself, making the cartridge unusable.
- Place identification labels only in the designated area on the cartridge.

• Maintain the conditions that are described in ["Environmental and shipping specifications for tape](#page-197-0) [cartridges" on page 166.](#page-197-0)

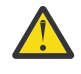

**Attention:** Do not degauss LTO data cartridges! These data cartridges are pre-recorded with a magnetic servo signal. This signal is required to use the cartridge with the LTO tape drive. Keep magnetically charged objects away from the cartridge.

# **Completing a thorough inspection**

After a cartridge is purchased and before it is used, complete the following steps.

- Inspect the cartridge's packaging to determine potential rough handling.
- When a cartridge is inspected, open only the cartridge door. Do not open any other part of the cartridge case. The upper and lower parts of the case are held together with screws; separating them impairs the usefulness of the cartridge.
- Inspect the cartridge for damage before it is used or stored.
- Inspect the rear of the cartridge (the part that loads first into the tape load compartment) and ensure that no gaps appear in the seam of the cartridge case. . If gaps appear in the seam (see Figure 90 on page 165), the leader pin might be dislodged.

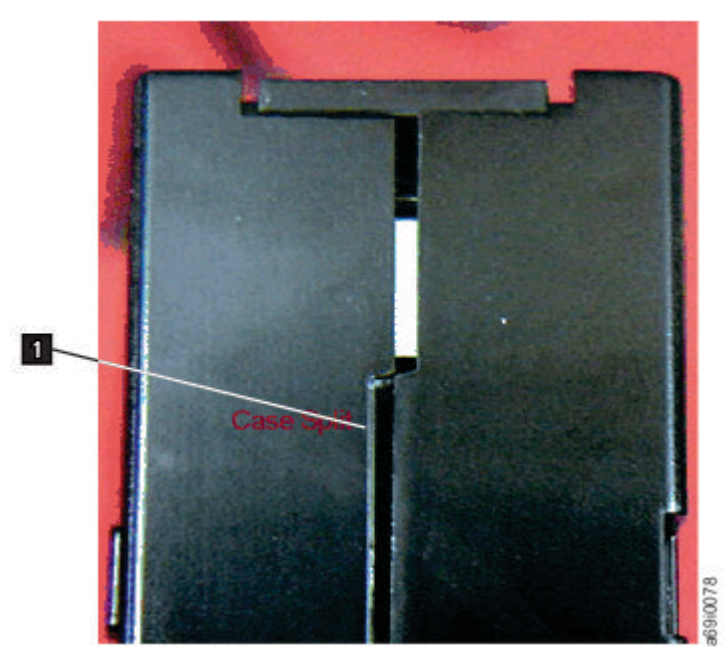

*Figure 90. Checking for gaps in the seams of a cartridge*

- Check that the leader pin is properly seated. .
- If you suspect that the cartridge was mishandled but it appears usable, copy any data onto a good cartridge immediately for possible data recovery. Discard the mishandled cartridge.
- Review handling and shipping procedures.

# **Handling the cartridge carefully**

- Do not drop the cartridge. If the cartridge drops, slide the cartridge door back and ensure that the leader pin is properly seated in the pin-retaining spring clips..
- Do not handle tape that is outside the cartridge. Handling the tape can damage the tape's surface or edges, which might interfere with read or write reliability. Pulling on tape that is outside the cartridge can damage the tape and the brake mechanism in the cartridge.
- Do not stack more than six cartridges.
- Do not degauss a cartridge that you intend to reuse. Degaussing makes the tape unusable.

# <span id="page-197-0"></span>**Environmental and shipping specifications for tape cartridges**

Before you use a tape cartridge, acclimate it to the operating environment for 24 hours or the time necessary to prevent condensation in the drive. The time varies, depending on the environmental extremes to which the cartridge was exposed. If the data cartridge was exposed to temperatures outside the specified ranges, stabilize the cartridge at room temperature for the same length of time it was exposed to extreme temperatures or 24 hours, whichever is less.

The best storage container for the cartridges (until they are opened) is the original shipping container. The plastic wrapping prevents dirt from accumulating on the cartridges and partially protects them from humidity changes.

When you ship a cartridge, place it in its jewel case or in a sealed, moisture-proof bag to protect it from moisture, contaminants, and physical damage. Ship the cartridge in a shipping container that has enough packing material to cushion the cartridge and prevent it from moving within the container.

Table 51 on page 166 gives the environment for operating, storing, and shipping LTO Ultrium Tape Cartridges.

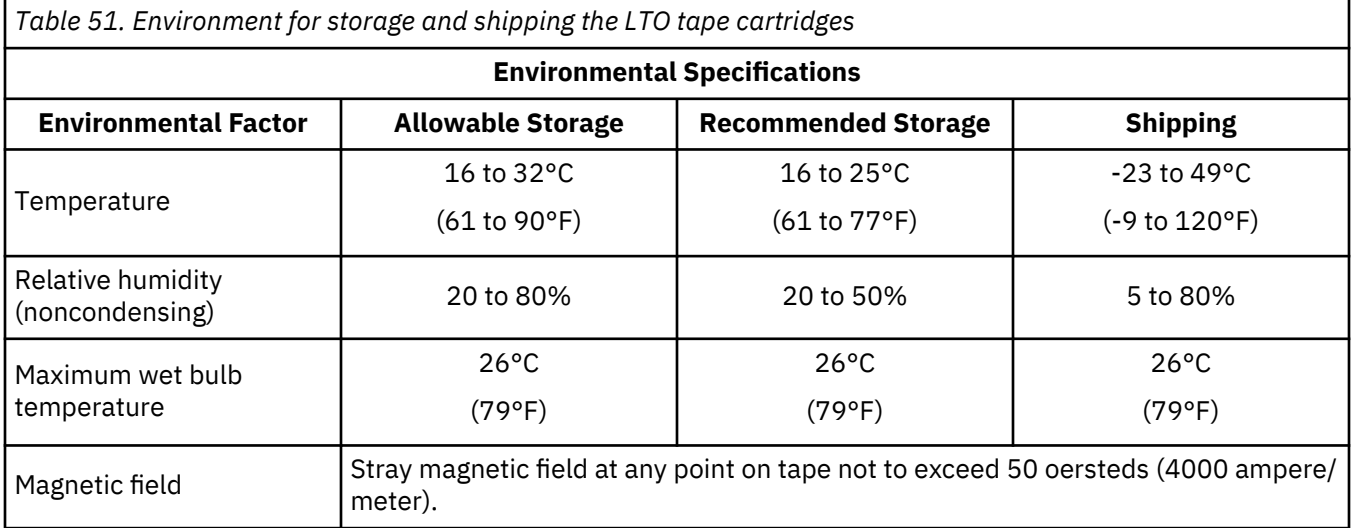

# **Appendix D. REST API for scalable tape libraries**

The REST API is a simple application planning interface (API) to manage the 3U scalable tape libraries remotely over an HTTPS interface. This API is requested and needed for manufacturing and for automated test and monitoring systems.

# **Version information**

Version: 1.1.15

# **Contact information**

Contact : BDT Storage GmbH

# **URI scheme**

Base Path: /rest Schemes: HTTPS

# **Tags**

- System : System requests
- Library Information : Library Status / Information
- Library Operations : Library Operations
- Library Configuration : Library Configuration
- Library Test : Library Tests
- Drive Information : Drive Information
- Drive Configuration : Drive Configuration
- Partition Information : Partition Information
- Partition Configuration : Partition Configuration

# **General REST API information**

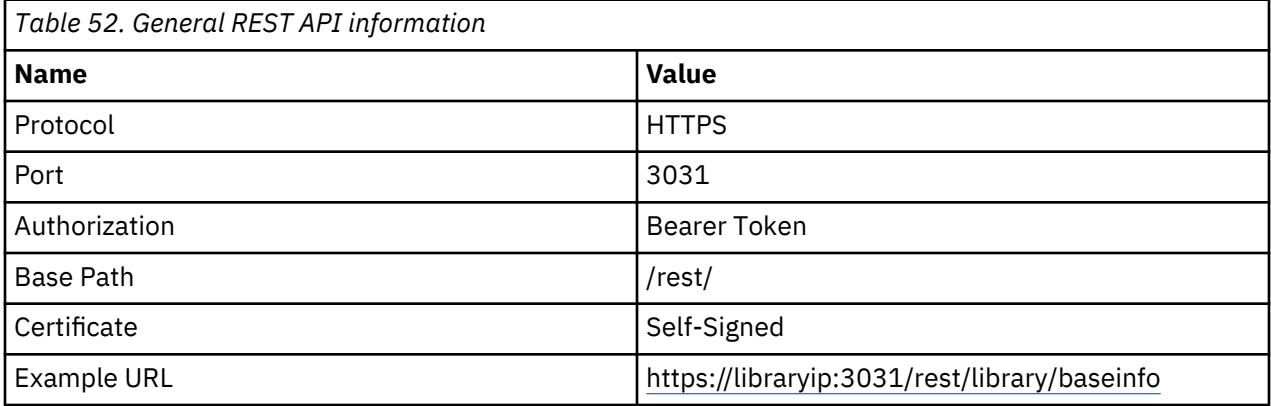

# **How to use the REST API**

The REST API workflow is as follows:

1. Log in to the system with the **POST** command URL **https://***libraryip***:3031/rest/login**, where the user name and password must be sent as content in JSON format (application/json). Example:

```
{
"username" : "administrator",
"password" : "password"
}
```
- 2. If the login was successful, a Bearer token is returned like: "Bearer eyJ0eXAiOiJKV1QiLCJhb….zRcVud3c"
- 3. The returned Bearer token must be added as the "Authorization" header value to the REST calls, which have a security check.

*Authorization: Bearer token*

**Note:** If the token or the login is invalid, a 401 HTTP error is returned.

CURL Examples:

```
curl -X GET "https://libraryip:3031/rest/library/status" -H "accept: application/json" -H
"Authorization: Bearer eyJ0eXAiOiJKV1QiLCJhb….zRcVud3c" -k
curl -X POST "https://libraryip:3031/rest/library/io/open" -H "accept: application/json" -H 
"Content-
Type: application/json" -H "Authorization: Bearer eyJ0eXAiOiJKV1QiLCJhb….zRcVud3c" -d "{
\"module\": 1}" -k
```
### **Synonyms**

To generalize the document and to support different wording in different environments, the following synonyms are used in this specification.

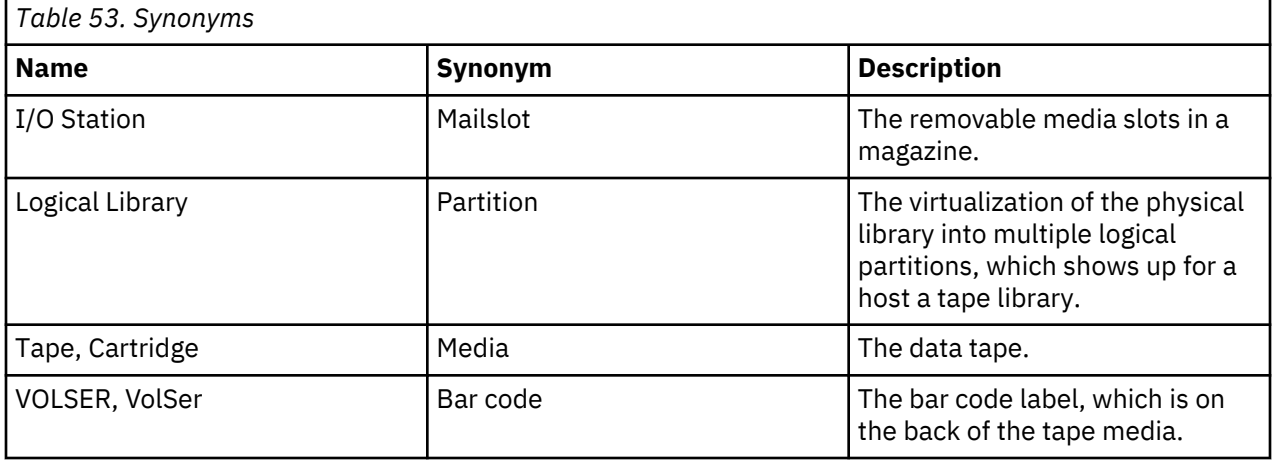

# **Product Variants**

The REST API differs in a few areas, depending on the product variants.

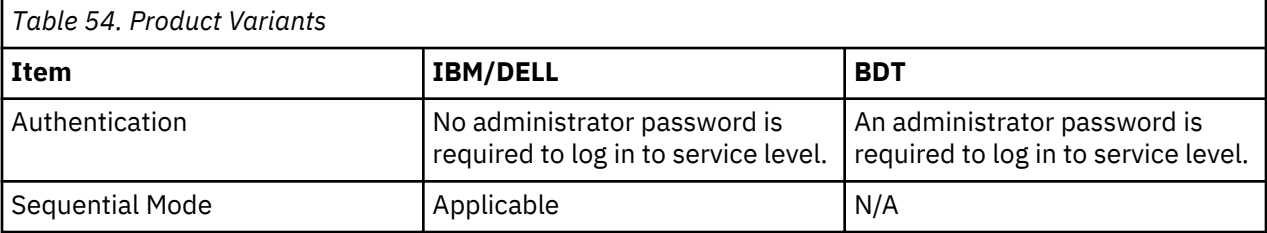

# **Resources**

# **System**

### **Get the current REST API version**

GET /apiversion

# **Description**

The REST API version used in this software release.

### **Responses**

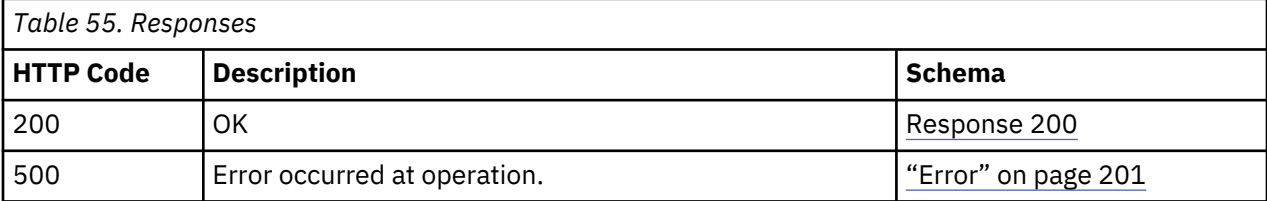

### **Response 200**

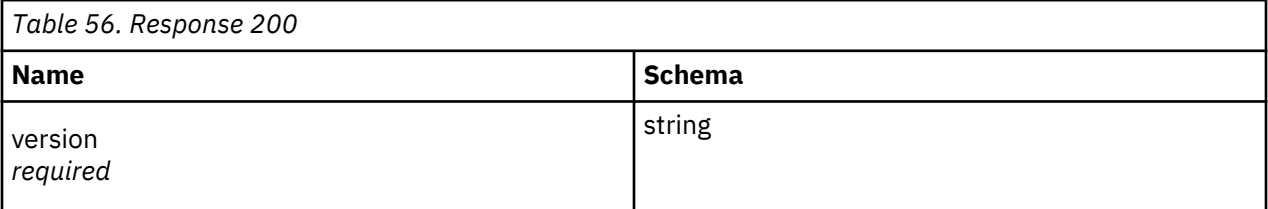

### **Example HTTP response**

```
{
     'version" : "1.1.10"
}
```
# **Login Request**

POST /login

### **Description**

\*Required\* Initial request to get authenticated against the tape library. The user roles/names of the library are used. This API command returns after a successful authentication a session-based Bearer token, which must be attached in the "Authorization" header of every following API command during a session.

Example using curl:

```
curl -X GET 'https://<library-ip>:3031/rest/library/baseinfo' -H 'accept:
application/json' -H 'Authorization: Bearer token' "
```
# **Parameters**

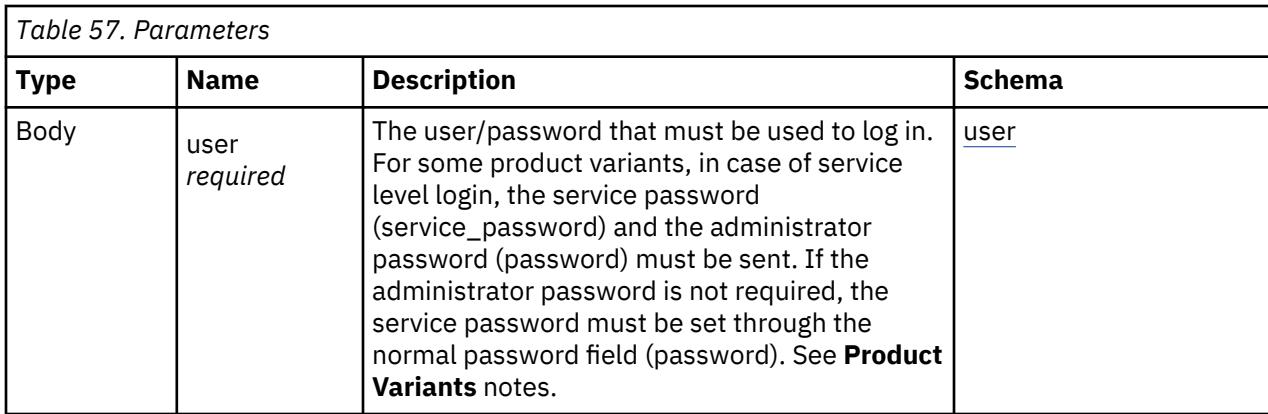

# **User**

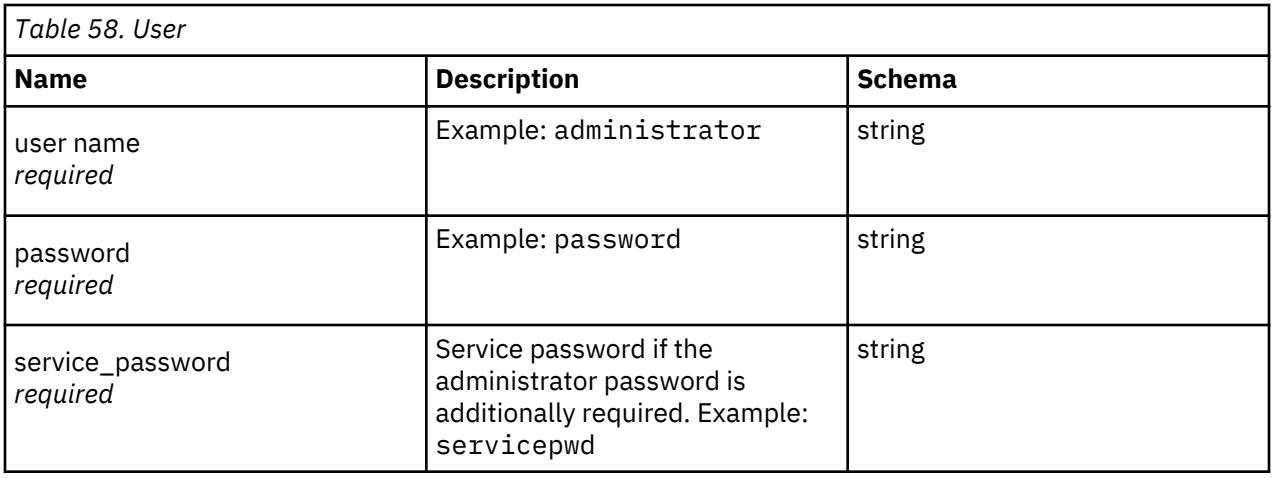

# **Responses**

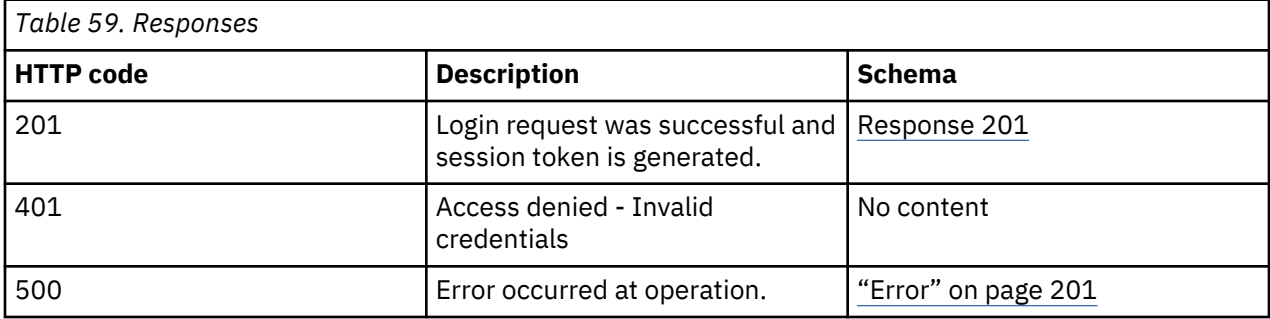

# **Response 201**

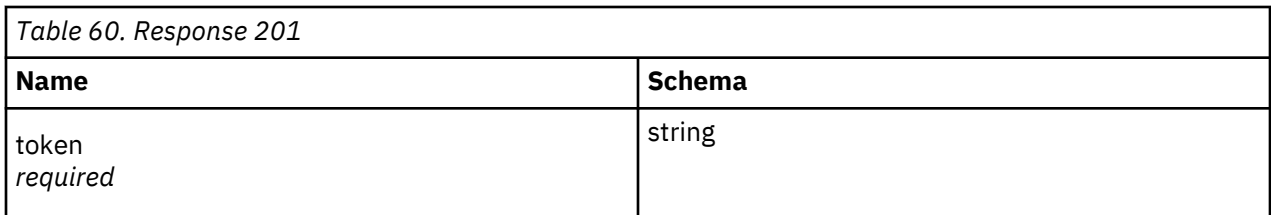

# **Consumes**

application/json

# **Example HTTP response**

Response 201

```
{
"status" : "ok",
"token" : "Bearer
eyJ0eXAiOiJKV1QiLCJhbGciOiJIUzI1NiJ9.eyJpYXQiOjEwMDg5OSwiZXhwIjoxMDgwOTksIlVST0xFIjoyL
CJqaXQiOiI0NmEzOTBiZDcwMTA5Y2ViYjk0MzExNTQ2YjkxYjI3ZXQyM2Y1Y2hhYmE5bnNpdTQ3bnU3cXI1a3Q
zMDAwMThhMjM2ZDQ5MDYuNTg2OTc4MTcifQ.DrCpCaX0jMwREFRYmSHazGY7wOs6QfGzRcVud3cDjA0"
}
```
# **Library information**

# **Get physical library information**

GET /library/baseinfo

# **Description**

The **baseinfo** command returns information about the physical tape library like serial number, MAC address, and other useful data.

### **Responses**

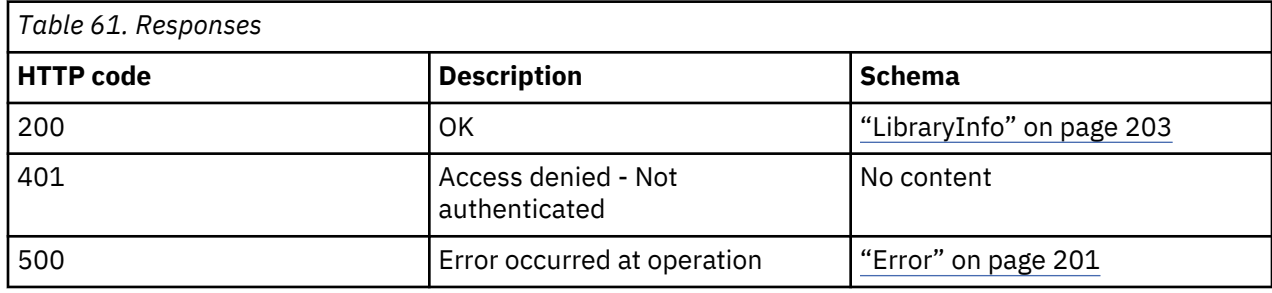

#### **Consumes**

application/json

### **Produces**

application/json

### **Security**

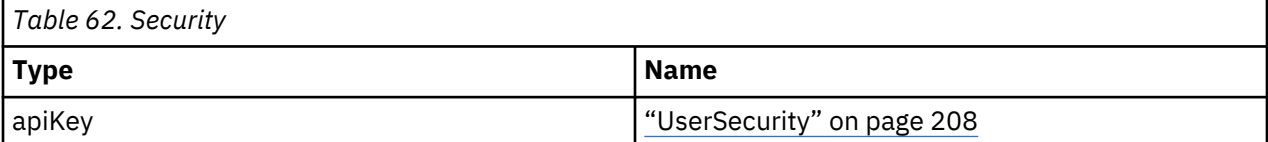

# **Example HTTP response**

Response 200

```
{
"BaseInfo" : {
"SerialNumber" : "DE00000000",
"MacAdress_1" : "00:d0:93:3c:76:ee",
"MacAdress_2" : "",
"Vendor" : "VENDOR",
"ProductID" : "ProductID",
"BaseFWRevision" : "SSx1",
"BaseFWBuildDate" : "02-20-2017",
"ExpansionFWRevision" : "0.20",
"WWNodeName" : "5001000000000000",
"RoboticHWRevision" : "4",
"RoboticFWRevision" : "0.10",
"RoboticSerialNumber" : "564EA000103",
"NoOfModules" : "7",
WOOCLOSCILATING<br>"NoOfModules" : "7",<br>"LibraryType" : "32"
},
```

```
"ModulesInfo" : [ {
"PhysicalNumber" : "1",
"LogicalNumber" : "1",
"ReadyStatus" : "TRUE",
"SerialNumber" : "DE56400022"
}, {
"PhysicalNumber" : "2",
"LogicalNumber" : "2",
"ReadyStatus" : "TRUE",
"SerialNumber" : "DE56400041"
}, {
"PhysicalNumber" : "3",
"LogicalNumber" : "3",
"ReadyStatus" : "TRUE",
"SerialNumber" : "DE56400040"
}, {
"PhysicalNumber" : "4",
"LogicalNumber" : "4",
"ReadyStatus" : "TRUE",
"SerialNumber" : ""
}, {
"PhysicalNumber" : "5",
"LogicalNumber" : "5",
"ReadyStatus" : "TRUE",
"SerialNumber" : "DE56400045"
}, {
"PhysicalNumber" : "6",
"LogicalNumber" : "6",
"ReadyStatus" : "TRUE",
"SerialNumber" : "DE56400042"
}, {
"PhysicalNumber" : "7",
"LogicalNumber" : "7",
"ReadyStatus" : "TRUE",
"SerialNumber" : "DE564000XX"
} ]
}
```
### **Get list of recent events**

GET /library/getevents

### **Description**

Based on the "EventType" this request returns a list of the recent events. The event types are

- "Ticket"
- "Info"
- "Config"
- "Service"

The number of returns can be limited by the parameter **MaxNum**.

### **Parameters**

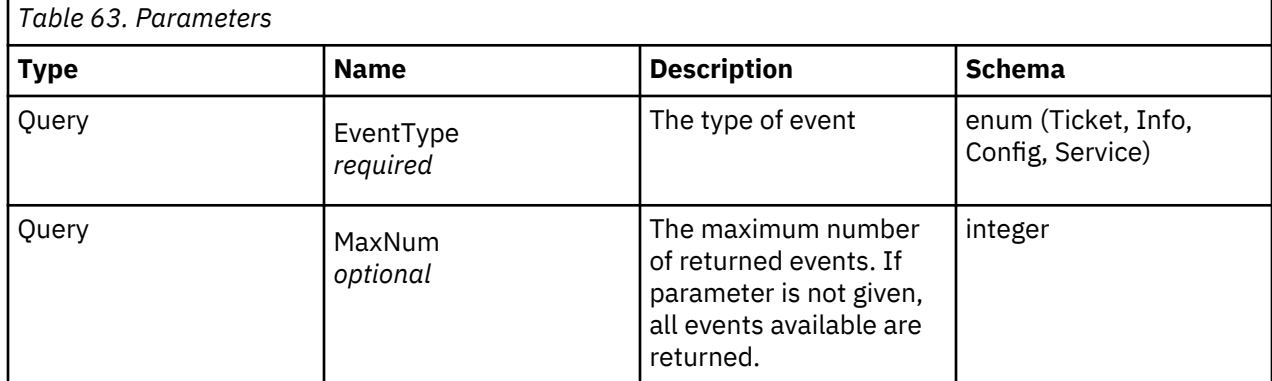

#### **Responses**

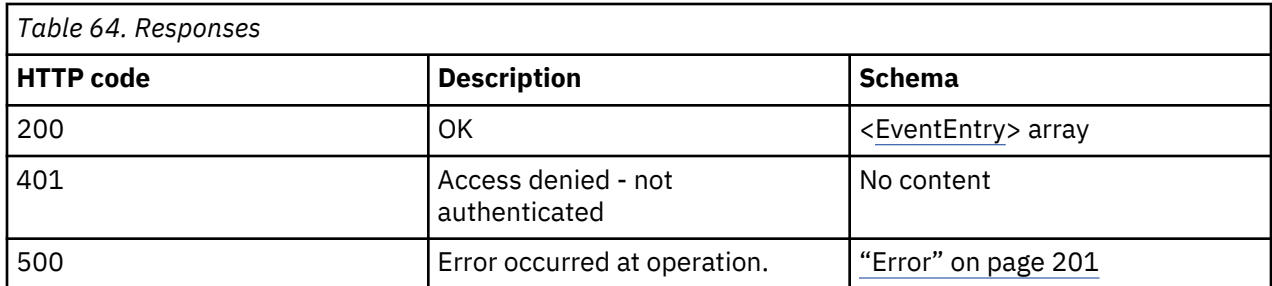

# **Produces**

application/json

# **Security**

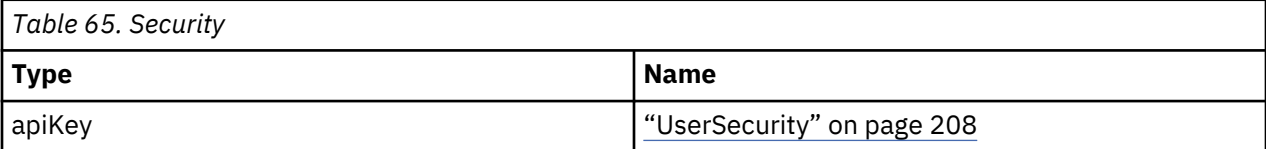

# **Example HTTP response**

Response 200

```
[ {
"Number" : "33",
"TimeStamp" : "2017_03_23T15:22:34:636Z",
"EventCode" : "9003",
"Text" : "Move media command was executed"
}, {
"Number" : "32",
"TimeStamp" : "2017_03_23T14:53:53:629Z",
"EventCode" : "9028",
"Text" : "Configuration backup to base module was successful"
}, {
"Number" : "31",
"TimeStamp" : "2017_03_23T14:33:05:235Z",
"EventCode" : "9026",
"Text" : "Library test successfully finished"
}, {
"Number" : "30",
"TimeStamp" : "2017_03_23T14:33:04:874Z",
"EventCode" : "9003",
"Text" : "Move media command was executed"
}, {
"Number" : "29",
"TimeStamp" : "2017_03_23T14:32:18:319Z",
"EventCode" : "9003",
"Text" : "Move media command was executed"
} ]
```
# **Inventory of physical library**

```
GET /library/inventory
```
# **Description**

Returns the inventory of the physical library, including slots, drives, and I/O Stations. It also returns the corresponding metadata that belongs to the different types of the elements.

# **Responses**

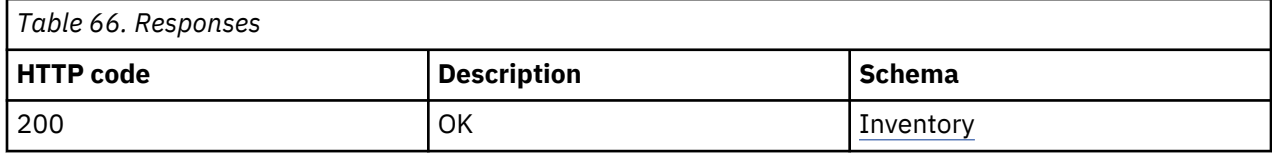

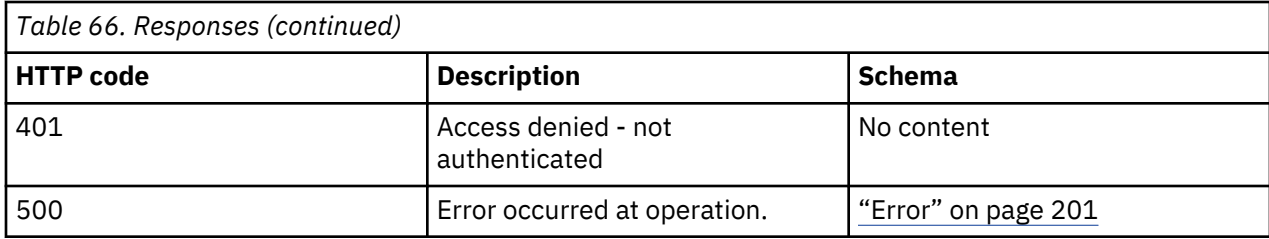

### **Produces**

application/json

### **Security**

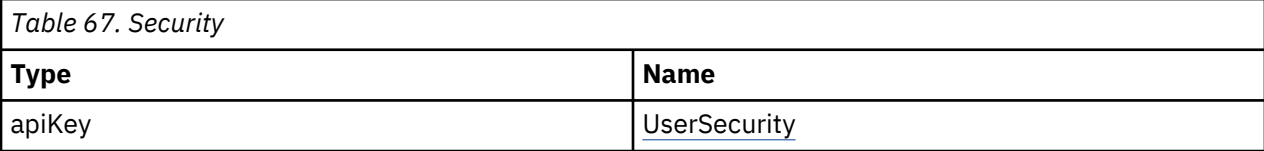

### **Example HTTP response**

Response 200

{ "Slots" : [ { "PhysicalNumber" : "1",<br>"LogicalNumber" : "1.1", "LogicalNumber" : "1.1", "Module" : "1", "Partition" : "1", "Mailslot" : "FALSE", "Cartridge" : "FALSE", "Barcode" : null, "CartridgeType" : "N/A", "CartridgeSubType" : 0, "CartridgeGeneration" : null, "CartridgeEncrypted" : null, "Access" : "TRUE", "Blocked" : "TRUE" }, { "PhysicalNumber" : "2", "LogicalNumber" : "1.2", "Module" : "1", "Partition" : "1", "Mailslot" : "FALSE", "Cartridge" : "FALSE", "Barcode" : null, "CartridgeType" : "N/A", "CartridgeSubType" : 0, "CartridgeGeneration" : null, "CartridgeEncrypted" : null, "Access" : "TRUE", "Blocked" : "FALSE" }, { "PhysicalNumber" : "3", "LogicalNumber" : "1.3", "Module" : "1", "Partition" : "1", "Mailslot" : "FALSE", "Cartridge" : "TRUE", "Barcode" : "TT0013L4", "CartridgeType" : "Data", "CartridgeSubType" : 0, "CartridgeGeneration" : "4", "CartridgeEncrypted" : "FALSE", "Access" : "TRUE", "Blocked" : "FALSE" }, {  $" \ldots"$  : <code>null</code> }, { "PhysicalNumber" : "280", "LogicalNumber" : "7.40", "Module" : "7", "Partition" : "0",

```
"Mailslot" : "TRUE",
"Cartridge" : "FALSE",
"Barcode" : null,
"CartridgeType" : "N/A",
"CartridgeSubType" : 0,
"CartridgeGeneration" : null,
"CartridgeEncrypted" : null,
"Access" : "TRUE",
"Blocked" : "FALSE"
} ],
"Drives" : [ {
"PhysicalNumber" : "10",
"LogicalNumber" : "1",
"Module" : null,
"Partition" : "0",
"Barcode" : null,
"Vendor" : "VENDOR ",
"Product" : "Ultrium 7-SCSI ",
"FWRevision" : "ABCD",
"SerialNumber" : 1234567890
}, {
"PhysicalNumber" : "11",
"LogicalNumber" : "2",
"Module" : null,
© BDT Storage GmbH
2.2. Library Information | 10
"Partition" : "0",
"Barcode" : null,
"Vendor" : "VENDOR ",
"Product" : "Ultrium 7-SCSI ",
"FWRevision" : "ABCD",
"SerialNumber" : 1234567891
}, {
"PhysicalNumber" : "12",
"LogicalNumber" : "3",
"Module" : null,
"Partition" : "0",
"Barcode" : null,
"Vendor" : "VENDOR ",
"Product" : "Ultrium 7-SCSI ",
"FWRevision" : "ABCD",
"SerialNumber" : 1234567892
}, {
"PhysicalNumber" : "20",
"LogicalNumber" : "4",
"Module" : null,
"Partition" : "0",
"Barcode" : null,
"Vendor" : "",
"Product" : "",
"FWRevision" : "",
"SerialNumber" : ""
} ]
}
```
# **I/O status**

GET /library/io/status

# **Description**

Returns the status of the I/O Stations.

# **Responses**

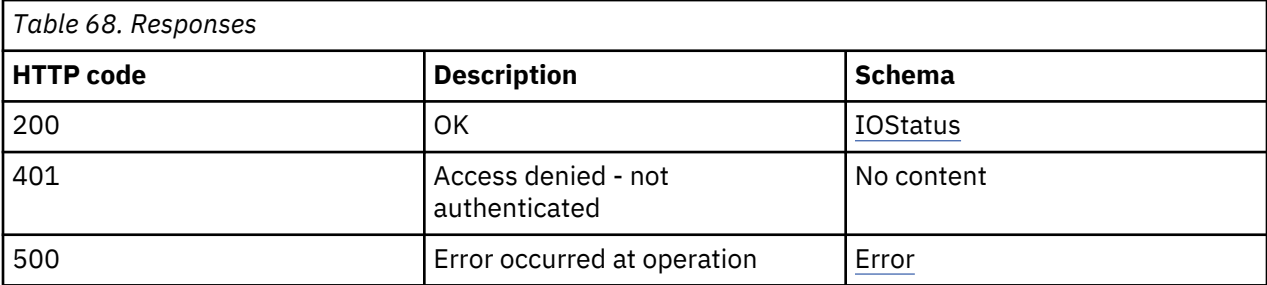

# **Produces**

application/json

# **Security**

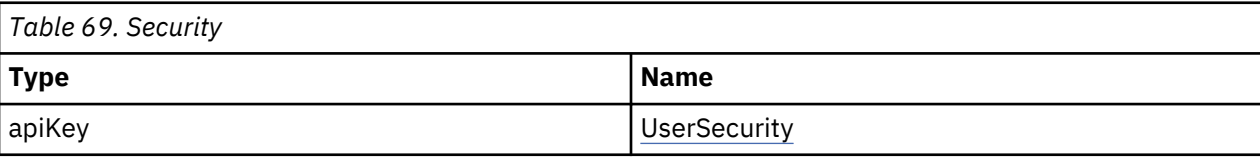

# **Example HTTP response**

Response 200

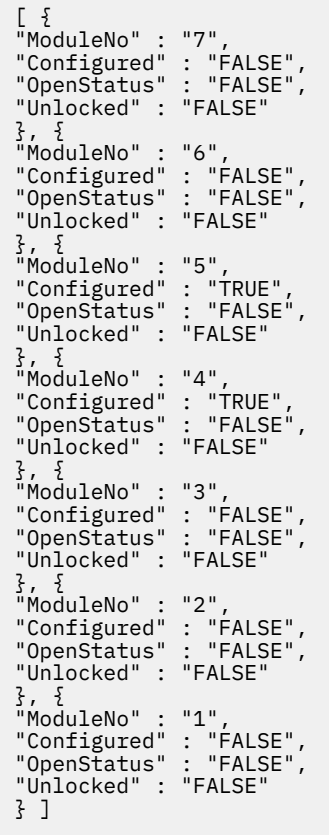

# **License list**

GET /library/license

# **Description**

Returns a list of installed feature licenses.

# **Responses**

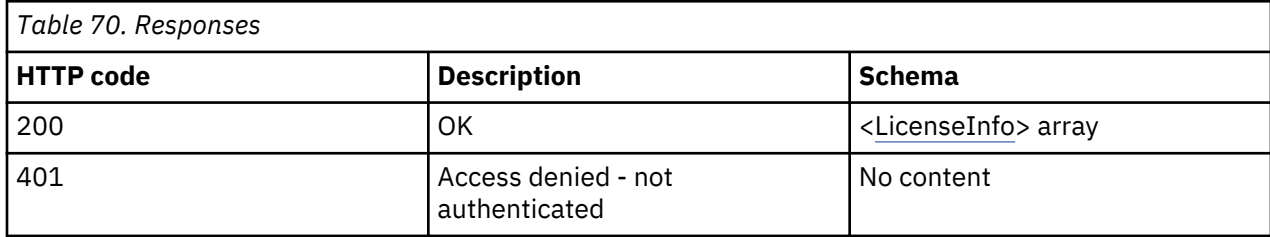

# **Security**

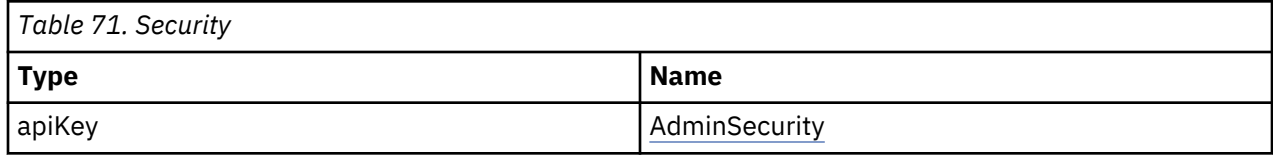

# **List of media**

GET /library/mediainfo

# **Description**

Returns the list of media that is located in the library, including detailed information.

# **Responses**

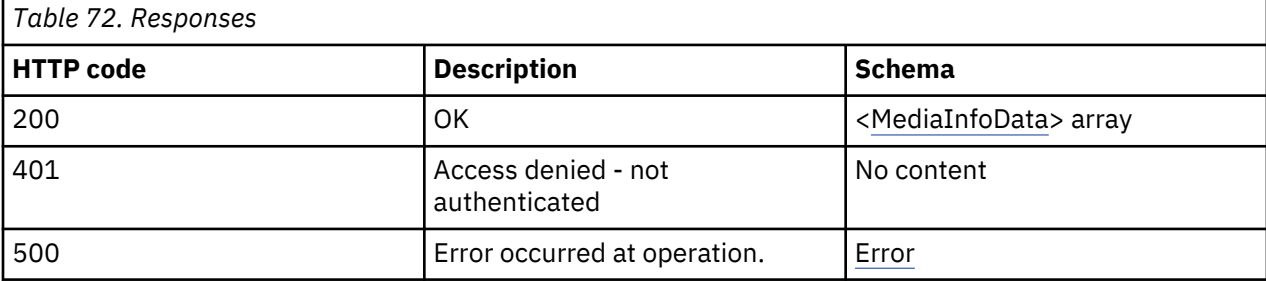

# **Produces**

application/json

# **Security**

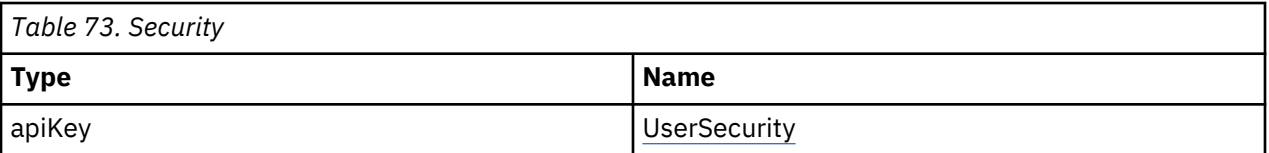

# **Example HTTP response**

Response 200

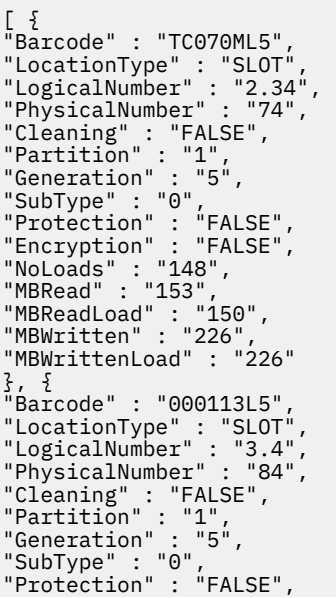

```
"Encryption" : "FALSE",
"NoLoads" : "11",
"MBRead" : "0",
"MBReadLoad" : "0",
"MBWritten" : "14",
"MBWrittenLoad" : "14"
}, {
"Barcode" : "TC084ML5",
"LocationType" : "SLOT",
"LogicalNumber" : "3.28",
"PhysicalNumber" : "108",
"Cleaning" : "FALSE",
"Partition" : "2",
"Generation" : "5",
"SubType" : "0",
"Protection" : "TRUE",
"Encryption" : "FALSE",
"NoLoads" : "64",
"MBRead" : "1643",
"MBReadLoad" : "1603",
"MBWritten" : "943",
"MBWrittenLoad" : "943"
} ]
```
# **Get physical library status**

GET /library/status

### **Description**

The **status** command returns the live status of the physical library like health, number of moves, and other live data.

### **Responses**

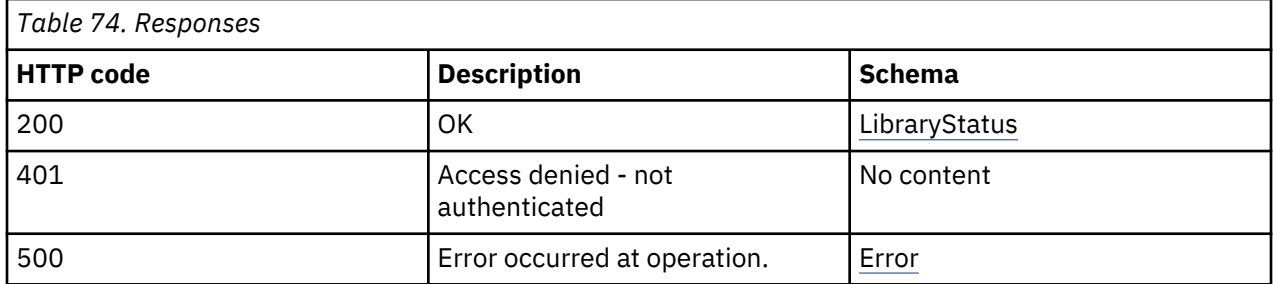

### **Produces**

application/json

### **Security**

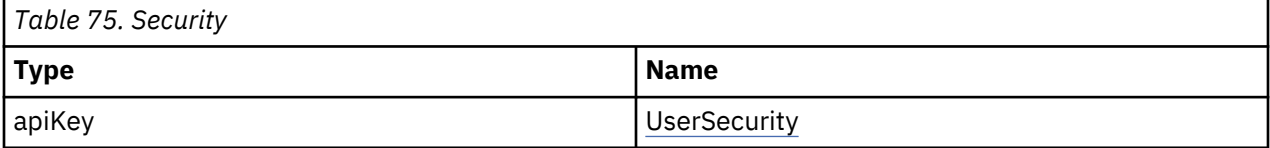

### **Example HTTP response**

Response 200

```
{
"BaseStatus" : {
"Information" : "Idle (Online)",
"RobStatus" : "Idle",
"MoveCount" : "1",
"PowerUpCount" : "10",
"PowerOnTime" : "16 days, 3 hours, 2 minutes",
"LibHealth" : "WARNING"
},
\frac{3}{5},<br>"ModulesStatus" : [ {
```

```
"PhysicalNumber" : "1",
"LogicalNumber" : "1",
"Health" : "OK"
}, {
"PhysicalNumber" : "2",
"LogicalNumber" : "2",
"Health" : "OK"
}, {
"PhysicalNumber" : "3",
"LogicalNumber" : "3",
"Health" : "OK"
}, {
"PhysicalNumber" : "4",
"LogicalNumber" : "4",
"Health" : "OK"
}, {
"PhysicalNumber" : "5",
"LogicalNumber" : "5",
"Health" : "OK"
}, {
"PhysicalNumber" : "6",
"LogicalNumber" : "6",
"Health" : "OK"
}, {
"PhysicalNumber" : "7",
"LogicalNumber" : "7",
"Health" : "OK"
} ]
}
```
# **Library operations**

### **Inventory scan**

POST /library/inventory

### **Description**

Executes an Inventory scan on the library.

### **Responses**

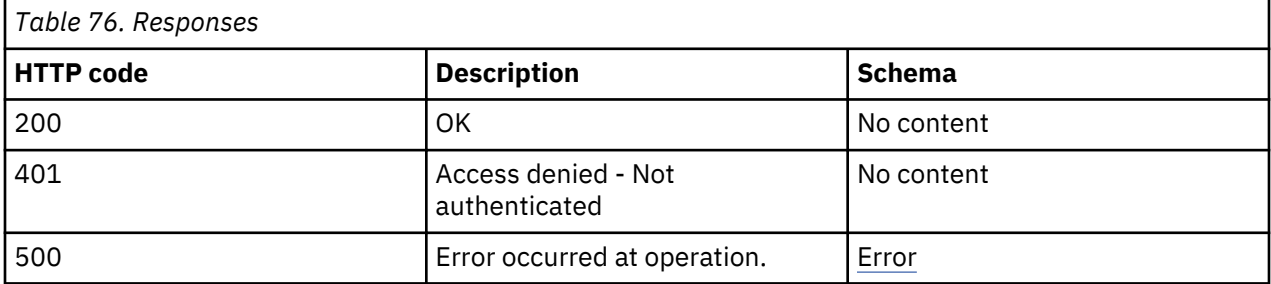

### **Security**

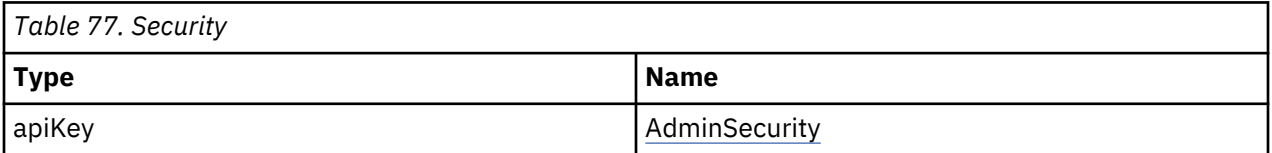

### **Open I/O Station**

POST /library/io/open

### **Description**

This command sends a request to open an I/O Station. The I/O block that is addressed must be configured for I/O mode first. The I/O Station stays open for a defined time and is locked automatically after this time. The status of the I/O Station can be retrieved by issuing the IO/status request.

# **Parameters**

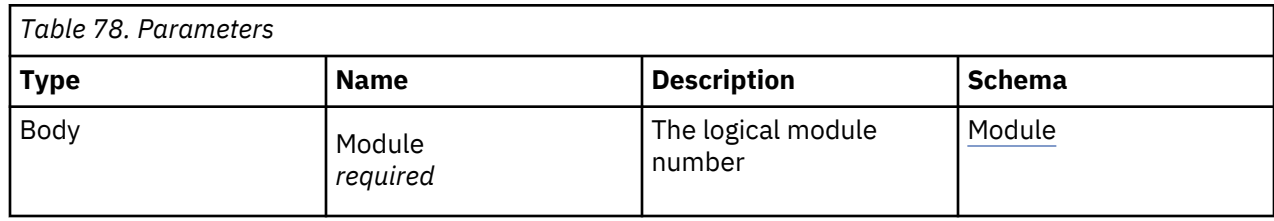

# **Module**

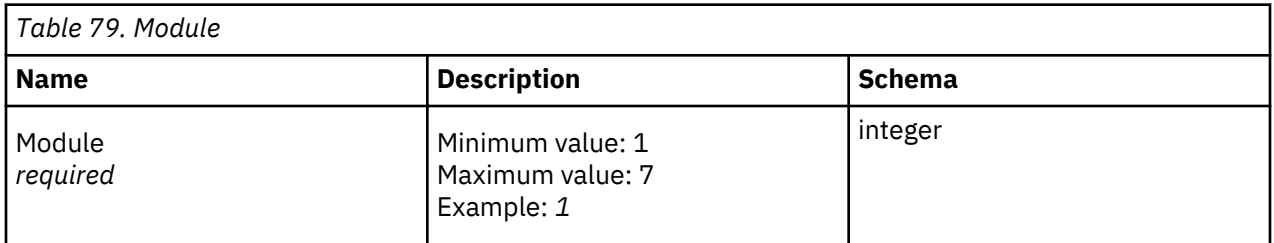

# **Responses**

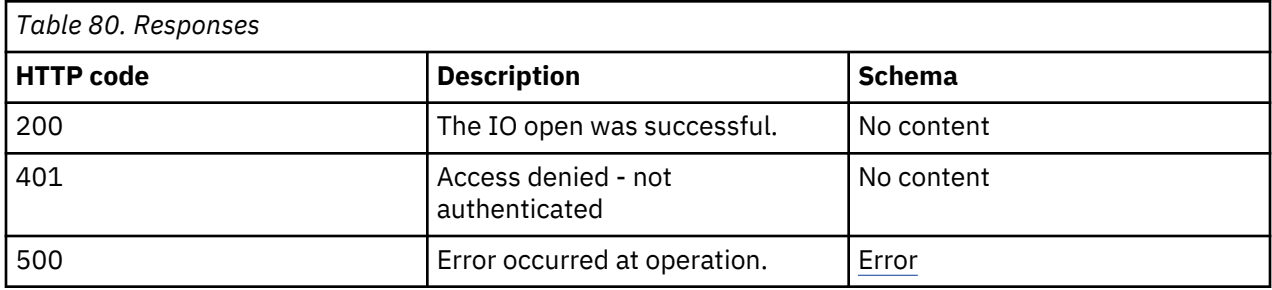

# **Consumes**

application/json

# **Security**

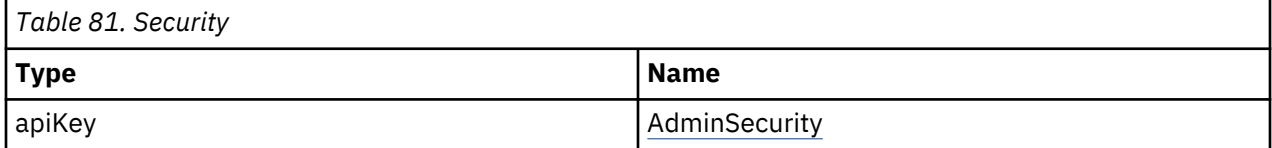

# **Move a cartridge**

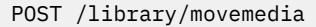

# **Description**

A cartridge can be moved from a slot or drive to another slot or drive.

# **Parameters**

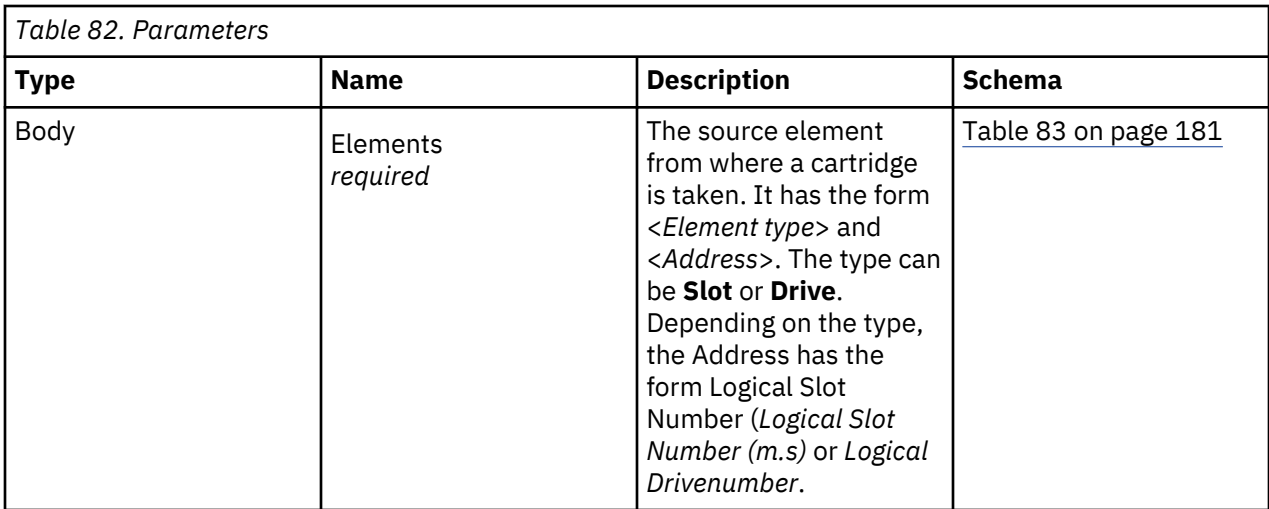

# **Elements**

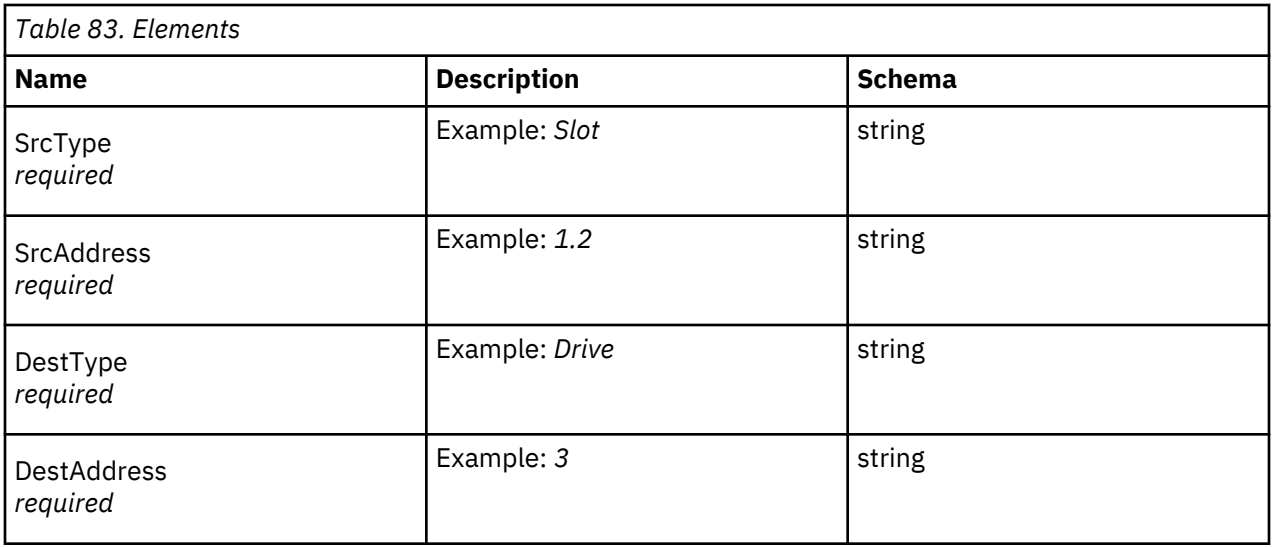

# **Responses**

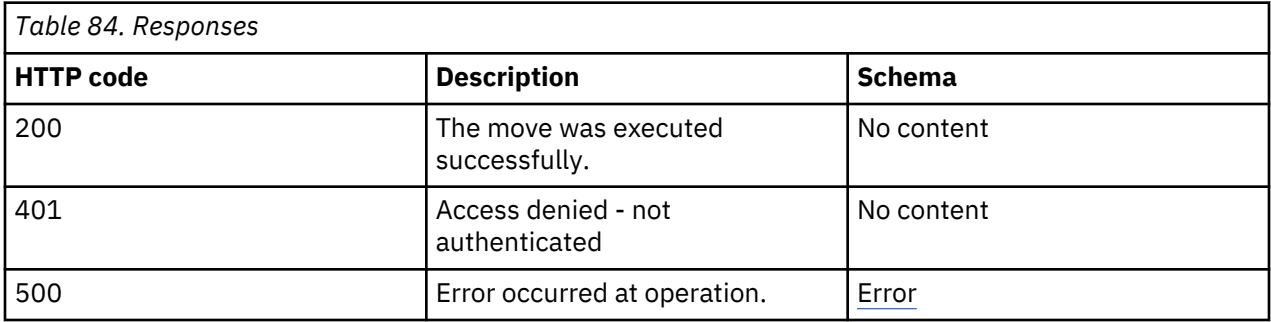

# **Consumes**

application/json

# **Security**

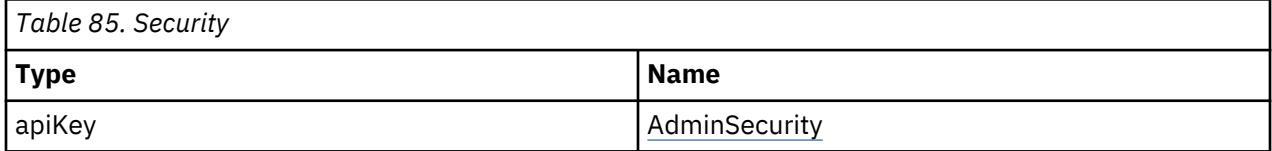

# **Shut down the library**

POST /library/powerdown

### **Description**

The library is shut down. During shutdown, the accessor is secured at a safe transport position. The shutdown is initiated after response to this command.

### **Parameters**

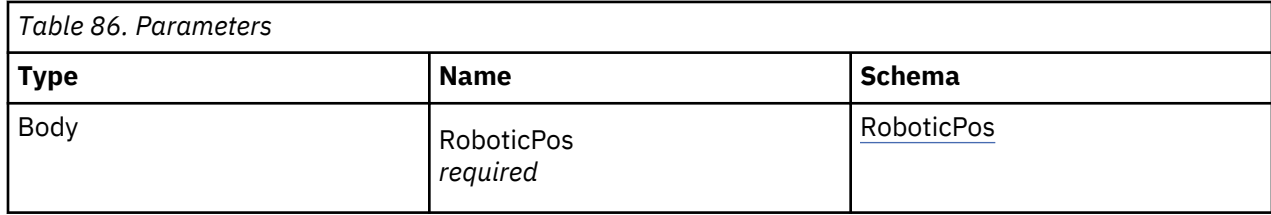

### **RoboticPos**

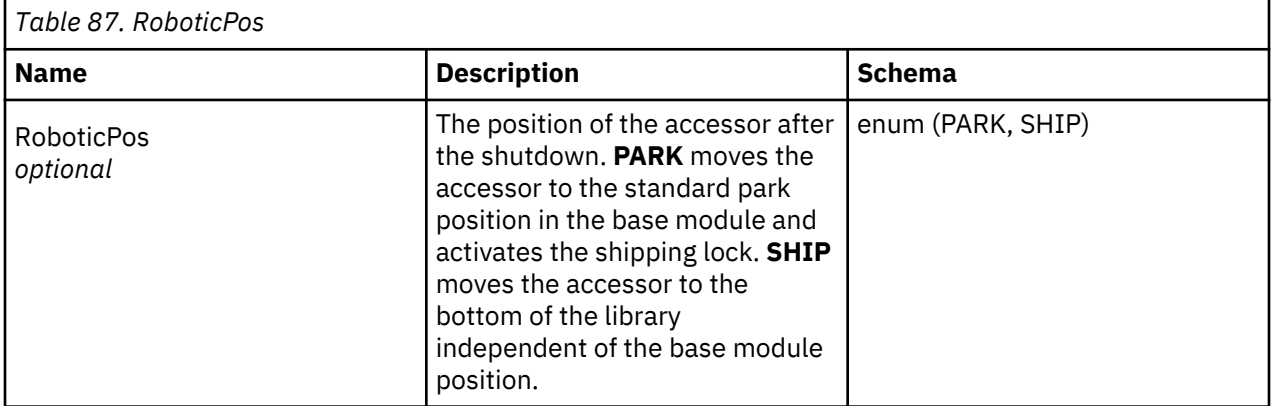

# **Responses**

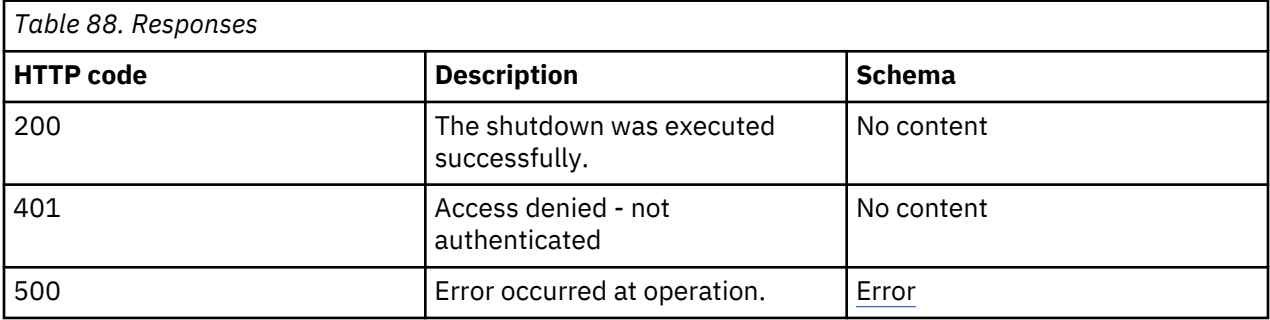

# **Security**

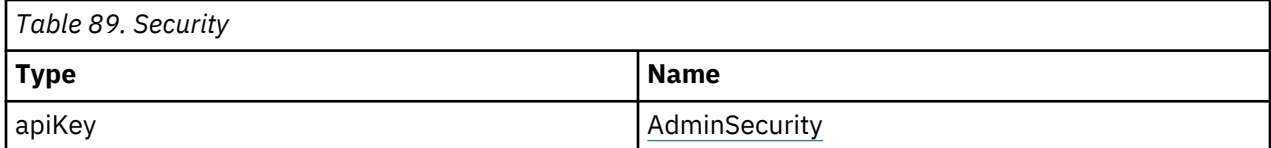

# **Reboot the library**

POST /library/reboot

# **Description**

The library is rebooted. The shutdown is initiated after response to this command. The connection is lost until the library is restarted successfully. A new login is required.

# **Responses**

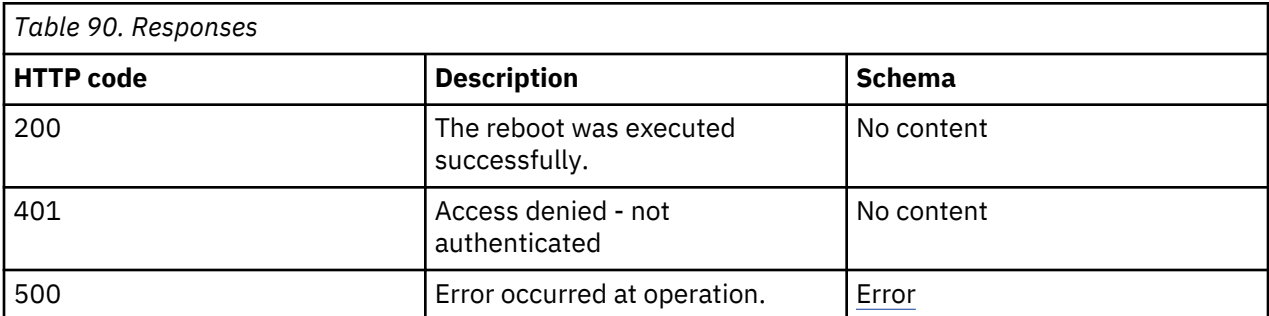

### **Security**

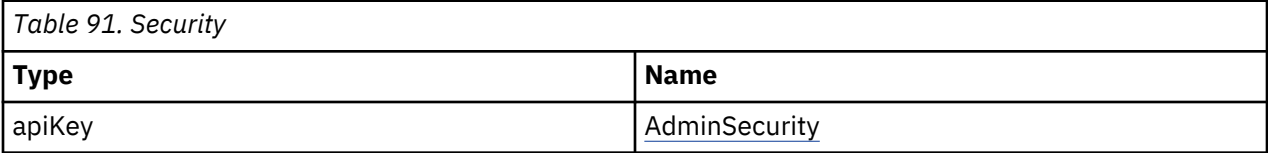

# **Library configuration**

# **Slot/IO Station operations**

POST /library/io/config

# **Description**

With this command, the I/O block in a magazine can be configured as I/O slots or as standard storage slots. To be able to open the I/O station, configure the magazine slot block as I/O slots is necessary.

# **Parameters**

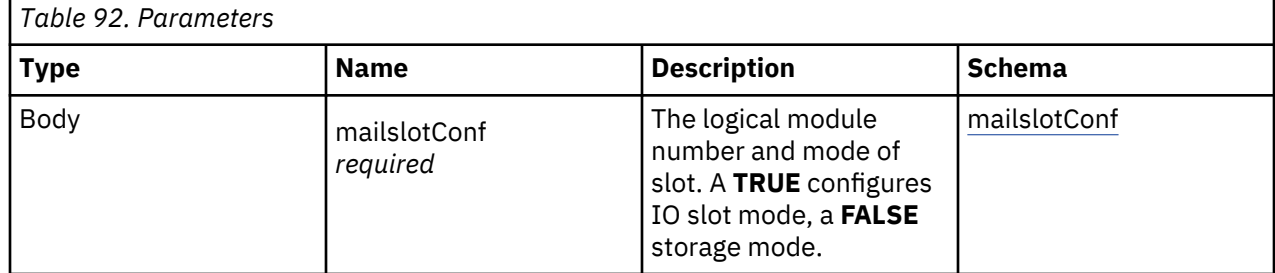

# **mailslotConf**

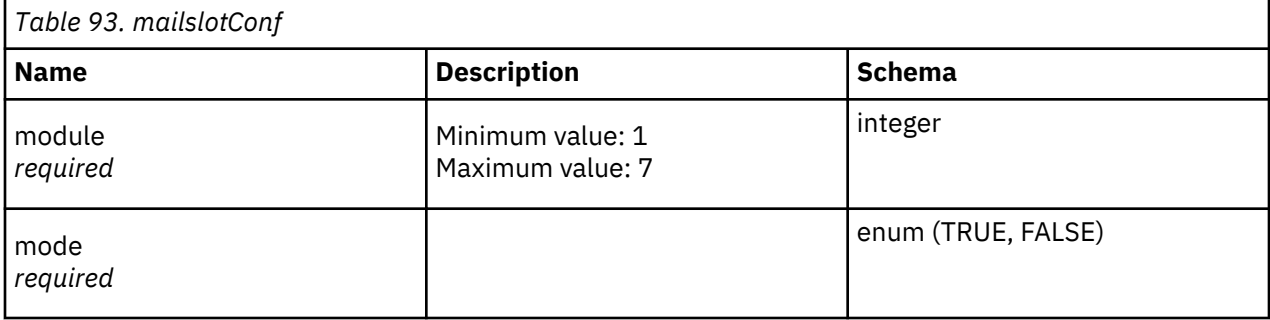

### **Responses**

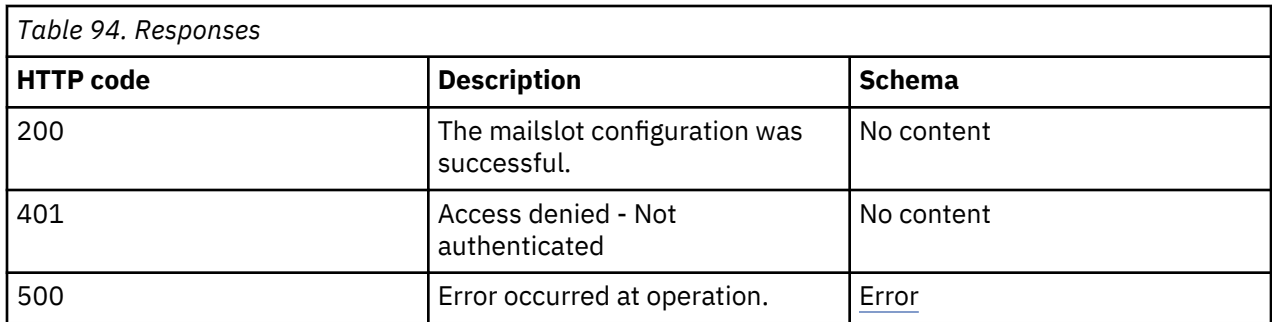

# **Security**

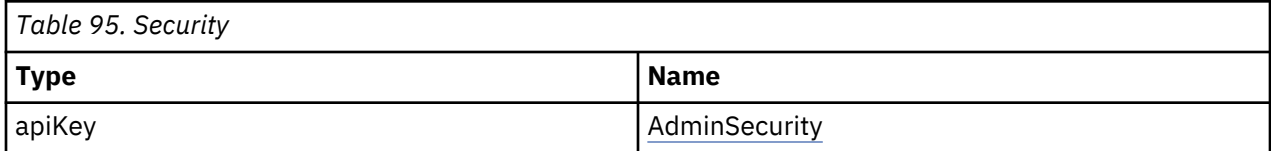

# **Import License Key**

POST /library/license

# **Description**

With this command, keys for licensed features can be imported and added to the system. The key inherits the feature and extra parameters that must be licensed.

# **Parameters**

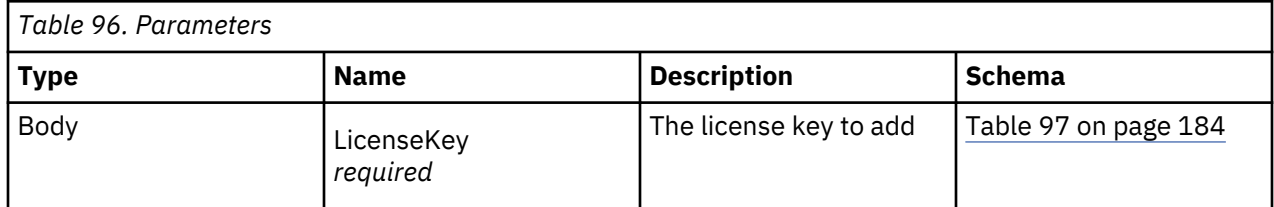

# **LicenseKey**

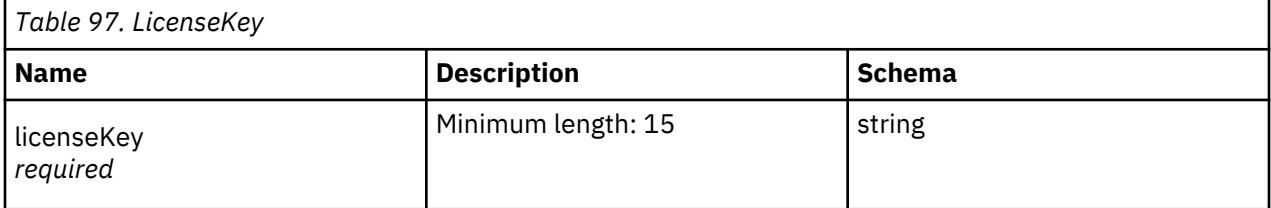

# **Responses**

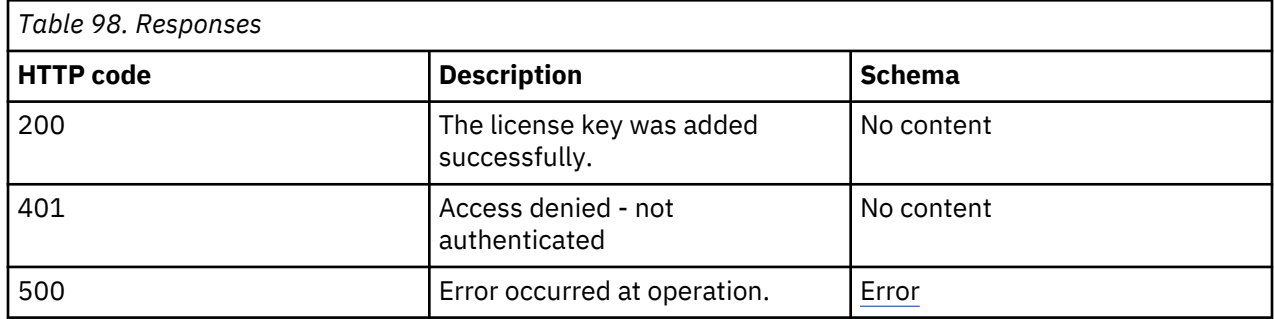

# **Security**
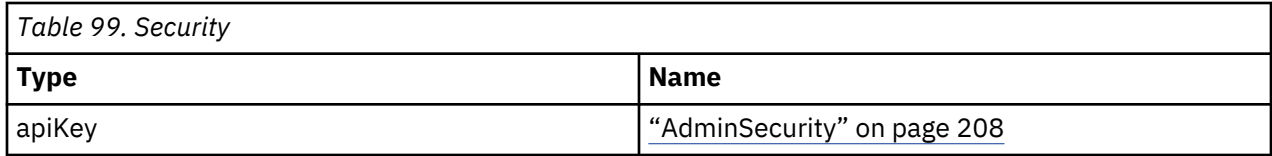

#### **Reset the configuration**

POST /library/resetconfig

#### **Description**

After this command is issued, the configuration of the library is set to standard defaults or to manufacturing defaults, depending on the **ManufacturingMode** parameter. The standard defaults keep IP address and counters, and the manufacturing defaults reset everything. If a network is manually configured, the connection is possibly lost. If no Mode parameter is submitted, the standard default mode is used. Resetting to Manufacturing Mode also deletes existing license keys in the system.

#### **Parameters**

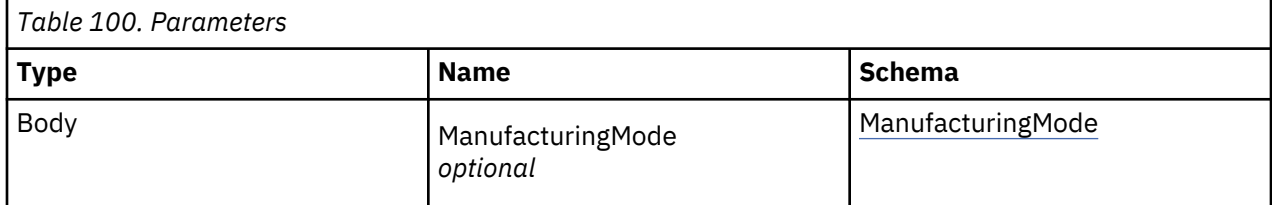

#### **ManufacturingMode**

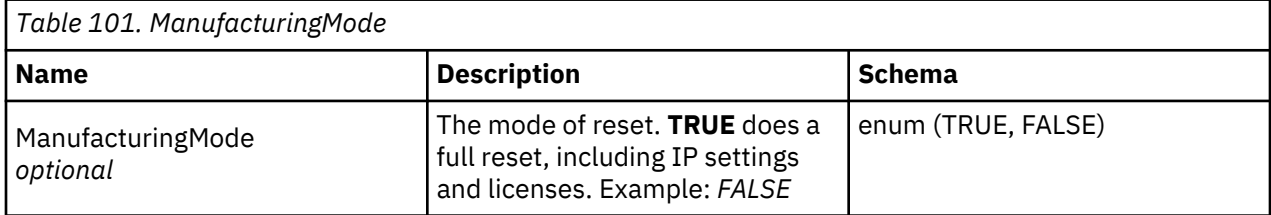

### **Responses**

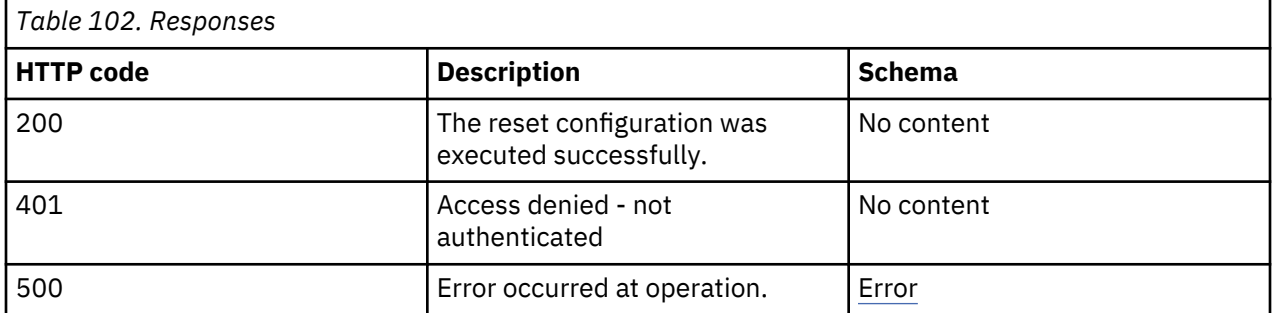

#### **Consumes**

application/json

#### **Security**

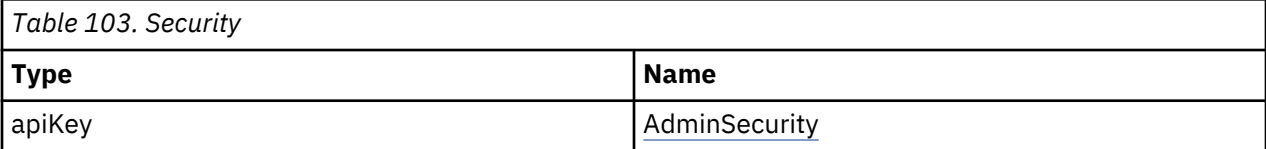

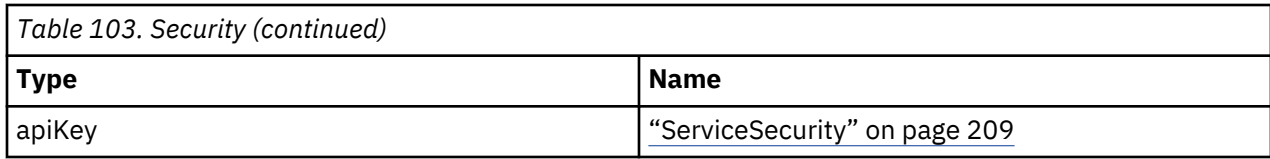

# **Set library serial number**

PUT /library/serialnum

# **Description**

The library serial number can be set.

## **Parameters**

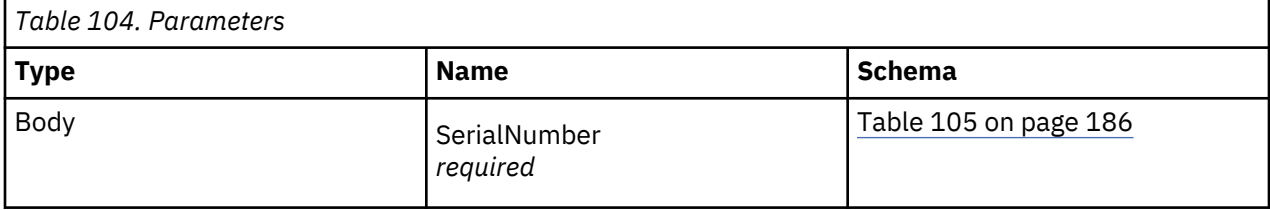

#### **SerialNumber**

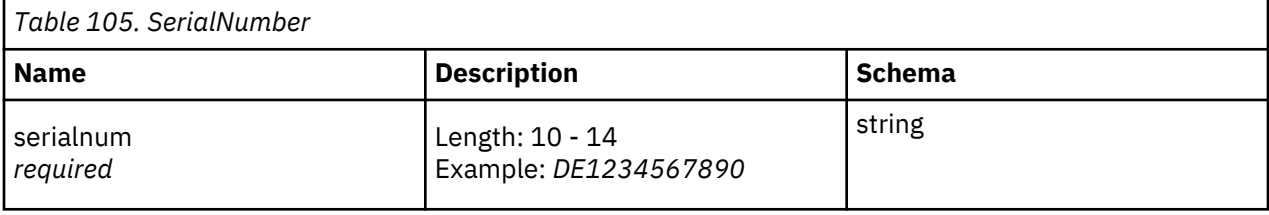

# **Responses**

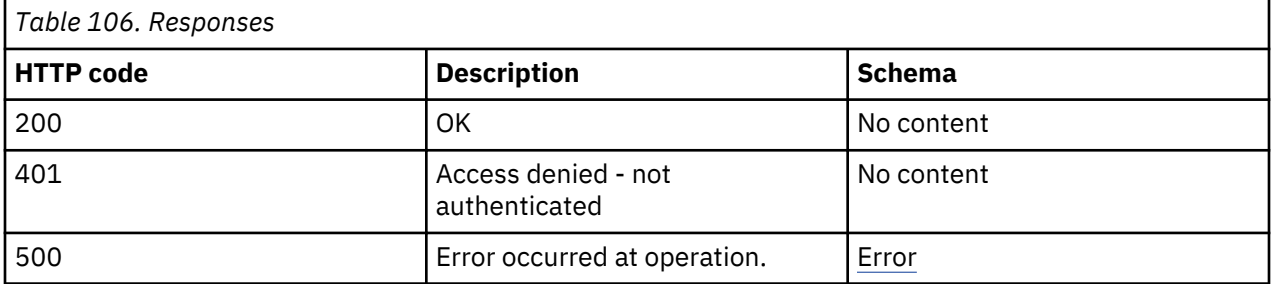

# **Consumes**

application/json

# **Security**

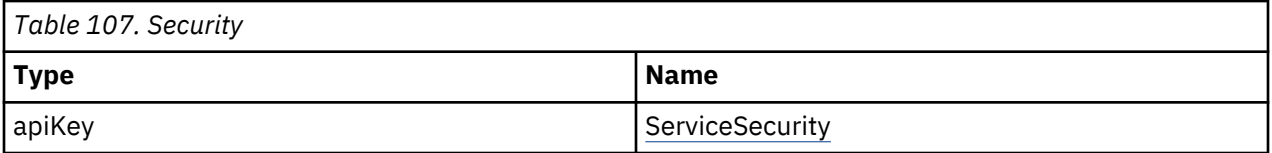

# **Upgrade library SW**

POST /library/swupgrade

# **Description**

The command upgrades the software (SW) on the library. It returns before the SW upgrade process is started. After the upgrade, a reboot is initiated. The connection is lost during this time frame.

#### **Parameters**

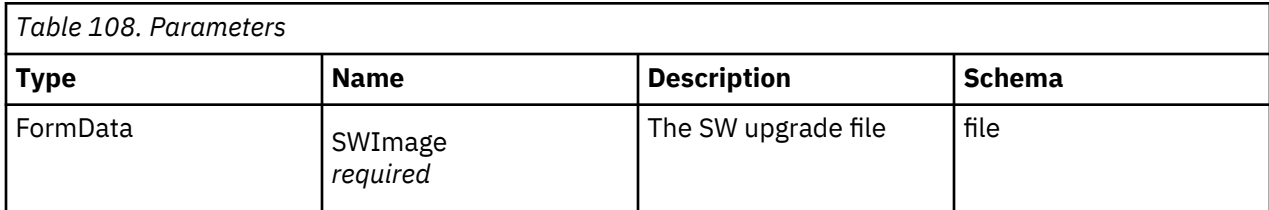

#### **Responses**

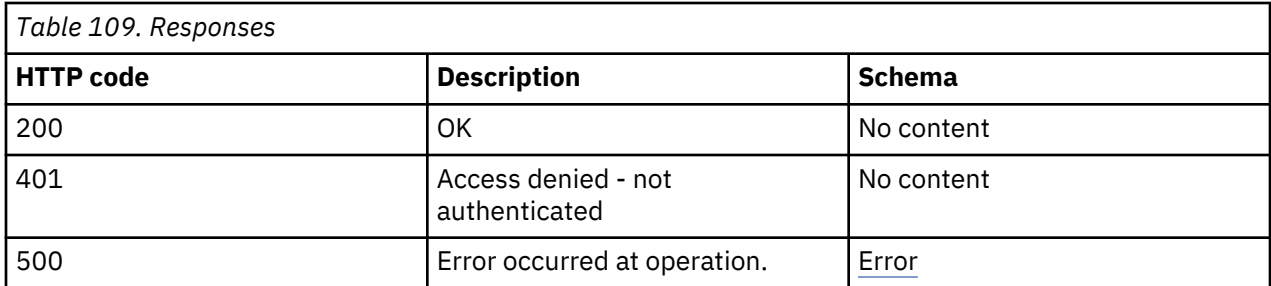

#### **Consumes**

multipart/form-data

#### **Security**

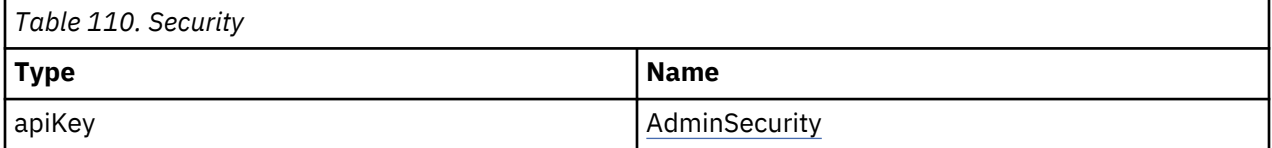

# **Library test**

#### **Slot to Slot Test**

POST /test/slot2slot

#### **Description**

Performs the slot to slot test *n* times. The number of executions must be defined in the **count** parameter. The command returns immediately after the test is started. The progress must be polled by the **/test/ status** request.

#### **Parameters**

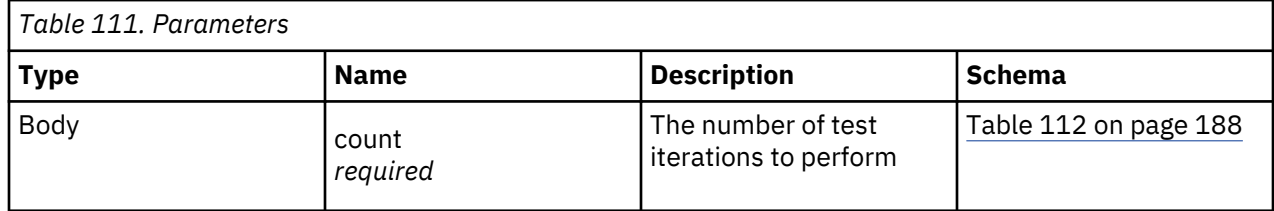

**count**

<span id="page-219-0"></span>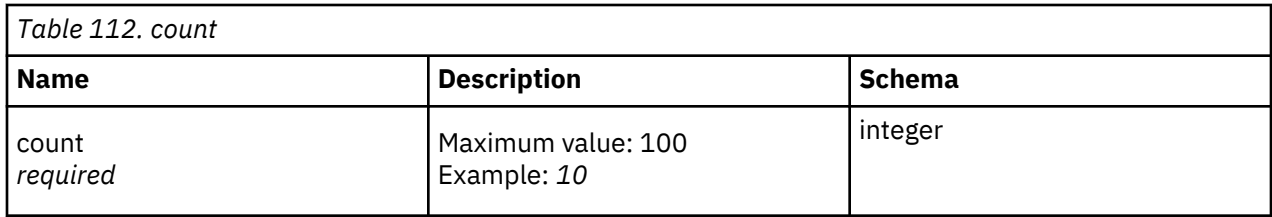

# **Responses**

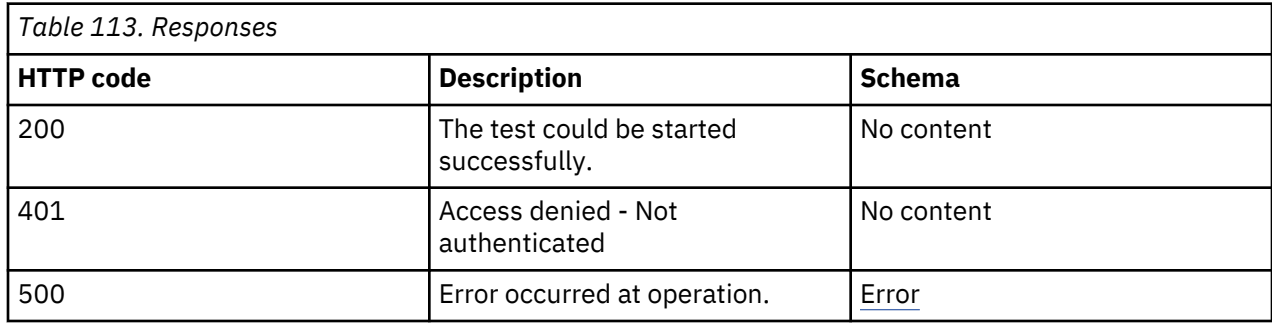

#### **Consumes**

application/json

# **Security**

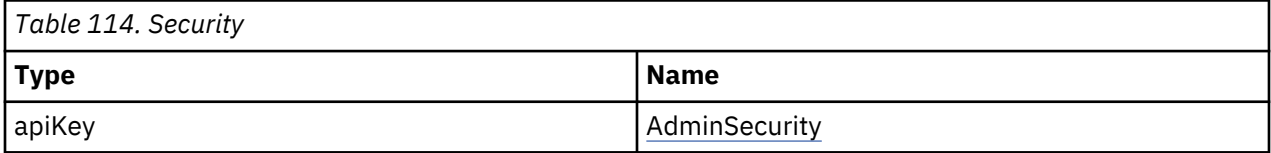

## **Test Status**

GET /test/status

# **Description**

Returns the status of a test that is executed. A test always runs asynchronously, and a response is sent immediately after the start. This function is used to monitor the status of the test. It returns the current test cycle and the run status.

# **Responses**

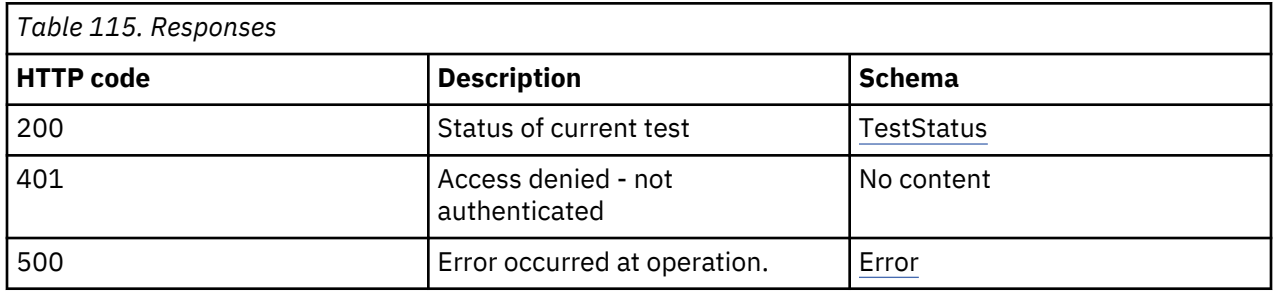

# **Produces**

application/json

# **Security**

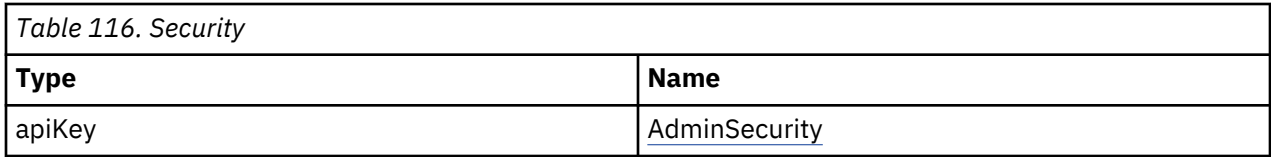

# **Example HTTP response**

Response 200

```
{
"currentCycle" : "2",
"testCycles" : "10",
"status" : "TRUE"
"running" : "FALSE"
}
```
# **System (Demo) Test**

POST /test/systemtest

#### **Description**

Performs the integrated system (Demo) test *n* times. The number of executions must be defined in the **count** parameter. The command returns immediately after the test is started. The progress must be polled by the **/test/status** request.

#### **Parameters**

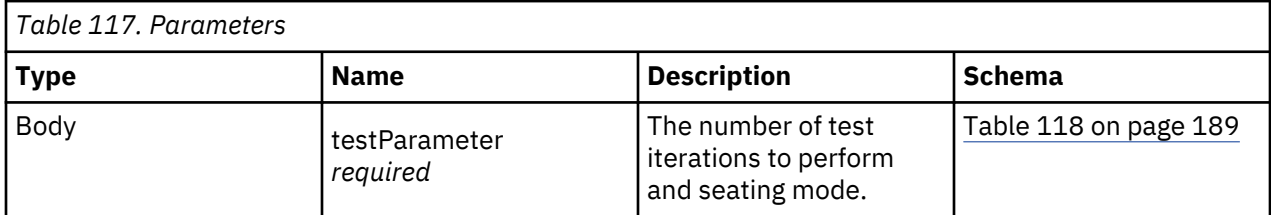

#### **testParameter**

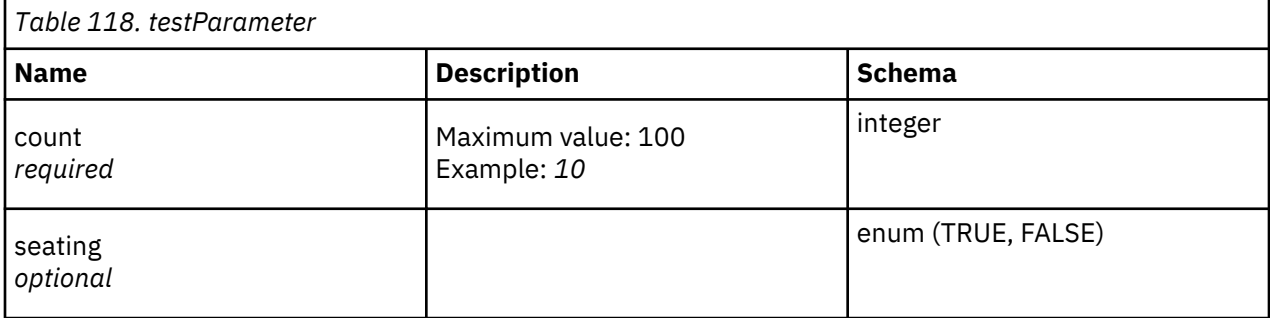

#### **Responses**

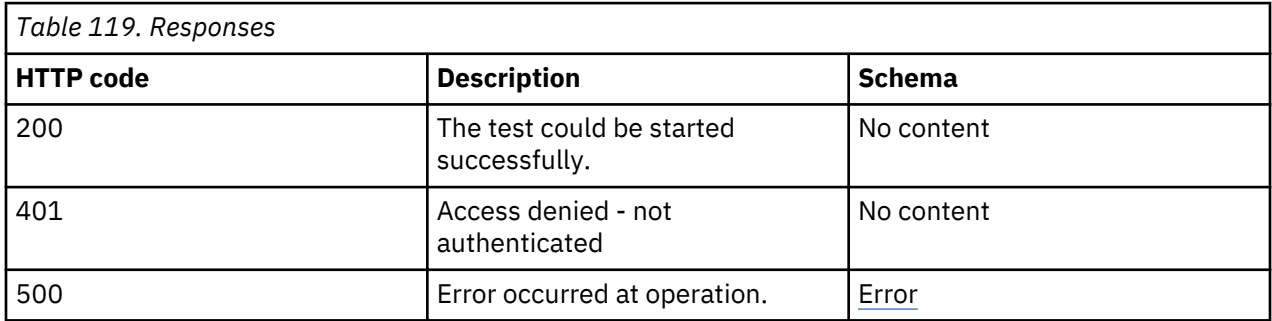

#### **Security**

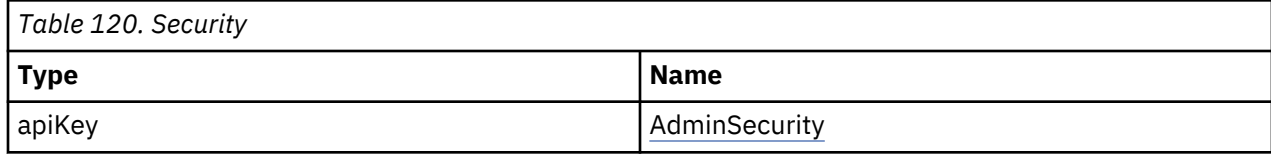

# **Drive information**

#### **Get drive information**

GET /drive/information

#### **Description**

Returns the information about the currently installed drives, like Product ID, Model, Serial number, and other useful information.

#### **Responses**

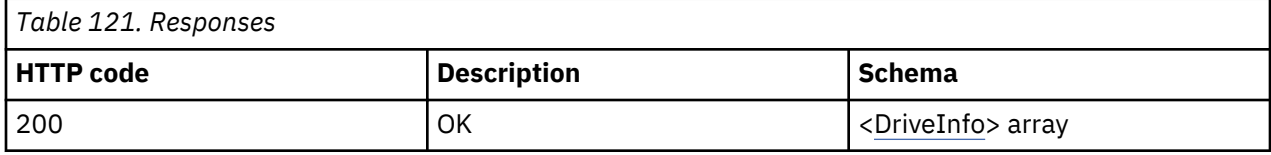

#### **Security**

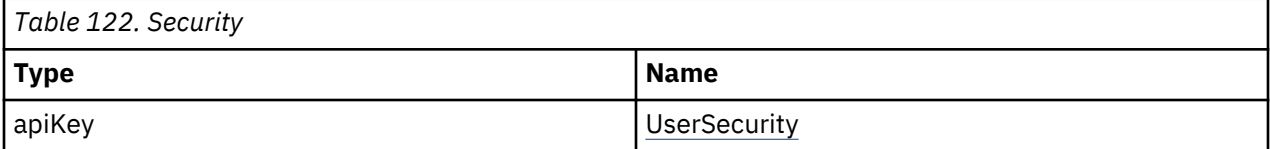

#### **Example HTTP response**

#### **Response 200**

```
{
"LogicalNumber" : "1",
"PhysicalNumber" : "10",
"Module" : "1",
"Partition" : "0",
"Generation" : "8",
"Cartridge" : "FALSE",
"Barcode" : null,
"Vendor" : "IBM",
"Product" : "ULT3580-HH8",
"FWRevision" : "J28F",
"SerialNumber" : "000000005B",
"WWNodeName" : "",
"Interface" : "FC",
"MFGSerialNumber" : "1013000188",
"ErrorState" : "TRUE",
"Power" : "FALSE",
"Presence" : "TRUE",
"ADTMode" : "IADT"
}
```
# **Drive configuration**

#### **Upgrade Drive FW**

POST /drive/fwupgrade

**Description**

The command upgrades the firmware (FW) of the specified drives in the library.

# **Parameters**

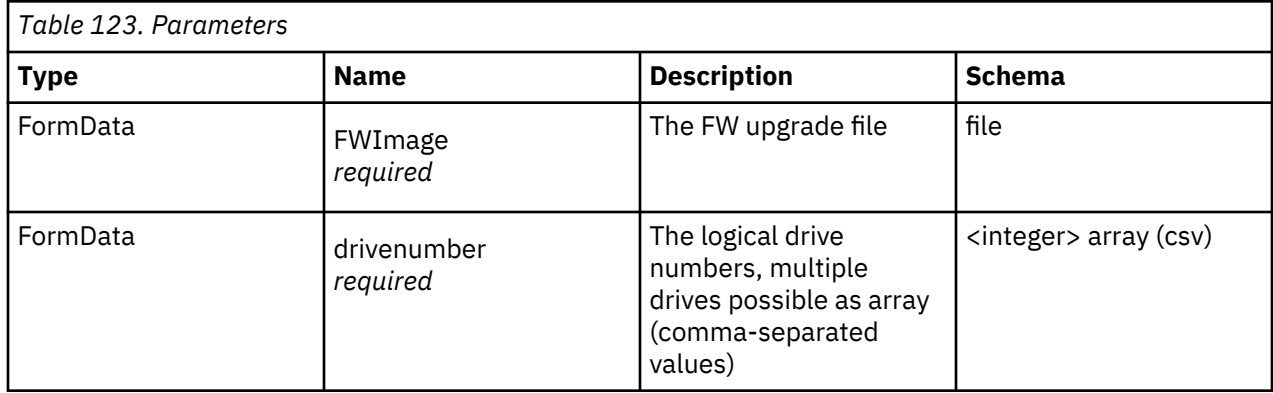

# **Responses**

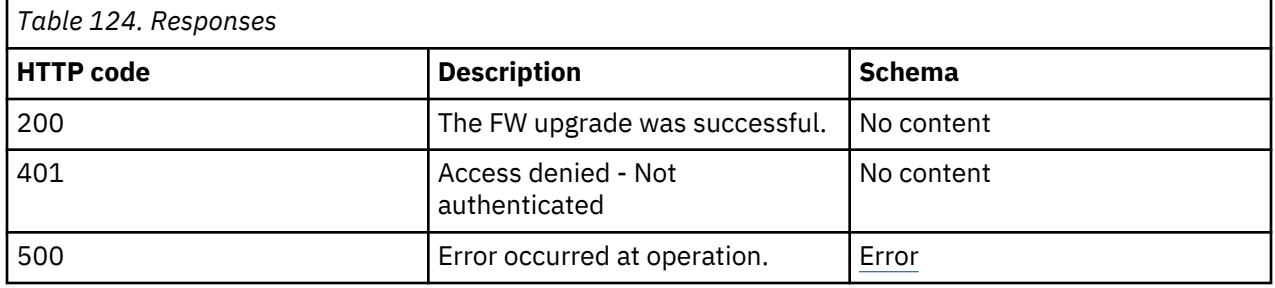

#### **Consumes**

multipart/form-data

# **Security**

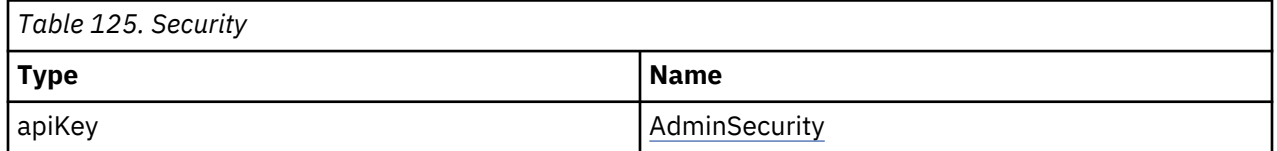

# **Drive Reset**

POST /drive/reset

# **Description**

Resets the drive.

### **Parameters**

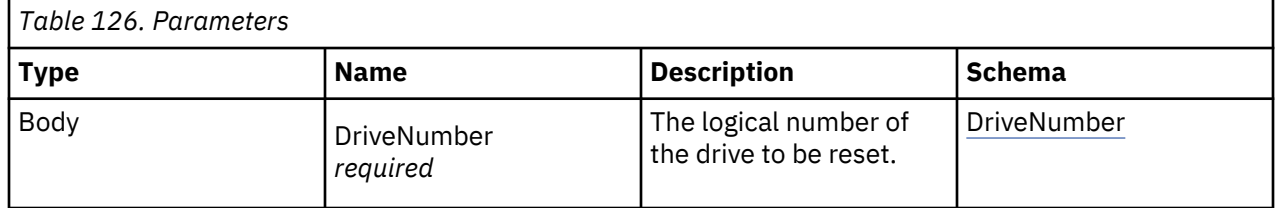

#### **Parameters**

<span id="page-223-0"></span>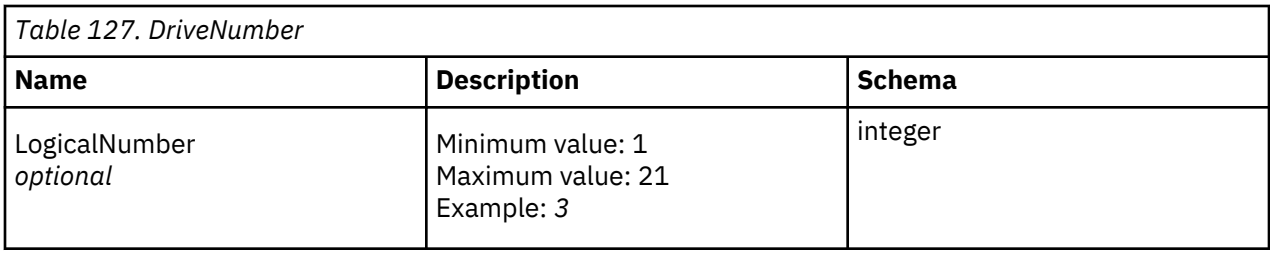

# **Responses**

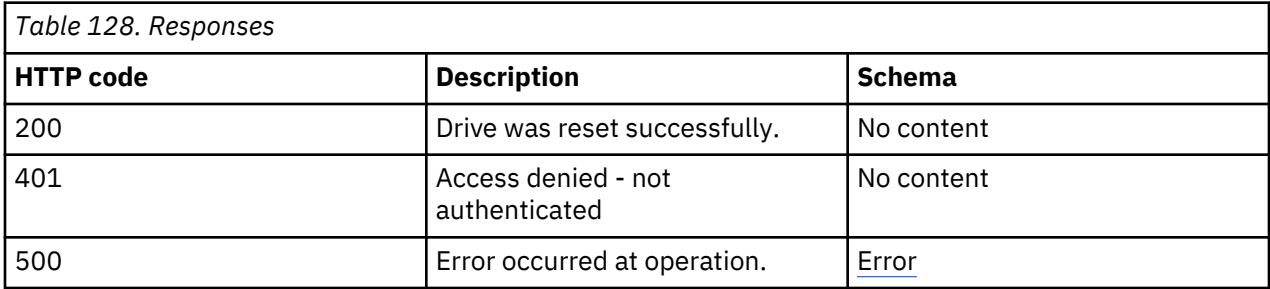

# **Consumes**

application/json

# **Security**

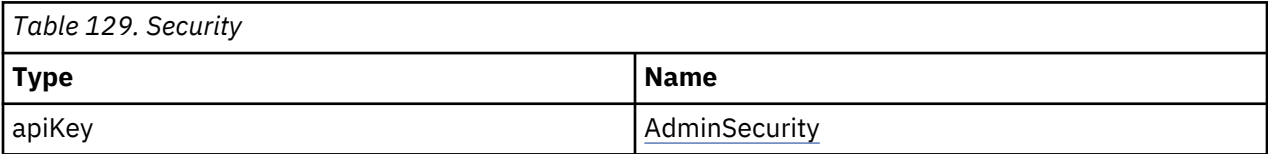

# **Partition (Logical Library) information**

# **Get partition (Logical Library) information**

GET /partition/information

# **Description**

The command returns the list of partitions, including partition details.

# **Responses**

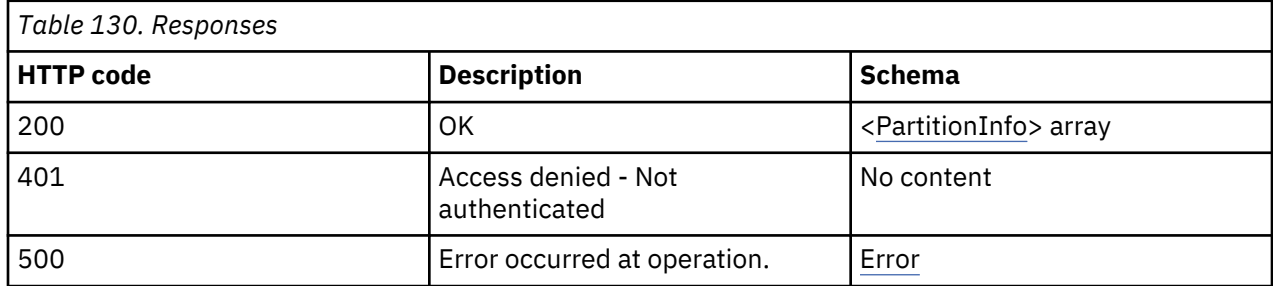

# **Produces**

application/json

# **Security**

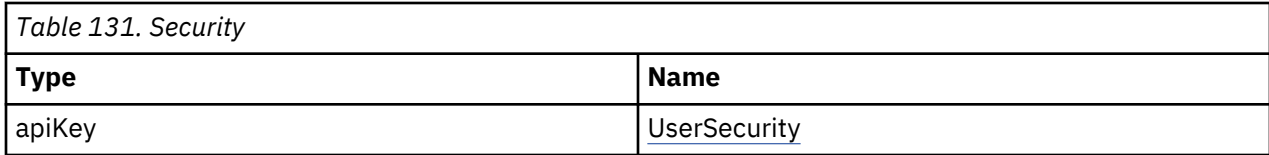

#### **Example HTTP response**

Response 200

```
\left[\begin{array}{c} \frac{5}{6} \\ \frac{1}{6} \end{array}\right] "PartitionNumber" : "1",
"PartitionNumber" : "1",
"Name" : "New Partition_1",
"SerialNumber" : "DE00000000_LL01",
"NumSlots" : "87",
"NumIOSlots" : "0",
"NumDrives" : "1",
"LunMasterDrive" : "1",
"LunMasterDrivePhys" : "10",
"LunMasterDriveArr" : [ "1" ]
"LunMasterDrivePhysArr" : [ "10" ]
"EncryptionMode" : "ISV",
"BarcodeAlign" : "left",
"BarcodeLength" : "8",
"AutoClean" : "TRUE",
"WWNode" : "5001000000000071",
"Micw" : "FALSE"
}, {
"PartitionNumber" : "2",
"Name" : "New Partition_2",
"SerialNumber" : "DE00000000_LL02",
"NumSlots" : "90",
"NumIOSlots" : "5",
"NumDrives" : "1",
"LunMasterDrive" : "2",
"LunMasterDrivePhys" : "11",
"LunMasterDriveArr" : [ "2" ]
"LunMasterDrivePhysArr" : [ "11" ]
"EncryptionMode" : "ISV"
"BarcodeAlign" : "left",
"BarcodeLength" : "8",
"AutoClean" : "TRUE",
"WWNode" : "5001000000000081",
"Micw" : "FALSE"
}, {
"PartitionNumber" : "3",
"Name" : "New Partition_3",
"SerialNumber" : "DE00000000_LL03",
"NumSlots" : "85",
"NumIOSlots" : "5",
"NumDrives" : "1",
"LunMasterDrive" : "3",
"LunMasterDrivePhys" : "12",
"LunMasterDriveArr" : [ "3" ]
"LunMasterDrivePhysArr" : [ "12" ]
"EncryptionMode" : "ISV"
"BarcodeAlign" : "left",
"BarcodeLength" : "8",
"AutoClean" : "TRUE",
"WWNode" : "5001000000000091",
"Micw" : "FALSE"
} ]
```
#### **Inventory of a partition**

GET /partition/inventory

#### **Description**

Returns the inventory of the selected partition, including slots, drives, and I/O slots. It also returns the corresponding metadata that belongs to the different types of the elements.

#### **Parameters**

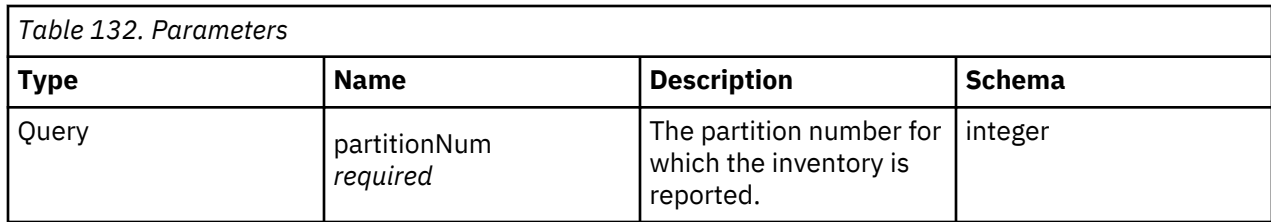

#### **Responses**

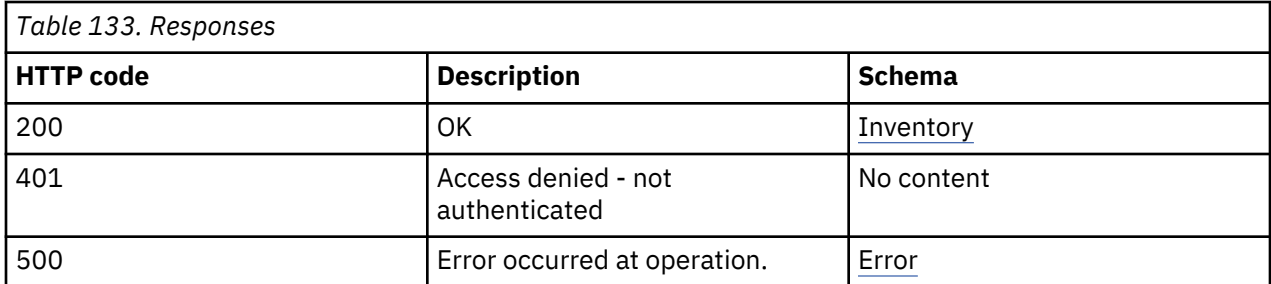

#### **Produces**

application/json

#### **Security**

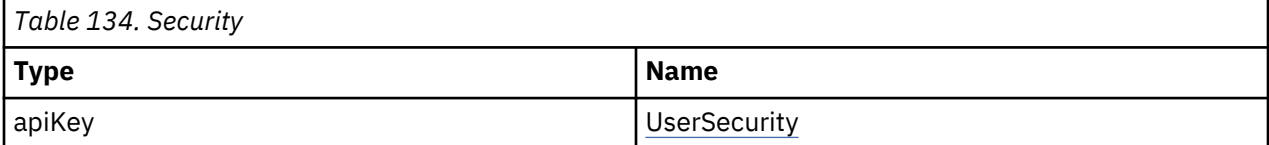

# **Example HTTP response**

Response 200

```
{
"Slots" : [ {
"PhysicalNumber" : "1",
"LogicalNumber" : "1.1",
"Module" : "1",
"Partition" : "1",
"Mailslot" : "FALSE",
"Cartridge" : "FALSE",
"Barcode" : null,
"CartridgeType" : "N/A",
"CartridgeGeneration" : null,
"CartridgeEncrypted" : null,
"Access" : "TRUE",
"Blocked" : "TRUE"
}, {
"PhysicalNumber" : "2",
"LogicalNumber" : "1.2",
"Module" : "1",
"Partition" : "1",
"Mailslot" : "FALSE",
"Cartridge" : "FALSE",
"Barcode" : null,
"CartridgeType" : "N/A",
"CartridgeGeneration" : null,
"CartridgeEncrypted" : null,
"Access" : "TRUE",
"Blocked" : "FALSE"
}, {
"PhysicalNumber" : "3",
"LogicalNumber" : "1.3",
"Module" : "1",
"Partition" : "1",
"Mailslot" : "FALSE",
"Cartridge" : "TRUE",
"Barcode" : "TT0013L4",
```

```
"CartridgeType" : "Data",
"CartridgeGeneration" : "4",
"CartridgeEncrypted" : "FALSE",
"Access" : "TRUE",
"Blocked" : "FALSE"
}, {
"..." : null
}, {
"PhysicalNumber" : "280",
"LogicalNumber" : "7.40",
"Module" : "7",
"Partition" : "0",
"Mailslot" : "TRUE",
"Cartridge" : "FALSE",
"Barcode" : null,
"CartridgeType" : "N/A",
"CartridgeGeneration" : null,
"CartridgeEncrypted" : null,
"Access" : "TRUE",
"Blocked" : "FALSE"
} ],
"Drives" : [ {
"PhysicalNumber" : "10",
"LogicalNumber" : "1",
"Module" : null,
"Partition" : "0",
"Barcode" : null,
"Vendor" : "VENDOR ",
"Product" : "Ultrium 7-SCSI ",
"FWRevision" : "VENDOR",
"SerialNumber" : "1234567890"
}, {
"PhysicalNumber" : "11",
"LogicalNumber" : "2",
"Module" : null,
"Partition" : "0",
"Barcode" : null,
"Vendor" : "VENDOR ",
"Product" : "Ultrium 7-SCSI ",
"FWRevision" : "ABCD",
"SerialNumber" : "1234567891"
}, {
"PhysicalNumber" : "12",
"LogicalNumber" : "3",
"Module" : null,
"Partition" : "0",
"Barcode" : null,
"Vendor" : "VENDOR ",
"Product" : "Ultrium 7-SCSI ",
"FWRevision" : "ABCD",
"SerialNumber" : "1234567892"
}, {
"PhysicalNumber" : "20",
"LogicalNumber" : "4",
"Module" : null,
"Partition" : "0",
"Barcode" : null,
"Vendor" : "",
"Product" : "",
"FWRevision" : "",
"SerialNumber" : ""
} ]
}
```
#### **List of media of a partition**

```
GET /partition/mediainfo
```
#### **Description**

Returns the list of media that is located in the partition, including detailed information.

#### **Parameters**

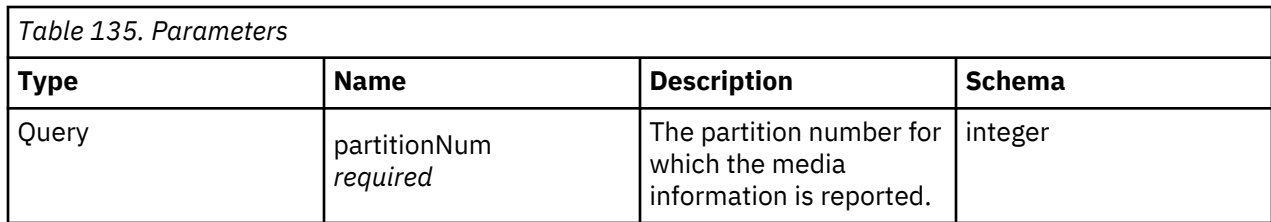

#### **Responses**

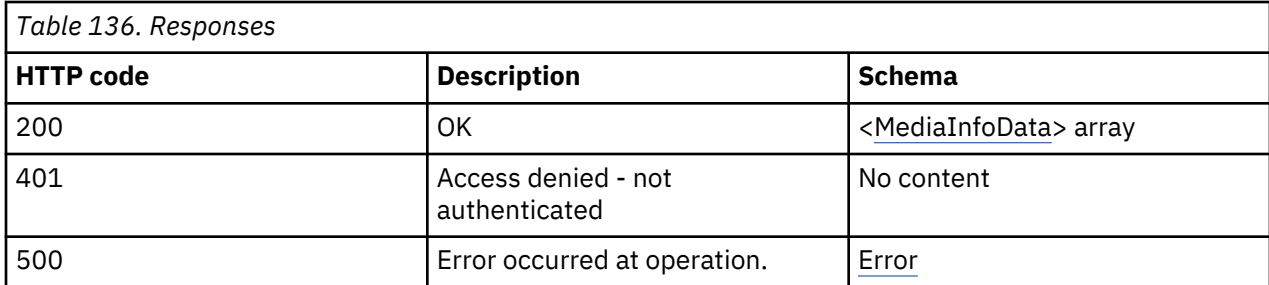

#### **Produces**

application/json

#### **Security**

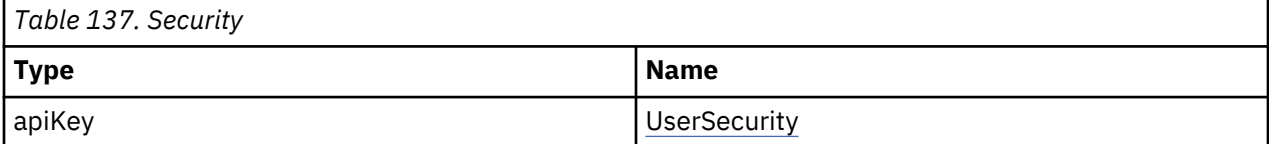

# **Example HTTP response**

Response 200

```
[ {
"Barcode" : "TD239ML4",
"LocationType" : "SLOT",
"LogicalNumber" : "3.35",
"PhysicalNumber" : "115",
"Cleaning" : "FALSE",
"Partition" : "2",
"Generation" : "4",
"Protection" : "FALSE",
"Encryption" : "FALSE",
"NoLoads" : "0",
"MBRead" : "0",
"MBReadLoad" : "0",
"MBWritten" : "0",
"MBWrittenLoad" : "0"
}, {
"Barcode" : "TC084ML5",
"LocationType" : "SLOT",
"LogicalNumber" : "5.10",
"PhysicalNumber" : "170",
"Cleaning" : "FALSE",
"Partition" : "2",
"Generation" : "5",
"Protection" : "TRUE",
"Encryption" : "FALSE",
"NoLoads" : "64",
"MBRead" : "1643",
"MBReadLoad" : "1603",
"MBWritten" : "943",
"MBWrittenLoad" : "943"
} ]
```
# **Partition (Logical Library) configuration**

# **Create partitions in simple mode**

POST /partition/createsimple

# **Description**

Creates the number of partitions that are requested in the parameters. This command corresponds to the Basic Wizard in the Management GUI to create partitions. The maximum number of partitions that can be created are limited by the number of installed drives.

# **Parameters**

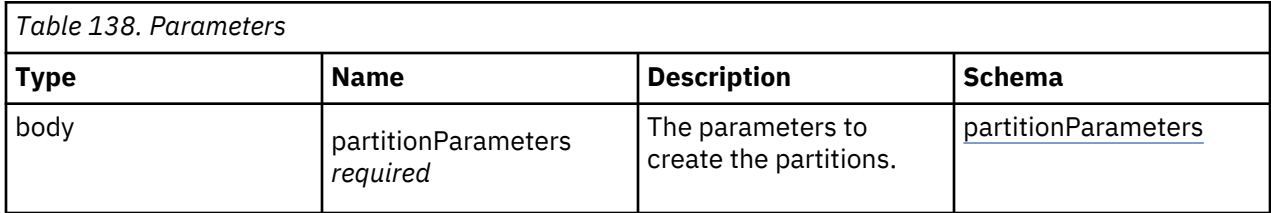

#### **partitionParameters**

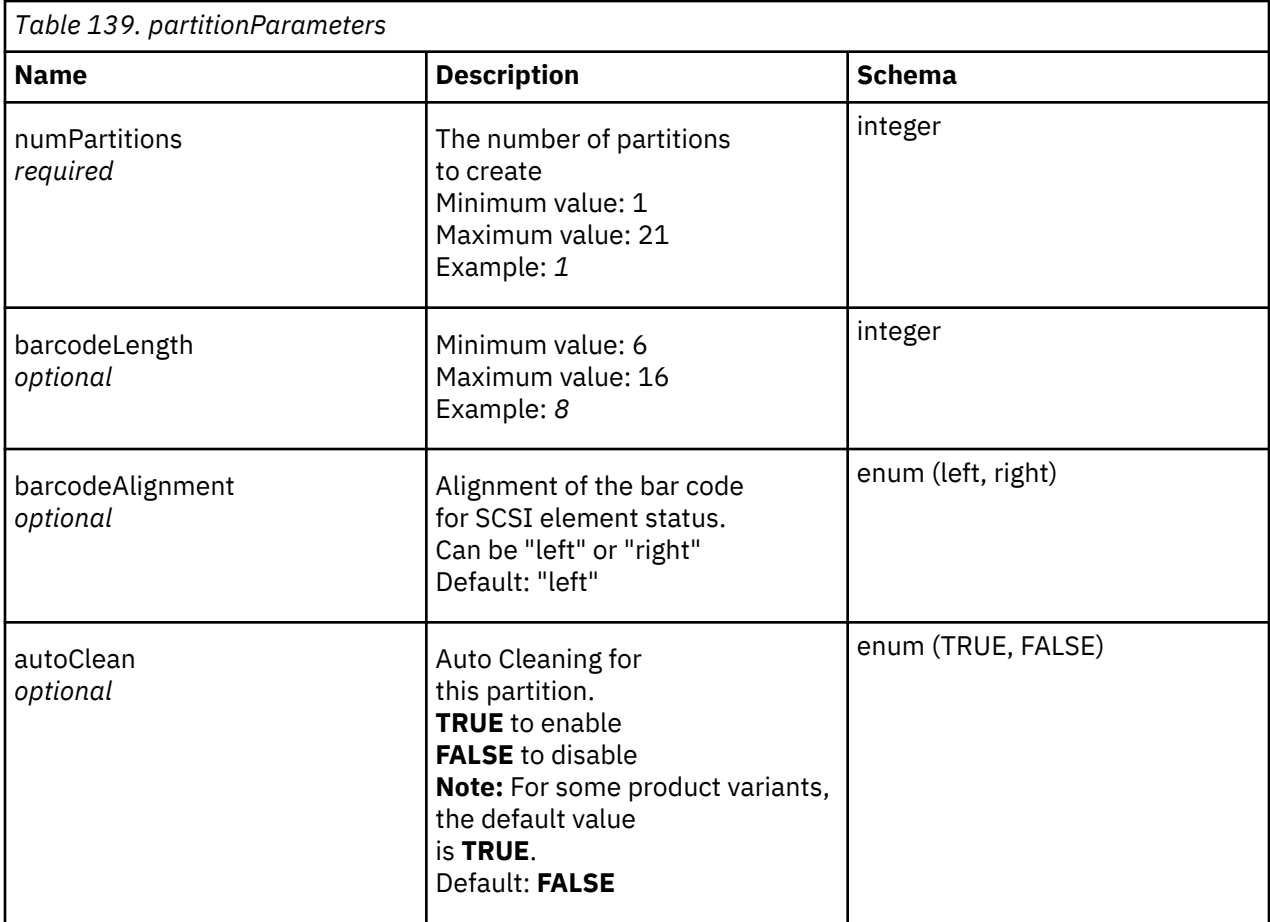

<span id="page-229-0"></span>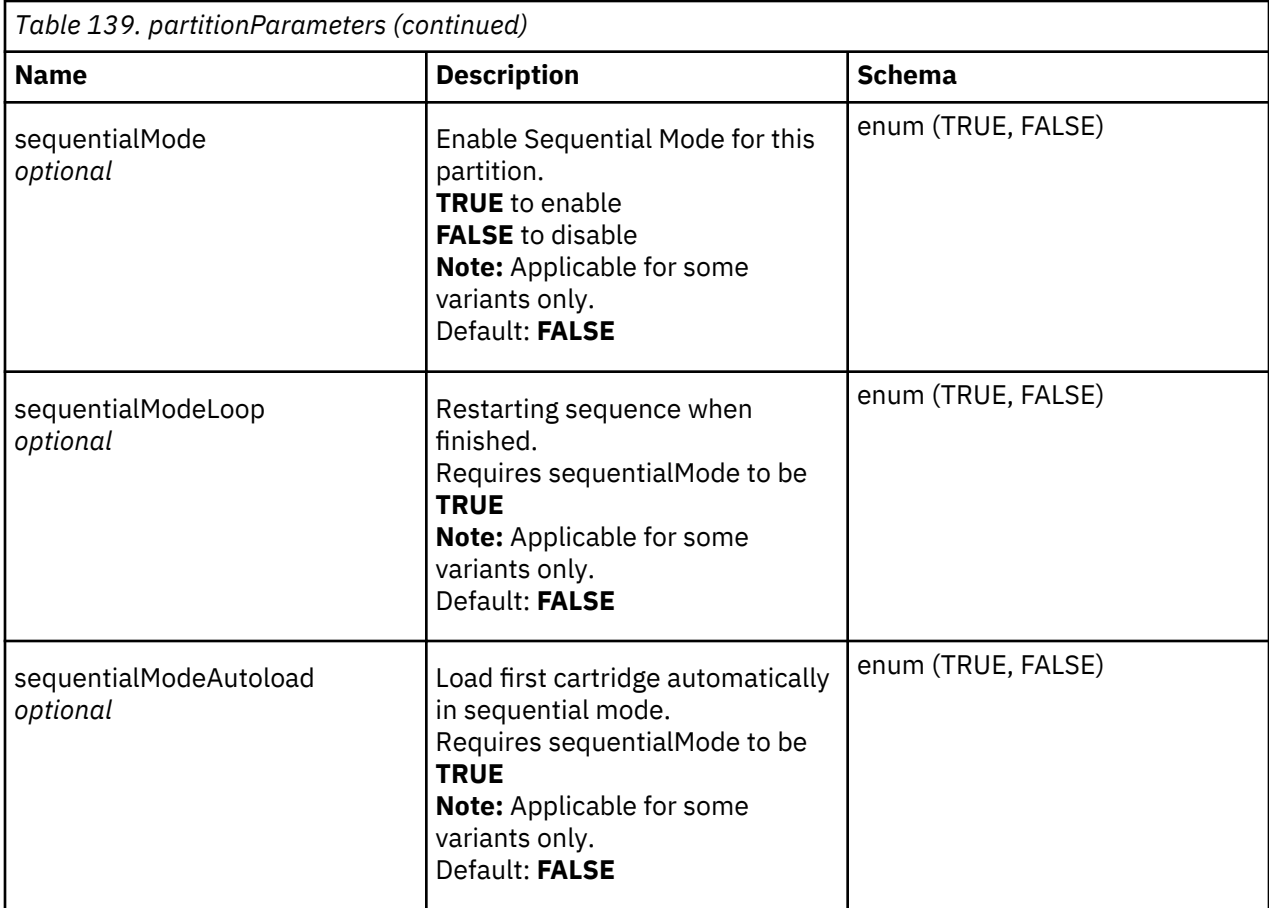

# **Responses**

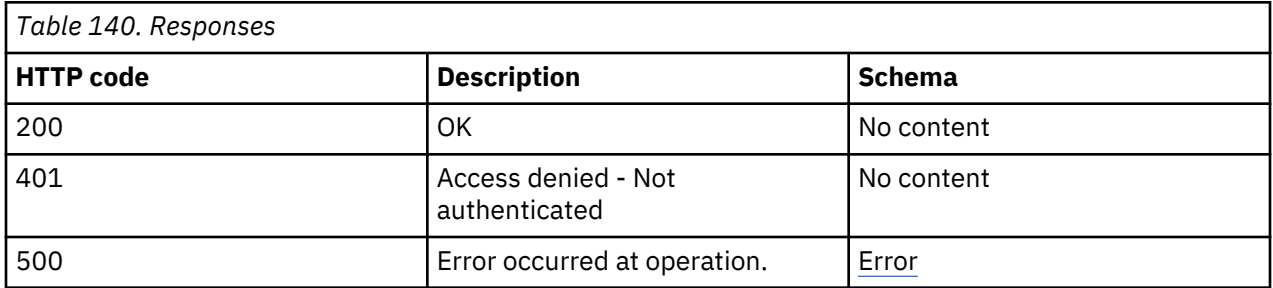

# **Consumes**

application/json

# **Security**

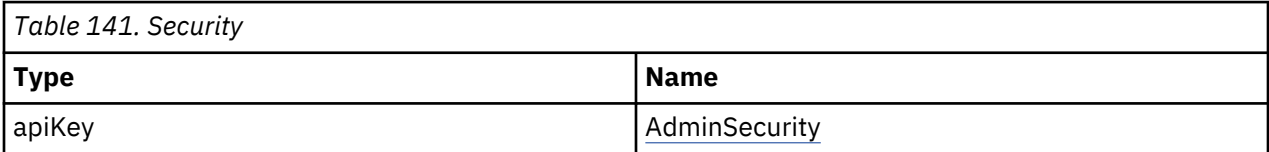

# **Definitions**

# **BaseInfoData**

The definition of the physical base module information.

<span id="page-230-0"></span>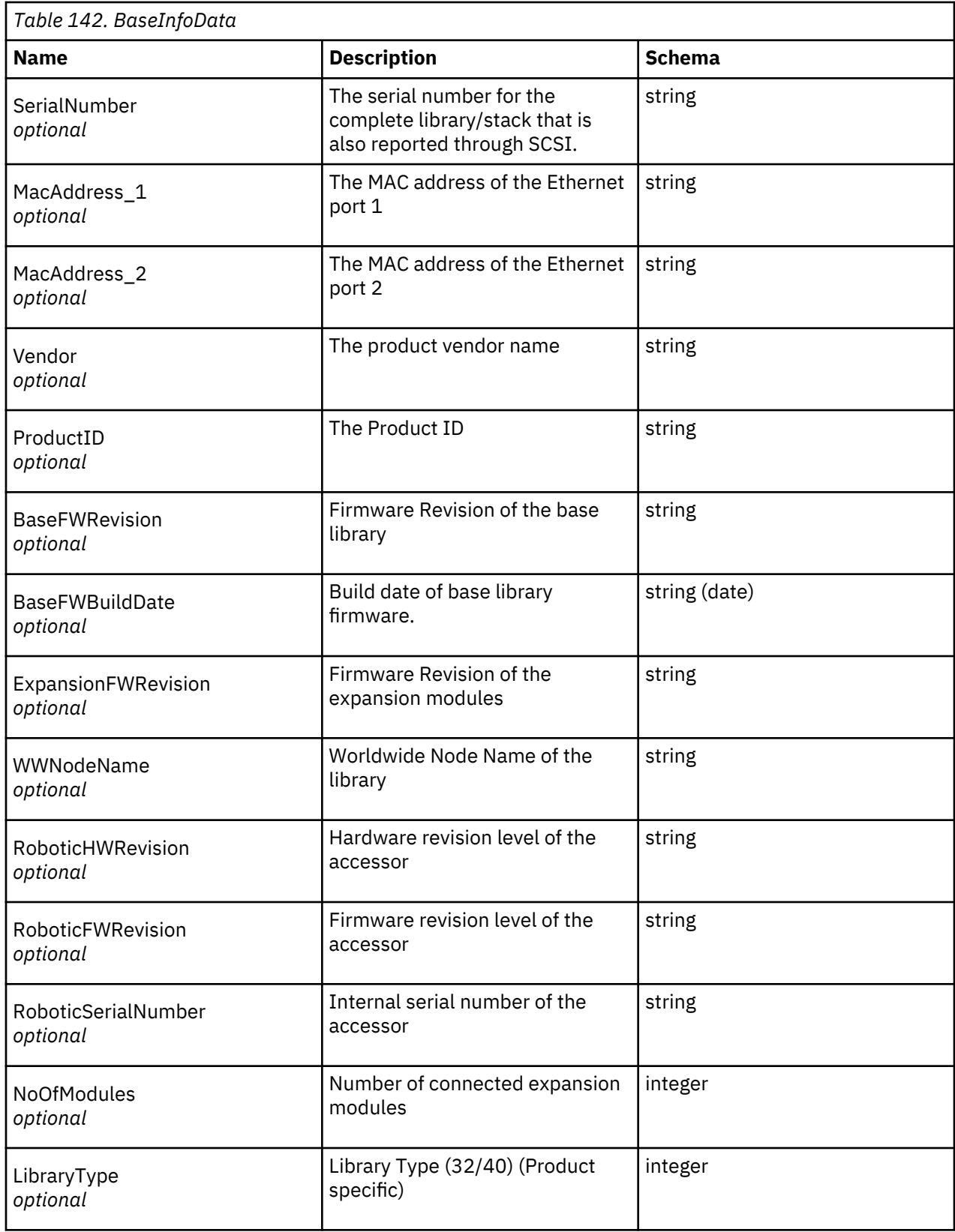

# **BaseStatusData**

Overview of the status data of the library.

<span id="page-231-0"></span>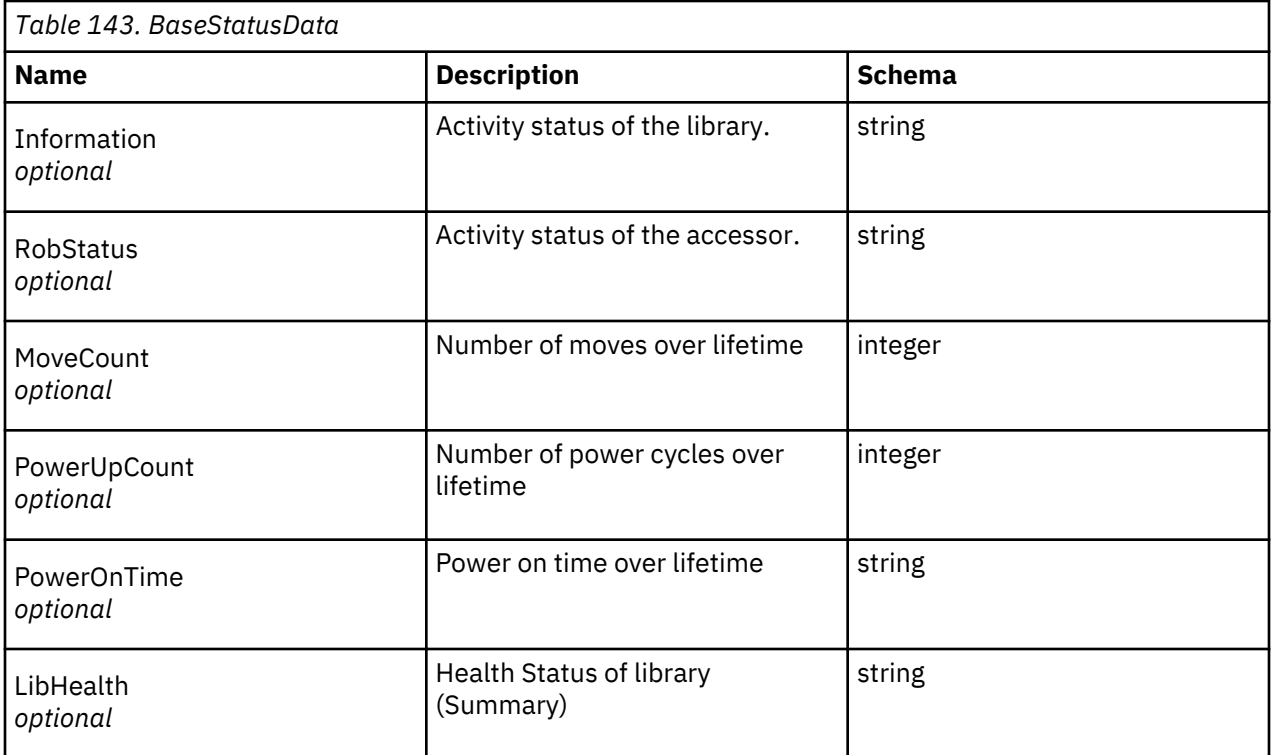

# **DriveInfo**

The definition of the physical base module information.

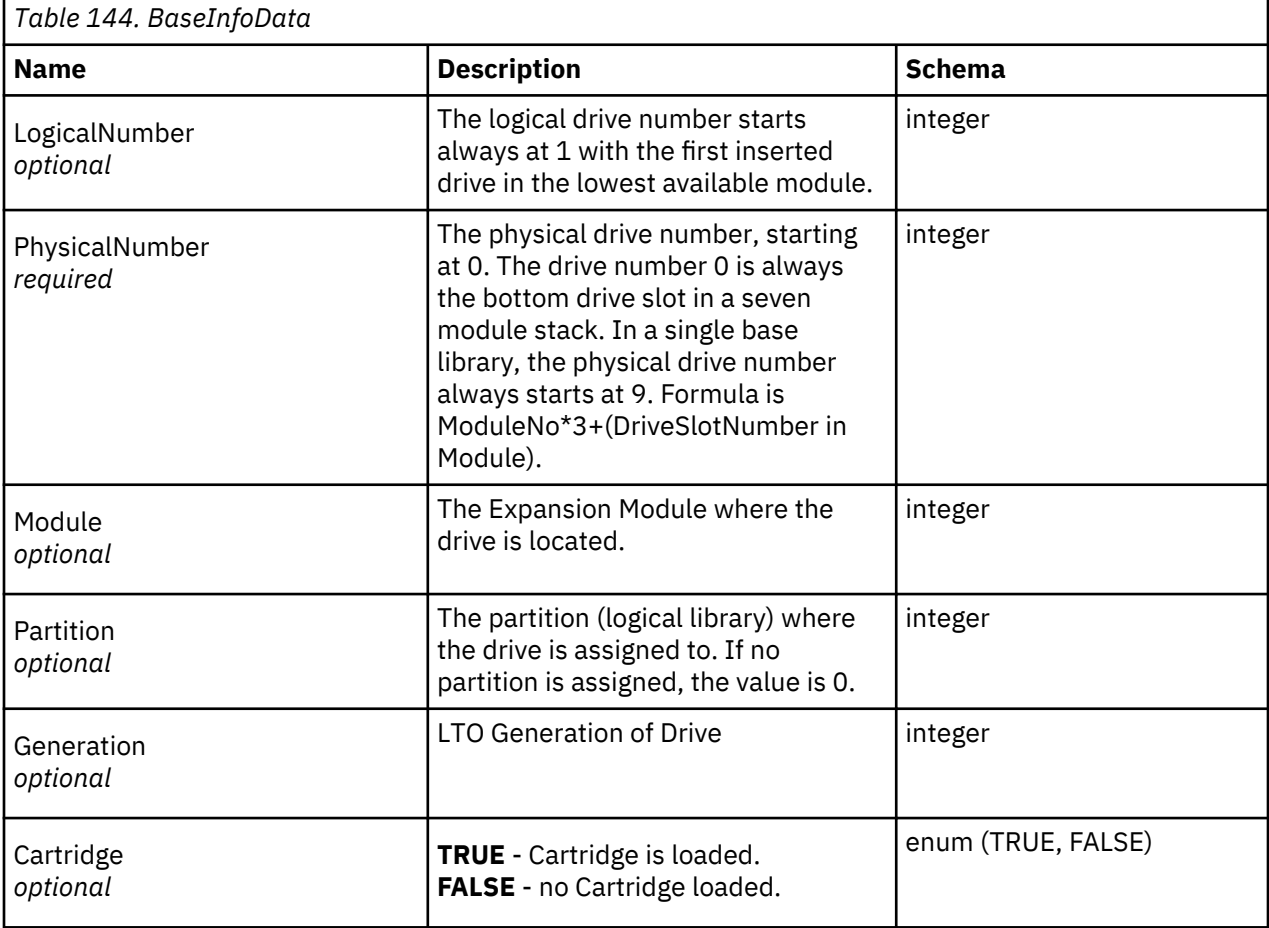

<span id="page-232-0"></span>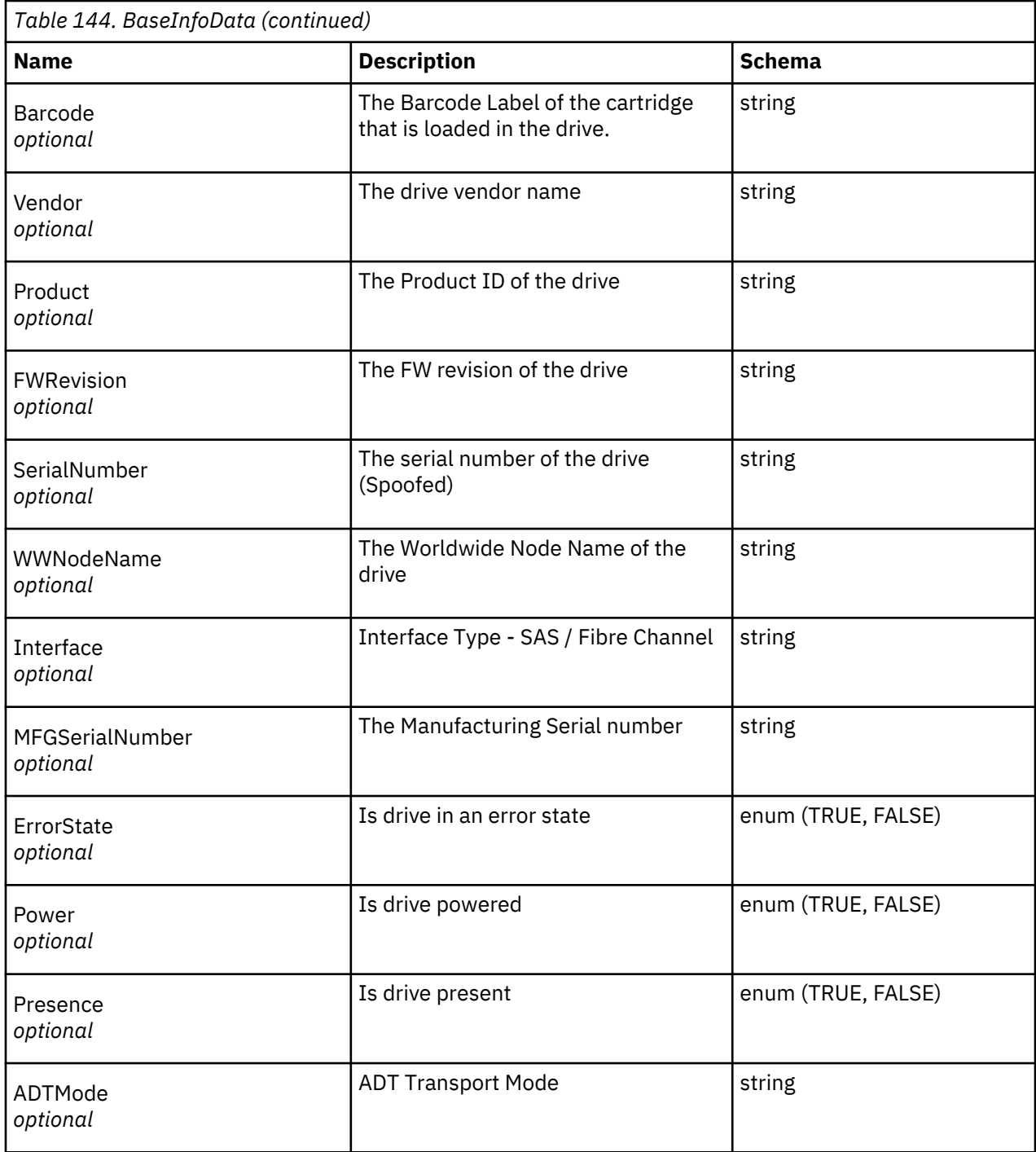

# **Error**

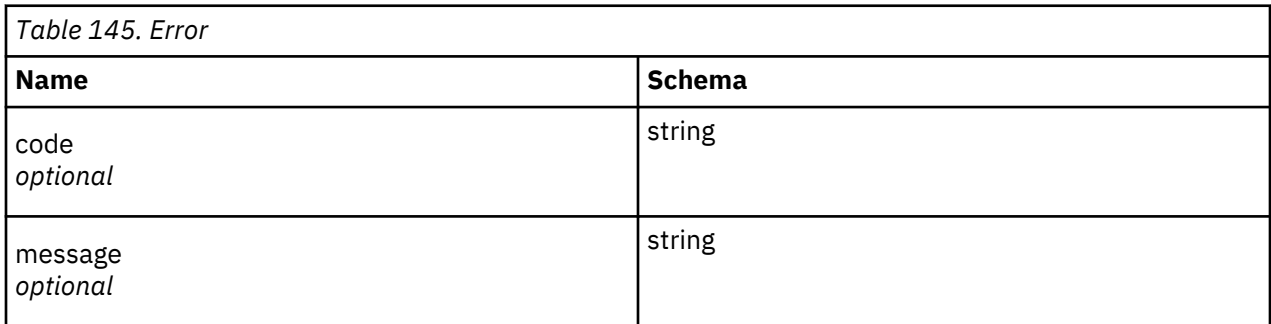

# <span id="page-233-0"></span>**EventEntry**

Structure of event entry.

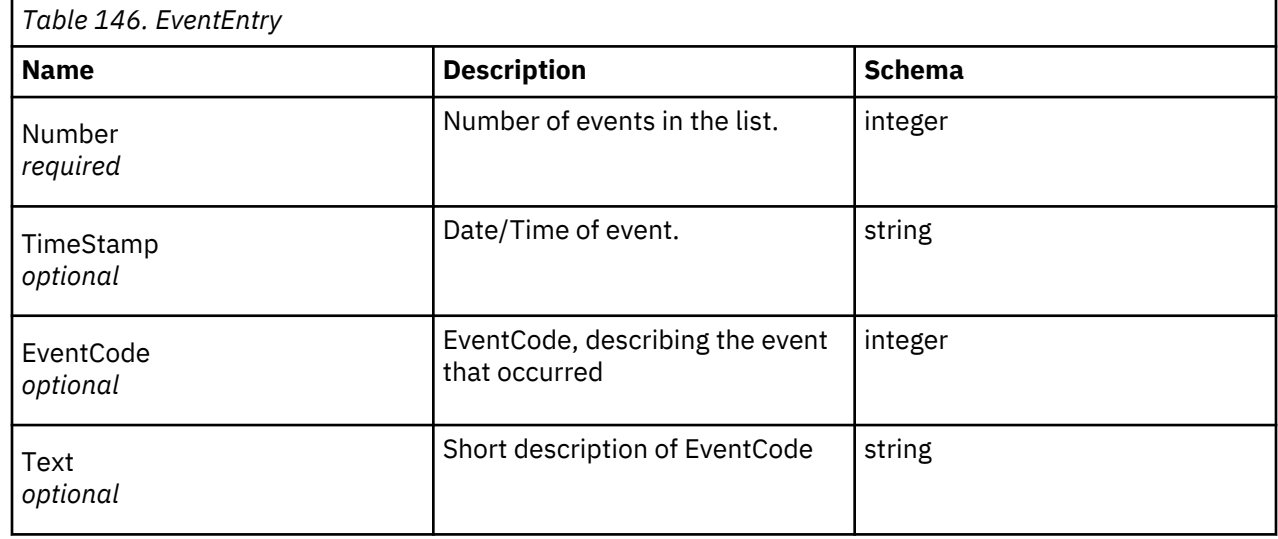

# **IOStatus**

IO Station (Mailslot) status data.

Type: <IOStatus> array

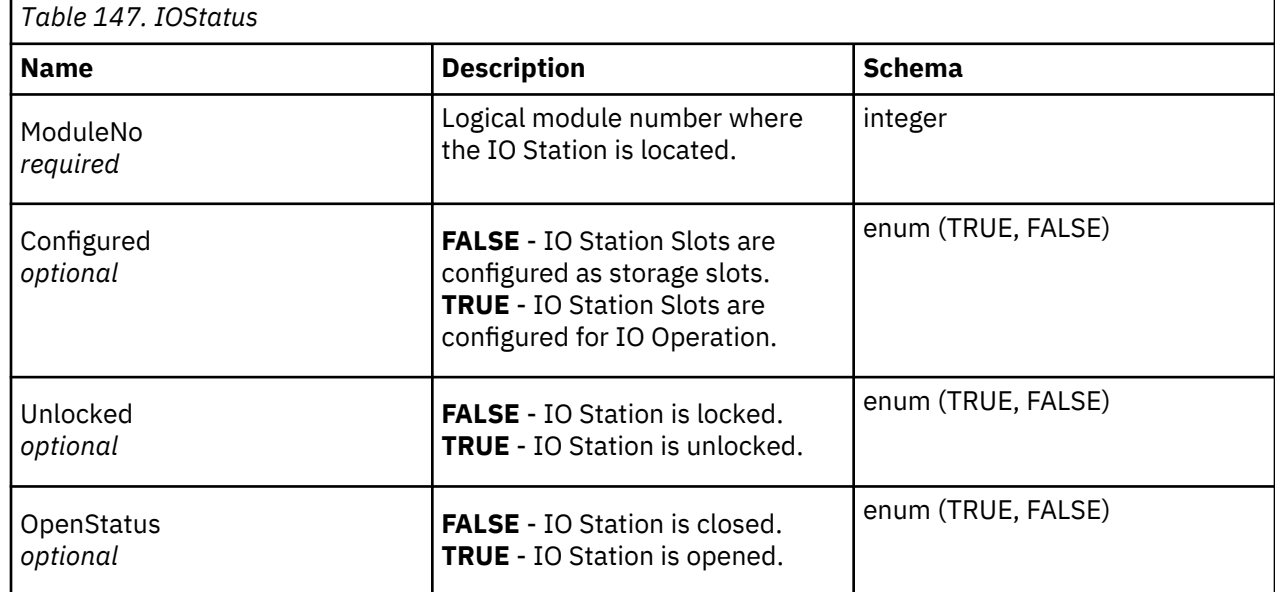

# **Inventory**

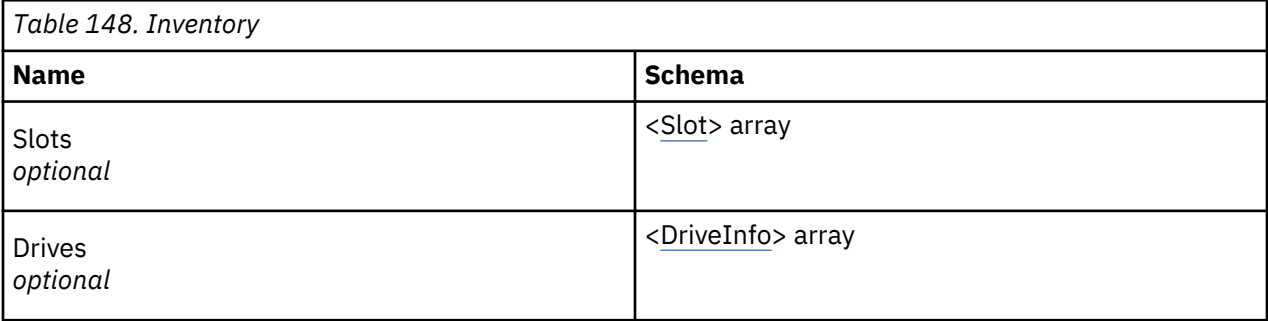

# <span id="page-234-0"></span>**LibraryInfo**

Physical library information.

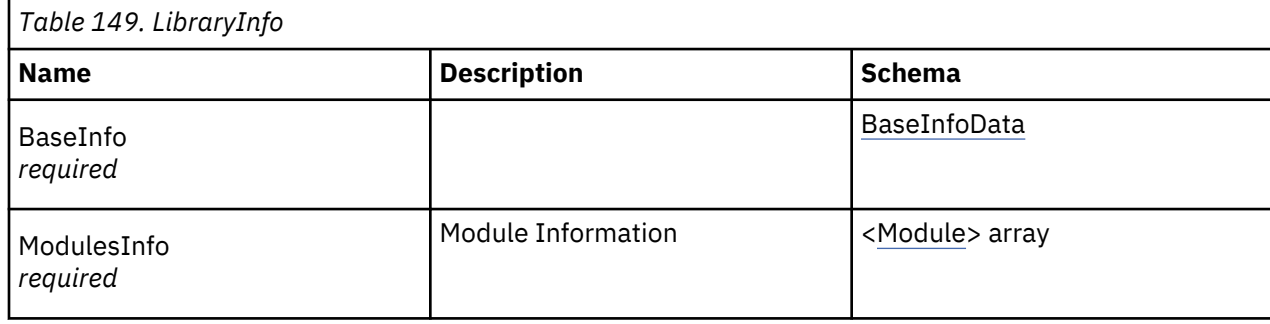

# **LibraryStatus**

Overview of status information of the library

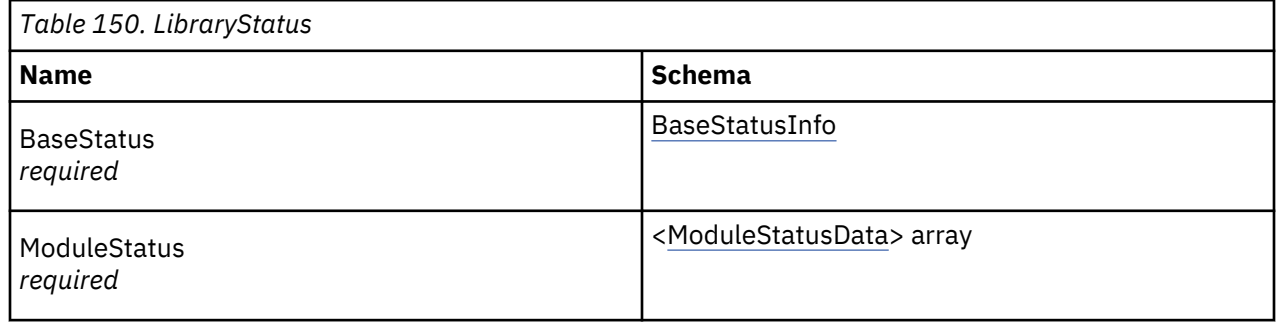

# **LicenseInfo**

Licensed Feature data

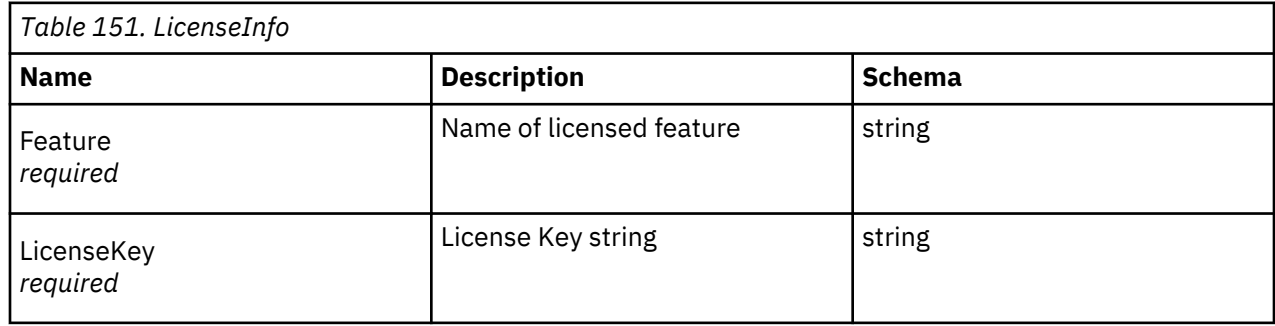

# **MediaInfoData**

Information about the tape media.

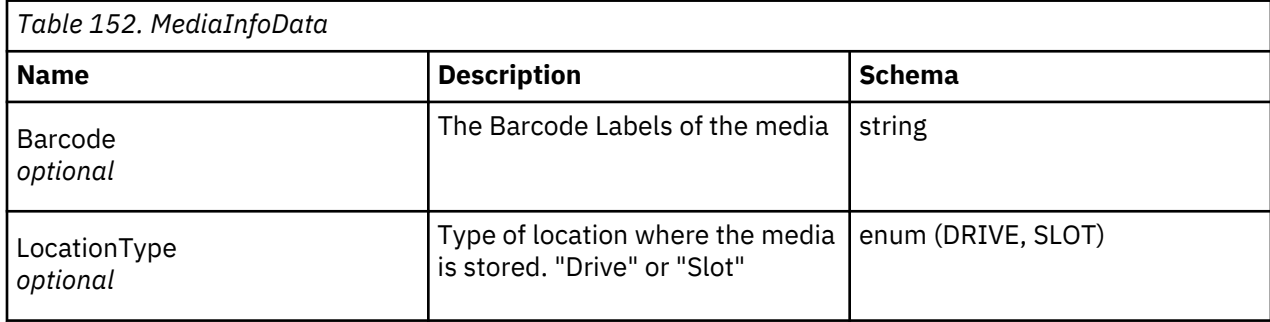

<span id="page-235-0"></span>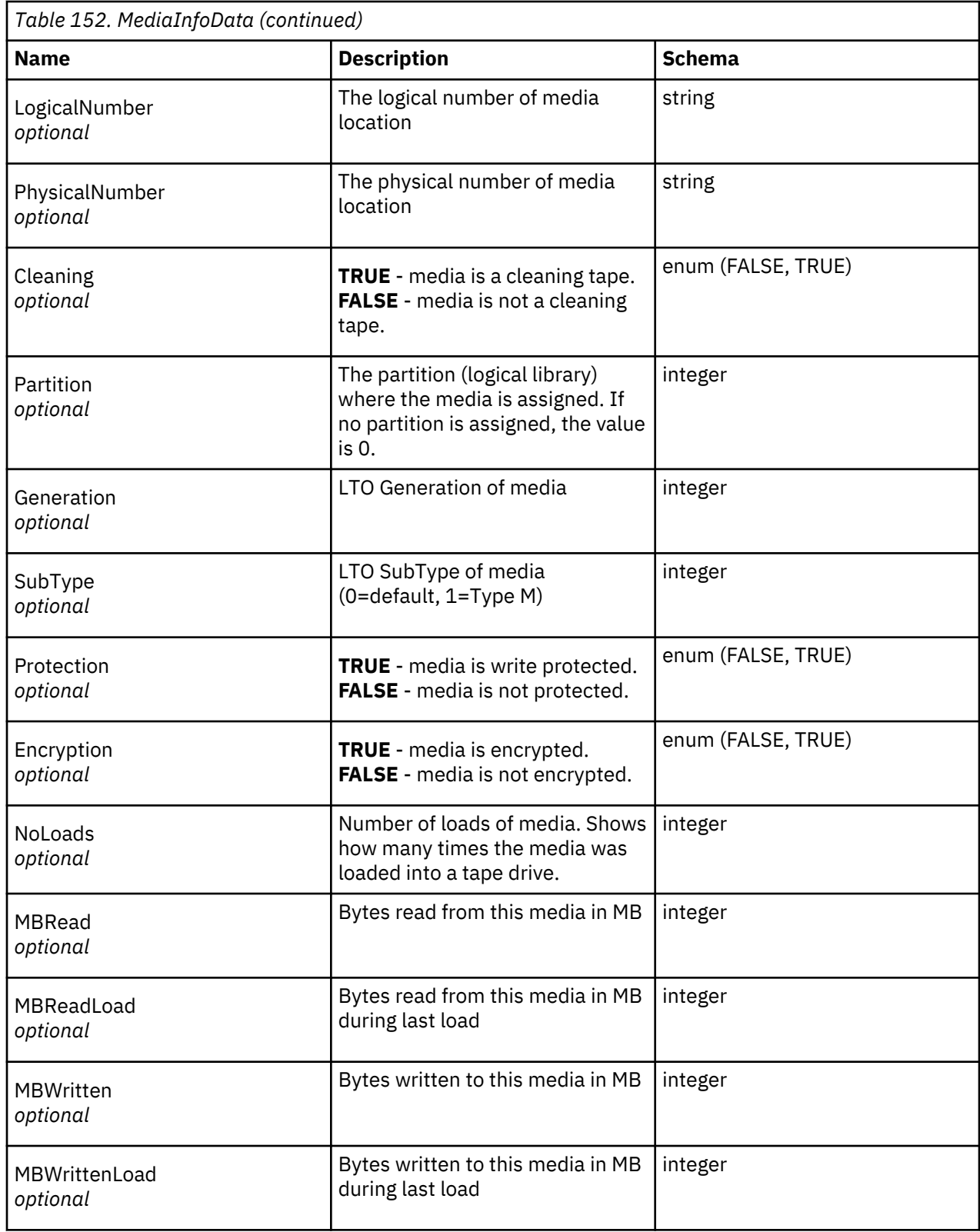

# **Module**

The definition of an expansion module informational data.

<span id="page-236-0"></span>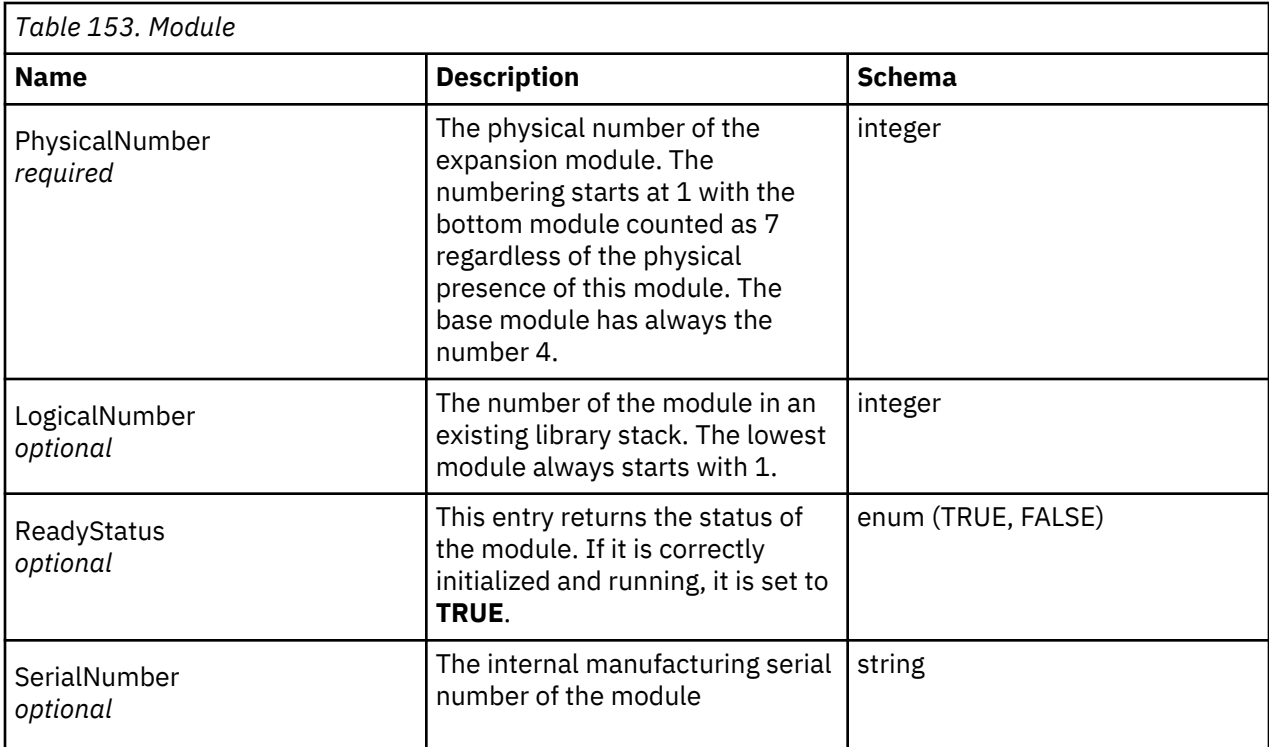

# **ModuleStatusData**

Current health status of a module.

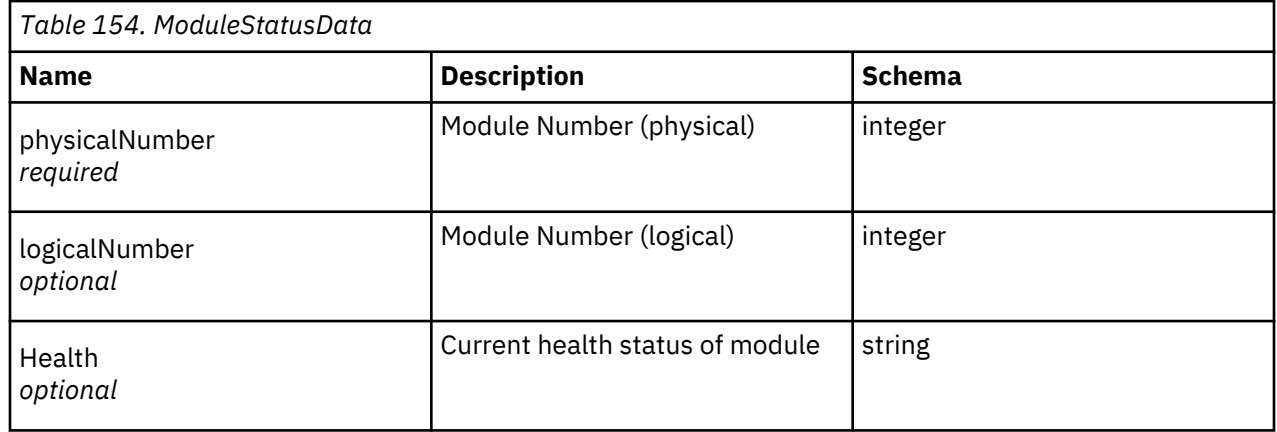

# **Modules**

List of expansion module data

Type: [<Module>](#page-235-0) array

# **PartitionInfo**

Partition data.

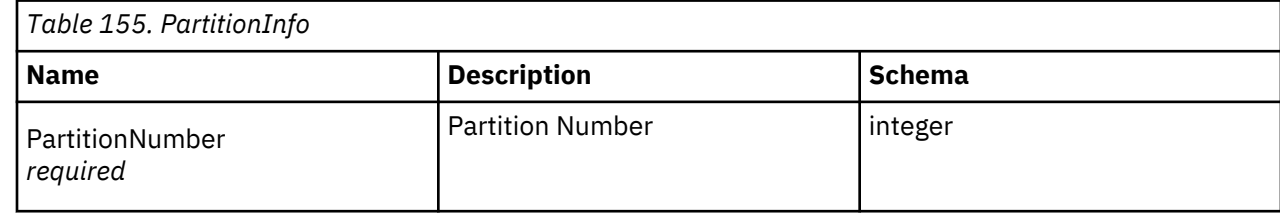

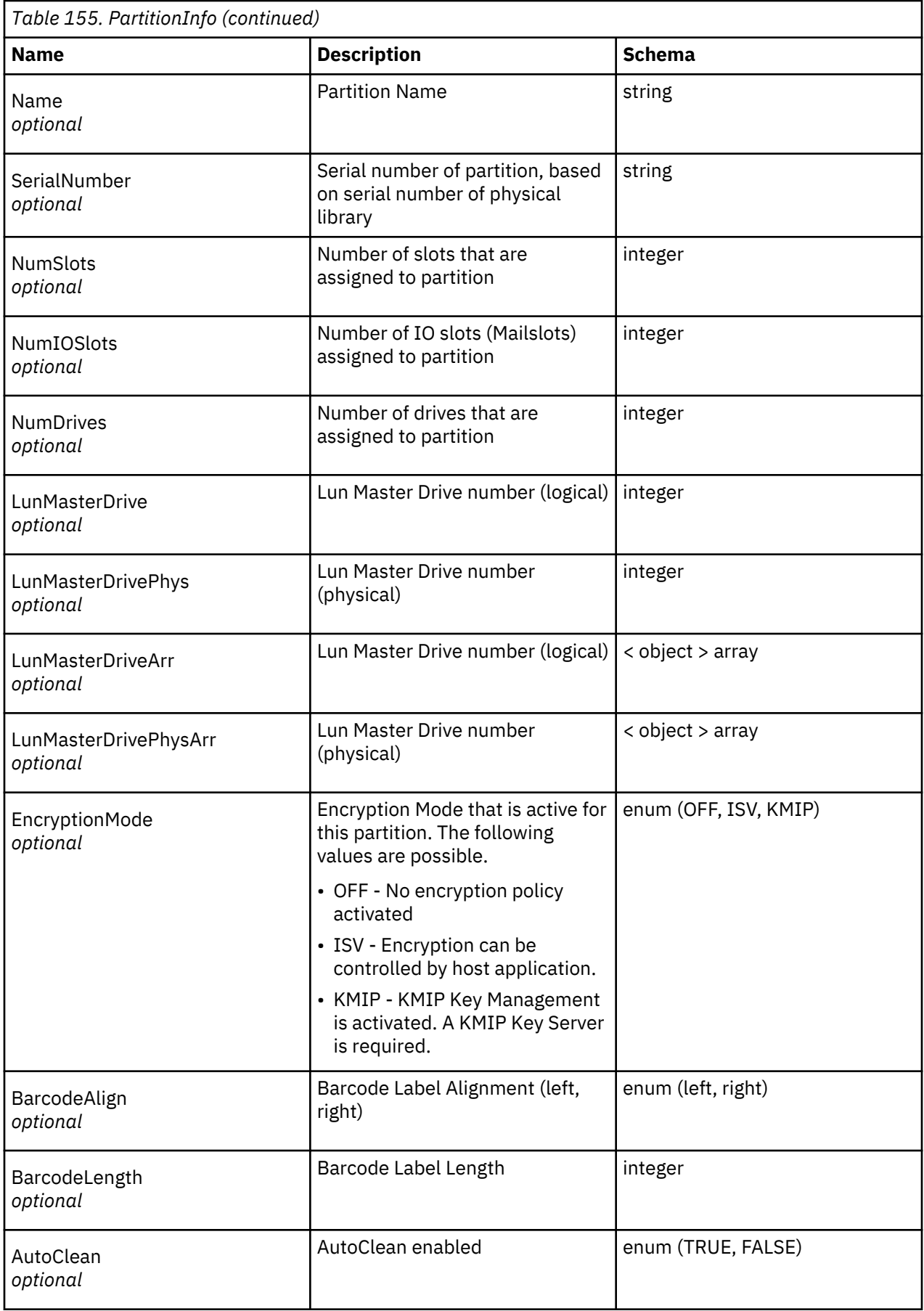

<span id="page-238-0"></span>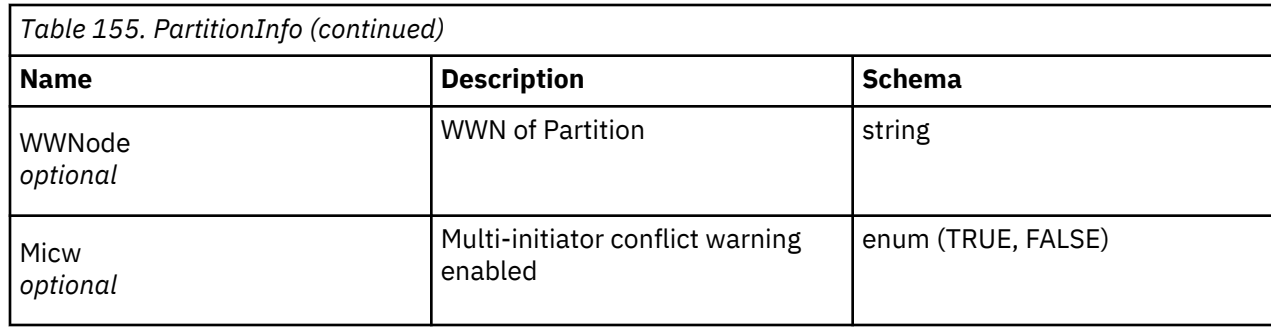

# **Slot**

Partition data.

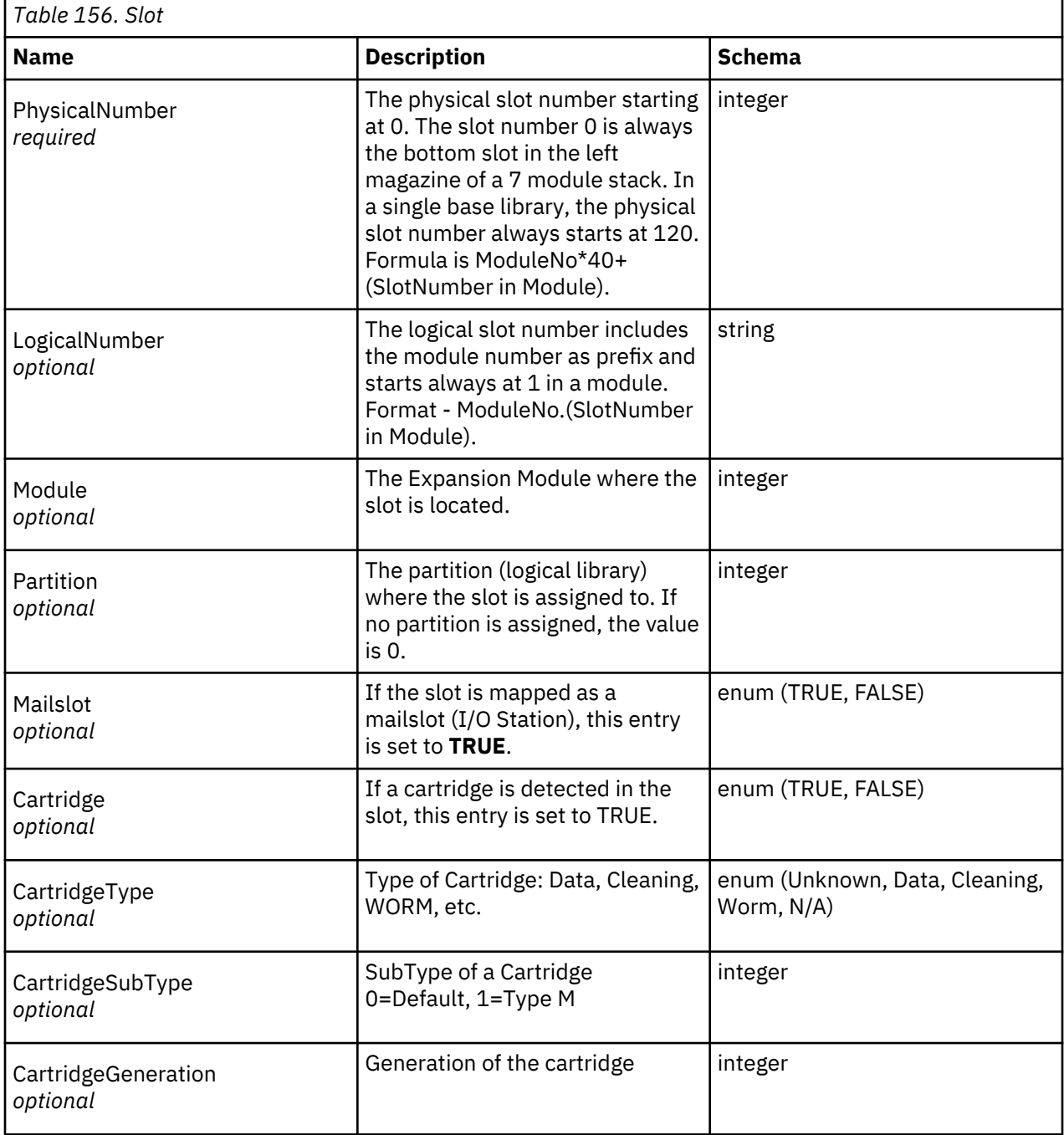

<span id="page-239-0"></span>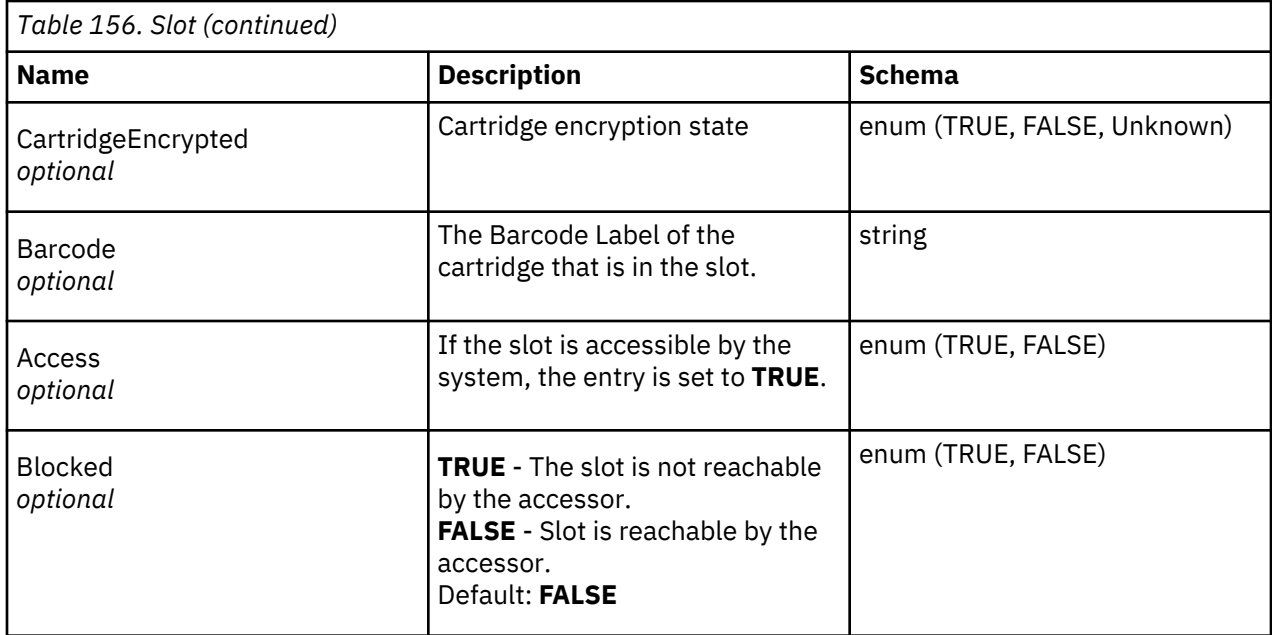

# **TestStatus**

Status of the current running test.

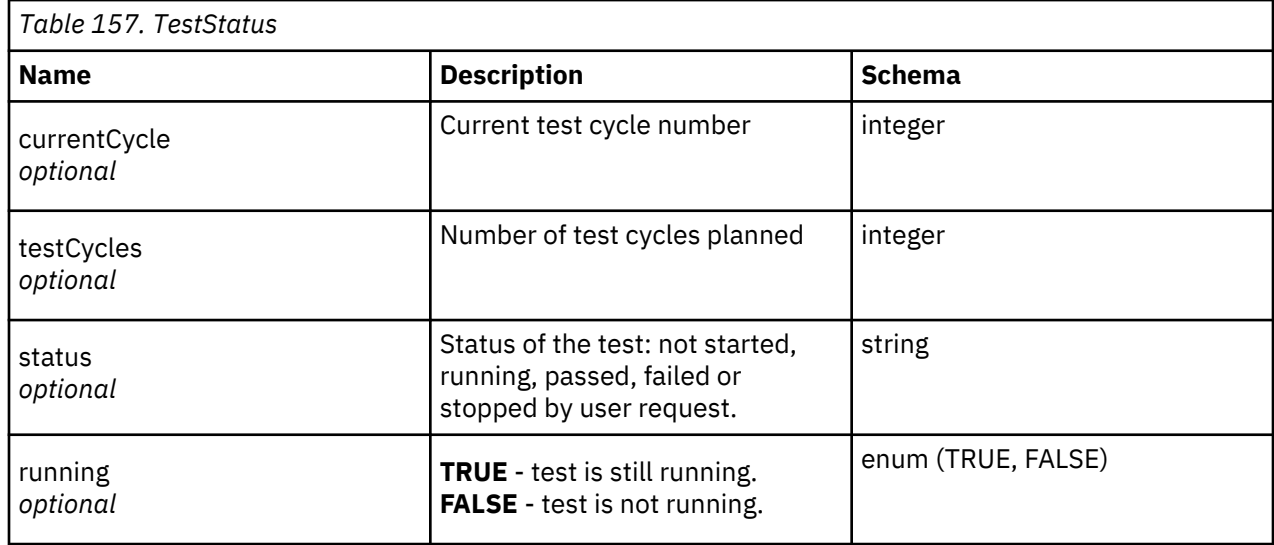

# **Security**

# **AdminSecurity**

- Type: apiKey
- Name: Authorization
- In: HEADER

# **UserSecurity**

- Type: apiKey
- Name: Authorization
- In: HEADER

# <span id="page-240-0"></span>**ServiceSecurity**

- Type: apiKey
- Name: Authorization
- In: HEADER

# **Appendix E. Accessibility**

Accessibility features help a user who has a physical disability, such as restricted mobility or limited vision, to use the HTML version of the customer documentation successfully.

#### **Features**

The major accessibility features for the HTML version of this document are:

- You can use screen-reader software and a digital speech synthesizer to hear what is displayed on the screen. The following screen readers are tested: WebKing and Window-Eyes.
- You can operate all features with the keyboard instead of the mouse.

#### **Navigating by keyboard**

You can use keys or key combinations to complete operations and initiate many menu actions that are also done through mouse actions. You can navigate the HTML version of the *Dell PowerVault ML3 User's Guide* help system from the keyboard with the following key combinations:

- To traverse to the next link, button, or topic, press **Tab** inside a frame (page).
- To move to the previous topic, press ^ or Shift+Tab.
- To scroll all the way up or down, press **Home** or **End**.
- To print the current page or active frame, press Ctrl+P.
- To select, press **Enter**.

#### **Accessing the publications**

You can view the publications for this library in Adobe Portable Document Format (PDF) with the Adobe Acrobat Reader. The PDFs are provided at the following website: www.Dell.com/support .

# **Glossary**

This glossary defines the special terms, abbreviations, and acronyms that are used in this publication. If you do not find the term that you are looking for, refer to the index or to the *Dictionary of Computing,* 1994.

# **Numbers**

#### **2:1 compression**

The relationship between the quantity of data that can be stored with compression as compared to the quantity of data that can be stored without compression. In 2:1 compression, twice as much data can be stored with compression as can be stored without compression.

#### **2.5:1 compression**

The relationship between the quantity of data that can be stored with compression as compared to the quantity of data that can be stored without compression. In 2.5:1 compression, two-and-a-half times as much data can be stored with compression as can be stored without compression.

#### **3U**

This library requires 3 units (3U) of rack space.

# **A**

# **A**

Ampere.

# **AC**

Alternating current.

#### **Access method**

A technique for moving data between main storage and input or output devices.

#### **Accessor**

This component contains the library robot and bar code reader. The accessor moves cartridges to and from the I/O Station, storage slots, and tape drives.

#### **Adapter card**

A circuit board that adds function to a computer.

#### **Adj**

Adjustment.

# **Administrator (Admin)**

The Admin role has access to all menus. The default password is adm001, and the default PIN is 0000.

## **AH**

Authentication Header. An Internet Protocol intended to guarantee connectionless integrity and data origin authentication of IP datagrams. Further, it can optionally protect against replay attacks by using the sliding window technique and discarding old packets.

# **Alphanumeric**

Pertaining to a character set that contains letters, numerals, and other characters, such as punctuation marks.

#### **Alter**

To change.

#### **Ambient temperature**

The temperature of air or other media in a designated area, particularly the area that is surrounding equipment.

#### **AME**

Application Managed Encryption.

# **ampere (A)**

A unit of measure for electric current that is equivalent to a flow of 1 coulomb per second, or to the current produced by 1 volt applied across a resistance of 1 ohm.

#### **ANSI**

American National Standards Institute.

# **API**

Application planning interface. A set of clearly defined methods of communication between various software components.

#### **Application-managed encryption**

Tape encryption that is controlled by an application.

#### **Archive**

To collect and store files in a designated place.

#### **ASCII**

American National Standard Code for Information Interchange. A 7 bit coded character set (8 bits including parity check) that consists of control characters and graphic characters.

#### **Assigning a device**

The establishing of the relationship of a device to a running task, process, job, or program.

# **Assignment**

The naming of a specific device to complete a function.

#### **Asynchronous**

Pertaining to two or more processes that do not depend upon the occurrence of specific events such as common timing signals.

#### **Attention (notice)**

A word for calling attention to the possibility of danger to a program, device, or system, or to data. Contrast with *caution* and *danger*.

#### **ATTN**

Attention.

#### **Authentication Header (AH)**

A member of the IPSec protocol suite. AH guarantees connectionless integrity and data origin authentication of IP packets.

# **B**

# **Backup**

To make extra copies of documents or software for safekeeping.

#### **Bar code**

A code that represents characters by sets of parallel bars of varying thickness and separation, which are read optically by transverse scanning.

#### **Bar code label**

Paper bearing a bar code and having an adhesive backing. The bar code label must be affixed to a tape cartridge to enable the library to identify the cartridge and its volume serial number.

#### **Bar code reader**

A laser device that is specialized for scanning and reading bar codes and converting them into either the ASCII or EBCDIC digital character code.

#### **Bezel**

Decorative and safety cover.

#### **Bicolored**

Having two colors.

#### **bit**

Either of the digits 0 or 1 when used in the binary numbering system.

#### **BOM or bill of materials**

A list of specific types and amounts of direct materials that are expected to be used to produce a specific job or quantity of output.

## **Border Gateway Protocol (BGP)**

BGP is the core routing protocol of the Internet. It works by maintaining a table of IP networks or 'prefixes' that designate network reachability among autonomous systems (AS).

## **BRMS**

Backup Recovery and Media Services.

#### **Browser**

A client program that initiates requests to a web server and displays the information that the server returns.

#### **Buffer**

A routine or storage that is used to compensate for a difference in rate of flow of data or time of occurrence of events, when data is transferred from one device to another.

#### **Bus**

A facility for transferring data between several devices that are located between two end points, only one device able to transmit at a specified moment.

# **byte**

A string that consists of some bits (usually 8) that are treated as a unit and represent a character. A fundamental data unit.

# **C**

# **CA**

Certificate Authority.

# **CA certification**

In cryptography, a certificate from a certificate authority (CA).

#### **Capacity**

The amount of data that can be contained on storage media and expressed in bytes of data.

#### **Cartridge manual rewind tool**

A device that can be fitted into the reel of a cartridge and used to rewind tape into or out of the cartridge.

# **Cartridge memory (CM)**

Within each data cartridge, an embedded electronics and interface module that can store and retrieve a cartridge's historical usage and other information.

#### **Cartridge storage slot**

Individual slot that is located within a magazine that is used to house tape cartridges.

#### **Caution (notice)**

A word to call attention to possible personal harm to people. Contrast with *attention* and *danger*.

#### **CD**

Compact Disc. A disc, usually 4.75 inches in diameter, from which data is read optically by using a laser.

#### **Centimeter (cm)**

One one-hundredth of a meter (0.01 m). Approximately 0.39 inches.

# **Channel command**

An instruction that directs a data channel, control unit, or device to run an operation or set of operations.

#### **Char**

Character.

#### **CHK**

Check.

#### **Cleaning cartridge**

A tape cartridge that is used to clean the heads of a tape drive. Contrast with *data cartridge*.

#### **CM**

Cartridge Memory. Within each data cartridge, an embedded electronics and interface module that can store and retrieve a cartridge's historical usage and other information.

#### **CoD**

Capacity on-demand.

#### **Command**

A control signal that initiates an action or the start of a sequence of actions.

#### **Compact disc (CD)**

A disk, usually 4.75 inches in diameter, from which data is read optically by using a laser.

#### **Compression**

The process of eliminating gaps, empty fields, redundancies, and unnecessary data to shorten the length of records or blocks.

#### **Concurrent**

Refers to diagnostic procedures that can be run on one control unit while the rest of the subsystem remains available for customer applications.

#### **Contingent connection**

A connection between a channel path and a drive that is caused when a unit check occurs during an I/O operation.

#### **Controller**

A device that provides the interface between a system and one or more tape drives.

#### **Control path drive**

*Controller*A device that provides the interface between a system and one or more tape drives.*Control path drive* A drive that communicates messages from the host computer to the library in which the drive is installed.

#### **Cookie**

A packet of data that is exchanged between the library and a web browser to track configuration.

#### **CP**

Circuit protector.

#### **CPF**

Control Path Failover.

#### **CRU**

Customer Replaceable Unit.

### **CSA**

Canadian Standards Association.

# **Ctrl**

Control.

# **CU**

Control unit.

# **D**

#### **Danger (notice)**

A word to call attention to possible lethal harm to people. Contrast with *attention* and *caution*.

**Data**

Any representations such as characters or analog quantities to which meaning is or might be assigned.

#### **Data buffer**

The storage buffer in the control unit. This buffer is used to increase the data transfer rate between the control unit and the channel.

## **Data cartridge**

A tape cartridge that is dedicated to storing data. Contrast with *cleaning cartridge*.

#### **Data check**

A synchronous or asynchronous indication of a condition that is caused by invalid data or incorrect positioning of data.

# **DC**

Direct current.

# **DCS**

Designated Cleaning Slot.

#### **Degauss**

Makes a magnetic tape nonmagnetic by using electrical coils that carry currents that neutralize the magnetism of the tape.

#### **Degausser**

A device that makes magnetic tape nonmagnetic.

#### **Degradation**

A decrease in quality of output or throughput or an increase in machine error rate.

#### **Degraded**

Decreased in quality of output or throughput or increased machine error rate.

#### **Deserialize**

To change from serial-by-bit to parallel-by-byte.

#### **Detented**

A part that is held in position with a catch or lever.

#### **Device**

Any hardware component or peripheral device, such as a tape drive or tape library, that can receive and send data.

#### **Device driver**

A file that contains the code that is needed to use an attached device.

#### **DHCPv6**

The Dynamic Host Configuration Protocol for IPv6. Although IPv6's stateless address autoconfiguration removes the primary motivation for DHCP in IPv4, DHCPv6 can still be used to statefully assign addresses if the network administrator wants more control over addressing.

#### **DH group**

Diffie-Hellman group.

#### **DIAG**

Diagnostic section of maintenance information manual.

#### **Differential**

See *High Voltage Differential (HVD)*.

#### **Direct-access storage**

A storage device in which the access time is independent of the location of the data.

#### **Display contrast**

The brightness of the display on the Operator Panel.

#### **DLL**

Dynamic Link Library. The Microsoft implementation of the shared library concept. These libraries usually have the file extension dll, ocs (for libraries that contain activeX controls, or drv (for legacy system drivers).

#### **DNS**

Directory Name System. This system allows the library to recognize text-based addresses instead of numeric IP addresses.

#### **Download**

To transfer programs or data from a computer to a connected device, typically a personal computer.

To transfer data from a computer to a connected device, such as a workstation or personal computer.

#### **DPF**

Data Path Failover.

## **DRAM**

Dynamic random-access memory.

# **Drive, magnetic tape**

A mechanism for moving magnetic tape and controlling its movement.

#### **Drive Not Configured**

This message occurs during the first boot after a factory settings restore is run. This message is not a real issue since it takes time for the library to configure.

# **DRV**

Drive.

# **DSA key**

Encryption key type.

# **DSE**

Data security erase.

# **DSP**

Digital signal processor.

# **E**

# **EBCDIC**

Extended binary-coded decimal interchange code.

# **EC**

Edge connector. Engineering change.

# **ECC**

Error correction code.

## **EEB**

Ethernet Expansion Blade.

#### **EEPROM**

Electrically erasable programmable read-only memory.

#### **EIA**

Electronics Industries Association.

#### **EIA unit**

A unit of measure, which is established by the Electronic Industries Association, equal to 44.45 millimeters (1.75 inches).

#### **Eject**

To remove or force out from within.

#### **EKM**

Encryption Key Manager.

#### **Electronic mail**

Correspondence in the form of messages that are transmitted between user terminals over a computer network.

# **Email**

See *electronic mail*.

# **Encryption**

A method of storing data in a format that helps protect data from inadvertent or deliberate compromise. An encryption-enabled drive contains the necessary hardware and firmware to encrypt and decrypt host tape application data. Encryption policy and encryption keys are provided by the host application or host server.

# **Encryption key manager (EKM)**

A software program that assists encrypting tape drives in generating, protecting, storing, and maintaining encryption keys that encrypt information that is written to and decrypt information that is read from tape media.

## **Entitlement**

Entitlement is the official right to receive service and support for your tape library.

# **EPO**

Emergency power off.

# **EPROM**

Erasable programmable read only memory.

# **EQC**

Equipment check.

# **Equipment check**

An asynchronous indication of a malfunction.

# **Error log**

A data set or file in a product or system where error information is stored for later access.

# **ESD**

Electrostatic discharge.

#### **ESP**

Encapsulating Security Payload. An Internet Protocol that provides origin authenticity, integrity, and confidentiality protection of a packet. ESP also supports encryption-only and authentication-only configurations, but encryption without authentication is discouraged because it is insecure.

# **F**

# **FAT32**

FAT stands for File Allocation Table. FAT32 is an extension which means that data is stored in chunks of 32 bits. Any USB flash drive that is used for updating firmware or exporting logs for the Dell™ EMC ML3 library must be in this format.

#### **Fault symptom code (FSC)**

A hexadecimal code that is generated by the drive or the control unit microcode in response to a detected subsystem error.

# **FC**

Fibre Channel, Feature code.

#### **FCC**

Federal communications commission.

#### **FH**

Full Height.

# **Fibre Channel**

A high-speed method to connect data storage to a server. The British spelling of "Fibre" is used because the technology can be used with either fiber optic or copper cables. Thus, the name does not imply that it can be used only with a fiber optic cable.

#### **Fiducial**

A target that is used for teaching a physical location to a robot.

#### **Field replaceable unit (FRU)**

An assembly that is replaced in its entirety when any one of its components fails.

#### **File**

A named set of records that are stored or processed as a unit. Also referred to as a data set.

#### **File protection**

The processes and procedures that are established in an information system that are designed to inhibit unauthorized access to, contamination of, or deletion of a file.

#### **File transfer protocol (FTP)**

In the Internet suite of protocols, an application layer protocol that uses TCP and Telnet services to transfer bulk-data files between machines or hosts.

#### **Firmware**

Proprietary code that is delivered as microcode as part of an operating system. Firmware is more efficient than software loaded from an alterable medium and more adaptable to change than pure hardware circuitry. An example of firmware is the Basic input/output system (BIOS) in read-only memory (ROM) on a PC system board.

#### **FLASH EEPROM**

An electrically erasable programmable read-only memory (EEPROM) that can be updated.

#### **FMR**

Field microcode replacement.

#### **Format**

The arrangement or layout of data on a data medium.

#### **Formatter**

Part of a magnetic tape subsystem that runs data conversion, speed matching, encoding, first-level error recovery, and interfaces to one or more tape drives.

#### **FP**

File protect.

## **Frayed**

Damaged as if by an abrasive substance.

#### **FRU**

Field replaceable unit.

#### **FSC**

Fault symptom code.

#### **FSI**

Fault symptom index.

#### **FTSS**

Field Technical Sales Support.

#### **Functional microcode**

Microcode that is resident in the machine during normal customer operation.

#### **G**

#### **g**

Gram.

## **GB**

gigabyte.

# **GBIC**

Gigabit Interface Converter.

#### **Gb/s**

gigabits/second

#### **Gbit**

gigabit

#### **gigabit (Gbit)**

1 000 000 000 bits.

#### **gigabyte (GB)**

1 000 000 000 bytes.

#### **Gigabit Interface Converter (GBIC)**

Converts copper interface to optic interface.

# **Gnd**

Ground.

# **GUI**

Graphical User Interface

# **H**

# **HBA**

Host Bus Adapter.

# **HD Slot Technology**

High-density (HD) slot technology. Allows multiple cartridges to be stored in a tiered architecture.

# **hertz (Hz)**

Unit of frequency. 1 hertz equals one cycle per second.

# **hex**

Hexadecimal.

# **HH**

Half Height.

# **High Voltage Differential (HVD)**

A logic-signaling system that enables data communication between a supported host and the library. HVD signaling uses a paired plus and minus signal level to reduce the effects of noise on the SCSI bus. Any noise that is injected into the signal is present in both a plus and minus state, and is canceled. Synonymous with *differential*.

# **HVD**

SCSI Bus High-Voltage Differential.

# **Hz**

Hertz (cycles per second).

# **I**

# **IBM Security Key Lifecycle Manager (SKLM)**

IBM's EKM application that assists encrypting tape drives in generating, protecting, storing, and maintaining encryption keys that encrypt information that is written to and decrypt information that is read from tape media.

# **IBM Spectrum Archive**

Formerly known as Linear Tape File System (LTFS). A file system that works with LTO Generation tape technology to access data stored on a tape cartridge.

# **ID**

Identifier.

# **Identifier (ID)**

(1) In programming languages, a lexical unit that names a language object. For example, the names of variables, arrays, records, labels, or procedures. An identifier usually consists of a letter optionally followed by letters, digits, or other characters. (2) One or more characters that are used to identify or name data element and possibly to indicate certain properties of that data element. (3) A sequence of bits or characters that identifies a program, device, or system to another program, device, or system.

# **IEC**

International Electrotechnical Commission.

# **IKE**

Internet Key Exchange that is used in the IPSec protocol.

# **IML**

Initial microprogram load.

#### **Incompatible magazine**

This message might display on the Operator Panel during library initialization. It occurs during factory restore or VPD. This message is not a real issue since it takes time for the library to configure.

#### **Initial microprogram load (IML)**

The action of loading a microprogram from external storage to writable control storage.

#### **Initiator**

The component that runs a command. The initiator can be the host system or the tape control unit.

## **INST**

Installation.

# **Interface**

A shared boundary. An interface might be a hardware component to link two devices or it might be a portion of storage or registers accessed by two or more computer programs.

## **Internet Key Exchange (IKE)**

The protocol that is used to set up a security association (SA) in the IPSec protocol suite. See also *Security Association (SA)*.

# **Internet Protocol Version 4 (IPv4)**

See *IPv4*.

# **Internet Protocol Version 6 (IPv6)**

See *IPv6*.

# **Intervention required**

Manual action is needed.

# **INTRO**

Introduction.

# **I/O**

Input/output.

# **I/O Station**

Cartridge location that is dedicated for the insertion of cartridges into and the removal of cartridges from the library.

# **IOP**

Input/output processor.

### **IP**

Internet Protocol.

# **IP address**

An identifier for a computer or device on an Internet Protocol (TCP/IP) network. Networks that use the TCP/IP protocol route messages that are based on the IP address of the destination. See *IPv4* and *IPv6*.

# **IPL**

Initial program load.

# **IPSec (IP Security)**

A set of protocols for securing IPv6 network communications by authentication and encryption.

# **IP Stack**

A TCP/IP protocol stack that manages static IP addresses.

# **IPv4**

A network layer protocol for packet-switched networks. IPv4 supports  $2^{32}$  (about 4.3 billion) addresses.

# **IPv6**

A network layer protocol for packet-switched networks. It is the designated successor of IPv4 for general use on the Internet. The main improvement of IPv6 is the increase in the number of addresses available for networked devices, allowing, for example, each mobile phone and mobile electronic device to have its own unique address.

# **ISV**

Independent software vendor.

# **ITDT**

Firmware update, dump retrieval and drive test tool.
## **ITST**

Idle-time self-test.

## **K**

## **Kerberos**

Kerberos Authentication is a standard (RFC 1510) third-party authentication protocol that provides end-to-end security for distributed computing environments.

## **Key Path Diagnostics (KPD)**

Key Path Diagnostics is a test tool that provides details to troubleshoot Encryption communication issues.

## **kilogram (kg)**

1000 grams (approximately 2.2 pounds).

## **km**

kilometer. 1000 Meters, Approximately 5/8 mile.

## **KMIP**

Key Management Interoperability Protocol.

## **L**

## **LAN**

Local area network. A computer network within a limited area.

# **LCB**

Library Control Blade.

## **LCD**

See *liquid crystal display*.

## **LDAP**

Lightweight Directory Access Protocol. This protocol allows the library to use login and password information that is stored on a server to grant access to the library functions.

## **LDAPS**

Secure LDAP over SSL.

## **LDI**

Library Drive Interface.

## **LED**

Light-emitting diode.

## **Library certification**

In cryptography, a certificate that is provided by the library.

## **Library-managed encryption**

Tape encryption that is controlled by the tape library.

## **Linear Tape-Open (LTO)**

A type of tape storage technology that is developed by the IBM Corporation, Hewlett-Packard, and Quantum. LTO technology is an "open format" technology, which means that its users have multiple sources of product and media. The "open" nature of LTO technology enables compatibility between different vendors' offerings by ensuring that vendors comply with verification standards. The LTO technology is implemented in two formats: the Accelis format focuses on fast access; the Ultrium format focuses on high capacity. The Ultrium format is the preferred format when capacity (rather than fast access) is the key storage consideration. An Ultrium cartridge has a compressed data capacity of up to 30 TB (2.5:1 compression) and a native data capacity of up to 12 TB.

## **Liquid crystal display (LCD)**

A low-power display technology that is used in computers and other I/O devices.

## **Loadable**

The ability to be loaded.

#### **LME**

Library Managed Encryption.

#### **LTFS**

See *IBM Spectrum Archive*.

## **LTO**

See *Linear Tape-Open*.

## **LTO cartridge memory (LTO-CM)**

Within each LTO Ultrium data cartridge, an embedded electronics and interface module that can store and retrieve a cartridge's historical usage and other information.

## **LUN**

Logical Unit Number.

## **LVD**

SCSI Bus Low Voltage Differential.

## **M**

#### **M8**

LTO 8 Type M Cartridge.

#### **MAC address**

The Media Access Control address of a computer networking device.

#### **Magnetic tape**

A tape with a magnetic surface layer on which data can be stored by magnetic recording.

#### **Management GUI**

Web User Interface, Web UI, Web GUI.

#### **MAP**

Maintenance analysis procedure.

## **Mask**

A pattern of characters that controls the retention or elimination of portions of another pattern of characters. To use a pattern of characters to control the retention or elimination of portions of another pattern of characters.

## **Master file**

A file that is used as an authority in a job and that is relatively permanent, even though its contents might change. Synonymous with main file.

#### **Maximum Transmission Unit (MTU)**

The size of the largest packet that a network protocol can transmit.

## **MB**

Megabyte (expressed as data rate in MB/s or MB/second).

## **Media capacity**

The amount of data that can be contained on a storage medium, expressed in bytes of data.

## **Media-type identifier**

Pertaining to the bar code on the bar code label of the Ultrium tape cartridge, a two-character code, L1, that represents information about the cartridge. L identifies the cartridge as one that can be read by devices that incorporate LTO technology; 1 indicates that it is the first generation of its type.

#### **Mega**

One million of.

# **meter**

In the Metric System, the basic unit of length equal to approximately 39.37 inches.

## **MIB**

Management Information Base. Information repository that is used by SNMP.

#### **Micro**

One millionth of.

#### **Microcode**

(1) One or more micro instructions. (2) A code, representing the instructions of an instruction set, which is implemented in a part of storage that is not program-addressable. (3) To design, write, and test one or more micro instructions. (4) See also *microprogram*.

#### **Microdiagnostic routine**

A program that runs under the control of a supervisor, usually to identify field replaceable units.

#### **Microdiagnostic utility**

A program that is run by the customer engineer to test the machine.

#### **Microinstruction**

A basic or elementary machine instruction.

#### **Microprogram**

A group of micro instructions that when run completes a planned function.

The term microprogram represents a dynamic arrangement or selection of one or more groups of micro instructions for execution to complete a particular function. The term microcode represents microinstructions that are used in a product as an alternative to hard-wired circuitry to implement certain functions of a processor or other system component.

#### **MIM**

Media information message.

**mm**

Millimeter.

## **Modifier**

That which changes the meaning.

#### **Monitor**

The Monitor role is an interchangeable term corresponding to the User role. The Monitor role has viewing privileges to the unit, but is not able to make configuration changes.

#### **Mount a device**

To assign an I/O device with a request to the operator.

#### **MP**

Microprocessor.

#### **ms**

Millisecond.

#### **MSG**

Message.

## **Multipath**

Pertaining to using more than one path.

## **N**

## **N/A**

Not applicable.

## **Network Address Translation (NAT)**

NAT involves rewriting the source or destination addresses of IP packets as they pass through a router or firewall. Most systems that use NAT do so to enable multiple hosts on a private network to access the Internet over a single public IP address.

## **NEMA**

National Electrical Manufacturers Association.

## **Node**

In a network, a point at which one or more functional units connect channels or data circuits.

## **NTFS**

New Technology File System. The primary file system that is used in Windows.

#### **NTP**

Network Time Protocol. This protocol allows the library to set its internal date and time that is based on the date and time of a server.

## **NVS**

Nonvolatile storage. A storage device whose contents are not lost when power is cut off.

## **O**

## **OCP**

Operator Panel (Operator Control Panel).

## **Oersted**

The unit of magnetic field strength in the unrationalized centimeter-gram-second (cgs) electromagnetic system. The oersted is the magnetic field strength in the interior of an elongated, uniformly wound solenoid that is excited with a linear current density in its winding of`1 ampere per 4π centimeters of axial length.

#### **Offline**

Pertaining to the operation of a functional unit without the continual control of a computer. Contrast with *online*.

## **Online**

Pertaining to the operation of a functional unit that is under the continual control of a computer. Contrast with *offline*.

## **OPER**

Operation.

#### **OV**

Over voltage.

#### **Overrun**

Loss of data because a receiving device is unable to accept data at the rate it is transmitted.

#### **Overtightening**

To tighten too much.

## **P**

#### **Parameter**

A variable that is given a constant value for a specified application and that might denote the application.

#### **p bit**

Parity bit.

## **PC**

Parity check.

#### **PCC**

Power control compartment.

## **PDF**

Portable Document Format.

#### **PE**

Parity error. Product engineer.

#### **PFS**

Perfect forward secrecy.

#### **Pick**

Pertaining to the library to remove, by using a robotic device, a tape cartridge from a storage slot or drive.

## **Picker**

A robotic mechanism that is located inside the library that moves cartridges between the cartridge storage slots and the drive.

## **PM**

Preventive maintenance.

## **POR**

Power-on reset.

## **Port**

A physical connection for communication between the 3590 and the host processor. The 3590 has 2 SCSI ports.

## **Portable Document Format (PDF)**

A standard that is specified by Adobe Systems, Incorporated, for the electronic distribution of documents. PDF files are compact, can be distributed globally (by way of email, the web, intranets, or CD-ROM), and can be viewed with the Acrobat Reader. Acrobat Reader is software from Adobe Systems that can be downloaded at no cost from the Adobe Systems home page.

## **Private key**

A cryptographic key that is used to decrypt a message.

## **PROM**

Programmable read only memory.

## **PS**

Power supply.

## **PTF**

Program temporary fix. A single bugfix or group of bugfixes that are distributed in a form ready to install for customers.

## **PWR**

Power.

## **R**

## **Rack**

A unit that houses the components of a storage subsystem, such as the library.

## **Rackmount kit**

A packaged collection of articles that are used to install the rack-mounted version of the library.

## **RAM**

Random access memory.

## **Random access memory**

A storage device into which data is entered and from which data is retrieved in a nonsequential manner.

## **Random Mode**

In Random mode, the library allows the server's (host's) application software to select any data cartridge in any order.

## **RAS**

Reliability, availability, and serviceability.

## **Record**

A collection of related data or words, which are treated as a unit.

## **Recording density**

The number of bits in a single linear track measured per unit of length of the recording medium.

## **Recoverable error**

An error condition that allows continued execution of a program.

**Ref**

Reference.

## **Reg**

Register.

## **Reinventory**

To inventory again.

## **REST**

Representational state transfer. Part of an API. REST systems aim for fast performance, reliability, and the ability to grow, by reusing components that can be managed and updated without affecting the system as a whole, even while it is running.

#### **Retension**

The process or function of tightening the tape onto the cartridge, if it is sensed that the tape has a loose wrap on the cartridge.

#### **RFC (Request for Comments)**

Request for Comments (RFC) documents are a series of memoranda, which encompasses new research, innovations, and methodologies applicable to Internet technologies.

#### **RH**

Relative humidity.

## **RML**

Rack Mount Line.

#### **Robot**

Picker.

## **Robotic Assembly**

The picker, picker assembly.

#### **Robotics**

Picker assembly.

## **Root CA certification**

In cryptography, a root certificate from a certificate authority (CA).

#### **RPQ**

Request for price quotation.

#### **RSA key**

Encryption key type.

## **R/W**

read/write.

## **S**

## **s**

Seconds of time.

## **SAN** Storage area network.

## **SAS**

Serial Attached SCSI. A computer bus technology and serial communication protocol for direct attached storage devices. SAS is a replacement for parallel SCSI with higher speeds, but still uses SCSI commands.

## **Scratch cartridge**

A data cartridge that contains no useful data, but can be written to with new data.

## **SCD**

Single Character Display.

## **SCSI**

Small computer system interface.

## **SE**

Single-ended.

## **Sequential Mode**

Sequential Mode is intended to be used by host applications that aren't supporting SCSI media changer devices but need to get another cartridge loaded if the current cartridge is full.

## **Segment**

A part.

## **Sel**

Select.

## **Serial Attached SCSI (SAS)**

A drive with a SAS interface can be linked directly to controllers. SAS is a performance improvement over traditional SCSI because SAS enables multiple devices (up to 128) of different sizes and types to be connected simultaneously with thinner and longer cables. It supports full-duplex signal transmission up to 3 Gb/s. In addition, SAS drives can be hot-plugged.

## **Serialize**

To change from parallel-by-byte to serial-by-bit.

## **Serializer**

A device that converts a space distribution of simultaneous states, which represents data into a corresponding time sequence of states.

## **Service**

**Access to this level is for Service personnel only** - Service personnel have access to all menus.

## **Service tag**

Repair identification tag.

## **Servo, servos**

An adjective for use in qualifying some part or aspect of a servomechanism.

## **Servomechanism**

A feedback control system in which at least one of the system signals represents mechanical motion.

## **Signature**

A digital signature that is used in cryptography to identify one party to ensure authenticity.

## **SKLM (IBM Security Key Lifecycle Manager)**

IBM EKM application that assists encrypting tape drives in generating, protecting, storing, and maintaining encryption keys that encrypt information that is written to and decrypt information that is read from tape media.

## **SKLM for z/OS**

Security Key Lifecycle Manager for IBM System z<sup>®</sup> mainframes.

## **Slot blocker**

A slot blocker is used to restrict/close off a data cell so a data cartridge cannot be inserted.

## **Small Computer Systems Interface (SCSI)**

A standard that is used by computer manufacturers for attaching peripheral devices (such as tape drives, hard disks, CD-ROM players, printers, and scanners) to computers (servers). Pronounced "scuzzy". Variations of the SCSI interface provide for faster data transmission rates than standard serial and parallel ports (up to 320 megabytes per second). The variations include

- Fast/Wide SCSI Uses a 16-bit bus, and supports data rates of up to 20 MBps.
- SCSI-1 Uses an 8-bit bus, and supports data rates of 4 MBps.
- SCSI-2 Same as SCSI-1, but uses a 50-pin connector instead of a 25-pin connector, and supports multiple devices.
- Ultra-SCSI Uses an 8- or 16-bit bus, and supports data rates of 20 or 40 MBps.
- Ultra2 SCSI Uses an 8- or 16-bit bus and supports data rates of 40 or 80 MBps.
- Ultra3 SCSI Uses a 16-bit bus and supports data rates of 80 or 160 MBps.
- Ultra160 SCSI Uses a 16-bit bus and supports data rates of 80 or 160 MBps.
- Ultra320 SCSI Uses a 16-bit bus and supports data rates of 320 MBps.

## **SMI-S**

See *Storage Management Initiative Specification (SMI-S)*.

## **SMTP**

Simple Mail Transfer Protocol. SMTP is a standard for email transmissions across the internet.

#### **SNMP**

Simple Network Management Protocol. SNMP is used by network management systems to monitor network-attached devices for conditions that warrant administrative attention.

## **SNTP**

Simple Network Time Protocol. Used to synchronize the clocks of network-attached devices.

## **SMW**

Servo Manufacturer's Word.

## **SNS**

Sense.

## **Special feature**

A feature that can be ordered to enhance the capability, storage capacity, or performance of a product, but is not essential for its basic work.

#### **SPI**

Security Parameters Index.

#### **SR**

Service representative, see also *CE*.

#### **SRAM**

Static random access memory.

#### **SS**

Status store.

#### **SSH**

Secure Shell.

## **SSL (Secure Sockets Layer)**

A set of cryptographic protocols for secure communications on the Internet for such things as web browsing, email, Internet faxing, instant messaging, and other data transfer. SSL allows applications to communicate across a network in a way that is designed to prevent eavesdropping, tampering, and message forgery.

#### **SSP**

Serial SCSI Protocol.

## **ST**

Store.

## **Standard feature**

The significant design elements of a product that are included as part of the fundamental product.

#### **START**

Start maintenance.

## **StartTLS**

Secure LDAP communication that uses TLS.

#### **Storage Management Initiative Specification (SMI-S)**

A storage standard that is developed and maintained by the Storage Networking Industry Association (SNIA). It is also ratified as an ISO standard. The main objective of SMI-S is to enable broad interoperable management of heterogeneous storage vendor systems.

#### **Subsystem**

A secondary or subordinate system, capable of operating independently of, or asynchronously with, a controlling system.

#### **Superuser**

The Superuser role has access to most sections of the library menus.

#### **SUPP**

Support.

#### **Sync**

Synchronous, synchronize. Occurring with a regular or predictable time relationship.

**T**

## **Tachometer, tach**

A device that emits pulses that are used to measure/check speed or distance.

## **Tape cartridge**

A container that holds magnetic tape that can be processed without separating it from the container.

## **Tape void**

An area in the tape in which no signal can be detected.

## **TB**

Terabyte.

## **TCP/IP**

Transmission Control Protocol/Internet Protocol.

## **TCU**

Tape control unit.

## **Terabyte**

One terabyte = 1,000,000,000,000 bytes, or 1000 gigabytes (GBs).

## **TH**

Thermal.

## **TKLM (IBM Tivoli® Key Lifecycle Manager)**

IBM's EKM application that assists encrypting tape drives in generating, protecting, storing, and maintaining encryption keys that encrypt information that is written to and decrypt information that is read from tape media.

## **thread/load operation**

A procedure that places tape along the tape path.

## **TLS**

Transport :Layer Security.

## **TM**

Tapemark, Trademark.

## **Transport mode**

End-to-end communications security in which the end-point computers do the security processing.

## **Trusted certification**

In cryptography, a trustworthy certificate that is not registered with a certificate authority.

## **Tunnel mode**

Port-to-port communications security in which security is provided to several machines by a single node.

## **U**

## **UART**

Universal asynchronous receiver/transmitter.

## **UID**

Unit Identification.

## **UL**

Underwriter's Laboratories.

## **Universal rack connector**

A rackmount kit has four universal rack connectors as part of the kit. Each connector has two sides one side is for round-hole racks, and the other side is for square-hole racks. The square-hole side might be painted. The connectors are installed from the inside of the rack out, and the rails are hooked onto them. See [Figure 35 on page 43](#page-74-0).

## **Unload**

Prepare the tape cartridge for removal from the drive.

#### **User**

The User role is an interchangeable term corresponding to the Monitor role. The User role has viewing privileges to the unit, but is not able to make configuration changes.

## **Utilities**

Utility programs.

#### **Utility programs**

A computer program in general support of the processes of a computer. For instance, a diagnostic program.

#### **UV**

Under voltage.

## **V**

## **VOLSER**

Volume serial number.

## **Volume**

A certain portion of data, together with its data carrier, that can be handled conveniently as a unit.

#### **VPD**

Vital product data. The information that is contained within the tape drive that requires nonvolatile storage that is used by functional areas of the drive, and information that is required for manufacturing, RAS, and engineering.

## **W**

#### **Web UI, Web GUI, Web User Interface**

Management GUI

#### **Word**

A character string that is convenient for some purpose to consider as an entity.

## **Worldwide Node Name (WWNN)**

A unique character string that identifies Fibre Channel Host Bus adapters (HBA).

#### **WORM**

Write Once, Read Many.

## **Write**

Write command.

# **WT**

World trade.

## **WWCID**

Worldwide Cartridge Identifier.

#### **WWN**

Worldwide Name.

## **WWNN**

Worldwide Node Name.

## **WWPN**

Worldwide port name.

## **X**

## **XR**

External register.

## **XRA**

External register address register.

# **Index**

# **A**

accessibility keyboard [210](#page-241-0) repeat rate of up and down buttons [210](#page-241-0) shortcut keys [210](#page-241-0) accessor [10](#page-41-0) Accessor [115](#page-146-0) accessor designs [10](#page-41-0) Accessor, return to Base Module [137](#page-168-0) accessoric system [10](#page-41-0) accessory kit [40](#page-71-0) acclimation [xxvi](#page-25-0) Adding components [115](#page-146-0) Advanced configuration [56](#page-87-0) Advanced settings [63](#page-94-0) air vents, front panel [7](#page-38-0) Alerts and logging [19](#page-50-0) Application managed encryption [17](#page-48-0) Auto Calibration [63](#page-94-0) Auto Clean [63](#page-94-0) Auto Clean, configure [70](#page-101-0) Auto Clean, initial configuration [70](#page-101-0)

# **B**

Back panel Drive [13](#page-44-0) bar code labels [160](#page-191-0) Bar code labels guidelines for using [162](#page-193-0) Base Module components [22,](#page-53-0) [40](#page-71-0) Base Module, installing [40](#page-71-0)

# **C**

Cartridge capacity scaling [157](#page-188-0) cleaning [160](#page-191-0) compatibility [158](#page-189-0) data [157](#page-188-0) M8 [158](#page-189-0) proper handling [163](#page-194-0) specifications [166](#page-197-0) Type M [158](#page-189-0) write-protect switch [162](#page-193-0) Cartridge Inventory rescan [63](#page-94-0) cartridge magazines [7,](#page-38-0) [115](#page-146-0) Cartridge, acclimation [164](#page-195-0) Cartridge, environment [164](#page-195-0) Cartridges accessing [71](#page-102-0) eject [63](#page-94-0) graphical view [63](#page-94-0) list [63](#page-94-0) move [63](#page-94-0)

Cartridges, labeling [160](#page-191-0) Certificates backup [63](#page-94-0) create [63](#page-94-0) restore [63](#page-94-0) checking components [40](#page-71-0) Cleaning tape drive [63](#page-94-0) Cleaning drives [70](#page-101-0) cold weather procedures [xxvi](#page-25-0) components interior accessoric system [10](#page-41-0) picker assembly [10](#page-41-0) Components adding, removing, replacing [115](#page-146-0) Configuration Reset [63](#page-94-0) Restore [63](#page-94-0) Save [63](#page-94-0) Configuration file Restore [63](#page-94-0) Save [63](#page-94-0) Configuration, saving [120](#page-151-0) ConfigurationAdvanced [56](#page-87-0) configure host connection [58](#page-89-0) Configuring logical libraries [16](#page-47-0) Connecting Fibre Channel cables [51](#page-82-0) Connecting SAS cables [51](#page-82-0) ConnectivityHost [20](#page-51-0) ConnectivityNetwork [21](#page-52-0) Control path failover [18](#page-49-0) control path, drives [12](#page-43-0) Control paths multiple [54](#page-85-0) CPF [18](#page-49-0) Customized features [56](#page-87-0) Customizing library features [54](#page-85-0)

# **D**

Data path failover [18](#page-49-0) Date and Time configure [63](#page-94-0) default settings [67](#page-98-0) description [1](#page-32-0) Diagnostics Demo Mode [63](#page-94-0) Drive test [63](#page-94-0) Library Verify [63](#page-94-0) Slot to Slot [63](#page-94-0) display SCD dot [113](#page-144-0) single-character [111](#page-142-0) DNS [21](#page-52-0) DPF [18](#page-49-0) Drive

Drive *(continued)* modify port settings [63](#page-94-0) Drive firmware update [63](#page-94-0) Drive service logs download [63](#page-94-0) drive sled description [6,](#page-37-0) [11](#page-42-0) Drive sled [13](#page-44-0) Drive status [63](#page-94-0) Drive, logical addresses [15](#page-46-0) Drive, physical addresses [15](#page-46-0) Drives and Modules reset list [63](#page-94-0)

## **E**

element addresses [57](#page-88-0) Email Notification configure [63](#page-94-0) Encryption enable or disable [63](#page-94-0) KMIP [63](#page-94-0) Library Managed Encryption [63](#page-94-0) reset [63](#page-94-0) SKLM for z/OS [63](#page-94-0) Encryption Key Manager EKM [72](#page-103-0) Encryption license [63](#page-94-0), [72](#page-103-0) Environmental specifications [22](#page-53-0) Error codes [81](#page-112-0) Error log [81](#page-112-0) Ethernet Port [8](#page-39-0) event codes [81](#page-112-0) Event information [75](#page-106-0) Events [75](#page-106-0) Expansion Module components [40](#page-71-0) Expansion Module, installing [40](#page-71-0) Export drive logs [75](#page-106-0)

## **F**

Factory Reset [63](#page-94-0) Failed components, identifying [75,](#page-106-0) [137](#page-168-0) features optional drives [6,](#page-37-0) [11](#page-42-0) Features, configuring [54](#page-85-0) Fibre Channel cabling [51](#page-82-0) Firmware updating using ITDT Tool [80](#page-111-0) firmware revision, verify [56](#page-87-0) front panel components [7](#page-38-0)

## **G**

Gas and particulate exposure [22](#page-53-0) glossary [211](#page-242-0)

## **H**

hazards, possible [xxv](#page-24-0)

Host connectivity [20](#page-51-0) host interface connectors [8](#page-39-0) HTTP [21](#page-52-0)

## **I**

I/O station [7](#page-38-0) I/O Station enable and disable [63](#page-94-0) open [63](#page-94-0) Identifier Light on and off [63](#page-94-0) identify cables [40](#page-71-0) identify library components [40](#page-71-0) Identifying failed components [75,](#page-106-0) [115,](#page-146-0) [137](#page-168-0) Initial Setup [63](#page-94-0) installation rack safety [xxvi](#page-25-0) installation, verify [56](#page-87-0) interfaces, supported [6](#page-37-0) interior components accessoric system [10](#page-41-0) picker assembly [10](#page-41-0) internal view of library [115](#page-146-0) Inventory List [63](#page-94-0) IPv4/IPv6 [21](#page-52-0) ITDT Tool [80](#page-111-0)

# **K**

Key Management Interoperability Protocol [72](#page-103-0) Key Path Diagnostics [63](#page-94-0), [72](#page-103-0) keyboard [210](#page-241-0) KMIP [72](#page-103-0) KMIP encryption [17](#page-48-0) KMIP wizard [72](#page-103-0) KPD [63](#page-94-0), [72](#page-103-0)

# **L**

Labels bar code guidelines for using [162](#page-193-0) laser compliance [xxv](#page-24-0) safety [xxv](#page-24-0) LCD Adjustment [63](#page-94-0) LDAP [21](#page-52-0) LEDs, front panel [7](#page-38-0) Library adding, removing, replacing components [115](#page-146-0) Tools needed [115](#page-146-0) library configuration forms [146](#page-177-0) Library Controller Board [115](#page-146-0) Library firmware update [63](#page-94-0) Library information [63](#page-94-0) library layout [22](#page-53-0) Library logs download [63](#page-94-0) view or clear [63](#page-94-0) Library Managed Encryption

Library Managed Encryption *(continued)* configure [72](#page-103-0) Library sharing [18](#page-49-0) Library tests, running [75](#page-106-0) Library troubleshooting [75](#page-106-0) Library Verify [63](#page-94-0) library, table top installation [47,](#page-78-0) [52](#page-83-0) library, verify host connection [58](#page-89-0) License Key management [63](#page-94-0) List of Drives and Modules reset [63](#page-94-0) Load balancing [18](#page-49-0) location requirements [22](#page-53-0) Log files download [63](#page-94-0) logical libraries [57](#page-88-0) Logical libraries multiple [54](#page-85-0) Logical Libraries graphical view [63](#page-94-0) Manage (Basic mode) [63](#page-94-0) Manage (Expert mode) [63](#page-94-0) Logical libraries, configuration [16](#page-47-0) Logical library modes [16](#page-47-0) LTO Tape Drives [6](#page-37-0), [11](#page-42-0) LTO Type M data cartridge [158](#page-189-0)

## **M**

M8 data cartridge [158](#page-189-0) Magazine, unlocking [142](#page-173-0) magazines [7,](#page-38-0) [115](#page-146-0) Magazines open [63](#page-94-0) Magazines lock enable or disable [63](#page-94-0) Main screen, Management GUI [59](#page-90-0) Main screen, Operator Panel [62](#page-93-0) Management function locating [63](#page-94-0) Management Graphical User Interface [59](#page-90-0) Management GUI operating [59](#page-90-0) Management GUI menu items [59](#page-90-0) Managing Operator Panel [62](#page-93-0) Manually unlock magazines [142](#page-173-0) media [16](#page-47-0) Media [157](#page-188-0) media capacity [1](#page-32-0) menu shortcuts [63](#page-94-0) Methods cleaning drives [70](#page-101-0) MIB [105](#page-136-0) MIBs [19](#page-50-0) Minimum firmware levels Library Managed Encryption [iii](#page-2-0) LTO M8 [iii](#page-2-0) LTO6 [iii](#page-2-0) LTO7 [iii](#page-2-0) LTO8 [iii](#page-2-0) Path Failover [iii](#page-2-0) Mixed drives [11,](#page-42-0) [12](#page-43-0) module components [115](#page-146-0)

Modules, adding [120](#page-151-0) Modules, replacing [120](#page-151-0) Multipath architecture [54](#page-85-0)

## **N**

Network connectivity [21](#page-52-0) Network settings [63](#page-94-0)

## **O**

Operation problems [75](#page-106-0) Operations Management GUI [59](#page-90-0) Operator Panel control keys on front panel [7](#page-38-0) display [7](#page-38-0) managing [62](#page-93-0) session lock timeout [63](#page-94-0) Operator Panel menu items [62](#page-93-0) Ordering Media Ordering WORM cartridges [159](#page-190-0) Overview [1](#page-32-0)

# **P**

packaging materials [36](#page-67-0) partitioning [57](#page-88-0) Password Policy [63](#page-94-0) Path Failover license enable [63](#page-94-0) Physical specifications [22](#page-53-0) picker assembly [10](#page-41-0) power button [7](#page-38-0) power connector [8](#page-39-0) Power cords [27](#page-58-0) Power specifications [22](#page-53-0) power supply [115](#page-146-0) Power supply [11](#page-42-0) power supply LEDs [8](#page-39-0) Pre-call checklist [79](#page-110-0)

# **R**

rack installation safety [xxvi](#page-25-0) rack mounting the library [43](#page-74-0), [47](#page-78-0) Random mode [16](#page-47-0) Read/Write capability [158](#page-189-0) Rear panel [8](#page-39-0) rear panel of library [8](#page-39-0) regulatory information [iii](#page-2-0) Regulatory specifications [22](#page-53-0) Remote Authentication (LDAP) configure [63](#page-94-0) Remote Logging (rsyslog) configure [63](#page-94-0) Removing components [115](#page-146-0) Replacing components [115](#page-146-0) Reset drive [63](#page-94-0) library [63](#page-94-0) rediscover devices [63](#page-94-0)

RID tag [120](#page-151-0) robotic lock lever [115](#page-146-0) Robotic spooling cable [138](#page-169-0) rsyslog [19](#page-50-0)

## **S**

safety information laser compliance [xxv](#page-24-0) laser safety [xxv](#page-24-0) possible hazards [xxv](#page-24-0) SAS cabling [51](#page-82-0) Saving the configuration [120](#page-151-0) SCSI address Drive [15](#page-46-0) Security [22](#page-53-0) Security Key Lifecycle Manager (SKLM) [72](#page-103-0) sending your comments [iii](#page-2-0) Sense data using [111](#page-142-0) Sequential mode [16](#page-47-0) Sequential Mode, configure [63](#page-94-0) Sequential Mode, status [63](#page-94-0) Serial Port [8](#page-39-0) Session Timeout [63](#page-94-0) shipping container [36](#page-67-0) shortcut keys [210](#page-241-0) SKLM (Security Key Lifecycle Manager) [17](#page-48-0) SKLM for z/OS Encryption [72](#page-103-0) sled, description of tape drive [6](#page-37-0), [11](#page-42-0) SMTP [21](#page-52-0) SNMP configure [63](#page-94-0) SNMP Audit Logging [19](#page-50-0) SNMP support [19](#page-50-0) SNTP configure [63](#page-94-0) specifications [67](#page-98-0) Specifications cartridges [166](#page-197-0) Spooling mechanism removing [138](#page-169-0) replacing [138](#page-169-0) SSL enable or disable [63](#page-94-0) Status light [113](#page-144-0) support notification [iii](#page-2-0)

## **T**

table top installation [47](#page-78-0), [52](#page-83-0) tape cartridge [16](#page-47-0) tape cartridges, labeling [54](#page-85-0) tape cartridges, loading [54](#page-85-0) tape drive [115](#page-146-0) tape drive sled [8](#page-39-0) Tape drives description [11](#page-42-0) quantity in library [6](#page-37-0), [11](#page-42-0) tape drives, install [50](#page-81-0) TapeAlert Flags for drives [107](#page-138-0) TapeAlert Flags, library [105](#page-136-0) TapeAlert support [19](#page-50-0) technical support [iii](#page-2-0) Time Zone set [63](#page-94-0) troubleshooting [75](#page-106-0) Troubleshooting, library [75](#page-106-0)

## **U**

Universal rack connectors [43](#page-74-0) Unlabeled Media allow [63](#page-94-0) Unlock magazines with Management GUI [142](#page-173-0) Unlock magazines with Operator Panel [142](#page-173-0) unpacking the library [36](#page-67-0) Updating firmware using ITDT Tool [80](#page-111-0) USB cabling [51](#page-82-0) USB port [8](#page-39-0) Users Access Recovery [63](#page-94-0) Add [63](#page-94-0) Modify Operator Panel PIN [63](#page-94-0) Modify Role Permissions [63](#page-94-0) Modify User Passwords [63](#page-94-0) Remove [63](#page-94-0)

## **V**

validate, tape drive installation [50](#page-81-0)

## **W**

WORM [159](#page-190-0) WORM (Write Once, Read Many) [159](#page-190-0) WORM cartridges [160](#page-191-0) Write Once, Read Many (see WORM) [159](#page-190-0) Write Once, Read Many cartridges [160](#page-191-0) Write-Protect switch setting [162](#page-193-0) WWNN Worldwide node name [57](#page-88-0) WWPN Worldwide port name [57](#page-88-0)